## **HITACHI Inspire the Next**

Cosminexus V9

# ナビゲーション プラットフォーム 導入から 運用まで

解説・手引・文法・操作書

3020-3-V40-20

#### ■ 対象製品

P-2443-4P94 uCosminexus Navigation Platform 09-60(適用 OS:Windows Server 2008 x86,Windows Server 2008 x64<sup>\*</sup>, Windows Server 2008 R2<sup>\*</sup>, Windows Server 2012<sup>\*</sup>)

P-2443-4R94 uCosminexus Navigation Platform - User License 09-60(適用 OS:Windows Server 2008 x86,Windows Server 2008 x64<sup>\*</sup>, Windows Server 2008 R2<sup>\*</sup>, Windows Server 2012<sup>\*</sup>)

P-2443-4U94 uCosminexus Navigation Platform - Authoring License 09-60(適用 OS:Windows Server 2008 x86, Windows Server 2008 x64<sup>\*</sup>, Windows Server 2008 R2<sup>\*</sup>, Windows Server 2012<sup>\*</sup>)

P-2443-4V94 uCosminexus Navigation Developer 09-60 (適用 OS: Windows Vista x86, Windows XP, Windows 7 x86, Windows 7 x64<sup>※</sup>, Windows 8 x86, Windows 8 x64<sup>※</sup>)

注※ WOW64 環境だけで使用できます。

#### ■ 輸出時の注意

本製品を輸出される場合には、外国為替及び外国貿易法の規制並びに米国輸出管理規則など外国の輸出関連法規をご確認の上、 必要な手続きをお取りください。

なお、不明な場合は、弊社担当営業にお問い合わせください。

#### ■ 商標類

Active Directory は,米国 Microsoft Corporation の,米国およびその他の国における登録商標または商標です。 Borland のブランド名および製品名はすべて,米国 Borland Software Corporation の米国およびその他の国における商標また は登録商標です。

CORBA は,Object Management Group が提唱する分散処理環境アーキテクチャの名称です。

GIF は,米国 CompuServe Inc.が開発したフォーマットの名称です。

IIOP は、OMG 仕様による ORB(Object Request Broker)間通信のネットワークプロトコルの名称です。

Internet Explorer は,米国 Microsoft Corporation の米国およびその他の国における登録商標または商標です。

iOS は, Apple Inc.の OS 名称です。

iPad は, Apple Inc.の商標です。

Microsoft は,米国 Microsoft Corporation の米国およびその他の国における登録商標または商標です。

Oracle と Java は,Oracle Corporation 及びその子会社,関連会社の米国及びその他の国における登録商標です。

Safari は, Apple Inc.の商標です。

Wi-Fi は,米国における Wi-Fi Alliance の登録商標です。

Windows は,米国 Microsoft Corporation の米国およびその他の国における登録商標または商標です。

Windows Server は,米国 Microsoft Corporation の米国およびその他の国における登録商標または商標です。

Windows Vista は,米国 Microsoft Corporation の米国およびその他の国における登録商標または商標です。

インテル, Intel, および Intel Core は, アメリカ合衆国およびその他の国における Intel Corporation の商標です。

その他記載の会社名,製品名は,それぞれの会社の商標もしくは登録商標です。

Eclipse は,開発ツールプロバイダのオープンコミュニティである Eclipse Foundation, Inc.により構築された開発ツール統合 のためのオープンプラットフォームです。

#### ■ マイクロソフト製品のスクリーンショットの使用について

Microsoft Corporation のガイドラインに従って画面写真を使用しています。

#### ■ マイクロソフト製品の表記について

このマニュアルでは,マイクロソフト製品の名称を次のように表記しています。

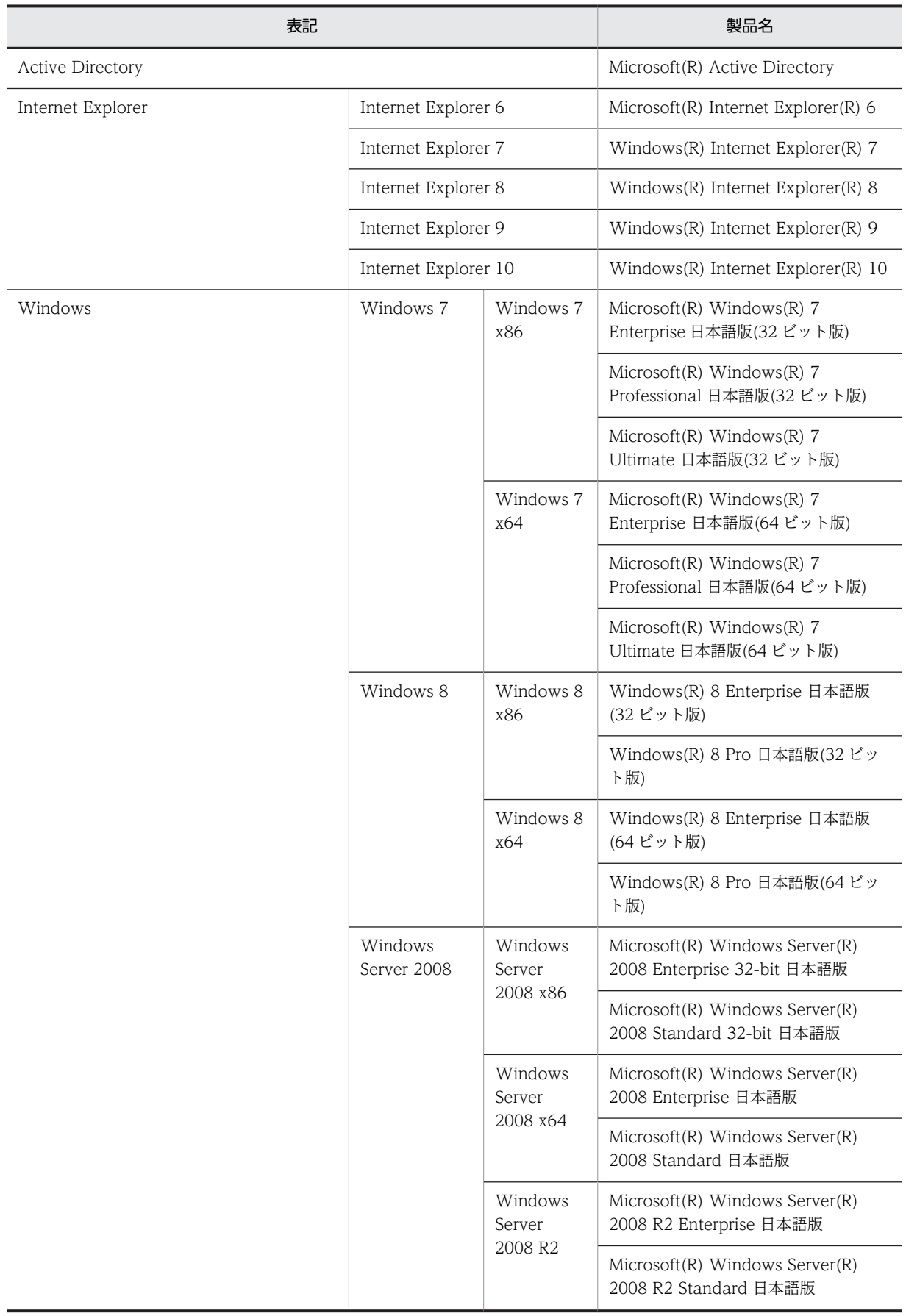

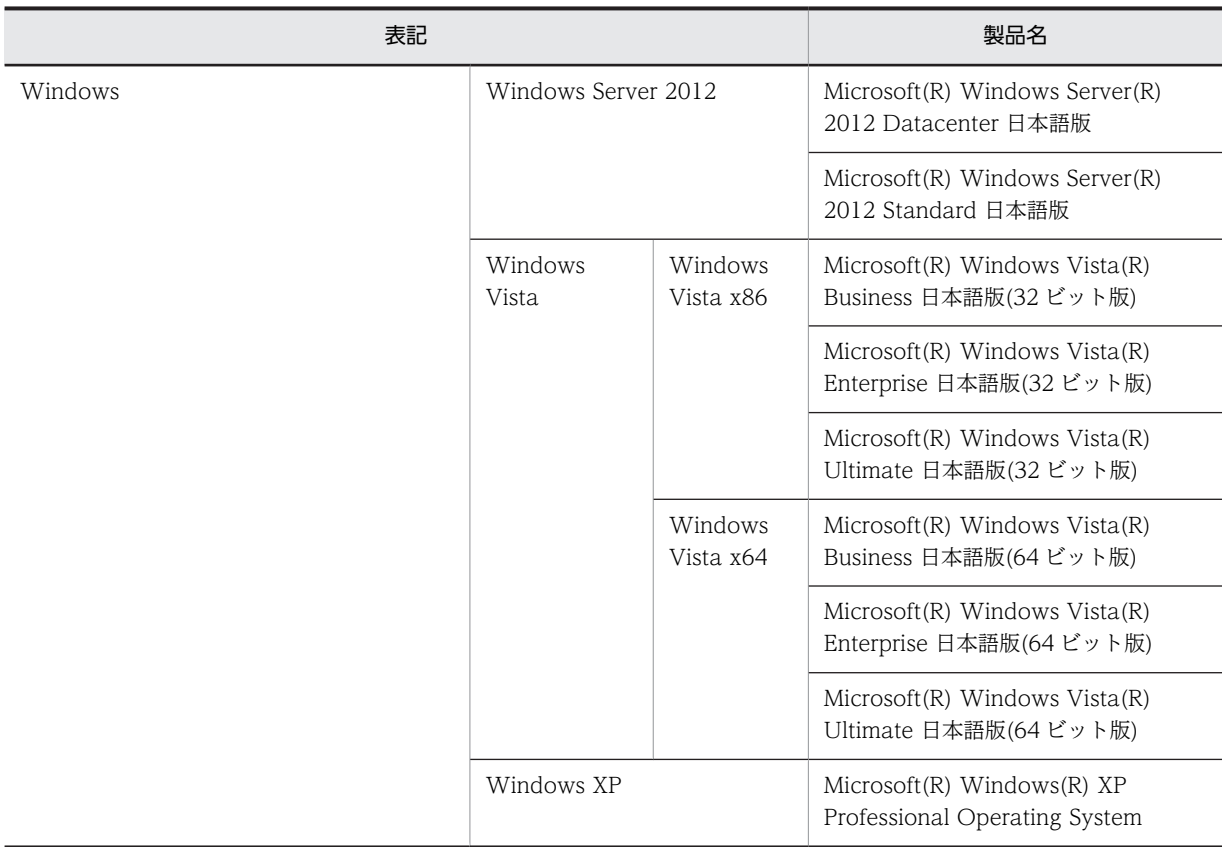

#### ■ 発行

2013 年 11 月 3020-3-V40-20

#### ■ 著作権

All Rights Reserved. Copyright (C) 2012, 2013, Hitachi, Ltd.

#### 変更内容

変更内容 (3020-3-V40-20) uCosminexus Navigation Platform 09-60, uCosminexus Navigation Platform - User License 09-60, uCosminexus Navigation Platform - Authoring License 09-60, uCosminexus Navigation Developer 09-60

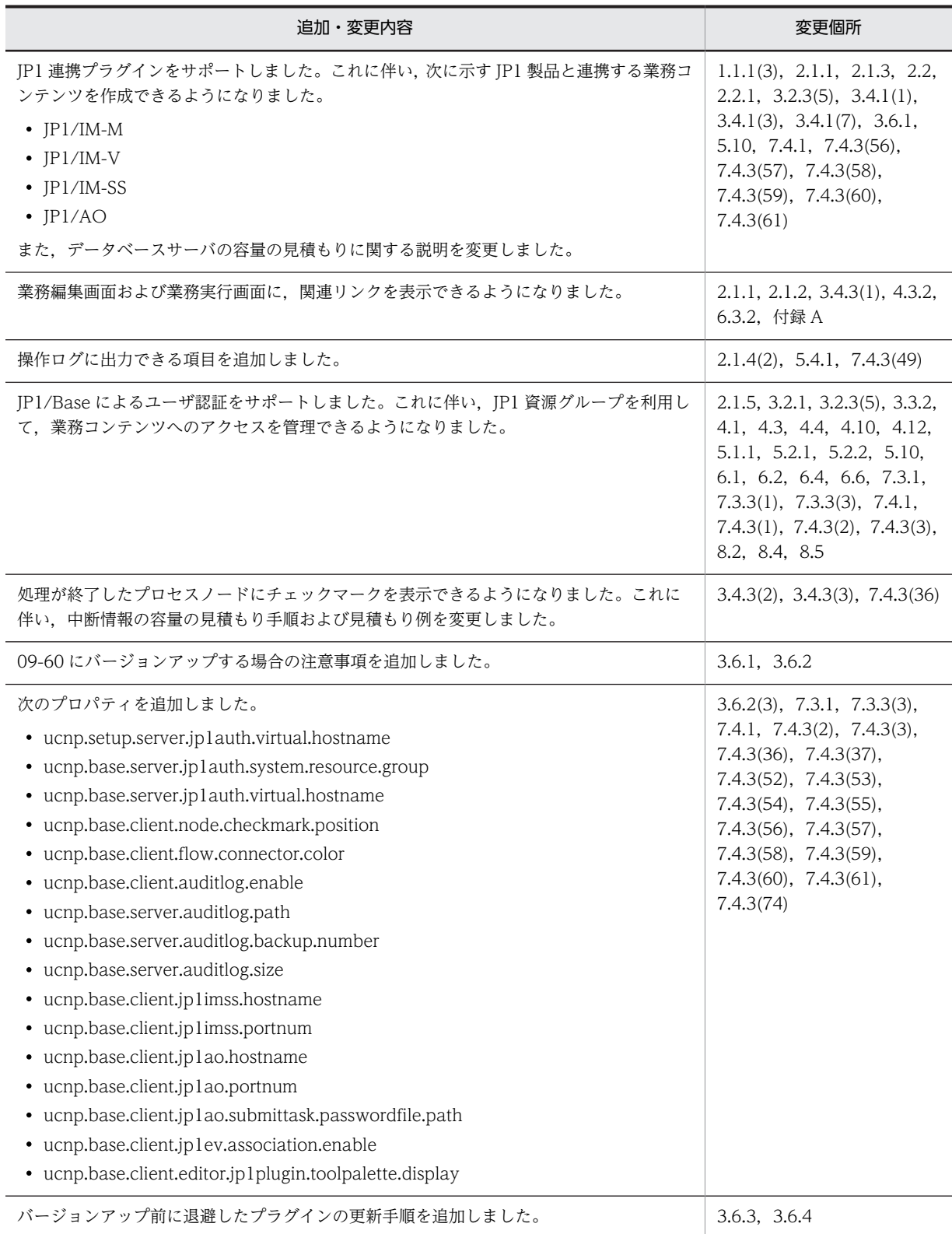

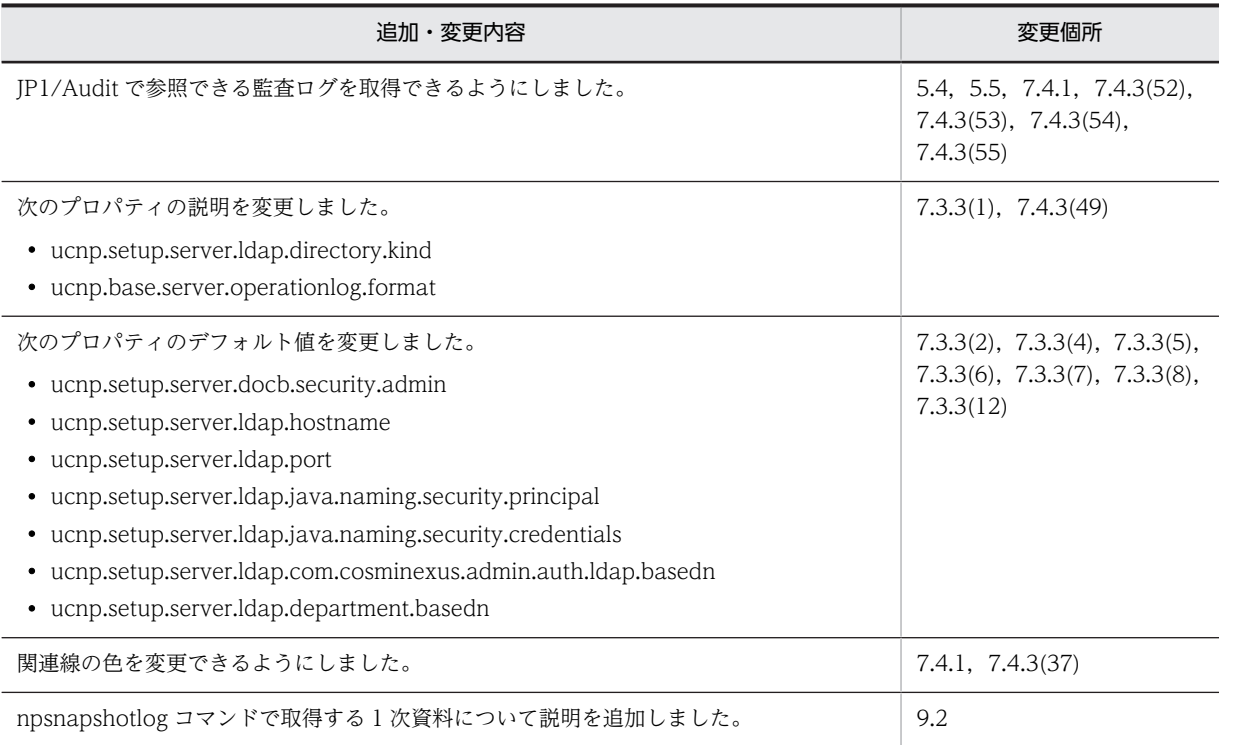

単なる誤字・脱字などはお断りなく訂正しました。

## はじめに

このマニュアルは,次に示すプログラムプロダクトの概要,機能,およびシステムへの導入から運用までの作業に ついて説明したものです。

- uCosminexus Navigation Platform
- uCosminexus Navigation Platform User License
- uCosminexus Navigation Platform Authoring License
- uCosminexus Navigation Developer

このマニュアルでは, uCosminexus Navigation Platform と uCosminexus Navigation Platform - User License を総称して uCosminexus Navigation Platform と呼びます。また、上記の4製品を総称してナビゲー ション プラットフォームと呼びます。

#### ■ 対象読者

このマニュアルは,ナビゲーション プラットフォームをシステムに導入,運用するユーザを対象としています。 ナビゲーション プラットフォームをシステムに導入,運用するユーザは,次に示す知識を持っていることを前提 としています。

- Windows のシステム管理に関する知識
- ディレクトリサーバ(Oracle Directory Server または Active Directory)の基本的な知識
- リレーショナルデータベースに関する基本的な知識
- ナビゲーション プラットフォームをカスタマイズする場合, HTML の基本的な知識

#### ■ 読書手順

このマニュアルは,利用目的に合わせて次の個所をお読みいただくことをお勧めします。

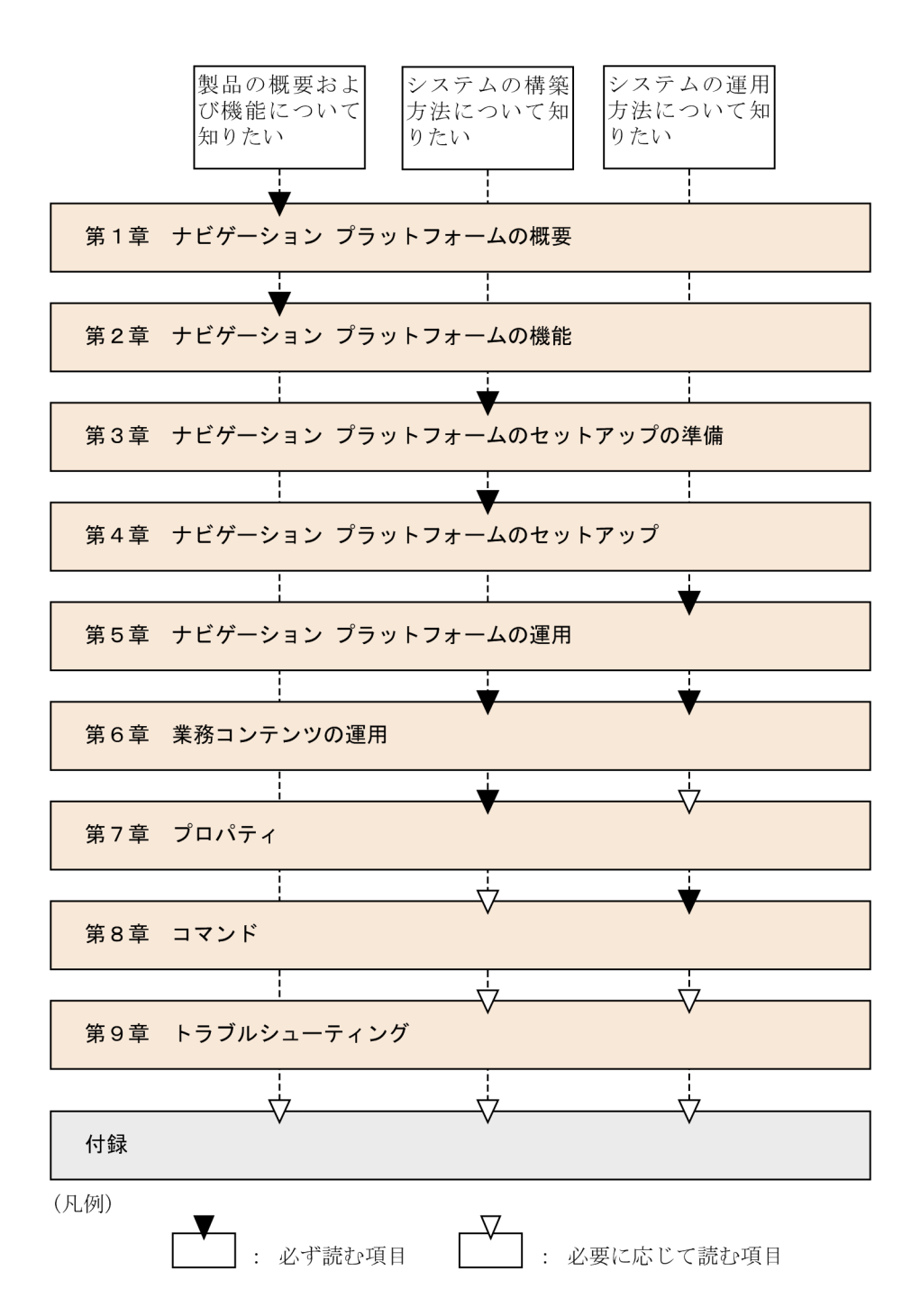

#### ■ このマニュアルの画面や操作の説明で使用している記号

このマニュアルでは、次に示す記号を使用して画面や操作を説明しています。

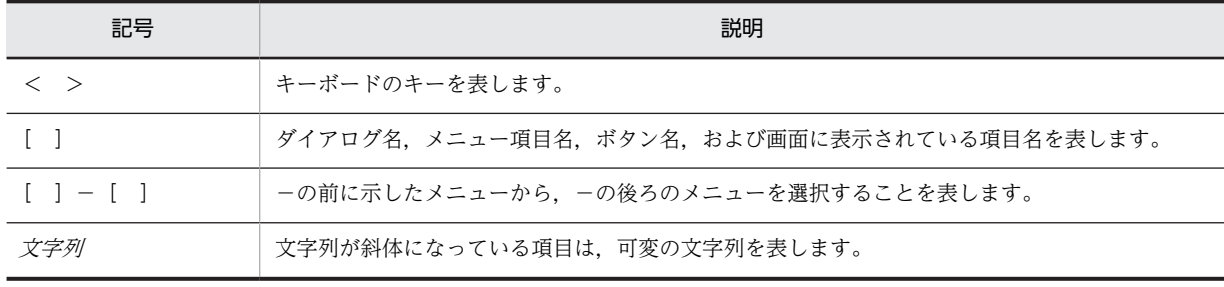

### ■ このマニュアルのコマンドおよび URL の説明で使用している記号

このマニュアルのコマンドおよび URL の説明で使用する記号について次に示します。

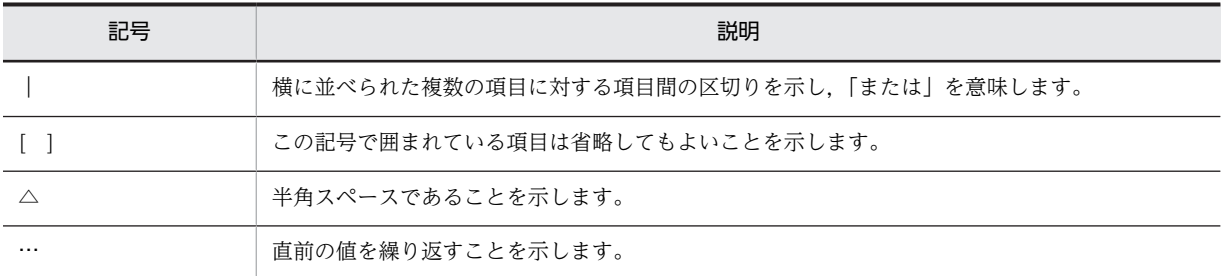

### ■ 図中で使用する記号

このマニュアルの図中で使用する記号を、次のように定義します。

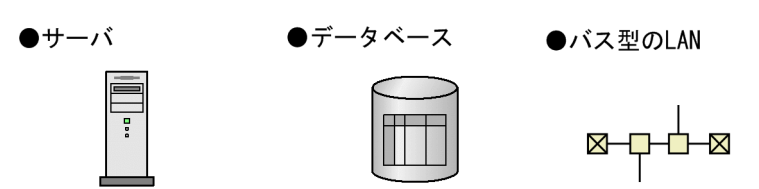

### 目次

### [第 1 編 概要編](#page-18-0)

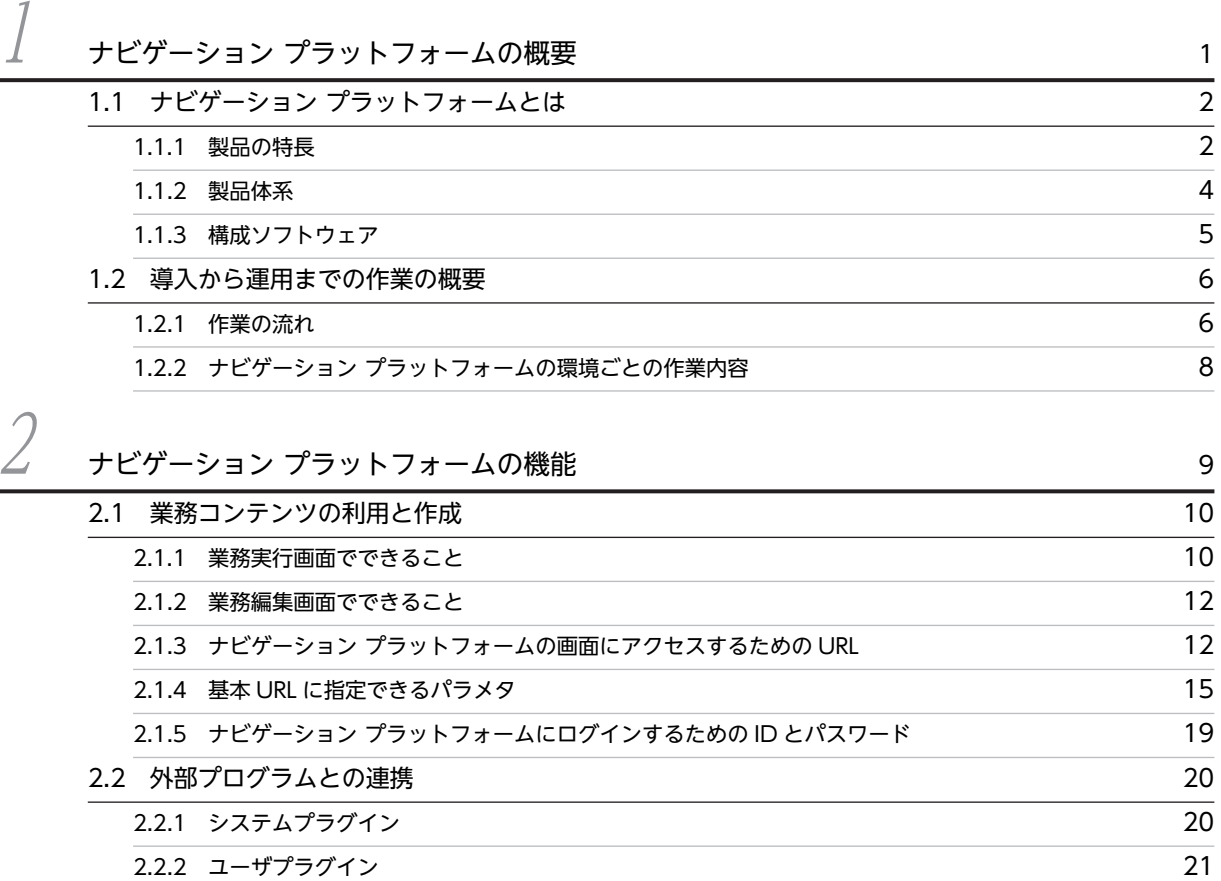

### [第 2 編 構築編](#page-44-0)

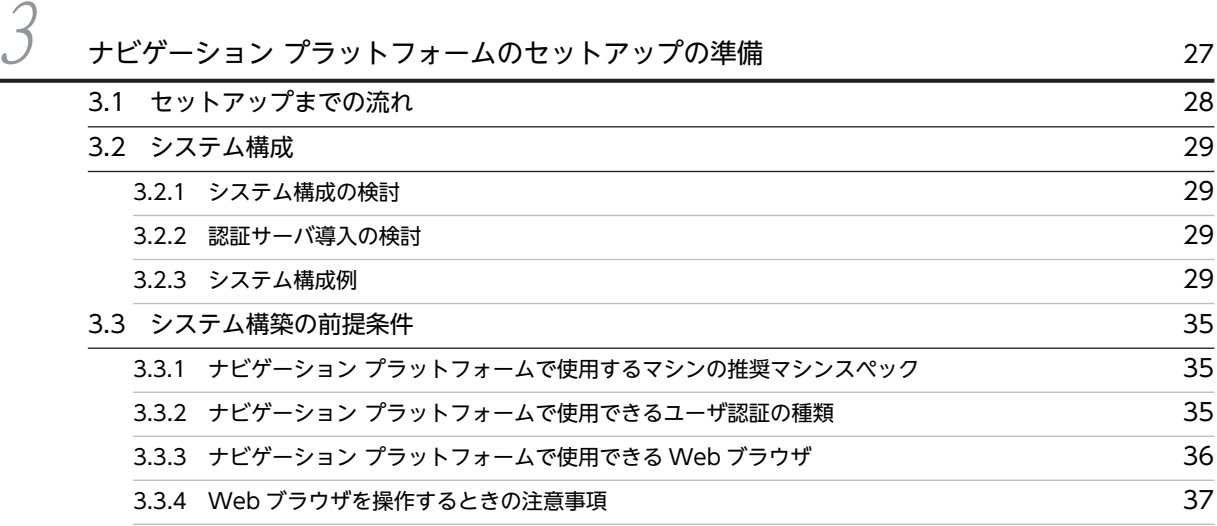

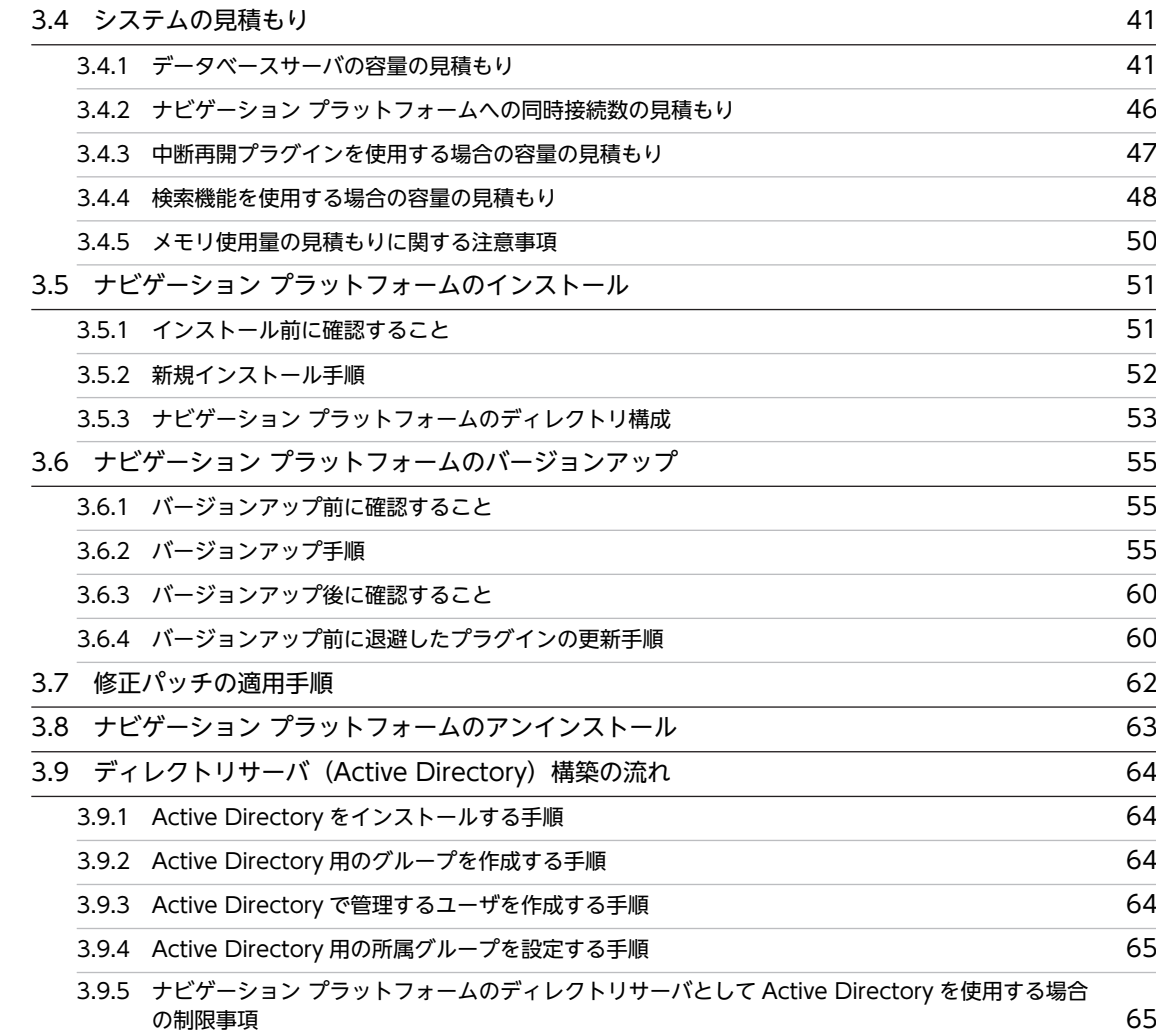

 $4$  [ナビゲーション プラットフォームのセットアップ](#page-84-0)

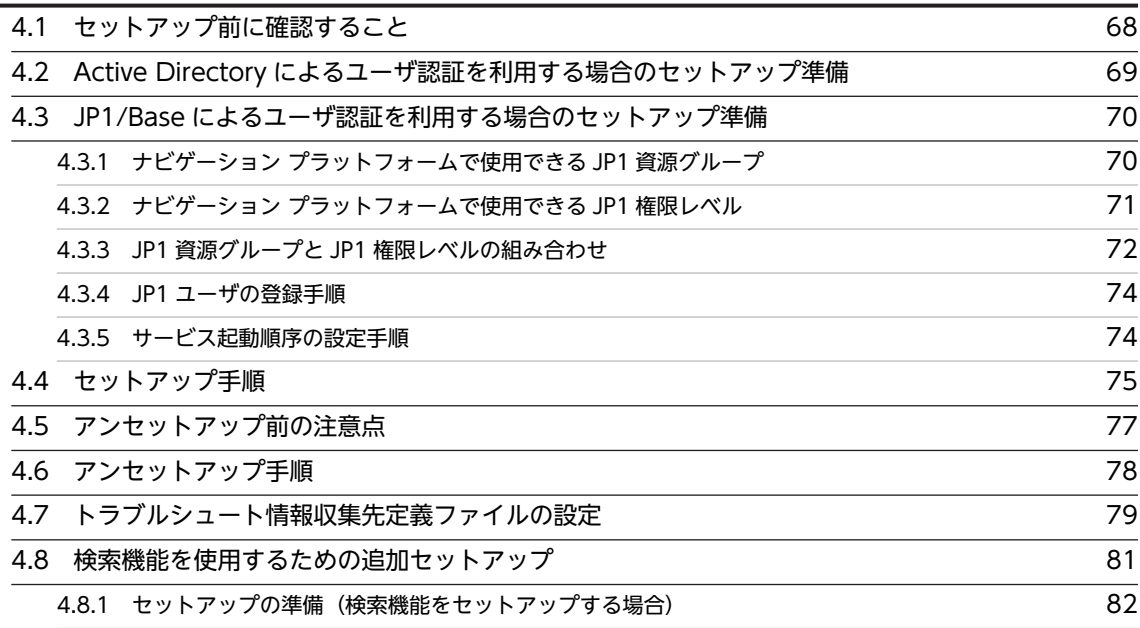

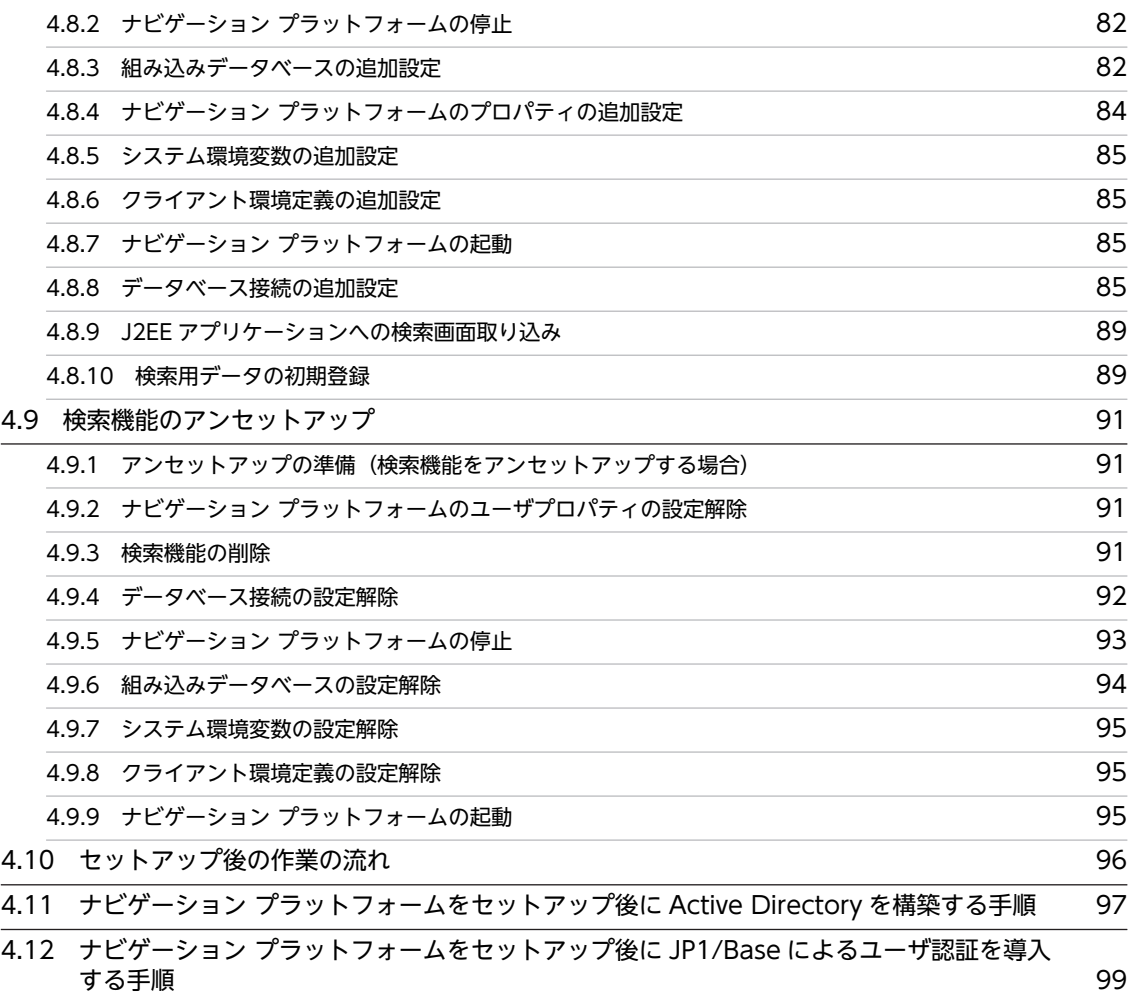

### [第 3 編 運用編](#page-118-0)

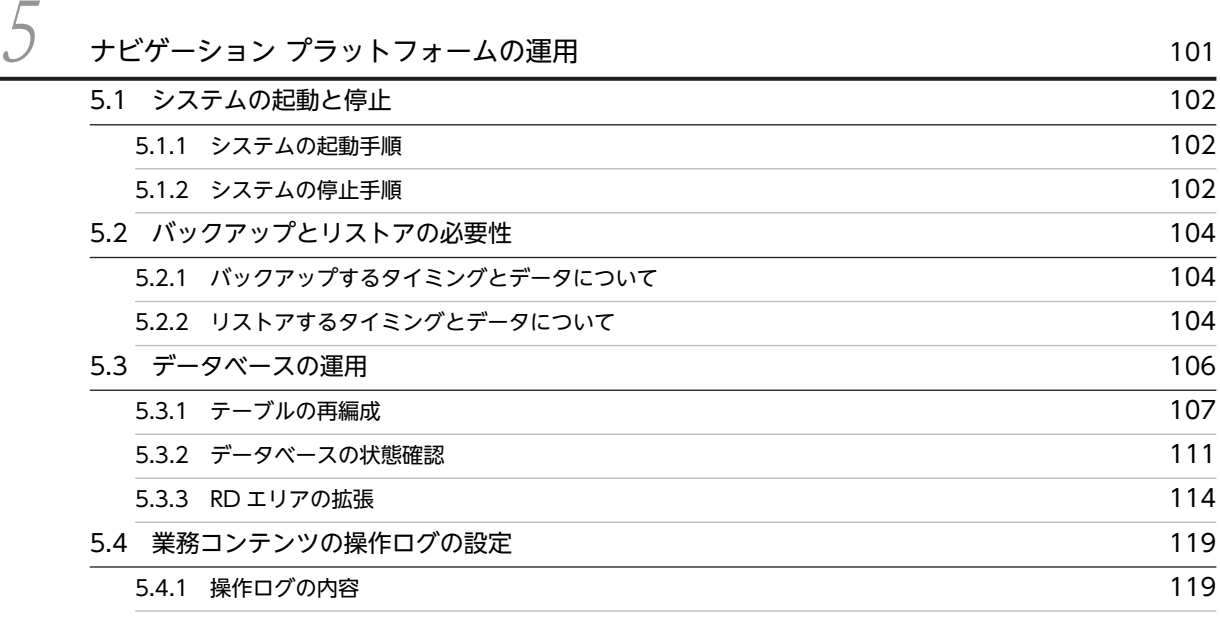

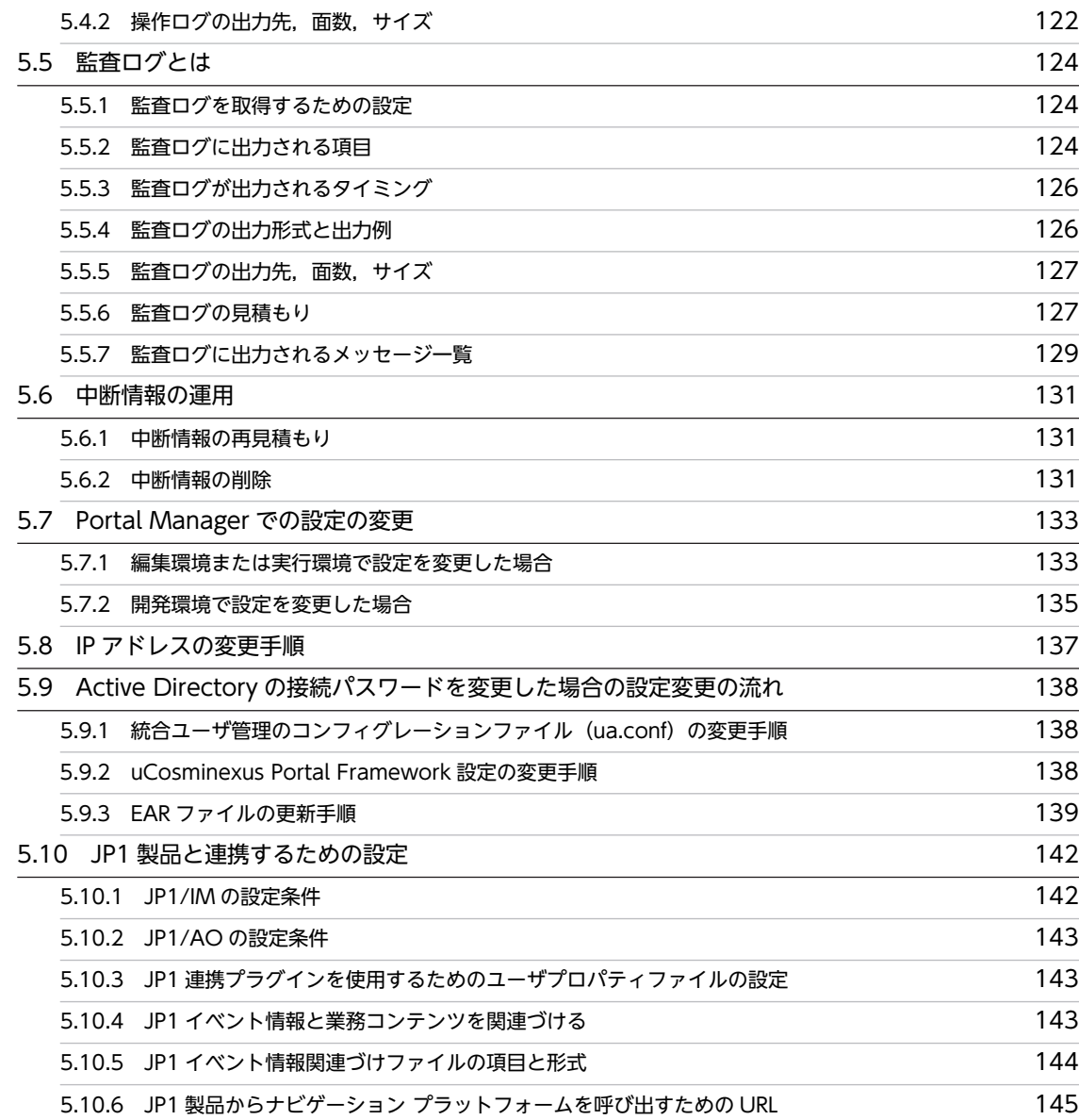

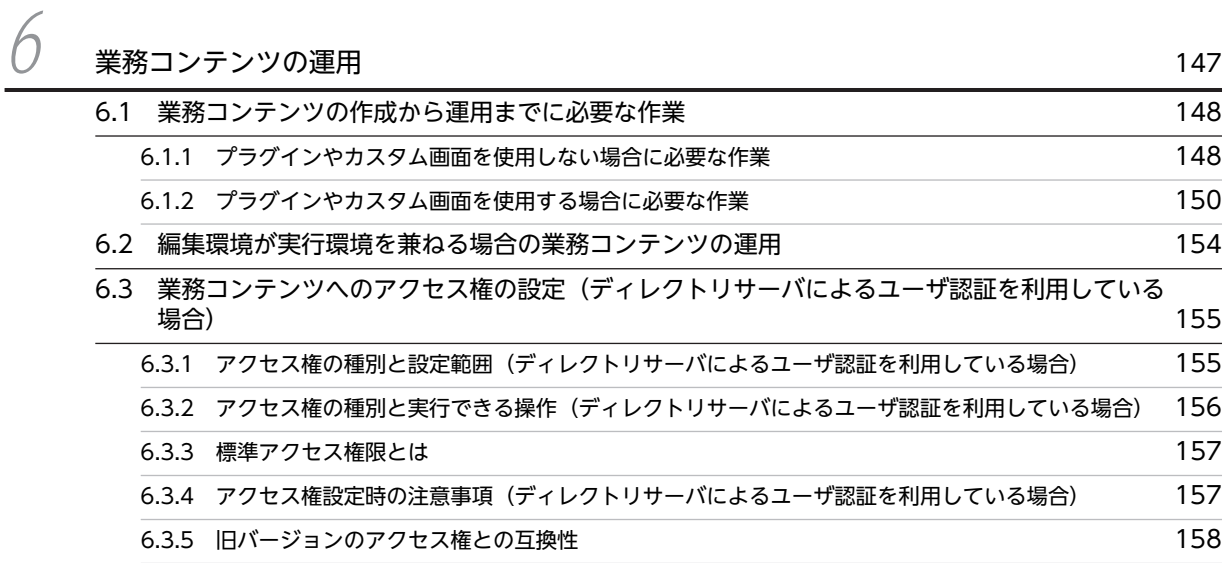

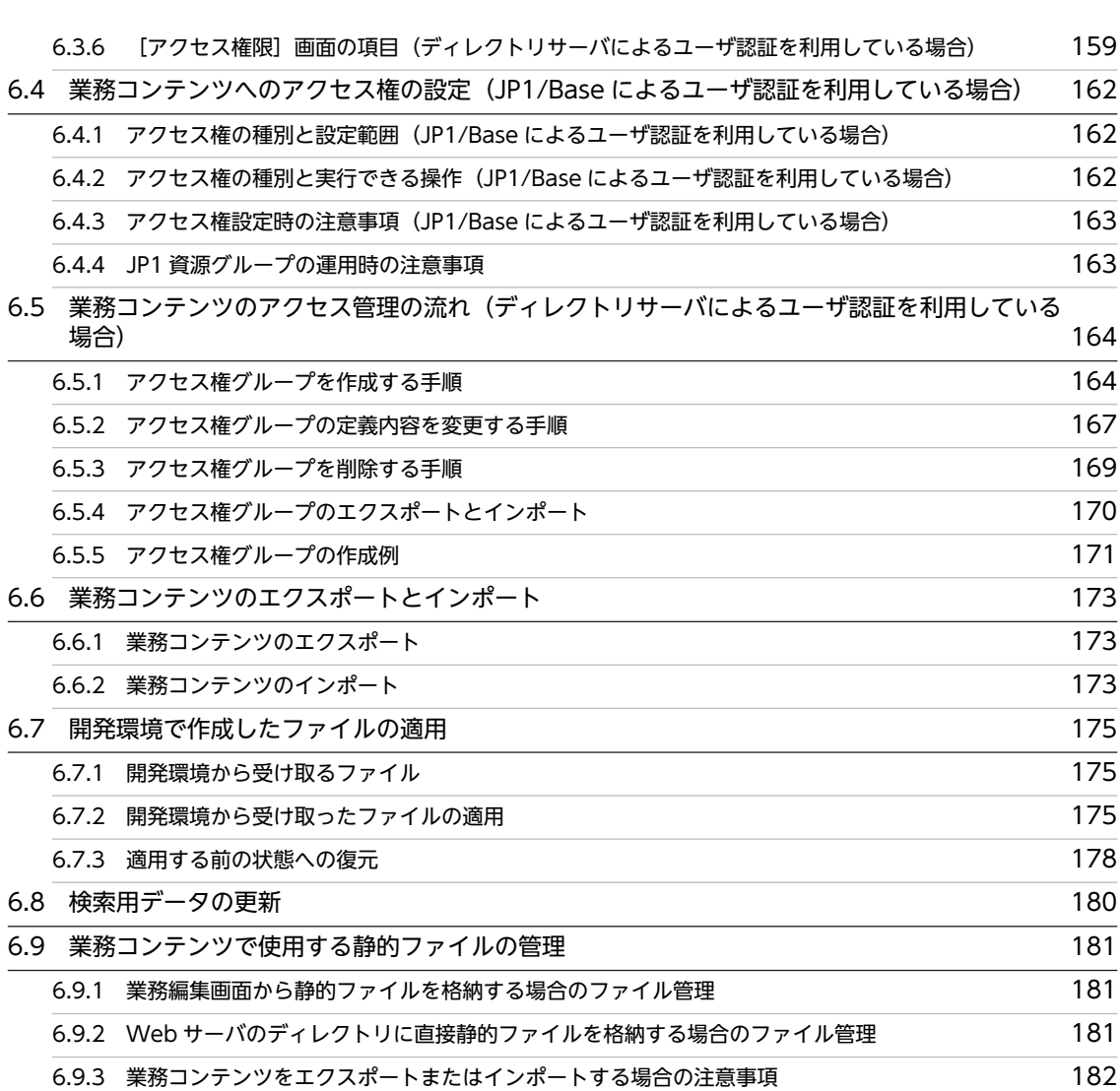

### [第 4 編 リファレンス編](#page-200-0)

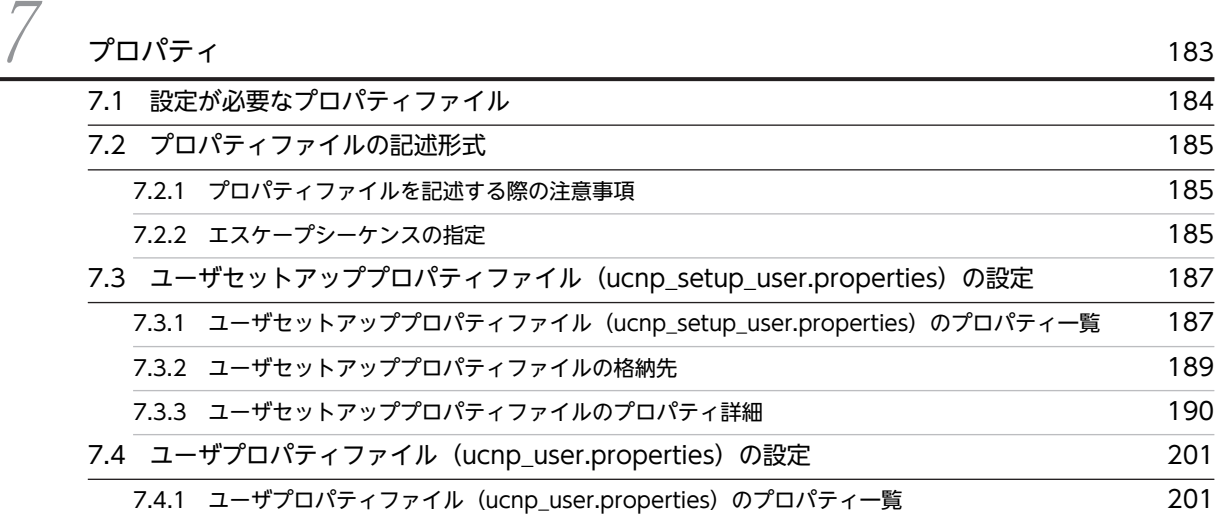

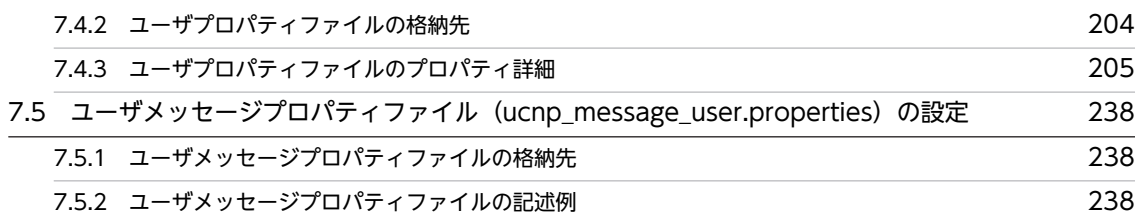

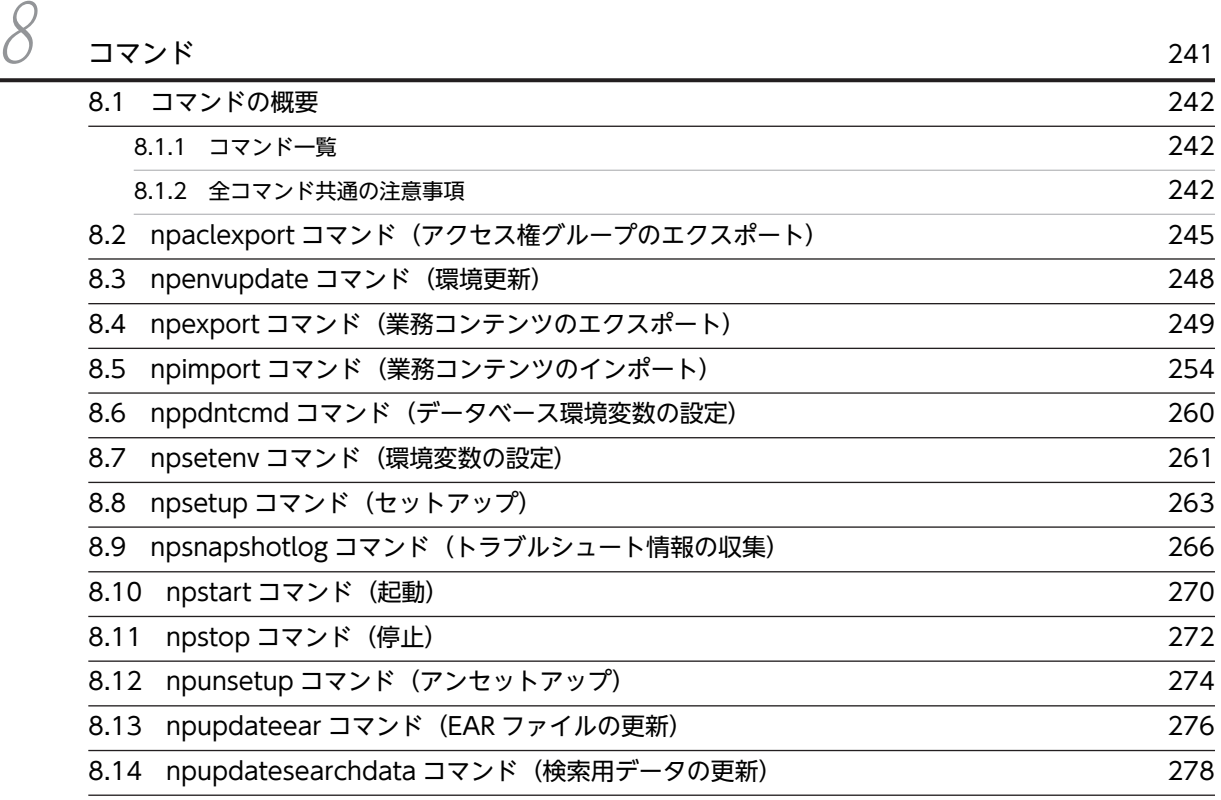

### [第 5 編 トラブルシューティング編](#page-298-0)

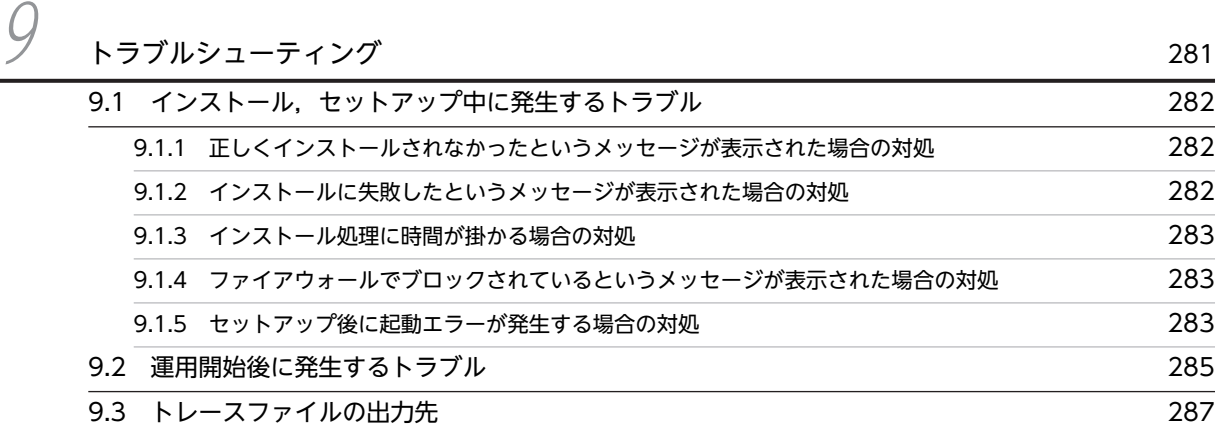

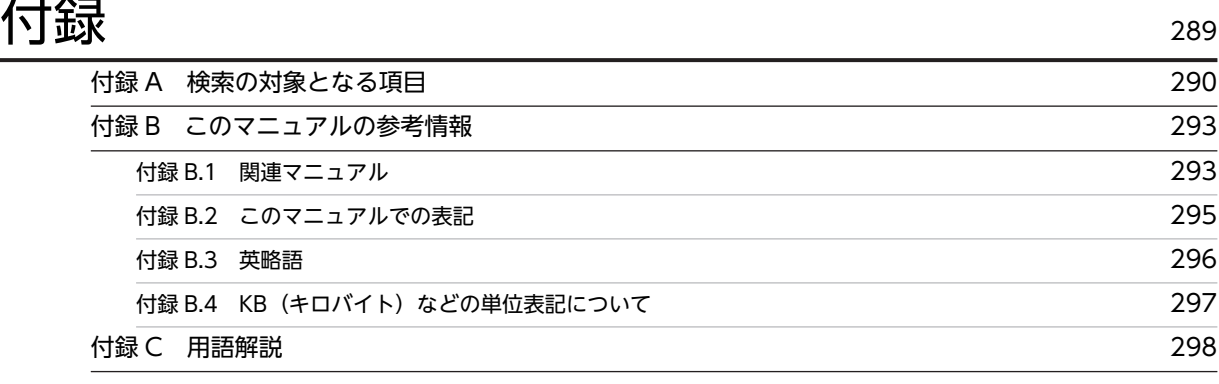

## 不要了,我们就要做好,我们就会做好。""我们,我们就会做好。""我们,我们就会做好。""我们,我们就会做好。""我们,我们就会做好。""我们,我们就会做好。""

# <span id="page-18-0"></span>1 ナビゲーション プラットフォーム の概要

この章では、最初にナビゲーション プラットフォームの特長, 製品体系, お よび構成ソフトウェアについて説明します。次に,ナビゲーション プラット フォームを導入・構築してから運用するまでに必要な作業の概要を説明しま す。

### <span id="page-19-0"></span>1.1 ナビゲーション プラットフォームとは

ナビゲーション プラットフォームとは,業務の流れと操作手順を可視化するための製品です。分散した手 順書を一つにまとめたり,個人が持っている知識・ノウハウを組織で共有したりして,正確かつ効率良く業 務を実施できるようにします。

例えば、担当者の判断が必要とされる次のような業務に、ナビゲーション プラットフォームを導入すると, 作業の効率・精度が上がることが期待できます。

- お客様からの問い合わせ対応
- 帳票の処理
- システムの運用管理,監視

システムの運用管理,監視の業務について考えてみると,障害や利用者からの問い合わせに対して,だれが 対応しても速やかに問題を解決する必要があります。しかし,担当者のスキルや経験によって対応に差が出 てしまうことも少なくありません。

このような業務にナビゲーション プラットフォームを適用すると、担当者の経験や勘に任されていた部分 が可視化され,担当者によって作業の質や効率にばらつきが出るのを抑えられます。また,操作のログを記 録できるため,どの作業にどれくらいの時間が掛かっているか,ミスの起きやすい作業は何かなど,業務の 見直しや分析に役立てることもできます。

#### 1.1.1 製品の特長

ナビゲーション プラットフォームの特長を次に示します。

#### (1) 直感的な操作で業務を実行できる

ナビゲーション プラットフォームでは,業務の流れをフローチャート形式で表示できます。また,フロー チャートの各ステップに必要な作業を順番にガイド表示できます。ナビゲーション プラットフォームの利 用者は,フローチャートに沿って Web ブラウザ上で操作するだけで,正確かつ効率良く業務を実行できま す。

ナビゲーション プラットフォームの操作の概要を次に示します。

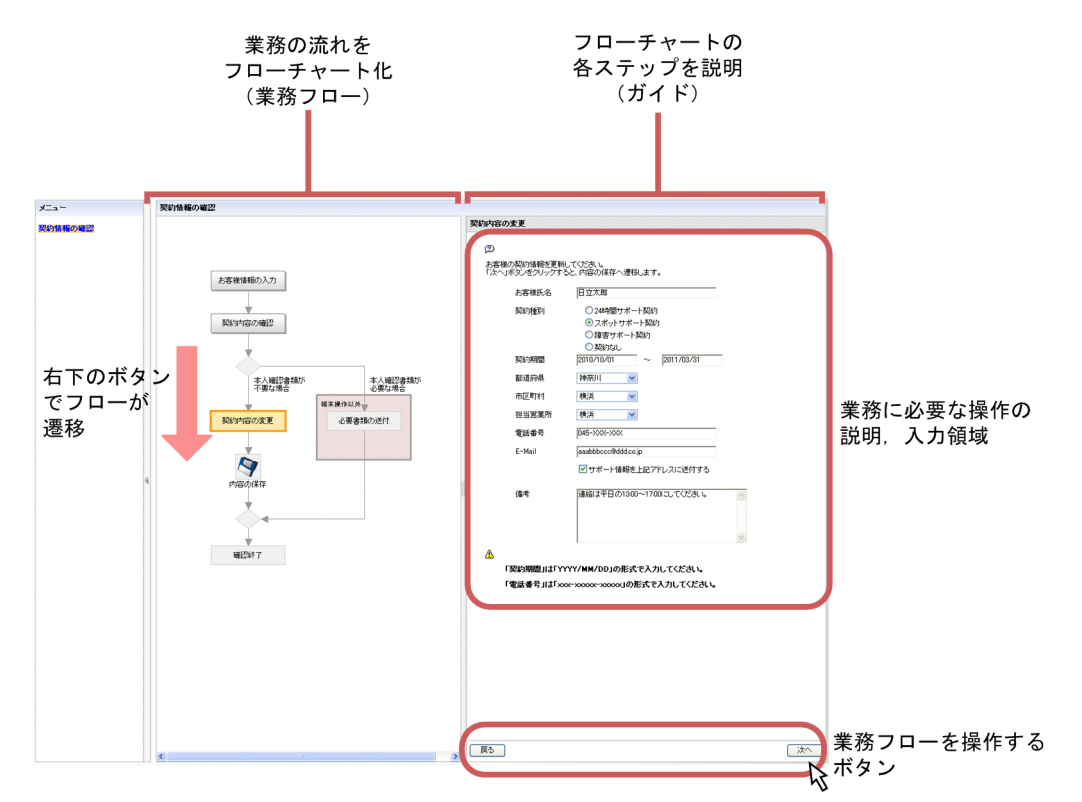

<span id="page-20-0"></span>図 1‒1 ナビゲーション プラットフォームの操作の概要

ナビゲーション プラットフォームの画面に表示される業務情報のうち,フローチャートの部分を業務フ ロー,フローチャートの各ステップに必要な作業を説明する部分をガイドといいます。

#### (2) プログラミングなしで画面を作成できる

ナビゲーション プラットフォームの画面に表示される業務情報(業務フローおよびガイド)のことを業務 コンテンツといいます。業務コンテンツは,編集用の画面を Web ブラウザ上で操作することで作成できま す。編集用のパレットからパーツを選択して,業務フローおよびガイドに配置していきます。

業務の流れや作業手順に変更が発生しても,軽微な変更であれば,編集用の画面で業務フローの配置やガイ ドの説明を見直すことで手軽に対応できます。

#### (3) 外部プログラムと連携できる

ナビゲーション プラットフォームが提供する API を使用してユーザプラグインを開発すれば,Web サー ビスの呼び出しや業務データベースへのアクセスなど,任意の外部プログラムと連携できます。

また,ナビゲーション プラットフォームが提供する既成のシステムプラグインを利用すれば,画面上で簡 単な設定をするだけで,JP1 製品を使ったシステムとも連携できます。

システムプラグインで連携できる JP1 製品

- JP1/Integrated Manager Manager 10-10 以降 (以降, JP1/IM-M と呼ぶ)
- JP1/Integrated Manager View 10-10 以降 (以降, JP1/IM-V と呼ぶ)
- JP1/Integrated Manager Service Support 10-10 以降 (以降, JP1/IM-SS と呼ぶ)
- IP1/Automatic Operation 10-10 以降 (以降, IP1/AO と呼ぶ)

なお, JP1/IM-M と JP1/IM-V を総称して JP1/IM と呼びます。

<span id="page-21-0"></span>システムプラグインを使ってナビゲーション プラットフォームと JP1 製品とが連携するケースの概要を次 に示します。

#### 図 1‒2 JP1 製品との連携の概要

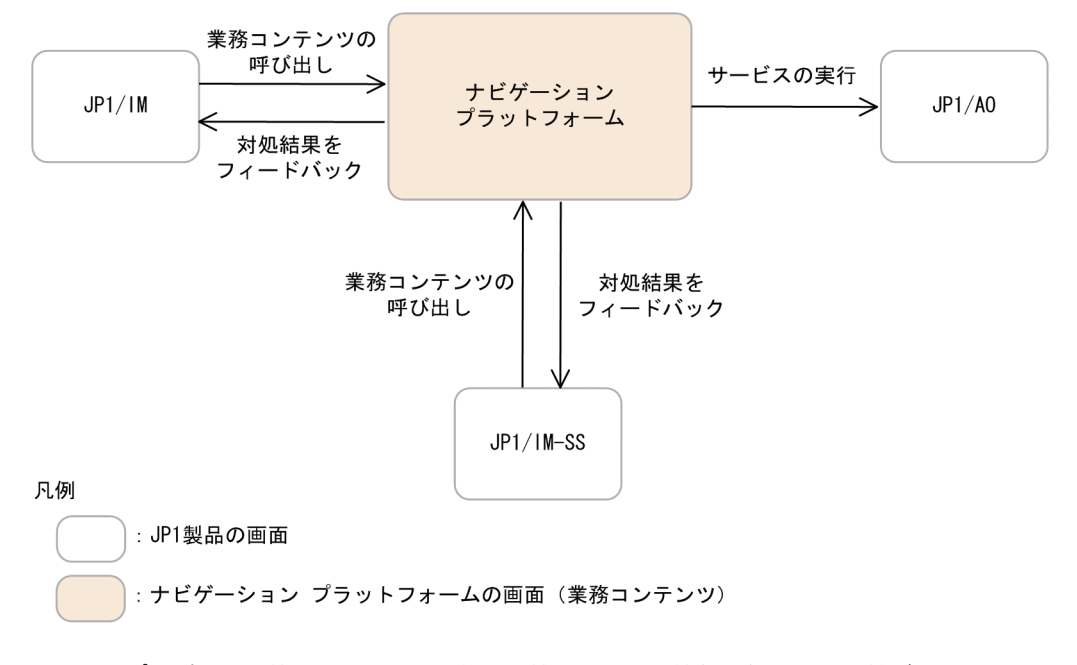

システムプラグインを使うことで、IP1 製品が持つイベント情報を相互に引き継げるようになります。IP1 製品の画面からナビゲーション プラットフォームの業務コンテンツを呼び出したり,業務コンテンツの操 作結果のデータを JP1 製品に引き継いでフィードバックしたりできるため,障害対応などの業務のスピー ドや正確さが増します。

#### このマニュアルでの参照個所

JP1 製品と連携する場合は,次の個所も参照してください。

- •「[4.3 JP1/Base によるユーザ認証を利用する場合のセットアップ準備](#page-87-0)」
- •「[5.10 JP1 製品と連携するための設定](#page-159-0)」
- •「[6.4 業務コンテンツへのアクセス権の設定\(JP1/Base によるユーザ認証を利用している場合\)」](#page-179-0)

また、JP1 製品との連携に必要なプラグインパーツについては、マニュアル「Cosminexus V9 ナビゲー ション プラットフォーム コンテンツ作成ガイド」を参照してください。

#### 1.1.2 製品体系

ナビゲーション プラットフォームで構築する環境は 3 種類あります。ナビゲーション プラットフォーム を利用して業務を実行する実行環境,および業務コンテンツを作成する編集環境は必須です。また,プラグ インを開発する場合,プラグインを開発する開発環境が必要です。

ここでは、3 種類の環境に対応する製品について説明します。

#### (1) 実行環境で使用する製品

実行環境で使用する製品を次に示します。

• uCosminexus Navigation Platform

<span id="page-22-0"></span>• uCosminexus Navigation Platform - User License

このマニュアルでは、これらの製品を総称して uCosminexus Navigation Platform と表記します。

#### (2) 編集環境で使用する製品

編集環境で使用する製品を次に示します。

• uCosminexus Navigation Platform - Authoring License

#### (3) 開発環境で使用する製品

開発環境で使用する製品を次に示します。

• uCosminexus Navigation Developer

uCosminexus Navigation Developer は, uCosminexus Navigation Platform - Authoring License の 機能を含みます。したがって,開発環境が編集環境を兼ねることもできます。

### 1.1.3 構成ソフトウェア

ナビゲーション プラットフォームは,複数の構成ソフトウェアから成ります。製品と構成ソフトウェアの 対応を次に示します。

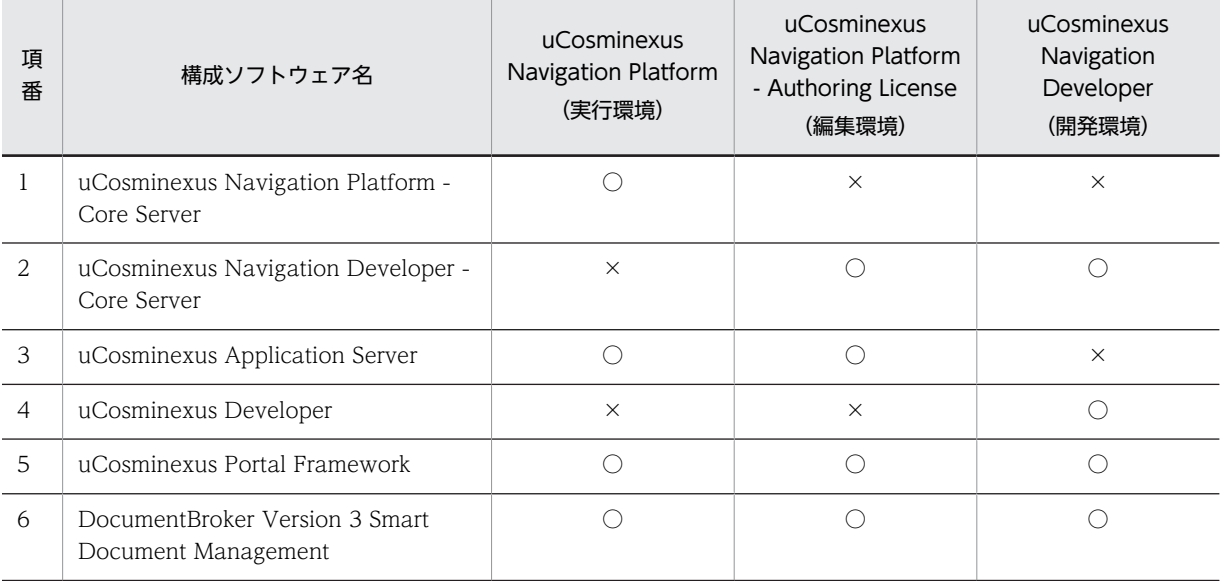

#### 表 1-1 製品と構成ソフトウェアの対応

(凡例)

○:含まれます。

×:含まれません。

### <span id="page-23-0"></span>1.2 導入から運用までの作業の概要

この節では、導入から運用までの作業の流れ、およびナビゲーション プラットフォームの環境ごとの作業 内容について説明します。

#### 1.2.1 作業の流れ

ナビゲーション プラットフォームを業務に導入してから運用するまでの間に必要な作業の流れを次に示し ます。

#### 図 1-3 導入(構築)から運用までの作業の流れ

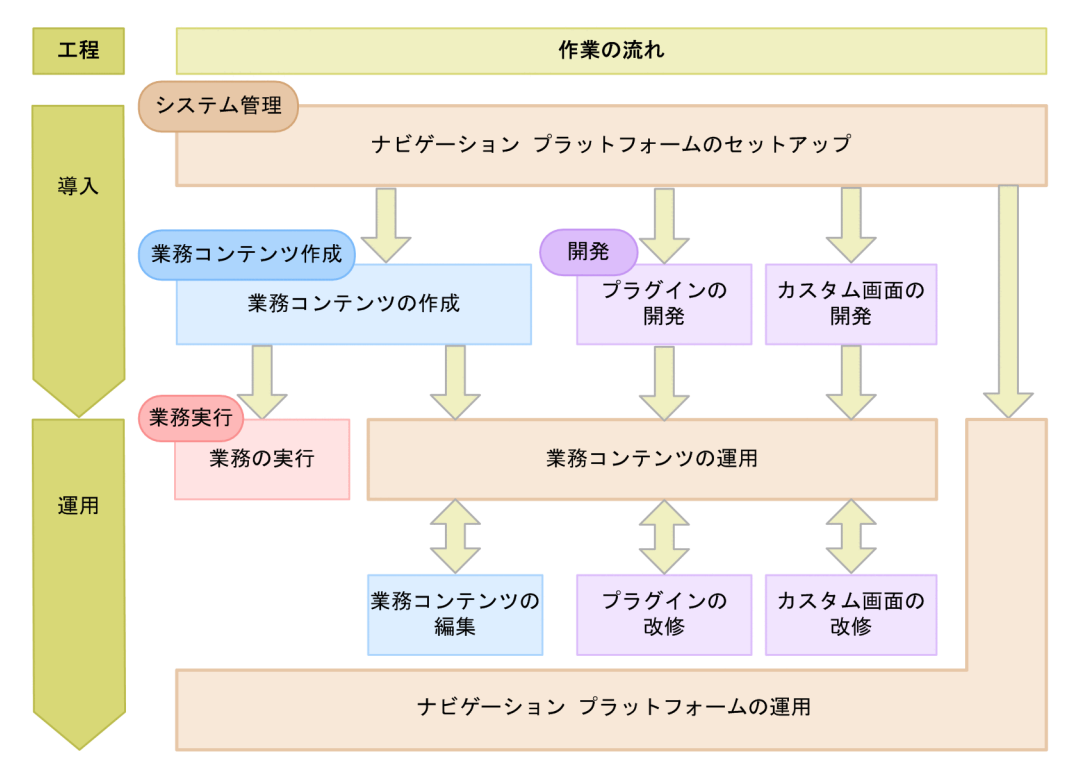

図に示した作業の概要について説明します。

#### システム管理

システム管理の概要を説明します。

#### 作業内容

システム管理の作業を次に示します。システム管理の詳細は,「第 2 編 構築編」および「第 3 編 運用編」を参照してください。

- ナビゲーション プラットフォームのセットアップ ナビゲーション プラットフォームをシステムにインストールしてセットアップします。また, 前提ソフトウェアであるディレクトリサーバを構築します。
- ナビゲーション プラットフォームの運用 ナビゲーション プラットフォームをセットアップしたシステムを運用します。
- 業務コンテンツの運用 編集環境で作成した業務コンテンツを実行環境に適用したり,開発環境で開発したプラグインや カスタム画面を編集環境と実行環境に適用したりします。

#### 作業を実施する環境

実行環境,編集環境,開発環境のすべてで実施します。

#### 作業を実施するユーザ

Windows の Administrator 権限、およびナビゲーション プラットフォームのシステム管理者権限 を持つユーザが実施します。

システム管理の作業を実施するユーザのことを,ナビゲーション プラットフォームのマニュアルで はシステム管理者といいます。

#### 業務コンテンツ作成

業務コンテンツ作成の概要を説明します。

#### 作業内容

業務コンテンツ作成の作業を次に示します。業務コンテンツ作成の詳細は、マニュアル 「Cosminexus V9 ナビゲーション プラットフォーム コンテンツ作成ガイド」を参照してください。

- 業務コンテンツの作成
- 作成した業務コンテンツの編集

#### 作業を実施する環境

編集環境で実施します。編集環境へは Web ブラウザ経由でアクセスします。

#### 作業を実施するユーザ

業務コンテンツに対して管理者または編集者のアクセス権を持つユーザが実施します。 業務コンテンツに対して管理者のアクセス権を持つユーザのことを,ナビゲーション プラット フォームのマニュアルではコンテンツ管理者といいます。また、編集者のアクセス権を持つユーザ のことは,コンテンツ編集者といいます。

#### 開発

開発の概要を説明します。

#### 作業内容

開発の作業を次に示します。開発の詳細は,マニュアル「Cosminexus V9 ナビゲーション プラッ トフォーム 開発ガイド」を参照してください。

- プラグインの開発と改修
- カスタム画面の開発と改修

#### 作業を実施する環境

開発環境で実施します。

#### 作業を実施するユーザ

Windows の Administrator 権限を持つユーザが実施します。

#### 業務実行

業務実行の概要を説明します。

#### 作業内容

業務コンテンツを操作しながら,業務を実行します。業務実行の詳細は,マニュアル「Cosminexus V9 ナビゲーション プラットフォーム コンテンツ作成ガイド」を参照してください。

#### 作業を実施する環境

実行環境で実施します。実行環境へは Web ブラウザ経由でアクセスします。

<span id="page-25-0"></span>作業を実施するユーザ

業務を実行するユーザのことを、ナビゲーション プラットフォームのマニュアルでは利用者といい ます。

### 1.2.2 ナビゲーション プラットフォームの環境ごとの作業内容

ナビゲーション プラットフォームの実行環境,編集環境,開発環境のそれぞれで実施する作業項目を次に 示します。

#### 表 1‒2 ナビゲーション プラットフォームの環境ごとの作業内容

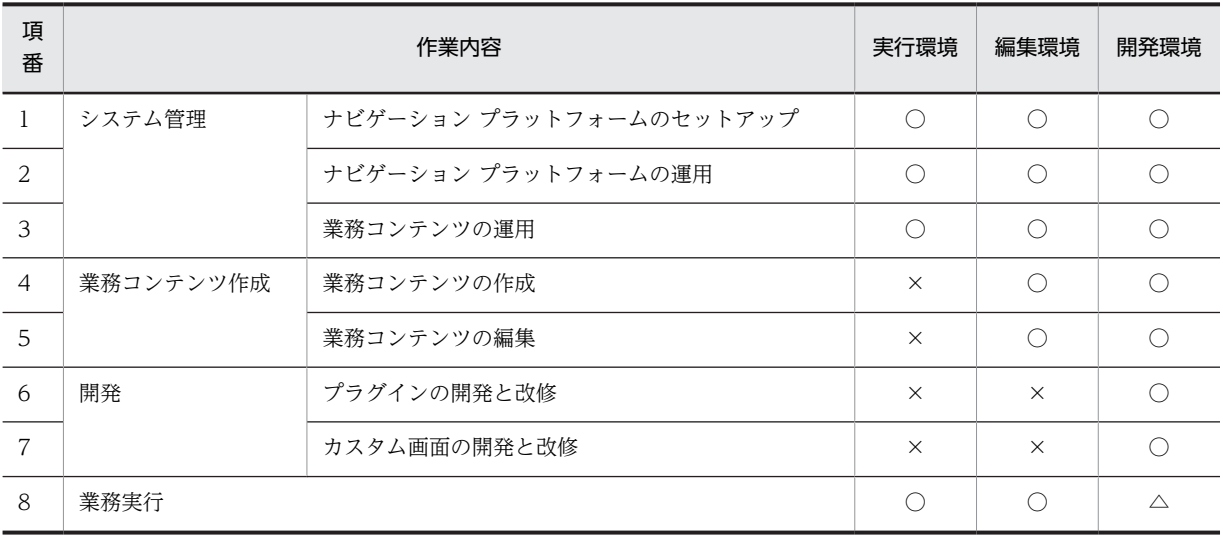

(凡例)

△:動作テストとして実施できます。

×:実施できません。

<sup>○:</sup>実施できます。

# <span id="page-26-0"></span>2 ナビゲーション プラットフォーム の機能

ナビゲーション プラットフォームでは,業務コンテンツを利用したり,作成 したりするための画面を提供しています。また,プラグインを使用すること で,外部プログラムと連携したり,画面の機能を拡張したりできます。 この章では,これらの機能について説明します。

### <span id="page-27-0"></span>2.1 業務コンテンツの利用と作成

業務コンテンツを利用するには、Web ブラウザから業務実行画面を操作します。また、業務コンテンツを 作成するには,Web ブラウザから業務編集画面を操作します。

### 2.1.1 業務実行画面でできること

業務実行画面を次に示します。

図 2‒1 業務実行画面

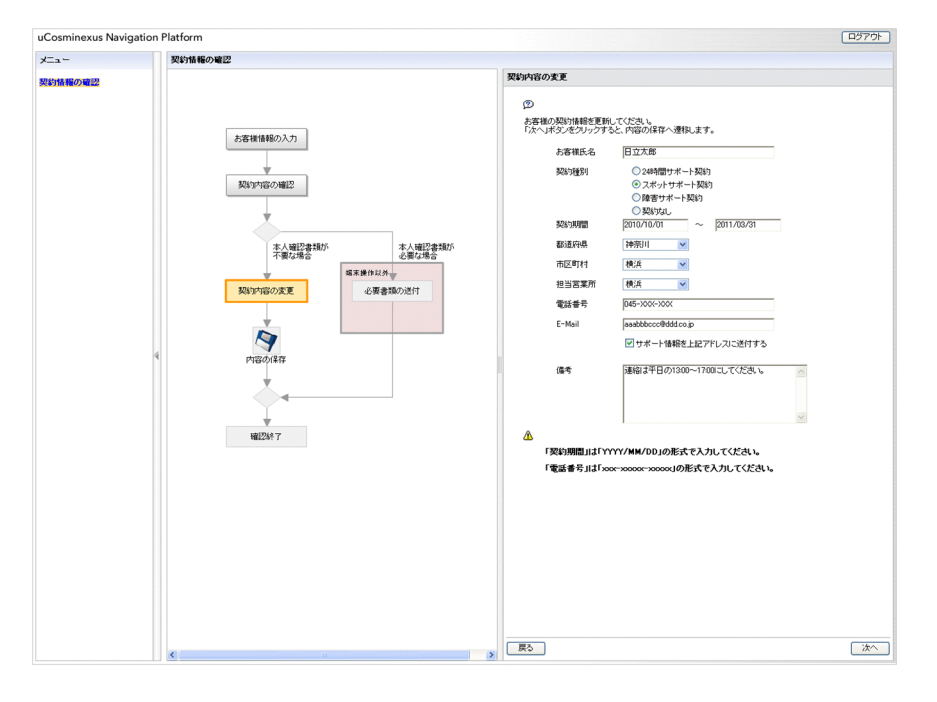

注

構築時の設定によって、メニューや業務フローを非表示にすることができます。

業務実行画面では次のことができます。

- 業務フローを参照して,業務の手順を理解する
- ガイドに表示される説明を参照しながら,業務を実行する
- JP1 イベント情報などのデータをナビゲーション プラットフォームの画面に表示しながら,業務を実行 する(システムプラグインを使用する場合)
- 外部プログラムで必要なデータをナビゲーション プラットフォームの画面上で入力しながら,業務を実 行する(ユーザプラグインを開発して連携する場合)
- 業務コンテンツを検索する(画面をカスタマイズする場合)

業務実行画面は,用途に合わせてカスタマイズできます。業務実行画面のカスタマイズ例を次に示します。

#### 図 2-2 業務実行画面のカスタマイズ例

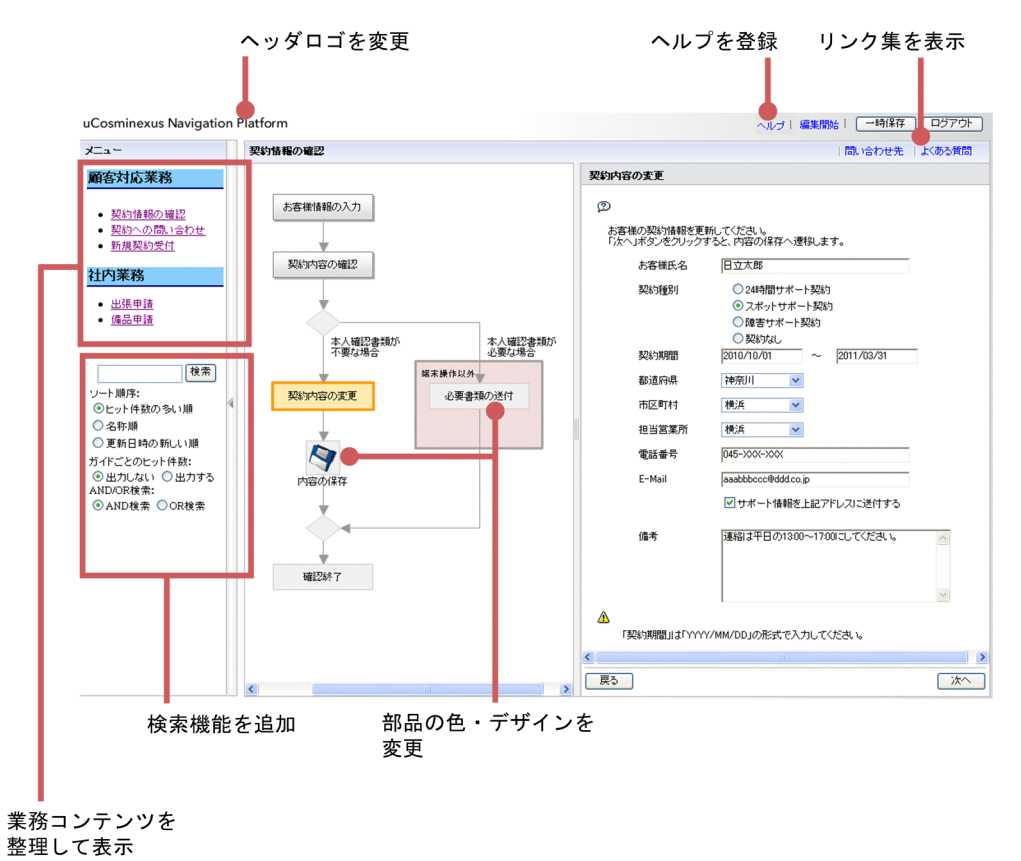

• ヘッダロゴ,部品の色・デザイン,メニュー領域,ヘッダのリンクを変更する ユーザプロパティファイル (ucnp\_user.properties)のプロパティを変更することで、ヘッダのロゴや 業務フローに表示される部品の色・デザインを変更したり,メニュー領域を非表示にしたりできます。 さらに,業務に関するヘルプをリンクとしてヘッダに表示させることもできます。 ユーザプロパティファイルの設定については,「[7.4 ユーザプロパティファイル](#page-218-0) [\(ucnp\\_user.properties\)の設定」](#page-218-0)を参照してください。

• メニュー領域をデフォルトから変更する

開発環境でカスタム画面を開発することで,メニュー領域に業務コンテンツを整理して表示したり,業 務コンテンツの検索機能を追加したりできます。検索機能を使用する場合に,業務コンテンツのどの項 目が検索の対象となるのかについては,「[付録 A 検索の対象となる項目](#page-307-0)」を参照してください。 開発環境でカスタム画面を開発する方法については,マニュアル「Cosminexus V9 ナビゲーション プ ラットフォーム 開発ガイド」を参照してください。

• Web サイトへのリンク集を表示する 業務の実行時によく参照する Web サイトがある場合、関連リンクを設定することで、Web サイトへ のリンク集を表示できます。関連リンクの設定方法については,マニュアル「Cosminexus V9 ナビ ゲーション プラットフォーム コンテンツ作成ガイド」を参照してください。

```
参考
```
- ナビゲーション プラットフォームのログイン画面も, ユーザプロパティファイル (ucnp\_user.properties) の設定によってカスタマイズできます。
- カスタム画面は,業務実行画面から独立した新規画面として開発することもできます。

### <span id="page-29-0"></span>2.1.2 業務編集画面でできること

業務編集画面を次に示します。

図 2‒3 業務編集画面

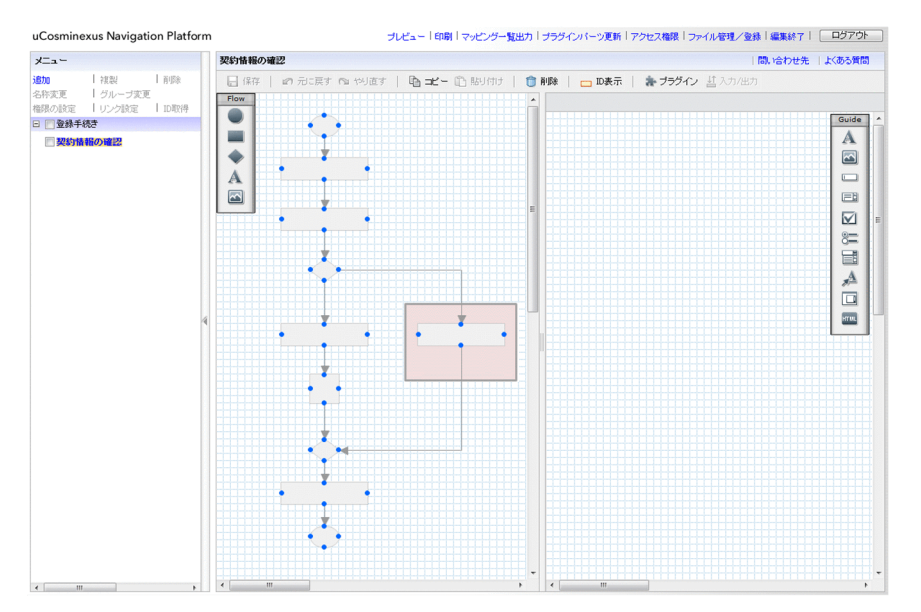

業務編集画面では次のことができます。

- 業務コンテンツを新規に作成する
- 作成した業務コンテンツを変更,複製,削除する
- 業務コンテンツにアクセス権を設定する
- プラグインと業務コンテンツを関連づける(プラグインを使用する場合)
- Web サイトへのリンク集を作成,表示する
	- 参老——
- 業務編集画面のメニュー領域はカスタマイズできませんが,ヘッダや業務フローなどのほかの領域は,業 務実行画面と同様にユーザプロパティファイル (ucnp\_user.properties) のプロパティを変更すること で,カスタマイズできます。ユーザプロパティファイルの設定については,「[7.4 ユーザプロパティファ](#page-218-0) イル (ucnp\_user.properties)の設定」を参照してください。
- ナビゲーション プラットフォームの画面とは別に検索機能を持つ新規画面を開発すれば,業務編集画面 を表示した状態で,業務実行画面の業務コンテンツを検索できるようになります。検索機能を使用する場 合に,業務コンテンツのどの項目が検索の対象となるのかについては,[「付録 A 検索の対象となる項目」](#page-307-0) を参照してください。また,新規画面の開発方法については,マニュアル「Cosminexus V9 ナビゲー ション プラットフォーム 開発ガイド」を参照してください。

### 2.1.3 ナビゲーション プラットフォームの画面にアクセスするための URL

業務コンテンツを操作するために,Web ブラウザからナビゲーション プラットフォームの画面にアクセス するときに必要な URL について説明します。

ナビゲーション プラットフォームの画面にアクセスするための URL は,基本 URL とパラメタから構成さ れています。パラメタの指定は任意です。基本 URL にパラメタを指定すると,特定の業務コンテンツに直 接アクセスしたり,ナビゲーション プラットフォームを終了するときのボタンの種別を選択したりできま す。

#### ■ 注意事項

JP1 製品からナビゲーション プラットフォームを呼び出すために設定する URL には,ここで説明する URL は 使用できません。[「5.10.6 JP1 製品からナビゲーション プラットフォームを呼び出すための URL」](#page-162-0)を参照して ください。

ディレクトリサーバを使用しないシステム構成の場合,基本 URL 中にあるシングルサインオンのパスワー ドのパラメタを指定する必要はありません。

#### (1) 業務実行画面にアクセスするための基本 URL

次に示す URL を使用すると,[編集開始]メニューが表示されないため,利用者は業務コンテンツを変更 できません。業務コンテンツを利用するだけのユーザ(業務編集画面を使用しないユーザ)には,ここで説 明する URL を通知してください。

#### ナビゲーション プラットフォームのログイン画面からアクセスする場合

パラメタを指定するかどうかで,基本 URL が異なります。パラメタの指定については,「[2.1.4 基本](#page-32-0) [URL に指定できるパラメタ](#page-32-0)」を参照してください。

• パラメタを指定しないとき

http://ホスト名:ポート番号/ucnpBase/

• パラメタを指定するとき

http://ホスト名 :ポート番号 /ucnpBase/portal/screen/TitlePortlet/portlet/ucnp/ pane/-44Ob44O844Og55S76Z2i/layout\_id/default/tab\_id/-44Ob44O844Og55S76Z2i

#### Cosminexus の統合ユーザ管理フレームワークを利用してシングルサインオンする場合

http://ホスト名:ポート番号/ucnpBase/portal/screen/Home/action/PLoginUser? com.cosminexus.admin.auth.name= $2 - tTJD$ &com.cosminexus.admin.auth.password=パスワード

#### 注意事項

この URL で業務実行画面にアクセスする場合,POST メソッドを指定することを推奨します。 GET メソッドを指定した場合,ユーザ ID およびパスワードがクエリとして URL の一部になるた め,Web サーバのログなどに痕跡が残ってしまいます。

Cosminexus の統合ユーザ管理フレームワークを利用したシングルサインオンについては、マニュ アル「Cosminexus V9 アプリケーションサーバ 機能解説 セキュリティ管理機能編」を参照してく ださい。

可変値について説明します。

• ホスト名

ナビゲーション プラットフォームがインストールされている J2EE サーバマシンのホスト名または IP アドレスです。

• ポート番号

ユーザセットアッププロパティファイル (ucnp\_setup\_user.properties)の ucnp.setup.server.cosminexus.hws.http.port プロパティの指定値(ナビゲーション プラットフォー ムがインストールされている Web サーバのポート番号)です。ユーザセットアッププロパティファイ ルについては,「[7.4 ユーザプロパティファイル\(ucnp\\_user.properties\)の設定](#page-218-0)」を参照してくださ い。

• ユーザ ID

シングルサインオンに使用するユーザ ID です。HTTP リクエストの com.cosminexus.admin.auth.name パラメタに設定しておく必要があります。

• パスワード

シングルサインオンに使用するユーザ ID に対応するパスワードです。HTTP リクエストの com.cosminexus.admin.auth.password パラメタに設定しておく必要があります。

#### (2) 業務編集画面にアクセスするための基本 URL

次に示す URL を使用すると、ログイン後に業務編集画面が表示されます。

#### ナビゲーション プラットフォームのログイン画面からアクセスする場合

http://ホスト名:ポート番号 /ucnpBase/portal/screen/TitlePortlet/portlet/ucnp/ pane/-44Ob44O844Og55S76Z2i/layout\_id/default/tab\_id/-44Ob44O844Og55S76Z2i? start editor=true&open editor=true

Cosminexus の統合ユーザ管理フレームワークを利用してシングルサインオンする場合

```
http://ホスト名:ポート番号/ucnpBase/portal/screen/Home/action/PLoginUser?
com.cosminexus.admin.auth.name=ユーザID&com.cosminexus.admin.auth.password=パスワード
&start_editor=true&open_editor=true
```
#### 注意事項

この URL で業務編集画面にアクセスする場合,POST メソッドを指定することを推奨します。 GET メソッドを指定した場合,ユーザ ID およびパスワードがクエリとして URL の一部になるた め,Web サーバのログなどに痕跡が残ってしまいます。

Cosminexus の統合ユーザ管理フレームワークを利用したシングルサインオンについては,マニュ アル「Cosminexus V9 アプリケーションサーバ 機能解説 セキュリティ管理機能編」を参照してく ださい。

可変値について説明します。

• ホスト名

ナビゲーション プラットフォームがインストールされている J2EE サーバマシンのホスト名または IP アドレスです。

• ポート番号

ユーザセットアッププロパティファイル(ucnp\_setup\_user.properties)の ucnp.setup.server.cosminexus.hws.http.port プロパティの指定値(ナビゲーションプラットフォー ムがインストールされている Web サーバのポート番号)です。ユーザセットアッププロパティファイ ルについては,「第 4 編 リファレンス」を参照してください。

• ユーザ ID

シングルサインオンに使用するユーザ ID です。HTTP リクエストの com.cosminexus.admin.auth.name パラメタに設定しておく必要があります。

• パスワード

シングルサインオンに使用するユーザ ID に対応するパスワードです。HTTP リクエストの com.cosminexus.admin.auth.password パラメタに設定しておく必要があります。

#### (3) カスタム画面(新規画面)にアクセスするための基本 URL

次に示す URL を使用すると、ログイン後にカスタム画面(新規画面)が表示されます。

ナビゲーション プラットフォームのログイン画面からアクセスする場合

http://ホスト名:ポート番号 /ucnpBase/portal/action/Plain/portlet/ucnp/ pane/-44Ob44O844Og44Kw44Or44O844OX/layout\_id/default/url/

<span id="page-32-0"></span>L2FkcG9ydGxldHMvdWNucC9qc3Avdmlldy9Sb290SWZyYW1lLmpzcA--?ucnpUserPage=カスタム画面用のJSP ファイルのパス

Cosminexus の統合ユーザ管理フレームワークを利用してシングルサインオンする場合

http://ホスト名:ポート番号/ucnpBase/portal/screen/Home/action/PLoginUser? com.cosminexus.admin.auth.name=ユーザID&com.cosminexus.admin.auth.password=パスワード &ucnpUserPage=カスタム画面用のJSPファイルのパス

#### 注意事項

この URL でカスタム画面にアクセスする場合, POST メソッドを指定することを推奨します。 GET メソッドを指定した場合,ユーザ ID およびパスワードがクエリとして URL の一部になるた め,Web サーバのログなどに痕跡が残ってしまいます。

Cosminexus の統合ユーザ管理フレームワークを利用したシングルサインオンについては、マニュ アル「Cosminexus V9 アプリケーションサーバ 機能解説 セキュリティ管理機能編」を参照してく ださい。

可変値について説明します。

• ホスト名

ナビゲーション プラットフォームがインストールされている J2EE サーバマシンのホスト名または IP アドレスです。

• ポート番号

ユーザセットアッププロパティファイル (ucnp\_setup\_user.properties)の ucnp.setup.server.cosminexus.hws.http.port プロパティの指定値(ナビゲーション プラットフォー ムがインストールされている Web サーバのポート番号)です。ユーザセットアッププロパティファイ ルについては,「第 4 編 リファレンス」を参照してください。

• カスタム画面用の JSP ファイルのパス

カスタム画面用の JSP ファイルのパスを,開発環境のポータルプロジェクトのディレクトリからの相対 パスで指定します。パスの先頭には「/」を追加してください。

編集環境および実行環境の場合,指定する値についてはカスタム画面を開発したユーザに確認してくだ さい。

• ユーザ ID

シングルサインオンに使用するユーザ ID です。HTTP リクエストの com.cosminexus.admin.auth.name パラメタに設定しておく必要があります。

• パスワード

シングルサインオンに使用するユーザ ID に対応するパスワードです。HTTP リクエストの com.cosminexus.admin.auth.password パラメタに設定しておく必要があります。

#### 2.1.4 基本 URL に指定できるパラメタ

基本 URL にパラメタを指定する場合の形式、および指定できるパラメタの種類について説明します。

#### (1) 基本 URL に指定できるパラメタの形式

基本 URL に指定するときの形式

基本 URL ?パラメタ名 1=パラメタの値[[&パラメタ名 2=パラメタの値]…]

基本 URL とパラメタは「?」で, パラメタとパラメタは「&」で連結します。「&」で連結することで, 複 数のパラメタを指定できます。

<span id="page-33-0"></span>基本 URL の末尾にパラメタを追加すると、ログイン後に最初に表示する画面を変更できます。また、プラ グインやカスタム画面と連携できるようになります。

なお,次の場合は基本 URL にすでにパラメタが含まれているため、基本 URL とパラメタの接続には「?」 でなく「&」を指定してください。

#### • 業務編集画面にアクセスする場合

- カスタム画面にアクセスする場合
- Cosminexus の統合ユーザ管理フレームワークを利用してシングルサインオンする場合

#### (2) 基本 URL に指定できるパラメタの一覧

基本 URL に指定できるパラメタを次に示します。指定できるパラメタの種類は画面ごとに異なります。

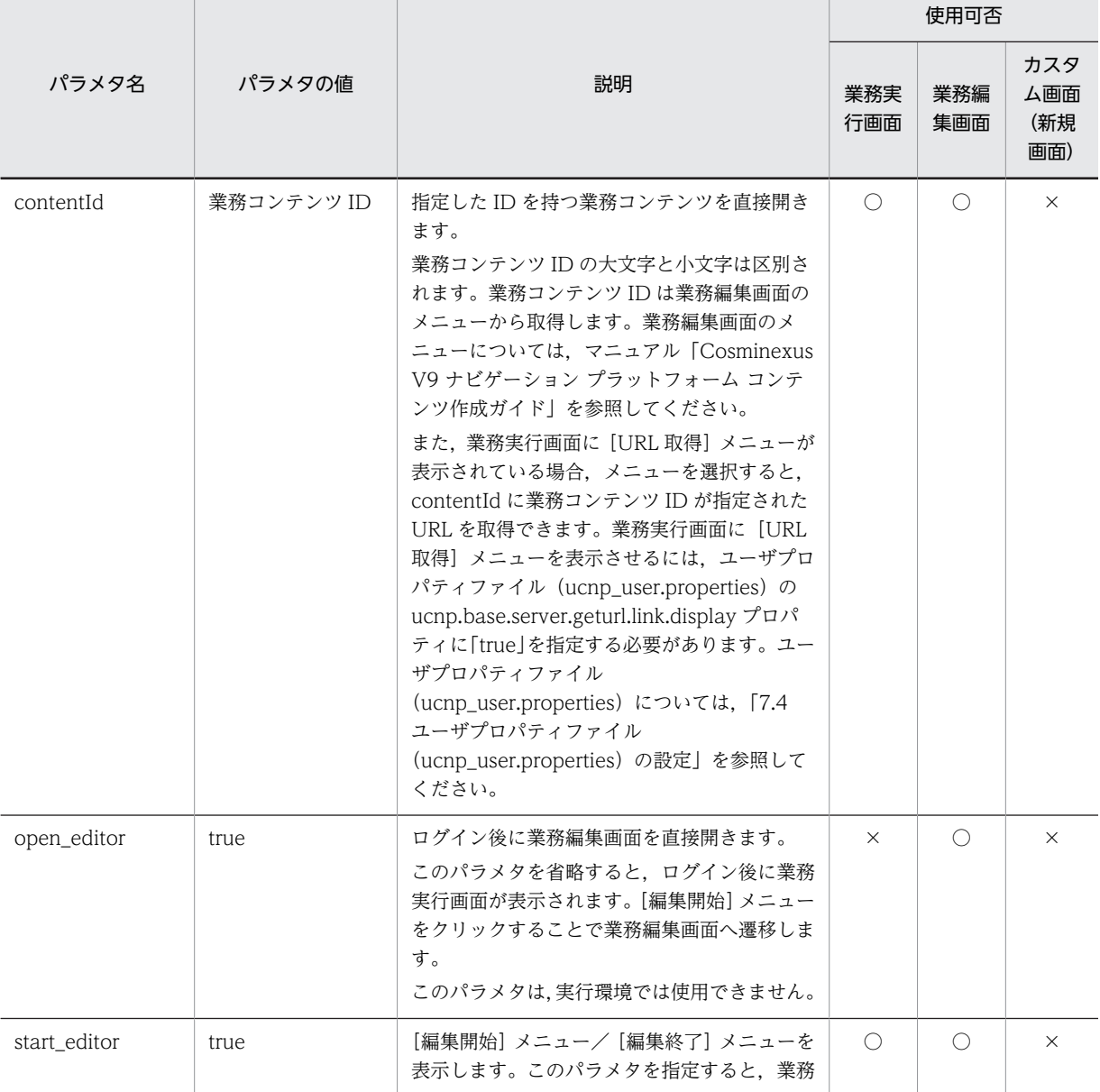

#### 表 2‒1 基本 URL に指定できるパラメタ

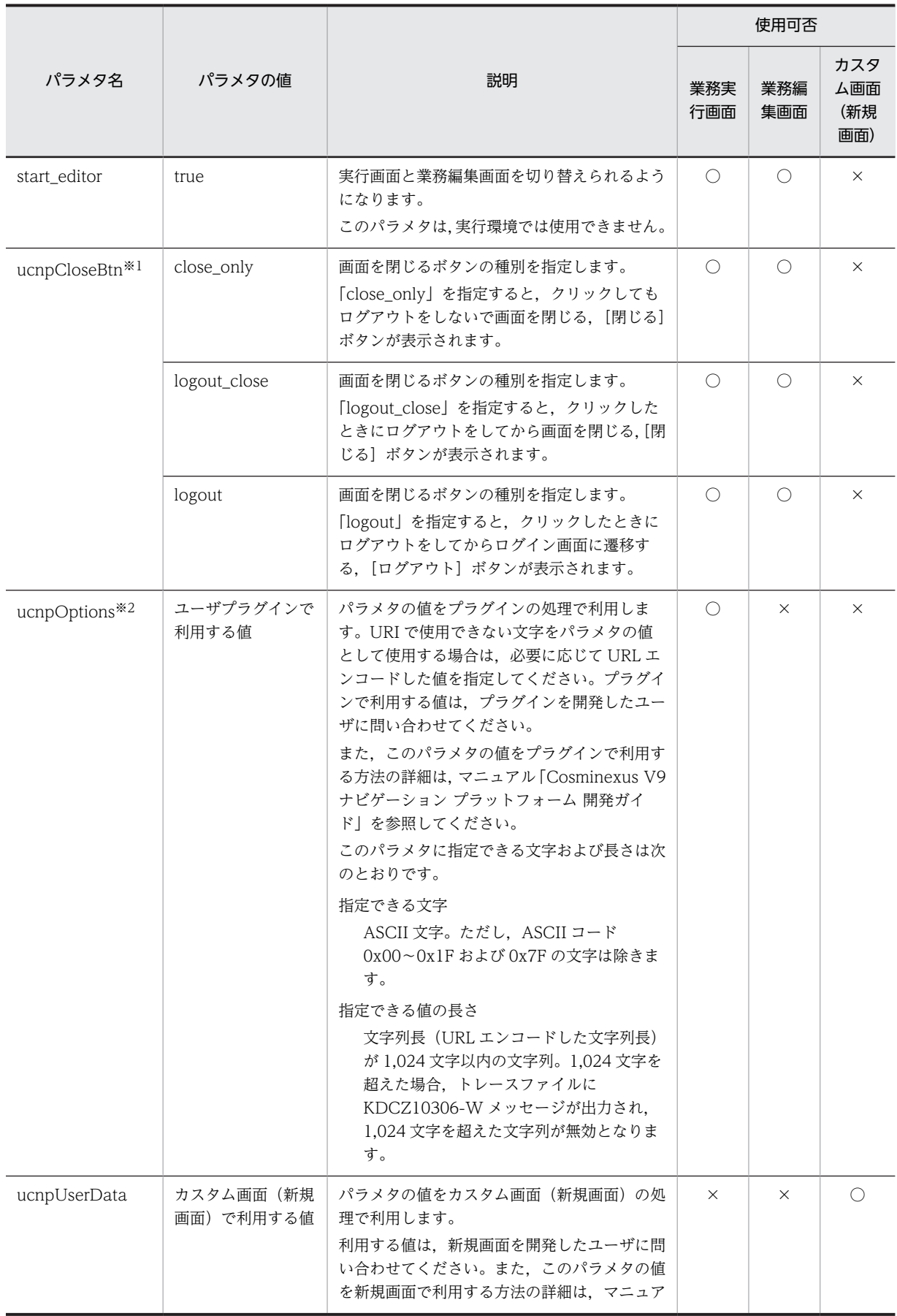

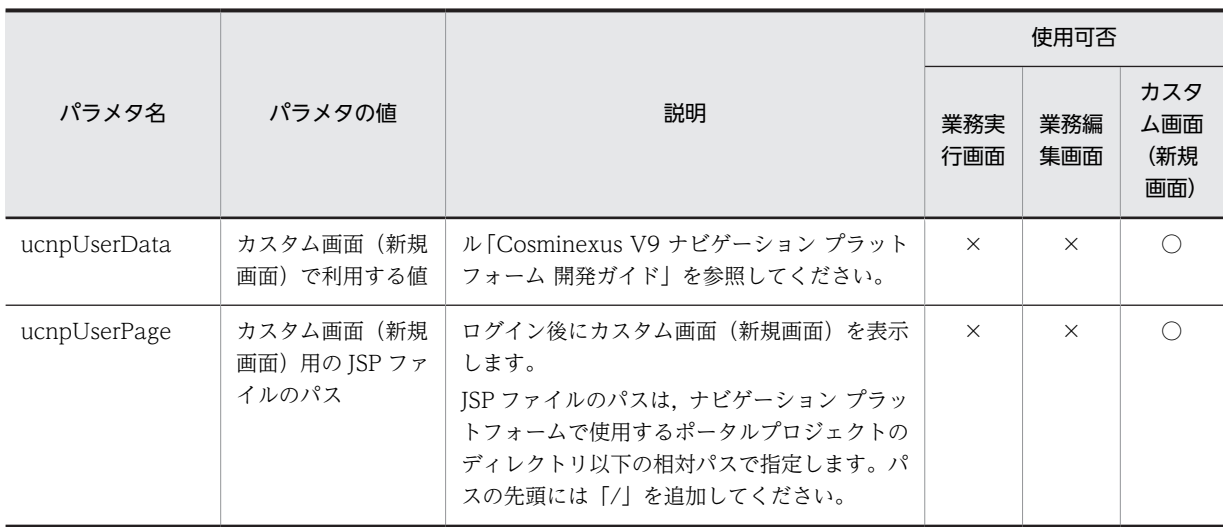

(凡例)

○:使用できます。

×:使用できません。

注※1

- ユーザプロパティファイル (ucnp\_user.properties) の ucnp.base.server.close.button.setting プ ロパティでも,画面を閉じるボタンの種類を設定することができます。また,ユーザプロパティファ イルでは,ボタンを表示しないように設定することもできます。URL のパラメタとユーザプロパ ティファイルの両方でボタンの種類を指定した場合は,URL のパラメタでの指定が有効になりま す。
- ユーザプロパティファイル (ucnp\_user.properties)の ucnp.base.client.confirm.page.unload.enable プロパティに「true」を指定している場合で,この パラメタを使用するときは,ユーザメッセージプロパティファイル (ucnp\_message\_user.properties)の KDCZ00146-W の内容も見直してください。ユーザメッ セージプロパティファイル(ucnp\_message\_user.properties)の詳細については,[「7.5 ユーザ](#page-255-0) [メッセージプロパティファイル\(ucnp\\_message\\_user.properties\)の設定」](#page-255-0)を参照してください。

#### 注※2

ユーザプロパティファイル(ucnp\_user.properties)の ucnp.base.server.operationlog.format プロ パティで,ucnpOptions パラメタの値を操作ログに出力する設定にしている場合は次の点に注意して ください。

- 操作ログの区切り文字として使用している文字を ucnpOptions パラメタに指定するときは, ucnp.base.server.operationlog.format プロパティのフォーマットを見直すことを推奨します。
- ucnpOptions パラメタに指定できない値を指定したときは,操作ログファイルが破損するおそれが あります。このため,動作は保障されません。

#### (3) パラメタを指定した URL の例

(a) 特定の業務コンテンツの業務編集画面([閉じる]ボタンあり)にアクセスするための URL

パラメタの指定例を次に示します。
URL に指定するパラメタの組み合わせ例

http://ホスト名:ポート番号/ucnpBase/portal/screen/TitlePortlet/portlet/ucnp/ pane/-44Ob44O844Og55S76Z2i/layout\_id/default? open\_editor=true&ucnpCloseBtn=logout\_close&contentId=業務コンテンツのID

# 2.1.5 ナビゲーション プラットフォームにログインするための ID とパ スワード

ナビゲーション プラットフォームにシステム管理者としてログインするための ID は,ユーザセットアップ プロパティファイル(ucnp\_setup\_user.properties)の ucnp.setup.server.docb.security.admin プロパ ティの指定値(デフォルトは user1)です。

ユーザ認証に Active Directory を使用している場合は,ucnp.setup.server.docb.security.admin プロパ ティの指定値に対応するパスワードが必要になります。わからないときは、Active Directory の管理者に パスワードを確認してください。なお,ユーザ認証を利用していない環境でセットアップしている場合は, パスワードの入力は不要です。

ユーザ認証に JP1/Base を使用している場合は,次の条件を満たす JP1 ユーザの ID とパスワードが必要に なります。JP1 ユーザの ID とパスワードは JP1/Base の管理者に確認してください。

- JP1/Base に登録されている
- ナビゲーション プラットフォームにアクセスする権限が与えられている

# 2.2 外部プログラムとの連携

外部プログラムと連携してデータの入出力を制御する業務コンテンツを作成するには,プラグインが必要で す。ナビゲーション プラットフォームで使用できるプラグインには,次の種類があります。

- システムプラグイン (プログラム開発が不要)
- ユーザプラグイン (プログラム開発が必要)

JP1 製品以外の外部プログラムやデータベースなどとデータをやり取りしたい場合は,ユーザプラグインの 開発が必要です。また,入力データを一時保存する機能を追加したい場合も,ユーザプラグインが必要にな ります。

# 2.2.1 システムプラグイン

システムプラグインとは、ナビゲーション プラットフォームが提供しているプラグインパーツであり、プ ログラム開発は不要です。システムプラグインには,次の種類があります。

- データストアプラグイン
- JP1 連携プラグイン

なお,このマニュアルでは,データの入出力を制御するプラグインを総称して,入出力プラグインと呼ぶ場 合もあります。

### (1) データストアプラグインの処理と動作イメージ

データストアプラグインを使用すると,業務コンテンツ内のデータの入出力を制御して,利用者が入力また は選択した値をほかのノードに引き継いで表示することができます。データストアプラグインを使用した 業務コンテンツの例を次に示します。

### 図 2‒4 データストアプラグインを使用した業務コンテンツの例

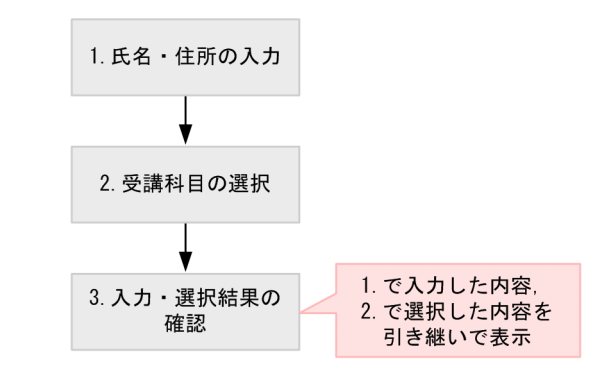

凡例 ェノード

この例では、各ノードにデータストアプラグインを配置しておくことで、1.と 2.の入力データが 3.に引き 継がれて出力・表示されます。

# (2) JP1 連携プラグインの処理と動作イメージ

JP1 連携プラグインを使用すると,外部システムにある JP1 製品とナビゲーション プラットフォームの業 務コンテンツを連携できます。JP1 製品と連携した場合の業務の流れを次に示します。

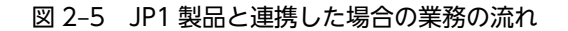

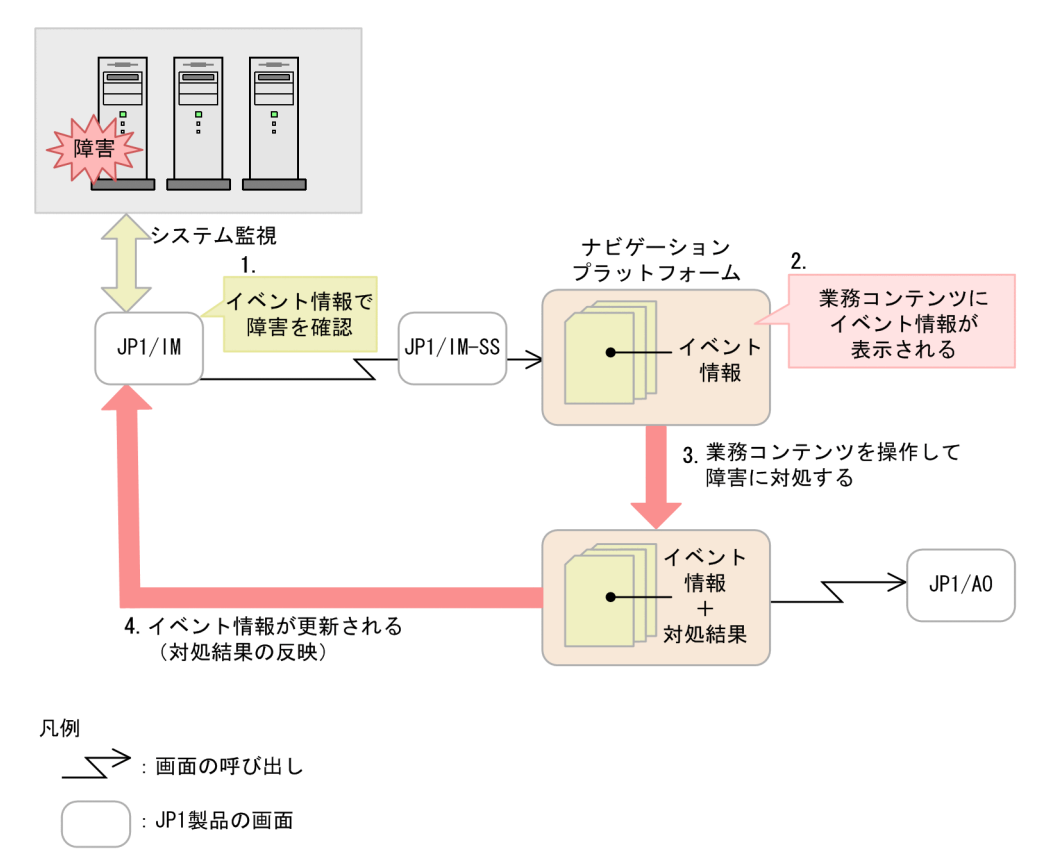

: ナビゲーション プラットフォームの画面 (業務コンテンツ)

この図は、次のような業務の流れを表しています。

1.JP1/IM の画面で障害の発生を確認する

2.障害への対処方法を調べるために JP1/IM または JP1/IM-SS の画面から業務コンテンツを呼び出す

3.業務コンテンツを操作することで、障害への対処が完了する

業務コンテンツから JP1/AO の画面を呼び出すことで、さらに効率的な対処ができる場合もあります。 4.障害への対処が完了したという情報が JP1/IM の画面に反映される

なお, JP1 製品以外の外部プログラムやデータベースなどとデータをやり取りしたい場合は、ユーザプラグ インの開発が必要です。

# 2.2.2 ユーザプラグイン

ユーザプラグインとは,ナビゲーション プラットフォームが提供する API を使用して開発するプラグイン です。ユーザプラグインには,次の種類があります。

• 入出力プラグイン

システムプラグインでは制御できない,任意の外部プログラムとの間のデータの入出力を制御します。

• 中断再開プラグイン

利用者が業務実行画面で入力した情報を一時保存して,業務を再開したときに一時保存した情報を復元 するためのプラグインです。中断再開プラグインを開発すると,利用者が業務の途中にほかの業務を参 照したり,ログアウトしたりしても,一時保存した状態から業務を再開できるようになります。

# (1) 入出力プラグイン(ユーザプラグイン)の処理と動作イメージ

入出力プラグイン(ユーザプラグイン)の概要を次に示します。

### 図 2‒6 入出力プラグイン(ユーザプラグイン)の概要

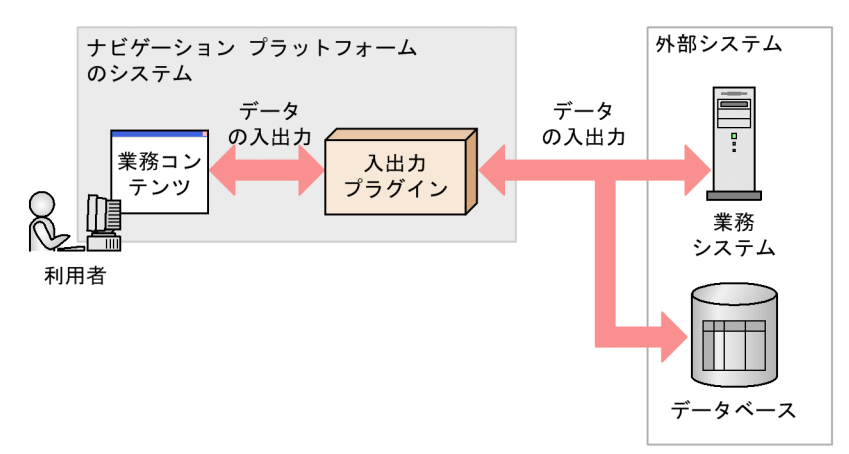

入出力プラグイン(ユーザプラグイン)と連携すると、次のような処理ができます。

- 業務フローの工程と工程の間で,データの受け渡しをする
- ガイドに入力した値をデータベースへ登録する

例えば,次のような流れの業務があるとします。

1.契約内容の変更

2.変更内容の確認

1. 契約内容の変更でガイドに入力した値を,2. 変更内容の確認でガイドに表示させたい場合に,入出力プ ラグイン(ユーザプラグイン)とガイドを関連づけます。入出力プラグイン(ユーザプラグイン)とガイド を関連づけた場合の業務実行画面の動作イメージを次に示します。

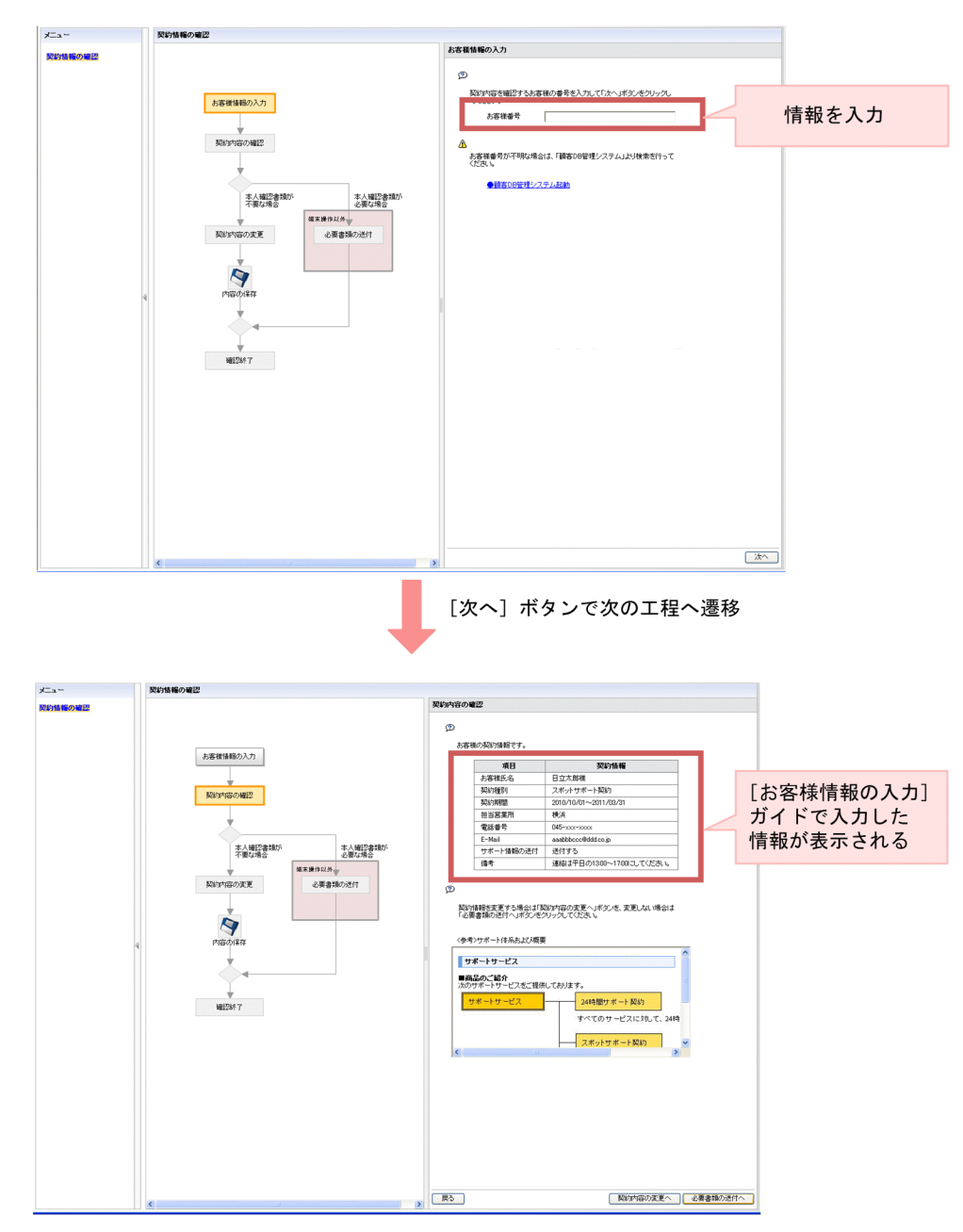

図 2-7 入出力プラグイン(ユーザプラグイン)とガイドを関連づけた場合の業務実行画面の動作イメー ジ

入出力プラグイン(ユーザプラグイン)を使用するには,プラグインを開発することのほかに,業務編集画 面で入出力プラグインとガイドを関連づける操作が必要です。この作業の詳細は、マニュアル 「Cosminexus V9 ナビゲーション プラットフォーム コンテンツ作成ガイド」を参照してください。

# (2) 中断再開プラグイン(ユーザプラグイン)の動作イメージ

中断再開プラグインを使用した場合の業務実行画面の動作イメージを次に示します。

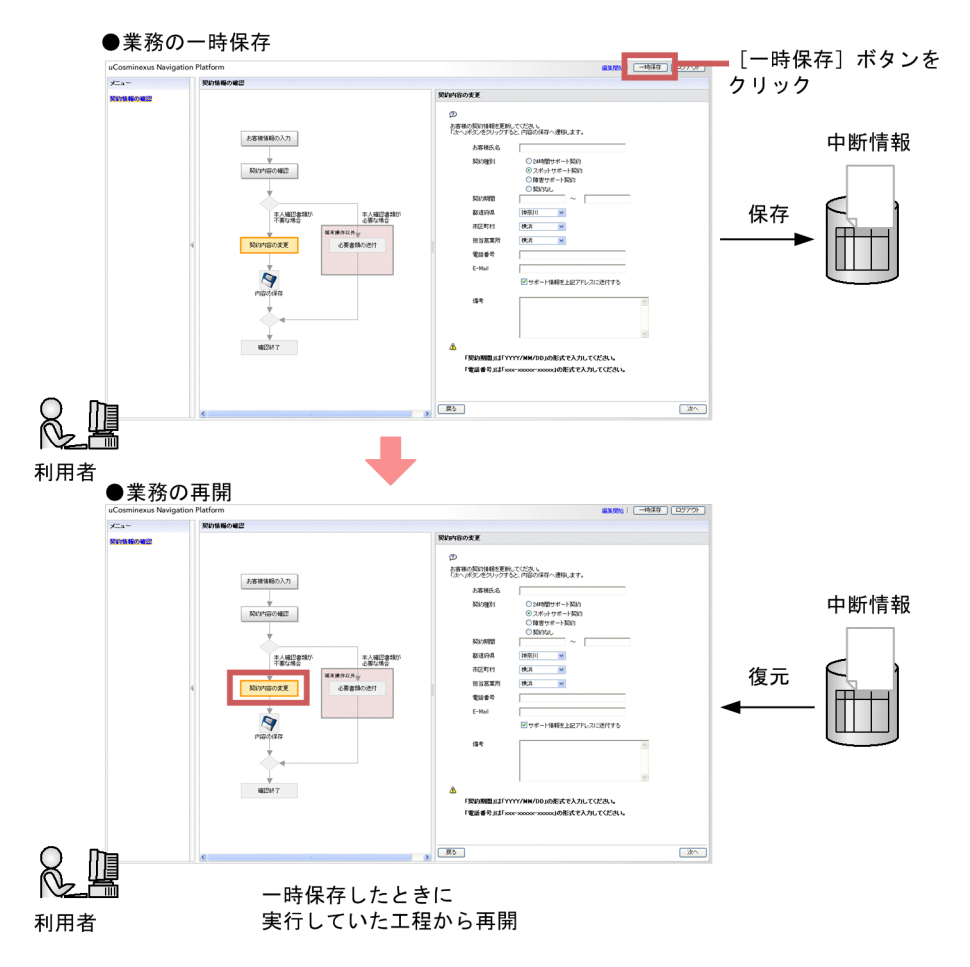

図 2‒8 中断再開プラグインを使用した場合の業務実行画面の動作イメージ

利用者は,業務実行画面の右上にある[一時保存]ボタンをクリックすることで,入力した情報を保存でき ます。業務を再開するときは,次に示す情報(中断情報)が復元されます。

### • 一時保存したときに実行していた工程

一時保存したときに実行していた工程が,実行中の工程として復元されます。また,実行中の工程が表 示されるように、業務フローが自動的にスクロール※1されます。

• 直接遷移できる工程※2

クリックして直接遷移できる工程の状態が復元されます。

• ガイドに入力した情報

各工程のガイドに入力した情報が復元されます。

注※1

ユーザプロパティファイル(ucnp\_user.properties)の ucnp.base.client.autoscroll プロパティが true の場合に,自動的にスクロールされます。

注※2

ユーザプロパティファイル(ucnp\_user.properties)の ucnp.base.client.directjump.enable プロパ ティが true の場合に,直接遷移できるノードが表示されます。

中断再開プラグインを使用するには,プラグインを開発することのほかに,次の作業が必要です。なお,括 弧内には,詳細についての参照先を示しています。

- 中断情報の容量を見積もる(「[3.4.3 中断再開プラグインを使用する場合の容量の見積もり](#page-64-0)」を参照)
- 次のユーザプロパティを設定する (「7.4 ユーザプロパティファイル (ucnp\_user.properties) の設 [定](#page-218-0)」を参照)
	- 必須: ucnp.base.client.suspend.enable (中断再開プラグインの使用有無)
	- 任意:ucnp.base.client.viewer.confirm.discardinput.enable(入力情報の破棄確認ダイアログの 表示有無)
	- 任意:ucnp.base.client.suspend.confirm.load.enable(業務再開の確認ダイアログの表示有無)
- 業務コンテンツまたはユーザを追加,変更したときに,中断情報を運用する(「[5.6 中断情報の運用](#page-148-0)」 を参照)

# 3 ナビゲーション プラットフォーム のセットアップの準備

この章では,ナビゲーション プラットフォームのインストール手順とアンイ ンストール手順,およびディレクトリサーバ構築の流れを説明します。インス トール前に確認・検討する必要があることやバージョンアップについても説明 します。

# 3.1 セットアップまでの流れ

ナビゲーション プラットフォームには,業務コンテンツを作成するための編集環境および開発環境と,業 務コンテンツを公開するための実行環境があります。

ここでは、各環境のセットアップまでの流れを説明します。括弧内は、詳細についての参照先を示していま す。

1.必須:システム構成の検討,確認([3.2](#page-46-0))

2.必須:前提条件の確認([3.3](#page-52-0))

3.必須:データベースサーバの容量の見積もり ([3.4.1](#page-58-0))

4.必須:ナビゲーション プラットフォームへの同時接続数の見積もり ([3.4.2](#page-63-0))

5.任意:中断再開プラグインを使用する場合の容量の見積もり ([3.4.3](#page-64-0))

6.任意:検索機能を使用する場合の容量の見積もり([3.4.4](#page-65-0))

7.必須:ナビゲーション プラットフォームの新規インストール ([3.5.1](#page-68-0), 3.5.2)

8.任意:ディレクトリサーバの構築 ([3.9](#page-81-0))

# <span id="page-46-0"></span>3.2 システム構成

ナビゲーション プラットフォームのシステムは,次の要素から構成されています。

- ナビゲーション プラットフォームをセットアップするサーバマシン
- Web ブラウザ経由でナビゲーション プラットフォームの画面にアクセスするクライアントマシン
- ユーザ認証用のサーバマシン

```
参考
```
ユーザ認証用の製品および Web ブラウザはナビゲーション プラットフォームに同梱されていません。別 途用意してください。

サーバマシンおよびクライアントマシンの推奨スペック,使用できる Web ブラウザとユーザ認証用の製品 については,「[3.3 システム構築の前提条件」](#page-52-0)を参照してください。

# 3.2.1 システム構成の検討

ナビゲーション プラットフォームをセットアップするサーバマシンには,実行環境(業務実行画面),編集 環境(業務編集画面),および開発環境の 3 種類があります。編集環境または開発環境で作成した業務コン テンツに対して,利用者がアクセスするサーバマシンが実行環境です。そのため,システム構成を決める場 合は,次のような点を検討する必要があります。

- プラグインやカスタム画面の開発が必要かどうか
- 業務コンテンツを作成するユーザの人数
- 業務コンテンツをメンテナンス(変更)するユーザの人数
- 業務コンテンツを操作する利用者の人数
- 業務コンテンツを iPad で操作するかどうか
- 業務コンテンツを作成または変更してから公開するまでの時間
- JP1 製品と連携するかどうか(JP1 連携プラグインの利用有無)

このような点を考慮した場合の例については,「3.2.3 システム構成例」を参照してください。

# 3.2.2 認証サーバ導入の検討

認証サーバの導入は任意です。利用者数が少なく,特定の利用者しかいない場合は,認証サーバのない構成 にすることもできます。不特定多数の利用者が業務コンテンツを利用する場合は、認証サーバを導入して ユーザ管理することを推奨します。

# 3.2.3 システム構成例

ナビゲーション プラットフォームのシステム構成例のパターンを次に示します。

参考

<sup>•</sup> ここで紹介する構成例に当てはまらない構成にしたい場合は,弊社までお問い合わせください。なお,この マニュアルで説明する,ナビゲーション プラットフォームをセットアップするサーバマシンの構成は,開発 環境,編集環境,および実行環境をそれぞれ 1 台のマシンで構成すること([「\(4\) 開発環境がある場合」](#page-49-0)の 構成)を前提としています。

<span id="page-47-0"></span>• iPad 向け業務コンテンツとそれ以外の業務コンテンツでは,最適な状態で利用するための設定値が異なる ユーザプロパティがあります。そのため、業務コンテンツを iPad で操作する利用者がいる場合は、iPad で の表示に最適な設定で構築した,専用の実行環境を用意することを推奨します。

# (1) 編集環境が実行環境を兼ねる場合

図 3-1 システム構成例(編集環境が実行環境を兼ねる場合)

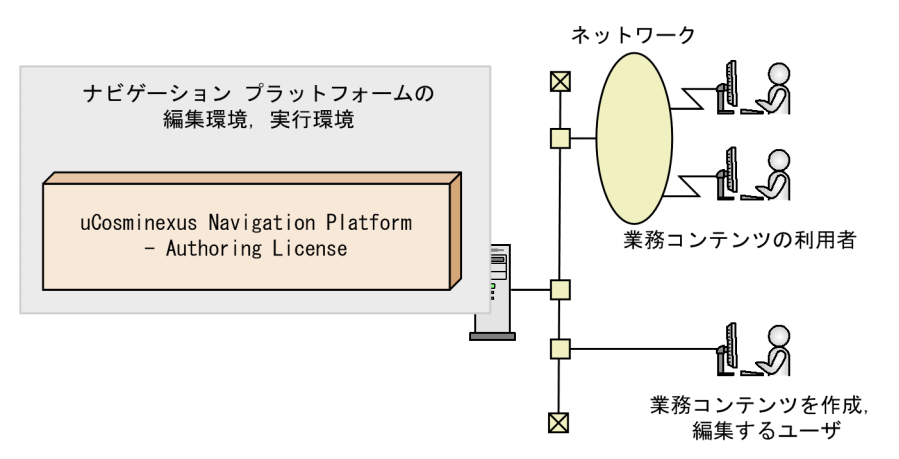

編集環境と実行環境を 1 台のサーバマシンで運用する場合,編集環境で作成した業務コンテンツを実行環 境にエクスポートする作業が不要になるため,利用者が最新の業務コンテンツにアクセスできます。一方, 同時にアクセスする利用者が多いとサーバの負荷が大きくなる,編集中の業務コンテンツを利用者に見せな いようにグループ設定が必要になるなどの注意点もあります。

# (2) 編集環境と実行環境を分ける場合

図 3-2 システム構成例(編集環境と実行環境を分ける場合)

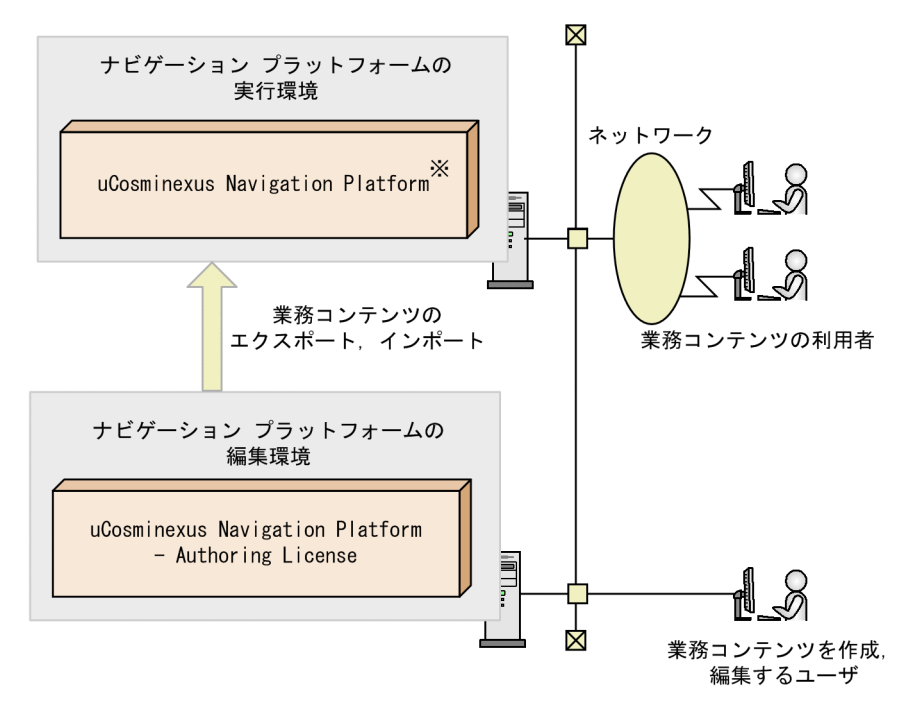

注※ uCosminexus Navigation Platform - User Licenseでもよい

編集環境と実行環境を別のサーバマシンで運用する場合,編集環境で作成した業務コンテンツをエクスポー トし,実行環境にインポートする必要があります。最新の業務コンテンツが実行環境で利用できるようにな るまでに時間が掛かりますが,編集中の業務コンテンツが間違って利用者に公開されてしまう問題を防止で きるため,安全です。

# (3) 複数の実行環境がある場合

### 図 3-3 システム構成例(複数の実行環境がある場合)

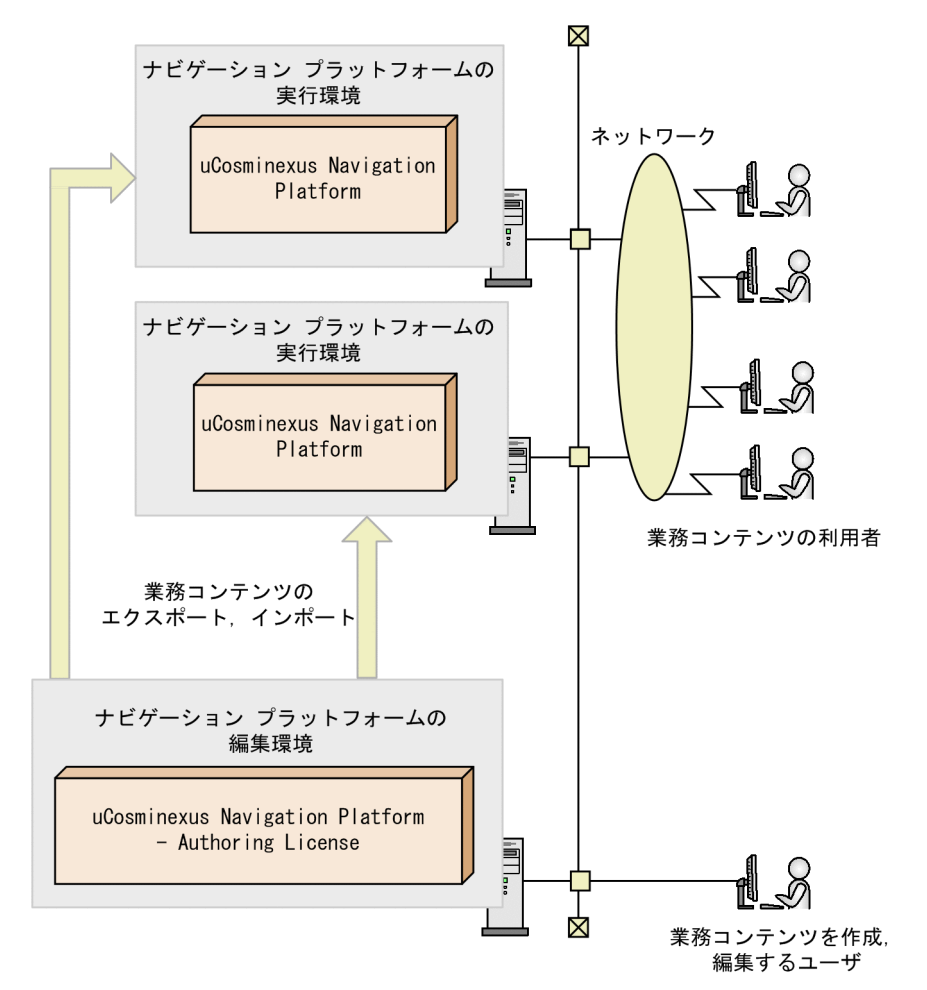

「[\(2\) 編集環境と実行環境を分ける場合」](#page-47-0)の構成を応用して,実行環境を複数のサーバマシンで運用するこ ともできます。この構成の場合,サーバの負荷軽減が期待でき,システムの可用性も高まります。なお,実 行環境が複数ある場合,編集環境で作成した業務コンテンツをエクスポートし,すべての実行環境にイン ポートする必要があります。

# <span id="page-49-0"></span>(4) 開発環境がある場合

図 3-4 システム構成例 (開発環境がある場合)

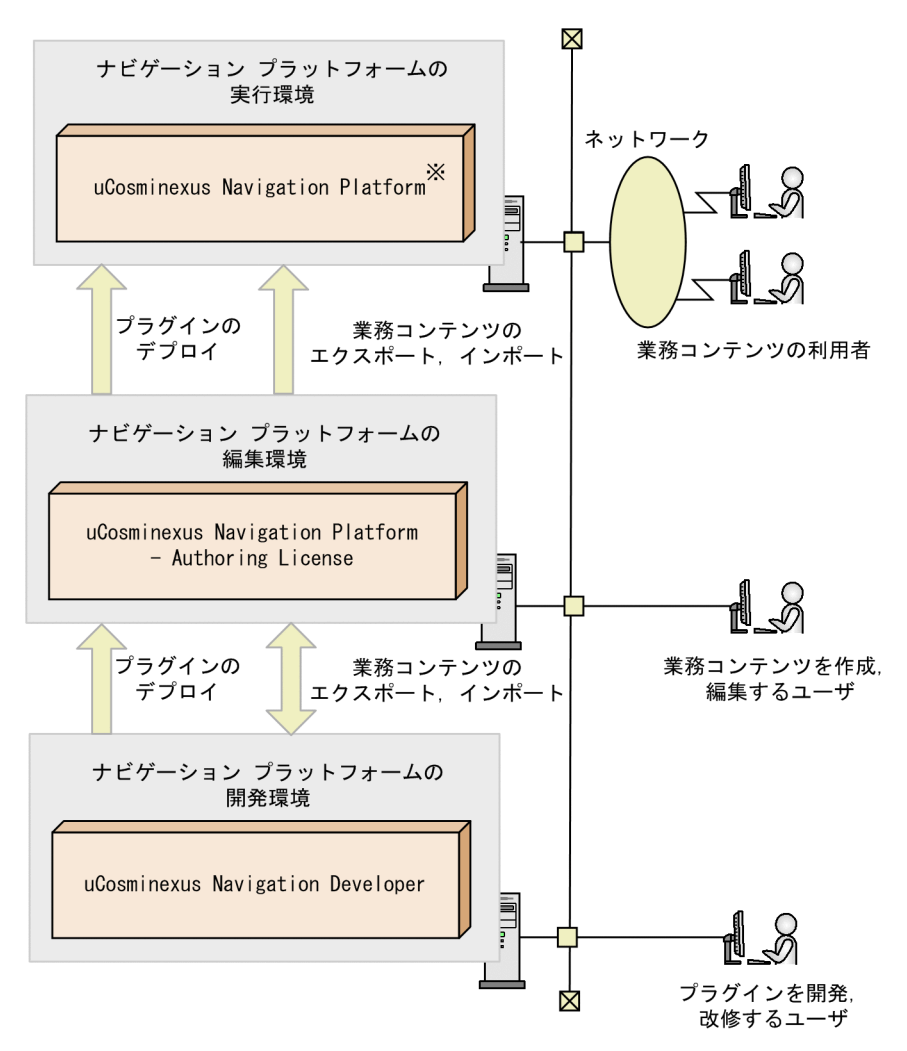

注※ uCosminexus Navigation Platform - User Licenseでもよい

ユーザプラグインを使用した高度な業務コンテンツを作成する場合は,ユーザプラグインを開発するための 開発環境が必要です。開発環境で開発されたユーザプラグインは,まず編集環境へデプロイします。さら に,編集環境で作成した業務コンテンツを実行環境にインポートするタイミングで,実行環境にもユーザプ ラグインをデプロイする必要があります。

(5) JP1 製品と連携する場合

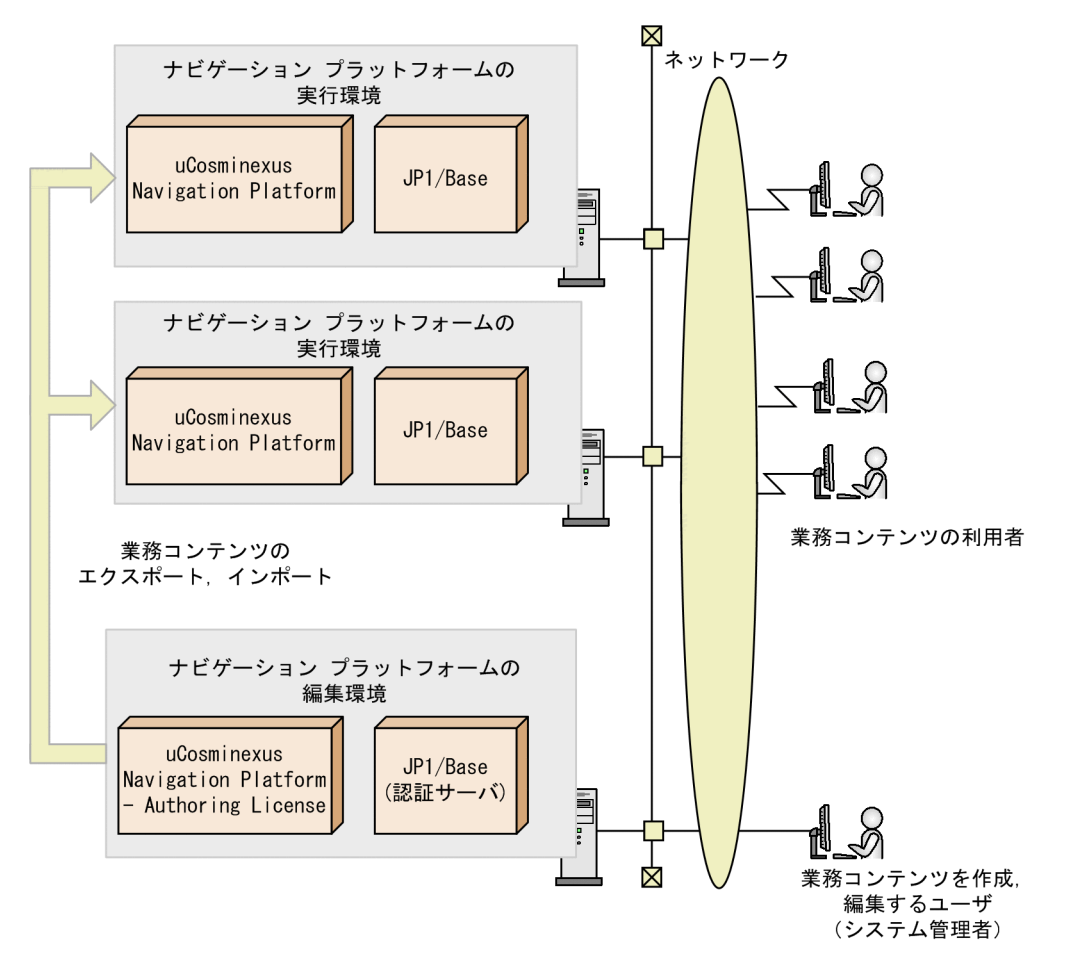

図 3-5 システム構成例 (JP1 製品と連携する場合)

JP1 連携プラグインを使用するためには、JP1/Base によるユーザ認証が必須です。

複数の編集環境または実行環境がある場合は、各環境に JP1/Base をインストールする必要がありますが, 認証サーバは 1 台を共用できます。「図 3-5 システム構成例(JP1 製品と連携する場合)」の図の場合,編 集環境の JP1/Base を認証サーバとしているため,実行環境の JP1/Base は編集環境の認証サーバを利用し てユーザ認証を実行します。

ナビゲーション プラットフォームが利用できる JP1/Base のバージョンなどについては,「[3.3.2 ナビ](#page-52-0) [ゲーション プラットフォームで使用できるユーザ認証の種類](#page-52-0)」を参照してください。また,JP1/Base の ユーザ認証機能および認証サーバの詳細については,マニュアル「JP1/Base 運用ガイド」を参照してくだ さい。

(6) 各環境に含まれる機能

ナビゲーション プラットフォームは,開発環境,編集環境,実行環境のそれぞれに,アプリケーションサー バ,Web サーバ,DocumentBroker サーバ,および組み込みデータベースとしての機能が含まれます。 各機能について説明します。

アプリケーションサーバ

Web ブラウザからのユーザ操作を処理し,データベースなどの業務システムに反映させます。

### Web サーバ

Web ブラウザからの要求に応じて HTML データなどを送信します。

# DocumentBroker サーバ

ナビゲーション プラットフォームで作成する業務コンテンツやアクセス権の情報を管理します。

# 組み込みデータベース

ナビゲーション プラットフォームで作成する業務コンテンツやアクセス権の情報を格納します。なお, このマニュアルでは、DocumentBroker サーバと組み込みデータベースをまとめて文書管理サーバと いうこともあります。

# <span id="page-52-0"></span>3.3 システム構築の前提条件

ナビゲーション プラットフォームのシステムを構築するときの前提条件について説明します。

# 3.3.1 ナビゲーション プラットフォームで使用するマシンの推奨マシ ンスペック

ナビゲーション プラットフォームを運用するために推奨するマシンスペックと設定を次に示します。

サーバマシンの推奨スペック※

CPU:インテル Core2 Duo 3GHz 以上

メモリ:2GB 以上

ハードディスク:10GB 以上

クライアントマシンの推奨スペック※

CPU:インテル Core2 Duo 3GHz 以上

メモリ:1GB 以上

ハードディスク:1GB 以上

注※

ここに示したマシンスペックには,ナビゲーション プラットフォームの運用に必要なスペック以外は含 まれていません。最終的なマシンスペックを決定するときは,推奨スペックに OS 稼働などに必要なス ペックを追加してください。

#### 推奨する設定

- 各マシンの画面の色は 24 ビット以上を推奨します。24 ビット未満の場合,画面の色にむらが出る 場合があります。
- 各マシンのシステムフォントのサイズは「標準」に設定してください。システムフォントのサイズ を「標準」以外に設定している場合,予期しない個所で文字列が改行されるなど,正常に表示され ないおそれがあります。

# 3.3.2 ナビゲーション プラットフォームで使用できるユーザ認証の種 類

ユーザ認証を利用している環境でナビゲーション プラットフォームを運用する場合,ディレクトリサーバ または IP1/Base の認証サーバが必要になります。なお、ナビゲーション プラットフォームは、ユーザ認 証を利用しない環境でも運用できます。

# (1) ディレクトリサーバによるユーザ認証

ディレクトリサーバによるユーザ認証で使用できるディレクトリサーバを次に示します。

- 推奨:Active Directory(Windows Server 2008 の機能レベル)
- Oracle Directory Server Enterprise Edition 11.0 Oracle Directory Server によるユーザ認証を使用する場合,ディレクトリサーバの構築手順について は Oracle Directory Server のドキュメントを参照してください。

ポイント

ユーザ認証を利用しない環境で運用する場合は,ログイン画面でのパスワードの入力が不要になります。業 務コンテンツを作成したり削除したりする権限の有無は、ログイン時に入力したユーザ ID によって決まり ます。システム管理者以外のユーザにも業務コンテンツを編集させたい場合の対処を次に示します。

- システム管理者用のユーザ ID を複数のユーザで共有する システム管理者用のユーザ ID は,セットアップ時に作成するプロパティファイルで指定できます。該当 するプロパティの詳細については,[「7.3.3\(2\) システム管理者 ID](#page-207-0) [\(ucnp.setup.server.docb.security.admin\)」](#page-207-0)を参照してください。
- システム管理者がアクセス権グループを作成して,ほかのユーザのユーザ ID にコンテンツ管理者とコン テンツ編集者の権限を与える 権限の種類やアクセス権グループの作成手順については,[「6.3 業務コンテンツへのアクセス権の設定](#page-172-0) [\(ディレクトリサーバによるユーザ認証を利用している場合\)](#page-172-0)」と[「6.5 業務コンテンツのアクセス管理](#page-181-0) [の流れ\(ディレクトリサーバによるユーザ認証を利用している場合\)](#page-181-0)」を参照してください。

# (2) JP1/Base によるユーザ認証

JP1/Base によるユーザ認証を使用する場合は、次の製品が必要です。

• JP1/Base 10-10 以降

ナビゲーション プラットフォームをインストールしたサーバマシンに,JP1/Base 10-10 以降もインス トールしてください。サーバマシンが複数ある場合は,それぞれのサーバマシンに JP1/Base 10-10 以 降が必要になります。ただし、認証サーバとして設定が必要なサーバマシンは1台だけです。複数の サーバマシンが 1 台の認証サーバを利用できます。

JP1 連携プラグインを使用するときは,JP1/Base によるユーザ認証が必須となります。また,JP1 ユー ザに JP1 権限と JP1 資源グループを設定することで,業務コンテンツへのアクセス権を設定することも できます。JP1 権限と JP1 資源グループについては,[「6.4 業務コンテンツへのアクセス権の設定](#page-179-0) [\(JP1/Base によるユーザ認証を利用している場合\)](#page-179-0)」を参照してください。

# 3.3.3 ナビゲーション プラットフォームで使用できる Web ブラウザ

ナビゲーション プラットフォームの画面にアクセスするクライアントマシンで使用できる Web ブラウザ と OS の組み合わせを次に示します。なお、Web ブラウザには、必ず最新の更新プログラムを適用してく ださい。

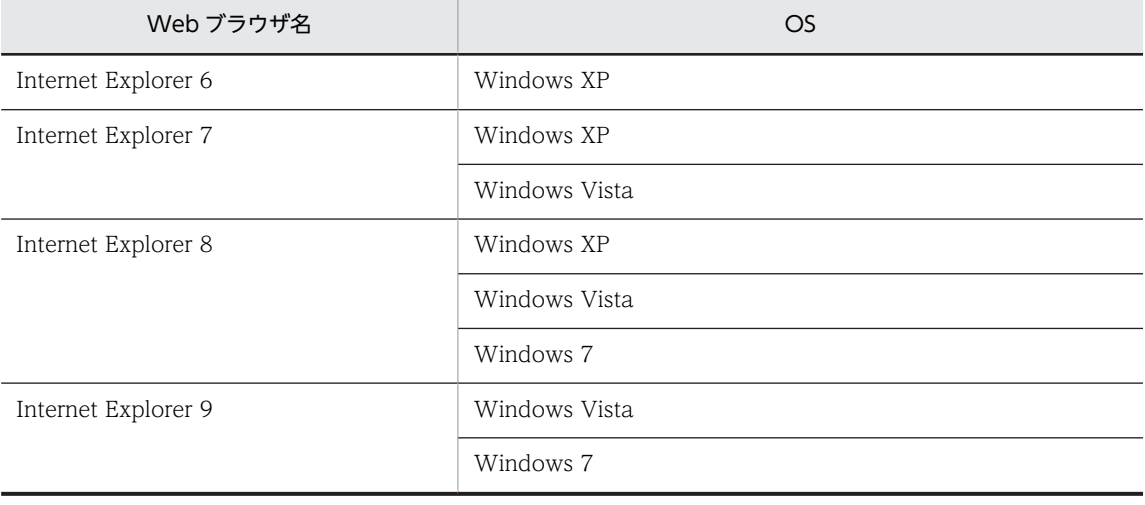

#### 表 3‒1 使用できる Web ブラウザと OS

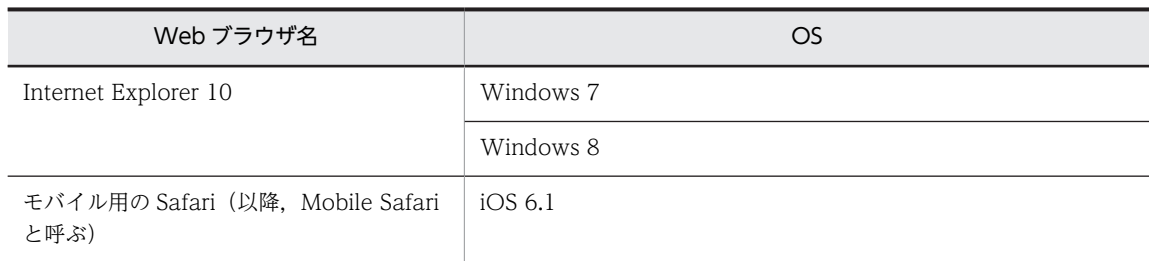

注 Internet Explorer の場合, Internet Explorer 8 以降のご利用を推奨します。

# 3.3.4 Web ブラウザを操作するときの注意事項

Web ブラウザの設定と操作に関する注意事項を示します。また,OS が Windows Vista または Windows 7 の場合に固有の注意事項についても説明します。

# (1) Internet Explorer の設定に関する注意事項

- 更新プログラムは,最新のものを適用してください。
- ナビゲーション プラットフォームを使用するときは,Web ブラウザの文字サイズを「中」以下に設定 することを推奨します。文字サイズを「中」より大きくすると,Web ブラウザに表示される文字が欠 けるおそれがあります。
- Web ブラウザのインターネット一時ファイルの設定は「自動的に確認する」を推奨します。「自動的に 確認する」以外に設定すると,画像が正常に表示されないおそれがあります。
- Web ブラウザの「互換表示」ボタンは無効にしてください。有効にすると, 画面の表示が崩れること があります。
- Web ブラウザの操作中に,一部のスクリプトが動作しない場合があります。この場合は,必要に応じ て Web ブラウザの「インターネットオプション]の「セキュリティ]の設定を確認し,ナビゲーショ ン プラットフォームの URL を「信頼済みサイト」に追加してください。ただし、この設定によってセ キュリティレベルが下がるため、注意してください。
- Web ブラウザの「インターネットオプション]の「セキュリティ]の次の項目は,「有効にする」に設 定してください。これらの設定を有効にしておかないと,ナビゲーション プラットフォームの画面の表 示や機能が一部不正になります。
	- •「バイナリビヘイビアーとスクリプトビヘイビアー」
	- •「アクティブスクリプト」
	- •「スクリプトによる貼り付け処理の許可」
- インラインフレームパーツで指定した外部の Web サイトが表示されない場合があります。表示される かどうかは,指定した外部の Web サイトの設定によって異なります。

# (2) Internet Explorer の操作に関する注意事項

- 同じ PC から複数のアカウントでナビゲーション プラットフォームにログインしないでください。
- ナビゲーション プラットフォームの操作では,Web ブラウザの[戻る]ボタンを使用しないでくださ い。最新の情報が表示されない場合があります。
- 業務実行中に<F5>キーや Web ブラウザの [更新] ボタンを使用して画面を更新しないでください。 保存していない入力途中のデータが破棄されるなど,正常に動作しないおそれがあります。
- テキストボックスに 1,025 文字以上の文字列を入力した場合,入力した文字列が部分的に表示されない 場合があります。テキストボックスの最大入力文字数は,1,024 文字以下を目安に設定することを推奨 します。
- Web ブラウザを操作中に次のメッセージが表示された場合,[キャンセル]ボタンをクリックして実行 を続けてください。[OK]ボタンをクリックして中断した場合,正常に動作しないことがあります。 「このページのスクリプトが,Internet Explorer の実行速度を遅くしています。スクリプトを実行し続 けると,コンピュータが反応しなくなる可能性があります。スクリプトを中断しますか?」
- Web ブラウザを操作中に次のメッセージが表示された場合,[Web ページの回復]ボタンをクリック しないで、処理が終了するまで待ってください。[Web ページの回復] ボタンをクリックして処理を中 断した場合,正常に動作しないことがあります。 「ホスト名は応答していません。」
- メッセージダイアログに表示されるメッセージが画面の下をはみ出して, [OK] ボタンをクリックでき ない状態になった場合,次のどちらかの操作でメッセージダイアログを閉じてください。
	- メッセージダイアログの [×] ボタンをクリックする。
	- メッセージダイアログにフォーカスが当たっていることを確認して,< Enter >キーまたは< Esc >キーを押す。
- Web ブラウザの印刷プレビュー画面を [×] ボタンで閉じた場合は、印刷しようとした画面が閉じな くなることがあります。この場合は,印刷しようとした画面を[×]ボタンで閉じてください。
- 業務編集画面または業務実行画面を閉じる場合は,[×]ボタンではなく[閉じる]ボタンまたは[ロ グアウト]ボタンを使用してください。ログアウトしないで Web ブラウザを閉じると,キャッシュデー タおよび保存していないデータは破棄されます。ただし,Web ブラウザの印刷プレビューを表示した あとで「閉じる」ボタンをクリックすると、画面に何も表示されなくなり、Web ブラウザが閉じなく なることがあります。この場合は, [×] ボタンで Web ブラウザを閉じてください。
- 同じ Web ブラウザから繰り返しナビゲーション プラットフォームを操作した場合, Windows から次 の警告メッセージが表示されることがあります。 「仮想メモリ不足 システムの仮想メモリが少なくなってきています。Windows が正しく動作するため に,仮想メモリ ページ ファイルのサイズを増やしてください。詳細はヘルプを参照してください。」 メッセージが表示された場合は,Web ブラウザを閉じて,再起動してください。

# (3) Internet Explorer 6 を使用する場合の注意事項

- 配置した順序とは関係なく,次のパーツは常にほかのパーツよりも前面に表示されます。
	- ドロップダウンパーツ
	- インラインフレームパーツのドロップダウン
	- HTML パーツのドロップダウン
- 業務編集画面でドロップダウンパーツを削除すると,画面がちらつく場合があります。
- 業務編集画面のガイド領域をホイールマウスでスクロールすると,ドロップダウンパーツが正しく表示 されない場合があります。この場合は,いったん別のノードを選択するなどして,画面を切り替えてく ださい。なお,ドロップダウンパーツの表示が正しくない状態でも,業務実行画面での操作には影響は ありません。
- 業務編集画面では,インラインフレームパーツのドロップダウンおよび HTML パーツのドロップダウ ンを操作しないでください。操作すると,パーツの編集に失敗することがあります。

# (4) Internet Explorer 7 を使用する場合の注意事項

• ズーム機能を使用して画面の表示内容を拡大すると,スクロールバーに文字が重なる場合があります。

# (5) Internet Explorer 8 または Internet Explorer 9 を使用する場合の注意事項

- ズーム機能を使用して画面の表示内容を拡大すると,スクロールバーに文字が重なる場合があります。
- インラインフレームパーツで指定した外部の Web サイトが表示されない場合があります。表示される かどうかは,指定した外部の Web サイトの設定によって異なります。
- ブラウザの [互換表示] ボタンは無効にしてください。有効にすると、画面の表示が崩れるおそれがあ ります。

# (6) Windows Vista 以降の OS を使用する場合の注意事項

ナビゲーション プラットフォームは, Windows Vista から拡張された文字 (JIS X0213) に含まれる, Unicode の補助文字には対応していません。

ナビゲーション プラットフォームが対応していない文字を次に示します。

- 基本多言語面(BMP)以外の文字
- Unicode のコードポイント U+10000〜U+10FFFF の文字
- UTF-16 エンコーディングのサロゲート・ペアで表される文字

# (7) Mobile Safari の設定に関する注意事項

- [JavaScript] は [オン] に設定してください。
- [プライベートブラウズ]は[オフ]に設定してください。[プライベートブラウズ]が[オン]の状態 でナビゲーション プラットフォームにログインしたあとに,[オフ]に変更した場合は,いったんログ アウトしてログインし直す必要があります。
- •[Cookie を受け入れる]は[訪問先のみ]に設定することを推奨します。[常に]を設定するとセキュ リティレベルが下がります。

### (8) Mobile Safari の操作に関する注意事項

- Mobile Safari で参照している業務実行画面に[印刷]メニューが表示されていたとしても,[印刷]メ ニューをクリックしたときの動作は保証されません。
- 操作中に 10 秒以上応答がない場合は,ページをリロードして操作をやり直してください。
- 通信中にエラーが発生したというメッセージやセッションが無効であるというメッセージが表示され た場合は,メッセージに従って操作をやり直してください。操作をやり直しても問題が解決しないとき は,ネットワークの接続状態を確認してください。Wi-Fi をいったんオフにしてから再度オンにする と,ネットワークの接続状態が正常に回復することもあります。
- Mobile Safari をバックグラウンドで実行している場合,または業務コンテンツを操作中に iPad がス リープモードになった場合などは,セッションが切れることがあります。セッションが切れると操作途 中のデータは失われます。また、業務コンテンツを操作中に、ほかの業務コンテンツを参照したり、ナ ビゲーション プラットフォーム以外のページを表示したりした場合も,操作途中のデータは失われま す。

なお,システム構築時の設定によっては,業務実行画面に[一時中断]ボタンが表示されています。[一 時中断】ボタンをクリックしてログアウトしておけば、セッションが切れたり、ほかのページを表示し たりしても,ボタンをクリックした時点までの操作のデータは保存されています。

- テキストボックスおよびテキストエリアに表示されている文字列を,カット&ペーストまたはコピー& ペーストすることはできません。
- ソフトウェアキーボードが表示された状態では、次の操作をしないでください。
	- テキストボックスまたはテキストエリアを長押しする。
	- ソフトウェアキーボード以外の領域をスクロールさせる。
	- ソフトウェアキーボード以外の領域をタップする。

ソフトウェアキーボードが表示された状態でこれらの操作を実行すると,その後テキスト入力ができな くなります。再度テキスト入力をするには,ソフトウェアキーボードをいったん閉じてから再表示して ください。

- テキストボックスおよびテキストエリアに半角英数字を入力する場合,先頭の文字は自動的に大文字に なります。先頭の文字を小文字にしたい場合は,< Shift >キーを解除してください。
- テキストボックスおよびテキストエリアに絵文字を入力すると,文字化けするおそれがあります。
- オートコレクト機能によって表示される修正候補の単語は,選択しないでください。修正候補の単語を タップすると,その後テキスト入力ができなくなります。再度テキスト入力をするには,ソフトウェア キーボードをいったん閉じてから再表示してください。
- ソフトウェアキーボード以外の領域をタップしても,ソフトウェアキーボードが非表示にならない場合 は,ソフトウェアキーボード右下の端にあるボタンをタップしてください。

# <span id="page-58-0"></span>3.4 システムの見積もり

ナビゲーション プラットフォームの運用に必要な,データベースサーバの容量,ナビゲーション プラット フォームへの同時接続数,および中断再開プラグインを使用する場合の容量の見積もり方法について説明し ます。また,検索機能を使用する場合に必要なデータベースサーバの容量を見積もる方法についても説明し ます。

# 3.4.1 データベースサーバの容量の見積もり

ナビゲーション プラットフォームで運用する業務コンテンツの規模に応じて,データベースサーバの容量 を見積もります。

# (1) 見積もりに必要な情報の準備

データベースサーバの容量を見積もるには,次の情報が必要です。

- 業務コンテンツの数
- 1 業務コンテンツの容量

システムで作成できる業務コンテンツの数は最大 500 個です。また,1 業務コンテンツの容量を算出する には,次の情報が必要です。複数の業務コンテンツを運用する場合,標準的な業務コンテンツをモデルケー スに選んでください。

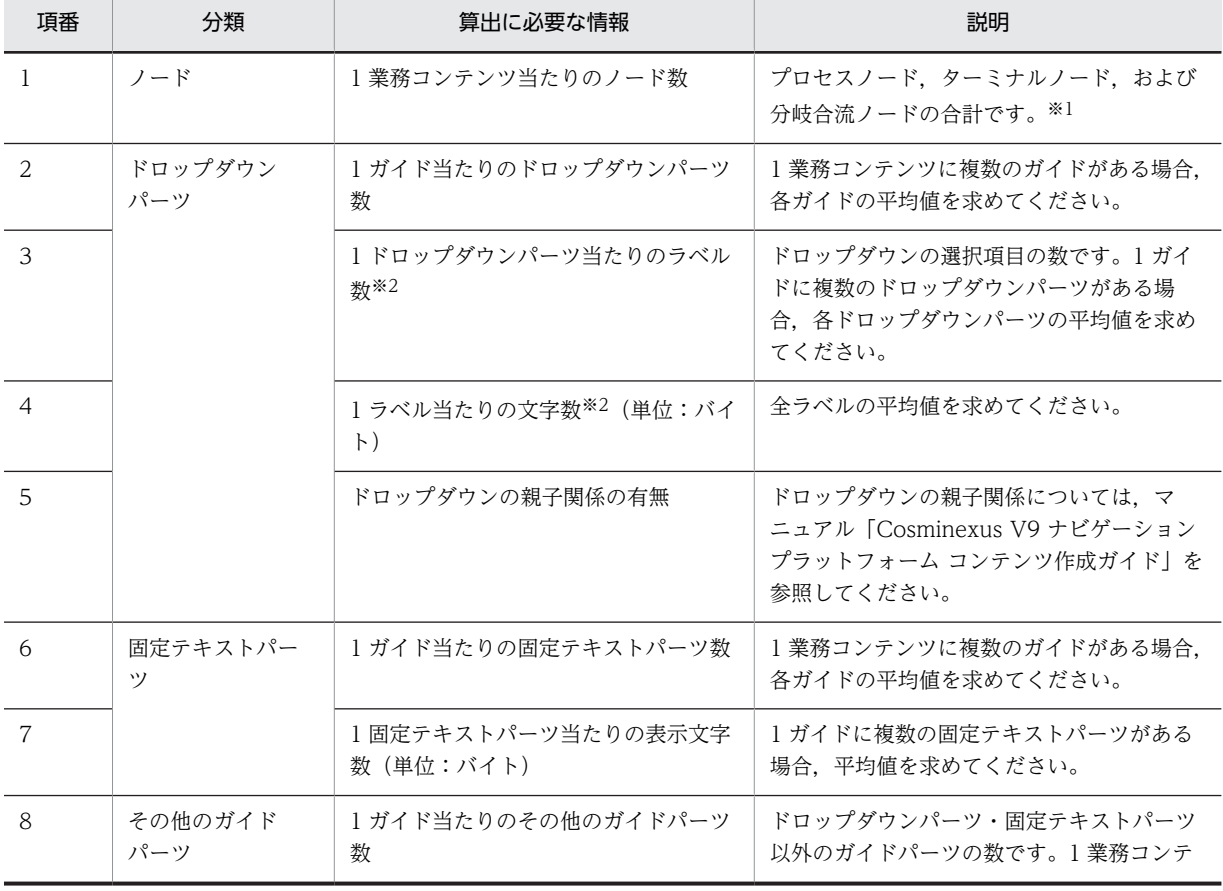

#### 表 3‒2 1 業務コンテンツの容量の算出に必要な情報

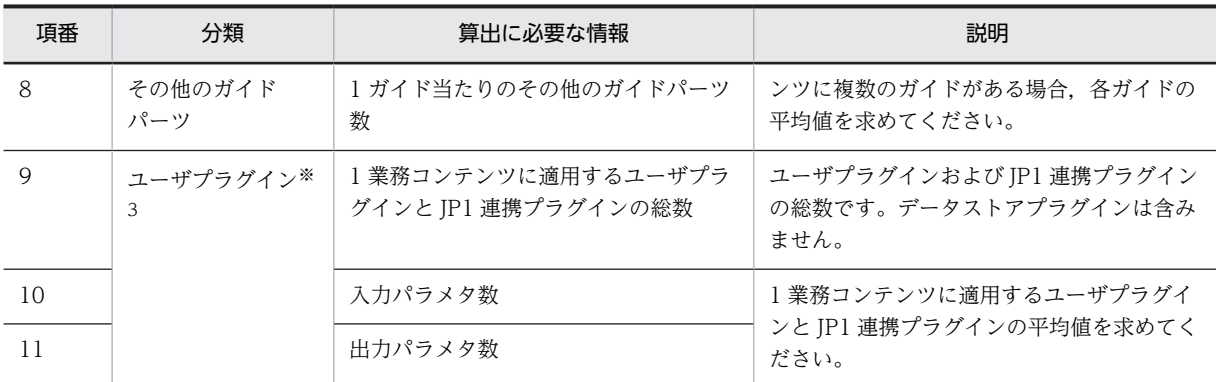

注※1

画像を配置しているプロセスノードは,画像パーツとして見積もります。この表では項番 8 として見積もってくださ い。

注※2

ドロップダウンパーツのラベル,および 1 ラベル当たりの文字数の考え方を次に示します。

注※3

09-00 からバージョンアップする場合は,プラグインの数を実際の 2 倍と仮定して見積もりし直してください。

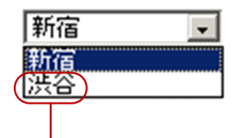

ドロップダウンの選択項目として表示される 文字列を「ラベル」といいます。 

ラベルの文字数は、ドロップダウンパーツのラベルを バイト数で求めます。 日本語の場合は1文字3バイトで計算してください。 この例では、ラベルの文字数は6バイトです。

以降では,準備した情報を基にデータベースサーバの容量を見積もる手順,および見積もり例について説明 します。

#### 参考—

ナビゲーション プラットフォームをセットアップすると,データベースサーバの容量は自動的に 4,679MB に設 定されます。4,679MB のデータベースサーバで運用できる業務コンテンツの規模の目安を次の表に示します。

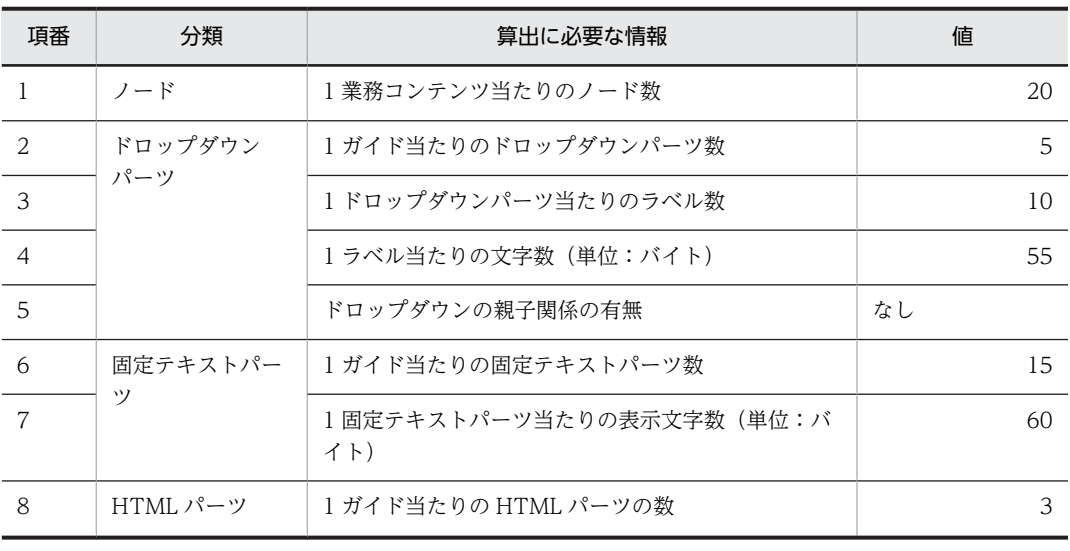

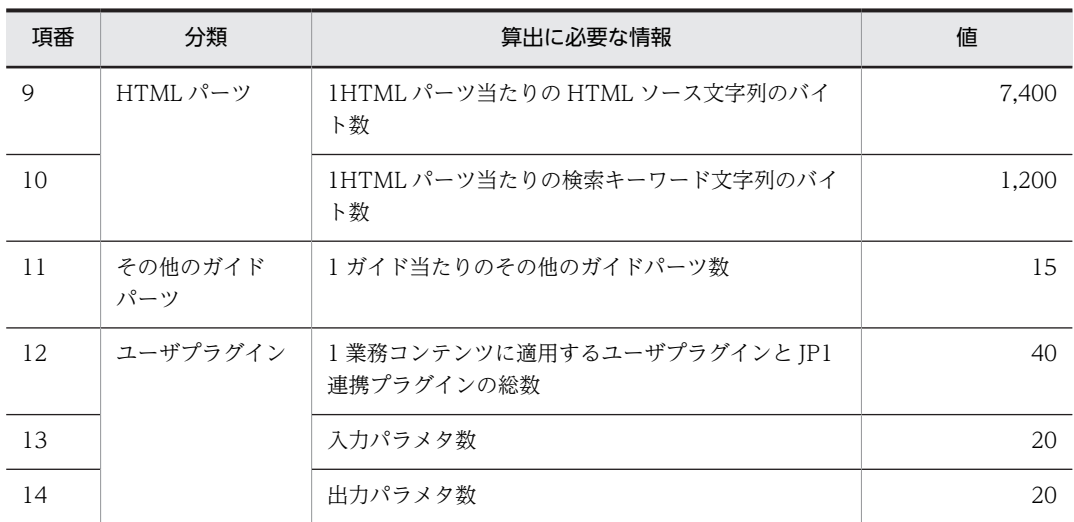

業務コンテンツの規模がこの表よりも小さい場合,セットアップ後のデータベースの拡張は不要です。したがっ て,(2)以降の見積もりも不要になります。

### (2) ガイドパーツの容量の見積もり

1 業務コンテンツの容量を見積もるために、1 業務コンテンツ当たりのガイドパーツの容量を見積もりま す。ガイドパーツの容量は,次の計算式で算出してください。

ガイドパーツの容量=(4,000+ドロップダウンパーツの容量 +固定テキストパーツの容量 +HTMLパーツの 容量 +その他のガイドパーツの容量 )×ノード数 (単位:バイト)

業務コンテンツで使用しないガイドパーツがある場合,その容量は 0 で計算してください。ドロップダウ ンパーツの容量,固定テキストパーツの容量,およびその他のガイドパーツの容量を見積もる方法を次に示 します。

(a) ドロップダウンパーツの容量

ドロップダウンに親子関係がない場合

ドロップダウンパーツの容量は,次の計算式で算出してください。

ドロップダウンパーツの容量=(700+2×(100+*1ラベル当たりの文字数*)×*1ドロップダウンパーツ当* た*りのラベル数*)×*1ガイド当たりのドロップダウンパーツ数* (単位:バイト)

#### ドロップダウンに親子関係がある場合

ドロップダウンパーツの容量は,次の計算式で算出してください。

ドロップダウンパーツの容量=(700+(700+2×(100+1ラベル当たりの文字数)×1ドロップダウン パーツ当たりのラベル数 )×1ドロップダウンパーツ当たりのラベル数 )×1ガイド当たりのドロップダ ウンパーツ数 (単位:バイト)

- (b) 固定テキストパーツの容量
	- 1 固定テキストパーツ当たりの表示文字数が 300 バイト以下の場合

固定テキストパーツの容量は,次の計算式で算出してください。

固定テキストパーツの容量=1,300×1ガイド当たりの固定テキストパーツ数 (単位:バイト)

1 固定テキストパーツ当たりの表示文字数が 300 バイトより大きい場合

固定テキストパーツの容量は,次の計算式で算出してください。

固定テキストパーツの容量=(1,000+1固定テキストパーツ当たりの表示文字数 )×1ガイド当たりの固 定テキストパーツ数 (単位:バイト)

#### (c) HTML パーツの容量

1HTML パーツ当たりの HTML ソース文字列のバイト数が 7,400 バイト以下の場合 HTML パーツの容量は、次の計算式で算出してください。

HTMLパーツの容量=9,900×1ガイド当たりのHTMLパーツの数 (単位:バイト)

1HTML パーツ当たりの HTML ソース文字列のバイト数が 7,400 バイトより大きい場合 HTML パーツの容量は、次の計算式で算出してください。 HTMLパーツの容量= (2,500+1ガイド当たりのHTMLソース文字列のバイト数) ×1ガイド当たりのHTML パーツの数 (単位:バイト)

#### (d) その他のガイドパーツの容量

その他のガイドパーツの容量は,次の計算式で算出してください。

その他のガイドパーツの容量= 1,300×1 ガイド当たりのその他のガイドパーツ数 (単位:バイト)

### (3) プラグインの容量の見積もり

1 業務コンテンツの容量を見積もるために,1 業務コンテンツ当たりのプラグインの容量を見積もります。 プラグインの容量は,次の計算式で算出してください。

プラグインの容量=(2,200+(1,500×入力パラメタ数)+(900×出力パラメタ数))×(1業務コンテンツに適 用するユーザプラグインとJP1連携プラグインの総数 +ノード数 )+(600×1ノードに配置するガイドパーツ *数×ノード数*)(単位 : バイト)

### (4) 1 業務コンテンツの容量の見積もり

1 業務コンテンツの容量は、次の計算式で算出してください。

1業務コンテンツの容量=86,200+ガイドパーツの容量+プラグインの容量 (単位:バイト)

### (5) RD エリアのセグメント数の見積もり

RD エリアのセグメント数は、次の計算式で算出してください。

RDエリアのセグメント数=↑1業務コンテンツの容量÷8,192↑×業務コンテンツ数×1.4

注 計算式内の「↑ ↑」で囲まれた部分は,小数点以下を切り上げてください。

#### (6) HiRDB ファイルシステム領域の容量の見積もり

HiRDB ファイルシステム領域の容量は、次の計算式で算出してください。 HiRDBファイルシステム領域=↑(RDエリアのセグメント数×8,192)÷1,024÷1,024↑×1.3 (単位:MB) 注 計算式内の「↑ ↑」で囲まれた部分は,小数点以下を切り上げてください。

#### (7) データベースサーバの容量見積もり例

次に示す見積もり条件を基に,データベースサーバの容量を見積もる例を示します。

#### 見積もり条件

- 業務コンテンツ数は 500 である。
- 1 業務コンテンツの容量を見積もるのに必要な情報は次のとおりである。

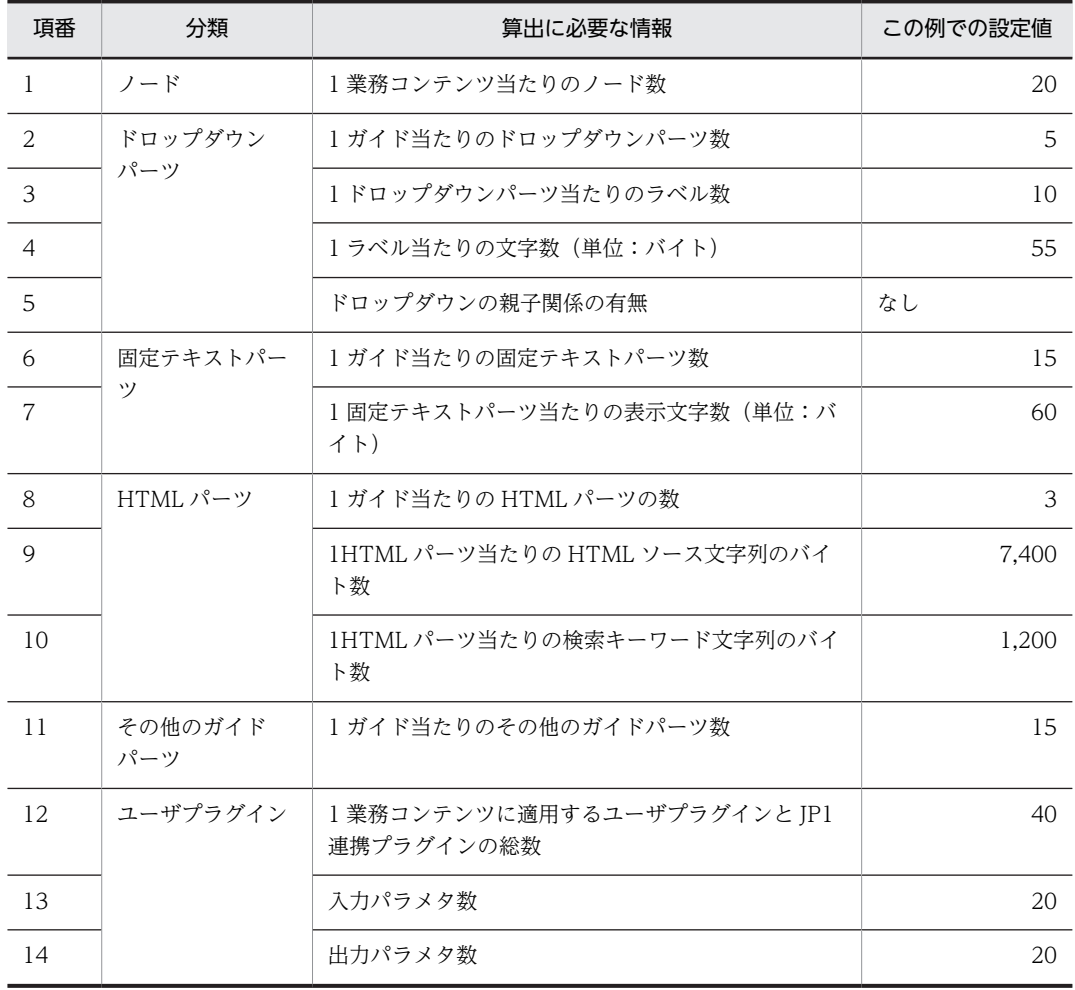

### 見積もり例

ガイドパーツの容量の見積もり例

 $(4,000 + 19,000 + 19,500 + 29,700 + 19,500) \times 20 = 1,834,000 \times 7 \times 10^{-10}$ 

- ドロップダウンパーツの容量  $(700 + (2 \times (100 + 55) \times 10)) \times 5 = 19,000 \times 7$
- 固定テキストパーツの容量  $1,300\times15 = 19,500$  バイト
- HTML パーツの容量  $9,900\times3 = 29,700\times10^{-1}$
- その他のガイドパーツの容量
	- 1,300×15 = 19,500 バイト
- プラグインの容量の見積もり例

 $(2,200 + (1,500 \times 20) + (900 \times 20)) \times (40+20) + (600 \times (5+15+3+15) \times 20) = 3,468,000 \times 10^{-4}$ 

1 業務コンテンツの容量の見積もり例

 $86,200 + 1,834,000 + 3,468,000 = 5,388,200 \times 7 + 1$ 

RD エリアのセグメント数の見積もり例

↑5,388,200÷8,192↑×500×1.4 = 460,600

<span id="page-63-0"></span>HiRDB ファイルシステム領域の容量の見積もり例

↑(460,600×8,192)÷1,024÷1,024↑×1.3 = 4,679MB

# 3.4.2 ナビゲーション プラットフォームへの同時接続数の見積もり

ナビゲーション プラットフォームでは、利用するユーザ数の増加に伴い、リソースへのアクセスも増えま す。運用中のリソース不足を防ぐために,ナビゲーション プラットフォームへ同時に接続するユーザ数に 応じて,システム構築時の設定値を決めてください。

システム構築時の設定値を決めるには,次の情報が必要です。

- 同時ログイン数(同時に画面を開いているユーザ数)
- 同時実行数(同時に画面を操作するユーザ数)

ナビゲーション プラットフォームへの同時接続数に応じてユーザセットアッププロパティファイル (ucnp\_setup\_user.properties)の設定値が変わる項目,およびそれぞれの設定値を次に示します。

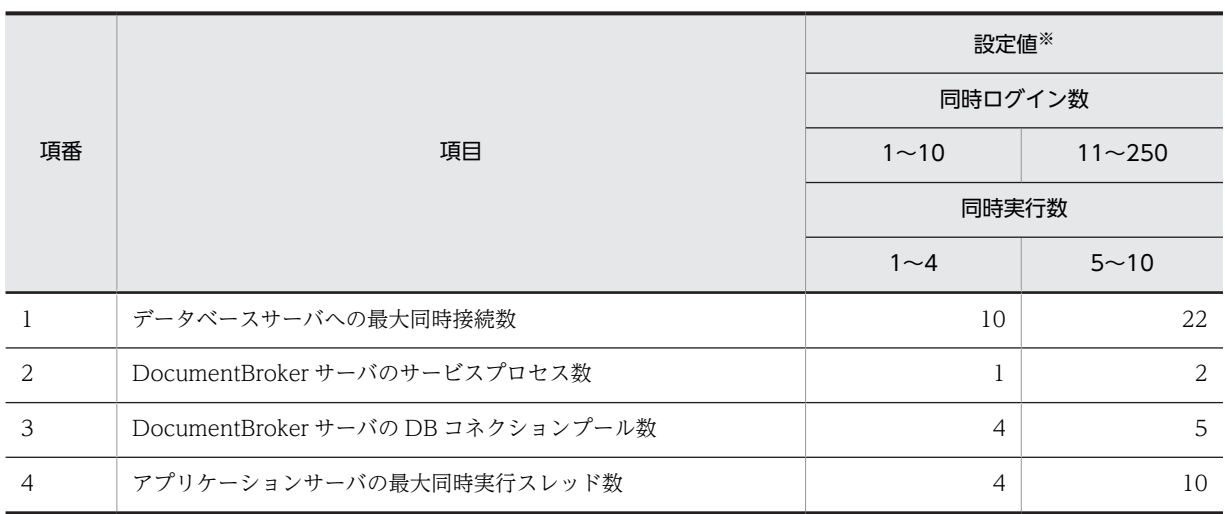

# 表 3-3 同時接続数に応じて設定値が変わる項目

注※

同時ログイン数と同時実行数とで,選択する設定値の列が異なる場合,設定値が大きい方の列に合わせてください。 例えば、同時ログイン数が 10 人、同時実行数が 8 人の場合、同時実行数に合わせて、右の列を設定値とします。

ユーザセットアッププロパティファイル (ucnp\_setup\_user.properties) の次のプロパティに、ナビゲー ション プラットフォームの同時接続数に応じた値を設定してください。番号は表 3-3 の項番と対応してい ます。なお,デフォルト値のままでセットアップした場合,同時ログイン数が 1〜10 の場合の設定値とな ります。

- 1.ucnp.setup.server.db.middle.pd\_max\_users プロパティ (データベースサーバへの最大同時接続数)
- 2.ucnp.setup.server.docb.process プロパティ(DocumentBroker サーバのサービスプロセス数)
- 3.ucnp.setup.server.docb.dbconnection.pool.count プロパティ(DocumentBroker サーバの DB コネ クションプール数)
- 4.ucnp.setup.server.cosminexus.webserver.connector.ajp13.max\_threads プロパティ(アプリケー ションサーバの最大同時実行スレッド数)

ユーザセットアッププロパティファイル(ucnp\_setup\_user.properties)については,「[7.3 ユーザセッ](#page-204-0) トアッププロパティファイル (ucnp\_setup\_user.properties) の設定」を参照してください。

# <span id="page-64-0"></span>3.4.3 中断再開プラグインを使用する場合の容量の見積もり

中断再開プラグインを使用する場合は,中断情報を管理する外部記憶装置(データベースなど)を準備しま す。中断情報を管理する外部記憶装置は任意ですが,ナビゲーション プラットフォームの組み込みデータ ベースとは別に,中断情報に必要な容量を確保する必要があります。

ここでは,中断情報の管理単位について説明します。また,中断情報の容量を見積もる方法および見積もり 例について説明します。

#### (1) 中断情報の管理単位

外部記憶装置に保存する中断情報の管理単位を決定します。

次の図に,利用者および業務コンテンツごとに一つの中断情報を管理する例を示します。この例では,ユー ザ ID と業務コンテンツ ID をユニークにして,各利用者が業務ごとに一つの中断情報を保持できるように しています。

# 図 3‒6 利用者と中断情報の関係

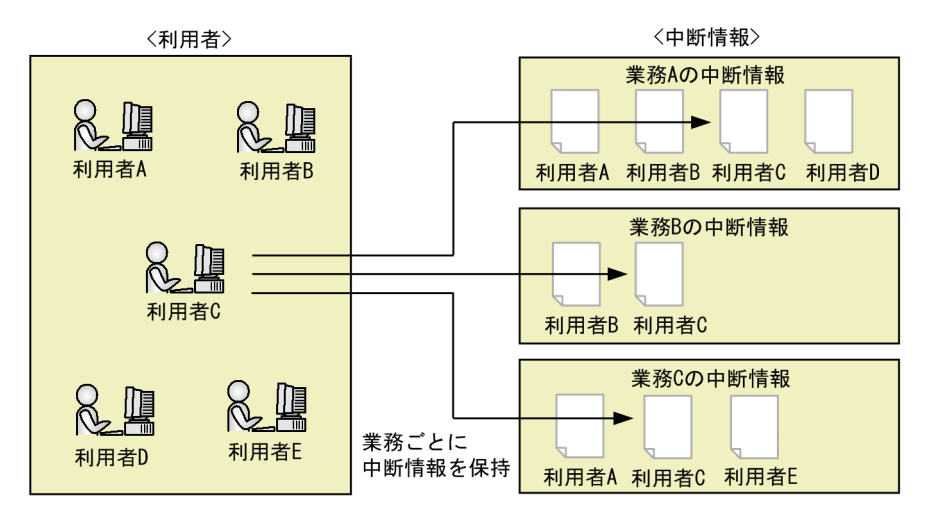

<sup>(</sup>凡例)

:中断情報

ナビゲーション プラットフォームが提供する API を利用して中断再開プラグインを開発した場合,中断情 報の削除は次のタイミングで実行されます。

- 利用者が業務実行画面で「完了]ボタンをクリックしたとき(業務完了時) 完了した業務コンテンツに関する,業務を完了したユーザの中断情報が削除されます。
- 業務コンテンツを作成するユーザが業務編集画面で業務コンテンツを編集して「保存]ボタンをクリッ クしたとき

編集した業務コンテンツに関する,すべてのユーザの中断情報が削除されます。

- 業務コンテンツを作成するユーザが[関連リンクの設定]画面で関連リンクを編集して更新したとき 関連リンクを編集した業務コンテンツに関する,すべてのユーザの中断情報が削除されます。
- 業務コンテンツを作成するユーザが業務編集画面で業務コンテンツを削除したとき 削除した業務コンテンツに関する,すべてのユーザの中断情報が削除されます。
- 利用者が業務実行画面で業務を再開しようとして,整合性エラーが発生したとき

<span id="page-65-0"></span>中断情報を保存した時点から業務コンテンツが更新されていると,整合性エラーが発生します。このと き,選択した業務コンテンツに関する,業務コンテンツを選択したユーザの中断情報が削除されます。

- ドロップダウンの選択項目を一括設定する CSV ファイルで業務コンテンツを更新したとき 業務編集画面で次の操作を実行したときに,CSV ファイルの内容が業務コンテンツに反映されて,その 業務コンテンツに関するすべてのユーザの中断情報が削除されます。
	- 業務コンテンツを表示する(業務編集画面のメニュー領域で業務コンテンツを選択する,基本 URL にコンテンツ ID を指定して業務編集画面を開く,または[関連リンクの設定]画面で[更新]ボタ ンをクリックしたタイミングで自動的に業務コンテンツが開く)
	- •[業務コンテンツの複製]画面で,業務コンテンツを複製する
	- •[関連リンクの設定]画面を開く
	- •[関連リンクの設定]画面で,関連リンクの内容を更新する
- プラグインを開発するユーザが業務編集画面でプラグインパーツを更新したとき 更新した業務コンテンツに関する,すべてのユーザの中断情報が削除されます。

#### (2) 中断情報の容量の見積もり手順

中断情報のデータサイズは次の手順で見積もります。

1.業務コンテンツの種類ごとに,中断情報 1 件当たりのデータサイズを見積もります。

2.各業務コンテンツで同時に保存する中断情報の最大数を見積もります。

3.手順 1,2 から必要なデータサイズを見積もります。

中断情報 1 件当たりのデータサイズは次の計算式で算出してください。

中断情報1件当たりのデータサイズ=60+70×(ガイドパーツ数+データストアプラグインのパラメタ数) .<br>(単位:KB)

### (3) 中断情報の容量見積もり例

次に示す見積もり条件を基に,中断情報の容量を見積もる例を示します。

見積もり条件

- ガイドパーツが 50 個ある業務コンテンツ A と,ガイドパーツが 100 個ある業務コンテンツ B があ る。
- 業務コンテンツ A に関連づけられているデータストアプラグインのパラメタ数は 30 個である。
- 業務コンテンツ B に関連づけられているデータストアプラグインのパラメタ数は 60 個である。
- 業務コンテンツ A および業務コンテンツ B は,中断情報をユーザ単位に保存する。
- 業務コンテンツ A は 1,000 ユーザが利用し,業務コンテンツ B は 30 ユーザが利用する。

#### 見積もり例(データサイズ)

 $(60 + 70 \times (50 + 30)) \times 1,000 + (60 + 70 \times (100 + 60)) \times 30 = 5,997,800KB \pm 5.8GB$ 

# 3.4.4 検索機能を使用する場合の容量の見積もり

検索機能を使用する場合は,ナビゲーション プラットフォームの組み込みデータベースに検索機能用の テーブルを追加する必要があります。ここでは,検索機能を使用する場合のデータベースサーバの容量を見 積もる方法について説明します。

### 1 注意事項

ここで説明する内容は,ナビゲーション プラットフォームのセットアップが一とおり完了していることが前提で す。

# (1) 見積もりに必要な情報の準備

業務コンテンツのセグメント数を確認します。セグメント数を確認する手順を次に示します。

1.次のコマンドを実行して,データベースの状態を確認します。

```
pddbst -r LOB CONTENTS01 -k phys -f -u 認可識別子 -p パスワード
```
可変値

認可識別子

データベース管理者権限を持つユーザ名を指定します。

```
ユーザセットアッププロパティファイル(ucnp_setup_user.properties)の
```

```
ucnp.setup.server.db.user.id プロパティに指定したユーザ名です。デフォルト値は「ADMIN」で
す。
```
パスワード

認可識別子のパスワードを指定します。

```
ユーザセットアッププロパティファイル(ucnp_setup_user.properties)の
ucnp.setup.server.db.user.password プロパティに指定したパスワードです。デフォルト値は
「UCNPPASS」です。
```
#### 戻り値

- 0:正常終了
- 4:警告終了(指定不正,または解析処理スキップ)
- 8:異常終了

```
コマンド実行例
```
pddbst -r LOB\_CONTENTS01 -k phys -f -u ADMIN -p UCNPPASS

#### 2.コマンドの実行結果を基に,業務コンテンツのセグメント数を確認します。

コマンドの実行結果の例を次に示します。赤い枠で囲んだ「Max Sum Segment」の部分が,業務コン テンツのセグメント数です。

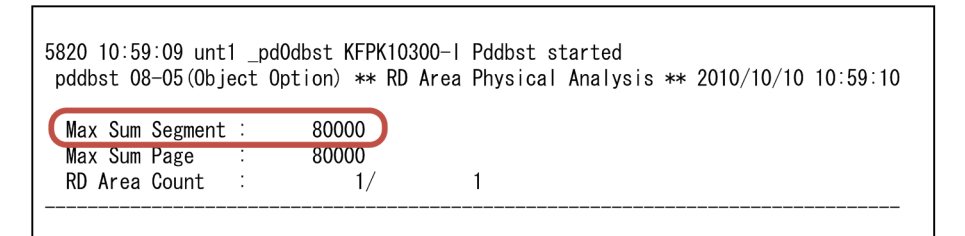

### (2) RD エリアのセグメント数の見積もり

検索用データのセグメント数,および検索用データのインデックスのセグメント数を見積もります。セグメ ント数は,次の計算式で算出してください。

- 検索用データのセグメント数 検索用データのセグメント数=↑0.04×*業務コンテンツのセグメント数*↑
- 検索用データのインデックスのセグメント数

検索用データのインデックスのセグメント数=↑0.8×業務コンテンツのセグメント数↑

注 計算式内の「↑ ↑」で囲まれた部分は,小数点以下を切り上げてください。

#### (3) HiRDB ファイルシステム領域の容量の見積もり

次に示す HiRDB ファイルシステム領域の容量を見積もります。

- 検索用データが格納される HiRDB ファイルシステム領域 検索用データのファイルシステム領域=↑検*索用データのセグメント数*×22×8,192÷1,024÷1,024↑ (単位:MB)
- 検索用データのインデックスが格納される HiRDB ファイルシステム領域 検索用データのインデックスのファイルシステム領域=↑*検索用データのインデックスのセグメント* 数 ×1.1×8,192÷1,024÷1,024↑(単位:MB)
- 注 計算式内の「↑ ↑」で囲まれた部分は,小数点以下を切り上げてください。

# 3.4.5 メモリ使用量の見積もりに関する注意事項

次の条件に当てはまる場合,ナビゲーション プラットフォームのセットアップ後に, JavaVM のメモリ使 用量を 1,024MB 以上に変更してください。

- ナビゲーション プラットフォームの実行環境で、同時実行数を 5∼10 に変更した場合
- ユーザが作成したプラグインを利用する場合

ナビゲーションプラットフォームのメモリ使用量は,J2EE サーバ起動パラメタで変更できます。実行環境 では,[起動パラメタの設定]画面の「メモリ使用量」の[初期サイズ]と[最大サイズ]に,同じ値を指 定することを推奨します。

変更手順については,マニュアル「Cosminexus V9 アプリケーションサーバ 運用管理ポータル操作ガイ ド」の起動パラメタの設定に関する説明を参照してください。

また, JavaVM のメモリチューニングについては、マニュアル「Cosminexus V9 アプリケーションサー バ システム設計ガイド」を参照してください。

# <span id="page-68-0"></span>3.5 ナビゲーション プラットフォームのインストール

ここでは,ナビゲーション プラットフォームを新規にインストールする手順,およびインストール後のディ レクトリ構成について説明します。

なお,ナビゲーション プラットフォームをバージョンアップする場合で,バージョンアップ前の環境を移 行し,バージョンアップ後もそのまま使用したいときには,「[3.6.2 バージョンアップ手順」](#page-72-0)を参照してく ださい。

# 3.5.1 インストール前に確認すること

マシンにログインするユーザ

インストールとセットアップは,必ず Windows の管理者権限があるユーザで実施してください。 Windows XP 以外の OS の場合は,[管理者として実行]を選択して操作を開始する必要があります。

マシンの条件

IPv4 をサポートしている必要があります。その他のスペックについては,[「3.3.1 ナビゲーション プ](#page-52-0) [ラットフォームで使用するマシンの推奨マシンスペック](#page-52-0)」のサーバマシンのスペックを参照してくださ  $\mathbf{L}$ 

ディスクの空き容量

ナビゲーション プラットフォームをインストールするディスクには,10GB 以上の空き容量が必要で す。

ディスクの空き容量は,余裕を持って確保することを推奨します。必要最低限の空き容量しかない場 合,運用を開始してすぐに容量が不足してしまうなどのトラブルが発生するおそれがあります。

Windows Firewall のサービスの状態

Windows Firewall のサービスが起動していることを確認します。Windows Firewall のサービスが 停止していると,インストール処理が中断してしまいます。

- インストール先のディレクトリ
	- インストール先のディレクトリには、次に示す条件があります。条件を満たさない場合、動作は保証さ れません。
	- ディレクトリには,次の文字だけを使用し,50 文字以内になるようにしてください。 半角英数字(A〜Z,a〜z,0〜9) 半角スペース 半角アンダースコア() 半角ハイフン(-) 半角ピリオド(.)
	- パス区切り文字には「\| を使用します。「\\| は使用できません。
	- Windows Server 2008 R2(x64)または Windows Server 2008(x64)でデフォルトのディレ クトリにインストールする場合は,上記のインストール先のディレクトリに使用できる文字に加え て,半角丸括弧も使用できます。
	- ネットワークドライブまたはドライブの直下をインストール先に指定しないでください。
	- ディレクトリ名の先頭または末尾には半角スペースを含めないでください。
	- インストール先ディレクトリのパスに半角スペースを含める場合,パスの先頭から半角スペース直 前までのパスと同じパスを持つファイルまたはディレクトリとは,共存できません。例えば,「C:

<span id="page-69-0"></span>\Program」というディレクトリが存在する場合,「C:\Program Files」をインストール先ディレク トリに指定することはできなくなります。

• 半角ピリオド(.) で始まるディレクトリを含めないでください。

# 3.5.2 新規インストール手順

ここでは、日立総合インストーラを使用して新規にナビゲーション プラットフォームをインストールする 手順を説明します。開発環境,編集環境,および実行環境にナビゲーション プラットフォームをインストー ルします。なお,統合インストーラを使うと,ナビゲーション プラットフォームの構成ソフトウェアも一 括してインストールできます。

#### 1 注意事項

- インストール操作は,Windows の管理者権限がある状態で実施する必要があります。Windows XP 以外の OS の場合は,[管理者として実行]を選択して操作を開始してください。
- 1 台のマシンには uCosminexus Navigation Developer, uCosminexus Navigation Platform -Authoring License,または uCosminexus Navigation Platform のどれか一つだけをインストールしてく ださい。複数の製品を 1 台のマシンにインストールすることはできません。

このマニュアルでは,構成ソフトウェアのうち,uCosminexus Navigation Platform - Core Server およ び uCosminexus Navigation Developer - Core Server のインストール手順を説明します。ほかの構成 ソフトウェアのインストール手順については,各構成ソフトウェアのドキュメントを参照してください。

- 1.CD-ROM を挿入し, HCD\_INST.EXE を実行します。
- 2.[続行]ボタンをクリックして、日立総合インストーラから統合インストーラを起動します。 インストール製品一覧画面に,対応する製品の構成ソフトウェアが表示されます。
- 3.インストールしたい構成ソフトウェアを選択します。

構成ソフトウェアを一括してインストールする場合は,[全選択]ボタンをクリックしてください。 構成ソフトウェアは,すべてを必ずインストールしてください。構成ソフトウェアについては,[「1.1.3](#page-22-0)  [構成ソフトウェア」](#page-22-0)を参照してください。

4.設定内容を確認し, [インストール実行] ボタンをクリックしてインストールを開始します。 ナビゲーション プラットフォームに必要なソフトウェアが順番にインストールされます。

5.インストール開始画面で [次へ] ボタンをクリックします。

インストール先の選択画面が表示されます。

6.インストール先を指定します。

デフォルトのインストール先ディレクトリは次のとおりです。

64 ビット版 OS の場合

 $OS$  のインストールドライブ:\Program Files(x86)\Hitachi\uCNP

32 ビット版 OS の場合

 $OS$ のインストールドライブ:\Program Files\Hitachi\uCNP

特に必要がないかぎり,デフォルトで表示されるディレクトリをインストール先とすることを推奨しま す。別のディレクトリにインストールしたい場合は、[参照]ボタンをクリックしてディレクトリを選 択してください。

7. [次へ] ボタンをクリックします。

ユーザ情報の設定画面が表示されます。

- 8. ユーザ名および会社名を入力し, [次へ] ボタンをクリックします。 プログラムフォルダの選択画面が表示されます。
- 9.スタートメニューのプログラムに登録するプログラムフォルダを選択します。 デフォルトは,製品の種類に関係なく「uCosminexus Navigation Platform」です。 別のフォルダにしたい場合は,任意のフォルダ名を入力するか,または既存のフォルダリストからディ レクトリを選択します。
- 10.[次へ]ボタンをクリックします。

インストールの開始画面が表示されます。

11.インストール情報を確認します。 現在の設定内容が表示されます。設定を変更したい場合は,[戻る]ボタンをクリックして,設定を変 更してください。

[次へ]ボタンをクリックすると,インストールの進捗状況が表示されます。

インストールが完了すると,インストールが完了したことを知らせるダイアログが表示されます。

- 12.インストール完了の画面を確認し,画面を閉じます。
- 13.サーバマシンを再起動します。
- 14.必要に応じて,修正パッチを適用します。

修正パッチの適用手順については,「[3.7 修正パッチの適用手順](#page-79-0)」を参照してください。

注意事項

インストールをキャンセルしたり,処理中にエラーが発生したりした場合,ナビゲーション プラット フォームが不完全な状態でインストールされてしまうことがあります。その場合は,インストールを最 初からやり直すか,いったん[「3.8 ナビゲーション プラットフォームのアンインストール」](#page-80-0)に従って アンインストールしてから再度インストールを実施してください。

# 3.5.3 ナビゲーション プラットフォームのディレクトリ構成

ナビゲーション プラットフォームの構成ソフトウェアをすべてデフォルトのインストール先にインストー ルした場合のディレクトリ構成を次に示します。

0Sのインストールドライブ:\Program Files\Hitachi ├Cosminexus ├CosmiPortal ├ECMPKG  $L$ pp  $-$ hirdb\_e\_EP0  $\mathsf{L}_{\mathsf{U}}$ CNP

このマニュアルでは,これらのディレクトリを次のように表記します。なお,この表では OS を C ドライ ブにインストールしたものとしています。

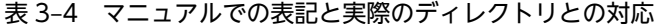

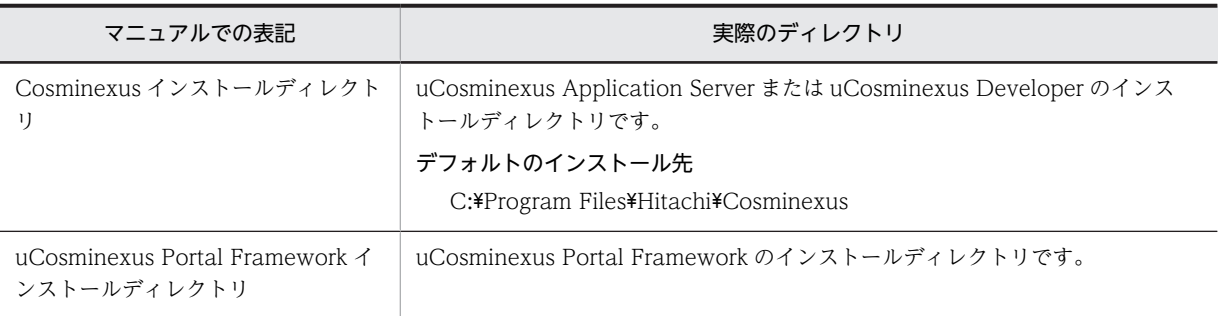

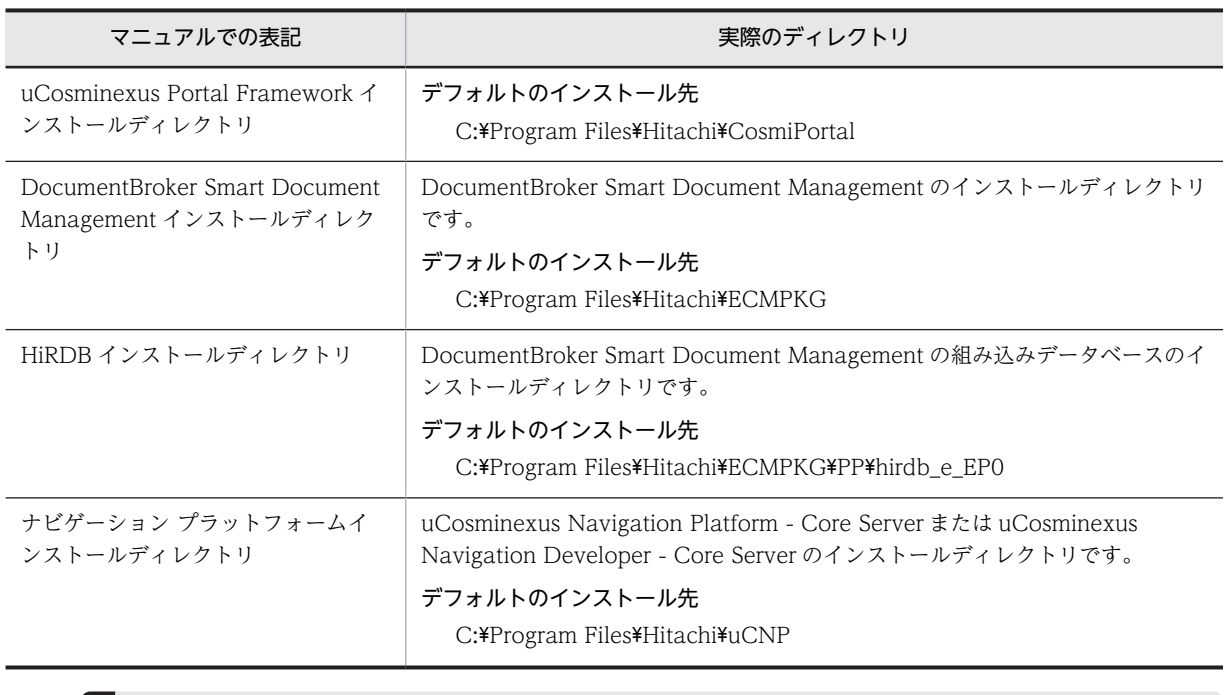

# 1 注意事項

64 ビット版 OS の場合,デフォルトの状態だとナビゲーション プラットフォームの構成ソフトウェアは「C: ¥Program Files (x86)」以下のディレクトリにインストールされます。「C:\Program Files」以下のディレクト リにインストールすると,コマンドなどの動作は保証されません。
## 3.6 ナビゲーション プラットフォームのバージョン アップ

ここでは,運用中のナビゲーション プラットフォームと同じまたは新しいバージョンのナビゲーション プ ラットフォームを上書きインストールしてバージョンアップする場合の手順を説明します。

バージョンアップを実行すると,バージョンアップ前の環境を移行でき,バージョンアップ後もそのまま使 うことができます。

なお、09-00 より前のナビゲーション プラットフォームをバージョンアップする手順については、弊社ま でお問い合わせください。

## 3.6.1 バージョンアップ前に確認すること

バージョンアップの前に,次のことを実施してください。

• バージョンアップ後のログイン時のスクリプトエラーを防止するため,Web ブラウザのキャッシュは クリアしておいてください。

次に,バージョンアップをするための条件を示します。

- バージョンアップ前の環境のバージョンが 09-00 以降である。 バージョンアップ前の環境のバージョンが 09-00 の場合は,簡易セットアップで構築された環境である 必要があります。また、バージョンアップ前の環境のバージョンが 09-50 以降の場合は、各バージョン に対応するマニュアルで説明している手順でセットアップおよびカスタマイズした環境だけが引き継 げます。
- バージョン 09-60 に合わせたデータベースサーバの容量の見積もりを実施している。 バージョンアップ前の環境のバージョンが 09-00 の場合は,バージョン 09-00 時点のモデルケースの プラグイン数を 2 倍にして,再度見積もりを実施してください。
- Windows Firewall のサービスが起動している。
- ナビゲーション プラットフォームが起動または停止している。もしくは,未セットアップの状態であ る。
- J2EE サーバ,Web サーバのプロパティ変更を Cosminexus Management Server 経由でしている。
- 同じマシン内で環境を移行する。 別マシンへの環境の移行はできません。
- ナビゲーション プラットフォームをインストールしたユーザでコマンドを実行する。
- サーバのディスクに十分な空き容量がある。

## 3.6.2 バージョンアップ手順

ナビゲーション プラットフォームをバージョンアップする手順を示します。

#### 1 注意事項

バージョンアップ操作に当たっては,次の点に注意してください。

• バージョンアップ操作は, バージョンアップ前のナビゲーション プラットフォームをインストールしたユー ザ(システム管理者)が実施する必要があります。Windows XP 以外の OS の場合は,[管理者として実行] を選択して操作を開始してください。

- バージョンアップ操作の途中で手順に記載されていない操作を実施すると,バージョンアップ後のナビゲー ション プラットフォームが正常に動作しないおそれがあります。
- 上書きインストール後は必ず npenvupdate コマンド(環境更新)で環境を更新してください。npenvupdate コマンド(環境更新)を省略した場合,バージョンアップ後の動作は保証されません。
- バージョンアップ操作では、各種設定ファイルの内容が変更されます。バージョンアップ後、設定ファイル の内容に不都合な点がある場合は、弊社にお問い合わせください。
- 1.バージョンアップ前の環境でデータベースを拡張している場合は,バージョンアップ後のデータベース サーバの容量見積もりと拡張を再度実施します。

容量見積もりについては「[3.4.1 データベースサーバの容量の見積もり](#page-58-0)」を,拡張については[「5.3.3](#page-131-0)  [RD エリアの拡張](#page-131-0)」を参照してください。

- なお,検索機能用のデータベースの拡張は不要です。
- 2. 新しいバージョンの CD-ROM を挿入し,HCD\_INST.EXE を実行します。
- 3.[続行]ボタンをクリックして、日立総合インストーラから統合インストーラを起動します。
- 4.次の順序でナビゲーションプラットフォームおよびインストール済みのすべての構成ソフトウェアを 上書きインストールします。
	- 1. uCosminexus Navigation Platform Core Server または uCosminexus Navigation
	- Developer Core Server
	- 2. 構成ソフトウェア

#### 参考事項

uCosminexus Navigation Platform - Core Server または uCosminexus Navigation Developer - Core Server の上書きインストールを実行すると,その後のバージョンアップ処理で 必要となるファイルのバックアップ,サービス停止などが自動的に実施されます。

#### 5.サーバマシンを再起動します。

バージョン 09-50 より前のバージョンからバージョンアップした場合は,一部のユーザプロパティのデ フォルト値が変更されます。

新しいデフォルト値については,[「\(1\) バージョン 09-50 でデフォルト値が変更されたユーザプロパ](#page-75-0) [ティ」](#page-75-0)を参照してください。

6.必要に応じてユーザプロパティファイルを見直して,バージョンアップ前の環境で使用していた指定値 に変更します。

#### 注意事項

バージョンアップ前の環境で Active Directory によるユーザ認証を利用していた場合や,重複する 名称の業務コンテンツを作成していた場合は,指定値を変更しないと以降の手順でエラーが発生す ることがあります。

#### 7.npenvupdate コマンド(環境更新)を実行して,バージョンアップ前の環境設定情報をバージョンアッ プ後に反映します。

コマンドのパス

ナビゲーション プラットフォームインストールディレクトリ\bin\npenvupdate

npenvupdate コマンド(環境更新)が正常に終了すると,一部のユーザセットアッププロパティの値 も変更されます。また,追加または削除されるユーザセットアッププロパティもあります。 値が変更されるユーザセットアッププロパティと変更後の値については,[「\(4\) バージョンアップに](#page-76-0) [よって値が変更されるユーザセットアッププロパティ」](#page-76-0)を参照してください。追加または削除された ユーザセットアッププロパティについては,[「\(5\) バージョン 09-50 で追加または削除されたユーザ](#page-76-0) [セットアッププロパティ」](#page-76-0)を参照してください。

#### 参考事項

このコマンドの処理には時間が掛かります。正常に終了したというメッセージが出力されるまで, しばらくお待ちください。

8.必要に応じてユーザプロパティファイルを更新して,ナビゲーション プラットフォームを再起動しま す。

バージョンアップで追加されたユーザプロパティの設定値を変更したい場合は,サンプルファイルから プロパティをコピーして追加してください。

コピー元ファイル

ナビゲーション プラットフォームインストールディレクトリ¥sample¥conf \ucnp\_setup\_user.properties

コピー先ファイル

ナビゲーション プラットフォームインストールディレクトリ¥conf¥ucnp\_setup\_user.properties

- なお,どのバージョンからバージョンアップするかによって,次の内容を参照してください。
- バージョン 09-50 より前のバージョンからのバージョンアップの場合
	- [「\(2\) バージョン 09-50 で追加されたユーザプロパティ」](#page-75-0)および「[\(3\) バージョン 09-60 で追加](#page-76-0) [されたユーザプロパティ」](#page-76-0)を参照してください。
- バージョン 09-50 からのバージョンアップの場合

[「\(3\) バージョン 09-60 で追加されたユーザプロパティ」](#page-76-0)を参照してください。

#### 参考事項

次に示すユーザプロパティは,バージョン 09-50 以降では使用できません。

ucnp.base.server.command.adminid

ucnp.base.client.editor.menu.list.permission.enable

#### 9.必要に応じてトラブルシュート情報収集先対象定義ファイルを編集します。

編集するトラブルシュート情報収集先対象定義ファイルの格納ディレクトリ ナビゲーション プラットフォームインストールディレクトリ¥conf \ucnpsystorusnapshotconf.conf ナビゲーション プラットフォームインストールディレクトリ¥conf \ucnpsystorusnapshotlog.conf

#### 10.必要に応じて,修正パッチを適用します。

修正パッチの適用手順については,「[3.7 修正パッチの適用手順](#page-79-0)」を参照してください。

11.Web ブラウザのキャッシュをクリアします。

### 12.バージョンアップ後のナビゲーション プラットフォームに正常にアクセスできるかどうかを確認しま す。

アクセスする URL http://ホスト名:ポート番号/ucnpBase/

- ホスト名 J2EE サーバマシンのホスト名または IP アドレス
- ポート番号

ユーザセットアッププロパティファイル (ucnp\_setup\_user.properties)の ucnp.setup.server.cosminexus.hws.http.port プロパティの指定値

### <span id="page-75-0"></span>(1) バージョン 09-50 でデフォルト値が変更されたユーザプロパティ

バージョン 09-50 でデフォルト値が変更されたユーザプロパティを次に示します。プロパティの設定内容 の詳細は,[「7.4.3 ユーザプロパティファイルのプロパティ詳細](#page-222-0)」を参照してください。

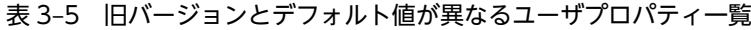

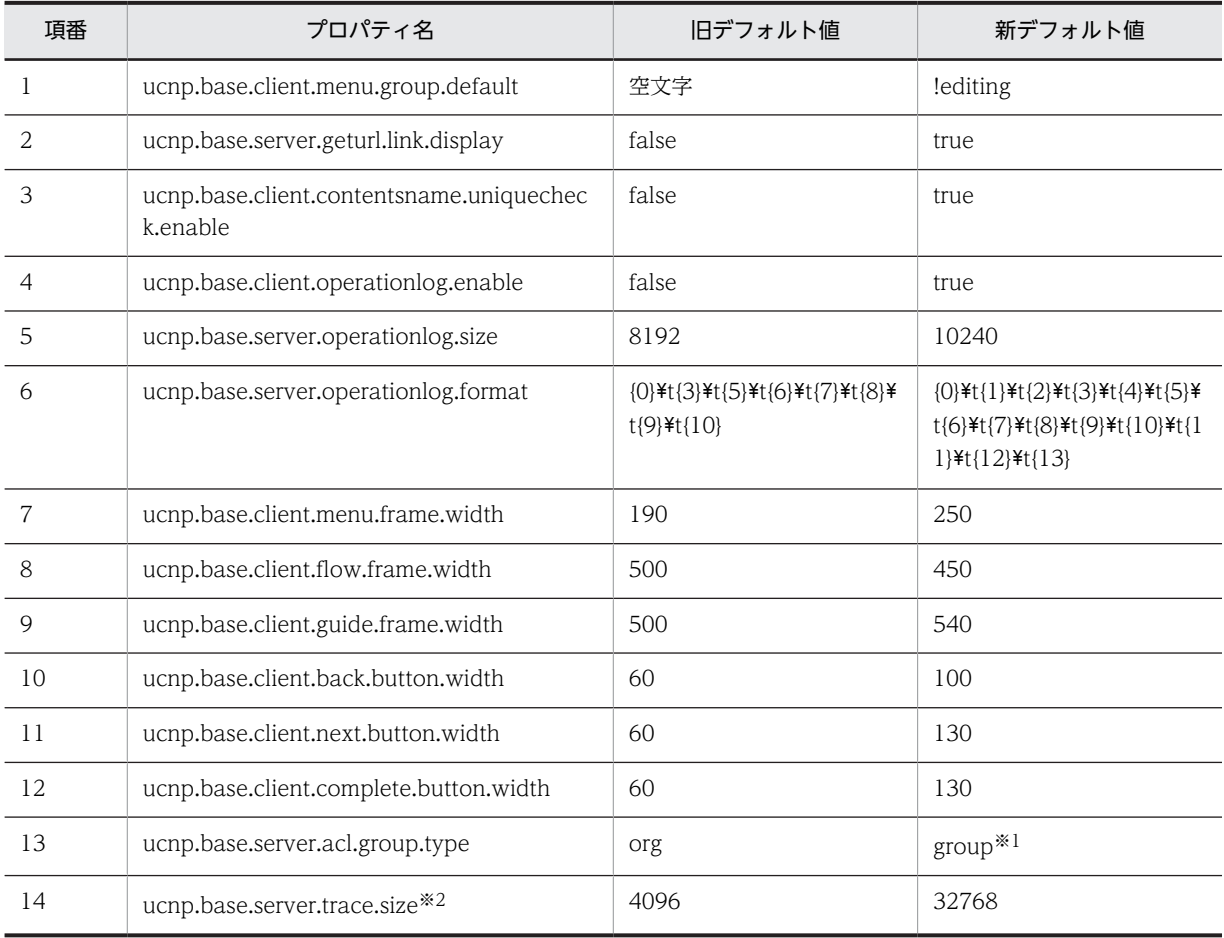

注※1 次の場合は,指定値を「org」にする必要があります。

• バージョンアップ前の環境が Active Directory によるユーザ認証を使用している場合

• バージョンアップ後の環境が Oracle Directory Server によるユーザ認証を使用している場合で,組織単位で業務コ ンテンツにアクセス権を設定したいとき

注※2

このプロパティの指定値をデフォルトから変更する場合は、バージョンアップ後はバージョンアップ前よりトレース の出力量が増えることを考慮してください。

### (2) バージョン 09-50 で追加されたユーザプロパティ

バージョン 09-50 で追加されたユーザプロパティを次に示します。プロパティの設定内容の詳細は, [「7.4.3 ユーザプロパティファイルのプロパティ詳細](#page-222-0)」を参照してください。

- ucnp.base.server.command.legacy
- ucnp.base.server.print.link.display

### <span id="page-76-0"></span>(3) バージョン 09-60 で追加されたユーザプロパティ

バージョン 09-60 で追加されたユーザプロパティを次に示します。プロパティの設定内容の詳細は, 「[7.4.3 ユーザプロパティファイルのプロパティ詳細」](#page-222-0)を参照してください。

- ucnp.base.server.jp1auth.system.resource.group
- ucnp.base.server.jp1auth.virtual.hostname
- ucnp.base.client.node.checkmark.position
- ucnp.base.client.flow.connector.color
- ucnp.base.client.auditlog.enable
- ucnp.base.server.auditlog.path
- ucnp.base.server.auditlog.backup.number
- ucnp.base.server.auditlog.size
- ucnp.base.client.jp1imss.hostname
- ucnp.base.client.jp1imss.portnum
- ucnp.base.client.jp1ao.hostname
- ucnp.base.client.jp1ao.portnum
- ucnp.base.client.jp1ao.submittask.passwordfile.path
- ucnp.base.client.jp1ev.association.enable
- ucnp.base.client.editor.jp1plugin.toolpalette.display

### (4) バージョンアップによって値が変更されるユーザセットアッププロパティ

09-50 より前のバージョンからバージョンアップすることによって値が変更されるユーザセットアッププ ロパティを次に示します。プロパティの設定内容の詳細は,「[7.3.3 ユーザセットアッププロパティファイ](#page-207-0) [ルのプロパティ詳細](#page-207-0)」を参照してください。

#### 表 3‒6 バージョンアップによって値が変更されるユーザセットアッププロパティ一覧

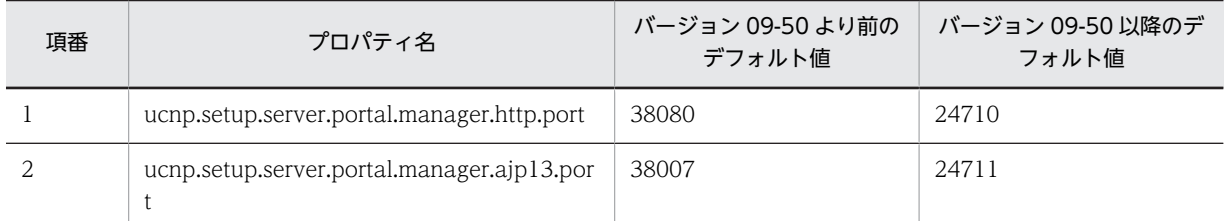

#### (5) バージョン 09-50 で追加または削除されたユーザセットアッププロパティ

バージョン 09-50 で追加または削除されたユーザセットアッププロパティを次に示します。プロパティの 設定内容の詳細は,[「7.3.3 ユーザセットアッププロパティファイルのプロパティ詳細](#page-207-0)」を参照してくださ い。

追加されたユーザセットアッププロパティ

- ucnp.setup.server.portal.manager.rmi.naming.port
- ucnp.setup.server.portal.manager.naming.port

削除されたユーザセットアッププロパティ

• ucnp.setup.server.portal.manager.shutdown.port

## 3.6.3 バージョンアップ後に確認すること

バージョンアップの完了後に,次のことを実施してください。

- バージョンアップ前の環境で作成した業務コンテンツに HTML パーツが含まれている場合,バージョ ンアップ後に HTML パーツの表示内容が変わることがあります。HTML パーツを含む業務コンテン ツは,バージョンアップ後に表示内容を確認し,必要に応じて設定を変更してください。 HTML パーツの設定手順については,マニュアル「Cosminexus V9 ナビゲーション プラットフォー ム コンテンツ作成ガイド」を参照してください。
- バージョンアップ前の環境で作成した業務コンテンツにプラグインパーツが含まれている場合,既存の プラグインパーツとバージョンアップ後に追加したプラグインパーツとで,動作が異なる場合がありま す。

バージョンアップ前のプラグインとの違いについての詳細は,マニュアル「Cosminexus V9 ナビゲー ション プラットフォーム 開発ガイド」の旧バージョンで開発したプラグインを使用する場合の注意事 項についての説明を参照してください。

• バージョンアップ後はログの出力量が増加するため,必要に応じてログの設定を見直してください。 npenvupdate コマンド(環境更新)の実行によって最大面数とファイルサイズの上限値が変更される ログを次に示します。

DocumentBroker のトレースファイル DocumentBroker Runtime のクライアント共用トレースファイル Cosminexus の PRF トレース Cosminexus の JavaVM の保守情報およびガーベージコレクションのログ Cosminexus の JavaVM の明示管理ヒープ機能のイベントログ Cosminexus の HWS 用リダイレクタの保守用トレースログ

• バージョンアップ前に作成および退避したプラグインがある場合は、build.xml ファイルおよび ucnpsdkversion.properties ファイルを手動で更新する必要があります。更新手順については「3.6.4 バージョンアップ前に退避したプラグインの更新手順」を参照してください。

## 3.6.4 バージョンアップ前に退避したプラグインの更新手順

バージョンアップ時には、ナビゲーション プラットフォームインストールディレクトリ¥pluginSDK \plugin ディレクトリ下のファイルだけが更新されるため,バージョンアップ前に作成および退避したプラ グインがある場合は,build.xml ファイルおよび ucnpsdkversion.properties ファイルを手動で更新する必 要があります。

バージョンアップ前に退避したプラグインを更新する手順を示します。

1.バージョンアップ前に退避したプラグインの build.xml ファイルと ucnpsdkversion.properties ファ イルを,任意のディレクトリにバックアップします。

build.xml ファイルのパス

退避したプラグインの格納ディレクトリ¥プラグイン ID¥build.xml

ucnpsdkversion.properties ファイルのパス

退避したプラグインの格納ディレクトリ¥プラグイン ID¥ucnpsdkversion.properties

2.バージョンアップ前に退避したプラグインを、次のディレクトリにコピーします。

ナビゲーション プラットフォームインストールディレクトリ¥pluginSDK¥plugin¥プラグイン ID

- 3.テンプレートの build.xml ファイルをバージョンアップ前に退避したプラグインの build.xml ファイ ルに上書きコピーします。
	- コピー元:

ナビゲーション プラットフォームインストールディレクトリ\pluginSDK\plugintemplates \build.xml

コピー先:

ナビゲーション プラットフォームインストールディレクトリ\pluginSDK\plugin\プラグイン ID \build.xml

4.手順 3.で上書きしたファイルを編集して、次に示す内容をすべて変更します。

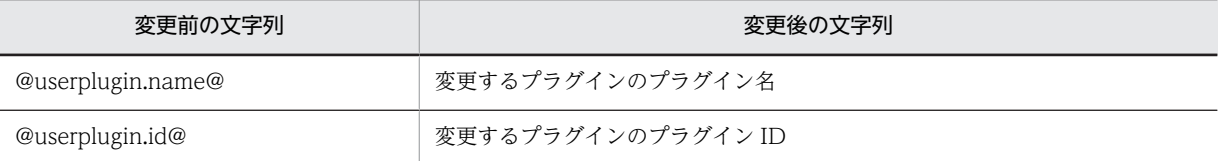

5.09-00 より前に作成したプラグインで,手順 1.でバックアップした build.xml ファイルにユーザライブ ラリのクラスパスを直接記載している場合,記載しているライブラリファイルを次のディレクトリにコ ピーします。

ナビゲーション プラットフォーム インストールディレクトリ¥usrlib¥sys

ディレクトリが存在しない場合,手動でディレクトリを作成してコピーしてください。

6.ucnpsdkversion.properties ファイルを上書きコピーします。

コピー元:

ナビゲーション プラットフォーム インストールディレクトリ\lib\ucnpsdkversion.properties コピー先:

ナビゲーション プラットフォーム インストールディレクトリ\pluginSDK\plugin\プラグイン ID \ucnpsdkversion.properties

- 7.バージョンアップ前に退避したプラグインごとに手順 1.から手順 6.の操作を繰り返し,build.xml ファ イルおよび ucnpsdkversion.properties ファイルを更新します。
- 8. プラグインに対して、バージョンアップ後の環境で次の作業を実施します。
	- プロジェクトのインポート
	- アプリケーション属性ファイル(application.xml)の編集
	- プラグインのビルド
	- Web サーバリダイレクトの設定
	- J2EE アプリケーションのインポートと開始
	- 業務コンテンツへの関連づけ
	- プラグインを組み込んだ J2EE アプリケーション(ucnp.ear)の配布

これらの作業によって,退避したプラグインの更新が完了します。

作業の詳細については,「[6.7 開発環境で作成したファイルの適用](#page-192-0)」およびマニュアル「Cosminexus V9 ナビゲーション プラットフォーム 開発ガイド」を参照してください。

## <span id="page-79-0"></span>3.7 修正パッチの適用手順

修正パッチとは,製品リリース後に提供される改良版のことです。ナビゲーション プラットフォームのイ ンストールが完了したら,ソフトウェアサポートサービスの Web サイトから最新の修正パッチを入手し て,適用してください。なお,ソフトウェアサポートサービスの Web サイトにアクセスできない環境の場 合は,製品 CD-ROM と同じ箱に格納されている修正パッチ CD-ROM を利用してください。

## 3.8 ナビゲーション プラットフォームのアンインス トール

ナビゲーション プラットフォームのアンインストールの手順を次に示します。構成ソフトウェアのアンイ ンストール方法については,各製品のマニュアルを参照してください。

- 1.npstop コマンド(停止)でシステムを停止します。
- 2.npunsetup コマンド(アンセットアップ)を使用して,アンセットアップします。
- 3.HiRDB のサービス (HiRDB/EmbeddedEdition EP0) を停止します。
- 4.アンインストールするためのダイアログボックスを表示させます。
	- Windows XP の場合 Windows のスタートメニューから「コントロール パネル]−「プログラムの追加と削除]をダブ ルクリックします。

[プログラムの追加と削除]ダイアログボックスが表示されます。

• Windows XP 以外の場合

Windows のスタートメニューから「コントロール パネル]−「プログラムと機能]をダブルクリッ クします。

[プログラムと機能]ダイアログボックスが表示されます。

5.アンインストールする製品を選択します。

DocumentBroker Version 3 Smart Document Management をアンインストールする場合は, 「DocumentBroker Version 3 Smart Document Management」を選択してください。ただし,次の ものは選択しないでください。

- Document Filter for Text Search Version 3
- DocumentBroker Text Search Index Loader Version 3
- HiRDB XML Extension Version 8 \_EP0
- 6. [削除] ボタンをクリックします。

アンインストールするかどうかを確認するダイアログが表示されます。

なお、アンインストールする製品によっては、「変更と削除]ボタンをクリックします。

- 7. [次へ] ボタンをクリックします。
	- アンインストールが実行されます。

アンインストールを中止したい場合は、アンインストールするかどうかを確認するダイアログで「キャ ンセル]ボタンをクリックします。

アンインストールが完了すると,アンインストール完了画面が表示されます。

#### 1 注意事項

- セットアップ時に作成した作業ファイル,システム運用中に生成されたログファイルなどは,アンインストー ル後も残ります。必要に応じて手動で削除してください。
- アンインストール処理中にほかのユーザがファイルやディレクトリにアクセスしていると,それらのファイ ルやディレクトリを削除できません。この場合,OS を再起動する必要があるというメッセージが表示される ことがあります。
- 構成ソフトウェアは,個別にアンインストールしないでください。

## 3.9 ディレクトリサーバ(Active Directory)構築の流 れ

ここでは、ディレクトリサーバとして Active Directory を使用する場合の構築手順を説明します。

Active Directory を使用したディレクトリサーバを構築する流れを次に示します。アクセス権グループを 使用する場合は,手順 2.および手順 4.の作業を必ず行ってください。

1.Active Directory をインストールします。

2.Active Directory 用のグループを作成します。

3.Active Directory で管理するユーザを作成します。

4.Active Directory 用の所属グループを設定します。

構築済みの Active Directory を使用する場合,再構築の必要はありません。

## 3.9.1 Active Directory をインストールする手順

ナビゲーション プラットフォームで前提としている機能レベル (Windows Server 2008) に従って, Active Directory をインストールしてください。

インストール手順の詳細については、Active Directory のドキュメントを参照してください。

## 3.9.2 Active Directory 用のグループを作成する手順

ナビゲーションプラットフォームでアクセス権を割り当てるために利用するグループを作成します。既存 のグループも利用できます。

グループを作成する手順の詳細については,Active Directory のドキュメントを参照してください。

## 3.9.3 Active Directory で管理するユーザを作成する手順

Cosminexus の統合ユーザ管理機能でディレクトリサーバに接続するために、次のユーザを作成してくだ さい。

- ディレクトリサーバ接続用ユーザ ディレクトリサーバ接続用ユーザは削除しないでください。
- システム管理者

セットアップ時にユーザセットアッププロパティファイル (ucnp\_setup\_user.properties)の ucnp.setup.server.docb.security.admin プロパティで指定したシステム管理者を作成します。システ ム管理者のユーザ ID は、半角英数字で 30 文字以内にしてください。

• ナビゲーション プラットフォームにログインするユーザ コンテンツ管理者,コンテンツ編集者,および利用者のユーザを作成します。

ユーザの作成手順を次に示します。

1.Windows のスタートメニューから[管理ツール]−[Active Directory ユーザーとコンピューター] を選択します。

2.役割の一覧から「Users] を右クリックし, [新規作成] − [ユーザ] を選択します。

[新しいオブジェクト - ユーザ]画面が表示されます。

3.「姓」「名」「フルネーム」「ユーザーログオン名」「ユーザーログオン名(Windows2000 より前)」を入 力します。

「ユーザーログオン名(Windows2000 より前)」はナビゲーション プラットフォームを利用する際に ユーザ ID として利用するため,半角英数字だけを入力してください。

- 4. [次へ] ボタンをクリックします。 ユーザのパスワード入力画面が表示されます。
- 5.「パスワード」「パスワードの確認入力」を入力します。 そのほかのチェックボックスはすべてオフにします。
- 6. [次へ] ボタンをクリックします。

ユーザ作成確認画面が表示されます。

7. [完了] ボタンをクリックします。

## 3.9.4 Active Directory 用の所属グループを設定する手順

システム管理者および利用者の所属グループを設定する手順を次に示します。

なお,ナビゲーション プラットフォームでグループ単位のアクセス権を使用しない場合,この手順は不要 です。

#### 1 注意事項

プライマリグループは利用できません。グループに割り当てたアクセス権をユーザに適用したい場合は、プライ マリグループ指定が該当グループにならないように設定してください。

また,ナビゲーション プラットフォームで使用できるのは,グループ名が半角英数字のグループだけです。グ ループ名に全角文字を含むグループは設定しないでください。

- 1.Windows のスタートメニューから[管理ツール]−[Active Directory ユーザーとコンピューター] をダブルクリックします。
- 2.役割の一覧から [Users] を選択して、ユーザの一覧を表示します。
- 3.所属グループを設定するユーザを右クリックして [プロパティ] メニューを選択します。 [ユーザ名のプロパティ]画面が表示されます。
- 4. [所属するグループ] タブで, [追加] ボタンをクリックします。 作成済みの Active Directory 用のグループ名を入力して、[OK]ボタンをクリックします。

ほかのシステム管理者または利用者に所属グループを設定する場合は,手順 2.〜4.を繰り返します。

## 3.9.5 ナビゲーション プラットフォームのディレクトリサーバとして Active Directory を使用する場合の制限事項

ナビゲーション プラットフォームのディレクトリサーバとして Active Directory を使用する場合,組織単 位でのアクセス権の設定はできません。

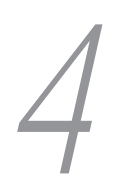

# 4 ナビゲーション プラットフォーム のセットアップ

この章では,ナビゲーション プラットフォームのセットアップとアンセット アップ,およびセットアップ後に必要な作業について説明します。

## 4.1 セットアップ前に確認すること

マシンにログインするユーザの権限

インストールとセットアップは,必ず Windows の管理者権限があるユーザ(ナビゲーション プラッ トフォームのインストールを実行したユーザ)で実施してください。Windows XP 以外の OS の場合 は,[管理者として実行]を選択して操作を開始する必要があります。

ディスクの空き容量

セットアップには,インストール時と同等のディスク空き容量が必要になります。再セットアップの場 合も「[3.5.1 インストール前に確認すること](#page-68-0)」のディスクの空き容量を参照して,十分な空き容量が 残っていることを確認してください。

インストールディレクトリ

ナビゲーション プラットフォームインストールディレクトリおよびセットアップ対象のソフトウェア のインストールディレクトリの下にある。ディレクトリおよびファイルを、移動、編集、または削除し ないでください。

ポート番号

デフォルト値でセットアップをする場合,ナビゲーション プラットフォームは,80,801,900,8007, 8080,14000,20058,20295,22200,23152,24710〜24713,28005,28009,28080,28099 のポート番号を使用します。これらのポート番号が,ほかのアプリケーションによって使用されていな いかどうかを確認してください。

ほかのアプリケーションが該当のポート番号を使用中の場合は,そのアプリケーションのポート番号の 設定を変更するか,セットアップ時にナビゲーション プラットフォームのポート番号をデフォルトから 変更する必要があります。

ポート番号の指定については,[「7.3.3 ユーザセットアッププロパティファイルのプロパティ詳細」](#page-207-0)を 参照してください。

上書きされるデータ

npsetenv コマンド(環境変数の設定)で指定した値が、システム環境変数にすでに登録されている場 合は,環境変数の値が上書きされます。

また. npsetup コマンド(セットアップ)を実行すると、既存の環境のユーザプロパティファイルが上 書きされます。セットアップ済みの環境をアンセットアップしてから再セットアップする場合は,必要 に応じてユーザプロパティファイルのバックアップを取得してください。

ユーザ認証の有無と方法

JP1 製品と連携する場合は,JP1/Base によるユーザ認証を利用している環境でセットアップする必要 があります。開発環境の場合は,ユーザ認証は不要ですが,編集環境または実行環境の場合は,ナビ ゲーション プラットフォームにログインするユーザを,認証して管理するかどうかを決めます。また, ユーザ認証を実施してログインするユーザを管理する場合は,管理に使用するディレクトリサーバなど の種類をあらかじめ決めてください。ナビゲーション プラットフォームで使用できるユーザ認証につ いては,[「3.3.2 ナビゲーション プラットフォームで使用できるユーザ認証の種類」](#page-52-0)を参照してくださ い。

ユーザ認証を利用している環境をセットアップするには,デフォルトのプロパティ指定値を変更する必 要があります。ユーザ認証の種別を指定するプロパティについては,[「7.3.3 ユーザセットアッププロ](#page-207-0) [パティファイルのプロパティ詳細」](#page-207-0)を参照してください。

## 4.2 Active Directory によるユーザ認証を利用する場 合のセットアップ準備

ユーザ認証に Active Directory を利用する場合,まずユーザセットアッププロパティファイル (ucnp\_setup\_user.properties) の ucnp.setup.server.ldap.directory.kind プロパティの指定値をデフォ ルトから「AD」に変更する必要があります。

次に、Active Directory の管理者に問い合わせるなどして、次の情報を収集してください。括弧内は、対 応するユーザセットアッププロパティファイルのプロパティ名です。

- Active Directory のサーバ名 (ucnp.setup.server.Idap.hostname)
- Active Directory に接続するときに使用するポート番号(ucnp.setup.server.ldap.port)
- Active Directory の認証者のユーザ DN (ucnp.setup.server.ldap.java.naming.security.principal)
- Active Directory の認証者のパスワード (ucnp.setup.server.ldap.java.naming.security.credentials)
- Active Directory のユーザ検索を開始するベース DN (ucnp.setup.server.ldap.com.cosminexus.admin.auth.ldap.basedn) 認証の対象となるユーザが配下にあり、Active Directory によって検索できる値である必要がありま す。
- Active Directory のグループ検索時を開始するベース DN (ucnp.setup.server.ldap.group.basedn) ナビゲーション プラットフォームのアクセス権の設定で使用するグループが配下にあり、Active Directory によって検索できる値である必要があります。

デフォルト値以外を指定したい場合,または設定内容を明示する必要がある場合は,括弧内に示したプロパ ティの指定値も変更してください。各プロパティの指定値の詳細については,「[7.3.3 ユーザセットアップ](#page-207-0) [プロパティファイルのプロパティ詳細](#page-207-0)」を参照してください。

## 4.3 JP1/Base によるユーザ認証を利用する場合の セットアップ準備

プロパティの設定

ユーザ認証に JP1/Base を利用する場合,まずユーザセットアッププロパティファイル (ucnp\_setup\_user.properties)の ucnp.setup.server.ldap.directory.kind プロパティの指定値をデ フォルトから「JP1Auth」に変更する必要があります。

#### JP1/Base の準備

次に, JP1/Base をインストール, セットアップします。セットアップ完了後は, JP1/Base を起動状態 にしておき、JP1 資源グループと JP1 権限レベルを設定します。

JP1/Base によるユーザ認証を利用する場合,JP1 資源グループでアクセス範囲を管理し,JP1 権限レベ ルで操作内容を管理します。業務コンテンツを作成するユーザや業務コンテンツの公開範囲など,業務 コンテンツの運用に応じて、各ユーザにどのようなアクセス権 (JP1/Base で設定する JP1 資源グルー プと IP1 権限レベル)を与えるのかを検討してください。

JP1/Base のインストール,セットアップ,各種の設定や登録の手順については,マニュアル「JP1/Base 運用ガイド」を参照してください。

#### 1 注意事項

JP1 製品とナビゲーション プラットフォームの業務コンテンツを連携させる場合,連携する JP1 製品が使用する JP1/Base とナビゲーション プラットフォームが使用する JP1/Base のユーザ認証圏を同じにしておく必要があ ります。ユーザ認証圏が異なると,連携できません。

## 4.3.1 ナビゲーション プラットフォームで使用できる JP1 資源グルー  $\mathcal{P}$

ナビゲーション プラットフォームで使用できる JP1 資源グループには、次の2 種類があります。

- システム全体を対象に設定する JP1 資源グループ(必須)
- 業務コンテンツ単位で設定する JP1 資源グループ(任意)

#### (1) システム全体に設定する JP1 資源グループとは

システム全体に設定する JP1 資源グループとは、ナビゲーション プラットフォームのシステム(環境)ご とに一つだけ設定する JP1 資源グループです。この JP1 資源グループ内で設定された JP1 権限レベルは, そのシステム全体のすべての操作に適用されます。

#### (2) システム全体に設定する JP1 資源グループの名称について

システム全体の JP1 資源グループの名称は、ユーザプロパティファイル (ucnp\_user.properties)の ucnp.base.server.jp1auth.system.resource.group プロパティで指定します。また, ucnp.base.server.jp1auth.system.resource.group プロパティで指定していなくても,「\*」という名称は システム全体の JP1 資源グループと見なされます。

システム全体の JP1 資源グループの名称を決めるときには,複数の環境があるかどうかを考慮してくださ い。

例えば,編集環境と実行環境が分かれている,実行環境が複数ある,といったケースでは,環境ごとにシス テム全体の JP1 資源グループを設定することもできます。次のような場合は,環境ごとにシステム全体の JP1 資源グループの名称を変えると,運用しやすくなります。

- 環境によって管理するユーザが違う
- 同じユーザに対して環境ごとに異なる権限を与えたい

環境が複数あっても,同一ユーザに対してはすべての環境で同じ権限を与えればよい場合は,システム全体 の JP1 資源グループの名称は全環境で共通にすることを推奨します。

#### (3) 業務コンテンツごとに設定する JP1 資源グループとは

業務コンテンツごとに設定する JP1 資源グループは、設定された業務コンテンツに対して有効です。この JP1 資源グループ内で設定された JP1 権限レベルは,設定された業務コンテンツに対してだけ適用されま す。業務コンテンツ単位の JP1 資源グループは,1 個の業務コンテンツに対して最大 10 種類設定できま す。

なお、業務コンテンツ単位の JP1 資源グループを一つも設定していない業務コンテンツには、システム全 体の JP1 資源グループが適用されます。

#### (4) 業務コンテンツごとに設定する JP1 資源グループの名称について

ユーザプロパティファイル(ucnp\_user.properties)の ucnp.base.server.jp1auth.system.resource.group プロパティで指定した名称,または「\*」という名称以外の名称を指定します。

使用できる文字は,64 文字以内の半角英数字と半角アンダースコア「\_」だけです。大文字と小文字は区別 されます。

## 4.3.2 ナビゲーション プラットフォームで使用できる JP1 権限レベル

ナビゲーション プラットフォームで使用できる IP1 権限レベルには、次に示す3種類があります。

• UCNP\_Admin

JP1 権限レベルが UCNP\_Admin のユーザを「コンテンツ管理者」と呼びます。

- UCNP Editor IP1 権限レベルが UCNP\_Editor のユーザを「コンテンツ編集者」と呼びます。
- UCNP\_User JP1 権限レベルが UCNP\_User のユーザを「利用者」と呼びます。

それぞれの JP1 権限レベルで実行できるナビゲーション プラットフォームの操作を次の表に示します。

| 項番 | 操作内容         | JP1 権限レベル  |                    |                  |
|----|--------------|------------|--------------------|------------------|
|    |              | UCNP_Admin | <b>UCNP Editor</b> | <b>UCNP User</b> |
|    | 業務コンテンツの追加   |            | $\times$           | X                |
|    | 業務コンテンツの複製   |            | $\times$           | $\times$         |
|    | 業務コンテンツの削除   |            | $\times$           | $\times$         |
|    | 業務コンテンツの編集※1 |            |                    | X                |

表 4‒1 JP1 権限レベルと実行できる操作の対応

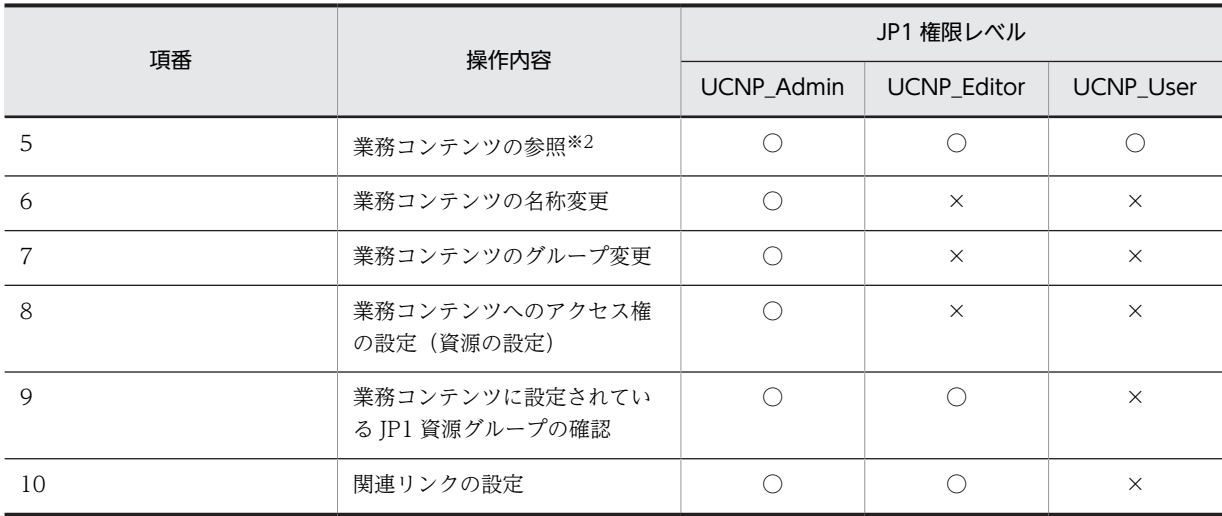

(凡例)

○:操作できます。

×:操作できません。

注※1

編集とは,業務編集画面で業務コンテンツを表示して,表示した業務コンテンツ対して実施できる操作(業務フロー 領域・ガイド領域の作成や印刷など)を指します。

注※2

参照とは,業務実行画面で業務コンテンツを表示して,表示した業務コンテンツ対して実施できる操作(印刷や URL 取得など)を指します。

## 4.3.3 JP1 資源グループと JP1 権限レベルの組み合わせ

ユーザがナビゲーション プラットフォームのどの操作を実行できるかは、JP1 資源グループとJP1 権限レ ベルの組み合わせによって決まります。

#### ポイント

1 ユーザに対して複数の JP1 資源グループを設定することもできます。システム全体の JP1 資源グループと業 務コンテンツ単位の JP1 資源グループの両方を設定してもかまいません。 なお,名称が「\*」の JP1 資源グループに対してナビゲーション プラットフォームの JP1 権限レベルを設定する と,システム全体の JP1 資源グループに対する設定と見なされます。

以降にユーザが実行できる操作と、そのユーザに設定する IP1 資源グループと IP1 権限レベルの組み合わ せを示します。

### (1) すべての操作を実行できるユーザ(システム管理者)

この組み合わせで登録された JP1 ユーザは,ナビゲーション プラットフォームのすべての操作を実行でき ます。

JP1 資源グループ

システム全体

JP1 権限レベル

UCNP\_Admin

### (2) 業務コンテンツの新規作成,特定の業務コンテンツの編集・削除ができるユーザ(コン テンツ管理者)

この組み合わせで登録された IP1 ユーザは,新規に作成した業務コンテンツに対して、自分が所属する IP1 資源グループを設定できます。また,自分が所属する JP1 資源グループが設定されている業務コンテンツ に対して、UCNP Admin の IP1 権限レベルの操作を実行できます。

JP1 資源グループ 業務コンテンツ単位

JP1 権限レベル

UCNP\_Admin

#### (3) すべての業務コンテンツの編集だけができるユーザ(コンテンツ編集者)

この組み合わせで登録された JP1 ユーザは、すべての業務コンテンツに対して、UCNP\_Editor の JP1 権 限レベルの操作を実行できます。

JP1 資源グループ

システム全体

JP1 権限レベル

UCNP\_Editor

#### (4) 特定の業務コンテンツの編集だけができるユーザ(コンテンツ編集者)

この組み合わせで登録された JP1 ユーザは、自分が所属する JP1 資源グループが設定されている業務コン テンツに対して、UCNP Editor の IP1 権限レベルの操作を実行できます。

JP1 資源グループ 業務コンテンツ単位 JP1 権限レベル

UCNP\_Editor

#### (5) すべての業務コンテンツを参照して実行だけできるユーザ(利用者)

この組み合わせで登録された JP1 ユーザは、すべての業務コンテンツに対して、UCNP\_User の JP1 権限 レベルの操作を実行できます。

JP1 資源グループ

システム全体

JP1 権限レベル UCNP\_User

#### (6) 特定の業務コンテンツを参照して実行だけできるユーザ(利用者)

この組み合わせで登録された JP1 ユーザは、自分が所属する JP1 資源グループが設定されている業務コン テンツに対して,UCNP\_User の JP1 権限レベルの操作を実行できます。

JP1 資源グループ

業務コンテンツ単位

JP1 権限レベル

UCNP\_User

### 4.3.4 JP1 ユーザの登録手順

JP1/Base のセットアップが完了したら,ナビゲーション プラットフォームにアクセスするユーザを JP1 ユーザとして登録します。

JP1 ユーザ名には,30 文字以内の半角英数字が使用できます。また,JP1 ユーザ名に対応するパスワード は,6文字以上 32 文字以下の ASCII コードの文字で登録してください。ただし,次の記号や制御文字コー ドは使用できません。

\ " : タブ・スペース 0x00〜0x1F 0x7F

JP1 ユーザ名とパスワードに使用できる文字,および JP1 ユーザの登録手順の詳細については, マニュアル 「JP1/Base 運用ガイド」を参照してください。

### 4.3.5 サービス起動順序の設定手順

JP1/Base によるユーザ認証を利用する場合,常にナビゲーション プラットフォームより前に JP1/Base を 起動しておく必要があります。そのため,JP1/Base の起動順序定義ファイルを利用して,次の順序でサー ビスが起動するように設定してください。

1.JP1/Base

2.TPBroker

起動順序定義ファイルの使い方については,マニュアル「JP1/Base 運用ガイド」のサービスの起動順序お よび終了順序の設定に関する説明を参照してください。

## 4.4 セットアップ手順

ここでは,ナビゲーション プラットフォームのセットアップの手順を説明します。

1.ユーザセットアッププロパティファイル(ucnp\_setup\_user.properties)のサンプルファイルを次に 示すディレクトリにコピーして編集します。

コピー元ファイル(サンプルファイル)

ナビゲーション プラットフォームインストールディレクトリ¥sample¥conf \ucnp\_setup\_user.properties

コピー先ディレクトリ

ナビゲーション プラットフォームインストールディレクトリ¥conf

参考-

ユーザセットアッププロパティファイルの設定内容や各プロパティのデフォルト値などについては, [「7.3.3 ユーザセットアッププロパティファイルのプロパティ詳細](#page-207-0)」を参照してください。なお,ユー ザ認証を使用しない場合は,ディレクトリサーバに関するプロパティはサンプル記載値のままとしてく ださい。

2.npsetenv コマンド(環境変数の設定)を実行して,セットアップに必要なシステム環境変数を設定し ます。

コマンドのパス

ナビゲーション プラットフォームインストールディレクトリ\bin\npsetenv

#### 3.マシンを再起動します。

4.npsetup コマンド (セットアップ)を実行します。

コマンドのパス

ナビゲーション プラットフォームインストールディレクトリ¥bin¥npsetup

次のソフトウェアがセットアップされます。

- uCosminexus Navigation Platform Core Server または uCosminexus Navigation Developer - Core Server
- uCosminexus Application Server
- uCosminexus Portal Framework
- DocumentBroker Version 3 Smart Document Management

エラーが発生した場合は,表示されたメッセージに従った対処を実施したあとに,いったんアンセット アップしてから再度セットアップを実行する必要があります。メッセージについてはマニュアル 「Cosminexus V9 ナビゲーション プラットフォーム メッセージ」を,アンセットアップについて は[「4.6 アンセットアップ手順」](#page-95-0)を参照してください。

Windows ファイアウォールによる警告メッセージが表示された場合は、「アクセスを許可する]ボタン をクリックして,ブロックを解除してください。

5.ログイン画面を表示します。

Web ブラウザで次の URL を指定して,ナビゲーション プラットフォームのログイン画面が表示でき ることを確認します。

http://ホスト名:ポート番号/ucnpBase/

ホスト名

J2EE サーバマシンのホスト名または IP アドレスです。

#### ポート番号

Web サーバのポート番号です。

ユーザセットアッププロパティファイル(ucnp\_setup\_user.properties)の

ucnp.setup.server.cosminexus.hws.http.port プロパティの指定値になります。

ログイン ID

ユーザセットアッププロパティファイルの ucnp.setup.server.docb.security.admin プロパティの 指定値を入力してください。デフォルト値は「user1」です。

ログインパスワード

Active Directory によるユーザ認証を使用している場合は、Active Directory で設定したユーザご とのパスワードを入力してください。JP1/Base によるユーザ認証を使用している場合は、JP1/ Base に登録した JP1 ユーザ名とパスワードを入力してください。ユーザ認証を使用しない設定で セットアップした場合は,ログイン時にパスワード入力は不要です。

6.必要に応じてユーザプロパティファイル(ucnp\_user.properties)を編集し,システムを再起動しま す。

ユーザプロパティファイル (ucnp\_user.properties) およびユーザメッセージプロパティファイル (ucnp\_message\_user.properties)で設定できる内容については,[「7.1 設定が必要なプロパティファ](#page-201-0) [イル」](#page-201-0)を参照してください。

なお,システムを再起動しないと編集したプロパティファイルが有効にならないため,注意してくださ い。再起動手順については,[「5.1 システムの起動と停止」](#page-119-0)を参照してください。

7.検索機能を使用する場合は,「[4.8 検索機能を使用するための追加セットアップ](#page-98-0)」を参照して必要な手 順を実施してください。

#### 1 注意事項

セットアップ後の注意事項を説明します。セットアップ後の作業の流れについては,「[4.10 セットアップ後の](#page-113-0) [作業の流れ」](#page-113-0)を参照してください。

- セットアップ時に編集したユーザセットアッププロパティファイル(ucnp\_setup\_user.properties)は,セッ トアップ済みの環境をアンセットアップするまで変更しないでください。アンセットアップする前に変更し た場合,動作は保証されません。
- ナビゲーション プラットフォームおよび構成ソフトウェアのログファイルまたは設定ファイルの格納ディレ クトリをデフォルトから変更した場合は,トラブルシュート情報収集先定義ファイル (ucnpsnapshotlog.conf, ucnpsnapshotlog.2.conf)を編集する必要があります。編集方法の詳細は, [[4.7](#page-96-0)  [トラブルシュート情報収集先定義ファイルの設定」](#page-96-0)を参照してください。
- npsetup コマンド(セットアップ)でセットアップを実施した場合は,次の表に示す作業以外の環境変更を 実施しないでください。これ以外の作業を実施した場合,動作は保証されません。

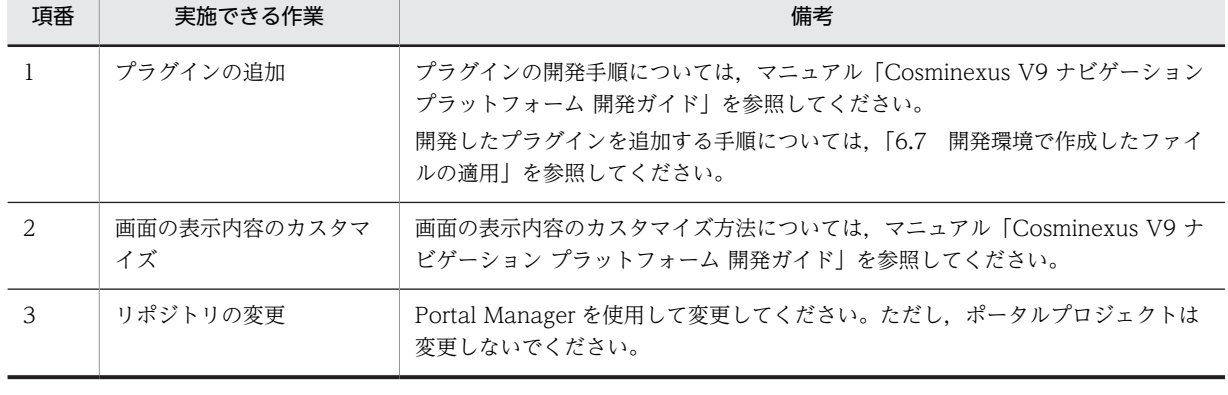

#### 表 4‒2 環境構築後に実施できる作業

## 4.5 アンセットアップ前の注意点

- ナビゲーション プラットフォームを停止してから npunsetup コマンド(アンセットアップ)を実行し てください。
- npsetup コマンド(セットアップ)でセットアップしたシステムに対して,システムの設定変更やファ イルの追加などを実施している場合,動作は保証されません。
- アンセットアップを実施すると,業務コンテンツのデータはすべて削除されます。また,アンセット アップ後に再度セットアップを実施すると,ユーザセットアッププロパティファイル以外のプロパティ ファイルは上書きされて,デフォルト値に戻ります。
- アンセットアップ後,再度セットアップを実施してナビゲーション プラットフォームを引き続き利用す る場合は,既存の環境のバックアップを取得しておいてください。

## <span id="page-95-0"></span>4.6 アンセットアップ手順

ナビゲーション プラットフォームのアンセットアップ手順を次に示します。

1.npstop コマンド(停止)でシステムを停止します。

コマンドのパス

ナビゲーション プラットフォームインストールディレクトリ\bin\npstop

2.npunsetup コマンド (アンセットアップ)でアンセットアップを実行します。

コマンドのパス

ナビゲーション プラットフォームインストールディレクトリ\bin\npunsetup

ナビゲーション プラットフォームの構成ソフトウェアがアンセットアップされます。

#### 3.必要に応じて,業務コンテンツで使用していた静的ファイルを削除します。

npunsetup コマンドでは,静的ファイルは削除されません。アンセットアップ後に静的ファイルを残し たくない場合は,手動でファイルを削除してください。

アンセットアップに失敗したときは,失敗の原因を取り除いてから,再度 npunsetup コマンドを実行して ください。

## <span id="page-96-0"></span>4.7 トラブルシュート情報収集先定義ファイルの設定

トラブルシュート情報収集先定義ファイルとは,ナビゲーション プラットフォームで発生した問題を解決 するために必要となるトラブルシュート情報の出力先を定義したファイルです。

ナビゲーション プラットフォームおよび構成ソフトウェアの,ログファイルまたは設定ファイルの格納 ディレクトリをデフォルトから変更した場合は,npsnapshotlog コマンドを実行する前に,トラブルシュー ト情報収集先定義ファイルを編集しておく必要があります。

ナビゲーション プラットフォームのトラブルシュート情報収集先定義ファイルには、次の2種類がありま す。

- 1 次資料に出力するトラブルシュート情報の出力先を定義したファイル ucnpsnapshotlog.conf ucnpsystorusnapshotconf.conf ucnpsystorusnapshotlog.conf
- 2 次資料に出力するトラブルシュート情報の出力先を定義したファイル ucnpsnapshotlog.2.conf

トラブルシュート情報収集先定義ファイルを編集する手順を次に示します。

#### 注意事項

- トラブルシュート情報収集先定義ファイルを編集するときは,変更後の記述を追記します。最終行 より前にあるデフォルトの記述は,変更しないでください。デフォルトの記述を変更または削除す ると,バージョンアップ後のトラブルシュート情報収集先定義ファイルに異常が発生するおそれが あります。
- トラブルシュート情報収集先定義ファイルに記述するパスの区切り文字には半角スラッシュ(/)を 使用してください。
- 1.ucnpsnapshotlog.conf, ucnpsystorusnapshotconf.conf, ucnpsystorusnapshotlog.conf, およ び ucnpsnapshotlog.2.conf の内容を確認します。

格納ディレクトリ

ナビゲーション プラットフォームインストールディレクトリ¥conf

格納ディレクトリにこれらのファイルがない場合は,「ナビゲーション プラットフォームインストール ディレクトリ¥sample¥conf|に格納されているファイルをコピーしてください。

2.ucnpsnapshotlog.conf, ucnpsnapshotlog.2.conf の最終行 (When you edit, please add description below.)のあとに、Cosminexus のトラブルシュート情報に関する記述を追加します。 記述規則, snapshot ログ収集対象, デフォルトの格納ディレクトリなどについては、マニュアル 「Cosminexus V9 アプリケーションサーバ 機能解説 保守/移行編」およびマニュアル「Cosminexus V9 アプリケーションサーバ リファレンス 定義編(サーバ定義)」を参照してください。

追加例

Cosminexus Component Container の HWS 用リダイレクタログ出力ディレクトリを「C: \redirect」に変更した場合は,ucnpsnapshotlog.conf ファイルの最終行に次の記述を追加します。 C:/redirect/hws\_redirect.\*\*.log

3.ucnpsnapshotlog.conf, ucnpsystorusnapshotlog.conf, ucnpsystorusnapshotconf.conf の最終 行 (When you edit, please add description below.) のあとに, Cosminexus 以外のトラブル シュート情報に関する記述を追加します。

#### 追加例

デフォルトが「uCosminexus Portal Framework インストールディレクトリ \log」のディレクトリ を [C:\\ CosmiPortal\\log] に変更した場合は、ucnpsnapshotlog.conf および ucnpsystorusnapshotlog.conf の最終行に次の記述を追加します。手順 2.の場合と記述方法が異 なるので注意してください。

C:/CosmiPortal/log/.+

```
C:/CosmiPortal/log/.+/.+
```

```
C:/CosmiPortal/log/.+/.+/.+
```
なお,次に示すディレクトリは,ナビゲーション プラットフォームのセットアップ時の設定またはプロ パティファイルの指定によって変更できるため,デフォルトから変更がないかどうか必ず確認してくだ さい。

- ナビゲーション プラットフォームのトレースファイルの出力先ディレクトリ ユーザプロパティファイル(ucnp\_user.properties)の ucnp.base.server.trace.path プロパティ の指定値を確認します。
- ナビゲーション プラットフォームで使用するポータルプロジェクトのディレクトリ ポータルプロジェクトのディレクトリ下のWEB-INF¥conf ディレクトリが snapshot ログ収集の 対象となります。 ポータルプロジェクトのディレクトリは,ユーザセットアッププロパティファイル (ucnp\_setup\_user.properties) の ucnp.setup.server.ucnp.portalproject.path プロパティの指定 値を確認します。
- uCosminexus Portal Framework のトレース出力ディレクトリ ユーザセットアッププロパティファイル(ucnp\_setup\_user.properties)の ucnp.setup.server.ucnp.portalproject.path プロパティの指定値を確認します。

## <span id="page-98-0"></span>4.8 検索機能を使用するための追加セットアップ

検索機能を使用する場合,追加セットアップが必要です。ここでは,検索機能を使用するための追加セット アップについて説明します。追加セットアップの流れは次のとおりです。

1.ナビゲーション プラットフォームの停止

- 2.組み込みデータベースの追加設定
- 3. ナビゲーション プラットフォームのプロパティの追加設定
- 4.環境変数の追加設定
- 5.ナビゲーション プラットフォームの起動
- 6.データベース接続の追加設定
- 7.J2EE アプリケーションへの検索画面取り込み
- 8.検索用データの初期登録

#### 追加セットアップの前に

追加セットアップの前に,ナビゲーション プラットフォームのセットアップが完了していることを確認し てください。また,次の作業を実施してください。

- データベース容量の見積もり(詳細は [3.4.4](#page-65-0) を参照)
- ディスク空き容量の確認 追加セットアップをするには,「[3.4.1 データベースサーバの容量の見積もり](#page-58-0)」で見積もったデータベー ス容量(運用開始後に拡張している場合は、拡張した容量も加えてください)の2倍のディスク空き容 量が必要です。
- 追加セットアップに必要な情報の確認
	- データベースサーバのホスト名 「localhost」です。
	- データベースサーバのポート番号 ユーザセットアッププロパティファイル (ucnp\_setup\_user.properties)の ucnp.setup.server.db.port プロパティの値です。
	- RD エリアの格納先 ユーザセットアッププロパティファイル(ucnp\_setup\_user.properties)の ucnp.setup.server.db.rdarea.dir プロパティの値です。
	- 組み込みデータベースの認可識別子およびパスワード ユーザセットアッププロパティファイル(ucnp\_setup\_user.properties)の ucnp.setup.server.db.user.id プロパティおよび ucnp.setup.server.db.user.password プロパ ティの値です。
- 作業ディレクトリの作成 作業ディレクトリは,データベースの設定に必要なファイルなどを格納するために必要です。作成場所 は任意です。

#### 追加セットアップが完了したら

開発環境で開発したカスタム画面(検索機能あり)を,編集環境または実行環境に適用してください。適用 方法については,「[6.7 開発環境で作成したファイルの適用」](#page-192-0)を参照してください。

参考.

以降の説明に出てくる「ナビゲーション プラットフォームの J2EE サーバ名」とは,ユーザセットアッププロパ ティファイル (ucnp\_setup\_user.properties) の ucnp.setup.server.cosminexus.ejbserver.name プロパティ の値です。 なお,デフォルトの値から変更していない場合は,「ナビゲーション プラットフォームの J2EE サーバ名」は 「MyJ2EE」です。

## 4.8.1 セットアップの準備(検索機能をセットアップする場合)

追加セットアップの作業を始める前に,コマンドプロンプトの準備をします。まず,コマンドプロンプトか ら次に示す nppdntcmd コマンド(データベース環境変数の設定)を実行してください。

ナビゲーション プラットフォームインストールディレクトリ\bin\nppdntcmd

以降で説明する追加セットアップの手順でコマンドを実行する場合は,nppdntcmd コマンドを実行した, このコマンドプロンプトを使用する必要があります。

## 4.8.2 ナビゲーション プラットフォームの停止

ナビゲーション プラットフォームの停止手順を次に示します。

#### 1.npstop コマンド(停止)を実行します。

ナビゲーション プラットフォームが停止されます。npstop コマンド(停止)の詳細は,「[8.11 npstop](#page-289-0) [コマンド\(停止\)](#page-289-0)」を参照してください。

2.コマンドプロンプトから次に示すコマンドを実行し、組み込みデータベースを開始します。

pdstart

組み込みデータベースは開始状態にしておく必要があるため,この手順は省略しないでください。

### 4.8.3 組み込みデータベースの追加設定

ここでは、組み込みデータベースに追加で設定する項目について説明します。

#### (1) 組み込みデータベースのプラグインの定義情報の登録

組み込みデータベースのプラグインの定義情報を登録する手順を次に示します。

#### 1.コマンドプロンプトから次に示すコマンドを実行し,組み込みデータベースのプラグインの定義情報を 組み込みデータベースに登録します。

set PDUSER="データベースの認可識別子"/"パスワード" pdplgrgst "HiRDBインストールディレクトリ\plugin\\_phdxml\etc\\_phdxml.adt" "HiRDBインストール ディレクトリ\plugin\\_phdxml\etc\\_phdxml.pic" pdplgrgst *"HiRDBインストールディレクトリ*\plugin\\_phjxml\\etc\\_phjxml.idx" *"HiRDBインストール* ディレクトリ\plugin\\_phjxml\etc\\_phjxml.pic"

#### (2) HiRDB ファイルシステム領域の作成

RD エリアを格納するための HiRDB ファイルシステム領域を作成する手順を次に示します。

#### 1.RD エリアを格納する HiRDB ファイルシステム領域を作成します。

コマンドプロンプトから次のコマンドを実行してください。

pdfmkfs -n 検索用データが格納されるHiRDBファイルシステム領域の容量<sup>※</sup> -l 10 -k DB -e 100 -i "*RDエリア格納先*\ucnp\_search\_user

pdfmkfs -n *検索用データのインデックスが格納されるHiRDBファイルシステム領域の容量*※ -l 10 -k DB -e 100 -i "*RDエリア格納先*¥ucnp\_search\_lob"

注※ セットアップ後に一度もデータベースを拡張していない場合は,1400 を指定します。

#### (3) RD エリアの作成

RD エリアを作成する手順を次に示します。

- 1.RD エリア作成用制御文ファイル(create\_search\_rdarea.txt)のサンプルを次に示すディレクトリに コピーします。
	- コピー元ファイル

ナビゲーション プラットフォームインストールディレクトリ¥sample¥search¥setup ¥create\_search\_rdarea.txt

コピー先ディレクトリ

作業ディレクトリ

2.コピーした RD エリア作成用制御文ファイルを編集します。

RD エリア作成用制御文ファイルの記述例を次に示します。

create rdarea UCNP\_SEARCH\_RD\_DATA for user used by PUBLIC page 8192 characters storage control segment 20 pages file name "RDエリア格納先\ucnp\_search\_user\search\_data" initial 検索用データのセグメント数<sup>※</sup> segments ; create rdarea UCNP\_SEARCH\_RD\_XMLIDX for LOB used by PUBLIC page 8192 characters storage control segment 1 pages file name "*RDエリア格納先*\ucnp\_search\_lob\index\_xml" initial 検索用データのインデックスのセグメント数※ segments ; create rdarea UCNP\_SEARCH\_RD\_CONTENTIDIDX for user used by PUBLIC page 8192 characters storage control segment 20 pages file name "*RDエリア格納先*\ucnp\_search\_user\index\_contentid" initial 60 segments ; 注※ セットアップ後に一度もデータベースを拡張していない場合は、検索用データのセグメント数に は 8100 を,検索用データのインデックスのセグメント数には 162000 を指定します。

3. コマンドプロンプトから次のコマンドを実行し,検索機能用のテーブルを格納する RD エリアを作成し ます。

pdmod -a "作業ディレクトリ\create search rdarea.txt"

注 作業ディレクトリのパスは,絶対パスで指定してください。

#### (4) システム定義の追加

システム共通定義およびシングルサーバ定義に検索機能用の定義を追加する手順を次に示します。

1.組み込みデータベースを停止します。

コマンドプロンプトから次に示すコマンドを実行し,組み込みデータベースを停止してください。 pdstop

2.システム共通定義ファイル(pdsys)に検索機能用の定義を追加します。

システム共通定義ファイル (pdsys) の格納ディレクトリを次に示します。 HiRDBインストールディレクトリ\CONF

システム共通定義ファイル(pdsys)に次の記述を追加してください。

pdplugin -n \_phdxml pdplugin -n \_phjxml pdbuffer -a gucnpsearch01 -r UCNP\_SEARCH\_RD\_DATA -n 50000 pdbuffer -a gucnpsearch02 -r UCNP\_SEARCH\_RD\_XMLIDX -n 100 pdbuffer -a gucnpsearch03 -b UCNP\_SEARCH\_RD\_XMLIDX -n 50000 pdbuffer -a gucnpsearch04 -r UCNP\_SEARCH\_RD\_CONTENTIDIDX -n 100

#### 3.シングルサーバ定義ファイル(sds01)に検索機能用の定義を追加します。

シングルサーバ定義ファイル(sds01)の格納ディレクトリを次に示します。  $H$ *iRDBインストールディレクトリ\CONF* 

シングルサーバ定義ファイル(sds01)に次の記述を追加してください。

pdplgprm -n \_phjxml -s 136

#### 4.プラグイン用シングルサーバ定義のサンプル(phdxml\_sds01)を次に示すディレクトリにコピーしま す。

コピー元ファイル

ナビゲーション プラットフォームインストールディレクトリ¥sample¥search¥setup \phdxml\_sds01

コピー先ディレクトリ

HiRDB インストールディレクトリ\phdxml\conf

コピー後は,ファイル名を「sds01」に変更してください。

#### 5.プラグイン用シングルサーバ定義のサンプル (phixml sds01) を次に示すディレクトリにコピーしま す。

コピー元ファイル

ナビゲーション プラットフォームインストールディレクトリ¥sample¥search¥setup \phjxml\_sds01

コピー先ディレクトリ

HiRDB インストールディレクトリ\plugin\\_phjxml\conf

コピー後は,ファイル名を「sds01」に変更してください。

6.組み込みデータベースを開始します。

コマンドプロンプトから次に示すコマンドを実行し,組み込みデータベースを開始してください。 pdstart

#### (5) テーブルの作成

検索用データを格納するテーブルを作成する手順を次に示します。

1.コマンドプロンプトから次のコマンドを実行して,検索用データを格納するテーブルを作成します。 set PDUSER="データベースの認可識別子"/"パスワード" pddef く "*ナビゲーション プラットフォームインストールディレクトリ*\sample\search\setup \create\_search\_table.txt"

## 4.8.4 ナビゲーション プラットフォームのプロパティの追加設定

すべての環境(実行環境,編集環境,および開発環境)のユーザプロパティファイル (ucnp\_user.properties)をそれぞれ編集して,ucnp.base.server.search.enable プロパティに「true」を 指定します。ユーザプロパティファイル (ucnp\_user.properties) については, [[7.4 ユーザプロパティ](#page-218-0) ファイル (ucnp user.properties)の設定」を参照してください。

### 4.8.5 システム環境変数の追加設定

1.システム環境変数「UCNP SEARCH LIB」に次の値を設定してください。

#### 設定値

HiRDB インストールディレクトリ\CLIENT\UTL\pdjdbc2.jar;HiRDB インストールディレクト  $U*$ plugin $*$  phdxml $*$ jcnv $*$ XMLConverter.jar;

2.コマンドプロンプトをいったん閉じて、再度起動してください。

## 4.8.6 クライアント環境定義の追加設定

組み込みデータベースのクライアント環境定義ファイル(HiRDB.ini)に環境変数を設定します。環境変数 の設定手順を次に示します。

- 1.クライアント環境定義ファイル(HiRDB.ini)のサンプルを次に示すディレクトリにコピーします。
	- コピー元ファイル

ナビゲーション プラットフォームインストールディレクトリ¥sample¥search¥setup¥HiRDB.ini

コピー先ディレクトリ

ナビゲーション プラットフォームインストールディレクトリ¥conf

2.必要に応じて,コピーしたクライアント環境定義ファイル(HiRDB.ini)を編集します。 検索機能で設定する環境変数を次に示します。

| 項<br>番         | 環境変数名              | 設定値                               | 説明                                                                                                   |  |
|----------------|--------------------|-----------------------------------|----------------------------------------------------------------------------------------------------|--|
|                | PDHOST             | localhost                         | 組み込みデータベースのホスト名を指<br>定します。                                                                           |  |
| $\mathfrak{D}$ | PDNAMEPORT         | ucnp.setup.server.db.port プロパティの値 | 組み込みデータベースのポート番号を<br>指定します。<br>デフォルトでは 22200 です。                                                     |  |
| 3              | <b>PDCWAITTIME</b> | 60                                | クライアントがデータベースサーバへ<br>要求をしてから.応答が戻ってくるま<br>でのクライアントの最大待ち時間(単<br>位:秒)を指定します。なお、この値<br>は通常変更する必要はありません。 |  |

表 4‒3 検索機能で設定する環境変数と設定値

## 4.8.7 ナビゲーション プラットフォームの起動

#### 1.npstart コマンド(起動)を実行します。

ナビゲーション プラットフォームが起動されます。npstart コマンド(起動)の詳細は,「[8.10 npstart](#page-287-0) [コマンド\(起動\)」](#page-287-0)を参照してください。

## 4.8.8 データベース接続の追加設定

ここでは,検索機能に必要なデータベース接続の追加設定の手順を説明します。

#### 1 注意事項

Windows XP 以外の OS でリソース定義の追加,およびリソース参照の設定をする場合は,編集するファイル をダブルクリックで開かないでください。エディタを[管理者として実行]で起動してからファイルを編集する 必要があります。

#### (1) リソースアダプタの設定

リソースアダプタの属性ファイルを編集後に,Cosminexus Management Server の運用管理ポータルを 使用して,リソースアダプタの設定を変更します。手順を次に示します。

1.リソースアダプタの属性ファイル(uCNP\_DB\_Connector\_for\_HiRDB\_Type4.xml)を任意のディレ クトリにコピーします。

属性ファイルの格納ディレクトリ

ナビゲーション プラットフォームインストールディレクトリ¥sample¥search¥setup

#### 2.コピーしたリソースアダプタの属性ファイルを編集します。

変更する個所は太字で示します。

データベースサーバのポート番号

デフォルトの設定の場合,ポート番号は 22200 です。

```
<config-property>
   <description xml:lang="en"></description>
   <config-property-name>description</config-property-name>
   <config-property-type>java.lang.String</config-property-type>
  <config-property-value>ポート番号</config-property-value>
</config-property>
```
データベースサーバのインストールディレクトリ

```
<config-property>
   <description xml:lang="en"></description>
   <config-property-name>environmentVariables</config-property-name>
   <config-property-type>java.lang.String</config-property-type>
 <config-property-value>PDCLTPATH=C:\Program Files\Hitachi\ECMPKG\PP
\hirdb_e_EP0\SPOOL;PDSQLOPTLVL=PRIOR_NEST_JOIN,PRIOR_OR_INDEXES,RAPID_GROUPING,DETER_WOR
K_TABLE_FOR_UPDATE,APPLY_ENHANCED_KEY_COND,FORCE_PLURAL_INDEXES;PDCWAITTIME=240;PDUAPERL
0\overline{G}=4096;PDBLKF=100;PDSWATCHTIME=0;\langle/config-property-value>
</config-property>
```
データベースの認可識別子とパスワード

識別子のデフォルト値は「ADMIN」,パスワードのデフォルト値は「UCNPPASS」です。デフォ ルト値から変更しているときは,ユーザセットアッププロパティファイル

 $(ucnp_setup_user.properties)$   $\oslash$  ucnp.setup.server.db.user.id,

ucnp.setup.server.db.user.password プロパティの値を確認してください。

```
<property>
   <property-name>User</property-name>
   <property-type>String</property-type>
   <property-value>データベースの認可識別子</property-value>
\langle/property>
\langleproperty\rangle <property-name>Password</property-name>
   <property-type>String</property-type>
   <property-value>認可識別子に対応するパスワード</property-value>
\langle/property>
```
#### コネクションプーリング設定

コネクションプーリングの設定は,ナビゲーション プラットフォームへの同時接続数によって変わ ります。「[3.4.2 ナビゲーション プラットフォームへの同時接続数の見積もり](#page-63-0)」を参照して,アプ リケーションサーバの最大同時スレッド数と同じ値を指定してください。

<property> <property-name>MaxPoolSize</property-name>

```
 <property-type>int</property-type>
 <property-value>最大値</property-value>
   <property-default-value>10</property-default-value>
</property>
<property>
   <property-name>MinPoolSize</property-name>
   <property-type>int</property-type>
   <property-value>最小値</property-value>
   <property-default-value>10</property-default-value>
</property>
```
#### 3.Cosminexus Management Server を起動します。

4.次の URL にアクセスして、Cosminexus Management Server にログインします。

http://ホスト名 :ポート番号 /mngsvr/

ホスト名

マシンのホスト名または IP アドレスを指定します。

ポート番号

Cosminexus Management Server が使用するポート番号を指定します。このマニュアルの手順ど おりにセットアップした環境では,「28080」です。

なお,このマニュアルの手順どおりにセットアップした環境では,ログイン時に入力する管理ユーザ ID が「admin」,パスワードが「ucnppass」です。

- 5.[論理サーバのアプリケーション管理]アンカーをクリックし、論理サーバのアプリケーション管理画 面を表示します。
- 6.[論理 J2EE サーバ]−[J2EE サーバ]−[ナビゲーション プラットフォームの J2EE サーバ名 ]− [アプリケーション]をクリックし, [開始/停止] タブを表示します。
- 7.インポート J2EE アプリケーション一覧で,アプリケーション名「ucnp」の[停止]アンカーをクリッ クします。
- 8. [論理 J2EE サーバ] − [J2EE サーバ] − [ナビゲーション プラットフォームの J2EE サーバ名] − [リソース]−[リソースアダプタ]をクリックし,[インポート]タブを表示します。
- 9.[DB Connector]ラジオボタンを選択します。
- 10.プルダウンメニューから「DBConnector\_HiRDB\_Type4\_CP.rar」を選択します。
- 11.[Connector 属性ファイル名]ラジオボタンを選択して,手順 2.で編集した属性ファイル (uCNP\_DB\_Connector\_for\_HiRDB\_Type4.xml)のパスを指定します。
- 12. [実行] ボタンをクリックします。
- (2) J2EE サーバの設定

Cosminexus Management Server の運用管理ポータルを使用して拡張パラメタを設定します。手順を次 に示します。

- 1.運用管理ポータルの画面で[論理サーバの環境設定]アンカーをクリックし,論理サーバの環境設定画 面を表示します。
- 2. [サーバビュー] タブ− [論理 J2EE サーバ]− [J2EE サーバ]− [ナビゲーション プラットフォーム の J2EE サーバ名]をクリックします。
- 3.[コンテナ]−[J2EE]タブをクリックします。
- 4. [拡張パラメタ]欄に J2EE コンテナで使用するオプションを入力して, [追加]ボタンをクリックしま す。

add.class.path=HiRDB インストールディレクトリ/CLIENT/UTL/pdjdbc2.jar

同じマシンに HiRDB/Single Server が存在する環境では,業務コンテンツのプラグインが HiRDB/ Single Server を使用していることがあります。ナビゲーション プラットフォームの組み込みデータ ベースよりも HiRDB/Single Server のバージョンの方が新しい場合は,「HiRDB インストールディレ クトリ」の部分をプラグインが使用している HiRDB/Single Server のインストールディレクトリに読 み替えてください。

なお、組み込みデータベースのバージョンは、「DocumentBroker Smart Document Management イ ンストールディレクトリ\PP\hirdb\_e\_EP0\READMESV.TXT」で確認してください。

- 5. [有効] チェックボックスを選択して, [適用] ボタンをクリックします。
- 6.右上にある [設定情報の配布] アンカーをクリックします。 [設定情報の配布]画面が表示されます。
- 7.ナビゲーション プラットフォームの J2EE サーバ名の [配布] チェックボックスを選択して, [選択し て配布]ボタンをクリックします。
- 8.[論理サーバの起動/停止] アンカーをクリックして, [サーバビュー] タブ− [論理 J2EE サーバ] − [J2EE サーバ] − [ナビゲーション プラットフォームの J2EE サーバ名]をクリックします。
- 9.[起動/停止] タブをクリックして表示された画面で, [停止] ボタンをクリックします。
- 10.J2EE サーバが停止したことを確認したら,再度「起動/停止]タブをクリックして,表示された画面 の [起動] ボタンをクリックします。
- 11.運用管理ポータルの画面で[論理サーバのアプリケーション管理]アンカーをクリックします。
- 12. [論理 J2EE サーバ]− [J2EE サーバ]− [ナビゲーション プラットフォームの J2EE サーバ名]− [リソース]−[リソースアダプタ]をクリックします。
- 13.[接続テスト]ボタンをクリックして,実行結果が「成功」となることを確認してから,[開始]ボタン をクリックします。
- 14. [論理 J2EE サーバ] − [J2EE サーバ] − [ナビゲーション プラットフォームの J2EE サーバ名] − [アプリケーション]をクリックします。

15.アプリケーション名「ucnp」の[開始]ボタンをクリックします。

(3) リソース定義の追加

次のディレクトリに格納されている web.xml ファイルを編集して、ポータルプロジェクトへリソース定義 を追加します。

格納ディレクトリ

ポータルプロジェクトディレクトリ¥WEB-INF

追加する定義のリソース参照が「jdbc/uCNP\_HiRDB\_Type4」の場合の記述例を次に示します。

```
<resource-ref>
    <res-ref-name>jdbc/uCNP_HiRDB_Type4</res-ref-name>
    <res-type>javax.sql.DataSource</res-type>
    <res-auth>Container</res-auth>
\langle/resource-ref>
```
この記述を web.xml ファイルの末尾に記述されている「</web-app>」の直前に追加してください。

#### (4) リソース参照の設定

次のディレクトリに格納されている cosminexus.xml ファイルを編集して,リソース参照の設定をします。

格納ディレクトリ

ナビゲーション プラットフォームインストールディレクトリ¥pluginSDK¥base¥dd¥META-INF

リソース参照の名称が「jdbc/uCNP\_HiRDB\_Type4」,リソースアダプタ表示名が 「uCNP\_DB\_Connector\_for\_HiRDB\_Type4」の場合の記述例を次に示します。

 $\langle$ resource-ref $\rangle$  <res-ref-name>jdbc/uCNP\_HiRDB\_Type4</res-ref-name> <linked-to>uCNP\_DB\_Connector\_for\_HiRDB\_Type4</linked-to>  $\langle$ /resource-ref>

この記述を cosminexus.xml ファイルの末尾に記述されている「</war>」の直前に追加してください。

### 4.8.9 J2EE アプリケーションへの検索画面取り込み

ここでは、検索画面をナビゲーション プラットフォームのJ2EE アプリケーションに取り込む手順を説明 します。

開発環境、実行環境、および編集環境で必要な作業は次のとおりです。

#### (1) 開発環境で必要な作業

開発環境で必要な作業を次に示します。

1.ナビゲーション プラットフォームで提供している API を使用して,JSP ファイルを作成します。 2.プラグインのビルドを実施して,検索画面を取り込んだ J2EE アプリケーションを作成します。 3.J2EE アプリケーションをインポートして開始します。

プラグインのビルド手順,および J2EE アプリケーションのインポートと開始については, マニュアル 「Cosminexus V9 ナビゲーション プラットフォーム 開発ガイド」を参照してください。

#### (2) 実行環境,および編集環境で必要な作業

実行環境,および編集環境では,ナビゲーション プラットフォームの J2EE アプリケーションを,開発環 境で作成した J2EE アプリケーションに更新します。

J2EE アプリケーションの更新手順については次の説明を参照してください。

- •「[6.7.2\(1\) EAR ファイルの更新」](#page-192-0)
- •「[6.7.2\(2\) J2EE アプリケーションの削除](#page-193-0)」
- •「[6.7.2\(5\) J2EE アプリケーションのインポートと開始](#page-195-0)」

### 4.8.10 検索用データの初期登録

組み込みデータベースの検索機能用のテーブルに,作成済みの業務コンテンツの検索用データを初期登録し ます。まだ業務コンテンツがない環境に検索機能をセットアップする場合,この手順は不要です。

検索用データの登録手順を次に示します。

#### 1.検索用データを登録します。

コマンドプロンプトから次に示すコマンドを実行し,検索用データを登録してください。 "ナビゲーション プラットフォームインストールディレクトリ\bin\npupdatesearchdata.bat" -u データベースの認可識別子 -p パスワード

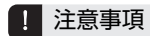

ここで業務コンテンツを初期登録したあとに,業務コンテンツが追加・変更・削除された場合は,検索用データ を更新する必要があります。検索用データの更新については,「[6.8 検索用データの更新」](#page-197-0)を参照してくださ い。
# 4.9 検索機能のアンセットアップ

この節では,検索機能を削除するためのアンセットアップについて説明します。アンセットアップの流れは 次のとおりです。

1.ナビゲーション プラットフォームのユーザプロパティの設定解除

- 2.検索機能の削除
- 3.データベース接続の設定解除
- 4.ナビゲーション プラットフォームの停止
- 5.組み込みデータベースの設定解除
- 6.環境変数の設定解除
- 7.ナビゲーション プラットフォームの起動

#### 検索機能をアンセットアップする前に

ナビゲーション プラットフォームの J2EE アプリケーションを,カスタム画面(検索機能あり)を適用す る前の状態に復元してください。詳細は[「6.7.3 適用する前の状態への復元](#page-195-0)」を参照してください。

### 4.9.1 アンセットアップの準備(検索機能をアンセットアップする場合)

検索機能をアンセットアップする場合も,セットアップしたときと同様にコマンドプロンプトの準備をしま す。まず,コマンドプロンプトから次に示す nppdntcmd コマンド(データベース環境変数の設定)を実 行してください。

ナビゲーション プラットフォームインストールディレクトリ\bin\nppdntcmd

以降で説明するアンセットアップの手順でコマンドを実行する場合は,nppdntcmd コマンドを実行した, このコマンドプロンプトを使用する必要があります。

# 4.9.2 ナビゲーション プラットフォームのユーザプロパティの設定解 除

ユーザプロパティファイル(ucnp\_user.properties)の ucnp.base.server.search.enable プロパティに 「false」を指定します。ユーザプロパティファイル(ucnp\_user.properties)については,「[7.4 ユーザプ](#page-218-0) [ロパティファイル\(ucnp\\_user.properties\)の設定」](#page-218-0)を参照してください。

### 4.9.3 検索機能の削除

ここでは,検索機能を持つ環境を削除する手順について説明します。

#### 1 注意事項

Windows XP 以外の OS でリソース定義の削除,およびリソース参照の設定を解除する場合は,編集するファ イルをダブルクリックで開かないでください。エディタを[管理者として実行]で起動してからファイルを編集 する必要があります。

#### (1) リソース定義の削除

次のディレクトリに格納されている web.xml ファイルを編集して,「[4.8.8\(3\) リソース定義の追加](#page-105-0)」で ポータルプロジェクトに追加したリソース定義を削除します。

格納ディレクトリ

ポータルプロジェクトディレクトリ¥WEB-INF

#### (2) リソース参照の設定解除

次のディレクトリに格納されている cosminexus.xml ファイルを編集して,「[4.8.8\(4\) リソース参照の設](#page-105-0) [定」](#page-105-0)で追加した設定を解除します。

格納ディレクトリ

ナビゲーション プラットフォームインストールディレクトリ¥pluginSDK¥base¥dd¥META-INF

#### (3) 検索機能を適用する前の状態への復元

開発環境で検索機能を削除した環境のファイルを作成し,そのファイルを実行環境および編集環境に適用し ます。手順の詳細は,[「6.7.3 適用する前の状態への復元](#page-195-0)」を参照してください。

### 4.9.4 データベース接続の設定解除

ここでは,検索機能用のデータベース接続の設定を解除する手順について説明します。

#### (1) リソースアダプタの設定解除

Cosminexus Management Server の運用管理ポータルを使用して,リソースアダプタを削除します。手 順を次に示します。

#### 1.Cosminexus Management Server を起動します。

2.次の URL にアクセスして、Cosminexus Management Server にログインします。

http://ホスト名:ポート番号/mngsvr/

ホスト名

マシンのホスト名または IP アドレスを指定します。

ポート番号

Cosminexus Management Server が使用するポート番号を指定します。このマニュアルの手順ど おりにセットアップした環境では,「28080」です。

なお,このマニュアルの手順どおりにセットアップした環境では,ログイン時に入力する管理ユーザ ID が「admin」,パスワードが「ucnppass」です。

- 3. [論理サーバのアプリケーション管理] アンカーをクリックし, 論理サーバのアプリケーション管理画 面を表示します。
- 4. [論理 J2EE サーバ] − [J2EE サーバ] − [ナビゲーション プラットフォームの J2EE サーバ名] − [アプリケーション]をクリックし, [開始/停止]タブを表示します。
- 5. インポート J2EE アプリケーション一覧で, アプリケーション名 [ucnp] の [停止] アンカーをクリッ クします。
- 6. [論理 J2EE サーバ] − [J2EE サーバ] − [ナビゲーション プラットフォームの J2EE サーバ名] − [リソース] - [リソースアダプタ]をクリックし, [開始/停止]タブを表示します。
- 7. [停止] アンカーをクリックします。
- 8.運用管理ポータルの [論理サーバの起動/停止] アンカーをクリックします。
- 9. [サーバビュー] タブ− [論理 J2EE サーバ] − [J2EE サーバ] − [ナビゲーション プラットフォーム の J2EE サーバ名]をクリックし, [起動/停止] タブを表示します。
- 10. [停止] アンカーをクリックします。
- 11.J2EE サーバが停止したことを確認したら,再度[起動/停止]タブをクリックして,表示された画面 の[起動]ボタンをクリックします。
- 12.運用管理ポータルの[論理サーバのアプリケーション管理]アンカーをクリックします。
- 13. [論理 J2EE サーバ]− [J2EE サーバ]− [ナビゲーション プラットフォームの J2EE サーバ名]− [リソース] - [リソースアダプタ]をクリックし,[削除]タブを表示します。
- 14.インポートリソースアダプタ一覧で,リソース名「uCNP\_DB\_Connector\_for\_HiRDB\_Type4」の[削 除]アンカーをクリックします。
- (2) J2EE サーバの設定解除

Cosminexus Management Server の運用管理ポータルを使用して拡張パラメタを削除します。手順を次 に示します。

- 1.運用管理ポータルの画面で[論理サーバの環境設定]アンカーをクリックし,論理サーバの環境設定画 面を表示します。
- 2. [サーバビュー] タブ− [論理 J2EE サーバ]− [J2EE サーバ]− [ナビゲーション プラットフォーム の J2EE サーバ名]をクリックします。
- 3.[コンテナ]−[J2EE]タブをクリックします。
- 4.[拡張パラメタ]欄に表示されている[「4.8.8\(2\) J2EE サーバの設定」](#page-104-0)で追加した拡張パラメタの[削 除]ボタンをクリックします。

#### 注意事項

同じマシンに HiRDB/Single Server が存在する環境で,業務コンテンツのプラグインが HiRDB/ Single Server を使用している場合は,この手順は実施しないでください。

- 5. 右上にある「設定情報の配布】アンカーをクリックします。 [設定情報の配布]画面が表示されます。
- 6.ナビゲーション プラットフォームの J2EE サーバ名の [配布] チェックボックスを選択して, [選択し て配布]ボタンをクリックします。
- 7.運用管理ポータルの [論理サーバの起動/停止] アンカーをクリックします。
- 8. 「サーバビュー]タブ− 「論理 J2EE サーバ]− [J2EE サーバ] − [ナビゲーション プラットフォーム の J2EE サーバ名]をクリックし, [起動/停止] タブを表示します。
- 9. [停止] ボタンをクリックします。
- 10.J2EE サーバが停止したことを確認したら、再度 [起動/停止] タブをクリックして、表示された画面 の [起動] ボタンをクリックします。
- 11.運用管理ポータルの [論理サーバのアプリケーション管理] アンカーをクリックします。
- 12. [論理 J2EE サーバ]− [J2EE サーバ]− [ナビゲーション プラットフォームの J2EE サーバ名]− [アプリケーション]をクリックし,[開始/停止]タブを表示します。
- 13.インポート J2EE アプリケーション一覧で, アプリケーション名 [ucnp] の [開始] アンカーをクリッ クします。

# 4.9.5 ナビゲーション プラットフォームの停止

ナビゲーション プラットフォームを停止して,組み込みデータベースだけを開始状態にします。手順の詳 細は[「4.8.2 ナビゲーション プラットフォームの停止](#page-99-0)」を参照してください。

### 4.9.6 組み込みデータベースの設定解除

ここでは,組み込みデータベースに追加で設定した項目の解除方法について説明します。

#### (1) テーブルの削除

検索用データを格納するテーブルを削除する手順を次に示します。

1.コマンドプロンプトから次のコマンドを実行して,検索用データを格納するテーブルを削除します。 set PDUSER="データベース*の認可識別子" /"パスワード"* pddef く "*ナビゲーション プラットフォームインストールディレクトリ*\sample\search\unsetup \drop\_search\_table.txt"

#### (2) RD エリアの削除

RD エリアを削除する手順を次に示します。

1.コマンドプロンプトから次のコマンドを実行し,RD エリアを閉塞かつクローズ状態にします。

pdhold -r UCNP\_SEARCH\_RD\_DATA -c pdhold -r UCNP\_SEARCH\_RD\_XMLIDX -c pdhold -r UCNP\_SEARCH\_RD\_CONTENTIDIDX -c

2.コマンドプロンプトから次のコマンドを実行し,RD エリアを削除します。

pdmod -a "ナビゲーション プラットフォームインストールディレクトリ\sample\search\unsetup \remove\_search\_rdarea.txt"

注 remove search rdarea.txt のパスは、絶対パスで指定してください。

#### (3) 組み込みデータベースのプラグインの定義情報の削除

組み込みデータベースのプラグインの定義情報を削除する手順を次に示します。

#### 1.コマンドプロンプトから次に示すコマンドを実行し,組み込みデータベースのプラグインの定義情報を 組み込みデータベースから削除します。

pdplgrgst -d *"HiRDBインストールディレクトリ*\plugin\\_phjxml\etc\\_phjxml.idx" *"HiRDBインス* トールディレクトリ\plugin\\_phjxml\etc\\_phjxml.pic" pdplgrgst -d *"HiRDBインストールディレクトリ*\plugin\\_phdxml\etc\\_phdxml.adt*" "HiRDBインス*  $\overrightarrow{F}$  /  $\overrightarrow{F}$  /

#### (4) システム定義の削除

システム共通定義およびシングルサーバ定義から検索機能用の定義を削除します。

削除する手順を次に示します。

1.組み込みデータベースを停止します。

コマンドプロンプトから次に示すコマンドを実行し,組み込みデータベースを停止してください。 pdstop

- 2. [4.8.3(4) システム定義の追加| で追加した検索用の定義を, システム共通定義ファイル (pdsvs) か ら削除します。
- 3.[「4.8.3\(4\) システム定義の追加」](#page-100-0)で追加した検索用の定義を,シングルサーバ定義ファイル(sds01) から削除します。
- 4.プラグイン用シングルサーバ定義(sds01)を削除します。

プラグイン用シングルサーバ定義(sds01)の格納ディレクトリを次に示します。

• HiRDB インストールディレクトリ\plugin\ phdxml\conf

• HiRDB インストールディレクトリ\plugin\\_phjxml\conf

#### 5.組み込みデータベースを開始します。

コマンドプロンプトから次に示すコマンドを実行し,組み込みデータベースを開始してください。 pdstart

#### (5) HiRDB ファイルシステム領域の削除

RD エリアを格納するための HiRDB ファイルシステム領域を削除する手順を次に示します。

1.RD エリアを格納する HiRDB ファイルシステム領域を削除します。

コマンドプロンプトから次のコマンドを実行してください。

del *"RDエリア格納先*¥ucnp\_search\_user"

- del "*RDエリア格納先*¥ucnp\_search\_lob" 2.運用中に検索機能用の RD エリアを拡張した場合は,そのとき作成した HiRDB ファイルシステム領域
	- も削除します。

コマンドプロンプトから次のコマンドを実行してください。

del "RDエリア格納先¥拡張時に作成したHiRDBファイルシステム領域名"

### 4.9.7 システム環境変数の設定解除

「[4.8.5 システム環境変数の追加設定」](#page-102-0)でシステム環境変数に設定した環境変数を削除します。

### 4.9.8 クライアント環境定義の設定解除

「[4.8.6 クライアント環境定義の追加設定」](#page-102-0)で作成したクライアント環境定義ファイル(HiRDB.ini)を削 除します。

# 4.9.9 ナビゲーション プラットフォームの起動

ナビゲーション プラットフォームを起動します。起動手順については,「[4.8.7 ナビゲーション プラット](#page-102-0) [フォームの起動](#page-102-0)」を参照してください。

# 4.10 セットアップ後の作業の流れ

セットアップ完了後に必要な作業は,次のとおり環境ごとに異なります。

なお,ナビゲーション プラットフォームの運用開始後まで含めて必要な作業については,[「6.1 業務コン](#page-165-0) [テンツの作成から運用までに必要な作業」](#page-165-0)を参照してください。

編集環境セットアップ後の作業

業務コンテンツの作成を開始するための準備として,次の作業を実施する必要があります。

- 1.Web ブラウザでナビゲーション プラットフォームの画面にアクセスするための URL を入力する。
- 2. システム管理者 ID (デフォルトは user1) でログインする。
- 3.ディレクトリサーバによるユーザ認証を利用している場合は、アクセス権グループを作成して、ほ かのユーザにコンテンツ管理者とコンテンツ編集者の役割(アクセス権)を割り当てる。
- 4.JP1/Base によるユーザ認証を利用している場合は、JP1/Base の管理者に問い合わせて、ほかの ユーザにコンテンツ管理者とコンテンツ編集者の JP1 権限レベルが設定されているかどうかを確認 する。

実行環境セットアップ後の作業

業務コンテンツを公開して利用を開始するための準備として、次の作業を実施する必要があります。

- 1.編集環境の業務コンテンツをインポートする。
- 2.必要に応じて開発環境を見直して、I2EE サーバメモリなどの設定を実行環境に適用する。
- 3.Web ブラウザでナビゲーション プラットフォームの画面にアクセスするための URL を入力する。
- 4.任意の ID でログインして,インポートした業務コンテンツが正しく表示・動作するかどうかを確認 する。

開発環境セットアップ後の作業

開発環境でプラグインを関連づける場合は,準備として次の作業を実施する必要があります。

1.編集環境の業務コンテンツをインポートする。

2.Web ブラウザでナビゲーション プラットフォームの画面にアクセスするための URL を入力する。

3. システム管理者 ID (デフォルトは user1)でログインする。

# 4.11 ナビゲーション プラットフォームをセットアッ プ後に Active Directory を構築する手順

ユーザ認証を利用しない設定でセットアップしたナビゲーション プラットフォームの環境を,Active Directory によるユーザ認証の設定に変更する流れは次のとおりです。

1.システムのバックアップ

2.ナビゲーション プラットフォームの状態の取得

3.ナビゲーション プラットフォームのアンセットアップ

4.ナビゲーション プラットフォームのセットアップ

5.システムのリストア

手順の詳細を次に示します。

1.ナビゲーション プラットフォームのデータをバックアップします。

バックアップの方法は,[「5.2.1 バックアップするタイミングとデータについて](#page-121-0)」を参照してください。

2.npsnapshotlog コマンド(トラブルシュート情報の収集)を実行します。

コマンドのパス

ナビゲーション プラットフォームインストールディレクトリ\bin\npsnapshotlog トラブルシュー ト情報を出力するディレクトリ

3.cjexportapp コマンドを実行して,稼働中のナビゲーション プラットフォームの J2EE アプリケー ションを EAR ファイルに出力します。

コマンドのパス

 $Cosminexus$  インストールディレクトリ\CC\admin\bin\cjexportapp *J2EE サーバ名 -f EAR* ファイルの出力先パス -name ucnp -raw -nameserver corbaname::localhost:ネーミングサービ スのポート番号

ネーミングサービスのポート番号は,ユーザセットアッププロパティファイル

(ucnp\_setup\_user.properties) の ucnp.setup.server.cosminexus.ejbserver.naming.port の指定値 です。指定値がデフォルトの 900 の場合は,-nameserver オプションの指定は任意になります。 cjexportapp コマンドの詳細は,マニュアル「Cosminexus V9 アプリケーションサーバ リファレン ス コマンド編」を参照してください。

4.npstop コマンド(停止)を実行して,ナビゲーション プラットフォームを停止します。

コマンドのパス

ナビゲーション プラットフォームインストールディレクトリ\bin\npstop

5.npunsetup コマンド(アンセットアップ)を実行します。

コマンドのパス

ナビゲーション プラットフォームインストールディレクトリ\bin\npunsetup

#### 6.npsetup コマンドでセットアップを実行します。

コマンドのパス

ナビゲーション プラットフォームインストールディレクトリ\bin\npsetup

#### 注意事項

ユーザセットアッププロパティファイル(ucnp\_setup\_user.properties)を Active Directory に合 わせた設定に変更してからセットアップを実行してください。設定の詳細は[「4.2 Active](#page-86-0) [Directory によるユーザ認証を利用する場合のセットアップ準備」](#page-86-0)を参照してください。

#### 7.ナビゲーション プラットフォームのシステムをリストアします。

リストアの方法は,[「5.2.2 リストアするタイミングとデータについて」](#page-121-0)を参照してください。

注意事項

ナビゲーション プラットフォームインストールディレクトリ¥conf 以下のデータはリストアしない でください。

# 4.12 ナビゲーション プラットフォームをセットアッ プ後に JP1/Base によるユーザ認証を導入する 手順

ユーザ認証を利用しない構成でナビゲーション プラットフォームをセットアップし、あとから JP1/Base によるユーザ認証を導入する場合は,必要なデータをバックアップした上で,いったんナビゲーション プ ラットフォームをアンセットアップする必要があります。手順を次に示します。

- 1.npexport コマンド(業務コンテンツのエクスポート)で,業務コンテンツのデータをバックアップし ます。
- 2.環境設定用のファイルなどを手動でコピーしてバックアップします。

次のディレクトリ下のファイルをコピーしてください。

- ナビゲーション プラットフォームインストールディレクトリ¥conf 以下のファイル
- ポータルプロジェクトディレクトリ以下のファイル

ポータルプロジェクトディレクトリは,ユーザセットアッププロパティファイル

(ucnp\_setup\_user.properties)の ucnp.setup.server.ucnp.portalproject.path プロパティで指定した ディレクトリです。

- 3.システムが起動している場合は,システムを停止します。 システムの停止手順については[「5.1 システムの起動と停止」](#page-119-0)を参照してください。
- 4.ナビゲーション プラットフォームをアンセットアップします。 アンセットアップ手順については,「[4.6 アンセットアップ手順](#page-95-0)」を参照してください。
- 5.JP1/Base をインストール、セットアップします。 JP1/Base のインストール,セットアップ,および論理ホストの設定については,マニュアル「JP1/Base 運用ガイド」を参照してください。
- 6.ナビゲーション プラットフォームにアクセスする利用者を JP1 ユーザとして登録します。 JP1 ユーザの登録に必要な情報については「[4.3 JP1/Base によるユーザ認証を利用する場合のセット](#page-87-0)

[アップ準備](#page-87-0)」を,登録手順の詳細についてはマニュアル「JP1/Base 運用ガイド」を参照してください。

7.ナビゲーション プラットフォームをセットアップします。

セットアップ手順については,「[4.4 セットアップ手順](#page-92-0)」を参照してください。

8.手順 1.でバックアップしたデータを, npimport コマンドを使って復元します。

実行例

npimport -d 手順 1.のバックアップ先ディレクトリ¥contents.zip

9.手順 2.でバックアップしたデータを手動でコピーして復元します。

コピー元

手順 2.でバックアップしたファイルが格納されているディレクトリ

ただし,ユーザセットアッププロパティファイル(ucnp\_setup\_user.properties)およびユーザプ ロパティファイル (ucnp user.properties) は除いてください。

コピー先

ナビゲーション プラットフォームインストールディレクトリ¥conf

10.手順 2.でバックアップしたユーザプロパティファイル(ucnp\_user.properties)の内容を新しいユー ザプロパティファイルに統合します。

新しいユーザプロパティファイル

ナビゲーション プラットフォームインストールディレクトリ¥conf¥ucnp\_user.properties

- 11.手順 2.でバックアップしたディレクトリ下に ucnp ディレクトリがある場合は、新しいポータルプロ ジェクトディレクトリ下にコピーします。
- 12.ナビゲーション プラットフォームを再起動します。

システムの再起動手順については「[5.1 システムの起動と停止](#page-119-0)」を参照してください。

# フ ナビゲーション プラットフォーム の運用

この章では,ナビゲーション プラットフォームの日常的な運用やシステムの 変更に必要な作業について説明します。

なお,開発・改修したプラグインやカスタム画面をシステムに適用する作業に ついては,「[6.7 開発環境で作成したファイルの適用](#page-192-0)」を参照してください。

# <span id="page-119-0"></span>5.1 システムの起動と停止

この節では、開発環境、編集環境および実行環境のシステムの起動方法および停止方法について説明しま す。

システムの起動と停止は,必ず Windows の管理者権限があるユーザが実行してください。Windows XP 以外の場合は、「管理者として実行」メニューを選択してコマンドを実行する必要があります。また、起動 と停止に使用する各コマンドの使用方法については,[「8. コマンド」](#page-258-0)を参照してください。

#### 参考—

ディレクトリサーバを使用している場合,必要に応じてシステムの起動・停止に合わせてディレクトリサーバも 起動・停止します。ディレクトリサーバを起動するときはシステムより先に,ディレクトリサーバを停止すると きはシステムよりあとに操作をしてください。 ディレクトリサーバの起動および停止方法の詳細は,使用しているディレクトリサーバのマニュアルを参照して ください。

# 5.1.1 システムの起動手順

npstop コマンド(停止)で停止させたシステムを再起動する場合などは、次に示す手順に従い、手動で起 動してください。

#### 1 注意事項

システム起動時は,次の点に注意してください。

- JP1/Base によるユーザ認証を利用している場合,ナビゲーション プラットフォームのシステムを起動する 前に,すべてのJP1/Baseを起動しておく必要があります。JP1/Base の起動方法については, マニュアル 「JP1/Base 運用ガイド」を参照してください。
- ディレクトリサーバを起動するときはナビゲーション プラットフォームのシステムより先に起動してくださ い。ディレクトリサーバの起動方法については,ご使用のディレクトリサーバのマニュアルを参照してくだ さい。
- npstart コマンドの起動対象となるサーバは,事前にすべて停止してください。 起動対象となるサーバについては,「[8.10 npstart コマンド\(起動\)」](#page-287-0)を参照してください。

#### 1.npstart コマンド(起動)を実行します。

コマンドのパス

ナビゲーション プラットフォームインストールディレクトリ\bin\npstart

#### 2.エラーメッセージが表示された場合は,次の対処を実施してください。

KDCZ50859-E の場合

失敗した原因を取り除いた上で,npstop コマンドでシステムを停止します。その後,再度 npstart コマンドを実行してください。

#### KDCZ50859-E 以外の場合

メッセージの内容に従って問題を解決してから,再度 npstart コマンドを実行してください。

コマンドの詳細な使用方法については,[「8.10 npstart コマンド\(起動\)](#page-287-0)」を参照してください。

### 5.1.2 システムの停止手順

コマンドを実行したり,サーバマシンをシャットダウンしたりする場合は,あらかじめシステムを停止させ てください。ナビゲーション プラットフォームの停止手順を次に示します。

#### 1.npstop コマンド(停止)を実行します。

#### コマンドのパス

ナビゲーション プラットフォームインストールディレクトリ\bin\npstop

すでにシャットダウンしているサーバが存在した場合は,エラーメッセージが出力されますが,停止処 理は続行されます。

#### 2.エラーメッセージが表示された場合は,次の対処を実施してください。

KDCZ50860-E の場合

メッセージの内容に従って問題を解決してから,再度 npstop コマンドを実行してください。

#### KDCZ50860-E 以外の場合

メッセージの内容に従って問題を解決してから,再度 npstop コマンドを実行してください。

コマンドの詳細な使用方法については,「[8.11 npstop コマンド\(停止\)](#page-289-0)」を参照してください。

#### 1 注意事項

システムを停止しないでサーバマシンをシャットダウンしてしまった場合は,システムが正常に停止していない おそれがあります。そのため,次にサーバマシンを起動してコマンドを実行する前に,次の操作を実行してくだ さい。

• システムを停止してから実行する必要のあるコマンドを実行する前に,npstop コマンドを実行する。

• システムを起動した状態で実行する必要のあるコマンドを実行する前に,npstart コマンドを実行する。

# <span id="page-121-0"></span>5.2 バックアップとリストアの必要性

この節では,バックアップを取得するデータと,データをリストアするタイミングについて説明します。障 害が発生してデータが破損した場合は,取得したバックアップデータをリストアし,データを復旧します。

データのバックアップとリストアは,すべての環境(開発環境,編集環境,実行環境)に対して必要です。

# 5.2.1 バックアップするタイミングとデータについて

次に示すデータは、月に1回を目安に定期的にバックアップすることを推奨します。運用に合わせて、バッ クアップを取得するタイミングを検討してください。

- 認証サーバに登録されたユーザ情報 バックアップの取得方法については,ご使用のディレクトリサーバまたは JP1/Base のマニュアルを参 照してください。
- 開発環境,編集環境および実行環境に登録された業務コンテンツ,およびアクセス権グループのデータ npexport コマンド(業務コンテンツのエクスポート)および npaclexport コマンド(アクセス権グルー プのエクスポート)を実行することでバックアップを取得できます。業務コンテンツのエクスポートに ついては「[6.6.1 業務コンテンツのエクスポート」](#page-190-0)を,アクセス権グループのエクスポートについては [「6.5.4 アクセス権グループのエクスポートとインポート」](#page-187-0)を参照してください。
- 開発環境,編集環境および実行環境の業務コンテンツで使用している静的ファイルのデータ 業務コンテンツで使用している静的ファイルの格納場所については「[6.9 業務コンテンツで使用する](#page-198-0) [静的ファイルの管理」](#page-198-0)を参照してください。
- 開発環境,編集環境および実行環境のカスタム画面(新規画面)で使用している JSP ファイル ISP ファイルは、「ポータルプロジェクトディレクトリ\ucnp\custom」に格納されています。セット アップ時のポータルプロジェクトディレクトリは,ポータルプロジェクトディレクトリはユーザセット アッププロパティファイル(ucnp\_setup\_user.properties)の ucnp.setup.server.ucnp.portalproject.path プロパティの指定値で確認できます。
- 開発環境,編集環境および実行環境の次に示すディレクトリ下のデータ
	- ナビゲーション プラットフォームインストールディレクトリ¥conf
- 開発環境の次に示すディレクトリ下のデータ
	- ナビゲーション プラットフォームインストールディレクトリ¥pluginSDK
	- ナビゲーション プラットフォームインストールディレクトリ¥usrlib

### 5.2.2 リストアするタイミングとデータについて

システム障害の発生や,ハードウェアの故障などでデータが破損した場合は,「5.2.1 バックアップするタ イミングとデータについて」で取得したデータをリストアします。

- 認証サーバに登録されたユーザ情報 リストア方法については,ご使用のディレクトリサーバまたは JP1/Base のマニュアルを参照してくだ さい。
- 開発環境,編集環境および実行環境に登録された業務コンテンツのデータ npimport コマンド(業務コンテンツのインポート)を実行して,バックアップ時にエクスポートした データをインポートすることでリストアできます。業務コンテンツのインポートについては,[「6.6.2](#page-190-0)  [業務コンテンツのインポート」](#page-190-0)を参照してください。
- 開発環境,編集環境および実行環境の業務コンテンツで使用している静的ファイルのデータ
- 開発環境,編集環境および実行環境のカスタム画面(新規画面)で使用している JSP ファイル
- 開発環境,編集環境および実行環境の次に示すディレクトリ下のデータ
	- ナビゲーション プラットフォームインストールディレクトリ¥conf
- 開発環境の次に示すディレクトリ下のデータ
	- ナビゲーション プラットフォームインストールディレクトリ\pluginSDK
	- ナビゲーション プラットフォームインストールディレクトリ¥usrlib

# 5.3 データベースの運用

業務コンテンツの追加や削除を繰り返すと,データベースへのアクセス効率や格納効率が低下することがあ ります。定期的にテーブルを再編成することで,この問題を軽減できます。ただし,問題の要因が RD エリ アの容量不足である場合は,必要に応じて RD エリアを拡張してください。

また,定期的に行うテーブルの再編成といった通常時の運用のほかに,業務コンテンツの増加やバージョン アップによって,容量の再見積もりと RD エリアの拡張が必要になる場合もあります。それぞれの作業の流 れについて次に説明します。

#### 通常の運用の場合

通常時の運用で行う作業の流れを次に示します。

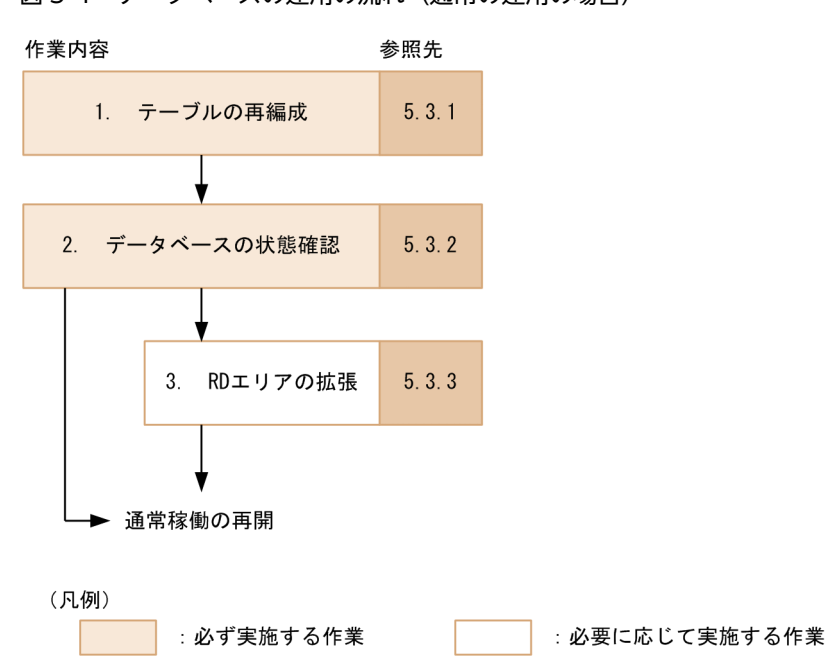

図 5-1 データベースの運用の流れ (通常の運用の場合)

各作業の概要を説明します。

#### 1.テーブルの再編成

データベースへのアクセス効率や格納効率を改善します。通常稼働を停止し,業務コンテンツの バックアップを取得してから実施してください。

次のタイミングを目安にすることをお勧めします。

#### 編集環境または開発環境の場合

業務コンテンツを 1,000 回追加・削除・更新したタイミング。

追加・削除・更新の回数がわからない場合は,月 1 回を目安にしてください。

#### 実行環境の場合

業務コンテンツを編集環境からインポートするタイミング。

#### 2.データベースの状態確認

RD エリアのセグメント使用率から,データベースが容量不足になっていないかを確認します。テー ブルを再編成するたびに実施してください。

使用率が 70%未満であれば,通常稼働を再開できます。使用率が 70%以上の場合,不要な業務コ ンテンツを削除してから再度テーブルの再編成,および状態確認を実施してください。

#### 3. RD エリアの拡張

不要な業務コンテンツを削除しても RD エリアのセグメント使用率が 70%以上になる場合に実施 してください。

1 注意事項

- セットアップで構築した環境で RD エリアを拡張すると,バージョンアップは手動で行う必要があり ます。コマンドを使用してバージョンアップを実施すると,拡張前の RD エリアが適用され,データ ベースの容量が不足するおそれがあります。
- データベースの運用で使用するコマンドは,Windows の管理者権限で実行してください。

#### 業務コンテンツの容量を再見積もりしてデータベースを拡張する場合

次の条件に当てはまる場合は,データベースの容量を再見積もりして,RD エリアを拡張してください。

- 業務コンテンツ数の増加,業務フローやガイドパーツの追加,またはプラグインパーツの追加など によって,業務コンテンツの容量が大きく増加する予定がある
- 09-50 より前のバージョンからバージョンアップする場合,バージョンアップ前の環境でデータ ベースを拡張していたとき

データベースの容量の再見積もりと RD エリアの拡張の流れを次に示します。

図 5‒2 データベースの運用の流れ(業務コンテンツの容量を再見積もりしてデータベースを拡張する 場合)

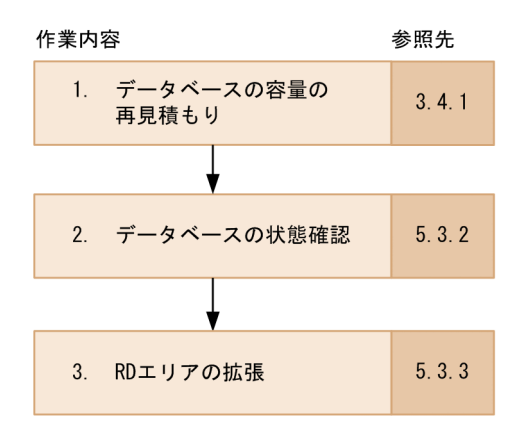

(凡例)

:必ず実施する作業

各作業の概要を説明します。

1. データベースの容量の再見積もり

必要な RD エリアのセグメント数を算出します。

2.データベースの状態確認

RD エリアの拡張時に必要となる、現在の RD エリアのセグメント数を確認します。

3. RD エリアの拡張

RD エリアを拡張します。

### 5.3.1 テーブルの再編成

ここでは、テーブルを再編成する方法について説明します。

<span id="page-125-0"></span>(1) J2EE サーバの停止

テーブルを再編成する前に,J2EE サーバを停止する必要があります。J2EE サーバを停止する手順を次に示 します。

- 1.Cosminexus Management Server を起動します。
- 2.次の URL にアクセスして,Cosminexus Management Server にログインします。
	- http://ホスト名:ポート番号/mngsvr/
	- ホスト名

マシンのホスト名または IP アドレスを指定します。

ポート番号

Cosminexus Management Server が使用するポート番号を指定します。このマニュアルの手順ど おりにセットアップした環境では,「28080」です。

なお,このマニュアルの手順どおりにセットアップした環境では,ログイン時に入力する管理ユーザ ID が「admin」,パスワードが「ucnppass」です。

- 3.[論理サーバの起動/停止]アンカーをクリックし,論理サーバの起動/停止画面を表示します。
- 4.[サーバビュー]タブ−[論理 J2EE サーバ]−[J2EE サーバ]−[ナビゲーション プラットフォーム のJ2EE サーバ名 をクリックし, [起動/停止] タブを表示します。
- 5. [停止] ボタンをクリックします。 J2EE サーバが停止します。

#### (2) 業務コンテンツのバックアップ

業務コンテンツをエクスポートして,バックアップを取得しておきます。業務コンテンツをエクスポートす る方法については,[「6.6.1 業務コンテンツのエクスポート](#page-190-0)」を参照してください。

(3) 作業ディレクトリの準備

再編成で使用するディレクトリとファイルを格納するために,任意のディレクトリを作成してください。以 降では,作成したディレクトリのことを「作業ディレクトリ」と呼びます。

なお,作成した作業ディレクトリは,2 回目以降の再編成で繰り返し使用できます。

(a) 作業ディレクトリの条件

作業ディレクトリを作成するときの条件を次に示します。

- 作業ディレクトリ名には、次の文字を使用できます。 半角英数字 (A∼Z, a∼z, 0∼9), ピリオド(.), 半角スペース, 半角丸括弧, #, @
- データベースの HiRDB ファイルシステム領域と同じ容量(デフォルトは 4,679MB)のデータを格納で きる場所にディレクトリを作成してください。なお,運用開始後にデータベースを拡張している場合 は,拡張した容量も加えてください。また,検索機能を使用する場合は,HiRDB ファイルシステム領 域の 3 倍の容量が必要です。
- (b) 作業ディレクトリ下へのディレクトリ・ファイルの追加

作業ディレクトリ下に,次のディレクトリを作成してください。

• idxwork:インデックス情報ファイル格納用のディレクトリです。

• sortwork:ソート用のディレクトリです。

また,作業ディレクトリ下に,再編成時の制御情報を記述した次のファイルを作成してください。

#### ファイル名

control\_file

ファイルの記述内容

unload "*作業ディレクトリ*\unload\_file" idxwork "作業ディレクトリ\idxwork" sort "*作業ディレクトリ*\sortwork",8192 **option exectime=監視時間** 

監視時間には、pdrorg の実行時間を監視する場合の監視時間を分単位で指定します。指定した監視時 間内に pdrorg の処理が終了しなかった場合,無応答障害を検知して,pdrorg の処理を強制終了しま す。

なお、マシン性能によっては、監視時間を長めに設定する必要があります。KFPL20000-E メッセージ が出力される(タイムアウトエラーが発生する)場合は,監視時間を長めに設定してください。 監視時間の算出式および値の目安を次に説明します。

データベースの拡張と検索機能のセットアップを実施していない場合

1053

#### データベースの拡張または検索機能のセットアップを実施している場合

↑1053×拡張後の RD エリアのファイルサイズ ÷拡張前の RD エリアのファイルサイズ ↑ (単位: MB)

注 計算式内の「↑ ↑」で囲まれた部分は、小数点以下を切り上げてください。

 $f(1.2 \uparrow 2)$ ,  $\uparrow$  2.0 ↑ = 2

拡張後の RD エリアのファイルサイズは、次のファイル名から始まるファイルの合計ファイルサイ ズ(単位:MB)です。

- RDエリア格納先¥usr\_contents
- RDエリア格納先¥ucnp\_search\_user
- RD エリア格納先¥ucnp\_search\_lob

拡張前の RD エリアのファイルサイズは、RD エリア格納先にある usr\_contents という名称のファ イルの容量です。

RD エリア格納先は、ユーザセットアッププロパティファイル (ucnp\_setup\_user.properties)の ucnp.setup.server.db.rdarea.dir プロパティに指定されているディレクトリ(デフォルト値は「*組* み込みデータベースインストールディレクトリ¥AREA」)です。パス区切り文字は、「¥¥」ではなく 「¥」を使用してください。

#### 検索機能のセットアップだけ実施している場合

2479

ファイルの記述例

unload "C:\ucnpwork\unload\_file" idxwork "C:\ucnpwork\idxwork" sort "C:\ucnpwork\sortwork",8192 option exectime=1053

#### (4) テーブルの再編成

テーブルの再編成は,データベースが稼働している状態で実施します。ただし,ナビゲーション プラット フォームでデータベースを使用しているときは実施できません。

テーブルを再編成する手順を次に示します。

- 1.次のコマンドを実行して,データベースの操作に必要な環境変数を設定します。 ナビゲーション プラットフォームインストールディレクトリ\bin\nppdntcmd 以降の手順でコマンドを実行する場合は,この手順で使用したコマンドプロンプトを使用してくださ  $V_{\alpha}$
- 2.次のコマンドを実行して,ナビゲーション プラットフォームで使用する RD エリアを閉塞します。 pdhold -r RDエリア名[,RDエリア名…]

可変値

```
RD エリア名
  次の RD エリア名を指定します。
  META
  METAINDEX
  TBL01
  IDX01
  LOB_CONTENTS01
  UCNP SEARCH RD DATA (検索機能を使用する場合)
  UCNP_SEARCH_RD_XMLIDX(検索機能を使用する場合)
  UCNP SEARCH RD CONTENTIDIDX (検索機能を使用する場合)
```
#### 戻り値

- 0:正常終了
- 4:警告終了(一部の RD エリアの処理にエラーあり)
- 8:異常終了
- 12:異常終了(内部エラーが発生したため,問い合わせ窓口に連絡してください)

コマンド実行例

- 検索機能を使用しない場合 pdhold -r META,METAINDEX,TBL01,IDX01,LOB\_CONTENTS01
- 検索機能を使用する場合 pdhold -r META, METAINDEX, TBL01, IDX01, LOB\_CONTENTS01, UCNP\_SEARCH\_RD\_DATA, UCNP\_SEARCH\_RD\_XMLIDX, UCNP SEARCH RD CONTENTIDIDX

3.次のコマンドを実行して、テーブルを再編成します。

pdrorg -k rorg -t 認可識別子.all -u 認可識別子 制御情報ファイル名

#### 可変値

認可識別子

データベース管理者権限を持つユーザ名を指定します。

ユーザセットアッププロパティファイル(ucnp\_setup\_user.properties)の

ucnp.setup.server.db.user.id プロパティに指定したユーザ名です。デフォルト値は「ADMIN」で す。

制御情報ファイル名

「作業ディレクトリ¥control file」を指定します。

戻り値

- <span id="page-128-0"></span>• 0:正常終了
- 8:異常終了

#### コマンド実行例

#### pdrorg -k rorg -t ADMIN.all -u ADMIN "C:\ucnpwork\control file"

このコマンドを実行すると、認可識別子のパスワードを要求されます。パスワードを入力して<Enter >キーを押してください。

ユーザセットアッププロパティファイル(ucnp\_setup\_user.properties)の ucnp.setup.server.db.user.password プロパティに指定したパスワードです。デフォルト値は 「UCNPPASS」です。

なお. コマンド実行時に KFPL20000-E メッセージが出力される(タイムアウトエラーが発生する)場 合は, [(3)(b) 作業ディレクトリ下へのディレクトリ・ファイルの追加」で設定した監視時間を長めに 設定し直してから,手順 3 を再度実行してください。

#### 4.次のコマンドを実行して、RD エリアの閉塞を解除します。

pdrels -r RDエリア名[,RDエリア名…]

可変値

RD エリア名

次の RD エリア名を指定します。

META

METAINDEX

TBL01

IDX01

LOB\_CONTENTS01

UCNP SEARCH RD DATA (検索機能を使用する場合)

UCNP\_SEARCH\_RD\_XMLIDX(検索機能を使用する場合)

UCNP SEARCH RD CONTENTIDIDX (検索機能を使用する場合)

#### 戻り値

- 0:正常終了
- 1:警告終了
- 4:警告終了(一部の RD エリアの処理にエラーあり)
- 8:異常終了
- 12:異常終了(内部エラーが発生したため,問い合わせ窓口に連絡してください)

#### コマンド実行例

- 検索機能を使用しない場合 pdrels -r META, METAINDEX, TBL01, IDX01, LOB\_CONTENTS01
- 検索機能を使用する場合

pdrels -r META,METAINDEX,TBL01,IDX01,LOB\_CONTENTS01,UCNP\_SEARCH\_RD\_DATA,UCNP\_SEARCH\_RD\_XMLIDX,UCNP \_SEARCH\_RD\_CONTENTIDIDX

# 5.3.2 データベースの状態確認

この手順で確認することは,作業の目的によって次のとおり異なります。

• 通常の運用の場合

テーブルの再編成を実施したら,データベースの状態を確認して RD エリアの拡張要否を判断します。

• 業務コンテンツの増加などによって,データベースの容量を再見積もりして拡張する場合 拡張時の見積もりに必要な、現在の RD エリアのセグメント数を確認します。

この作業で使用するコマンドは,データベース管理者権限を持つユーザで実行してください。データベース の状態を確認する手順を次に示します。

#### 1.次のコマンドを実行して,データベースの操作に必要な環境変数を設定します。

ナビゲーション プラットフォームインストールディレクトリ\bin\nppdntcmd 以降の手順でコマンドを実行する場合は,この手順で使用したコマンドプロンプトを使用してくださ い。

2.次のコマンドを実行して,データベースの状態を確認します。

pddbst -r LOB CONTENTS01 -k phys -f -u 認可識別子 -p パスワード

#### 可変値

認可識別子

データベース管理者権限を持つユーザ名を指定します。

- ユーザセットアッププロパティファイル(ucnp\_setup\_user.properties)の
- ucnp.setup.server.db.user.id プロパティに指定したユーザ名です。デフォルト値は「ADMIN」で す。

パスワード

```
認可識別子のパスワードを指定します。
```

```
ユーザセットアッププロパティファイル (ucnp_setup_user.properties)の
ucnp.setup.server.db.user.password プロパティに指定したパスワードです。デフォルト値は
「UCNPPASS」です。
```
#### 戻り値

- 0:正常終了
- 4:警告終了(指定不正,または解析処理スキップ)
- 8:異常終了

コマンド実行例

pddbst -r LOB\_CONTENTS01 -k phys -f -u ADMIN -p UCNPPASS

ここからは,作業の目的によって手順が異なります。通常の運用の場合と,業務コンテンツの増加などに よって,データベースの容量を再見積もりして拡張する場合に分けて説明します。

#### (1) 通常の運用の場合

#### 1.コマンドの実行結果を基に,RD エリアの拡張要否を判断します。

コマンドの実行結果の例を次に示します。

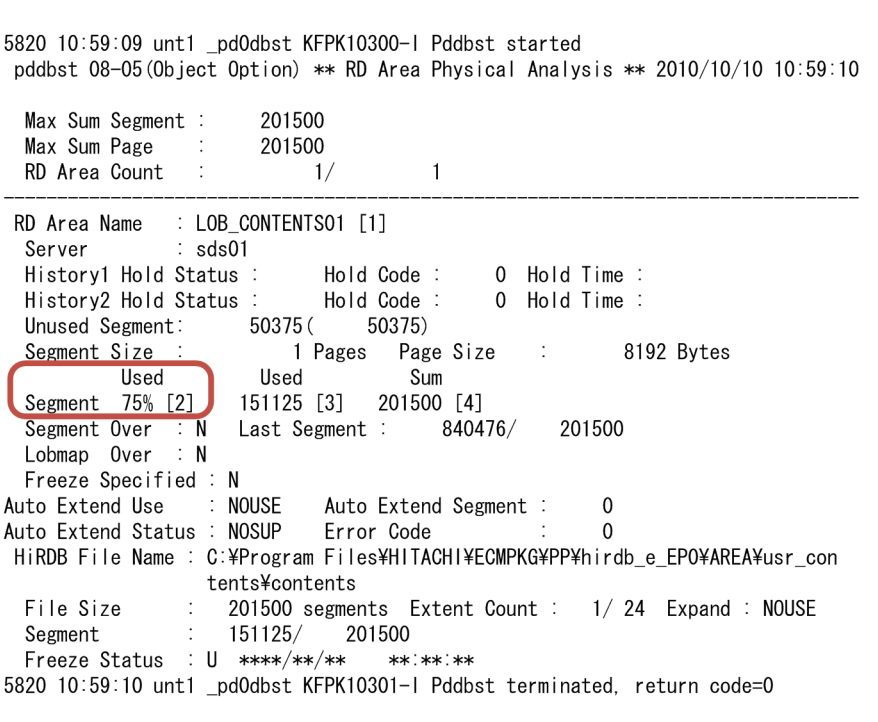

コマンドの実行結果に表示される[ ]で囲まれた番号の意味は次のとおりです。

- [1]:RD エリア名
- [2]:セグメント使用率
- [3]:使用中のセグメント数
- [4]:RD エリア中のセグメント数の合計

この例の赤い枠で囲んだ部分で,RD エリアのセグメント使用率を確認します。RD エリアのセグメン ト使用率が70%未満の場合、データベースの状態に問題はありません。70%以上の場合、次の手順へ 進んでください。

2.不要な業務コンテンツを削除します。

検索機能を使用する場合,業務コンテンツを削除したあとに検索用データを更新する必要があります。 検索用データを更新する方法については,「[6.8 検索用データの更新](#page-197-0)」を参照してください。

3.再度テーブルを再編成し,データベースの状態を確認します。

それでもセグメント使用率が 70%以上になる場合は,RD エリアの拡張が必要です。

RD エリアを拡張する必要がない場合,J2EE サーバを起動して通常稼働を再開します。RD エリアを拡張 する必要がある場合,「[5.3.3 RD エリアの拡張](#page-131-0)」に進んでください。

J2EE サーバを起動する手順を次に示します。

- 1.Cosminexus Management Server を起動します。
- 2.次の URL にアクセスして、Cosminexus Management Server にログインします。

http://ホスト名:ポート番号/mngsvr/

ホスト名

マシンのホスト名または IP アドレスを指定します。

<span id="page-131-0"></span>ポート番号

Cosminexus Management Server が使用するポート番号を指定します。このマニュアルの手順ど おりにセットアップした環境では,「28080」です。

なお,このマニュアルの手順どおりにセットアップした環境では,ログイン時に入力する管理ユーザ ID が「admin」,パスワードが「ucnppass」です。

- 3. [サーバビュー] タブ− [論理 J2EE サーバ] − [J2EE サーバ] − [ナビゲーション プラットフォーム の J2EE サーバ名]をクリックし, [起動/停止]タブを表示します。
- 4. [起動] ボタンをクリックします。

J2EE サーバが起動します。

- (2) 業務コンテンツの増加などによって,データベースの容量を再見積もりして拡張する場 合
	- 1.コマンドの実行結果を基に,RD エリアのセグメント数を確認します。

コマンドの実行結果の例を次に示します。

5820 10:59:09 unt1 \_pd0dbst KFPK10300-I Pddbst started pddbst 08-05 (0bject 0ption) \*\* RD Area Physical Analysis \*\* 2010/10/10 10:59:10 Max Sum Segment : 201500 Max Sum Page  $\rightarrow$ 201500  $\mathbb{R}^2$ RD Area Count  $\overline{1}$  $1/$ RD Area Name : LOB\_CONTENTSO1 [1]  $: sds01$ Server History1 Hold Status: Hold Code:  $0$  Hold Time: History2 Hold Status : Hold Code: 0 Hold Time:  $50375($ Unused Segment: 50375) Segment Size : 1 Pages Page Size  $\mathbf{r}$ 8192 Bytes Used Used  $Sum$  $201500$  [4] Segment 75% [2] 151125 [3] 840476/ 201500 Lobmap Over : N Freeze Specified : N : NOUSE Auto Extend Segment :  $\overline{0}$ Auto Extend Use Auto Extend Status : NOSUP Error Code  $\Omega$ HiRDB File Name : C:\Program Files\HITACHI\ECMPKG\PP\hirdb e EPO\AREA\usr con tents¥contents File Size : 201500 segments Extent Count : 1/24 Expand : NOUSE 151125/ 201500 Segment Freeze Status : U \*\*\*\*/\*\*/\*\* \*\*:\*\*:\*\* 5820 10:59:10 unt1 \_pd0dbst KFPK10301-I Pddbst terminated, return code=0

コマンドの実行結果に表示される[ ]で囲まれた番号の意味は次のとおりです。

- [1]:RD エリア名
- [2]:セグメント使用率
- [3]:使用中のセグメント数
- [4]:RD エリア中のセグメント数の合計

この例の赤い枠で囲んだ部分で、現在の RD エリアのセグメント数を確認します。ここで確認した値を 基に,拡張する規模を算出して RD エリアを拡張します。

### 5.3.3 RD エリアの拡張

ここでは、RD エリアを拡張する方法について説明します。

#### <span id="page-132-0"></span>(1) 拡張する規模の算出

拡張する RD エリアのセグメント数,および HiRDB ファイルシステム領域の容量を RD エリアごとに算出 します。

検索機能を使用しない場合,RD エリア「LOB\_CONTENTS01」の規模を算出してください。検索機能を 使用する場合, 「LOB\_CONTENTS01」に加えて, 「UCNP\_SEARCH\_RD\_DATA」と 「UCNP SEARCH\_RD\_XMLIDX」の規模を算出してください。

(a) RD エリアのセグメント数の算出

RD エリアの種類によって計算式が異なります。

- RD エリア「LOB\_CONTENTS01」の場合 通常の運用で RD エリアの容量が不足した際に拡張する場合と,データベースの容量を再見積もりした 結果を基に RD エリアを拡張する場合で,計算式が異なります。
	- 通常の運用で RD エリアの容量が不足した際に拡張する場合 RDエリア「LOB CONTENTS01」のセグメント数=LOB CONTENTS01の拡張前のセグメント数÷2
	- データベースの容量を再見積もりした結果を基に RD エリアを拡張する場合 RDエリア「LOB CONTENTS01」のセグメント数=再見積もりで算出したRDエリアのセグメント数 −LOB\_CONTENTS01の拡張前のセグメント数

LOB\_CONTENTS01 の拡張前のセグメント数を確認する方法については,「[5.3.2 データベースの状](#page-128-0) [態確認](#page-128-0)」を参照してください。

• RD エリア「UCNP\_SEARCH\_RD\_DATA」の場合

RDエリア「UCNP\_SEARCH\_RD\_DATA」のセグメント数=↑0.04×LOB\_CONTENTS01のセグメント数<sup>※</sup>↑

• RD エリア「UCNP\_SEARCH\_RD\_XMLIDX」の場合

RDエリア「UCNP SEARCH RD XMLIDX」のセグメント数=↑0.8×LOB CONTENTS01のセグメント数<sup>※</sup>↑

注 計算式内の「↑ ↑」で囲まれた部分は、小数点以下を切り上げてください。

注※ 計算式内の「LOB\_CONTENTS01 のセグメント数」は,「RD エリア「LOB\_CONTENTS01」の 場合」で求めた LOB\_CONTENTS01 のセグメント数を使用してください。

(例)通常の運用で RD エリアの容量が不足した際に拡張する場合

RD エリア [LOB\_CONTENTS01] の拡張前のセグメント数の合計が 201,500 の場合, RD エリア 「LOB\_CONTENTS01」は 100,750 を拡張します。

- (例)データベースの容量を再見積もりした結果を基に RD エリアを拡張する場合 再見積もりで算出した RD エリアのセグメント数が 301,500,RD エリア「LOB\_CONTENTS01」の 拡張前のセグメント数が 201,500 の場合, RD エリア「LOB CONTENTS01」は 100,000 を拡張し ます。
- (b) HiRDB ファイルシステム領域の容量の算出

RD エリアの種類によって計算式が異なります。

- RD エリア「LOB CONTENTS01」の場合 HiRDBファイルシステム領域 (MB) =↑↑ (拡張するRDエリアのセグメント数×8,192) ÷1,024÷ 1,024↑×1.3↑
- RD エリア「UCNP\_SEARCH\_RD\_DATA」の場合 HiRDBファイルシステム領域 (MB) =↑ (拡張するRDエリアのセグメント数×22×8,192) ÷1,024÷ 1,024↑
- <span id="page-133-0"></span>• RD エリア「UCNP\_SEARCH\_RD\_XMLIDX」の場合 HiRDBファイルシステム領域 (MB) =↑ (拡張するRDエリアのセグメント数×1.1×8,192) ÷1,024÷ 1,024↑ 注 計算式内の「↑ ↑」で囲まれた部分は,小数点以下を切り上げてください。
- (例)通常の運用で RD エリアの容量が不足した際に拡張する場合 拡張する RD エリア「LOB\_CONTENTS01」のセグメント数が 100,750 の場合の計算式を次に示し ます。
	- ↑↑(100,750×8,192)÷1,024÷1,024↑×1.3↑= 1,025MB
- (例)データベースの容量を再見積もりした結果を基に RD エリアを拡張する場合 拡張する RD エリア「LOB\_CONTENTS01」のセグメント数が 100,000 の場合の計算式を次に示し ます。
	- ↑↑(100,000×8,192)÷1,024÷1,024↑×1.3↑=1,017MB
- (2) データベースの環境変数の設定

データベースの環境変数を設定する手順を次に示します。

1.次のコマンドを実行して,データベースの操作に必要な環境変数を設定します。 ナビゲーション プラットフォームインストールディレクトリ\bin\nppdntcmd

以降の手順でコマンドを実行する場合は,この手順で使用したコマンドプロンプトを使用してください。

#### (3) HiRDB ファイルシステム領域の作成

HiRDB ファイルシステム領域の作成手順を次に示します。

1.次のコマンドを実行して、HiRDB ファイルシステム領域を作成します。

pdfmkfs -r -i -n HiRDBファイルシステム領域の容量 -l 20 -e 100 -k HiRDBファイルシステム領域 名

#### 可変値

HiRDB ファイルシステム領域の容量

「[\(1\) 拡張する規模の算出](#page-132-0)」で算出した HiRDB ファイルシステム領域の容量を MB 単位で指定しま す。指定できる範囲は 1〜1,048,575(符号なし整数)です。

ただし,FAT32 ファイルシステムを使用している場合,指定できる容量は最大 4,096MB です。

#### HiRDB ファイルシステム領域名

HiRDB ファイルシステム領域として、次の値を 165 文字以内で指定します。

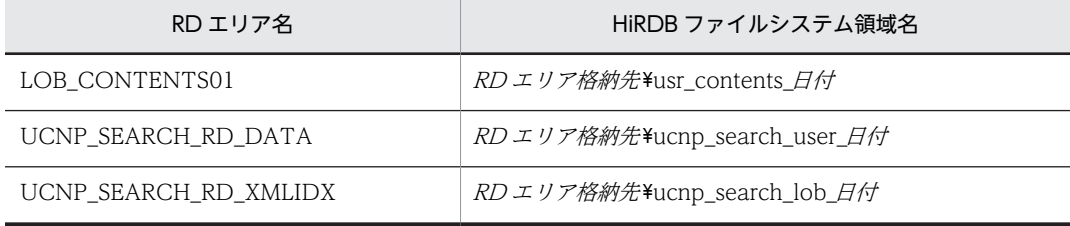

RD エリア格納先には、ユーザセットアッププロパティファイル (ucnp\_setup\_user.properties) の ucnp.setup.server.db.rdarea.dir プロパティに指定されているディレクトリを指定してくださ い。デフォルト値は「紹み込みデータベースインストールディレクトリ¥AREA」です。

#### 戻り値

• 0:正常終了

<span id="page-134-0"></span>• -1:異常終了

コマンド実行例

• 検索機能を使用しない場合

pdfmkfs -r -i -n 1025 -l 20 -e 100 -k DB "C:\Program Files\HITACHI\ECMPKG\PP \hirdb\_e\_EP0\AREA\usr\_contents\_20101010"

• 検索機能を使用する場合

pdfmkfs -r -i -n 1025 -l 20 -e 100 -k DB "C:\Program Files\HITACHI\ECMPKG\PP \hirdb\_e\_EP0\AREA\usr\_contents\_20101010" pdfmkfs -r -i -n 693 -l 20 -e 100 -k DB "C:\Program Files\HITACHI\ECMPKG\PP \hirdb\_e\_EP0\AREA\ucnp\_search\_user\_20101010" pdfmkfs -r -i -n 693 -l 20 -e 100 -k DB "C:\Program Files\HITACHI\ECMPKG\PP \hirdb\_e\_EP0\AREA\ucnp\_search\_lob\_20101010"

(4) 制御文ファイルの作成

「[5.3.1\(3\) 作業ディレクトリの準備](#page-125-0)」で作成した作業ディレクトリに,制御文ファイルを作成して格納し ます。

ファイル名

ucnp expand  $H/d$ 

- ファイルの記述内容
	- 検索機能を使用しない場合
		- expand rdarea LOB\_CONTENTS01 file name "*HiRDBファイルシステム領域名*\contents" initial *セグメント数* segments;
	- 検索機能を使用する場合

```
expand rdarea LOB_CONTENTS01
file name "HiRDBファイルシステム領域名\contents"
initial セグメント数 segments;
```

```
expand rdarea UCNP_SEARCH_RD_DATA
file name "HiRDBファイルシステム領域名\search_data"
initial セグメント数 segments;
```

```
expand rdarea UCNP_SEARCH_RD_XMLIDX
file name "HiRDBファイルシステム領域名\index_xml"
initial セグメント数 segments;
```
#### 可変値

HiRDB ファイルシステム領域名

[「\(3\) HiRDB ファイルシステム領域の作成」](#page-133-0)で作成した HiRDB ファイルシステム領域を指定しま す。

セグメント数

[「\(1\) 拡張する規模の算出」](#page-132-0)で算出した RD エリアのセグメント数を指定します。

ファイルの記述例

```
• 検索機能を使用しない場合
```

```
expand rdarea LOB_CONTENTS01
  file name "C:\Program Files\HITACHI\ECMPKG\PP\hirdb e EP0\AREA
\usr_contents_20101010\contents"
 initial 100750 segments;
```
• 検索機能を使用する場合

```
expand rdarea LOB_CONTENTS01
file name "C:\Program Files\HITACHI\ECMPKG\PP\hirdb_e_EP0\AREA
\usr_contents_20101010\contents"
 initial 100750 segments;
```

```
expand rdarea UCNP_SEARCH_RD_DATA
   file name 
"C:\Program Files\HITACHI\ECMPKG\PP\hirdb_e_EP0\AREA
\ucnp_search_user_20101010\search_data"
  initial 4030 segments;
expand rdarea UCNP_SEARCH_RD_XMLIDX
   file name 
"C:\Program Files\HITACHI\ECMPKG\PP\hirdb_e_EP0\AREA\ucnp_search_lob_20101010\index_xml"
   initial 80600 segments;
```
#### (5) RD エリアの拡張

RD エリアの拡張手順を次に示します。

1.次のコマンドを実行して,RD エリアを拡張します。

pdmod -a 制御文ファイルのファイルパス

#### 可変値

制御文ファイルのファイルパス

「[\(4\) 制御文ファイルの作成](#page-134-0)」で作成した制御文ファイルのパスを 255 文字以内で指定します。

コマンド実行例

pdmod -a "C:\ucnpwork\ucnp\_expand\_20101010"

#### (6) J2EE サーバの起動

RD エリアの拡張が完了したら、J2EE サーバを起動して通常稼働を再開します。

J2EE サーバを起動する手順を次に示します。

#### 1.Cosminexus Management Server を起動します。

2.次の URL にアクセスして,Cosminexus Management Server にログインします。

http://ホスト名:ポート番号/mngsvr/

ホスト名

マシンのホスト名または IP アドレスを指定します。

ポート番号

Cosminexus Management Server が使用するポート番号を指定します。このマニュアルの手順ど おりにセットアップした環境では,「28080」です。

なお,このマニュアルの手順どおりにセットアップした環境では,ログイン時に入力する管理ユーザ ID が「admin」,パスワードが「ucnppass」です。

#### 3.[サーバビュー]タブ−[論理 J2EE サーバ]−[J2EE サーバ]−[ナビゲーション プラットフォーム のJ2EE サーバ名]をクリックし, [起動/停止]タブを表示します。

4. [起動] ボタンをクリックします。 J2EE サーバが起動します。

# 5.4 業務コンテンツの操作ログの設定

操作ログとは,業務コンテンツでの操作でノードを遷移するごとに出力される,操作履歴です。

操作ログは,業務コンテンツの改善点を見つけるための分析資料として使用できます。例えば,テキスト ファイルとして出力される操作ログを表計算ソフトで加工および分析し,次のノードへ遷移するまでの時間 がほかのノードよりも長いノードが見つかれば,なぜ時間が掛かるのかを利用者にヒアリングしてガイドの 説明を改善する,などの活用ができます。

操作ログは,デフォルトで出力されます。操作ログの出力を停止したり,操作ログの格納先や出力内容など をカスタマイズしたりしたい場合は、ユーザプロパティファイル (ucnp\_user.properties) の関連するプ ロパティの指定値を見直します。ユーザプロパティファイル (ucnp\_user.properties) の詳細については, 「7.4 ユーザプロパティファイル (ucnp\_user.properties) の設定|を参照してください。

#### ガイドパーツで入力値チェックを行っている場合の注意事項

操作ログはサーバ側で取得しています。テキストボックスパーツやテキストエリアパーツの入力値 チェックはクライアント側で動作するため,入力値チェックの操作ログは取得できません。 入力値チェックの結果を操作ログとして取得したい場合は,入出力プラグインを使って値をチェックす るようにしてください。

#### 中断再開プラグインを使用している場合の注意事項

操作ログが取得されるのは,業務フロー開始時およびノード遷移時だけです。フロー中断時およびフ ロー再開時には,操作ログは取得されません。フロー中断時およびフロー再開時のログを取得したい場 合は,中断再開プラグインにログを取得する処理を組み込む必要があります。

なお,ナビゲーション プラットフォームが提供する操作ログには書き込まないでください。操作ログへ の直接書き込みをすると,操作ログのファイルが壊れるおそれがあります。

#### 参考

操作ログとは別に監査ログがあります。監査ログの取得方法や項目については,「[5.5 監査ログとは」](#page-141-0)を参 照してください。

# 5.4.1 操作ログの内容

#### (1) 操作ログに出力される項目

操作ログには次の項目が出力されます。出力する項目は,ユーザプロパティファイル (ucnp\_user.properties)で変更できます。

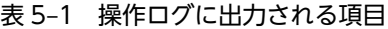

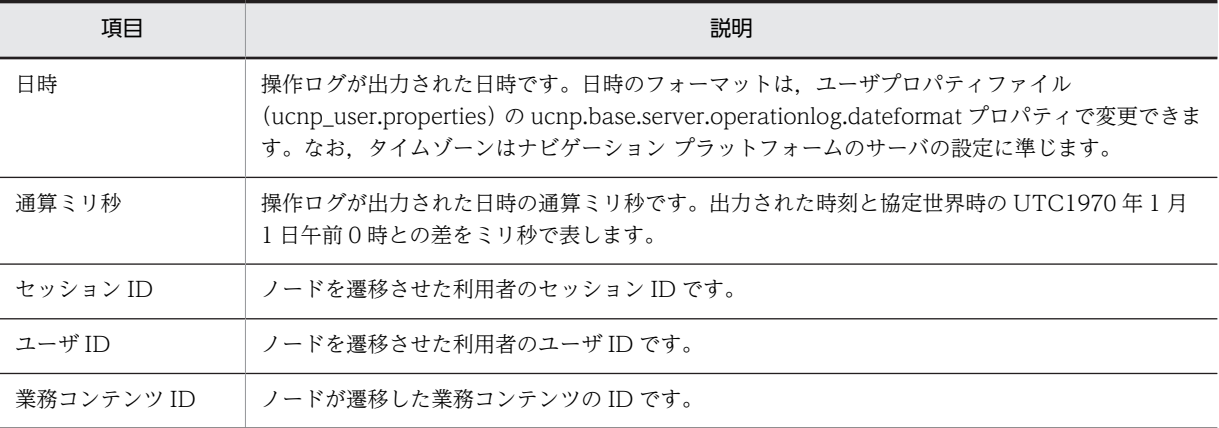

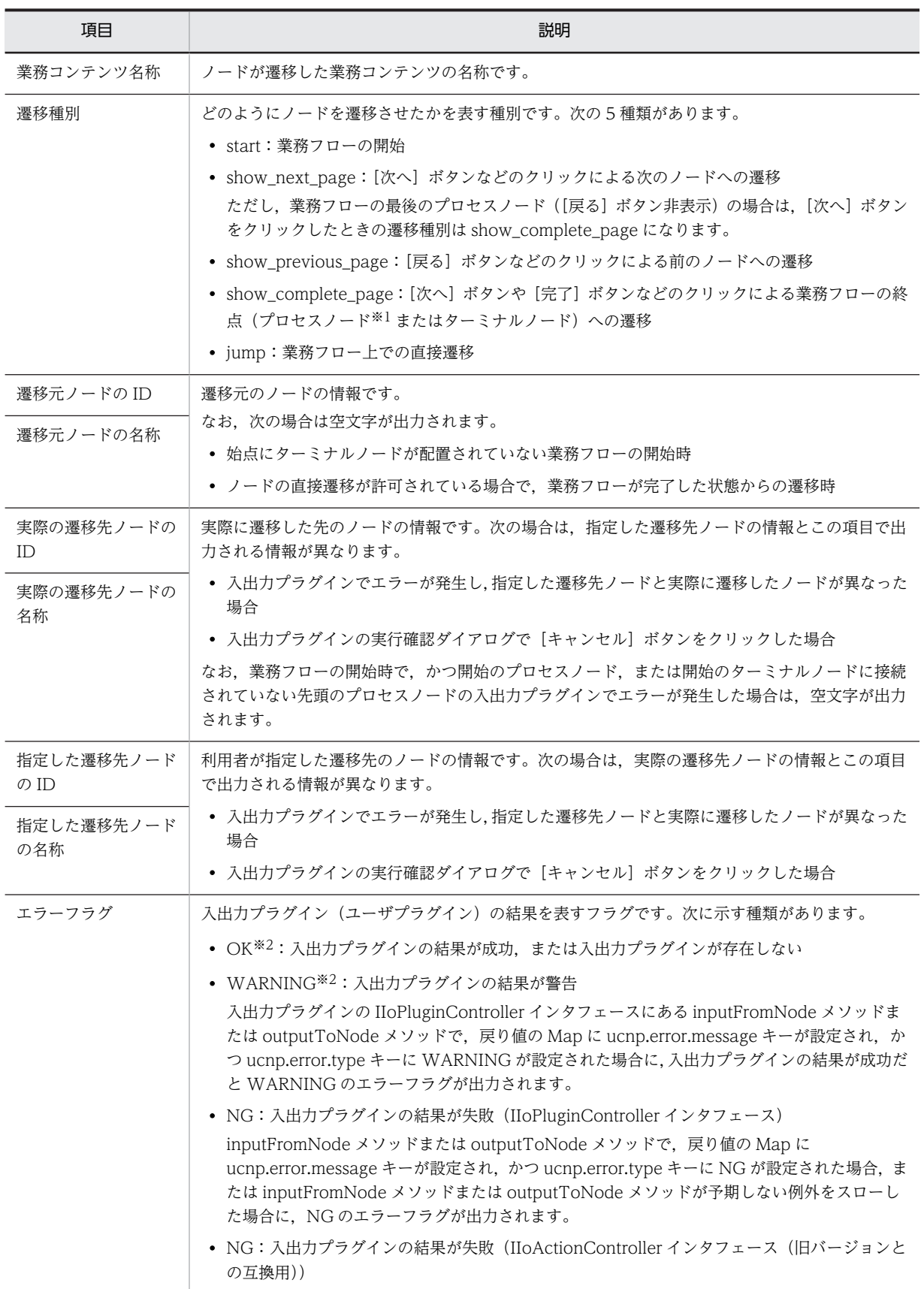

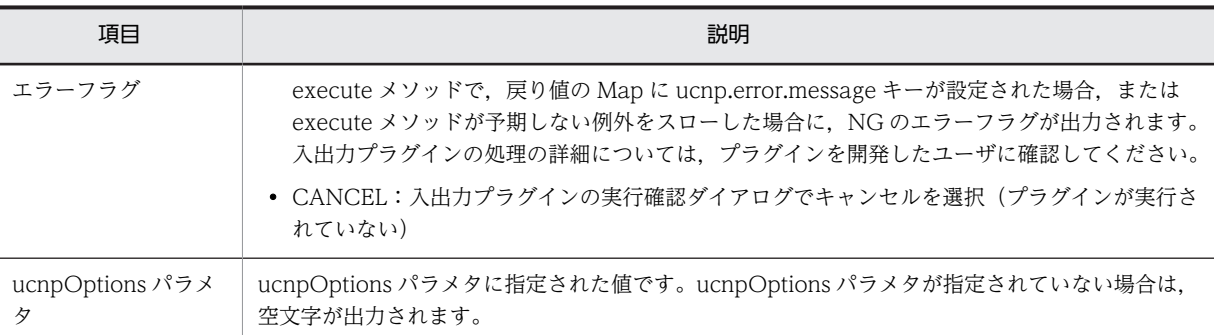

注※1

業務フローの終点にプロセスノードを配置する業務コンテンツで,業務が完了した正確なタイミングを分析したい場 合は,終点のプロセスノードの[戻る]ボタンを表示しない設定にする必要があります。

終点にプロセスノードを配置する場合は、「戻る」ボタンを表示しないように、コンテンツ管理者またはコンテンツ 編集者に指示をしてください。また,[戻る]ボタンを非表示にする設定については,マニュアル「Cosminexus V9 ナビゲーション プラットフォーム コンテンツ作成ガイド」を参照してください。

注※2

直接遷移による遷移では,入出力プラグインの結果が OK と WARNING が混在することがあります。混在した場合 は,操作ログには WARNING が出力されます。

#### (2) 出力されるタイミング

操作ログは,業務実行画面で業務フローを開始したとき,および,ノードが遷移したときに出力されます。 また、プロセスノードのクリックによって直接遷移した場合は、操作ログは出力されますが、途中にある ノードの情報は出力されません。ただし,次の場合はノードを遷移しても操作ログは出力されません。

- 必須のチェックボックスが未チェックのエラーが発生した
- テキストボックスまたはテキストエリアの入力値チェックでエラーが発生した

#### (3) 出力形式

操作ログは,デフォルトではタブ区切りで出力されます。操作ログの出力フォーマットや日時の表示形式な どは、ユーザプロパティファイル (ucnp\_user.properties) の次のプロパティで変更できます。必要に応 じてカスタマイズしてください。

- 操作ログの出力フォーマット(ucnp.base.server.operationlog.format)
- 操作ログに出力される日時の表示形式(ucnp.base.server.operationlog.dateformat)
- 操作ログの文字コード(ucnp.base.server.operationlog.encoding)

詳細については,「[7.4 ユーザプロパティファイル\(ucnp\\_user.properties\)の設定」](#page-218-0)を参照してくださ い。

[次へ]ボタンをクリックしてノードを遷移した場合の、デフォルトの設定での操作ログの出力例を示しま す。

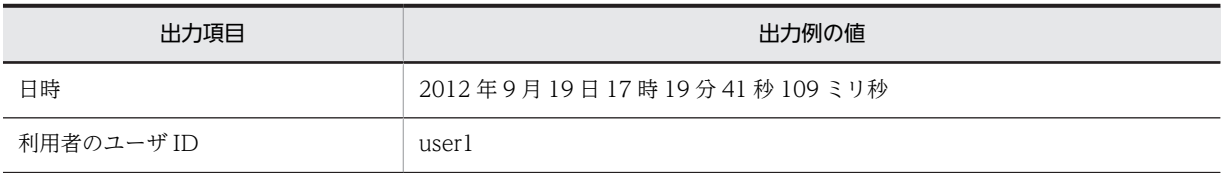

#### 表 5‒2 操作ログの出力項目と出力例の値

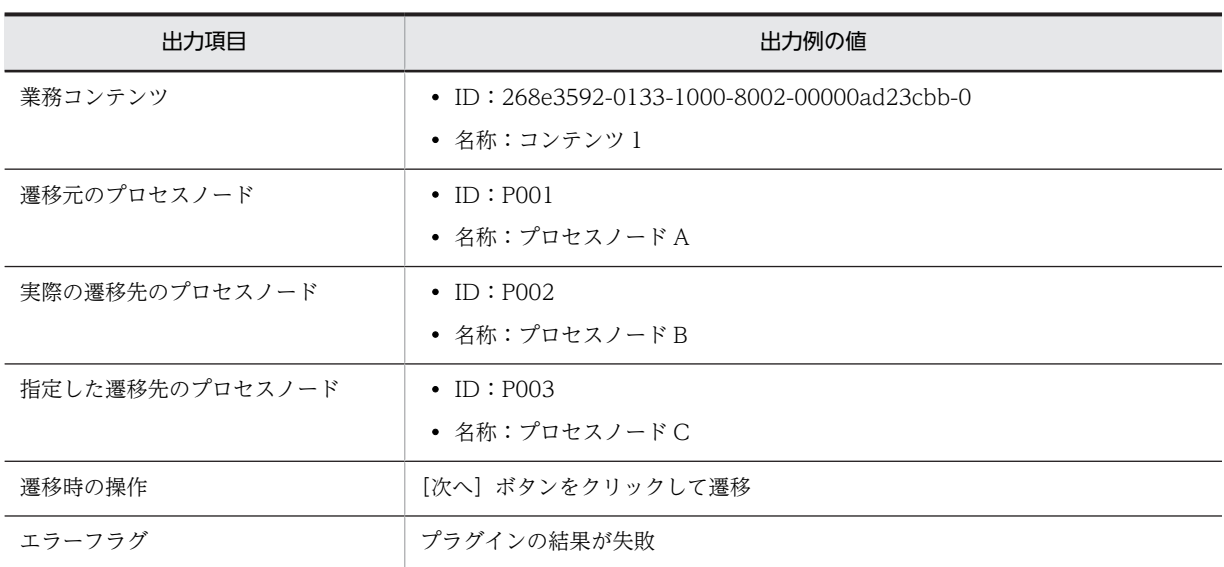

#### 操作ログの出力例

2012/09/19△17:19:41.109(タブ)1348042781109(タブ) 00946E257CB395F59C9519BB77C3FF28CsR8JWB\_2(タブ)user1(タブ) 268e3592-0133-1000-8002-00000ad23cbb-0 (タブ) コンテンツ 1 (タブ) show\_next\_page (タ ブ) P001 (タブ) プロセスノード A (タブ) P002 (タブ) プロセスノード B (タブ) P003 (タブ) プ ロセスノード C(タブ)NG

(凡例)

△:半角スペース (タブ):タブ

### 5.4.2 操作ログの出力先,面数,サイズ

操作ログの出力先,面数,サイズについて説明します。

#### 出力先

デフォルトの出力先は次のとおりです。 ナビゲーション プラットフォームインストールディレクトリ¥operationlogs¥operation[N].log ([N] はファイル面数)

#### 面数

操作ログはシーケンシャルファイルです。例えば「operation0.log」が一定の容量に達した場合,ファ イル名は「operation1.log」に変更されて保存され,新たな「operation0.log」が作成され,そこに操 作ログが出力されます。よって、/N/の数値が大きいファイルほど古いファイルとなります。/N/が一定 の面数に達すると,古いファイルから自動的に削除されます。

デフォルトの面数は 16 面です。例えば,「operation0.log」から「operation15.log」まで作成される と、古いファイル (operation15.log) から削除されます。

#### ファイルサイズ

デフォルトのファイルサイズは 10,240KB です。

なお,これらの項目はユーザプロパティファイル(ucnp\_user.properties)で変更できます。

#### 設定を変更する場合のプロパティ

操作ログの出力先,面数,ファイルサイズをデフォルトから変更したい場合は,次のプロパティの指定 値を変更してください。

- 操作ログの出力先(ucnp.base.server.operationlog.path)
- 操作ログの最大面数(ucnp.base.server.operationlog.backup.number)
- 操作ログのファイルサイズの上限値(ucnp.base.server.operationlog.size)

プロパティの指定値については,「[7.4 ユーザプロパティファイル\(ucnp\\_user.properties\)の設定](#page-218-0)」 を参照してください。

# <span id="page-141-0"></span>5.5 監査ログとは

監査ログとは、セキュリティ対策のために「いつ」「だれが」「何に対して」「どのような操作をしたか」を 記録し、出力するログ情報です。監査ログは操作ログとは異なり、操作結果の正常/異常、あるいは機能実 行の成功/失敗などのメッセージも重要となります。

監査ログは IP1/Audit Management - Manager で参照できます。詳細はマニュアル「IP1/Audit Management - Manager 構築・運用ガイド」を参照してください。

# 5.5.1 監査ログを取得するための設定

監査ログを取得するには,ナビゲーション プラットフォームのユーザプロパティファイル (ucnp\_user.properties)で監査ログに関連するプロパティに必要な値を指定します。関連するプロパティ を次に示します。

- 監査ログの使用有無(ucnp.base.client.auditlog.enable)
- 監査ログの出力先(ucnp.base.server.auditlog.path)
- 監査ログの最大面数(ucnp.base.server.auditlog.backup.number)
- 監査ログのファイルサイズの上限値(ucnp.base.server.auditlog.size)

プロパティの指定値については,[「7.4 ユーザプロパティファイル\(ucnp\\_user.properties\)の設定](#page-218-0)」を 参照してください。

#### 注意事項

- 操作ログでは業務フローの最後のノードがプロセスノードの場合でも,業務コンテンツの終了を示 すログが出力されますが,監査ログの場合は業務コンテンツの終了を示すログが出力されるのは, ターミナルノードに遷移したときだけです。 正確な監査ログを取得するために,監査ログの対象とする業務コンテンツは,業務フローの終端に ターミナルノードを配置して作成することを推奨します。
- ユーザプロパティファイル (ucnp\_user.properties) ucnp.base.client.directjump.enable プロパ ティに「all」が設定されていると,業務フローが完了した状態からプロセスノードに遷移できます。 このため、「業務コンテンツの終了」の監査ログが出力されたあとに、「ノード遷移」の監査ログが 出力されます。また,業務フローの完了時には遷移元ノード ID と遷移元ノード名称は空文字が出力 されます。監査ログを使用して業務実行を監査する場合は,ucnp.base.client.directjump.enable プロパティには「all」以外を設定することを推奨します。

# 5.5.2 監査ログに出力される項目

監査ログには次の項目が出力されます。

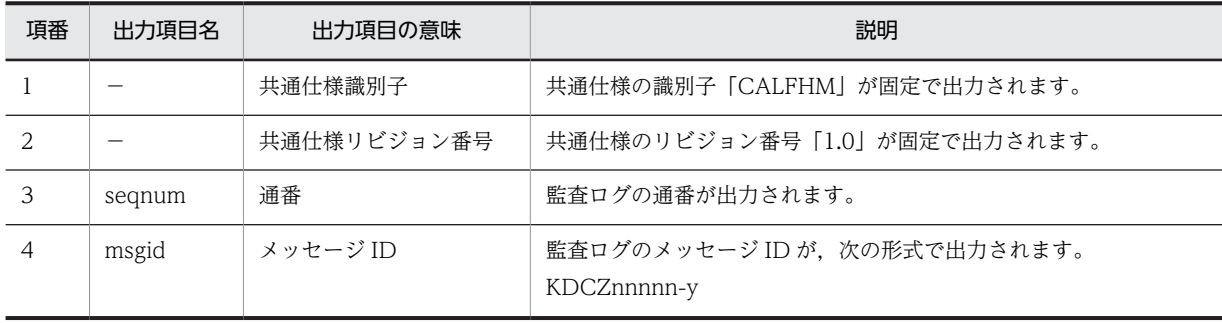

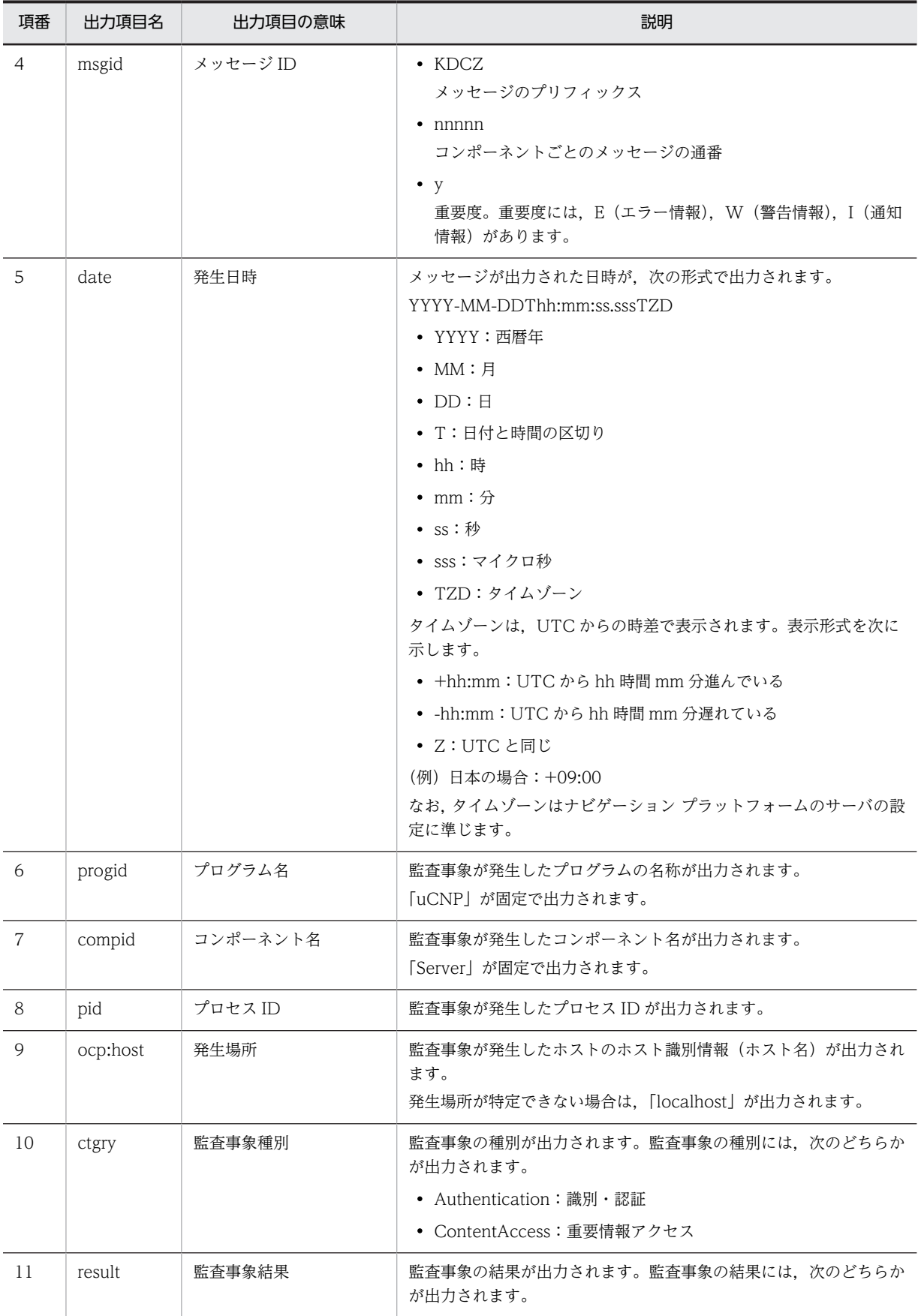

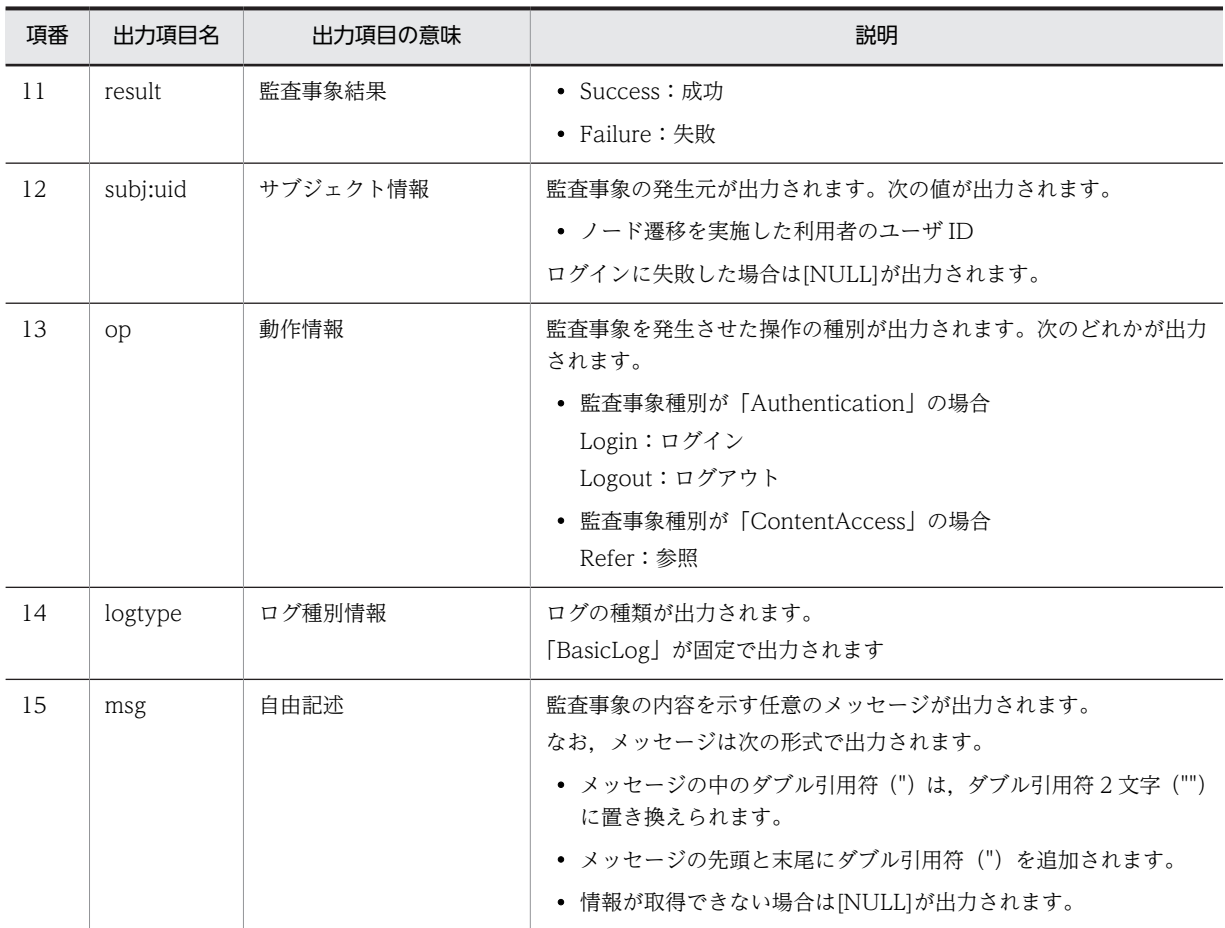

(凡例) −:該当しない

# 5.5.3 監査ログが出力されるタイミング

監査ログは,次の操作に対して出力されます。

- ログインの成功
- ログインの失敗
- ログアウトの成功
- ログアウトの失敗
- 業務コンテンツの開始
- 業務コンテンツの終了
- 業務コンテンツのノード遷移
- 業務コンテンツの一時保存
- 業務コンテンツの再開

# 5.5.4 監査ログの出力形式と出力例

監査ログの出力形式を次に示します。

CALFHM 1.0, 出力項目1=値1,出力項目2=値2,・・・,出力項目n=値n
監査ログの出力例を次に示します。

CALFHM 1.0, seqnum=1, msgid=KDCZ30002-I, date=2013-06-06T13:40:58.037+09:00, progid=uCNP, compid=Server, pid=4028, ocp:host=hostA, ctgry=Authentication, result=Success, subj:uid=Administrator, op=Login, logtype=BasicLog, msg="ログインに成功しました。"

## 5.5.5 監査ログの出力先,面数,サイズ

監査ログの出力先,面数,サイズについて説明します。

#### 出力先

デフォルトの出力先は次のとおりです。

ナビゲーション プラットフォームインストールディレクトリ\xuditlog\ucnp\_audit[N].log ([N]は ファイル面数)

#### 面数

監査ログは、シーケンシャルファイルです。例えば「ucnp\_audit1.log」が一定の容量に達すると, 「ucnp\_audit1.log」が保存され,新たに「ucnp\_audit2.log」が作成され,そこに監査ログが出力され ます。「ucnp\_audit2.log」が一定の容量に達すると, 「ucnp\_audit2.log」が保存され, 新たに 「ucnp\_audit3.log」が作成され,そこに監査ログが出力されます。面数が,監査ログの最大面数 (ucnp.base.server.auditlog.backup.number)で指定した値に達すると、古いファイルから自動的に 削除されます。

デフォルトの面数は 16 面です。例えば,「ucnp\_audit1.log」から「ucnp\_audit16.log」まで作成され ると,古いファイル(ucnp\_audit1.log)から削除されます。

ファイルサイズ

デフォルトのファイルサイズは 10,240KB です。

なお,これらの項目はユーザプロパティファイル(ucnp\_user.properties)で変更できます。

#### 設定を変更する場合のプロパティ

- 監査ログの出力先(ucnp.base.server.auditlog.path)
- 監査ログの最大面数(ucnp.base.server.auditlog.backup.number)
- 監査ログのファイルサイズの上限値(ucnp.base.server.auditlog.size)

プロパティの指定値の詳細については、「7.4 ユーザプロパティファイル (ucnp\_user.properties)の [設定](#page-218-0)」を参照してください。

### 5.5.6 監査ログの見積もり

監査ログの容量を見積もります。見積もり式を次に示します。(1)と(2)の合計が、監査ログが使用する容量 です。中断再開プラグインによる業務コンテンツの一時保存,および業務コンテンツの再開を監査ログに出 力する場合は(3)の値も合計してください。

#### (1) ログイン. ログアウトの操作で使用する監査ログの容量 (1日分)

{ログイン操作の監査ログ量= A×B×C×(250 + D)}+{ログアウト操作の監査ログ量= A×E×C× (255 + D)}(単位:バイト)

(凡例)

A:利用者数

B:ログイン回数

C:実働時間(単位:時間) D:ユーザ ID のバイト数 E:ログアウト回数

#### (2) 業務コンテンツの操作で使用する監査ログの容量(1 日分)

{業務コンテンツの開始/終了の監査ログ量= A×2×B×C×(380 + D)}+{業務コンテンツのノード 遷移の監査ログ量= A×E×B×C×(380 +(F×3)+(G×3))}(単位:バイト)

(凡例)

- A:利用者数
- B:実働時間(単位:時間)
- C:1 時間の業務実行回数
- D:業務コンテンツ名のバイト数
- E:プロセスノードの遷移回数
- F:プロセスノード名のバイト数

G:プロセスノード ID のバイト数

## (3) 業務コンテンツの一時保存,および業務コンテンツの再開で使用する監査ログの容量(1 日分)

370 + A + B (単位: バイト)

(凡例)

B:業務コンテンツ名のバイト数

#### (4) 監査ログの容量の見積もり例

次に示す見積もり条件を基に,監査ログの容量を見積もる例を示します。

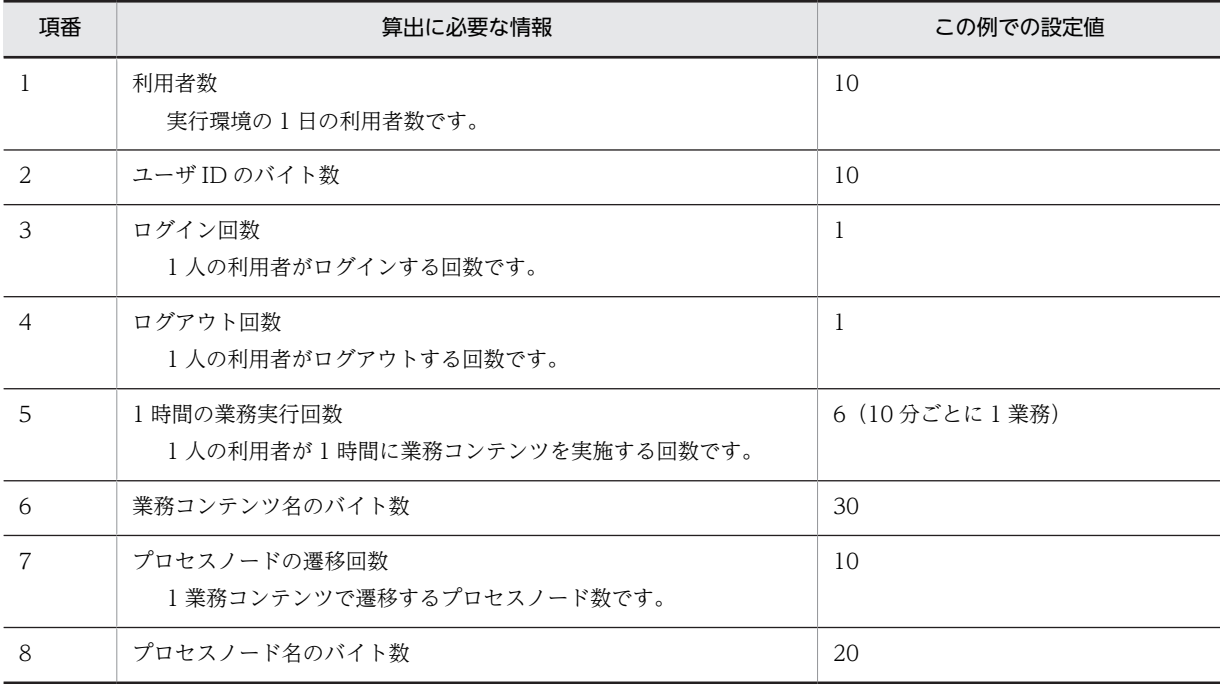

A:ユーザ ID のバイト数

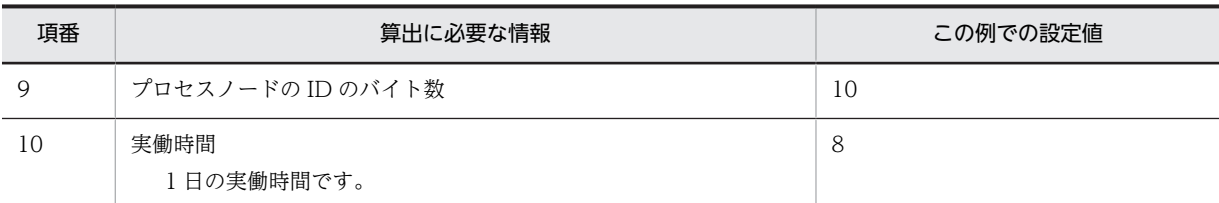

ログイン操作,およびログアウト操作に関する監査ログの容量(1日分)の見積もり例  ${10\times1\times8\times(250 + 10)}$  +  ${10\times1\times8\times(255 + 10)}$  = 42,000 バイト

業務コンテンツの操作に関する監査ログの容量(1日分)の見積もり例

 ${10 \times 2 \times 8 \times 6 \times (380 + 30)}$  +  ${10 \times 10 \times 8 \times 6 \times (380 + (20 \times 3) + (10 \times 3))}$  = 2,649,600 バイト

監査ログが使用する容量の見積もり例

 $42,000 + 2,649,600 = 2,691,600 \times 7$ 

## 5.5.7 監査ログに出力されるメッセージ一覧

監査ログに出力されるメッセージの一覧を次に示します。

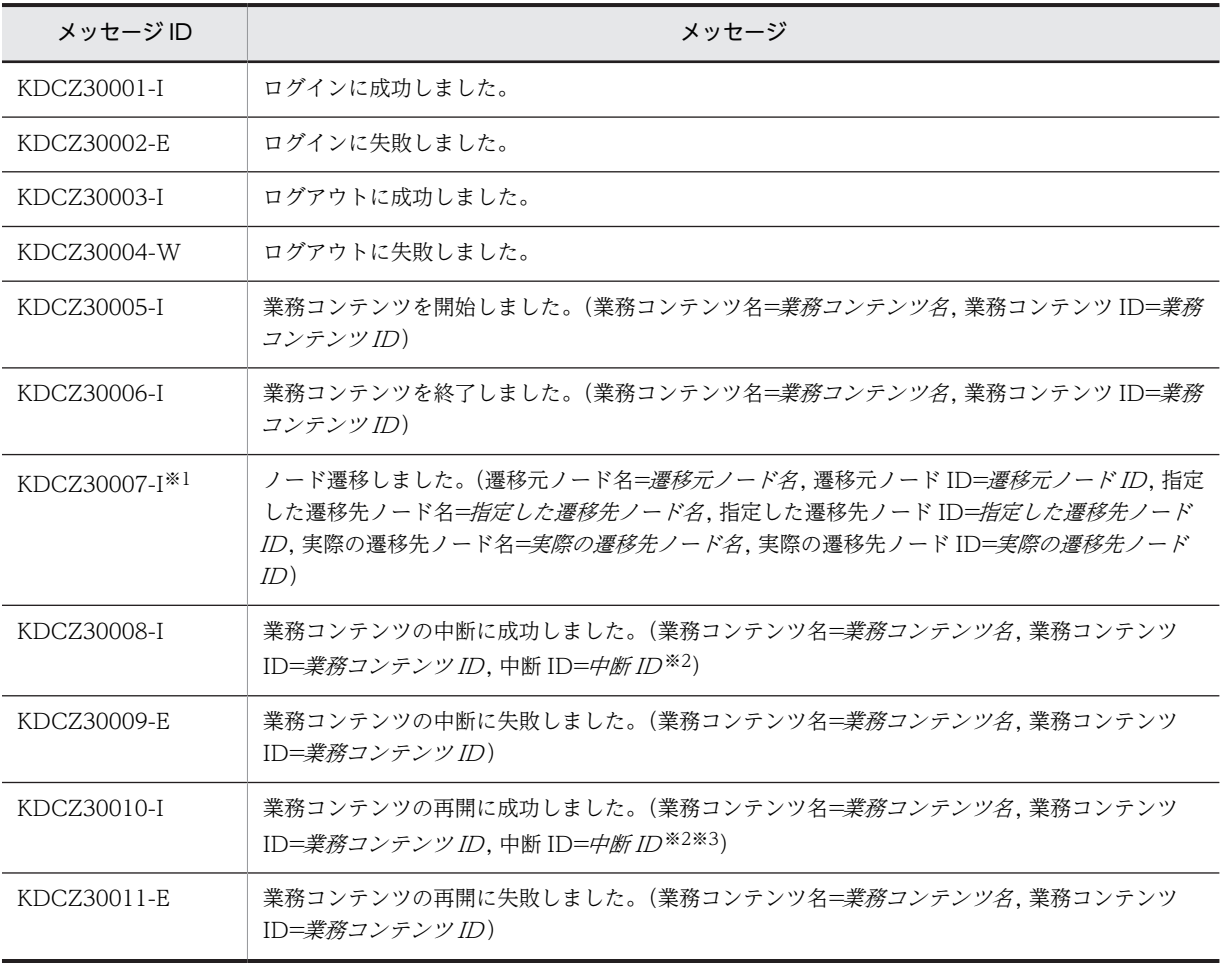

注※1

入出力プラグインでエラーが発生した場合、または実行確認ダイアログで[キャンセル]ボタンをクリックした場 合,メッセージに表示される遷移先ノードの情報と,実際に遷移したノードは異なります。

注※2

中断した業務コンテンツを識別するための文字列です。中断 ID はサーバ側で取得しています。

注※3

09-50 以前のバージョンの中断情報の場合は,中断 ID に[NULL]が出力されます。

# 5.6 中断情報の運用

中断再開プラグインを使用する場合,利用者が業務実行画面で入力した情報が中断情報として保存されま す。中断情報は,必要に応じて次の運用を実施してください。

- 中断情報の容量再見積もり
- 中断情報の削除

システム管理者や業務コンテンツを作成するユーザが実施した作業内容に応じて,対応が必要になります。 中断情報の運用が必要な作業と,そのときに必要な対応について,次に示します。

| 項番             | 作業の分類                   | 作業内容                   | 必要な対応についての参照先                              |
|----------------|-------------------------|------------------------|--------------------------------------------|
| -1             | 業務コンテンツの作成              | 業務コンテンツの追加             | 5.6.1 中断情報の再見積もり                           |
| $\overline{2}$ |                         | 業務コンテンツの更新             | 不要です。                                      |
| 3              |                         | 業務コンテンツの削除             | 不要です。                                      |
| $\overline{4}$ | ナビゲーション プラットフォー<br>ムの運用 | インポートによる業務コンテン<br>ツの追加 | 5.6.1 中断情報の再見積もり                           |
| .5             |                         | インポートによる業務コンテン<br>ツの更新 | 5.6.2(1) 業務コンテンツに関<br>連する中断情報の削除           |
| 6              |                         | インポートによる業務コンテン<br>ツの削除 | 5.6.2(1) 業務コンテンツに関<br>連する中断情報の削除           |
| 7              |                         | ユーザの追加                 | 5.6.1 中断情報の再見積もり                           |
| 8              |                         | ユーザの削除                 | 5.6.2(2) ユーザに関連する中<br>断情報の削除               |
| 9              | 業務コンテンツの運用              | アクセス権グループの設定           | 不要です。                                      |
| 10             |                         | アクセス権グループの削除           | 5.6.2(3) 業務コンテンツおよ<br>びユーザに関連する中断情報の<br>削除 |

表 5-3 中断情報の運用が必要な作業と対応

## 5.6.1 中断情報の再見積もり

見積もった容量を再計算する必要があります。中断情報を保存する外部記憶装置に確保した容量が不足す る場合,不要な中断情報を削除するか,または保存する容量を拡張する必要があります。

中断情報の容量の見積もりについては,[「3.4.3 中断再開プラグインを使用する場合の容量の見積もり](#page-64-0)」を 参照してください。

## 5.6.2 中断情報の削除

中断情報の削除について説明します。

<span id="page-149-0"></span>(1) 業務コンテンツに関連する中断情報の削除

インポートによって更新,または削除された業務コンテンツに関連する中断情報を削除する必要がありま す。インポート実行時に「-l」オプションを指定し,結果種別が「modified」,または「deleted」で出力さ れた業務コンテンツの中断情報を削除します。

中断再開プラグインでは,[「3.4.3\(1\) 中断情報の管理単位」](#page-64-0)に示したタイミング以外で削除処理を呼び出 しません。したがって,システム管理者が中断情報を削除するためのコマンドは,中断再開プラグインを開 発したユーザ,またはシステム管理者が自分で作成する必要があります。

(2) ユーザに関連する中断情報の削除

削除したユーザに関連する中断情報を削除する必要があります。

#### (3) 業務コンテンツおよびユーザに関連する中断情報の削除

アクセス権を削除した業務コンテンツに関連する,アクセス権を削除されたユーザの中断情報を削除する必 要があります。

# <span id="page-150-0"></span>5.7 Portal Manager での設定の変更

Portal Manager で設定した, uCosminexus Portal Framework のセットアップ内容を変更すると, ポー タル用設定ファイルと呼ばれるファイルが更新されます。ポータル用設定ファイルが更新された場合,更新 内容をナビゲーション プラットフォームの J2EE アプリケーションに反映する必要があります。

J2EE アプリケーションに反映する手順は,環境によって異なります。この節では,各環境での手順につい て説明します。

#### 5.7.1 編集環境または実行環境で設定を変更した場合

編集環境または実行環境で Portal Manager での設定を変更した場合に,ポータル用設定ファイルの更新内 容を J2EE アプリケーションに反映する手順について説明します。

#### (1) EAR ファイルの更新

EAR ファイルに、ポータル用設定ファイルの更新内容を反映します。

EAR ファイルの更新手順を次に示します。

1.cjexportapp コマンドを実行して,稼働中のナビゲーション プラットフォームの J2EE アプリケー ションを EAR ファイルに出力します。

Cosminexusインストールディレクトリ\C¥C\admin\bin\cjexportapp J2EEサーバ名 -f EARファイルの出 カ先パス -name ucnp -raw -nameserver corbaname::localhost:ネーミングサービスのポート番号

ネーミングサービスのポート番号は,ユーザセットアッププロパティファイル

(ucnp\_setup\_user.properties) の ucnp.setup.server.cosminexus.ejbserver.naming.port の指定値 です。指定値がデフォルトの 900 の場合は,-nameserver オプションの指定は任意になります。

cjexportapp コマンドの詳細は,マニュアル「Cosminexus V9 アプリケーションサーバ リファレン ス コマンド編」を参照してください。

2.npupdateear コマンド(EAR ファイルの更新)を実行して,手順 1.で出力した EAR ファイルにポー タル用設定ファイルの更新内容を反映します。

npupdateear -p ポータルプロジェクトのパス -i 手順1.で出力したEARファイルのパス -o 更新後の EARファイルの出力先パス -t 一時ディレクトリのパス

npupdateear コマンド(EAR ファイルの更新)の詳細は,[「8.13 npupdateear コマンド\(EAR ファ](#page-293-0) [イルの更新\)」](#page-293-0)を参照してください。

(2) J2EE アプリケーションの削除

ポータル用設定ファイルの更新内容を反映する前の J2EE アプリケーションを削除する手順を次に示しま す。

1.Cosminexus Management Server を起動します。

2.次の URL にアクセスして, Cosminexus Management Server にログインします。

http://ホスト名:ポート番号/mngsvr/

ホスト名

編集環境または実行環境が構築されているマシンのホスト名または IP アドレスを指定します。

ポート番号

Cosminexus Management Server が使用するポート番号を指定します。このマニュアルの手順ど おりにセットアップした環境では,「28080」です。

なお,このマニュアルの手順どおりにセットアップした環境では,ログイン時に入力する管理ユーザ ID が「admin」,パスワードが「ucnppass」です。

- 3. [論理サーバのアプリケーション管理]アンカーをクリックし,論理サーバのアプリケーション管理画 面を表示します。
- 4. [論理 J2EE サーバ] − [J2EE サーバ] − [ナビゲーション プラットフォームの J2EE サーバ名] − [アプリケーション]をクリックし,[開始/停止]タブを表示します。
- 5. インポート J2EE アプリケーション一覧で, アプリケーション名 [ucnp] の [停止] アンカーをクリッ クします。
- 6.[削除]タブを表示し,インポート J2EE アプリケーション一覧で,アプリケーション名「ucnp」の[削 除]アンカーをクリックします。

J2EE サーバからナビゲーション プラットフォームの J2EE アプリケーションが削除されます。

(3) J2EE サーバの再起動

J2EE サーバを再起動する手順を次に示します。

- 1.[論理サーバの起動/停止]アンカーをクリックし,論理サーバの起動/停止画面を表示します。
- 2. 「サーバビュー]タブ− 「論理 J2EE サーバ]− [J2EE サーバ] − [ナビゲーション プラットフォーム の J2EE サーバ名] をクリックし, [起動/停止] タブを表示します。
- 3. 「停止] ボタンをクリックします。
- 4.J2EE サーバが停止したら, [起動/停止] タブを表示し直します。
- 5. 「起動】 ボタンをクリックします。

J2EE サーバの再起動が完了します。

(4) J2EE アプリケーションのインポートと開始

ポータル用設定ファイルの更新内容を反映した EAR ファイルで、J2EE アプリケーションをインポートし て開始します。

J2EE アプリケーションのインポート・開始手順を次に示します。

- 1.[論理サーバのアプリケーション管理]アンカーをクリックし,論理サーバのアプリケーション管理画 面を表示します。
- 2. [論理 J2EE サーバ] − [J2EE サーバ] − [ナビゲーション プラットフォームの J2EE サーバ名] − [アプリケーション]をクリックし,[インポート]タブを表示します。
- 3.「インポートディレクトリ」に[「\(1\) EAR ファイルの更新](#page-150-0)」で更新した EAR ファイルがあるディレク トリパスを指定し,[適用]ボタンをクリックします。
- 4.J2EE アプリケーションファイルのドロップダウンリストから EAR ファイルを選択し, 「実行】ボタン をクリックします。 J2EE アプリケーションがインポートされます。
- 5.[開始/終了]タブを表示し,インポート J2EE アプリケーション一覧で,アプリケーション名「ucnp」 の [開始] アンカーをクリックします。

## 5.7.2 開発環境で設定を変更した場合

開発環境で Portal Manager での設定を変更した場合に,ポータル用設定ファイルの更新内容を J2EE アプ リケーションに反映する手順について説明します。

#### (1) EAR ファイルの再作成

ポータル用設定ファイルの更新内容を反映した EAR ファイルを再作成します。EAR ファイルの再作成手 順を次に示します。

- 1.Eclipse を起動します。
- 2.Eclipse で[ウィンドウ]−[ビューの表示]−[その他]−[Ant]−[Ant]を選択して,[Ant] ビューを表示します。
- 3.pluginSDK のプロジェクトから, build.xml を [Ant] ビューにドラッグ&ドロップします。 [Ant]ビューに[root]が追加されます。
- 4. [Ant] ビューの [root] の [+] アイコンをクリックして、ターゲット一覧を表示します。
- 5.ターゲット一覧の [clean] をダブルクリックします。
- 6.ターゲット一覧の [ear] をダブルクリックします。 プラグインのビルドが実行されます。
- 7.ターゲット一覧の[stopEar]をダブルクリックします。 J2EE アプリケーションが停止します。
- 8.ターゲット一覧の「deleteEarl をダブルクリックします。 J2EE アプリケーションが削除されます。

#### (2) J2EE サーバの再起動

J2EE サーバを再起動する手順を次に示します。

- 1.Cosminexus Management Server を起動します。
- 2.次の URL にアクセスして、Cosminexus Management Server にログインします。

http://ホスト名:ポート番号/mngsvr/

ホスト名

開発環境が構築されているマシンのホスト名または IP アドレスを指定します。

ポート番号

Cosminexus Management Server が使用するポート番号を指定します。このマニュアルの手順ど おりにセットアップした環境では,「28080」です。

なお,このマニュアルの手順どおりにセットアップした環境では,ログイン時に入力する管理ユーザ ID が「admin」,パスワードが「ucnppass」です。

- 3. [論理サーバの起動/停止] アンカーをクリックし, 論理サーバの起動/停止画面を表示します。
- 4. [サーバビュー] タブ− [論理 J2EE サーバ] − [J2EE サーバ] − [ナビゲーション プラットフォーム の J2EE サーバ名] をクリックし, [起動/停止] タブを表示します。
- 5. 「停止】ボタンをクリックします。
- 6.J2EE サーバが停止したら, [起動/停止] タブを表示し直します。
- 7. [起動] ボタンをクリックします。

J2EE サーバの再起動が完了します。

(3) J2EE アプリケーションのインポートと開始

再作成した EAR ファイルをインポートして、J2EE アプリケーションを開始します。

- 1. Eclipse で [Ant] ビューのターゲット一覧を表示します。
- 2. ターゲット一覧の [deployEar] をダブルクリックします。

J2EE アプリケーションがインポートされます。

3. ターゲット一覧の [startEar] をダブルクリックします。 J2EE アプリケーションが開始されます。

# 5.8 IP アドレスの変更手順

ナビゲーション プラットフォームのセットアップ完了後に IP アドレスを変更する手順について説明しま す。

1.npstop コマンド (停止) を実行して、ナビゲーション プラットフォームを停止します。

2.次のサービスを停止します。

- HiRDB/EmbeddedEdition \_EP0
- TPBroker

3.IP アドレスを変更します。

4.次のサービスを開始します。

• TPBroker

# 5.9 Active Directory の接続パスワードを変更した場 合の設定変更の流れ

ディレクトリサーバ接続用ユーザのパスワードを変更した場合,uCosminexus Application Server, uCosminexus Developer,および Portal Manager を再設定する必要があります。この節では再設定の手 順について説明します。

## 5.9.1 統合ユーザ管理のコンフィグレーションファイル (ua.conf) の 変更手順

統合ユーザ管理のコンフィグレーションファイル (ua.conf) を設定します。ua.conf ファイルの格納ディ レクトリを次に示します。

格納ディレクトリ

Cosminexus インストールディレクトリ¥manager¥config¥ua.conf

1.java.naming.security.credentials.0 に変更したディレクトリサーバ接続用ユーザのパスワードを指 定します。

例: java.naming.security.credentials.0=ディレクトリサーバ接続用ユーザのパスワードに指定した値

## 5.9.2 uCosminexus Portal Framework 設定の変更手順

#### (1) Portal Manager の起動

1.Windows のスタートメニューから[プログラム]−[uCosminexus Portal Framework]−[Portal Manager 起動]をクリックします。 Portal Manager が起動します。

#### 2.Portal Manager にアクセスします。

Web ブラウザ上で次の URL を指定します。

http://ホスト名:ポート番号 /PortalSetup/admin/portalsetup/index.jsp

ホスト名

Portal Manager がインストールされているマシンのホスト名または IP アドレスです。ナビゲー ションプラットフォームをセットアップしたマシンから接続する際のホスト名は、このマニュアル の手順どおりにセットアップした環境では「127.0.0.1」となります。

#### ポート番号

Portal Manager が使用するポート番号です。ユーザセットアッププロパティファイル (ucnp\_setup\_user.properties) の ucnp.setup.server.portal.manager.http.port プロパティに指 定した値になります。デフォルトの場合は「24710」です。

#### 1 注意事項

Portal Manager へのアクセスが拒否された場合

「下に表示されている Web サイトのコンテンツは,Internet Explorer セキュリティ強化の構成によっ てブロックされています。」とメッセージが表示されアクセスを拒否された場合は、次のように対処する と Portal Manager が利用できるようになります。

1. 次のメッセージの横の「追加]ボタンをクリックします。

「Web サイトを信頼している場合、信頼済みサイトのゾーンに追加すると、低いレベルのセキュリ ティでサイトを実行できます。この Web サイトがローカルイントラネットにある場合,ヘルプの説 明を参照して、ローカルイントラネットのゾーンにサイトを追加してください。

2. 次のメッセージの下の枠に [http://127.0.0.1] と入力し,横にある [追加]ボタンをクリックしま す。

「この Web サイトをゾーンに追加する」

#### (2) Portal Manager の設定変更

- 1.Portal Manager のメニューから[ポータルプロジェクトの選択]を選択します。 メイン部に,[ポータルプロジェクトの選択]画面が表示されます。
- 2.Portal Manager のメニューから [リポジトリの設定] − [接続情報] − [修正]を選択します。 [接続情報の選択]画面が表示されます。
- 3.[接続情報の選択]画面で次の項目を入力します。

#### 表 5‒4 [接続情報の選択]画面の項目名と設定内容

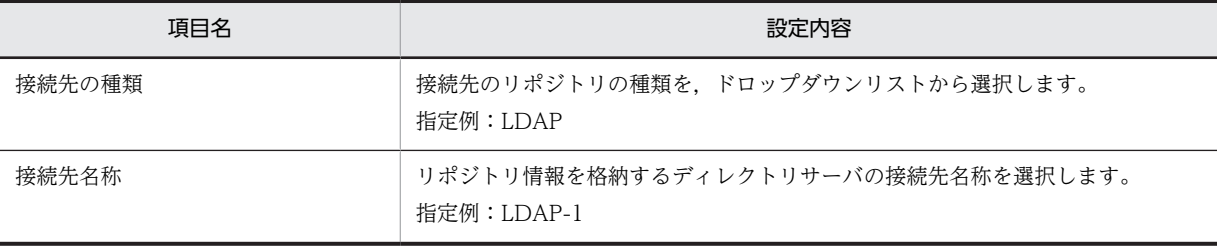

4. [検索] ボタンをクリックします。

[接続情報の設定]画面が表示されます。

- 5.[接続情報の設定]画面で次の項目を入力します。
	- 表 5‒5 [接続情報の設定]画面の項目名と設定内容

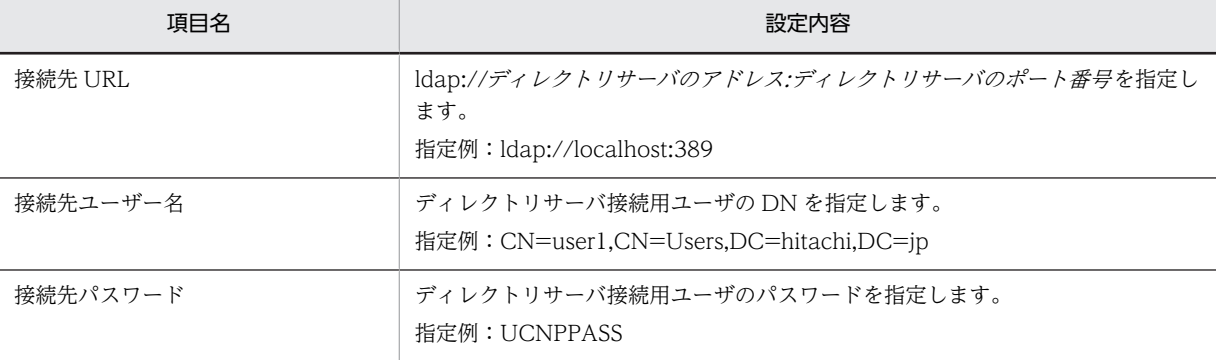

6. [登録] ボタンをクリックします。

接続情報が登録されます。

## 5.9.3 EAR ファイルの更新手順

ここでは EAR ファイルの更新手順について説明します。

#### (1) EAR ファイルの出力先ディレクトリの作成

EAR ファイルの出力先ディレクトリを作成します。mkdir コマンドでディレクトリを作成する場合は、次 の形式でコマンドを実行してください。

mkdir EAR ファイル出力先ディレクトリ

#### (2) J2EE アプリケーションのエクスポート

cjexportapp コマンドを実行して、稼働中のナビゲーション プラットフォームのJ2EE アプリケーション を EAR ファイルに出力します。

コマンドのパス

Cosminexus インストールディレクトリ\CC\admin\bin\cjexportapp J2EE サーバ名 -f EAR ファイ  $\nu$ の出力先ディレクトリ¥EAR ファイル名 -name ucnp -raw -nameserver corbaname::localhost: ネーミングサービスのポート番号

J2EE サーバ名は,ユーザセットアッププロパティファイル(ucnp\_setup\_user.properties)の ucnp.setup.server.cosminexus.ejbserver.name プロパティに指定した値になります。デフォルトの場合 「MyJ2EE」です。また,ネーミングサービスのポート番号は,

ucnp.setup.server.cosminexus.ejbserver.naming.port の指定値です。指定値がデフォルトの 900 の場 合は,-nameserver オプションの指定は任意になります。

cjexportapp コマンドの詳細は,マニュアル「Cosminexus V9 アプリケーションサーバ リファレンス コ マンド編」を参照してください。

#### (3) EAR ファイルの更新

npupdateear コマンド(EAR ファイルの更新)を実行して,「(2) J2EE アプリケーションのエクスポー ト」で出力した EAR ファイルにポータル用設定ファイルの更新内容を反映します。

コマンドのパス

npupdateear -p ポータルプロジェクトのパス -i 「(2) J2EE アプリケーションのエクスポート」で出 力した EAR ファイルのパス -o EAR ファイルの出力先ディレクトリ \更新後の EAR ファイル名

#### (4) J2EE アプリケーションの削除

ポータル用設定ファイルの更新内容を反映する前の J2EE アプリケーションを削除する手順を次に示しま す。

#### 1.Cosminexus Management Server を起動します。

#### 2.次の URL にアクセスして、Cosminexus Management Server にログインします。

http://ホスト名:ポート番号/mngsvr/

ホスト名

編集環境または実行環境が構築されているマシンのホスト名または IP アドレスを指定します。ナ ビゲーションプラットフォームをセットアップしたマシンから接続する際のホスト名は,このマ ニュアルの手順どおりにセットアップした環境では「127.0.0.1」となります。

ポート番号

Cosminexus Management Server が使用するポート番号です。ユーザセットアッププロパティ ファイル (ucnp\_setup\_user.properties) の

ucnp.setup.server.cosminexus.mngsvr.webserver.connector.http.port プロパティに指定した 値になります。デフォルトの場合は「28080」です。

- 3.運用管理ポータルの画面で [論理サーバのアプリケーション管理] アンカーをクリックし, 論理サーバ のアプリケーション管理画面を表示します。
- 4.ツリーから [論理 J2EE サーバ]− [J2EE サーバ]− [ナビゲーション プラットフォームの J2EE サー /バ名] − [アプリケーション] をクリックし, [開始/停止] タブを表示します。
- 5. インポート J2EE アプリケーション一覧で, アプリケーション名 [ucnp] の [停止] アンカーをクリッ クします。
- 6.手順 4.と同じツリーで[削除]タブを表示し,インポート J2EE アプリケーション一覧で,アプリケー ション名「ucnp」の[削除]アンカーをクリックします。 J2EE サーバからナビゲーション プラットフォームの J2EE アプリケーションが削除されます。
- (5) J2EE サーバの再起動

J2EE サーバを再起動する手順を次に示します。

- 1.運用管理ポータルの画面で [論理サーバの起動/停止] アンカーをクリックし, 論理サーバの起動/停 止画面を表示します。
- 2.ツリーから [論理 J2EE サーバ]− [J2EE サーバ]− [ナビゲーション プラットフォームの J2EE サー パ名]をクリックし, [起動/停止] タブを表示します。
- 3. 「停止】ボタンをクリックします。
- 4.J2EE サーバが停止したら, [起動/停止] タブを表示し直します。
- 5. [起動] ボタンをクリックします。

J2EE サーバの再起動が完了します。

#### (6) J2EE アプリケーションのインポートと開始

ポータル用設定ファイルの更新内容の反映が完了した EAR ファイルで,J2EE アプリケーションをイン ポートして開始します。

- 1.運用管理ポータルの画面で [論理サーバのアプリケーション管理] アンカーをクリックし, 論理サーバ のアプリケーション管理画面を表示します。
- 2.ツリーから [論理 J2EE サーバ]− [J2EE サーバ]− [ナビゲーション プラットフォームの J2EE サー バ名 ]−[アプリケーション]をクリックし,[インポート]タブを表示します。
- 3.「インポートディレクトリ」に「(1) EAR ファイルの出力先ディレクトリの作成」で作成した EAR ファ イル出力先ディレクトリを指定し,[適用]ボタンをクリックします。
- 4.J2EE アプリケーションファイルのドロップダウンリストから EAR ファイルを選択し,[実行]ボタン をクリックします。

J2EE アプリケーションがインポートされます。

5.手順 2.と同じツリーで [開始/終了] タブを表示し, インポート J2EE アプリケーション一覧で, アプ リケーション名「ucnp」の[開始]アンカーをクリックします。 J2EE アプリケーションが開始されます。

# 5.10 JP1 製品と連携するための設定

IP1 連携プラグインを使って IP1 製品と連携するためには、次の準備が必要です。

- JP1/Base によるユーザ認証を利用したシステム構成にする
- 連携相手である JP1 製品の JP1/Base と同じユーザ認証圏にする
- JP1 連携プラグインを使った業務コンテンツを操作する JP1 ユーザに対して,連携相手の JP1 製品を操 作するための JP1 権限レベルを設定する JP1 製品を操作するための JP1 権限レベルについては,各製品のマニュアルを参照してください。
- 連携相手である JP1 製品で環境変数や JP1/Base などの設定をする
- ナビゲーション プラットフォームのユーザプロパティファイル (ucnp\_user.properties) で IP1 連携 プラグインに関連するプロパティに必要な値を指定する

参考

連携できる JP1 製品を次に示します。

- JP1/IM 10-10 以降
- JP1/IM-SS 10-10 以降
- JP1/AO 10-10 以降

## 5.10.1 JP1/IM の設定条件

JP1 イベント対処状況変更プラグインを使用するために,JP1/IM に必要な設定条件を次に示します。

- JP1/Base 10-10 以降を使用する JP1/IM-M がセットアップされているマシンに JP1/Base 10-10 以降をセットアップする必要があり ます。
- ユーザ認証圏を合わせる JP1/IM のマシンにセットアップした JP1/Base のユーザ認証圏は,ナビゲーション プラットフォーム と同じにしてください。
- JP1/IM がセットアップされているマシンのシステム環境変数 PATH に jcochstat コマンドの格納 ディレクトリのパスを設定する jcochstat コマンドについては、マニュアル「JP1/Integrated Management - Manager コマンド・定 義ファイルリファレンス」を参照してください。
- JP1/IM がセットアップされているマシンの JP1/Base で, JP1 ユーザと OS ユーザのマッピングをす る JP1 連携プラグインを使った業務コンテンツを操作する JP1 ユーザすべてに,Windows の管理者権限 のある OS アカウントをマッピングする必要があります。 なお,JP1/IM とナビゲーション プラットフォームのホストの OS が異なっていても問題ありません。
- ナビゲーション プラットフォームの参照権限を設定する IP1/IM のユーザのうち, IP1/IM の IP1 イベントを操作する権限を持つユーザに対してだけ,ナビゲー ションプラットフォームを参照できる操作権限(IP1 権限レベル)を設定してください。IP1/IM の操 作権限については,マニュアル「JP1/Integrated Management - Manager 導入・設計ガイド」を参 照してください。

JP1 イベント対処状況変更プラグインを使用する前に,これらの設定が完了しているかどうか確認してくだ さい。

## 5.10.2 JP1/AO の設定条件

IP1/AO サービス実行プラグインを使用するために、IP1/AO に必要な設定条件を次に示します。

- JP1/Base によるユーザ認証を使用する JP1/AO がセットアップされているマシンに JP1/Base 10-10 以降をセットアップする必要がありま す。また、IP1/Base のユーザ認証圏は、ナビゲーション プラットフォームと同じにしてください。
- JP1/AO がセットアップされているマシンの JP1/Base で, JP1 ユーザと OS ユーザのマッピングをす る

JP1 連携プラグインを使った業務コンテンツを操作する JP1 ユーザすべてに,Windows の管理者権限 のある OS アカウントをマッピングする必要があります。

なお, JP1/AO とナビゲーション プラットフォームのホストの OS が異なっていても問題ありません。

- JP1/AO がセットアップされているマシンで encryptpassword コマンドを実行してパスワードファイ ルを作成する
	- パスワードファイルの作成条件

JP1 ユーザごとに,ユーザ ID と同じ名称のファイルを作成してください。

パスワードファイルの格納場所

ucnp.base.client.jp1ao.submittask.passwordfile.path プロパティで指定したディレクトリに格 納します。

encryptpassword コマンドについては,マニュアル「JP1/Automatic Operation 画面・コマンドリ ファレンス」を参照してください。

IP1/AO サービス実行プラグインを使用する前に, IP1/AO のシステム管理者に問い合わせて、これらの 設定が完了しているかどうか確認してください。

## 5.10.3 JP1 連携プラグインを使用するためのユーザプロパティファイ ルの設定

JP1 連携プラグインを使用する場合は,ユーザプロパティファイル(ucnp\_user.properties)を確認し,次 に示すプロパティの指定値を必要に応じて変更してください。

- ucnp.base.client.jp1imss.hostname
- ucnp.base.client.jp1imss.portnum
- ucnp.base.client.jp1ao.hostname
- ucnp.base.client.jp1ao.portnum
- ucnp.base.client.jp1ao.submittask.passwordfile.path
- ucnp.base.client.jp1ev.association.enable

各プロパティの指定値については,[「7.4.3 ユーザプロパティファイルのプロパティ詳細](#page-222-0)」を参照してくだ さい。

## 5.10.4 JP1 イベント情報と業務コンテンツを関連づける

JP1 イベント情報に対応した業務コンテンツを指定して直接表示する場合は,JP1 イベント情報と業務コン テンツを関連づけておく必要があります。手順を次に示します。

- <span id="page-161-0"></span>1. ユーザプロパティファイル (ucnp\_user.properties) の ucnp.base.client.jp1ev.association.enable プロパティの指定値が true になっていることを確認します。
- 2.JP1 イベント関連づけファイル (ucnp\_jp1event\_mapping.txt) を作成して、次のディレクトリに格 納します。

ナビゲーション プラットフォームインストールディレクトリ¥conf

JP1 イベント関連づけファイルの内容については,「5.10.5 JP1 イベント情報関連づけファイルの項目 と形式」を参照してください。

#### 参老

JP1 イベント関連づけファイルによる設定は,JP1/IM または JP1/IM-SS から業務コンテンツを呼び出す場 合だけ有効です。

3.ナビゲーション プラットフォームを再起動して,JP1 イベント関連づけファイルを読み込みます。 ナビゲーション プラットフォームの起動と停止の手順については,「[5.1 システムの起動と停止](#page-119-0)」を参 照してください。

## 5.10.5 JP1 イベント情報関連づけファイルの項目と形式

JP1 イベント情報関連づけファイル (ucnp\_jp1event\_mapping.txt) に記載する項目と,記載するときの 形式を説明します。

#### (1) JP1 イベント情報関連づけファイルの項目

JP1 イベント情報関連づけファイルに記載する項目を次に示します。

- イベント ID
- 発行元イベントサーバ名(登録ホスト名)
- プロダクト名
- メッセージ
- 業務コンテンツ ID

業務コンテンツ ID 以外の項目の詳細は、マニュアル「IP1/Integrated Management - Manager 運用ガ イド」のイベント一覧の表示についての説明,または JP1 イベント出力元の製品の各マニュアルを参照し てください。

#### (2) JP1 イベント情報関連づけファイルの形式

JP1 イベント情報関連づけファイルは次の形式で記載します。

イベント ID (タブ) 発行元イベントサーバ名 (タブ) プロダクト名 (タブ) メッヤージ (タブ) 業務コン テンツ ID(改行)

(凡例)

(タブ):タブ (改行):改行コード

1 行につき一つの関連づけを定義します。項目はタブ区切りで指定してください。最大 1,000 行を記載で きます。使用できる文字コードは UTF-8 だけです。

JP1 イベント情報関連づけファイルの例を次に示します。

00003FA3 SERVER1 /HITACHI/JP1/IM/JCOCMD KAVB2402-W [SERVER1] コマンド実行の実行時間が<br>10200秒を超えました。 ce16c98a-0132-1000-8000-00000ad23cbb-0 10200秒を超えました。 ce16c98a-0132-1000-8000-00000ad23cbb-0<br>00004724 SERVER2 /HITACHI/JP1/BASE/SPMD KAVB3664-I SER 00004724 SERVER2 /HITACHI/JP1/BASE/SPMD KAVB3664-I SERVER2 のJP1/Baseを起動しまし<br>*た* 2173450f-0133-1000-8003-00000ad23cbb-0 た 2173450f-0133-1000-8003-00000ad23cbb-0 .<br>00005F00 SERVER1 /HITACHI/JP1/IM/SS KNAB15069-I 案件のステータスがクローズで登録されま<br>I.た 2173450f-0133-1000-8003-00000ad23cbb-0 した 2173450f-0133-1000-8003-00000ad23cbb-0<br>00000001 SERVER1 /APP1/SAMPLE\_PRODUCT SAMPLE application error. c7c0725a-0132-1000-8003-00000ad23cbb-0 SAMPLE application warning. c7c0725a-0132-1000-8003-00000ad23cbb-0

#### (3) JP1 イベント情報の一致判定

ナビゲーションププットフォームは、次のデータを比較して、一致するかどうかを判定します。ただし, アクセス権のない業務コンテンツに関連づけられている JP1 イベント情報は判定の対象外です。

- JP1 製品から受け取った JP1 イベント情報(「[\(1\) JP1 イベント情報関連づけファイルの項目」](#page-161-0)に示し た JP1 イベント情報)
- JP1 イベント情報関連づけファイルに記載されている JP1 イベント情報

JP1 製品から受け取った JP1 イベント情報が空文字の場合は,JP1 イベント情報関連づけファイルに記載さ れている JP1 イベント情報と一致したと見なされます。また,JP1 イベント情報関連づけファイルに記載さ れている IP1 イベント情報が空文字の場合は、IP1 製品から受け取った IP1 イベント情報と一致したと見 なされます。

JP1 製品から受け取った JP1 イベント情報の各項目は,前方一致で判定されます。前方一致で複数の行が該 当した場合は,最初の行の定義だけが有効になります。

一致と判定される例

- JP1 製品から受け取った JP1 イベント情報:「/HITACHI/JP1/IM」
- JP1 イベント情報関連づけファイルに記載されている JP1 イベント情報:「/HITACHI/JP1」

不一致と判定される例

- JP1 製品から受け取った JP1 イベント情報:「/HITACHI/JP1」
- JP1 イベント情報関連づけファイルに記載されている JP1 イベント情報:「/HITACHI/JP1/IM」

## 5.10.6 JP1 製品からナビゲーション プラットフォームを呼び出すため の URL

JP1 製品からナビゲーション プラットフォームを呼び出すために指定する URL を次に示します。

http://ホスト名 :ポート番号 /ucnpBase/portal/screen/Home/action/PLoginUser

この URL を連携元の JP1 製品で指定しておき,連携元の JP1 製品の画面上で指定した URL をクリックす ると,業務コンテンツが選択されていない状態のナビゲーション プラットフォームの画面が表示されます。 特定の業務コンテンツを直接表示したい場合は,次の形式の URL を指定してください。

http://ホスト名 :ポート番号 /ucnpBase/portal/screen/Home/action/PLoginUser?contentId=業務コンテン ツID

#### 1 注意事項

特定の業務コンテンツを直接表示するための URL を指定した場合、IP1 イベント情報関連づけファイル (ucnp\_jp1event\_mapping.txt)の設定は無効になります。

# 業務コンテンツの運用

この章では,業務コンテンツを作成して運用を開始するまでに必要な作業の流 れと,それぞれの作業について説明します。業務コンテンツの運用に必要な作 業は,システム構成によって異なることもあります。 この章で説明する作業は,ナビゲーション プラットフォームの運用を開始す る前や運用中に,適宜実施してください。

# 6.1 業務コンテンツの作成から運用までに必要な作業

業務コンテンツを運用するために,システム管理者が実施する必要がある作業を次に示します。

- 業務コンテンツのアクセス権の運用を検討する ディレクトリサーバによるユーザ認証を使用している場合は,アクセス権グループを作成して,業務コ ンテンツを作成するユーザと利用するユーザを登録します。JP1/Base によるユーザ認証を使用してい る場合は、JP1/Base で JP1 権限レベル、JP1 資源グループを設定します。JP1/Base での作業になるた め,必要に応じて JP1/Base の管理者と設定内容などを相談しながら作業を実施してください。
- 業務コンテンツをエクスポート・インポートする(編集環境と実行環境が異なる場合)
- 開発環境で作成したファイルをシステムに適用する
- 検索機能を使用している場合,検索用データを更新する
- 業務コンテンツで使用する静的ファイルを管理する

これらの作業を実施するには,ナビゲーション プラットフォームのシステムが起動している必要がありま す。システムの起動方法については,[「5.1 システムの起動と停止](#page-119-0)」を参照してください。

また,利用者が業務コンテンツを操作した履歴は,ログとして取得できます。操作ログの詳細については, [「5.4 業務コンテンツの操作ログの設定](#page-136-0)」を参照してください。

以降では,業務コンテンツを作成し,運用する流れについて,開発環境で開発したプラグインやカスタム画 面を使用しない場合と使用する場合に分けて説明します。

## 6.1.1 プラグインやカスタム画面を使用しない場合に必要な作業

開発環境で開発したプラグインやカスタム画面を使用しない場合に,ナビゲーション プラットフォームの セットアップが完了してから運用を開始するまでに必要な作業の流れを次に示します。

図 6-1 セットアップが完了してから運用を開始するまでに必要な作業(プラグインやカスタム画面を使 用しない場合)

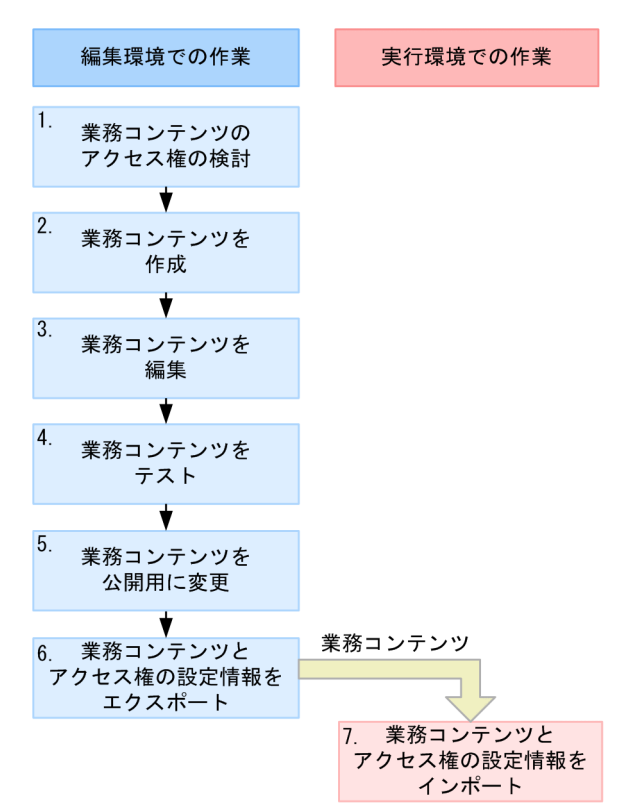

アクセス権の設定情報は、業務コンテンツに設定されているアクセス権グループまたはJP1資源グループに よって決まります。

図に示した番号の作業をだれが実施するのかについて説明します。コンテンツ管理者またはコンテンツ編 集者が実施する作業の手順については,マニュアル「Cosminexus V9 ナビゲーション プラットフォーム コンテンツ作成ガイド」を参照してください。

1. システム管理者: 業務コンテンツを作成するユーザや業務コンテンツの公開範囲など、業務コンテンツ のアクセス権の運用を検討します。

業務コンテンツごとに,どのユーザが業務コンテンツを作成・編集・利用するのかを検討してくださ い。

• ディレクトリサーバによるユーザ認証の場合

必要に応じてアクセス権グループを作成します。

デフォルトの標準アクセス権限だけを使用した場合,業務コンテンツを作成・編集できるのはシス テム管理者だけです。また,完成した業務コンテンツは,ナビゲーション プラットフォームにログ インするすべてのユーザが利用できます。

デフォルトの標準アクセス権限では実現できない運用(特定のユーザにだけ公開したい業務コンテ ンツがある場合や,システム管理者以外のユーザが業務コンテンツを作成または編集する場合など) をしたい場合は,編集環境でアクセス権グループを作成する必要があります。

アクセス権の内容については,[「6.3 業務コンテンツへのアクセス権の設定\(ディレクトリサーバ](#page-172-0) [によるユーザ認証を利用している場合\)](#page-172-0)」を参照してください。ユーザにアクセス権を設定する手順 については,[「6.5.1 アクセス権グループを作成する手順」](#page-181-0)を参照してください。

• JP1/Base によるユーザ認証の場合

ナビゲーション プラットフォームにログインする JP1 ユーザには,必ずナビゲーション プラット フォーム用の JP1 資源グループを設定してください。さらに,必要に応じて JP1 ユーザごとに JP1 権限レベルを設定することで、特定のユーザだけが業務コンテンツ編集できるようにしたり、特定 のユーザだけに公開する業務コンテンツを作成したりできるようになります。

JP1 資源グループおよび JP1 権限レベルの設定は JP1/Base での作業になるため,必要に応じて JP1/Base の管理者と設定内容などを相談しながら作業を実施してください。

アクセス権の内容については,[「6.4 業務コンテンツへのアクセス権の設定\(JP1/Base によるユー](#page-179-0) [ザ認証を利用している場合\)」](#page-179-0)を参照してください。

- 2.コンテンツ管理者:編集環境で業務コンテンツを新規に追加して作成し,アクセス権グループまたは JP1 資源グループを設定します。
- 3.コンテンツ編集者:編集環境で追加済みの業務コンテンツを編集します。
- 4.コンテンツ管理者およびコンテンツ編集者:編集環境で,業務コンテンツの動作をテストします。
- 5.コンテンツ管理者:業務コンテンツのグループ名,アクセス権グループまたは JP1 資源グループを公開 用に変更します。
- 6.システム管理者:編集環境で作成した業務コンテンツと,業務コンテンツおよびアクセス権の設定情報 をエクスポートします。

エクスポート方法については,[「6.6.1 業務コンテンツのエクスポート」](#page-190-0)を参照してください。

なお,ディレクトリサーバによるユーザ認証の場合は,アクセス権グループだけをエクスポートするこ ともできます。詳細は,「[6.5.4\(1\) アクセス権グループだけをエクスポート,インポートする手順](#page-187-0)」を 参照してください。

7.システム管理者:実行環境に業務コンテンツおよびアクセス権の設定情報をインポートします。 インポート方法については,[「6.6.2 業務コンテンツのインポート」](#page-190-0)を参照してください。 なお,ディレクトリサーバによるユーザ認証の場合は,アクセス権グループだけをインポートすること もできます。詳細は,「[6.5.4\(1\) アクセス権グループだけをエクスポート,インポートする手順](#page-187-0)」を参 照してください。

ここで説明する作業が完了したら,利用者に URL を通知して,業務コンテンツを公開(運用を開始)しま す。利用者に通知する URL については,[「2.1.3 ナビゲーション プラットフォームの画面にアクセスする](#page-29-0) [ための URL](#page-29-0)」を参照してください。

### 6.1.2 プラグインやカスタム画面を使用する場合に必要な作業

開発環境で開発したプラグインやカスタム画面を使用する場合に,ナビゲーション プラットフォームの セットアップが完了してから運用を開始するまでに必要な作業の流れを次に示します。

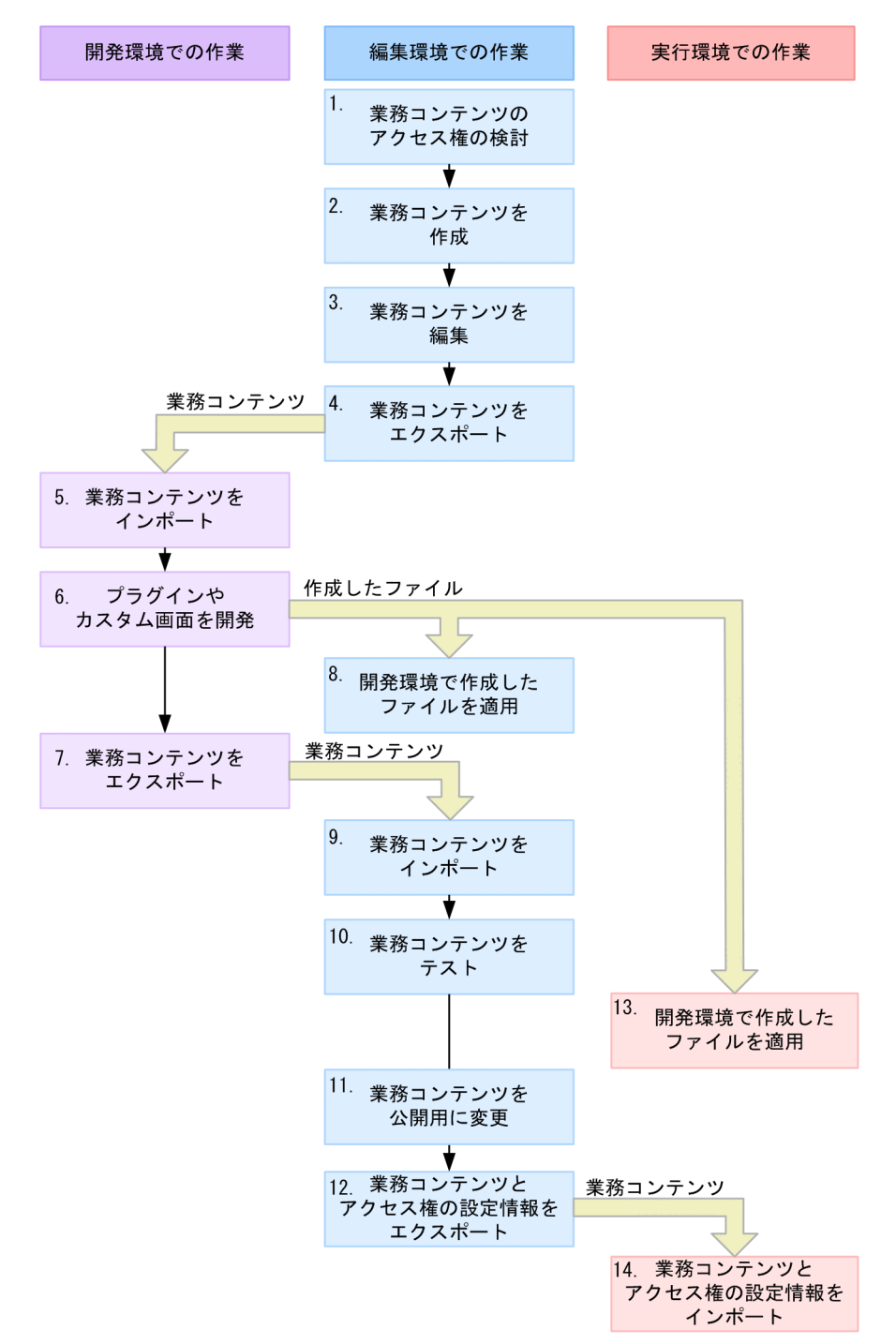

図 6-2 セットアップが完了してから運用を開始するまでに必要な作業(プラグインやカスタム画面を使 用する場合)

#### アクセス権の設定情報は、業務コンテンツに設定されているアクセス権グループまたはJP1資源グループに よって決まります。

図に示した番号の作業をだれが実施するのかについて説明します。コンテンツ管理者またはコンテンツ編 集者が実施する作業の手順については,マニュアル「Cosminexus V9 ナビゲーション プラットフォーム コンテンツ作成ガイド」を参照してください。開発者が実施する作業の手順については,マニュアル 「Cosminexus V9 ナビゲーション プラットフォーム 開発ガイド」を参照してください。

1.システム管理者:業務コンテンツを作成するユーザや業務コンテンツの公開範囲など、業務コンテンツ のアクセス権の運用を検討します。

業務コンテンツごとに,どのユーザが業務コンテンツを作成・編集・利用するのかを検討してくださ い。

• ディレクトリサーバによるユーザ認証の場合 必要に応じてアクセス権グループを作成します。 デフォルトの標準アクセス権限だけを使用した場合,業務コンテンツを作成・編集できるのはシス テム管理者だけです。また,完成した業務コンテンツは,ナビゲーション プラットフォームにログ インするすべてのユーザが利用できます。 デフォルトの標準アクセス権限では実現できない運用(特定のユーザにだけ公開したい業務コンテ ンツがある場合や,システム管理者以外のユーザが業務コンテンツを作成または編集する場合など) をしたい場合は,編集環境でアクセス権グループを作成する必要があります。 アクセス権の内容については,「[6.3 業務コンテンツへのアクセス権の設定\(ディレクトリサーバ](#page-172-0)

[によるユーザ認証を利用している場合\)」](#page-172-0)を参照してください。ユーザにアクセス権を設定する手順 については,「[6.5.1 アクセス権グループを作成する手順](#page-181-0)」を参照してください。

• JP1/Base によるユーザ認証の場合

ナビゲーション プラットフォームにログインする JP1 ユーザには,必ずナビゲーション プラット フォーム用の JP1 資源グループを設定してください。さらに,必要に応じて JP1 ユーザごとに JP1 権限レベルを設定することで、特定のユーザだけが業務コンテンツ編集できるようにしたり、特定 のユーザだけに公開する業務コンテンツを作成したりできるようになります。

JP1 資源グループおよび JP1 権限レベルの設定は JP1/Base での作業になるため,必要に応じて JP1/Base の管理者と設定内容などを相談しながら作業を実施してください。

アクセス権の内容については,[「6.4 業務コンテンツへのアクセス権の設定\(JP1/Base によるユー](#page-179-0) [ザ認証を利用している場合\)」](#page-179-0)を参照してください。

- 2.コンテンツ管理者:編集環境で業務コンテンツを新規に追加して作成し,アクセス権グループまたは JP1 資源グループを設定します。
- 3.コンテンツ編集者:編集環境で追加済みの業務コンテンツを編集します。
- 4.システム管理者:編集環境で作成した業務コンテンツをエクスポートします。

エクスポート方法については,[「6.6.1 業務コンテンツのエクスポート」](#page-190-0)を参照してください。

5.システム管理者(開発者):開発環境に業務コンテンツをインポートします。

インポート方法については,[「6.6.2 業務コンテンツのインポート」](#page-190-0)を参照してください。

- 6.システム管理者(開発者):開発環境でプラグインやカスタム画面を開発します。
- 7.システム管理者(開発者):開発環境で更新した業務コンテンツをエクスポートします。
- 8.システム管理者:編集環境に,開発環境で作成したファイルを適用します。
- 開発環境で作成したファイルの適用方法については,[「6.7 開発環境で作成したファイルの適用」](#page-192-0)を参 照してください。
- 9.システム管理者:編集環境に,開発環境で更新した業務コンテンツをインポートします。 必要に応じてインポートした業務コンテンツのアクセス権の設定情報を見直してください。
- 10.コンテンツ管理者およびコンテンツ編集者:編集環境で,業務コンテンツの動作をテストします。
- 11.コンテンツ管理者:必要に応じて業務コンテンツのグループ名,アクセス権グループまたは JP1 資源グ ループを公開用に変更します。
- 12.システム管理者:編集環境でテスト済みの業務コンテンツをエクスポートします。

アクセス権グループを利用している場合は,業務コンテンツに設定されているアクセス権グループもエ クスポートしてください。JP1 資源グループの場合は,エクスポートは不要です。

- 13. システム管理者:実行環境に、開発環境で作成したファイルを適用します。 開発環境で作成したファイルの適用方法については,「[6.7 開発環境で作成したファイルの適用](#page-192-0)」を参 照してください。
- 14.システム管理者:実行環境に,編集環境でテスト済みの業務コンテンツおよびアクセス権の設定情報を インポートします。

ここで説明する作業が完了したら、利用者に URL を通知し、運用を開始してください。利用者に通知する URL については,[「2.1.3 ナビゲーション プラットフォームの画面にアクセスするための URL](#page-29-0)」を参照し てください。

#### 編集環境がない場合

開発環境と実行環境だけのシステム構成でも,業務コンテンツを運用できます。その場合は,編集環境 の作業を開発環境で実施する必要があります。

なお,開発環境が編集環境を兼ねる場合は,編集環境と開発環境の間のデータ移行作業(インポートな ど)は不要です。そのため,この項に記載した作業の流れを次のように読み替えてください。

- 編集環境の作業を開発環境で実施してください。
- 作業の流れのうち、流れ 4.~5.と流れ 7.~9.は不要です。

#### 検索機能を使用している場合

業務コンテンツを追加・編集・削除したら検索用データを更新する必要があります。検索用データを更 新する方法については,「[6.8 検索用データの更新](#page-197-0)」を参照してください。

## 6.2 編集環境が実行環境を兼ねる場合の業務コンテン ツの運用

編集環境が実行環境も兼ねている場合,編集環境で作成途中の業務コンテンツに対して,実行環境の利用者 がアクセスしてしまうことがあります。この問題は,次のどちらかの方法で防止できます。

- 業務コンテンツのグループ名を公開用と非公開用で使い分ける
- 業務コンテンツに設定するアクセス権グループまたは JP1 資源グループを公開用と非公開用で使い分 ける

業務コンテンツの公開と非公開については,マニュアル「Cosminexus V9 ナビゲーション プラットフォー ム コンテンツ作成ガイド」を参照してください。

## <span id="page-172-0"></span>6.3 業務コンテンツへのアクセス権の設定(ディレクト リサーバによるユーザ認証を利用している場合)

ナビゲーション プラットフォームでは,業務コンテンツごとにアクセス権を設定できます。次のような場 合は,必要に応じてアクセス権グループを作成してください。

- 特定のユーザにだけ公開したい業務コンテンツがある
- システム管理者以外のユーザも業務コンテンツを作成,管理できるようにしたい
- 既存の業務コンテンツを編集するだけのユーザが必要である

業務コンテンツにアクセス権を設定するためには,アクセス権グループが必要です。デフォルトで提供され ているアクセス権グループ「標準アクセス権限」を利用するか,新規にアクセス権グループを作成してくだ さい。アクセス権グループの作成は,ナビゲーション プラットフォームのシステム管理者権限を持つユー ザが実施する必要があります。

ポイント

- アクセス権グループ「標準アクセス権限」のデフォルトの設定のままだと,システム管理者権限を持つユー ザ以外は,業務コンテンツを参照することしかできません。ほかのユーザに業務コンテンツの作成や編集を 実施させたい場合は,「標準アクセス権限」の定義内容を変更するか,新規にアクセス権グループを作成する かして,システム管理者以外のユーザに対して管理者または編集者の権限を与える必要があります。
- 業務コンテンツに設定するアクセス権グループを変更することによって,業務コンテンツの公開・非公開を 切り替えることもできます。その場合は,業務コンテンツを作成・編集するユーザだけのアクセス権グルー プ A と,業務コンテンツを実行するユーザも含むアクセス権グループ B の 2 種類を作成してください。業務 コンテンツが非公開のときにはアクセス権グループ A を設定しておき、公開するときにアクセス権グループ B に変更します。

業務コンテンツにアクセス権を設定する流れを次に示します。

1.システム管理者がアクセス権グループを作成する

編集環境で,ほかのユーザに対して管理者,編集者,または利用者の権限を定義したアクセス権グルー プを作成してください。

2.コンテンツ管理者(管理者の権限を与えたユーザ)が,新規に業務コンテンツを追加し,アクセス権グ ループを設定する

コンテンツ管理者がいない場合は,この作業もシステム管理者が実施する必要があります。業務コンテ ンツにアクセス権グループを設定する手順の詳細は,マニュアル「Cosminexus V9 ナビゲーション プ ラットフォーム コンテンツ作成ガイド」を参照してください。

## 6.3.1 アクセス権の種別と設定範囲(ディレクトリサーバによるユーザ 認証を利用している場合)

業務コンテンツに設定するアクセス権は, グループやユーザごとに設定できます。例えば, 「グループ A に 属するユーザは業務コンテンツの参照だけができ,グループ B に属するユーザおよびユーザ C は業務コン テンツの参照と追加の両方を実行できる」というように,一つの業務コンテンツに対してグループやユーザ ごとに異なるアクセス権を設定できます。この,グループやユーザごとに設定したアクセス権のグループを アクセス権グループと呼びます。

アクセス権グループで定義できるアクセス権の種別(役割)には,次に示す 3 種類があります。

• 管理者

管理者の役割を割り当てられたユーザを「コンテンツ管理者」と呼びます。

- 編集者 編集者の役割を割り当てられたユーザを「コンテンツ編集者」と呼びます。
- 利用者

また,これらの役割を設定する範囲(割り当て範囲)は,次の 3 種類を選択できます。

• ユーザ

ナビゲーション プラットフォームにログインするユーザ単位でアクセス権が設定されます。

• グループ

Active Directory によるユーザ認証を利用している場合, Active Directory 用の所属グループの単位 でアクセス権が設定できます。

• すべて

システム管理者を除く,ナビゲーション プラットフォームにログインするすべてのユーザに対してアク セス権が設定されます。

## 6.3.2 アクセス権の種別と実行できる操作(ディレクトリサーバによる ユーザ認証を利用している場合)

アクセス権グループで定義できるアクセス権の種別(役割)と実行できる操作の対応を次に示します。

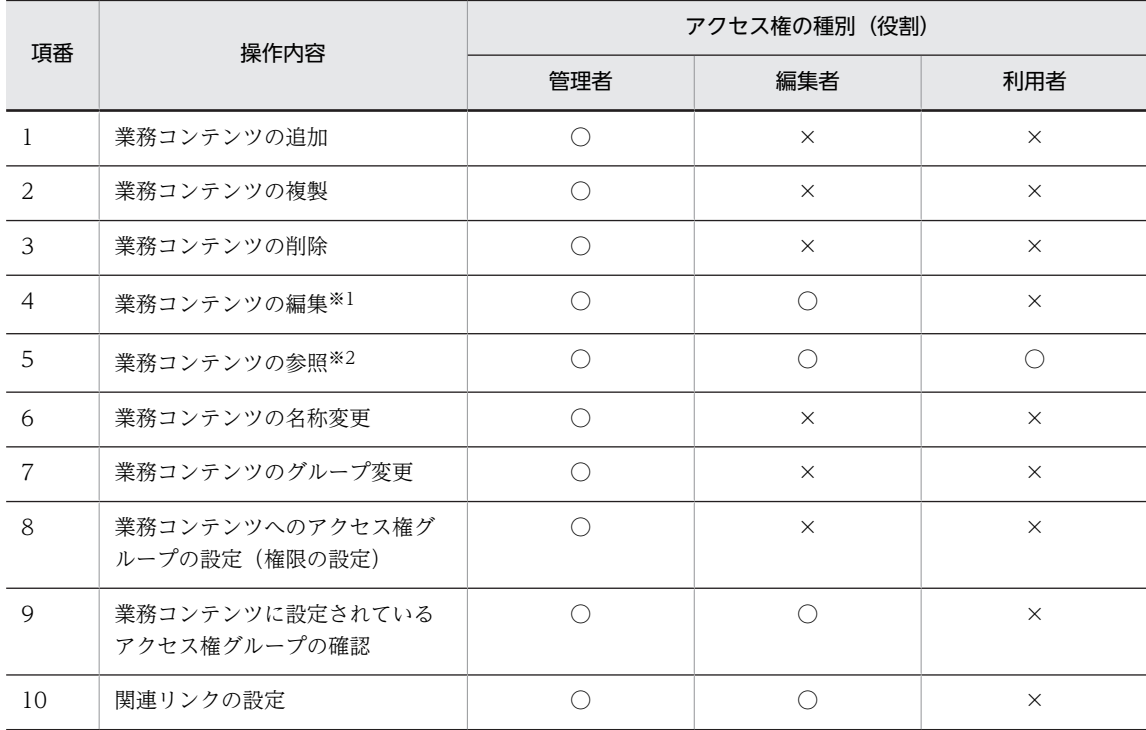

#### 表 6‒1 アクセス権の種別と実行できる操作の対応

(凡例)

○:操作できます。

×:操作できません。

注※1

編集とは,業務編集画面で業務コンテンツを表示して,表示した業務コンテンツ対して実施できる操作(業務フロー 領域・ガイド領域の作成やマッピング一覧出力など)を指します。

```
注※2
```
参照とは,業務実行画面で業務コンテンツを表示して,表示した業務コンテンツ対して実施できる操作(印刷や URL 取得など)を指します。

## 6.3.3 標準アクセス権限とは

標準アクセス権限は,ナビゲーション プラットフォームがデフォルトで提供しているアクセス権グループ です。

標準アクセス権限のデフォルトの定義内容は,次のとおりです。

- 役割:利用者
- 割り当て範囲:すべて

標準アクセス権限の定義内容は、デフォルトから変更することもできます。ただし、次のことはできませ ん。

- •「標準アクセス権限」というアクセス権グループの名称を変更する
- •「標準アクセス権限」というアクセス権グループを削除する

業務コンテンツには、1個以上のアクセス権グループを設定する必要があるため、新規にアクセス権グルー プを作成しない場合は,必ず標準アクセス権限が設定されることになります。

## 6.3.4 アクセス権設定時の注意事項(ディレクトリサーバによるユーザ 認証を利用している場合)

業務コンテンツにアクセス権を設定して運用する場合は,アクセス権グループの定義内容やユーザプロパ ティファイル(ucnp\_user.properties)の設定に注意が必要です。

#### (1) 複数のアクセス権グループを作成する場合に注意すること

一つのユーザを重複して異なるアクセス権グループに登録し,さらにそのユーザに対して各アクセス権グ ループで異なるアクセス権の種別(役割)を割り当てると,上位の役割が有効になります。そのため,一つ の業務コンテンツに複数のアクセス権グループを設定する場合は,注意が必要です。例を次に示します。

ポイント

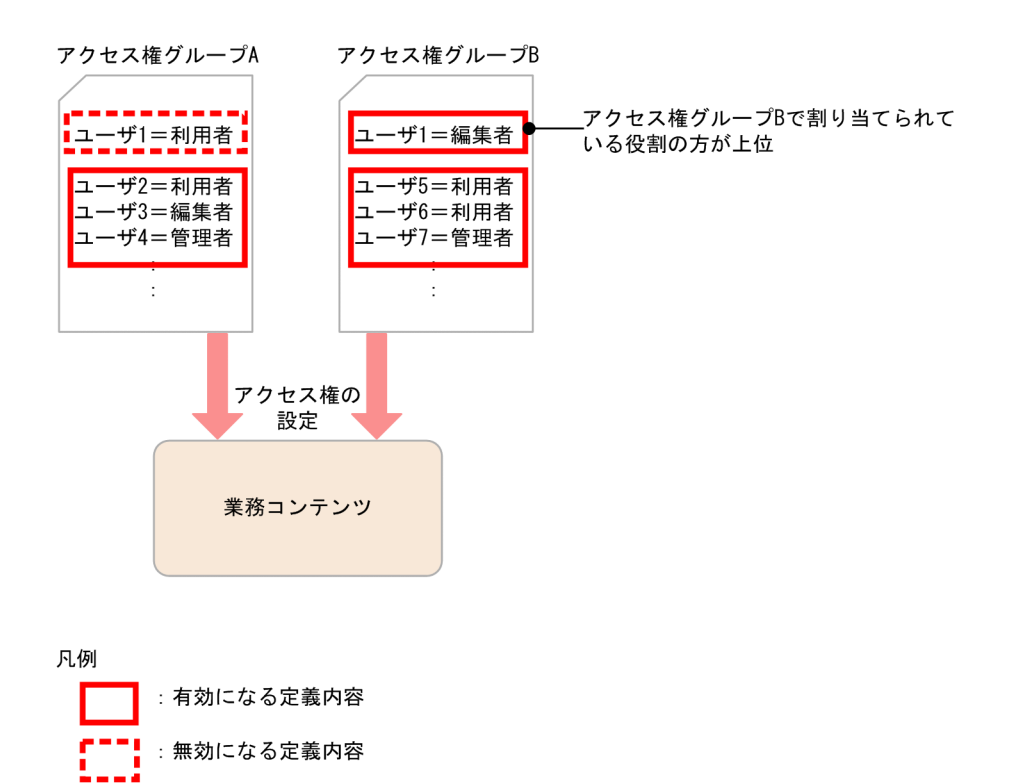

ユーザ 1 に対してアクセス権グループ A では利用者の役割を割り当て,アクセス権グループ B では編集者 の役割を割り当てています。この状態でアクセス権グループ A と B の両方を同じ業務コンテンツに設定す ると、上位の役割が定義されているアクセス権グループ B の定義内容だけが有効となるため、ユーザ 1 は コンテンツ編集者としてその業務コンテンツを操作することができます。

#### (2) アクセス権を設定している環境で検索機能を使用する場合に注意すること

業務コンテンツへのアクセス権を設定している環境で検索機能を使用する場合,ユーザプロパティファイル (ucnp\_user.properties) の ucnp.base.server.search.accesscontrol.enable プロパティを true に設定し て,参照する権限のある業務コンテンツだけを検索の対象とすることを推奨します。

ucnp.base.server.search.accesscontrol.enable プロパティに true を設定しないと,アクセス権の種類に 関係なく,検索用データとして登録されているすべての業務コンテンツが検索の対象となります。そのた め,アクセス権によって参照できない業務コンテンツも,検索結果として表示されるおそれがあります。

## 6.3.5 旧バージョンのアクセス権との互換性

09-50 より前のバージョンのアクセス権の種別(権限)と,09-50 以降のバージョンのアクセス権の種別 (役割)は,次のように対応しています。

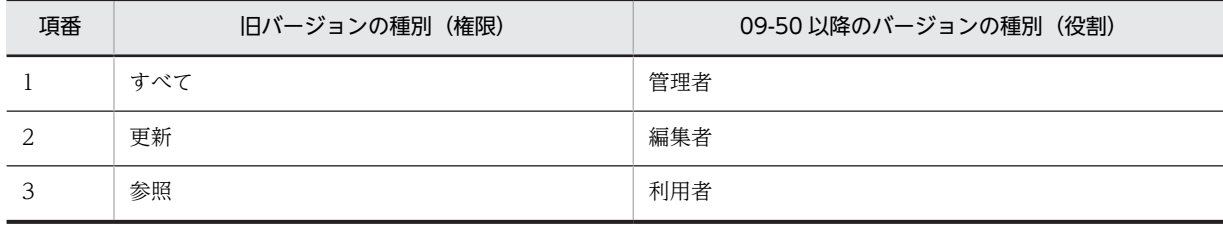

#### 表 6-2 旧バージョンのアクセス権の種別との対応

旧バージョンで次のようなアクセス権を設定して運用していた場合の対処を示します。

標準アクセス権限だけを設定していた場合の対処

旧バージョンでは「更新」権限で業務コンテンツの名称変更とグループ変更が可能でしたが,09-50 以 降のバージョンの「編集者」は,これらの操作を実行できません。「更新」権限を割り当てていたユー ザが,引き続き業務コンテンツの名称変更とグループ変更をできるようにするためには,アクセス権グ ループの定義内容を見直して,役割を「管理者」に変更してください。

標準アクセス権限以外のアクセス権グループを設定していた場合の対処

旧バージョンでは「すべて」権限では業務コンテンツの追加(作成)と複製はできませんでしたが, 09-50 以降のバージョンの「管理者」は,これらの操作を実行できます。引き続き業務コンテンツの追 加と複製をできないようにするためには,アクセス権グループの定義内容を見直して,役割を「編集 者」に変更してください。

また,旧バージョンでは「更新」権限で業務コンテンツの名称変更とグループ変更が可能でしたが, 09-50 以降のバージョンの「編集者」は,これらの操作を実行できません。「更新」権限を割り当てて いたユーザが,引き続き業務コンテンツの名称変更とグループ変更をできるようにするためには,アク セス権グループの定義内容を見直して,役割を「管理者」に変更してください。

## 6.3.6 [アクセス権限]画面の項目(ディレクトリサーバによるユーザ 認証を利用している場合)

アクセス権グループを選択した状態の[アクセス権限]画面を次に示します。

図 6-3 [アクセス権限]画面

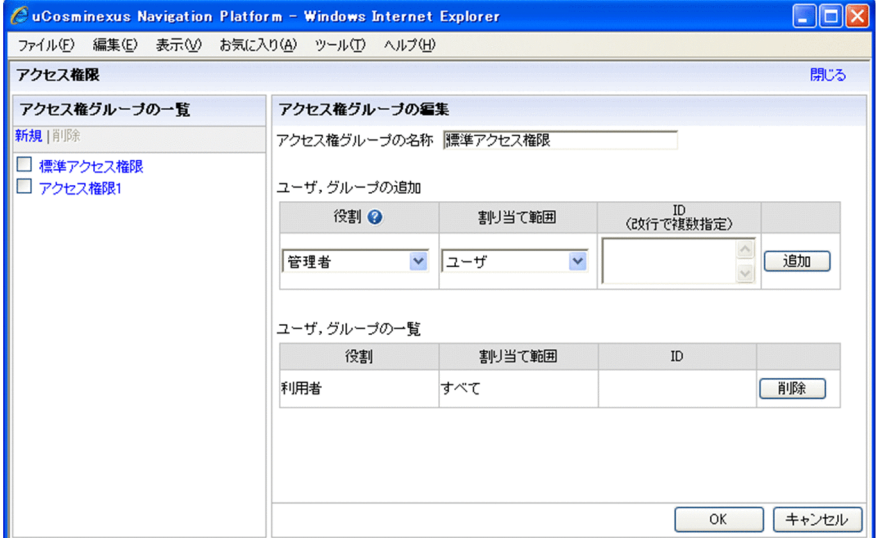

[アクセス権限]画面は,左側の[アクセス権グループの一覧]領域と右側の[アクセス権グループの編集] 領域から構成されています。それぞれの領域に表示されている項目について説明します。

(1) [新規]メニュー

選択すると,[アクセス権限]画面の右側の領域に[アクセス権グループの編集]領域が表示されます。こ の状態で、新規に追加したいアクセス権グループの名称やユーザを設定してから [OK] ボタンをクリック すると、新規のアクセス権グループが [アクセス権グループの一覧]領域に表示されます。

#### (2) [削除]メニュー

選択すると,チェックボックスをチェックしたアクセス権グループが削除されます。[削除]メニューは, チェックボックスをチェックしないと非活性となり選択できません。

#### (3) アクセス権グループ名

チェックボックスとともに,保存済みのアクセス権グループの名称が表示されます。名称部分をクリックす ると,アクセス権グループ編集領域に[アクセス権グループの編集]画面が表示されて,アクセス権グルー プの設定を変更できます。

なお,アクセス権グループを一つも作成していなくても,デフォルトのアクセス権グループ「標準アクセス 権限」は常に表示されます。

#### (4) [アクセス権グループの名称]テキストボックス

アクセス権グループの名称を入力または変更するためのテキストボックスです。アクセス権グループの名 称は,省略できません。255 バイト以内の文字列を必ず入力してください。ただし,制御文字(ASCII コー ドの 0x00〜0x1F と 0x7F)を含む文字列は入力できません。また,作成済みのアクセス権グループと重複 する名称は入力できません。

#### (5) [役割]ドロップダウンリスト

設定したいアクセス権を選択します。[管理者],[編集者],または[利用者]から選択してください。ド ロップダウンリストの右に表示されている「?」マークのアイコンをクリックすると,それぞれの役割で実 行できる操作の一覧と,アクセス権グループの定義例を別画面で参照できます。

#### (6) [割り当て範囲]ドロップダウンリスト

アクセス権を設定する対象を選択します。[ユーザ], [グループ], または [すべて] から選択できます。

なお,システム構築時の設定によっては,[グループ]の代わりに[組織]が表示されます。

#### (7) [ID]テキストボックス

アクセス権を設定する対象の ID を入力します。[役割] ドロップダウンリストで [ユーザ], [グループ], または [組織] を選択している場合, ID の入力は省略できません。

#### (8) [追加]ボタン

クリックすると,設定したアクセス権の内容が[ユーザ,グループの一覧]または[ユーザ,組織の一覧] に追加されて、[ユーザ,グループの追加]または[ユーザ,組織の追加]がデフォルトの状態に戻ります。

#### (9) [ユーザ,グループの一覧]または[ユーザ,組織の一覧]

アクセス権を定義済みのユーザ,グループ,または組織が表示されます。

(10) [削除]ボタン

クリックすると,アクセス権を定義済みのユーザ,グループ,または組織が削除されます。

#### (11) [閉じる]メニュー

クリックすると,[アクセス権限]画面が閉じます。[OK]ボタンで保存していない変更内容は破棄されま す。

#### (12) [OK]ボタン

クリックすると,[アクセス権グループの編集]領域の変更内容が保存されます。[アクセス権グループの名 称]テキストボックスの内容を変更した場合は,変更後の名称が[アクセス権グループの一覧]領域に表示 されます。

#### (13) [キャンセル]ボタン

クリックすると,[アクセス権グループの編集]領域の変更内容が破棄されて,領域の表示内容が消去され ます。

# <span id="page-179-0"></span>6.4 業務コンテンツへのアクセス権の設定(JP1/Base によるユーザ認証を利用している場合)

JP1/Base に登録されている JP1 ユーザに対して JP1 権限レベルと JP1 資源グループを組み合わせて設定 することで,業務コンテンツへのアクセス権を設定できるようになります。

業務コンテンツにアクセス権を設定する流れを次に示します。

- 1.JP1/Base で JP1 権限レベル, JP1 資源グループを設定する
	- JP1/Base での作業になるため,必要に応じて JP1/Base の管理者と設定内容などを相談しながら作業 を実施してください。
- 2.コンテンツ管理者 (管理者の権限を与えたユーザ) が, 新規に業務コンテンツを追加し, JP1 資源グルー プを設定する

業務コンテンツに IP1 資源グループを設定する手順の詳細は、マニュアル「Cosminexus V9 ナビゲー ション プラットフォーム コンテンツ作成ガイド」を参照してください。

ポイント

業務コンテンツに設定する JP1 資源グループを変更することによって、業務コンテンツの公開・非公開を切 り替えることもできます。その場合は,業務コンテンツを作成・編集するユーザだけを登録した JP1 資源グ ループ A と, 業務コンテンツを実行するユーザも含む IP1 資源グループ B の 2 種類を作成してください。 業務コンテンツが非公開のときには IP1 資源グループ A を設定しておき、公開するときに IP1 資源グループ B に変更します。

## 6.4.1 アクセス権の種別と設定範囲(JP1/Base によるユーザ認証を利 用している場合)

JP1/Base によるユーザ認証を利用している場合,業務コンテンツに設定するアクセス権の種別は JP1 権限 レベルによって,アクセス権の設定範囲は JP1 資源グループによって決まります。

例えば. 「IP1 ユーザ A は業務コンテンツの参照だけができ. IP1 ユーザ B および IP1 ユーザ C は業務コ ンテンツの参照と追加の両方を実行できる」というアクセス権を設定したい場合は,ユーザ A とユーザ B・ C にそれぞれ異なる JP1 権限レベルを設定します。さらに,この JP1 権限レベルの設定をすべての業務コ ンテンツに対して有効にするのか,特定の業務コンテンツに対してだけ有効にするのかによって,JP1 資源 グループを使い分けます。

ナビゲーション プラットフォームで使用する JP1 権限レベルと JP1 資源グループについては,[「4.3.1 ナ](#page-87-0) [ビゲーション プラットフォームで使用できる JP1 資源グループ」](#page-87-0)および「[4.3.2 ナビゲーション プラッ](#page-88-0) [トフォームで使用できる JP1 権限レベル」](#page-88-0)を参照してください。

## 6.4.2 アクセス権の種別と実行できる操作(JP1/Base によるユーザ認 証を利用している場合)

IP1/Base によるユーザ認証を利用している場合. ユーザが実際にどのような操作ができるかは. IP1 資源 グループと JP1 権限レベルの組み合わせで決まります。同じ JP1 権限レベルが設定されていても, JP1 資 源グループが異なると,実行できる操作が異なることがあります。

例えば,コンテンツ編集者の JP1 権限レベルを持つユーザがいた場合,システム全体に対する JP1 資源グ ループに登録されているか,業務コンテンツ単位の JP1 資源グループに登録されているかによって、次の ように実行できる操作が異なります。
- システム全体に対する JP1 資源グループの場合 システム内のすべての業務コンテンツを編集,参照できる。
- 業務コンテンツ単位の JP1 資源グループの場合 該当する JP1 資源グループが設定されている業務コンテンツだけを編集,参照できる。

JP1 資源グループと JP1 権限レベルの組み合わせによってどのように操作内容が異なるかについては, 「[4.3.3 JP1 資源グループと JP1 権限レベルの組み合わせ」](#page-89-0)を参照してください。

## 6.4.3 アクセス権設定時の注意事項(JP1/Base によるユーザ認証を利 用している場合)

一つのユーザを重複して異なる JP1 資源グループに登録し,さらにそのユーザに対して各 JP1 資源グルー プで異なるアクセス権の種別(JP1 権限レベル)を割り当てると,上位の JP1 権限レベルが有効になりま す。そのため,一つの業務コンテンツに複数の JP1 資源グループを設定する場合は,注意が必要です。例 を次に示します。

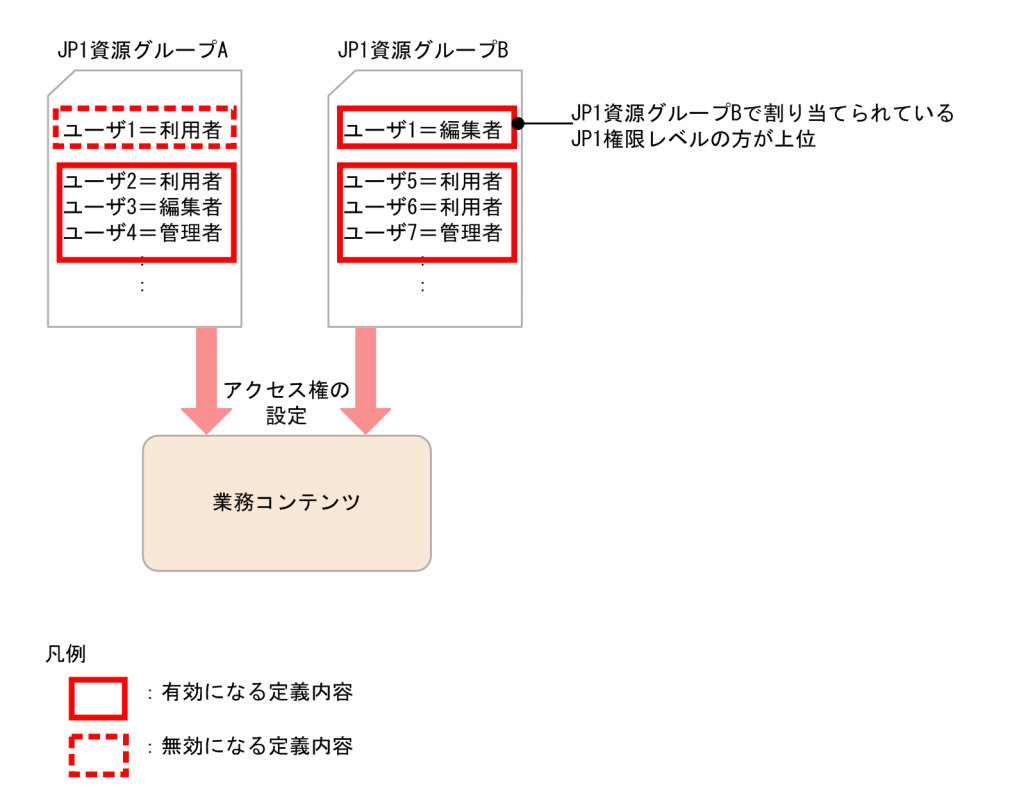

ユーザ 1 に対して IP1 資源グループ A では利用者の IP1 権限レベルを割り当て、IP1 資源グループ B では 編集者の JP1 権限レベルを割り当てています。この状態で JP1 資源グループ A と B の両方を同じ業務コ ンテンツに設定すると,上位の JP1 権限レベルが定義されている JP1 資源グループ B の定義内容だけが有 効となるため,ユーザ 1 はコンテンツ編集者としてその業務コンテンツを操作することができます。

# 6.4.4 JP1 資源グループの運用時の注意事項

JP1 資源グループの追加,変更,削除などは,JP1/Base での操作が必要です。ただし,システム全体の JP1 資源グループの名称を見直す場合は、ユーザプロパティファイル (ucnp\_user.properties)の ucnp.base.server.jp1auth.system.resource.group プロパティの指定値も見直す必要があります。JP1/ Base の操作方法については,マニュアル「JP1/Base 運用ガイド」を参照してください。

# 6.5 業務コンテンツのアクセス管理の流れ(ディレクト リサーバによるユーザ認証を利用している場合)

ユーザ認証の利用なし,またはディレクトリサーバによるユーザ認証を利用している場合,次のような流れ で業務コンテンツのアクセス管理をします。

1.システム管理者が,編集環境でアクセス権グループを作成する。

2.コンテンツ管理者が,編集環境で業務コンテンツを作成し,アクセス権グループを設定する。

3.システム管理者が,編集環境のアクセス権グループを実行環境にエクスポートする。

# 6.5.1 アクセス権グループを作成する手順

ここでは、[アクセス権限]画面でアクセス権グループを作成する手順について説明します。なお,アクセ ス権グループを作成するに当たっては,次の点を考慮してください。

- 作成できるアクセス権グループは最大 100 個です。
- 各アクセス権グループに定義できるユーザとグループ(または組織)は、合計で最大 64 個です。その ため,1 個のアクセス権グループに多数のユーザを定義する必要がある場合は,グループ(または組織) として定義することを推奨します。

#### 1.Web ブラウザ上で次の URL を指定して、ログイン画面を呼び出します。

http://ホスト名 :ポート番号 /ucnpBase/portal/screen/TitlePortlet/portlet/ucnp/ pane/-44Ob44O844Og55S76Z2i/layout\_id/default/tab\_id/-44Ob44O844Og55S76Z2i? start editor=true&open editor=true

• ホスト名

ナビゲーション プラットフォームの J2EE サーバマシンのホスト名または IP アドレスです。

• ポート番号

ナビゲーション プラットフォームの Web サーバのポート番号です。ユーザセットアッププロパ ティファイル (ucnp\_setup\_user.properties)の ucnp.setup.server.cosminexus.hws.http.port プ ロパティの指定値になります。

#### 2.ユーザ ID とパスワードを入力して, [ログイン] ボタンをクリックします。

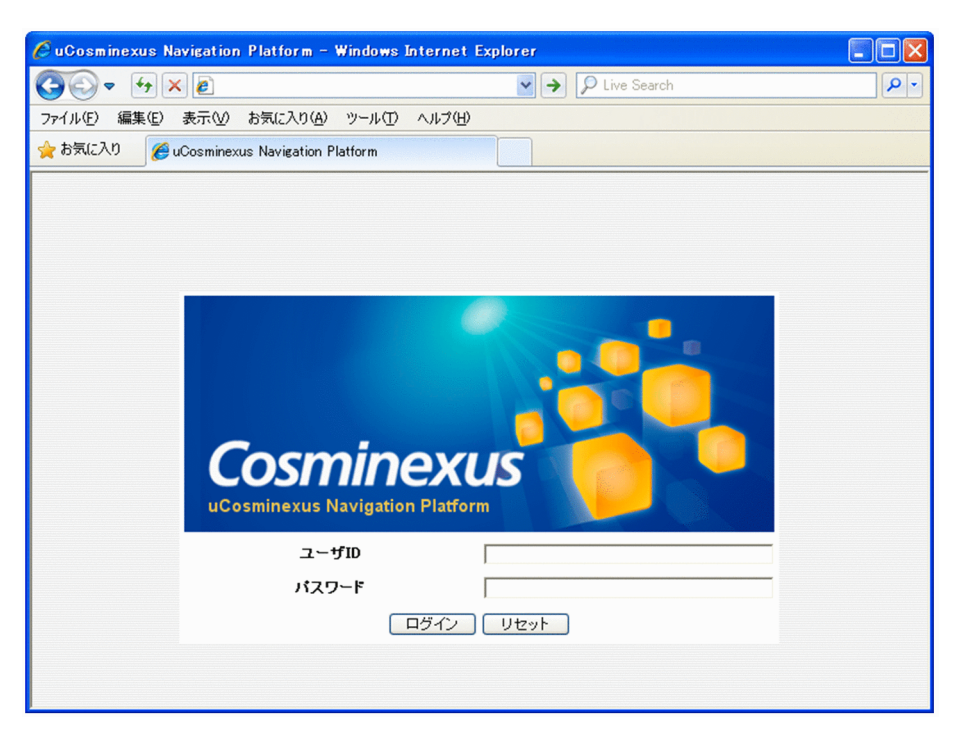

ナビゲーション プラットフォームのシステム管理者権限を持つユーザ ID (デフォルトは user1) とパ スワードを入力してください。業務編集画面が表示されます。

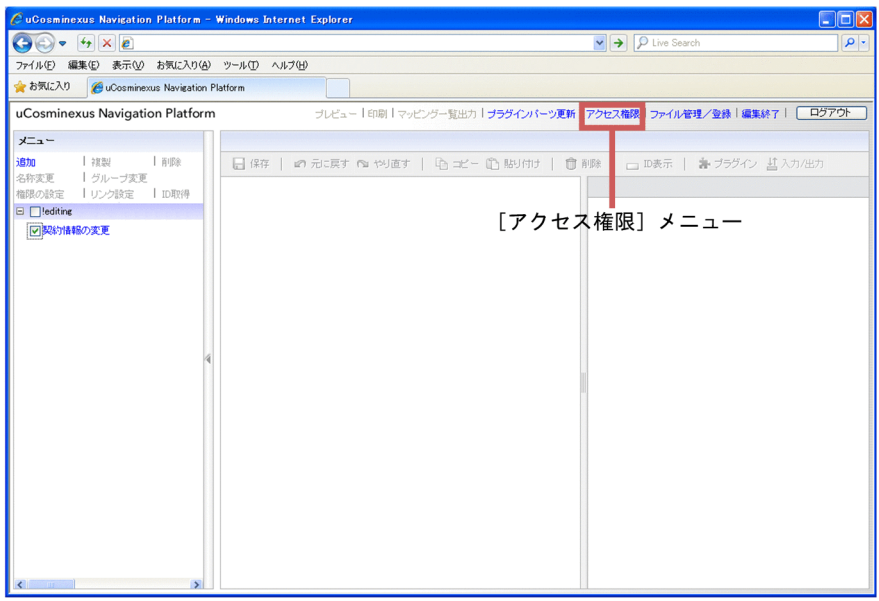

3. 業務編集画面の上部(ヘッダ領域)にある [アクセス権限] メニューを選択します。 [アクセス権限]画面が表示されます。

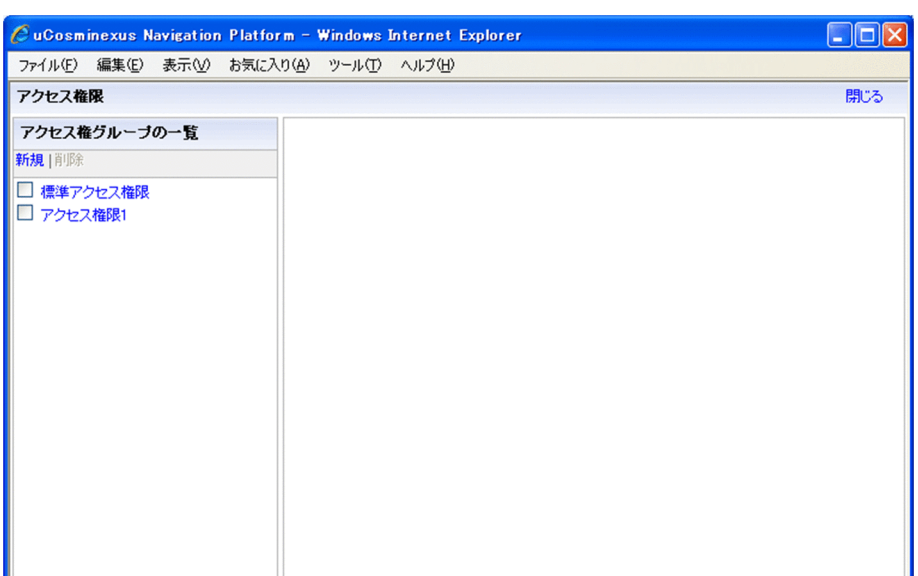

4.[アクセス権グループの一覧]領域から [新規] メニューを選択します。

画面右側に[アクセス権グループの編集]領域が表示されます。

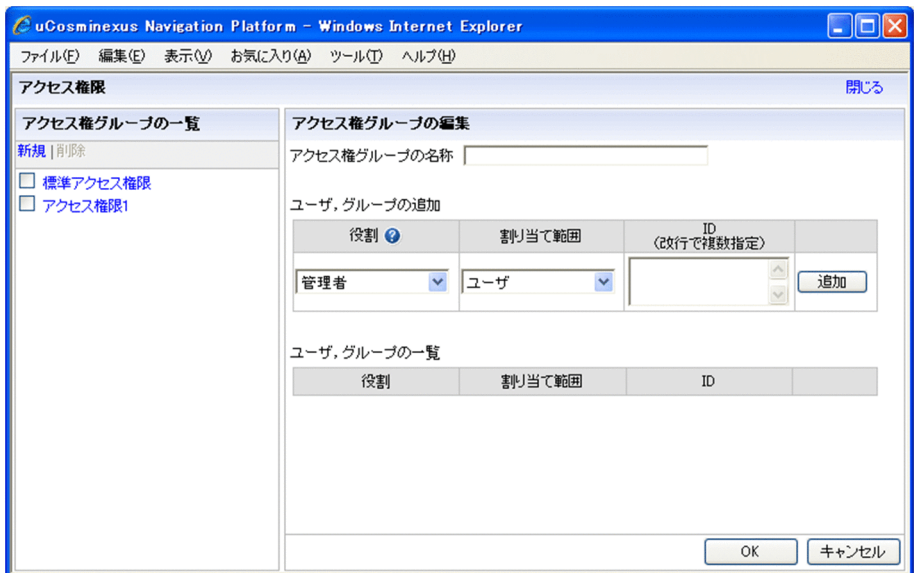

- 5.[アクセス権グループの名称]テキストボックスに、アクセス権グループの名前を入力します。 アクセス権グループの名前は,255 バイトまで入力できます。制御文字(ASCII コードの 0x00〜0x1F と 0x7F)を含む文字列は入力できません。アクセス権グループの名前は必ず入力してください。
- 6.[ユーザ, グループの追加]または [ユーザ, 組織の追加]の[役割]ドロップダウンリストから, ア クセス権の種別を選択します。 アクセス権の種別(役割)ごとに実行できる操作については,ドロップダウンリストの見出しの横に表

示されているアイコンをクリックして表示される画面で確認してください。

7.[割り当て範囲]ドロップダウンリストから,アクセス権限を設定する範囲を選択します。

#### ユーザ単位でアクセス権を設定したい場合

[ユーザ]を選択します。

#### グループ単位でアクセス権を設定したい場合

[グループ]または「組織]を選択します。

ユーザ全員にアクセス権を設定したい場合

[すべて]を選択します。

ユーザとは,ナビゲーション プラットフォームにログインできるユーザを指しています。

グループまたは組織とは,ディレクトリサーバに登録されているグループまたは組織のことです。

8.割り当て範囲が「すべて」以外の場合は, [ID] テキストボックスにアクセス権を設定したいユーザ, グループ,または組織の ID を入力します。

ID は 254 バイトまで入力できます。割り当て範囲が「すべて」以外の場合は,省略できません。また, 制御文字(ASCII コードの 0x00〜0x1F と 0x7F)を含む文字列は入力できません。

9. [追加] ボタンをクリックします。

アクセス権の定義内容が[ユーザ,グループの一覧]または[ユーザ,組織の一覧]に表示されます。 ほかの対象にもアクセス権を定義する場合は,手順 6.〜9.を繰り返してください。

10. [OK] ボタンをクリックします。

[ユーザ,グループの一覧]または[ユーザ,組織の一覧]に表示されている内容が保存され,[アクセ ス権グループの一覧]領域に、手順 5.で入力したアクセス権グループの名前が表示されます。

#### 参考

作成中、または編集中のアクセス権グループが「アクセス権グループの編集]領域に表示されている状態で ほかのアクセス権グループを選択したり, [新規] メニューまたは [削除] メニューを選択したりすると, 保 存していないアクセス権グループを破棄してよいかを確認するメッセージが表示されます。メッセージに対 しては次のように対応してください。

- 編集中のアクセス権グループを保存しない場合 ダイアログで「OKI ボタンをクリックしてください。
- 編集中のアクセス権グループを保存したい場合 ダイアログで[キャンセル]ボタンをクリックしてください。 そのあと、[アクセス権グループの編集]画面で [OK] ボタンをクリックして編集途中のアクセス権グ ループを保存してから,再度[新規]メニューまたは[削除]メニューをクリックしてください。

# 6.5.2 アクセス権グループの定義内容を変更する手順

ここでは、[アクセス権限]画面でアクセス権グループの定義内容を変更する手順について説明します。な お,アクセス権グループの定義内容を変更するに当たっては,次の点を考慮してください。

- コンテンツ管理者のユーザを削除したり,コンテンツ編集者または利用者に変更したりすると,業務コ ンテンツの名称変更やグループ変更ができなくなり,作業に支障が発生することがあります。
- アクセス権グループの名称を変更すると,コンテンツ管理者が変更前と変更後のアクセス権グループが 同じであることを認識できなくなることがあります。名称を変更したら,コンテンツ管理者にも知らせ ることを推奨します。

#### 1.Web ブラウザ上で次の URL を指定して、ログイン画面を呼び出します。

http://ホスト名:ポート番号/ucnpBase/portal/screen/TitlePortlet/portlet/ucnp/ pane/-44Ob44O844Og55S76Z2i/layout\_id/default/tab\_id/-44Ob44O844Og55S76Z2i? start editor=true&open editor=true

• ホスト名

ナビゲーション プラットフォームの J2EE サーバマシンのホスト名または IP アドレスです。

• ポート番号

ナビゲーション プラットフォームの Web サーバのポート番号です。ユーザセットアッププロパ ティファイル(ucnp\_setup\_user.properties)の ucnp.setup.server.cosminexus.hws.http.port プ ロパティの指定値になります。

2. ユーザ ID とパスワードを入力して, [ログイン]ボタンをクリックします。

ナビゲーション プラットフォームのシステム管理者権限を持つユーザ ID (デフォルトは user1) とパ スワードを入力してください。業務編集画面が表示されます。

3.業務編集画面の上部(ヘッダ領域)にある [アクセス権限] メニューを選択します。

[アクセス権限]画面が表示されます。

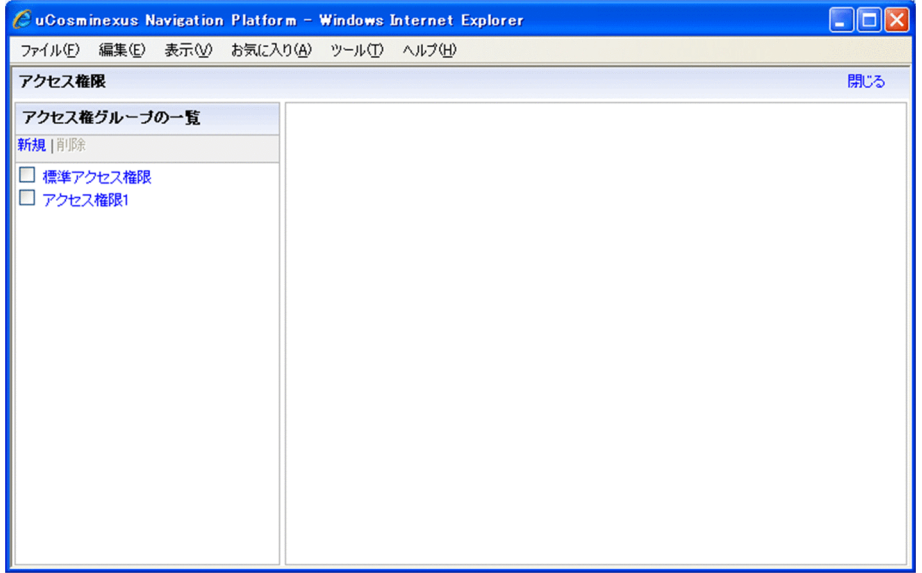

4.「アクセス権グループの一覧]領域で、定義内容を変更したいアクセス権グループの名称をクリックし ます。

[アクセス権グループの編集]画面にアクセス権グループの定義内容が表示されます。

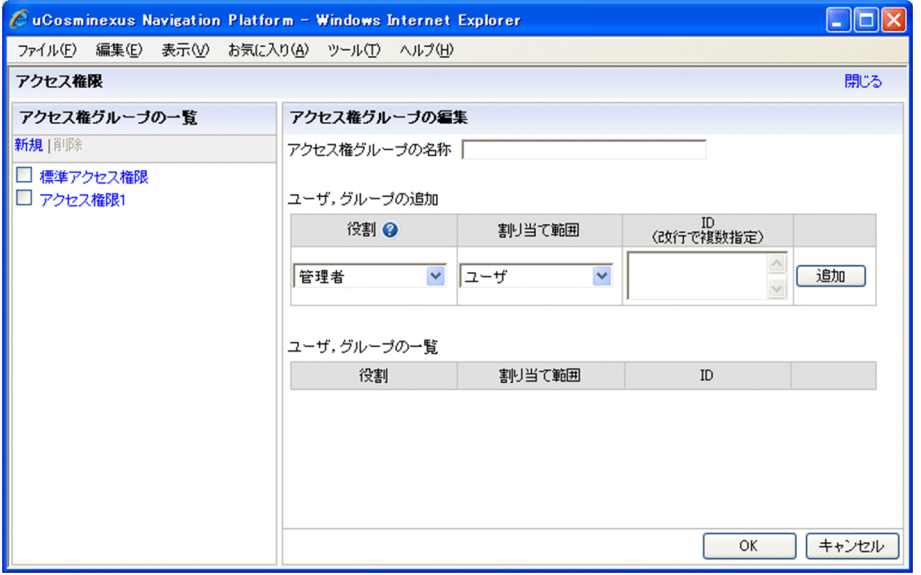

5.アクセス権グループの名称,ユーザまたはグループ·組織の役割,割り当て範囲,ID を変更します。

- アクセス権グループの名称を変更する場合 「アクセス権グループの名称」テキストボックスの内容を変更してください。
- ユーザまたはグループ・組織の役割,割り当て範囲,ID を変更,削除する場合 追加済みのユーザまたはグループ・組織を変更したい場合は,いったん削除してから,変更後のユー ザまたはグループ・組織を追加する必要があります。 まず,[ユーザ,グループの一覧]または[ユーザ,組織の一覧]で変更したいユーザまたはグルー プ・組織の[削除]ボタンをクリックしてください。次に,[ユーザ,グループの追加]または[ユー ザ,組織の追加]で変更後の役割,割り当て範囲,ID を設定して,[追加]ボタンをクリックしま す。
- 6. [OK] ボタンをクリックします。

アクセス権グループの定義内容の変更が保存されます。

## 6.5.3 アクセス権グループを削除する手順

ここでは、「アクセス権限」画面でアクセス権グループを削除する手順について説明します。アクセス権グ ループの削除は,環境ごとに実施する必要があります。また,アクセス権グループを削除するに当たって は,次の点を考慮してください。

- 削除するアクセス権グループにコンテンツ管理者またはコンテンツ編集者として定義されていたユー ザが,業務コンテンツを参照しかできなくなり,作業に支障が発生することがあります。
- アクセス権グループ「標準アクセス権限」は,削除できません。
- 削除するアクセス権グループだけが設定されている業務コンテンツがある場合,そのアクセス権グルー プは削除できません。
- 1.Web ブラウザ上で次の URL を指定して,ログイン画面を呼び出します。

http://ホスト名:ポート番号/ucnpBase/portal/screen/TitlePortlet/portlet/ucnp/ pane/-44Ob44O844Og55S76Z2i/layout\_id/default/tab\_id/-44Ob44O844Og55S76Z2i? start editor=true&open editor=true

- ホスト名 ナビゲーション プラットフォームの J2EE サーバマシンのホスト名または IP アドレスです。
- ポート番号

ナビゲーション プラットフォームの Web サーバのポート番号です。ユーザセットアッププロパ ティファイル (ucnp\_setup\_user.properties)の ucnp.setup.server.cosminexus.hws.http.port プ ロパティの指定値になります。

2. ユーザ ID とパスワードを入力して, [ログイン] ボタンをクリックします。

ナビゲーション プラットフォームのシステム管理者権限を持つユーザ ID (デフォルトは user1) とパ スワードを入力してください。業務編集画面が表示されます。

- 3.業務編集画面の上部(ヘッダ領域)にある[アクセス権限]メニューを選択して,[アクセス権限]画 面を表示します。
- 4.[アクセス権グループの一覧]領域で、削除したいアクセス権グループのチェックボックスをチェック します。

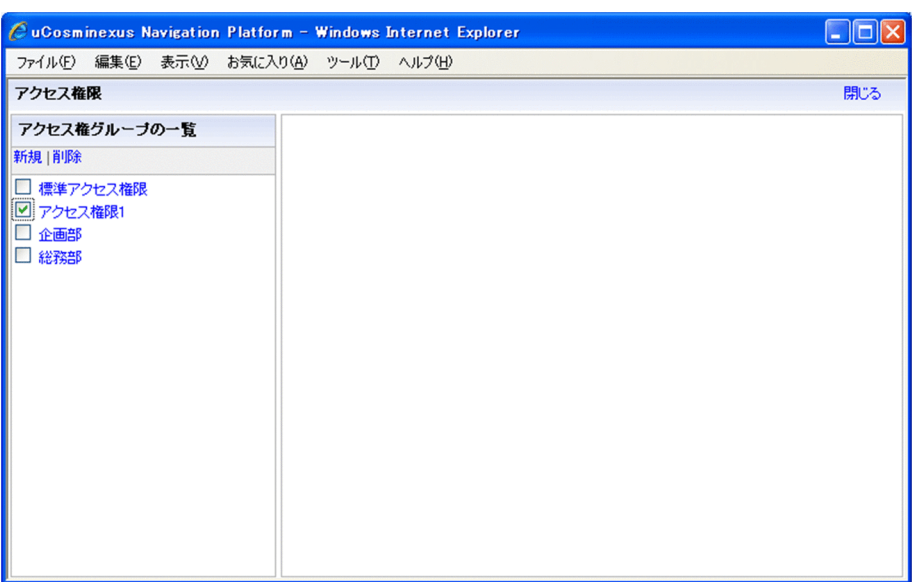

複数のアクセス権グループを一度に削除したい場合は,削除したいアクセス権グループのチェックボッ クスをすべてチェックしてください。

5. [アクセス権グループの一覧]領域の [削除] メニューをクリックします。

アクセス権グループを削除するかどうかを確認するダイアログが表示されます。

6.ダイアログで [OK] ボタンをクリックします。

手順 4.でチェックしたアクセス権グループが削除されます。

# 6.5.4 アクセス権グループのエクスポートとインポート

編集環境で作成したアクセス権グループは,エクスポートして実行環境またはほかの編集環境へインポート できます。エクスポートするときは,アクセス権グループだけをエクスポートするか,業務コンテンツごと エクスポートするか,2 種類の方法があります。それぞれの方法の手順を説明します。

#### (1) アクセス権グループだけをエクスポート,インポートする手順

1.編集環境のマシンにログインします。

```
2.コマンドプロンプトから, npaclexport コマンド (アクセス権グループのエクスポート)を実行しま
す。
```
実行例

ナビゲーション プラットフォームインストールディレクトリ\bin\npaclexport C:\work \accessgroup.zip

例のとおりに実行すると, accessgroup.zip ファイルにすべてのアクセス権グループの情報がエクス ポートされて,work ディレクトリに格納されます。

- 3.インポート先の実行環境または編集環境のマシンにログインします。
- 4.npaclexport コマンドで取得したファイルを任意のディレクトリに格納します。
- 5.コマンドプロンプトから, npimport コマンド (業務コンテンツのインポート)を実行します。

実行例

ナビゲーション プラットフォームインストールディレクトリ\bin\npimport -f C:\work \accessgroup.zip

例のとおりに実行すると、accessgroup.zip ファイルのアクセス権グループの情報がインポートされま す。インポート先にすでに同じ名称のアクセス権グループがある場合は,定義内容が上書きされます。

- (2) 業務コンテンツごとアクセス権グループをエクスポート,インポートする手順
	- 1.編集環境のマシンにログインします。
	- 2.コマンドプロンプトから, npexport コマンド (業務コンテンツのエクスポート)を実行します。 実行例

ナビゲーション プラットフォームインストールディレクトリ¥bin¥npexport C:\*work  $\angle$ contents.zip

例のとおりに実行すると,contents.zip ファイルにすべての業務コンテンツおよびアクセス権グループ の情報がエクスポートされて,work ディレクトリに格納されます。

- 3.インポート先の実行環境または編集環境のマシンにログインします。
- 4.npexport コマンドで取得したファイルを任意のディレクトリに格納します。
- 5.コマンドプロンプトから, npimport コマンド (業務コンテンツのインポート)を実行します。

実行例

ナビゲーション プラットフォームインストールディレクトリ\bin\npimport -f C:\work ¥contents.zip

例のとおりに実行すると,contents.zip ファイルの業務コンテンツおよびアクセス権グループの情報が インポートされます。インポート先にすでに同じ ID の業務コンテンツまたは同じ名称のアクセス権グ ループがある場合は,内容が上書きされます。

# 6.5.5 アクセス権グループの作成例

アクセス権グループの作成例(定義例)を次に示します。アクセス権グループで定義できるアクセス権の種 別(役割)に対応する操作の詳細は、[「6.3.2 アクセス権の種別と実行できる操作\(ディレクトリサーバに](#page-173-0) [よるユーザ認証を利用している場合\)」](#page-173-0)を参照してください。

#### すべてのユーザに業務コンテンツの追加,編集,参照を許可する場合

- 役割:管理者
	- 割り当て範囲:すべて
	- ID:空欄(指定しない)

このように定義したアクセス権グループを作成した場合,ナビゲーション プラットフォームにアクセス できるすべてのユーザがコンテンツ管理者となります。

#### 業務コンテンツの追加,編集は一部のユーザに限定し,参照はすべてのユーザに許可する場合

- 役割:管理者 割り当て範囲:ユーザ ID:userA
- 役割:編集者 割り当て範囲:ユーザ ID:userB
- 役割:利用者 割り当て範囲:すべて ID:空欄(指定しない)

このように定義したアクセス権グループを作成した場合,userA の ID でナビゲーション プラット フォームにログインするとコンテンツ管理者に,userBの ID でログインするとコンテンツ編集者とな ります。userA・userB 以外の ID でログインすると利用者と見なされます。

#### Active Directory で管理しているグループ単位でアクセス権を設定する場合

- 役割:管理者 割り当て範囲:グループ ID:groupA
- 役割:利用者 割り当て範囲:グループ

ID:groupB

このように定義したアクセス権グループを作成した場合, groupA に所属するユーザの ID でナビゲー ション プラットフォームにログインするとコンテンツ管理者に、groupB に所属するユーザの ID でロ グインすると利用者となります。ユーザ数が多く,Active Directory でグループ管理をしている場合 は,アクセス権グループもグループ単位で定義しておくと,定義内容を見直す回数を少なくすることが できて効率的です。

# 6.6 業務コンテンツのエクスポートとインポート

編集環境と実行環境が異なるサーバマシンに構築されている場合,編集環境で作成した業務コンテンツを いったんエクスポートし,実行環境にインポートする必要があります。開発環境がある場合も同様です。

エクスポートとインポートには,ナビゲーション プラットフォームのコマンドを使用します。使用するコ マンドおよびその使用方法の詳細については,「[8. コマンド](#page-258-0)」を参照してください。

エクスポート・インポートできるのは,業務コンテンツのデータ,およびアクセス権の設定情報(アクセス 権グループまたは JP1 資源グループ)です。ただし,業務コンテンツで静的ファイルを使用している場合, 静的ファイルはコマンドによるエクスポート・インポートの対象とはならないため,別途管理する必要があ ります。詳細は,「[6.9 業務コンテンツで使用する静的ファイルの管理」](#page-198-0)を参照してください。

なお,すべて環境が一つのマシンに構築されている場合でも,バックアップ用としてエクスポートだけを実 施することもできます。

#### エクスポート・インポート実施時の注意事項

エクスポートとインポートでは,作業フォルダとして環境変数 TMP または TEMP のフォルダを使用し ます。このため,環境変数 TMP および TEMP のフォルダのディスク容量に余裕を持たせてから,エク スポート・インポートを実施してください。

## 6.6.1 業務コンテンツのエクスポート

ここでは,編集環境または開発環境に保存されている業務コンテンツだけをエクスポートする方法について 説明します。

#### 1.編集環境または開発環境のマシンにログインします。

2.コマンドプロンプトから, npexport コマンド (業務コンテンツのエクスポート) を実行します。

実行例

ナビゲーション プラットフォームインストールディレクトリ\bin\npexport -x C:\work ¥contents.zip

例のとおりに実行すると,contents.zip ファイルにすべての業務コンテンツの情報がエクスポートされ て,work ディレクトリに格納されます。

なお,この例はディレクトリサーバによるユーザ認証を使用していて,アクセス権グループの情報を上 書きしたくない場合の実行例です。

npexport コマンド(業務コンテンツのエクスポート)の詳細は,[「8.4 npexport コマンド\(業務コンテ](#page-266-0) [ンツのエクスポート\)」](#page-266-0)を参照してください。

## 6.6.2 業務コンテンツのインポート

ここでは、npexport コマンド(業務コンテンツのエクスポート)でエクスポートした業務コンテンツをイ ンポートする方法について説明します。インポート作業は,すべての環境で実施します。

#### 1.インポート先の環境のマシンにログインします。

2.バックアップのため,インポート先の環境の業務コンテンツをエクスポートします。 手順の詳細は,「6.6.1 業務コンテンツのエクスポート」を参照してください。

3.npexport コマンドで取得したインポート元の環境のファイルを任意のディレクトリに格納します。

4.コマンドプロンプトから, npimport コマンド (業務コンテンツのインポート)を実行します。

実行例

ナビゲーション プラットフォームインストールディレクトリ\bin\npimport -f -x C:\work ¥contents.zip

例のとおりに実行すると,contents.zip ファイルに含まれる業務コンテンツの情報だけがインポートさ れます。インポート先にすでに同じ ID の業務コンテンツがある場合は,内容が上書きされます。 なお,この例はディレクトリサーバによるユーザ認証を使用していて,アクセス権グループの情報を上 書きしたくない場合の実行例です。

npimport コマンド(業務コンテンツのインポート)の詳細は,[「8.5 npimport コマンド\(業務コンテン](#page-271-0) [ツのインポート\)](#page-271-0)」を参照してください。

# <span id="page-192-0"></span>6.7 開発環境で作成したファイルの適用

開発環境では,プラグインやカスタム画面を開発してナビゲーション プラットフォームの J2EE アプリ ケーションに追加します。編集環境または実行環境では,開発環境でプラグインやカスタム画面を適用した J2EE アプリケーションの EAR ファイルを受け取って,システムに適用します。

この節では,開発環境で開発したプラグインやカスタム画面をナビゲーション プラットフォームの J2EE アプリケーションに追加し,編集環境または実行環境に適用する手順について説明します。あわせて,適用 前の状態(プラグインもカスタム画面も適用されていない状態)に戻す手順についても説明します。

# 6.7.1 開発環境から受け取るファイル

開発環境から受け取るファイルを次に示します。

(1) EAR ファイル

開発環境にある次のファイルを,編集環境および実行環境の任意のディレクトリにコピーしておいてくださ い。

ナビゲーション プラットフォームインストールディレクトリ\pluginSDK\dest\ucnp.ear

なお,コピー元(開発環境)とコピー先(編集環境または実行環境)のナビゲーション プラットフォーム のバージョンは,構成ソフトウェアも含めて同じである必要があります。

(2) 静的ファイルの格納先

開発環境から受け取った静的ファイルを,編集環境または実行環境の次のディレクトリに格納してくださ い。

Webサーバのコンテンツ格納ディレクトリ

Web サーバのコンテンツ格納ディレクトリは、ユーザプロパティファイル (ucnp\_user.properties)の ucnp.base.server.cosminexus.httpsd.documentroot.path プロパティの指定値で確認してください。デ フォルトの指定値は「Cosminexus インストールディレクトリ\httpsd\htdocs」です。

#### (3) ライブラリのファイル

ライブラリのファイルは EAR ファイルに含まれるため,個別に受け取る必要はありません。

ただし,コンテナ拡張ライブラリを使用する場合は,開発環境から受け取ったライブラリファイルを編集環 境および実行環境の任意のディレクトリに格納し,開発環境と同様に J2EE サーバに設定してください。コ ンテナ拡張ライブラリの使用方法の詳細は,マニュアル「Cosminexus V9 アプリケーションサーバ 機能 解説 拡張編」を参照してください。

## 6.7.2 開発環境から受け取ったファイルの適用

開発環境から受け取ったファイルを編集環境または実行環境に適用する手順について説明します。

#### (1) EAR ファイルの更新

開発環境から受け取った EAR ファイルには,開発環境の Portal Manager での設定(ポータル用設定ファ イル)が反映されています。したがって,開発環境から受け取ったファイルを編集環境または実行環境に適 用する前に,開発環境から受け取った EAR ファイルを更新し,編集環境または実行環境のポータル用設定 ファイルの内容を反映する必要があります。

<span id="page-193-0"></span>開発環境から受け取った EAR ファイルを更新し、編集環境または実行環境のポータル用設定ファイルの内 容を反映する手順を次に示します。

#### 1.cjexportapp コマンドを実行して,プラグインやカスタム画面を適用する前のナビゲーション プラッ トフォームの J2EE アプリケーションを EAR ファイルにバックアップします。

C*osminexusインストールディレクトリ\*CC\admin\bin\cjexportapp *J2EEサーバ名 -f EARファイルの出* 力先パス -name ucnp -raw -nameserver corbaname::localhost:ネーミングサービスのポート番号 バックアップした EAR ファイルは,プラグインを適用する前の状態に復元したいときに使用します。 ネーミングサービスのポート番号は,ユーザセットアッププロパティファイル (ucnp\_setup\_user.properties) の ucnp.setup.server.cosminexus.ejbserver.naming.port の指定値 です。指定値がデフォルトの 900 の場合は,-nameserver オプションの指定は任意になります。 cjexportapp コマンドの詳細は,マニュアル「Cosminexus V9 アプリケーションサーバ リファレン ス コマンド編」を参照してください。

2.npupdateear コマンド(EAR ファイルの更新)を実行して,「[6.7.1 開発環境から受け取るファイ](#page-192-0) [ル」](#page-192-0)でコピーした EAR ファイルにポータル用設定ファイルの内容を反映します。 npupdateear -p ポータルプロジェクトのパス -i [「6.7.1 開発環境から受け取るファイル」](#page-192-0)でコ ピーしたEARファイルのパス -o 更新後のEARファイルの出力先パス -t 一時ディレクトリのパス npupdateear コマンド(EAR ファイルの更新)の詳細は,「[8.13 npupdateear コマンド\(EAR ファ](#page-293-0) [イルの更新\)](#page-293-0)」を参照してください。

#### (2) J2EE アプリケーションの削除

プラグインやカスタム画面を適用する前の J2EE アプリケーションを削除する手順を次に示します。

#### 1.Cosminexus Management Server を起動します。

2.次の URL にアクセスして,Cosminexus Management Server にログインします。

http://ホスト名:ポート番号/mngsvr/

ホスト名

編集環境または実行環境が構築されているマシンのホスト名または IP アドレスを指定します。

ポート番号

Cosminexus Management Server が使用するポート番号を指定します。このマニュアルの手順ど おりにセットアップした環境では,「28080」です。

なお,このマニュアルの手順どおりにセットアップした環境では,ログイン時に入力する管理ユーザ ID が「admin」,パスワードが「ucnppass」です。

- 3. [論理サーバのアプリケーション管理] アンカーをクリックし, 論理サーバのアプリケーション管理画 面を表示します。
- 4. [論理 J2EE サーバ] − [J2EE サーバ] − [ナビゲーション プラットフォームの J2EE サーバ名] − [アプリケーション]をクリックし, [開始/停止]タブを表示します。
- 5.インポート J2EE アプリケーション一覧で,アプリケーション名 [ucnp]の[停止]アンカーをクリッ クします。
- 6.[削除]タブを表示し,インポート J2EE アプリケーション一覧で,アプリケーション名「ucnp」の[削 除]アンカーをクリックします。

J2EE サーバからナビゲーション プラットフォームの J2EE アプリケーションが削除されます。

(3) Web サーバリダイレクトの設定

Web サーバリダイレクトを設定し, Web サーバを再起動します。手順を次に示します。

<span id="page-194-0"></span>注意事項

Web サーバリダイレクトの設定は,入出力プラグインを追加・削除した場合だけ実施してください。 既存のプラグインを修正した場合,またはカスタム画面を開発した場合は不要です。

1.次の URL にアクセスして,Cosminexus Management Server をログインします。

http://ホスト名:ポート番号/mngsvr/

- ホスト名 開発環境の J2EE サーバマシンのホスト名または IP アドレスです。
- ポート番号

Cosminexus Management Server が使用するポート番号です。

なお,このマニュアルの手順どおりにセットアップした環境では,ログイン時に入力する管理ユーザ ID が「admin」,パスワードが「ucnppass」です。

- 2.[論理サーバの環境設定]アンカーをクリックします。 論理サーバの環境設定画面が表示されます。
- 3. [サーバビュー] タブ− [論理 Web サーバ] − [Web サーバ] − [編集環境または実行環境の Web サーバ名称]をクリックし,「マッピング]タブをクリックします。 [マッピングの定義]画面が表示されます。
- 4.次のとおりに設定します。
	- いちばん下の行の [有効] のチェックボックスをチェックする
	- [URL パターン]に「/プラグイン名/\*」と入力する
	- •[論理サーバ名]に編集環境または実行環境の論理サーバ名を入力する

プラグイン名は,プラグインを開発したユーザに問い合わせてください。

5. [追加] ボタンをクリックします。

複数のプラグインを利用する場合は,手順 4.〜5.を複数回実行してください。

- 6.画面右上の [設定情報の配布] アンカーをクリックします。 [設定情報の配布]画面が表示されます。
- 7.論理サーバ名に編集環境または実行環境の Web サーバ名称が表示されている行の[配布]チェックボッ クスをチェックします。

論理サーバが選択されます。

8. [選択して配布] ボタンをクリックします。 手順 7.で選択した論理サーバの設定情報が Web サーバに配布されます。

9.編集環境または実行環境の Web サーバを再起動します。

(4) J2EE サーバの再起動

J2EE サーバを再起動する手順を次に示します。

- 1. [論理サーバの起動/停止] アンカーをクリックし, 論理サーバの起動/停止画面を表示します。
- 2. 「サーバビュー]タブ− 「論理 J2EE サーバ]− [J2EE サーバ] − [ナビゲーション プラットフォーム の J2EE サーバ名]をクリックし, [起動/停止] タブを表示します。
- 3. [停止] ボタンをクリックします。
- 4.J2EE サーバが停止したら, [起動/停止] タブを表示し直します。
- 5. 「起動】 ボタンをクリックします。

<span id="page-195-0"></span>J2EE サーバの再起動が完了します。

#### 注意事項

J2EE サーバは,プラグインを追加・削除・修正した場合だけ再起動してください。カスタム画面を開 発した場合は不要です。

#### (5) J2EE アプリケーションのインポートと開始

プラグインの適用,カスタム画面の適用,およびポータル用設定ファイルの更新内容の反映が完了した EAR ファイルで,J2EE アプリケーションをインポートして開始します。

- 1. [論理サーバのアプリケーション管理] アンカーをクリックし, 論理サーバのアプリケーション管理画 面を表示します。
- 2. [論理 J2EE サーバ]− [J2EE サーバ]− [ナビゲーション プラットフォームの J2EE サーバ名]− [アプリケーション]をクリックし, [インポート] タブを表示します。
- 3.「インポートディレクトリ」に[「\(1\) EAR ファイルの更新](#page-192-0)」で更新した EAR ファイルがあるディレク トリパスを指定し,[適用]ボタンをクリックします。
- 4.J2EE アプリケーションファイルのドロップダウンリストから EAR ファイルを選択し, [実行]ボタン をクリックします。 J2EE アプリケーションがインポートされます。
- 
- 5.[開始/終了]タブを表示し,インポート J2EE アプリケーション一覧で,アプリケーション名「ucnp」 の [開始] アンカーをクリックします。

J2EE アプリケーションが開始されます。

注意事項

- 開発環境になく,編集環境または実行環境だけに存在するプラグインがある場合,そのプラグイン は削除されます。
- プラグインまたはカスタム画面を利用するために, J2EE サーバおよび Web サーバの設定を追加, 変更する場合は,プラグインまたはカスタム画面を開発したユーザ(開発者)の指示に従って個別 に設定してください。

## 6.7.3 適用する前の状態への復元

編集環境または実行環境で,プラグインおよびカスタム画面を適用する前の状態に復元する手順を次に示し ます。

#### 1 注意事項

この手順は,プラグインとカスタム画面の両方の適用を取り消す手順です。どちらか一方を削除したい場合は, 開発環境で EAR ファイルを作り直して,「[6.7.2 開発環境から受け取ったファイルの適用」](#page-192-0)の手順を実施して ください。

1.プラグインまたはカスタム画面を適用したあとに Portal Manager での設定を変更した場合, npupdateear コマンド(EAR ファイルの更新)を実行して,「[6.7.2\(1\) EAR ファイルの更新」](#page-192-0)でバッ クアップした,プラグイン適用前の EAR ファイルに最新のポータル用設定ファイルの内容を反映しま す。

npupdateear -p ポータルプロジェクトのパス -i [「6.7.2\(1\) EARファイルの更新」](#page-192-0)でバックアップ したEARファイルのパス -o 更新後のEARファイルの出力先パス -t 一時ディレクトリのパス

npupdateear コマンド(EAR ファイルの更新)の詳細は,「[8.13 npupdateear コマンド\(EAR ファ](#page-293-0) [イルの更新\)](#page-293-0)」を参照してください。

なお,この手順は,プラグインを適用したあとに Portal Manager での設定を一度も変更していない場 合は不要です。

2.適用済みの J2EE アプリケーションを削除します。

削除手順については,「[6.7.2\(2\) J2EE アプリケーションの削除](#page-193-0)」を参照してください。 入出力プラグインを適用していた場合は次の手順へ,カスタム画面だけを適用していた場合は手順 5.へ 進んでください。

- 3. 適用時に設定した Web サーバのリダイレクト設定を元に戻し, Web サーバを再起動します。 Web サーバリダイレクトの設定については,「[6.7.2\(3\) Web サーバリダイレクトの設定」](#page-193-0)を参照し てください。
- 4.J2EE サーバを再起動します。

再起動手順については,「[6.7.2\(4\) J2EE サーバの再起動](#page-194-0)」を参照してください。

5.J2EE アプリケーションをインポートして開始します。

プラグインまたはカスタム画面を適用したあとに Portal Manager での設定を変更した場合,手順 1.で 出力した,更新後の EAR ファイルをインポートしてください。適用後に Portal Manager での設定を 変更していない場合, [[6.7.2\(1\) EAR ファイルの更新」](#page-192-0)でバックアップした, プラグインまたはカス タム画面を適用する前の EAR ファイルをインポートしてください。

インポートと開始の手順については,「[6.7.2\(5\) J2EE アプリケーションのインポートと開始](#page-195-0)」を参照 してください。

6.カスタム画面用に格納したファイルを削除します。

カスタム画面で使用していた静的ファイルとコンテナ拡張ライブラリのファイルを削除してください。 各ファイルの格納場所の詳細は,「[6.7.1 開発環境から受け取るファイル](#page-192-0)」を参照してください。

7. プラグインまたはカスタム画面を利用するために,J2EE サーバおよび Web サーバの設定を追加,変 更した場合は,それらの設定を元に戻します。

# 6.8 検索用データの更新

検索用のデータを登録したあとに,業務コンテンツを追加・編集・削除した場合,または業務コンテンツを インポートした場合は,検索用のデータを更新する必要があります。手順を次に示します。

1.npupdatesearchdata コマンド(検索用データの更新)を実行します。

検索用データが更新されます。

npupdatesearchdata コマンド(検索用データの更新)の詳細は,[「8.14 npupdatesearchdata コマ](#page-295-0) [ンド\(検索用データの更新\)](#page-295-0)」を参照してください。

```
参考-
```
検索用データを更新するタイミングについて,推奨する方法を説明します。

- 編集環境 業務コンテンツの更新頻度が高いため, OS の機能を利用して、定期的に自動で npupdatesearchdata コマ ンド(検索用データの更新)が実行されるよう設定します。
	- 実行環境

業務コンテンツのインポート時に必ず検索用データを更新するために,npimport コマンド (業務コンテンツ のインポート)および npupdatesearchdata コマンド (検索用データの更新)を連続して実行するバッチ ファイルを作成します。

# <span id="page-198-0"></span>6.9 業務コンテンツで使用する静的ファイルの管理

この節では,業務コンテンツやカスタム画面で使用する静的ファイル(画像ファイルや HTML ファイルな ど)を管理するときの注意事項を説明します。

```
参考-
```
業務編集画面から静的ファイルを格納するためには,[ファイル管理/登録]メニューを使用します。業務編集 画面に[ファイル管理/登録]メニューが表示されていない場合は,ユーザプロパティファイル (ucnp\_user.properties)の ucnp.base.server.fileupload.link.display プロパティの指定値を見直してくださ い。

# 6.9.1 業務編集画面から静的ファイルを格納する場合のファイル管理

業務編集画面の操作で静的ファイルを格納する場合,静的ファイルは次のディレクトリに格納されます。

ucnp.base.server.cosminexus.httpsd.documentroot.path に指定したディレクトリ \ucnpuserstaticfiles

ここでは,このディレクトリに対する操作と運用について説明します。

#### (1) ディスク容量の管理

サーバのディスク容量が不足することを防止するため,ファイルサーバーリソースマネージャのクォータ機 能を利用してください。クォータ機能を利用して,業務編集画面から静的ファイルを格納するためのディレ クトリ「ucnpuserstaticfiles」に対して容量制限の設定をしておきます。サーバのディスク容量を考慮し, 「ucnpuserstaticfiles」に格納できるデータの容量の制限値を決めてください。制限値に達する前に警告の 通知が送られるような設定にしておくと,容量不足の防止に効果的です。

なお,業務コンテンツを削除しても,その業務コンテンツで使用していた静的ファイルは残ります。静的 ファイルの格納ディレクトリを定期的に確認して,不要なファイルは削除するようにしてください。

(2) ファイルへのアクセスの管理

業務編集画面から格納した静的ファイルは,業務編集画面を利用するすべてのユーザが参照・削除できま す。アクセス制限などの管理をしたい静的ファイルは、業務編集画面から格納するのではなく、ほかのディ レクトリに直接格納してください。

- (3) 操作時の注意
	- 業務編集画面から静的ファイルを操作しているときに,サーバ上でも同じ静的ファイルを操作すると, 動作は保証されません。また、アップロード処理または削除処理の途中で Web ブラウザの [×] ボタ ンで画面を閉じてしまうと,処理が失敗するおそれがあるため,注意が必要です。
	- ナビゲーション プラットフォームの画面を閉じる場合,[ファイル管理/登録]画面を閉じてから閉じ るようにしてください。誤って[ファイル管理/登録]画面を開いたまま,ナビゲーション プラット フォームの画面を閉じてしまった場合,[ファイル管理/登録]画面も閉じてください。

# 6.9.2 Web サーバのディレクトリに直接静的ファイルを格納する場合 のファイル管理

業務編集画面に [ファイル管理/登録] メニューを表示していない場合は、Web サーバの任意のディレク トリに直接静的ファイルを格納する必要があります。また,業務編集画面の[ファイル管理/登録]メニュー からは,静的ファイルを 1 ファイルずつしか格納できないため,複数の静的ファイルを一度に Web サーバ へ格納する場合は,Web サーバのディレクトリに直接格納する方がスムーズです。

静的ファイルを Web サーバのディレクトリに直接格納する場合の注意事項を次に示します。

#### (1) 格納ディレクトリの決め方

ナビゲーション プラットフォームの Web サーバのディレクトリに格納した静的ファイルを,業務コンテ ンツに配置する場合,静的ファイルの相対パスを指定します。このパスは, Web サーバのコンテンツ格納 ディレクトリを基点とした相対パスとなります。そのため,パスが複雑にならないよう,コンテンツ格納 ディレクトリから近いディレクトリに画像ファイルを格納することをお勧めします。

静的ファイル格納後は,コンテンツ格納ディレクトリからの相対パスをコンテンツ管理者とコンテンツ編集 者に通知してください。

#### (2) コンテンツ格納ディレクトリの確認方法

ナビゲーション プラットフォームの Web サーバのコンテンツ格納ディレクトリは,ユーザプロパティ ファイル (ucnp\_user.properties) の ucnp.base.server.cosminexus.httpsd.documentroot.path プロパ ティの指定値で確認してください。デフォルトの指定値は,次のとおりです。

Cosminexus インストールディレクトリ\httpsd\htdocs

#### (3) ファイル名とディレクトリ名の制限

ナビゲーション プラットフォームの Web サーバのコンテンツ格納ディレクトリの直下には, 「ucnpuserstaticfiles」ディレクトリ以外に,「ucnp」で始まるファイルまたはディレクトリを作成しない でください。「ucnp」はナビゲーション プラットフォームのシステムで予約されている名称のためです。 この名称のファイルまたはディレクトリを作成した場合の動作は保証されません。

また,「ucnpuserstaticfiles」ディレクトリ以外の,「ucnp」で始まるディレクトリの中に存在するディレ クトリおよびファイルを編集しないでください。編集した場合の動作は保証されません。

# 6.9.3 業務コンテンツをエクスポートまたはインポートする場合の注意 事項

業務コンテンツで使用する静的ファイルは,コマンドで自動的にエクスポートまたはインポートすることは できません。業務コンテンツで使用している静的ファイルがどこに格納されているかを確認し,必ず手動で コピーして移動させてください。

第 4 編 リファレンス編

# 7 プロパティ

この章では,ナビゲーション プラットフォームのプロパティファイルについ て説明します。プロパティファイルは,セットアップ時に作成します。

# 7.1 設定が必要なプロパティファイル

システム構築時に設定が必要なプロパティファイルを次の表に示します。

#### 表 7‒1 プロパティファイルの種類

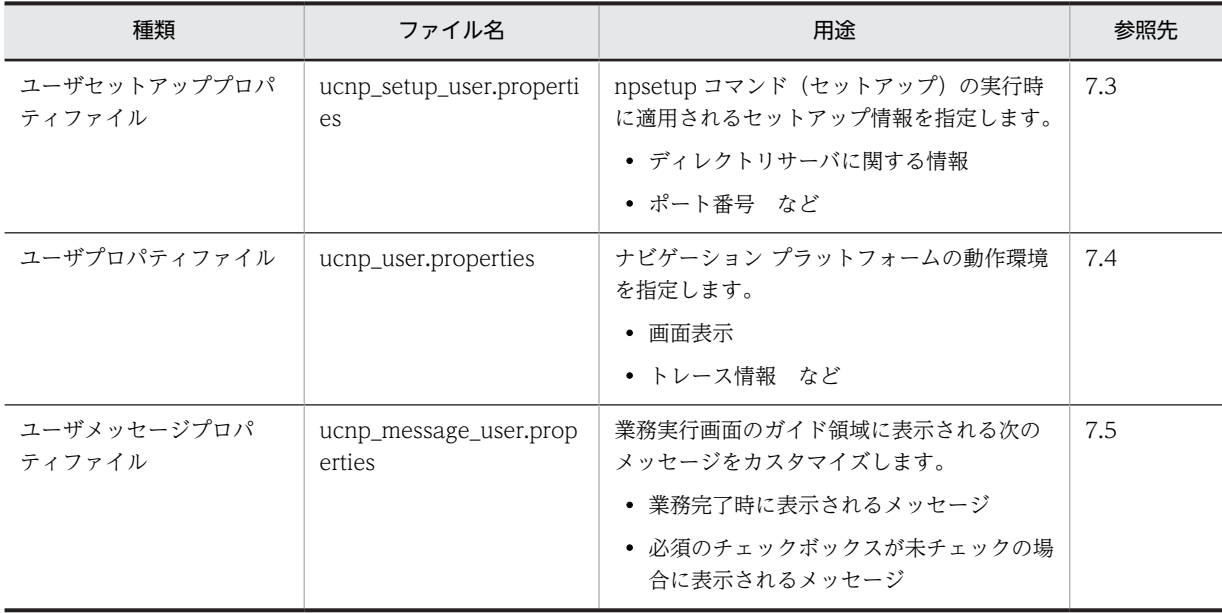

注意事項

- この表のプロパティファイルに記述されているプロパティのうち,以降で説明しているプロパティ 以外は編集しないでください。
- Windows XP 以外の OS に環境を構築する場合,管理者としてプロパティファイルをコピーしてく ださい。管理者としてコピーしないと,プロパティファイルがユーザフォルダにリダイレクトされ るため,正しくコピーされません。また,設定値を変更するときには,エディタを[管理者として 実行]で起動してから,プロパティファイルを編集してください。
- 画面などをカスタマイズするにはユーザプロパティファイルおよびユーザメッセージプロパティ ファイルを編集します。 プロパティの設定をナビゲーション プラットフォームに反映させるためには,ナビゲーション プ

ラットフォームの再起動が必要です。npstop コマンド (停止) を実行したあと、npstart コマンド (起動)を実行してください。

# 7.2 プロパティファイルの記述形式

この節では,プロパティファイルの記述形式について説明します。記述形式は各プロパティファイルで共通 です。

プロパティファイルは,Java 2 Platform, Standard Edition のプロパティファイル形式です。

# 7.2.1 プロパティファイルを記述する際の注意事項

プロパティファイルを記述する際の注意事項を次に示します。なお,説明中の「空白文字」は半角スペー ス,タブまたは改行を指します。

- プロパティキーと値の間には「:」または「=」を記述してください。
- プロパティキーの次の文字(空白文字を除く)が「:」または「=」の場合、その次の文字(空白文字を 除く)から行末の文字までが値として解釈されます。
- プロパティキーの次の文字(空白文字を除く)が「:」または「=」でない場合, その文字から行末文字 までが値として解釈されます。
- 値の後ろに空白文字を付加した場合,値の一部と解釈されます。
- 値の中に「:」,「=」,「#」,または「!」が使用されている場合,値の一部と解釈されます。
- Windows の予約デバイス名 (CON, AUX, COMn (n は 1〜9), LPTn (n は 1〜9), PRN, NUL, CLOCK\$)は使用できません。
- 行頭文字に「#」または「!」を指定した場合、行全体がコメントと見なされます。
- 行頭に続く空白文字は無視されます。
- ディレクトリを指定する場合, 区切り文字 (記号) には, 「¥¥」または「/」を使用してください。 例: ucnp.base.server.trace.path =  $C:\nexists P$ rogram Files\\Hitachi\\uCNP\\logs
- 指定した値の大文字と小文字は区別されます。

# 7.2.2 エスケープシーケンスの指定

指定できるエスケープシーケンスを次に示します。

表 7‒2 エスケープシーケンス一覧

| エスケープシーケンス | 説明               |
|------------|------------------|
| ¥t         | タブ               |
| ¥n         | ラインフィード(改行)      |
| ¥f         | フォームフィード (改ぺージ)  |
| ¥r         | キャリッジリターン (行頭復帰) |
| ¥"         | ダブル引用符(")        |
| ¥'         | シングル引用符 (')      |
| ¥¥         | バックスラッシュ         |

エスケープシーケンスの注意事項を次に示します。

- 8 進数の Unicode エスケープは認識されません。ただし,無効な Unicode エスケープを指定するとエ ラーになります。
- 無効なエスケープシーケンスを指定すると, 「¥」を削除してその次の文字を通常文字と見なします。例 えば、「¥v」というエスケープシーケンスを指定すると、「v」を指定したと見なされます。

# <span id="page-204-0"></span>7.3 ユーザセットアッププロパティファイル (ucnp\_setup\_user.properties) の設定

ユーザセットアッププロパティファイルの設定方法について説明します。

ユーザセットアッププロパティファイルを作成するには,サンプルファイルを所定のディレクトリにコピー して作成すると便利です。

# 7.3.1 ユーザセットアッププロパティファイル (ucnp\_setup\_user.properties)のプロパティ一覧

ユーザセットアッププロパティファイルのプロパティ一覧を次の表に示します。

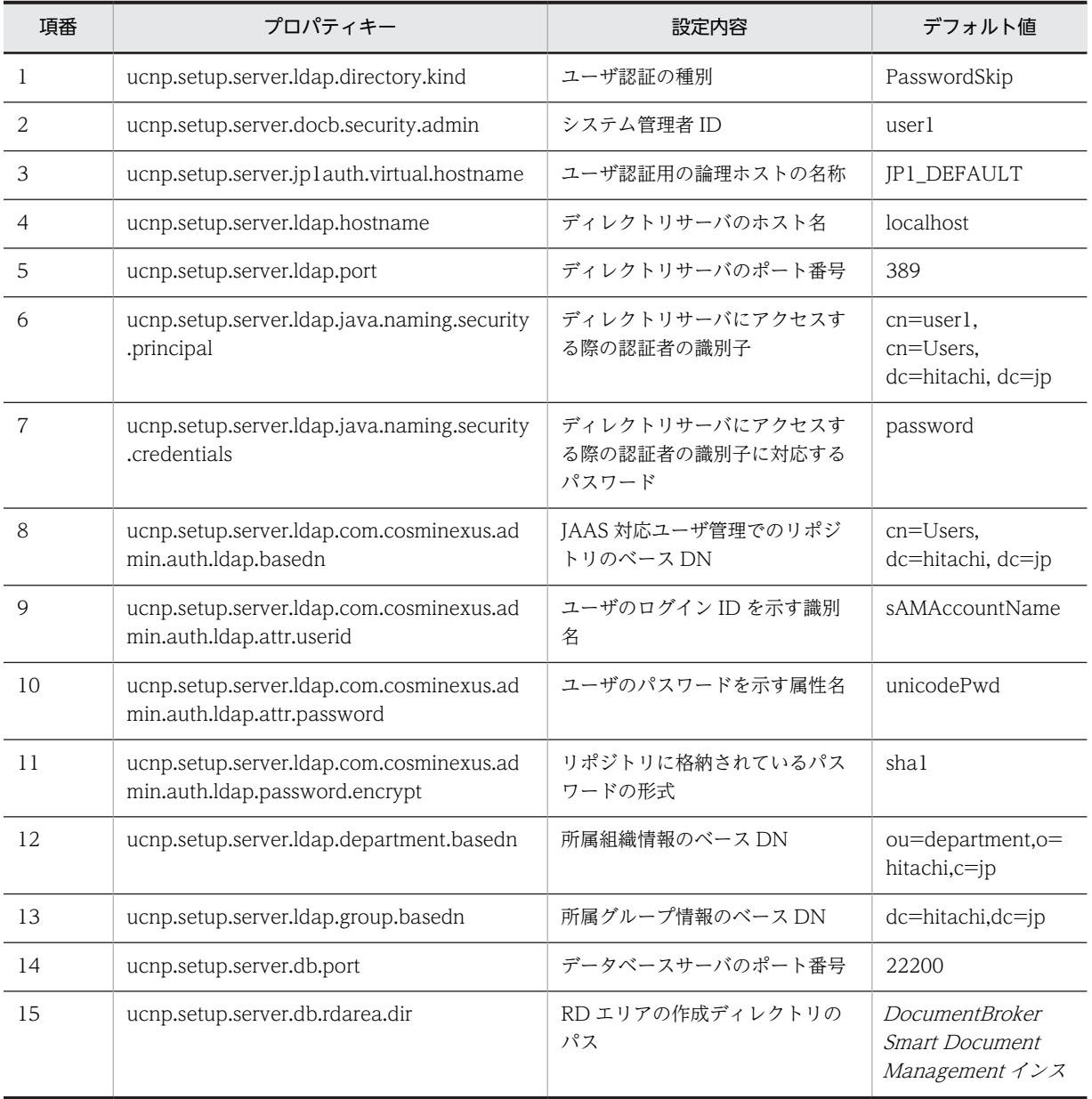

#### 表 7-3 ユーザセットアッププロパティファイル (ucnp\_setup\_user.properties)の設定内容

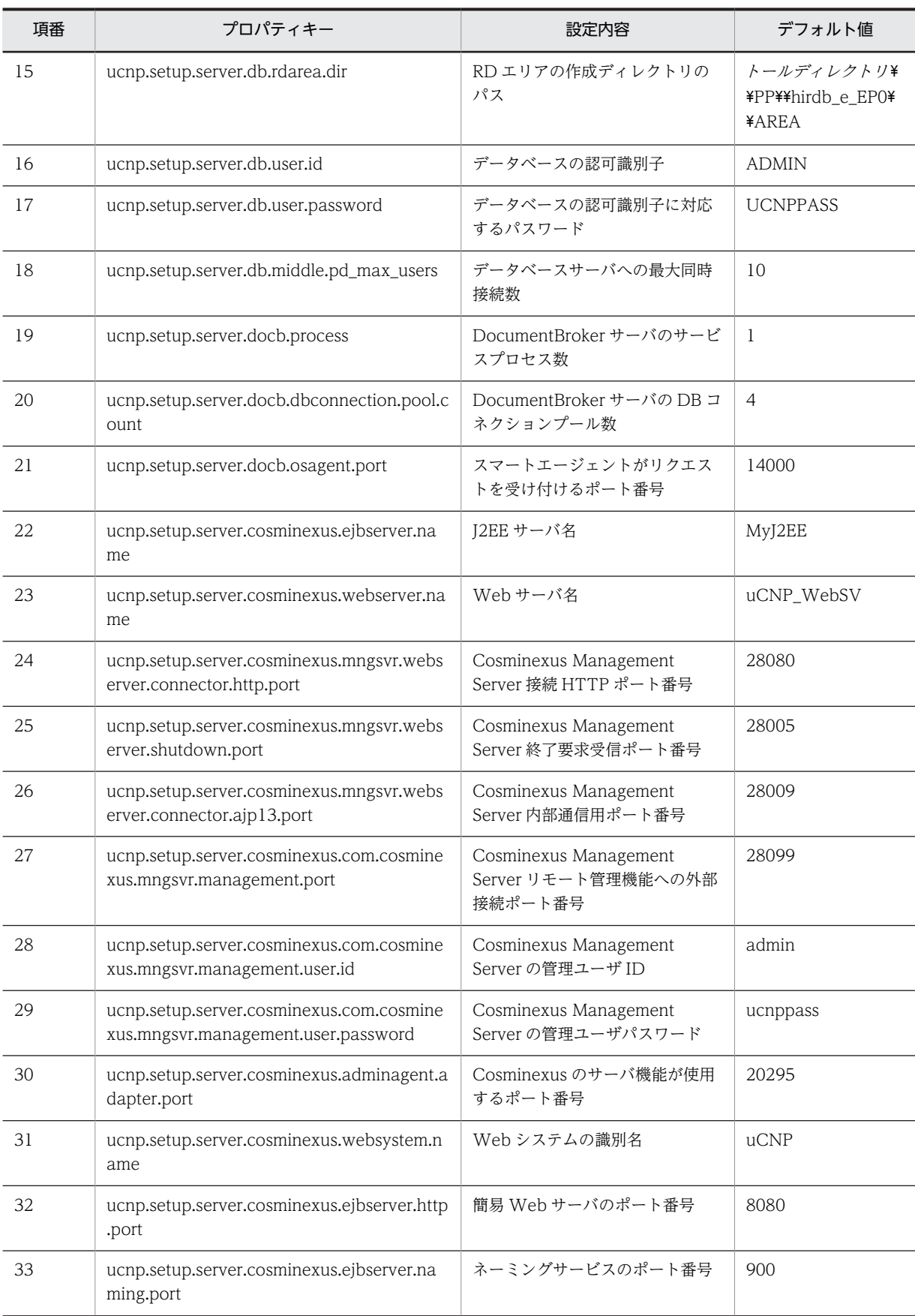

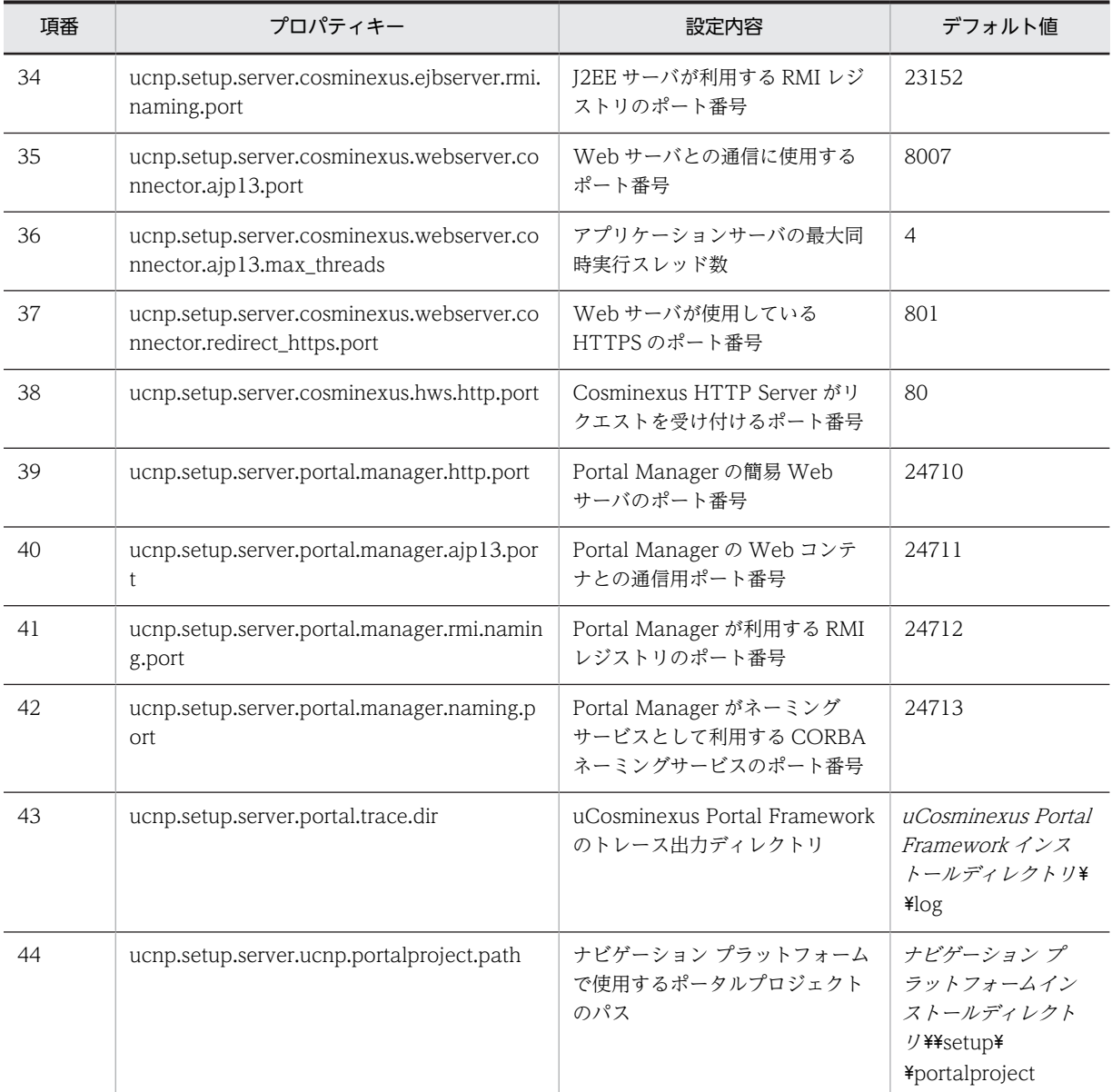

なお,ユーザセットアッププロパティファイルで指定するポート番号には,必ず,使用されていないポート 番号を指定してください。使用中のポート番号を指定した場合,動作は保証されません。

# 7.3.2 ユーザセットアッププロパティファイルの格納先

ユーザセットアッププロパティファイルの格納先を次に示します。

プロパティファイルの格納先

ナビゲーション プラットフォームインストールディレクトリ¥conf¥ucnp\_setup\_user.properties

ユーザセットアッププロパティファイルの記述例については,サンプルファイルを参照してください。サン プルファイルは,次のディレクトリに格納されています。

サンプルファイルの格納先

ナビゲーション プラットフォームインストールディレクトリ¥sample¥conf \ucnp\_setup\_user.properties

# <span id="page-207-0"></span>7.3.3 ユーザセットアッププロパティファイルのプロパティ詳細

ユーザセットアッププロパティファイルの各プロパティについて説明します。

ここで説明しているデフォルト値は,セットアップ後にシステムで自動的に指定される値です。ファイル記 載値は,サンプルファイルに記載されている値がデフォルト値と異なる場合にだけ記載しています。

#### プロパティで指定するポート番号の注意事項

ユーザセットアッププロパティファイルの各プロパティには,すでにほかのアプリケーションで使用ま たは確保されているポート番号は指定できません。ほかのアプリケーションのポート番号を変更する か,ユーザセットアッププロパティファイルのプロパティを変更してください。

#### (1) ユーザ認証の種別(ucnp.setup.server.ldap.directory.kind)

ユーザ認証の種別を指定します。

#### 指定できる値:

- PasswordSkip:ユーザ認証を利用しない(パスワード入力を省略する)
- AD:Active Directory によるユーザ認証を利用する
- OD:Oracle Directory Server によるユーザ認証を利用する
- JP1Auth:JP1/Base によるユーザ認証を利用する

#### デフォルト値:PasswordSkip

「AD」または「OD」を指定した場合は,幾つかのプロパティの指定値を確認,または変更する必要があり ます。「AD」を指定した場合に確認が必要なプロパティについては「[4.2 Active Directory によるユーザ](#page-86-0) [認証を利用する場合のセットアップ準備」](#page-86-0)を参照してください。

#### (2) システム管理者 ID(ucnp.setup.server.docb.security.admin)

ナビゲーション プラットフォームのシステム管理者権限を持つユーザ ID を指定します。指定は省略でき ません。

システム管理者を複数指定する場合は、ユーザ ID をコンマ(,) で区切って指定します。

ユーザ ID として指定できる値: OS で有効なユーザ ID, かつ, 1~30 文字の半角英数字

デフォルト値: user1

ナビゲーション プラットフォームのシステム管理者権限を持つユーザは,次の作業を実施できます。

- 業務コンテンツに設定するアクセス権グループを作成する。
- プラグインパーツの関連づけを更新する。

#### (3) ユーザ認証用の論理ホストの名称(ucnp.setup.server.jp1auth.virtual.hostname)

ナビゲーション プラットフォームと同じマシン上にある IP1/Base が論理ホスト環境の場合,論理ホスト 名を指定します。論理ホスト環境ではない,またはユーザ認証を利用しない場合は,このプロパティの設定 はデフォルト値のまま変更する必要はありません。

ucnp.setup.server.ldap.directory.kind プロパティの値が「IP1Auth」の場合,この値は, ucnp.base.server.jplauth.virtual.hostname プロパティの値として、セットアップ時に自動でユーザプロ <span id="page-208-0"></span>パティファイルに設定されます。セットアップ後に値を変更したい場合は,ユーザプロパティファイルで ucnp.base.server.jp1auth.virtual.hostname プロパティの値を変更してください。

#### 指定できる値:

デフォルトから変更する場合は,1 文字以上 196 文字以下の半角英数字および半角ハイフンを組み合わ せてください。63 文字以下の名称とすることを推奨します。

デフォルト値: IP1 DEFAULT

#### (4) ディレクトリサーバのホスト名(ucnp.setup.server.ldap.hostname)

ディレクトリサーバのホスト名を指定します。指定は省略できません。ディレクトリサーバを使用しない 場合は,値をファイル記載値のままとしてください。

#### 指定できる値:文字列

#### デフォルト値:localhost

詳細はマニュアル「Cosminexus V9 アプリケーションサーバ 機能解説 セキュリティ管理機能編」の java.naming.provider.url.0 を参照してください。

#### (5) ディレクトリサーバのポート番号(ucnp.setup.server.ldap.port)

ディレクトリサーバのポート番号を指定します。指定は省略できません。ディレクトリサーバを使用しな い場合は,値をファイル記載値のままとしてください。

指定できる値:1〜65535 の整数値

#### デフォルト値:389

詳細はマニュアル「Cosminexus V9 アプリケーションサーバ 機能解説 セキュリティ管理機能編」の java.naming.provider.url.0 を参照してください。

#### (6) ディレクトリサーバにアクセスする際の認証者の識別子 (ucnp.setup.server.ldap.java.naming.security.principal)

ディレクトリサーバにアクセスする際の認証者の識別子を指定します。指定は省略できません。ディレク トリサーバを使用しない場合は,値をファイル記載値のままとしてください。

指定できる値:文字列

デフォルト値: cn=user1, cn=Users, dc=hitachi, dc=jp

詳細はマニュアル「Cosminexus V9 アプリケーションサーバ 機能解説 セキュリティ管理機能編」の ua.conf(統合ユーザ管理のコンフィグレーションファイル)に関する説明を参照してください。

## (7) ディレクトリサーバにアクセスする際のパスワード (ucnp.setup.server.ldap.java.naming.security.credentials)

ディレクトリサーバにアクセスする際の認証者の識別子 (ucnp.setup.server.ldap.java.naming.security.principal)に対応するパスワードを指定します。指定は 省略できません。ディレクトリサーバを使用しない場合は,値をファイル記載値のままとしてください。

指定できる値:文字列

#### <span id="page-209-0"></span>デフォルト値:password

詳細はマニュアル「Cosminexus V9 アプリケーションサーバ 機能解説 セキュリティ管理機能編」の ua.conf(統合ユーザ管理のコンフィグレーションファイル)に関する説明を参照してください。

### (8) JAAS 対応ユーザ管理でのリポジトリのベース DN (ucnp.setup.server.ldap.com.cosminexus.admin.auth.ldap.basedn)

JAAS 対応ユーザ管理でのリポジトリのベース DN を指定します。指定は省略できません。ディレクトリ サーバを使用しない場合は,値をファイル記載値のままとしてください。

#### 指定できる値:文字列

デフォルト値: cn=Users, dc=hitachi, dc=jp

詳細はマニュアル「Cosminexus V9 アプリケーションサーバ 機能解説 セキュリティ管理機能編」の ua.conf (統合ユーザ管理のコンフィグレーションファイル)に関する説明を参照してください。

#### (9) ユーザのログイン ID を示す属性名 (ucnp.setup.server.ldap.com.cosminexus.admin.auth.ldap.attr.userid)

ユーザのログイン ID を表す属性名を指定します。ディレクトリサーバを使用しない場合は、値をファイル 記載値のままとしてください。

#### 指定できる値:文字列

デフォルト値:sAMAccountName

詳細はマニュアル「Cosminexus V9 アプリケーションサーバ 機能解説 セキュリティ管理機能編」の ua.conf (統合ユーザ管理のコンフィグレーションファイル)に関する説明を参照してください。

#### (10) ユーザのパスワードを示す属性名

#### (ucnp.setup.server.ldap.com.cosminexus.admin.auth.ldap.attr.password)

ユーザのパスワードを表す属性名を指定します。ディレクトリサーバを使用しない場合は,値をファイル記 載値のままとしてください。

#### 指定できる値:文字列

#### デフォルト値:unicodePwd

詳細はマニュアル「Cosminexus V9 アプリケーションサーバ 機能解説 セキュリティ管理機能編」の ua.conf (統合ユーザ管理のコンフィグレーションファイル)に関する説明を参照してください。

#### (11) リポジトリに格納されているパスワードの形式

#### (ucnp.setup.server.ldap.com.cosminexus.admin.auth.ldap.password.encrypt  $\lambda$

リポジトリに格納されているパスワードの形式を指定します。ディレクトリサーバを使用しない場合は,値 をファイル記載値のままとしてください。

#### 指定できる値:文字列

デフォルト値:sha1

<span id="page-210-0"></span>詳細はマニュアル「Cosminexus V9 アプリケーションサーバ 機能解説 セキュリティ管理機能編」の ua.conf (統合ユーザ管理のコンフィグレーションファイル)に関する説明を参照してください。

#### (12) 所属組織情報のベース DN(ucnp.setup.server.ldap.department.basedn)

所属組織情報のベース DN を指定します。指定は省略できません。ディレクトリサーバを使用しない場合 は,値をファイル記載値のままとしてください。

指定できる値:文字列

デフォルト値: ou=department,o=hitachi,c=jp

#### (13) 所属グループ情報のベース DN (ucnp.setup.server.ldap.group.basedn)

所属グループ情報のベース DN を指定します。指定は省略できません。ディレクトリサーバを使用しない 場合は,値をファイル記載値のままとしてください。

指定できる値:文字列

デフォルト値: dn=hitachi,dn=jp

#### (14) データベースサーバのポート番号(ucnp.setup.server.db.port)

データベースサーバのポート番号を指定します。

指定できる値:5001〜65535 の整数値

デフォルト値:22200

#### (15) RD エリアの作成ディレクトリのパス(ucnp.setup.server.db.rdarea.dir)

RD エリアの作成ディレクトリのパスを絶対パスで指定します。指定できる文字については,「[8.1.2 全コ](#page-259-0) [マンド共通の注意事項](#page-259-0)」の表 8-2 を参照してください。

指定できる値:60 バイト以内の文字列

デフォルト値: DocumentBroker Smart Document Management インストールディレクトリ\PP\ \hirdb\_e\_EP0\\AREA

ファイル記載値: C:\\Program Files\\Hitachi\\ECMPKG\\PP\\hirdb\_e\_EP0\\AREA

なお、指定した絶対パスにディレクトリが存在しない場合、組み込みデータベースの構築時に、組み込み データベース側でディレクトリを作成します。

#### (16) データベースの認可識別子(ucnp.setup.server.db.user.id)

データベースの認可識別子を指定します。

指定できる値:文字列

デフォルト値:ADMIN

指定する値の詳細は,マニュアル「スケーラブルデータベースサーバ HiRDB Version 8 SQL リファレン ス」の名前に使用できる文字と制限に関する説明を参照してください。

<span id="page-211-0"></span>(17) データベースの認可識別子に対応するパスワード (ucnp.setup.server.db.user.password)

データベースの認可識別子(ucnp.setup.server.db.user.id)に対応するパスワードを指定します。

指定できる値:文字列

デフォルト値:UCNPPASS

指定する値の詳細は,マニュアル「スケーラブルデータベースサーバ HiRDB Version 8 SQL リファレン ス」の名前に使用できる文字と制限に関する説明を参照してください。

#### (18) データベースサーバへの最大同時接続数 (ucnp.setup.server.db.middle.pd\_max\_users)

データベースサーバに同時接続するユーザ数の最大値を指定します。

指定できる値:10,22

デフォルト値:10

#### (19) DocumentBroker サーバのサービスプロセス数 (ucnp.setup.server.docb.process)

DocumentBroker がデータベースサーバへ接続するときのプロセス数を指定します。

指定できる値:1,2

デフォルト値:1

(20) DocumentBroker サーバの DB コネクションプール数 (ucnp.setup.server.docb.dbconnection.pool.count)

DocumentBroker サーバのサービスプロセス当たりの DB コネクションプール数を指定します。 DocumentBroker が使用するデータベースのユーザ数の平均を指定してください。

指定できる値: 4, 5

デフォルト値:4

(21) スマートエージェントがリクエストを受け付けるポート番号 (ucnp.setup.server.docb.osagent.port)

スマートエージェントがリクエストを受け付けるポート番号を指定します。

指定できる値:1〜65535 の整数値

デフォルト値:14000

(22) J2EE サーバ名 (ucnp.setup.server.cosminexus.ejbserver.name)

J2EE サーバ名を指定します。Cosminexus の制限に従った値を指定してください。

指定できる値:文字列

デフォルト値:MyJ2EE

<span id="page-212-0"></span>詳細はマニュアル「Cosminexus V9 アプリケーションサーバ リファレンス コマンド編」の cjsetup コマ ンドの説明を参照してください。

#### (23) Web サーバ名 (ucnp.setup.server.cosminexus.webserver.name)

Web サーバ名を指定します。Cosminexus HTTP Server の制限に従った値を指定してください。

指定できる値:文字列

デフォルト値: uCNP\_WebSV

詳細はマニュアル「Cosminexus V9 アプリケーションサーバ Cosminexus HTTP Server」の hwsserveredit ユティリティの説明を参照してください。

#### 注意事項

Cosminexus HTTP Server の停止・起動は Cosminexus Management Server を使って実行してくだ さい。Cosminexus HTTP Server をサービスから停止・起動すると,コマンドがエラーになる場合が あります。

#### (24) Cosminexus Management Server 接続 HTTP ポート番号 (ucnp.setup.server.cosminexus.mngsvr.webserver.connector.http.port)

Cosminexus Management Server 接続 HTTP ポート番号を指定します。

指定できる値:1〜65535 の整数値

デフォルト値:28080

詳細はマニュアル「Cosminexus V9 アプリケーションサーバ リファレンス 定義編(サーバ定義)」の mserver.properties(Cosminexus Management Server 環境設定ファイル)に関する説明を参照してく ださい。

#### (25) Cosminexus Management Server 終了要求受信ポート番号 (ucnp.setup.server.cosminexus.mngsvr.webserver.shutdown.port)

Cosminexus Management Server 終了要求受信ポート番号を指定します。

指定できる値:1〜65535 の整数値

デフォルト値:28005

詳細はマニュアル「Cosminexus V9 アプリケーションサーバ リファレンス 定義編(サーバ定義)」の mserver.properties(Cosminexus Management Server 環境設定ファイル)に関する説明を参照してく ださい。

#### (26) Cosminexus Management Server 内部通信用ポート番号 (ucnp.setup.server.cosminexus.mngsvr.webserver.connector.ajp13.port)

Cosminexus Management Server 内部通信用ポート番号を指定します。

指定できる値:1〜65535 の整数値

デフォルト値:28009

<span id="page-213-0"></span>詳細はマニュアル「Cosminexus V9 アプリケーションサーバ リファレンス 定義編(サーバ定義)」の mserver.properties(Cosminexus Management Server 環境設定ファイル)に関する説明を参照してく ださい。

#### (27) Cosminexus Management Server リモート管理機能への外部接続ポート番号 (ucnp.setup.server.cosminexus.com.cosminexus.mngsvr.management.port)

Cosminexus Management Server リモート管理機能への外部接続ポート番号を指定します。

指定できる値:1〜65535 の整数値

デフォルト値:28099

詳細はマニュアル「Cosminexus V9 アプリケーションサーバ リファレンス 定義編(サーバ定義)」の mserver.properties(Cosminexus Management Server 環境設定ファイル)に関する説明を参照してく ださい。

## (28) Cosminexus Management Server の管理ユーザ ID (ucnp.setup.server.cosminexus.com.cosminexus.mngsvr.management.user.id )

Cosminexus Management Server の管理ユーザ ID を指定します。

指定できる値:文字列

デフォルト値:admin

詳細はマニュアル「Cosminexus V9 アプリケーションサーバ リファレンス コマンド編」の mngsvrctl (Cosminexus Management Server の起動/停止/セットアップ)に関する説明を参照してください。

#### (29) Cosminexus Management Server の管理ユーザパスワード (ucnp.setup.server.cosminexus.com.cosminexus.mngsvr.management.user.p assword)

Cosminexus Management Server の管理ユーザパスワードを指定します。

指定できる値:文字列

デフォルト値:ucnppass

詳細はマニュアル「Cosminexus V9 アプリケーションサーバ リファレンス コマンド編」の mngsvrctl (Cosminexus Management Server の起動/停止/セットアップ)に関する説明を参照してください。

(30) Cosminexus のサーバ機能が使用するポート番号 (ucnp.setup.server.cosminexus.adminagent.adapter.port)

Cosminexus のサーバ機能が使用するポート番号を指定します。

指定できる値:1〜65535 の整数値

デフォルト値:20295

詳細はマニュアル「Cosminexus V9 アプリケーションサーバ リファレンス 定義編(サーバ定義)」の adminagent.properties(運用管理エージェントプロパティファイル)に関する説明を参照してください。

#### <span id="page-214-0"></span>(31) Web システムの識別名 (ucnp.setup.server.cosminexus.websystem.name)

Web システムを識別するための名称を指定します。

指定できる値:文字列

デフォルト値:uCNP

詳細はマニュアル「Cosminexus V9 アプリケーションサーバ リファレンス 定義編(サーバ定義)」の J2EE アプリケーションを実行するシステムで指定できるタグに関する説明を参照してください。

#### (32) 簡易 Web サーバのポート番号

#### (ucnp.setup.server.cosminexus.ejbserver.http.port)

簡易 Web サーバのポート番号を指定します。すでにほかのアプリケーションで使用または確保されてい るポート番号は指定できません。

指定できる値:1〜65535 の整数値

デフォルト値:8080

詳細はマニュアル「Cosminexus V9 アプリケーションサーバ リファレンス 定義編(サーバ定義)」の usrconf.properties(J2EE サーバ用ユーザプロパティファイル)に関する説明を参照してください。

#### (33) ネーミングサービスのポート番号

#### (ucnp.setup.server.cosminexus.ejbserver.naming.port)

J2EE サーバがネーミングサービスとして利用する CORBA ネーミングサービスのポート番号を指定しま す。

指定できる値:1〜65535 の整数値

デフォルト値:900

詳細はマニュアル「Cosminexus V9 アプリケーションサーバ リファレンス 定義編(サーバ定義)」の usrconf.properties (J2EE サーバ用ユーザプロパティファイル)に関する説明を参照してください。

#### (34) J2EE サーバが利用する RMI レジストリのポート番号 (ucnp.setup.server.cosminexus.ejbserver.rmi.naming.port)

J2EE サーバが利用する RMI レジストリのポート番号を指定します。

指定できる値:1〜65535 の整数値

デフォルト値:23152

詳細はマニュアル「Cosminexus V9 アプリケーションサーバ リファレンス 定義編(サーバ定義)」の usrconf.properties(J2EE サーバ用ユーザプロパティファイル)に関する説明を参照してください。

## (35) Web サーバとの通信に使用するポート番号

#### (ucnp.setup.server.cosminexus.webserver.connector.ajp13.port)

Web サーバとの通信に使用するポート番号を指定します。

指定できる値:1〜65535 の整数値

#### <span id="page-215-0"></span>デフォルト値:8007

詳細はマニュアル「Cosminexus V9 アプリケーションサーバ リファレンス 定義編(サーバ定義)」の usrconf.properties (J2EE サーバ用ユーザプロパティファイル)に関する説明を参照してください。

#### (36) アプリケーションサーバの最大同時実行スレッド数 (ucnp.setup.server.cosminexus.webserver.connector.ajp13.max\_threads)

J2EE サーバの Web コンテナが,ナビゲーション プラットフォームからのリクエストを処理する同時実行 スレッド数の上限値を設定します。

指定できる値:4,10

デフォルト値:4

#### (37) Web サーバが使用している HTTPS のポート番号 (ucnp.setup.server.cosminexus.webserver.connector.redirect\_https.port)

Web サーバが使用している HTTPS のポート番号を指定します。

指定できる値:1〜65535 の整数値

デフォルト値:801

詳細はマニュアル「Cosminexus V9 アプリケーションサーバ リファレンス 定義編(サーバ定義)」の usrconf.properties (J2EE サーバ用ユーザプロパティファイル)に関する説明を参照してください。

#### (38) Cosminexus HTTP Server がリクエストを受け付けるポート番号 (ucnp.setup.server.cosminexus.hws.http.port)

Cosminexus HTTP Server がリクエストを受け付けるポート番号を指定します。

指定できる値:1〜65535 の整数値

デフォルト値:80

詳細はマニュアル「Cosminexus V9 アプリケーションサーバ Cosminexus HTTP Server」の K, L で始 まるディレクティブに関する説明を参照してください。

#### (39) Portal Manager の簡易 Web サーバのポート番号 (ucnp.setup.server.portal.manager.http.port)

Portal Manager の簡易 Web サーバのポート番号を指定します。

指定できる値:1〜65535 の整数値

デフォルト値:24710

詳細はマニュアル「uCosminexus Portal Framework システム管理者ガイド」の,ポート番号の設定に関 する説明を参照してください。

(40) Portal Manager の Web コンテナとの通信用ポート番号 (ucnp.setup.server.portal.manager.ajp13.port)

Portal Manager の Web コンテナとの通信用ポート番号を指定します。
指定できる値:1〜65535 の整数値

デフォルト値:24711

詳細はマニュアル「uCosminexus Portal Framework システム管理者ガイド」のポート番号の設定に関す る説明を参照してください。

# (41) Portal Manager が利用する RMI レジストリのポート番号 (ucnp.setup.server.portal.manager.rmi.naming.port)

Portal Manager が利用する RMI レジストリのポート番号を指定します。

指定できる値:1〜65535 の整数値

デフォルト値: 24712

詳細はマニュアル「Cosminexus V9 アプリケーションサーバ リファレンス 定義編(サーバ定義)」の usrconf.properties(J2EE サーバ用ユーザプロパティファイル)に関する説明を参照してください。

# (42) Portal Manager がネーミングサービスとして利用する CORBA ネーミングサービス のポート番号 (ucnp.setup.server.portal.manager.naming.port)

Portal Manager がネーミングサービスとして利用する CORBA ネーミングサービスのポート番号を指定 します。

指定できる値:1〜65535 の整数値

デフォルト値:24713

詳細はマニュアル「Cosminexus V9 アプリケーションサーバ リファレンス 定義編(サーバ定義)」の usrconf.properties(J2EE サーバ用ユーザプロパティファイル)に関する説明を参照してください。

# (43) uCosminexus Portal Framework のトレース出力ディレクトリ (ucnp.setup.server.portal.trace.dir)

uCosminexus Portal Framework のトレース出力ディレクトリを絶対パスで指定します。

必ずディレクトリのパスを指定してください。ファイルのパスを指定するとエラーになります。また,ファ イルの作成および削除ができるディレクトリを指定してください。指定されたディレクトリがない場合に は新規に作成します。

指定できる値:文字列

デフォルト値:uCosminexus Portal Framework インストールディレクトリ\\log

ファイル記載値: C:\\Program Files\\Hitachi\\CosmiPortal\\log

# (44) ナビゲーション プラットフォームで使用するポータルプロジェクトのパス (ucnp.setup.server.ucnp.portalproject.path)

ナビゲーション プラットフォームで使用するポータルプロジェクトのパスを絶対パスで指定します。指定 できる文字については,「[8.1.2 全コマンド共通の注意事項」](#page-259-0)の表 8-2 を参照してください。

必ずディレクトリのパスを指定してください。ファイルのパスを指定するとエラーになります。

指定できる値:文字列

デフォルト値:ナビゲーション プラットフォームインストールディレクトリ\\setup\\portalproject

ファイル記載値: C:\\Program Files\\Hitachi\\uCNP\\setup\\portalproject

# 7.4 ユーザプロパティファイル (ucnp\_user.properties) の設定

ユーザプロパティファイルの設定方法について説明します。

# 7.4.1 ユーザプロパティファイル (ucnp\_user.properties) のプロパ ティ一覧

ユーザプロパティファイルのプロパティ一覧を次の表に示します。

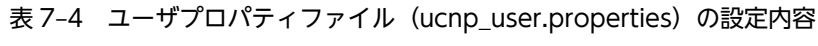

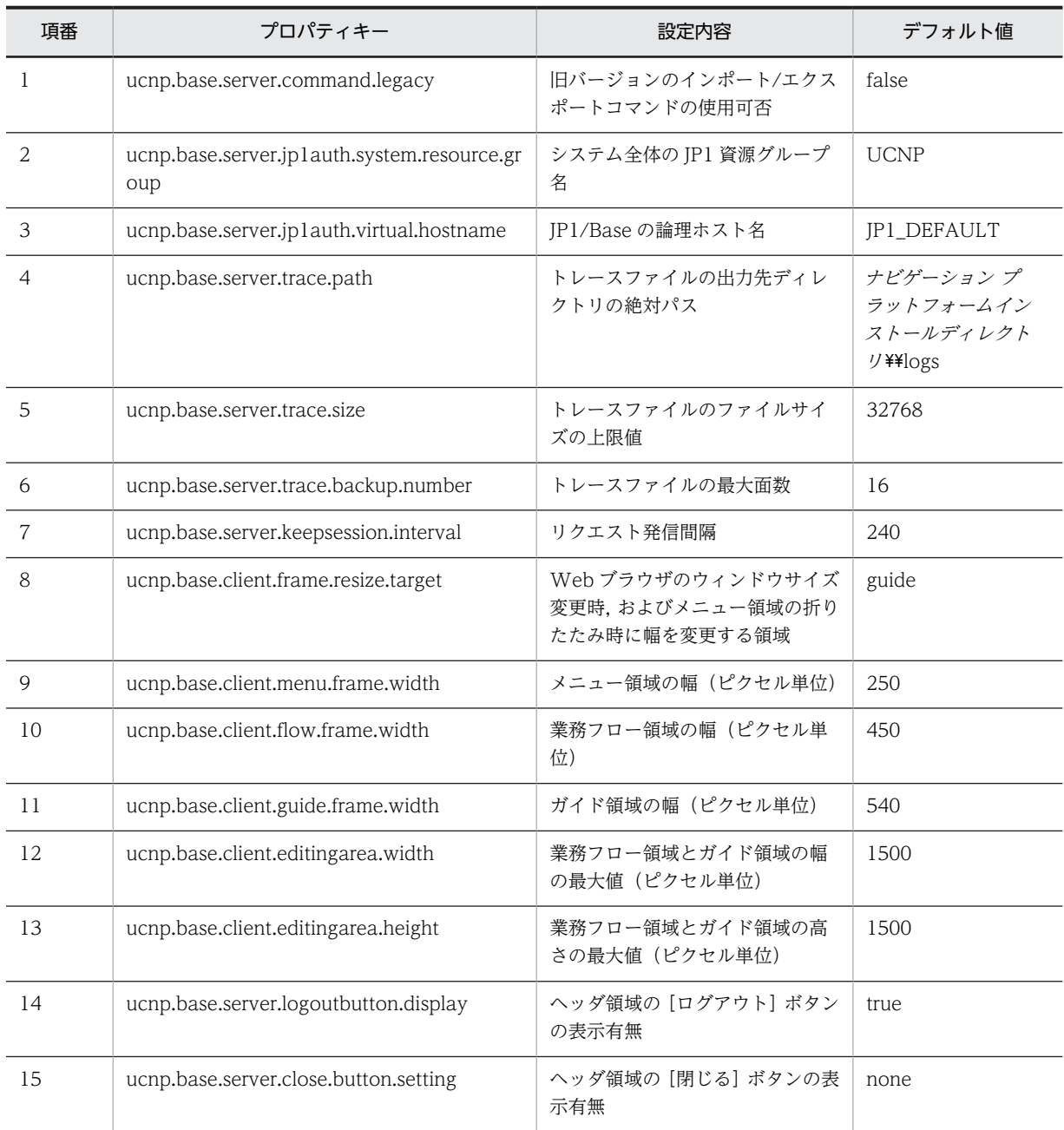

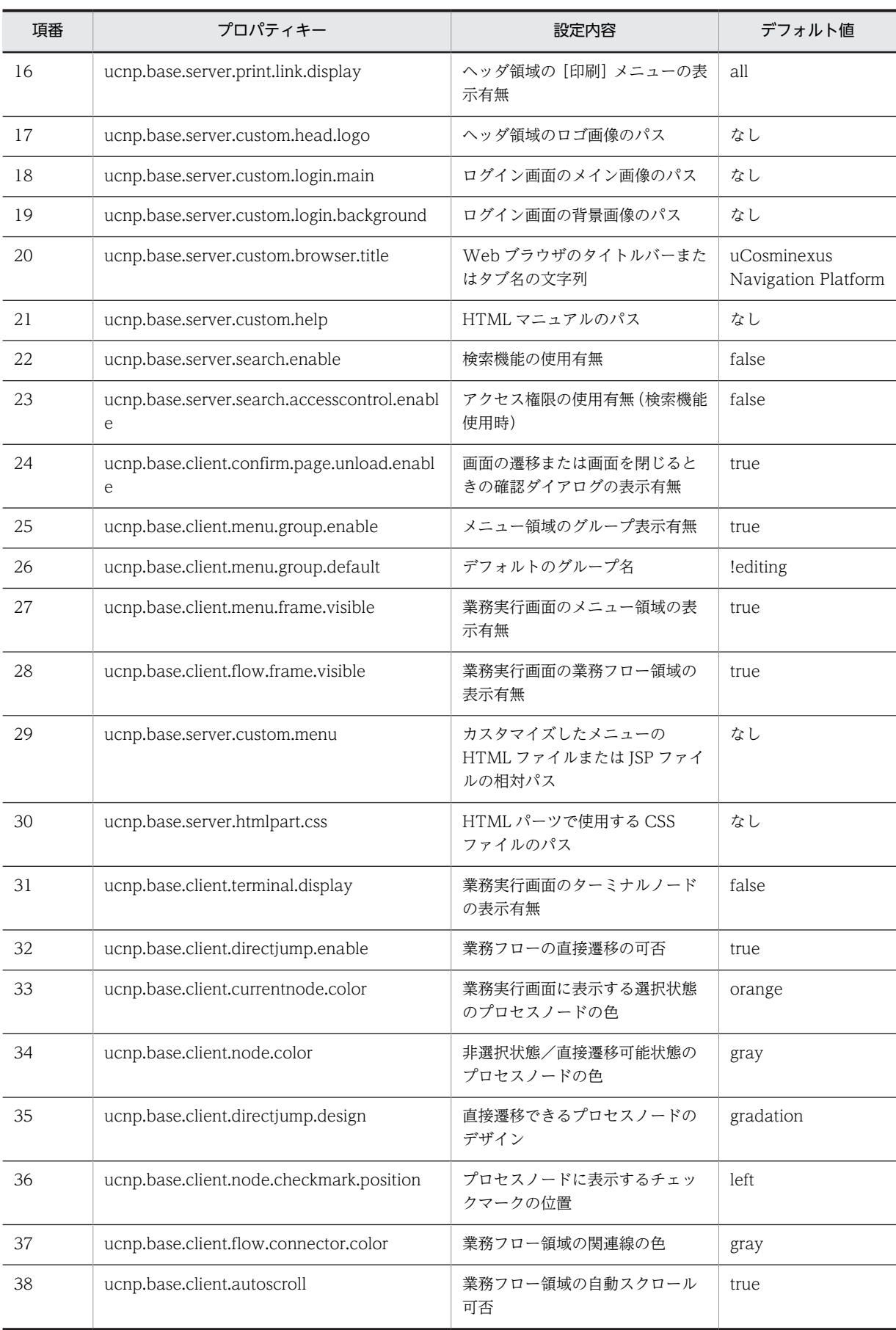

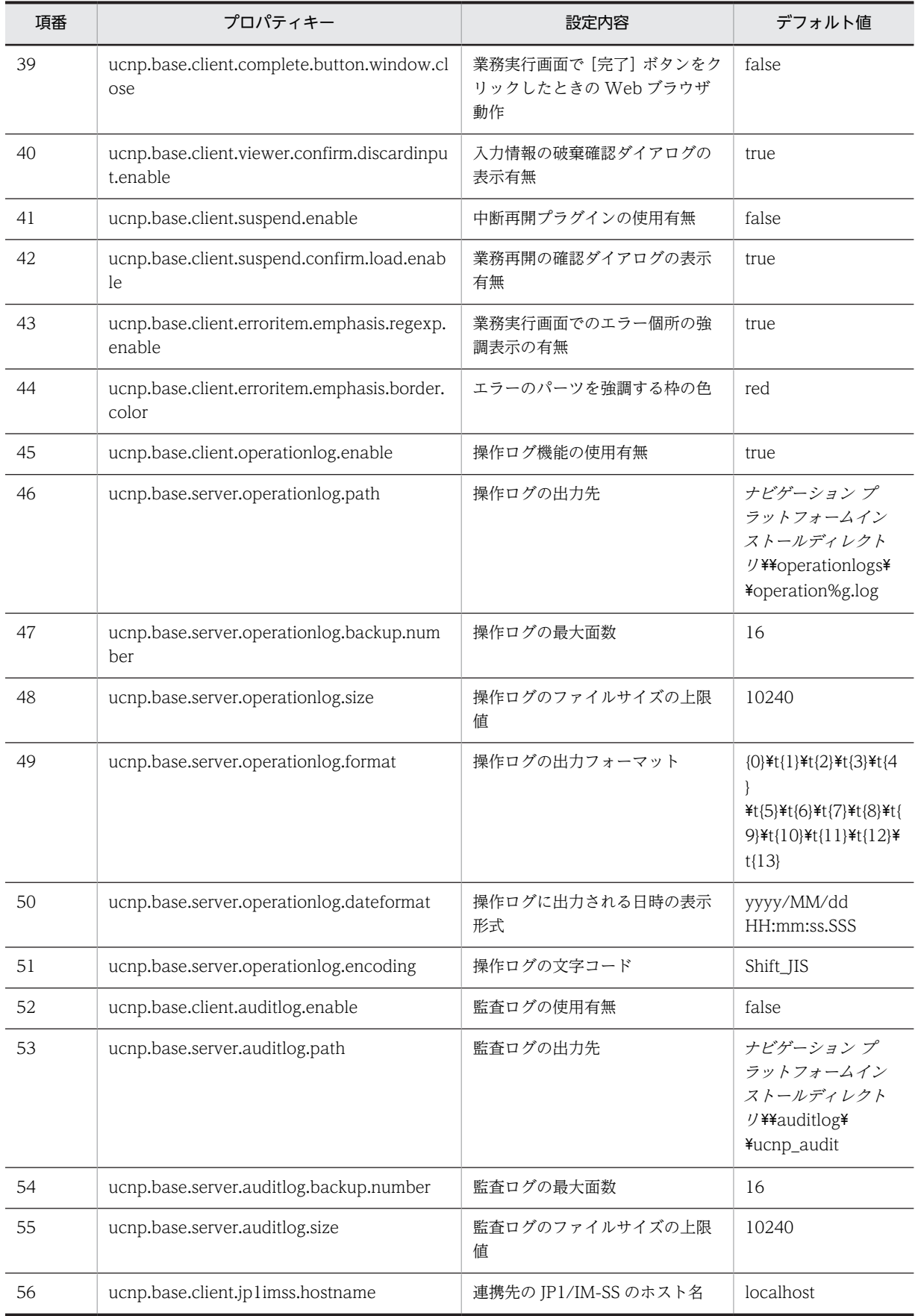

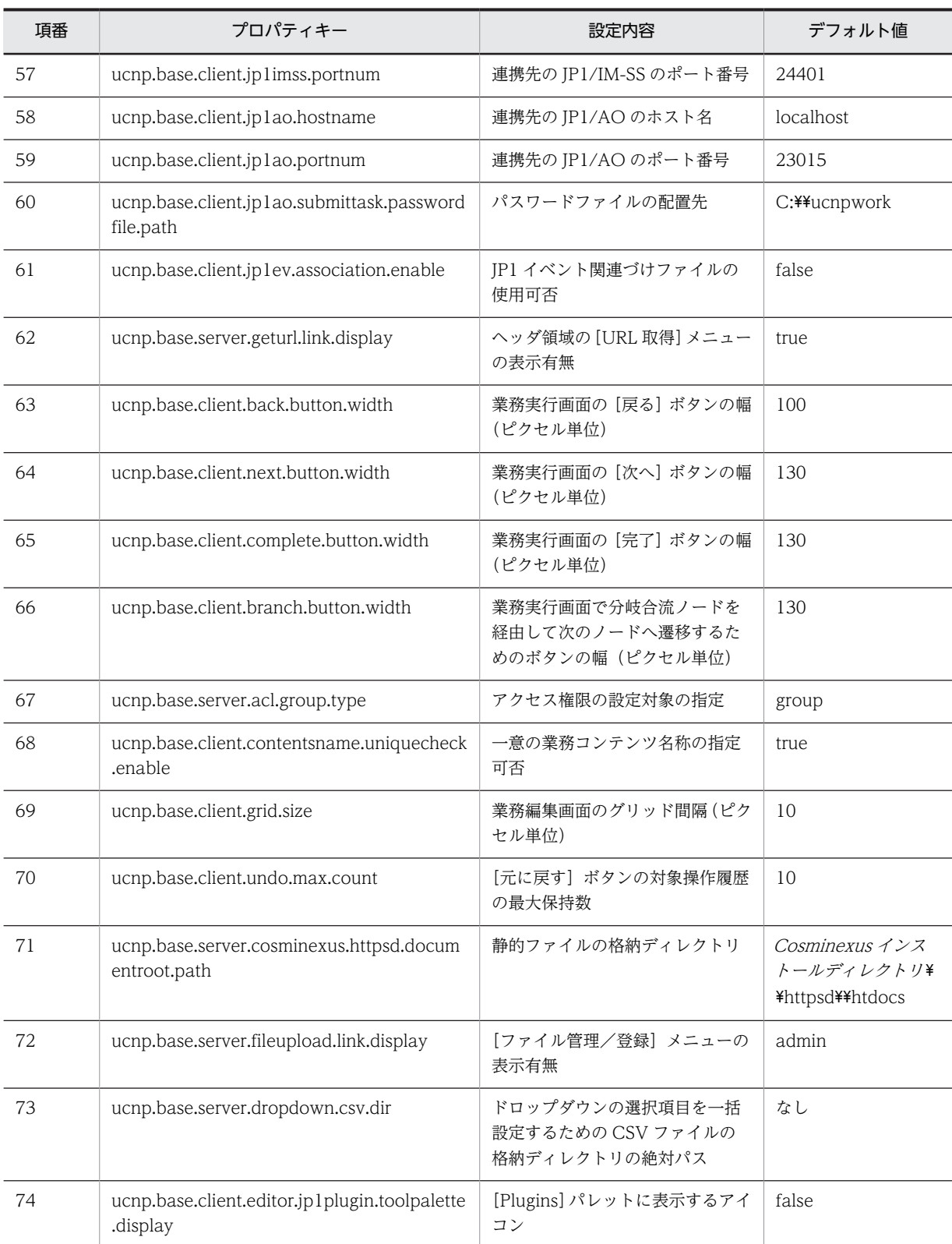

# 7.4.2 ユーザプロパティファイルの格納先

ユーザプロパティファイルはセットアップ時に自動で作成されます。ユーザプロパティファイルの格納先 を次に示します。

<span id="page-222-0"></span>プロパティファイルの格納先

ナビゲーション プラットフォームインストールディレクトリ¥conf¥ucnp\_user.properties

# 7.4.3 ユーザプロパティファイルのプロパティ詳細

ユーザプロパティファイルの各プロパティについて説明します。

プロパティの値を変更する場合は,ユーザプロパティファイルのコメントアウトを外し,任意の値を指定し てください。ここで説明しているデフォルト値は,セットアップ後にシステムで自動的に指定される値で す。ファイル記載値は,ユーザプロパティファイルにコメントアウトで記載されている値で,デフォルト値 とファイル記載値が異なる場合に記載しています。

# (1) 旧バージョンのインポート/エクスポートコマンドの使用可否 (ucnp.base.server.command.legacy)

旧バージョンの npimport コマンドおよび npexport コマンドの使用可否を指定します。

#### 指定できる値:

- true:旧バージョンのコマンドを使用できる
- false:旧バージョンのコマンドは使用できない

デフォルト値:false

なお, バ−ジョン 09-00 以前の npimport コマンド, および npexport コマンドをバッチファイルなどで 利用している場合は,次の表に示す変更点を確認し,状況に応じてプロパティの値を「true」に変更する必 要があります。

| 変更点                                                                  | バージョン 09-00 以前                                                                    | バージョン 09-50 以降                                                                                                    |
|----------------------------------------------------------------------|-----------------------------------------------------------------------------------|----------------------------------------------------------------------------------------------------|
| npexport コマンドの形式                                                     | npexport△[-c△エクスポートした<br>い業務コンテンツID]△[-]△エク<br>スポート一覧ファイルのパス1△エ<br>クスポート先のファイルのパス | npexport△[-c△エクスポートしたい<br><i>業務コンテンツ ID</i>  -i△コンテンツ<br><i>ID 一覧ファイルのパス</i>  △[-x]△[-l△<br>エクスポート一覧ファイルのパス1△エ<br>クスポート先のファイルのパス |
| npexport コマンドの-c オプション指定時<br>の動作                                     | 指定した業務コンテンツ ID に対応<br>する業務コンテンツの情報を出力<br>します。                                     | 指定した業務コンテンツ ID に対応す<br>る業務コンテンツの情報、およびその業<br>務コンテンツに設定されているアクセ<br>ス権グループの情報を出力します。                                               |
| npimport コマンド, および npexport コマ<br>ンドの-1 オプションで出力するリストファ<br>イルのフォーマット | アクセス権グループの情報を出力<br>しません。                                                          | アクセス権グループの情報を出力しま<br>す。                                                                                                    |

表 7-5 npimport コマンド, および npexport コマンドの変更点

なお, JP1/Base によるユーザ認証を利用する場合は,このプロパティの設定値にかかわらず,常に「false」 が指定されたときの動作になります。

# (2) システム全体の JP1 資源グループ名 (ucnp.base.server.jp1auth.system.resource.group)

ナビゲーション プラットフォームのシステム全体の JP1 資源グループの名称を指定します。

<span id="page-223-0"></span>このプロパティは ucnp.setup.server.ldap.directory.kind プロパティに「JP1Auth」を指定したときだけ 有効です。

編集環境と実行環境を分離したシステムで,両方の環境が同じ認証サーバを利用する場合などに,この設定 値をユニークにしておくと,実行環境のすべての業務コンテンツにだけアクセスできるユーザを設定できま す。

JP1 資源グループの詳細は,「[4.3.1 ナビゲーション プラットフォームで使用できる JP1 資源グループ](#page-87-0)」 を参照してください。

指定できる値:

• 半角英数字と\_(半角アンダースコア)で構成されている 64 文字以内の文字列

デフォルト値:UCNP

## (3) JP1/Base の論理ホスト名 (ucnp.base.server.jp1auth.virtual.hostname)

JP1/Base の論理ホスト名を指定するためのプロパティです。

このプロパティは ucnp.setup.server.ldap.directory.kind プロパティに「JP1Auth」を指定したときだけ 有効です。

セットアップ時に,ucnp.setup.server.jp1auth.virtual.hostname プロパティを指定した場合,セットアッ プ完了時に ucnp.setup.server.jp1auth.virtual.hostname プロパティで指定した値がこのプロパティの値 として指定されます。セットアップ完了後に JP1/Base の論理ホスト名を変更したい場合は,このプロパ ティの値を設定してください。

ucnp.setup.server.ldap.directory.kind プロパティの詳細は, [7.3.3(1) ユーザ認証の種別 [\(ucnp.setup.server.ldap.directory.kind\)](#page-207-0)」を参照してください。

デフォルト値: JP1\_DEFAULT

## (4) トレースファイルの出力先ディレクトリの絶対パス(ucnp.base.server.trace.path)

トレースファイルの出力先ディレクトリを絶対パスで設定します。トレースファイルについては,[「9. ト](#page-298-0) [ラブルシューティング」](#page-298-0)を参照してください。

ディレクトリ名には,次に示す Windows の予約デバイス名は使用できません。

#### Windows の予約デバイス名

[AUX], [CON], [NUL], [PRN], [CLOCK\$], [COMn  $(n \text{ it } 1\sim 9)$ ], [LPTn  $(n \text{ it } 1\sim 9)$ ]

デフォルト値:ナビゲーション プラットフォームインストールディレクトリ¥logs

ファイル記載値: C:\\Program Files\\Hitachi\\uCNP\\logs

## (5) トレースファイルのファイルサイズの上限値(ucnp.base.server.trace.size)

トレースファイルのファイルサイズの上限値を設定します。

トレースファイルについては,[「9. トラブルシューティング」](#page-298-0)を参照してください。

指定できる値:4〜2097151 の整数値(単位:KB)

デフォルト値:32768

# <span id="page-224-0"></span>(6) トレースファイルの最大面数(ucnp.base.server.trace.backup.number)

トレースファイルの最大面数を設定します。

トレースファイルについては,「[9. トラブルシューティング](#page-298-0)」を参照してください。

指定できる値:1〜16 の整数値

デフォルト値:16

## (7) リクエスト発信間隔(ucnp.base.server.keepsession.interval)

セッションを維持するために,リクエストを定期的に発信するリクエスト発信の間隔を指定します。

0 を指定すると,セッション維持のためのリクエストは発信されません。

指定できる値:0 または 60〜3600(単位:秒)

デフォルト値: 240 (単位:秒)

#### 補足事項

セッションを維持するためのリクエスト送信は,ナビゲーション プラットフォームの画面でだけ有効で す。ユーザが開発したカスタム画面(検索機能用の画面など)では,使用できません。

# (8) Web ブラウザのウィンドウサイズ変更時,およびメニュー領域の折りたたみ時に幅を 変更する領域(ucnp.base.client.frame.resize.target)

Web ブラウザのウィンドウサイズ変更時,およびメニュー領域の折りたたみ時に幅を変更する領域を指定 します。

指定できる値:

- flow:業務フロー領域の幅を変更する
- guide:ガイド領域の幅を変更する

デフォルト値:guide

#### 補足事項

ucnp.base.client.flow.frame.visible プロパティに「false」が指定されている場合,このプロパティの 指定内容は業務編集画面に対してだけ有効です。この場合にプロパティに「flow」を指定しても,業務 実行画面には業務フロー領域が表示されないため,ウィンドウサイズ変更時にはガイド領域の幅が変更 されます。

## (9) メニュー領域の幅(ucnp.base.client.menu.frame.width)

折りたたんでいない状態のメニュー領域の幅の初期値をピクセル単位で指定します。

なお、このプロパティに大きな値を指定すると、業務フロー領域またはガイド領域の幅の初期値が 0(ピク セル)となり,画面を起動したときに内容が表示されないことがあるので注意してください。

指定できる値:190〜600(単位:ピクセル)

デフォルト値: 250 (単位:ピクセル)

#### <span id="page-225-0"></span>補足事項

ucnp.base.client.menu.frame.visible プロパティに「false」が指定されている場合,このプロパティ の指定内容は業務編集画面に対してだけ有効です。

## (10) 業務フロー領域の幅(ucnp.base.client.flow.frame.width)

業務フロー領域の幅の初期値をピクセル単位で指定します。

このプロパティは, ucnp.base.client.frame.resize.target プロパティに「guide」を指定した場合だけ有効 になります。ucnp.base.client.frame.resize.target プロパティに「flow」を指定した場合,業務フロー領 域の幅の初期値は,Web ブラウザのウィンドウの幅,メニュー領域およびガイド領域の幅から自動計算さ れ,このプロパティで指定された値は無視されます。

なお、このプロパティに大きな値を指定すると、ガイド領域の幅の初期値が 0(ピクセル)となり、画面を 起動したときに内容が表示されないことがあるので注意してください。

指定できる値:100〜4000(単位:ピクセル)

デフォルト値: 450 (単位:ピクセル)

#### 補足事項

ucnp.base.client.flow.frame.visible プロパティに「false」が指定されている場合,このプロパティの 指定内容は業務編集画面に対してだけ有効です。

# (11) ガイド領域の幅 (ucnp.base.client.guide.frame.width)

ガイド領域の幅の初期値をピクセル単位で指定します。

このプロパティは、ucnp.base.client.frame.resize.target プロパティに「flow」を指定した場合だけ有効 になります。ucnp.base.client.frame.resize.target プロパティに「guide」を指定した場合,ガイド領域の 幅の初期値は,Web ブラウザのウィンドウの幅,メニュー領域および業務フロー領域の幅から自動計算さ れ,このプロパティで指定した値は無視されます。

なお、このプロパティに大きな値を指定すると、業務フロー領域の幅の初期値が 0(ピクセル)となり、画 面を起動したときに内容が表示されないことがあるので注意してください。

指定できる値:100〜4000(単位:ピクセル)

デフォルト値:540 (単位:ピクセル)

#### 補足事項

ucnp.base.client.flow.frame.visible プロパティに「false」が指定されている場合,このプロパティの 指定内容は業務編集画面に対してだけ有効です。

## (12) 業務フロー領域とガイド領域の幅の最大値(ucnp.base.client.editingarea.width)

業務フロー領域とガイド領域の幅の最大値をピクセル単位で指定します。横に大きい業務コンテンツを作 成する場合に,このプロパティの値を変更してください。

このプロパティで指定した値は業務フロー領域とガイド領域の両方に適用されます。各領域に対して,異な る値を設定することはできません。

指定できる値:1500〜10000(単位:ピクセル)

デフォルト値:1500 (単位:ピクセル)

<span id="page-226-0"></span>補足事項

- 業務実行画面の業務フロー領域とガイド領域の幅は,このプロパティの値とパーツの配置によって 変わります。
- このプロパティの値を小さくする場合は,変更後もすべてのパーツが業務フロー/ガイド領域内に 収まることを確認してください。値の変更によって,既存のパーツが業務フロー/ガイド領域の外 に配置された状態となった場合,そのパーツは画面に表示されないため,編集できなくなります。

### (13) 業務フロー領域とガイド領域の高さの最大値(ucnp.base.client.editingarea.height)

業務フロー領域とガイド領域の高さの最大値をピクセル単位で指定します。縦に大きい業務コンテンツを 作成する場合に,このプロパティの値を変更してください。

このプロパティで指定した値は業務フロー領域とガイド領域の両方に適用されます。各領域に対して,異な る値を設定することはできません。

指定できる値:1000〜10000(単位:ピクセル)

デフォルト値:1500 (単位:ピクセル)

#### 補足事項

- 業務実行画面の業務フロー領域とガイド領域の高さは,このプロパティの値とパーツの配置によっ て変わります。
- このプロパティの値を小さくする場合は,変更後もすべてのパーツが業務フロー/ガイド領域内に 収まることを確認してください。値の変更によって,既存のパーツが業務フロー/ガイド領域の外 に配置された状態となった場合,そのパーツは画面に表示されないため,編集できなくなります。

# (14) ヘッダ領域の「ログアウト]ボタンの表示有無 (ucnp.base.server.logoutbutton.display)

ヘッダ領域の「ログアウト]ボタンの表示有無を設定します。[ログアウト]ボタンを持つ Portal Framework テンプレートを組み込む場合に,「ログアウト]ボタンを非表示にすることで,「ログアウト] ボタンが二つ表示されることを防げます。

#### 指定できる値:

- true: [ログアウト] ボタンを表示する
- false: [ログアウト]ボタンを表示しない

## デフォルト値: true

## 補足事項

- 業務実行画面にメニュー領域が表示されていない状態で「ログアウト]ボタンを使用すると、再度 ログインしたときに利用者が業務コンテンツを選択できません。そのため, ucnp.base.client.menu.frame.visible プロパティに「false」を指定した場合,このプロパティにも 「false」を指定することを推奨します。
- ナビゲーション プラットフォームにアクセスするときの URL に ucnpCloseBtn パラメタが指定さ れた場合は,ucnpCloseBtn パラメタの指定値が優先されます。ucnpCloseBtn パラメタを含む URL については,[「2.1.4 基本 URL に指定できるパラメタ](#page-32-0)」を参照してください。
- ucnp.base.client.confirm.page.unload.enable プロパティに「true」が指定されている場合に,こ のプロパティを変更するときには,ユーザメッセージプロパティファイル (ucnp\_message\_user.properties)の KDCZ00146-W の内容についても見直してください。詳細

については,「[7.5 ユーザメッセージプロパティファイル\(ucnp\\_message\\_user.properties\)の設](#page-255-0) [定](#page-255-0)」を参照してください。

## <span id="page-227-0"></span>(15) ヘッダ領域の[閉じる]ボタンの表示有無(ucnp.base.server.close.button.setting)

へッダ領域に [ログアウト] ボタンを表示しない設定の場合に,[閉じる]ボタンの表示有無を設定します。

#### 指定できる値:

- none:[閉じる]ボタンを表示しない
- close\_only:[閉じる]ボタンを表示する クリックすると,ログアウトしないで(セッションを無効にしないで)Web ブラウザを閉じます。
- logout\_close:[閉じる]ボタン クリックすると,ログアウトして(セッションを無効にして)Web ブラウザを閉じます。

## デフォルト値:none

## 補足事項

- このプロパティは ucnp.base.server.logoutbutton.display プロパティに「false」を指定した場合 だけ有効となります。
- ナビゲーション プラットフォームにアクセスするときの URL に ucnpCloseBtn パラメタが指定さ れた場合は,ucnpCloseBtn パラメタの指定値が優先されます。ucnpCloseBtn パラメタを含む URL については,「[2.1.4 基本 URL に指定できるパラメタ」](#page-32-0)を参照してください。
- ucnp.base.client.confirm.page.unload.enable プロパティに「true」が指定されている場合に,こ のプロパティを変更するときには,ユーザメッセージプロパティファイル (ucnp\_message\_user.properties)の KDCZ00146-W の内容についても見直してください。詳細 については,「[7.5 ユーザメッセージプロパティファイル\(ucnp\\_message\\_user.properties\)の設](#page-255-0) [定](#page-255-0)」を参照してください。

## (16) ヘッダ領域の[印刷]メニューの表示有無(ucnp.base.server.print.link.display)

業務編集画面および業務実行画面でのヘッダ領域の [印刷] メニューの表示有無を設定します。

指定できる値:

- none:[印刷]メニューを表示しない
- all:業務編集画面と業務実行画面の両方で[印刷]メニューを表示する
- editor:業務編集画面だけ[印刷]メニューを表示する
- viewer:業務実行画面だけ「印刷]メニューを表示する

デフォルト値:all

#### 注意事項

iPad 向けの業務コンテンツを公開する実行環境では,このプロパティは使用できません。必ず「none」 を指定してください。

## (17) ヘッダ領域のロゴ画像のパス(ucnp.base.server.custom.head.logo)

ヘッダ領域のロゴ画像を変更する場合,画像のパスを指定します。Web ブラウザに表示できる形式のファ イルで,高さ 30×幅 290 ピクセルの画像を指定してください。このプロパティを指定しない場合,ヘッダ 領域のロゴ画像にはシステム標準の画像が表示されます。

<span id="page-228-0"></span>システム標準のロゴ画像は次のとおりです。

## 図 7-1 ヘッダ領域のロゴ画像

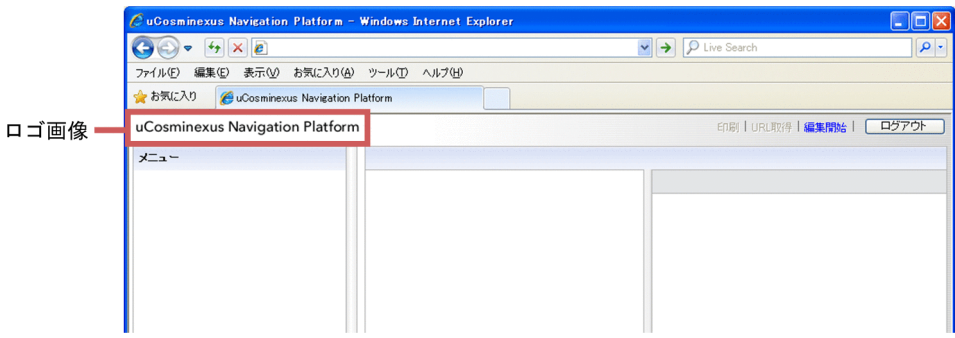

## 指定できるパスの形式

指定できるパスの形式を次に示します。使用するファイルの格納先が,ナビゲーション プラットフォー ムの Web サーバか,それ以外の Web サーバかによって,指定するパスの形式が異なります。

## ナビゲーション プラットフォームの Web サーバに格納したファイルを指定する場合

Web サーバのコンテンツ格納ディレクトリ (デフォルトは [Cosminexus インストールディレクト リ¥httpsd¥htdocs」)からの相対パスを指定します。

デフォルトの Web サーバのコンテンツ格納ディレクトリ下に images フォルダを作成し, images フォルダに格納した ucnp.gif を指定する場合の例を次に示します。

/images/ucnp.gif

## ナビゲーション プラットフォーム以外の Web サーバに格納したファイルを指定する場合

「プロトコル://ホスト名:ポート番号/ファイルパス|の形式で指定します。

 $\mathcal{P}$ ロトコル: http または https

ホスト名 :Web サーバのホスト名または IP アドレス

ポート番号 :Web サーバのポート番号

ファイルパス :Web サーバに格納されたファイルのパス

プロトコルが http. ホスト名が host1,ポート番号が 55555 の Web サーバの images フォルダに ある,image1.gif というファイルを指定する場合のパスを次に示します。

http://host1:55555/images/image1.gif

## デフォルト値:なし

ファイル記載値:/custom/images/head\_logo.gif

## 補足事項

- ホスト名以外に「/ucnp」を含むパスは設定できません。設定した場合の動作は保証されません。
- URI で使用できない文字をプロパティの値に使用する場合は,必要に応じて URL エンコードした値 を設定してください。

## (18) ログイン画面のメイン画像のパス(ucnp.base.server.custom.login.main)

ログイン画面のメイン画像を変更する場合,画像のパスを指定します。Web ブラウザで表示できる形式の ファイルで,高さ 200×幅 500 ピクセルの画像を指定してください。このプロパティを指定しない場合, ログイン画面のメイン画像にはシステム標準の画像が表示されます。

システム標準のメイン画像は次のとおりです。

## 図 7‒2 ログイン画面のメイン画像

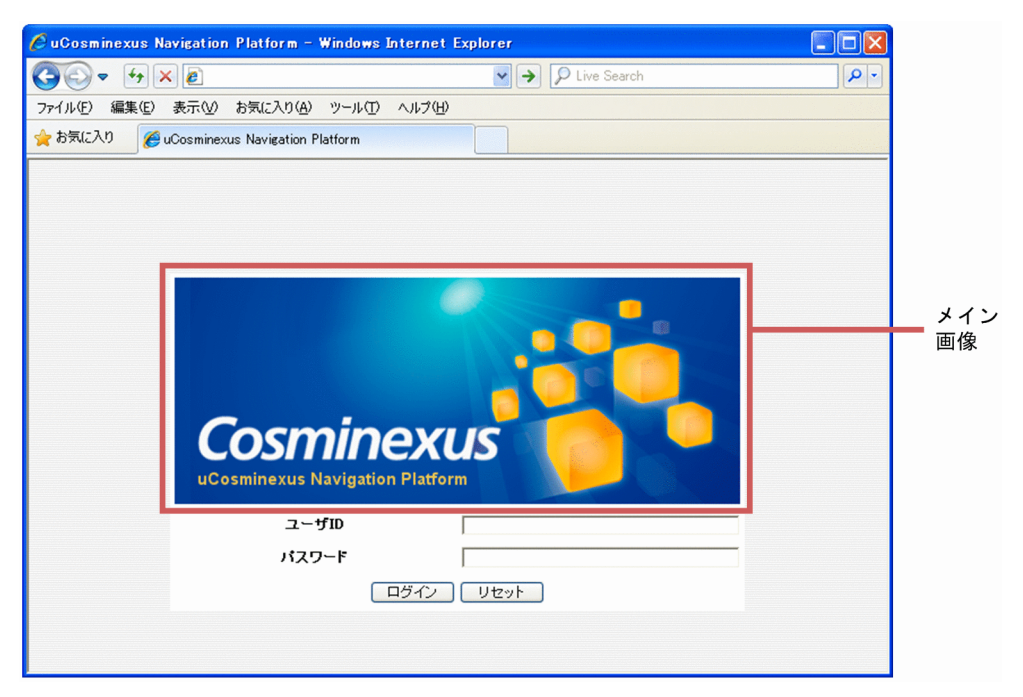

#### 指定できるパスの形式

指定できるパスの形式を次に示します。使用するファイルの格納先が,ナビゲーション プラットフォー ムの Web サーバか,それ以外の Web サーバかによって,指定するパスの形式が異なります。

## ナビゲーション プラットフォームの Web サーバに格納したファイルを指定する場合

Web サーバのコンテンツ格納ディレクトリ (デフォルトは「Cosminexus インストールディレクト リ¥httpsd¥htdocs」)からの相対パスを指定します。

デフォルトの Web サーバのコンテンツ格納ディレクトリ下に images フォルダを作成し, images フォルダに格納した ucnp.png を指定する場合の例を次に示します。

/images/ucnp.png

## ナビゲーション プラットフォーム以外の Web サーバに格納したファイルを指定する場合

「プロトコル://ホスト名:ポート番号/ファイルパス」の形式で指定します。

 $\mathcal{P}$ ロトコル: http または https

ホスト名 :Web サーバのホスト名または IP アドレス

ポート番号 :Web サーバのポート番号

ファイルパス :Web サーバに格納されたファイルのパス

プロトコルが http. ホスト名が host1,ポート番号が 55555 の Web サーバの images フォルダに ある,image1.png というファイルを指定する場合のパスを次に示します。

http://host1:55555/images/image1.png

### 指定例

画像ファイルを「Web サーバのコンテンツ格納ディレクトリ¥custom¥images¥login.png」に配置し た場合,このプロパティには次のどれかを指定します。

- http://ホスト名:ポート番号/custom/images/login.png
- https://ホスト名:ポート番号/custom/images/login.png
- /custom/images/login.png

<span id="page-230-0"></span>デフォルト値:なし

ファイル記載値:/custom/images/login.png

## 補足事項

- ホスト名以外に「/ucnp」を含むパスは設定できません。設定した場合の動作は保証されません。
- URI で使用できない文字をプロパティの値に使用する場合は,必要に応じて URL エンコードした値 を設定してください。

## (19) ログイン画面の背景画像のパス(ucnp.base.server.custom.login.background)

ログイン画面の背景画像を変更する場合,画像のパスを指定します。このプロパティを指定しない場合,ロ グイン画面の背景画像にはシステム標準の画像が表示されます。

システム標準の背景画像は次のとおりです。

#### 図 7‒3 ログイン画面の背景画像

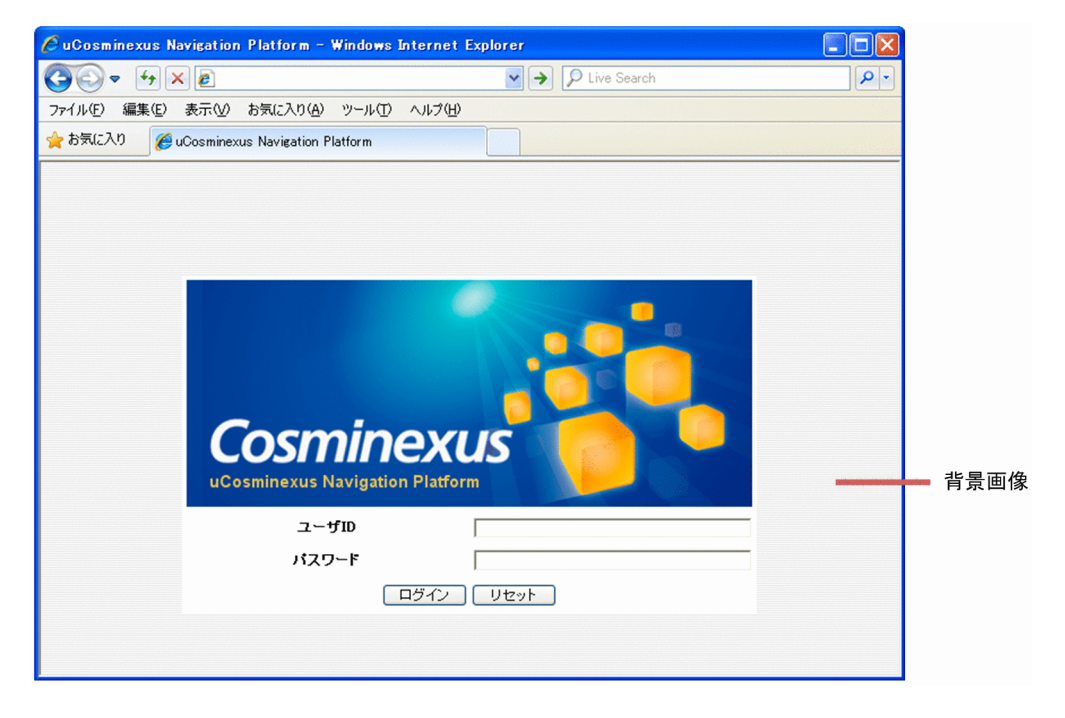

## 指定できるパスの形式

指定できるパスの形式を次に示します。使用するファイルの格納先が,ナビゲーション プラットフォー ムの Web サーバか,それ以外の Web サーバかによって,指定するパスの形式が異なります。

## ナビゲーション プラットフォームの Web サーバに格納したファイルを指定する場合

Web サーバのコンテンツ格納ディレクトリ (デフォルトは [Cosminexus インストールディレクト リ¥httpsd¥htdocs」)からの相対パスを指定します。

デフォルトの Web サーバのコンテンツ格納ディレクトリ下に images フォルダを作成し, images フォルダに格納した ucnp.gif を指定する場合の例を次に示します。

/images/ucnp.gif

# ナビゲーション プラットフォーム以外の Web サーバに格納したファイルを指定する場合

「プロトコル://ホスト名:ポート番号/ファイルパス|の形式で指定します。

プロトコル :http または https

<span id="page-231-0"></span>ホスト名 :Web サーバのホスト名または IP アドレス ポート番号 :Web サーバのポート番号 ファイルパス :Web サーバに格納されたファイルのパス プロトコルが http, ホスト名が host1,ポート番号が 55555 の Web サーバの images フォルダに ある,image1.gif というファイルを指定する場合のパスを次に示します。 http://host1:55555/images/image1.gif

## デフォルト値:なし

ファイル記載値:/custom/images/background.gif

## 補足事項

- ホスト名以外に「/ucnp」を含むパスは設定できません。設定した場合の動作は保証されません。
- URI で使用できない文字をプロパティの値に使用する場合は,必要に応じて URL エンコードした値 を設定してください。

# (20) Web ブラウザのタイトルバーまたはタブ名の文字列 (ucnp.base.server.custom.browser.title)

Web ブラウザのタイトルバーまたはタブ名に表示される文字列を指定します。文字列は引用符(")で囲む 必要はありません。このプロパティの値が空文字の場合,Web ブラウザのタイトルバーまたはタブ名には URL が表示されます。

デフォルトのタイトルバーまたはタブ名の文字列は次のとおりです。

## 図 7-4 Web ブラウザのタイトルバーまたはタブ名の文字列

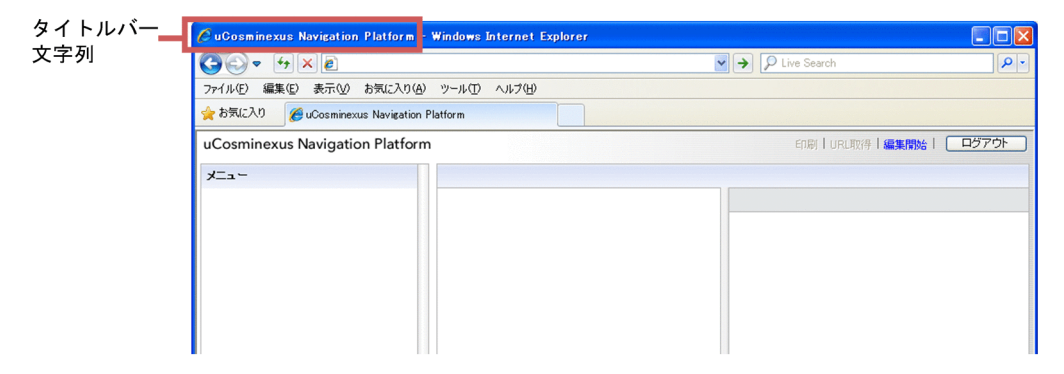

デフォルト値: uCosminexus Navigation Platform

# (21) HTML マニュアルのパス (ucnp.base.server.custom.help)

画面に HTML マニュアルを登録したい場合,表示する HTML マニュアルのパスを指定します。パスを指 定すると画面に[ヘルプ]メニューが表示され,そのメニューをクリックすると別ウィンドウで HTML マ ニュアルが参照できるようになります。

HTML マニュアルの登録画面は次のとおりです。

## <span id="page-232-0"></span>図 7‒5 ヘッダ領域への HTML マニュアルの登録

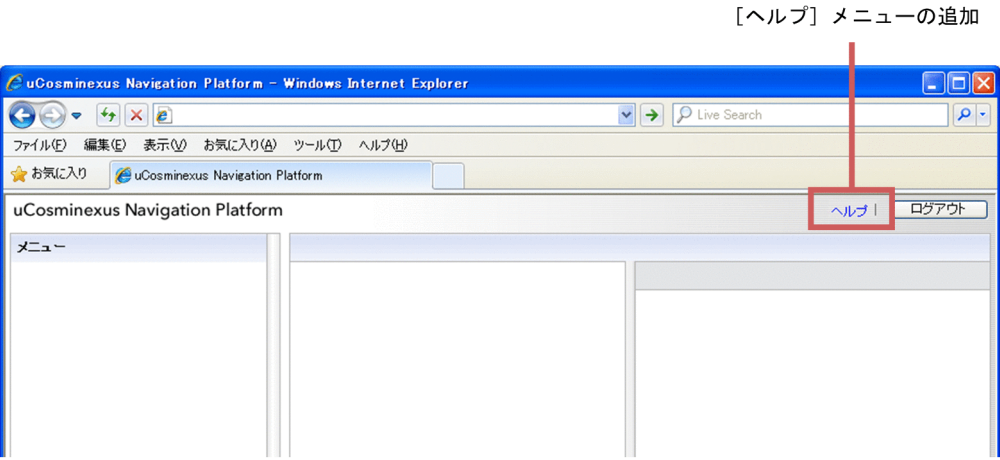

## 指定できるパスの形式

HTML マニュアルの格納先が、ナビゲーション プラットフォームの Web サーバか、それ以外の Web サーバかによって,指定するパスの形式が異なります。

## ナビゲーション プラットフォームの Web サーバに格納した HTML マニュアルを指定する場合

Web サーバのコンテンツ格納ディレクトリ (デフォルトは「Cosminexus インストールディレクト リ¥httpsd¥htdocs」)からの相対パスを指定します。

デフォルトの Web サーバのコンテンツ格納ディレクトリ下に help フォルダを作成し,help フォル ダに格納した index.html というファイルを指定する場合の例を次に示します。 /help/index.html

ナビゲーション プラットフォーム以外の Web サーバに格納した HTML マニュアルを指定する場合

「プロトコル://ホスト名:ポート番号/ファイルパス|の形式で指定します。

 $\mathcal{P}$ ロトコル: http または https

ホスト名 :Web サーバのホスト名または IP アドレス

ポート番号 :Web サーバのポート番号

ファイルパス :Web サーバに格納されたファイルのパス

プロトコルが http, ホスト名が host1, ポート番号が 55555 の Web サーバの help フォルダにあ る, index.html というファイルを指定する場合のパスを次に示します。

http://host1:55555/help/index.html

## デフォルト値:なし

ファイル記載値:http://localhost/custom/help/index.html

## 補足事項

- ホスト名以外に「/ucnp」を含むパスは設定できません。設定した場合の動作は保証されません。
- URI で使用できない文字をプロパティの値に使用する場合は,必要に応じて URL エンコードした値 を設定してください。

# (22) 検索機能の使用有無(ucnp.base.server.search.enable)

検索機能を使用するかどうかを指定します。

<span id="page-233-0"></span>検索機能を使用するときは,検索機能をセットアップして,このプロパティに「true」を設定してくださ い。必要な手順については,[「4.8 検索機能を使用するための追加セットアップ](#page-98-0)」を参照してください。

なお,このプロパティで「false」を指定した場合,検索機能をセットアップしていても検索機能は使用で きません。

#### 指定できる値:

- true:検索機能を使用する
- false:検索機能を使用しない

デフォルト値:false

#### (23) アクセス権限の使用有無(ucnp.base.server.search.accesscontrol.enable)

業務コンテンツを検索する場合に,参照のアクセス権限がある業務コンテンツだけを対象とするかどうかを 指定します。

指定できる値:

- true:参照のアクセス権限がある業務コンテンツだけを検索の対象とする
- false:参照のアクセス権限の有無にかかわらず,すべての業務コンテンツを検索の対象とする

デフォルトの標準アクセス権限を変更したり,新しいアクセス権限を追加したりしている場合は, 「true」を指定してください。

なお,デフォルトの標準アクセス権限だけを使用している場合は,このプロパティに「false」を指定し た方が,検索結果が早く表示されるようになります。ただし,参照のアクセス権限がない業務コンテン ツも検索結果に表示されるため,運用には注意が必要です。

デフォルト値:false

# (24) 画面の遷移または画面を閉じるときの確認ダイアログの表示有無 (ucnp.base.client.confirm.page.unload.enable)

業務実行画面または業務編集画面で, Web ブラウザの [×] ボタンで画面を閉じようとしたとき, または ほかのページへ遷移しようとしたとき,メッセージ(KDCZ00146-W)を表示するどうか指定します。

### 指定できる値:

- true:メッセージ(KDCZ00146-W)を表示する
- false:メッセージ(KDCZ00146-W)を表示しない

## デフォルト値: true

#### 注意事項

iPad 向けの業務コンテンツを公開する実行環境では,このプロパティは使用できません。必ず「false」 を指定してください。

#### 補足事項

このプロパティに「false」を指定して,メッセージを表示しない設定にする場合,運用時には次の点に 注意してください。

• 利用者が Web ブラウザのパーツにフォーカスが当たっていない状態で< BackSpace >キーを押 したとき,前に表示していたページに遷移してしまうことで,入力中のデータが消えてしまうおそ れがあります。

• ナビゲーション プラットフォームの画面を閉じるときは, [ログアウト] ボタンまたは [閉じる] ボ タンをクリックしてください。

## <span id="page-234-0"></span>(25) メニュー領域のグループ表示有無(ucnp.base.client.menu.group.enable)

業務実行画面または業務編集画面を表示するとき,業務コンテンツをグループにまとめて表示するかどうか を指定します。このプロパティは,通常は true を指定してください。npexport コマンドまたは npimport コマンドの一覧ファイルの形式を,09-00 より前と同じにしたい場合に false を指定してください。

#### 指定できる値:

- true:業務コンテンツをグループにまとめて表示する
- false:業務コンテンツをグループにまとめないで表示する

デフォルト値: true

#### 補足事項

• 業務コンテンツをグループに所属させたあとで,このプロパティに「false」を指定した場合,グルー プ名は画面に表示されなくなりますが,グループの値そのものは残ります。その後,このプロパティ を「true」に変更すると,所属させたグループ名が再度画面に表示されます。

## プロパティに「true」を指定した場合

- 業務編集画面で新規作成または複製した業務コンテンツは, ucnp.base.client.menu.group.default プロパティで指定したグループに所属します。
- インポートまたはエクスポート時に出力できる一覧ファイルにグループが出力されます。
- グループ名のない業務コンテンツと編集中グループ ([!| で始まるグループ名のグループ) だけ が存在する場合,業務実行画面ではグループにまとめて表示されません。

## プロパティに「false」を指定した場合

- 新規作成または複製した業務コンテンツの所属先は,名称のないグループになります。 ucnp.base.client.menu.group.default プロパティでデフォルトのグループ名を指定している 場合でも無視されます。
- インポートまたはエクスポート時に出力できる一覧ファイルにグループ名は出力されません。
- 編集中グループの業務コンテンツも業務実行画面に表示されます。

## (26) デフォルトのグループ名(ucnp.base.client.menu.group.default)

業務編集画面で新規作成または複製した業務コンテンツが所属する,デフォルトのグループ名を指定しま す。

このプロパティを省略した場合,新規作成,または複製した業務コンテンツは,「!editing」グループに所 属します。空文字を指定した場合,新規作成または複製した業務コンテンツのグループは,次のようになり ます。

- 業務コンテンツを新規作成した場合:名称のないグループ
- 業務コンテンツを複製した場合:複製元の業務コンテンツのグループ

指定できる値:128 文字以内の文字列

デフォルト値:!editing

#### <span id="page-235-0"></span>補足事項

- このプロパティで編集中グループ(グループ名の先頭に「!」を指定する)を指定すると, 新規作成 または複製した業務コンテンツが,業務実行画面にデフォルトで表示されないようになります。
- このプロパティで指定したグループ名は, ucnp.base.client.menu.group.enable プロパティに 「true」が指定されている場合だけ有効になります。
- 値にマルチバイト文字を指定する場合は,native2ascii コマンドなどを使用して Unicode に変換し てください。

## (27) 業務実行画面のメニュー領域の表示有無(ucnp.base.client.menu.frame.visible)

業務実行画面にメニュー領域を表示するかどうかを指定します。メニュー領域を非表示にすると,メニュー 領域折りたたみボタンも非表示になります。

このプロパティで「false」を設定した場合,業務実行画面の利用者は業務コンテンツ ID を指定した URL でログインする必要があります。URL については,[「2.1.3 ナビゲーション プラットフォームの画面にア](#page-29-0) [クセスするための URL](#page-29-0)」を参照してください。

#### 指定できる値:

- true:メニュー領域を表示する
- false:メニュー領域を表示しない

デフォルト値: true

## (28) 業務実行画面の業務フロー領域の表示有無(ucnp.base.client.flow.frame.visible)

業務実行画面に業務フロー領域を表示するかどうかを指定します。業務フロー領域を非表示にすると,業務 フロー領域とガイド領域の幅を調節するためのバーも非表示になります。

#### 指定できる値:

- true:業務フロー領域を表示する
- false:業務フロー領域を表示しない

デフォルト値: true

## 補足事項

ucnp.base.client.directjump.enable プロパティに「all」を指定した場合,ガイド領域に[戻る]ボタ ンが表示されないため,前のノードに戻ることができなくなります。

# (29) カスタマイズしたメニューの HTML ファイルまたは JSP ファイルの相対パス (ucnp.base.server.custom.menu)

画面のメニュー領域をカスタマイズする場合,表示したい HTML ファイルまたは JSP ファイルを相対パス で指定します。このプロパティは,ucnp.base.client.menu.frame.visible プロパティに「true」を指定し た場合だけ有効になります。

メニュー領域のカスタマイズについては,マニュアル「Cosminexus V9 ナビゲーション プラットフォー ム 開発ガイド」を参照してください。

ファイルの種別(HTML ファイルまたは JSP ファイル)ごとに、設定できるパスの形式を次に示します。

• HTML ファイルの場合

<span id="page-236-0"></span>/ファイルパス ファイルパス :Web サーバのコンテンツ格納ディレクトリからの相対パス

• JSP ファイルの場合 /ucnpBase/ファイルパス ファイルパス :ポータルプロジェクトのディレクトリからの相対パス。

## デフォルト値:なし

ファイル記載値:/ucnpBase/custom/menu/menu.jsp

### 補足事項

- ホスト名以外に「/ucnp」を含むパスは設定できません。設定した場合の動作は保証されません。
- URI で使用できない文字をプロパティの値に使用する場合は,必要に応じて URL エンコードした値 を設定してください。

## (30) HTML パーツで使用する CSS ファイルのパス(ucnp.base.server.htmlpart.css)

HTML パーツで使用する CSS ファイルのパスを指定します。

## 指定できるパスの形式

指定できるパスの形式を次に示します。使用するファイルの格納先が,ナビゲーション プラットフォー ムの Web サーバか,それ以外の Web サーバかによって,指定するパスの形式が異なります。

#### ナビゲーション プラットフォームの Web サーバに格納したファイルを指定する場合

Web サーバのコンテンツ格納ディレクトリ(デフォルトは「Cosminexus インストールディレクト リ¥httpsd¥htdocs」)からの相対パスを指定します。

#### ナビゲーション プラットフォーム以外の Web サーバに格納したファイルを指定する場合

「プロトコル://ホスト名:ポート番号/ファイルパス|の形式で指定します。

 $\mathcal{P}$ ロトコル: http または https

ホスト名 :Web サーバのホスト名または IP アドレス

ポート番号 :Web サーバのポート番号

ファイルパス :Web サーバに格納されたファイルのパス

プロトコルが http,ホスト名が host1,ポート番号が 55555 の Web サーバの css フォルダにあ る,htmlpart.css というファイルを指定する場合のパスを次に示します。

http://host1:55555/css/htmlpart.css

#### デフォルト値:なし

ファイル記載値:/css/htmlpart.css

#### 補足事項

- CSS ファイルが指定したパスに存在しない場合,ユーザ定義の CSS ファイルは適用されません。ま た,Web サーバのアクセスログに「404」が出力されます。
- ホスト名以外に「/ucnp」を含むパスは設定できません。設定した場合の動作は保証されません。
- URI で使用できない文字をプロパティの値に使用する場合は,必要に応じて URL エンコードした値 を設定してください。

# <span id="page-237-0"></span>(31) 業務実行画面のターミナルノードの表示有無(ucnp.base.client.terminal.display)

業務実行画面にターミナルノードを表示するかどうかを指定します。

ucnp.base.client.flow.frame.visible プロパティに「false」を指定した場合,このプロパティに「true」 を指定しても無視されるため,「false」を指定することを推奨します。ucnp.base.client.flow.frame.visible プロパティに「false」が指定されている場合は,ucnp.base.client.terminal.display プロパティに「true」 を指定するよりも「false」を指定した方が,処理速度が向上します。

#### 指定できる値:

- true:ターミナルノードを表示する
- false:ターミナルノードを表示しない

デフォルト値:false

## (32) 業務フローの直接遷移の可否(ucnp.base.client.directjump.enable)

業務実行画面でプロセスノードをクリックした時,そのプロセスノードへ遷移するかどうかを指定します。 また,遷移できる範囲についても選択できます。

ucnp.base.client.flow.frame.visible プロパティに「false」を指定した場合,このプロパティに「true」 または「all」を指定しても無視されるため,「false」を指定することを推奨します。「false」を指定すれ ば,「true」または「all」を指定するよりも処理速度が向上します。

### 指定できる値:

- true:一度遷移したことがあるプロセスノードにだけ直接遷移する
- all:すべてのプロセスノードに直接遷移する
- false:直接遷移しない

デフォルト値: true

#### 補足事項

## プロパティに「true」を指定した場合

- 業務フローを戻って別の分岐へ遷移したとき,元の分岐のプロセスノードには遷移できません。
- 終点のターミナルノードへ遷移すると,すべてのプロセスノードに遷移できなくなります。
- [戻る] ボタンを非表示に設定しているプロセスノードへ遷移すると, そのプロセスノードより 前のノードには遷移できなくなります。

プロパティに「all」を指定した場合

- ガイド領域の「戻る」ボタンが表示されなくなります。
- 終点のターミナルノードへ遷移しても,すべてのプロセスノードに遷移できます。
- ガイド領域のチェックボックスがチェック必須かどうかのチェックが実行されません。
- 入出力プラグインまたは入力値チェック機能を設定していても実行されません。
- 中断再開プラグインと併用できません。ucnp.base.client.suspend.enable プロパティに 「true」を指定している場合,メッセージ(KDCZ10138-E)が出力され,システムの起動が中 止されます。

# <span id="page-238-0"></span>(33) 業務実行画面に表示する選択状態のプロセスノードの色 (ucnp.base.client.currentnode.color)

業務実行画面に表示する選択状態のプロセスノードの色を指定します。どのノードが選択状態かをわかり やすくするために,このプロパティには,ucnp.base.client.node.color プロパティの値と異なる値を設定 することを推奨します。

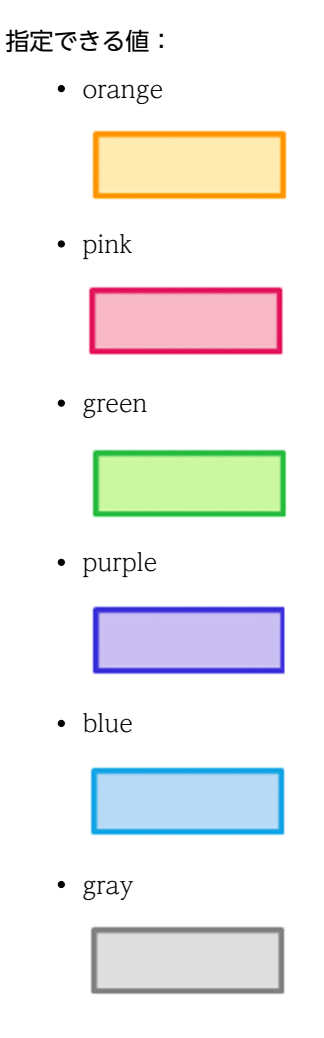

デフォルト値:orange

# (34) 非選択状態/直接遷移可能状態のプロセスノードの色 (ucnp.base.client.node.color)

業務実行画面および業務編集画面に表示するプロセスノードの色を指定します。どのノードが選択状態か をわかりやすくするために,このプロパティには,ucnp.base.client.currentnode.color プロパティの値と 異なる値を設定することを推奨します。

指定できる値:

• orange

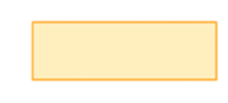

• pink

<span id="page-239-0"></span>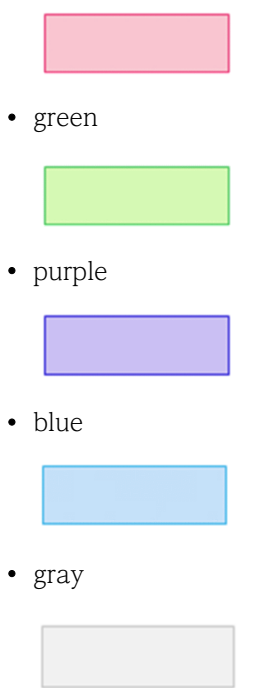

デフォルト値:gray

(35) 直接遷移できるプロセスノードのデザイン(ucnp.base.client.directjump.design) 直接遷移できるプロセスノードのデザインを指定します。

## 指定できる値:

• gradation:プロセスノードの色をグラデーションありにする

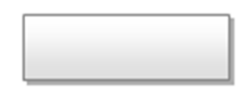

• flat:プロセスノードの色をグラデーションなしにする

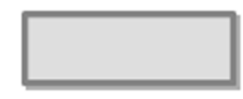

デフォルト値:gradation

補足事項

• 画像を配置したプロセスノードは,このプロパティの指定値に関係なく,次のように「flat」のデザ インになります。

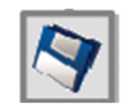

• 業務フローの中に画像を配置したプロセスノードと画像を配置しないプロセスノードが混在する場 合,全体のデザインを統一したいときは,「flat」を指定してください。

- <span id="page-240-0"></span>• 業務フローの中に画像を配置したプロセスノードと画像を配置しないプロセスノードが混在しない 場合でも,このプロパティは有効です。
- このプロパティは,ucnp.base.client.directjump.enable プロパティに「true」を指定した場合だ け有効になります。
- (36) プロセスノードに表示するチェックマークの位置 (ucnp.base.client.node.checkmark.position)

処理が終了したプロセスノードに表示するチェックマークの位置を指定します。

#### 指定できる値:

• left:プロセスノードの左上に表示する

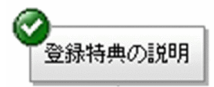

• right:プロセスノードの右上に表示する

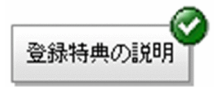

• off:チェックマークは表示しない

デフォルト値:left

## 補足事項

• ucnp.base.client.directjump.enable プロパティに「all」を指定していると,このプロパティに指 定した値にかかわらずチェックマークは表示されません。チェックマークを表示したい場合は, ucnp.base.client.directjump.enable プロパティに「true」または「false」を指定してください。

## (37) 業務フロー領域の関連線の色(ucnp.base.client.flow.connector.color)

業務フロー領域の関連線の色を指定します。

指定できる値:

- $gray:$   $\longrightarrow$
- black:  $\longrightarrow$
- orange: —
- pink:  $\longrightarrow$
- green:  $\longrightarrow$
- purple:  $\longrightarrow$
- blue:  $\longrightarrow$

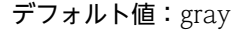

#### <span id="page-241-0"></span>補足事項

このプロパティの指定値は,ガイド領域のマッピング線には影響しません。

## (38) 業務フロー領域の自動スクロール可否(ucnp.base.client.autoscroll)

業務フロー領域を自動的にスクロールするかどうかを指定します。ucnp.base.client.flow.frame.visible プロパティに「false」を指定した場合,このプロパティに「true」を指定しても無視されるため,「false」 を指定することを推奨します。「false」を指定すれば,「true」を指定するよりも処理速度が向上します。

このプロパティで「true」を設定した場合,業務フロー領域が自動的にスクロールされ,常に現在の工程が 表示されるようになります。

## 指定できる値:

- true:自動スクロールをする
- false:自動スクロールをしない

デフォルト値: true

# (39) 業務実行画面で[完了]ボタンをクリックしたときの Web ブラウザ動作 (ucnp.base.client.complete.button.window.close)

業務実行画面で [完了] ボタンをクリックしたときに Web ブラウザを閉じるかどうかを指定します。

#### 指定できる値:

- true:Web ブラウザを閉じる
- false:Web ブラウザを閉じない

デフォルト値:false

#### 補足事項

- Web ブラウザを閉じるかどうかの確認メッセージは表示されません。
- Internet Explorer 7 以降の場合,複数のタブを表示していると,[完了]ボタンをクリックした業 務実行画面のタブだけが閉じます。
- このプロパティで「true」を設定していても,業務実行画面で印刷プレビューを実行すると,Web ブラウザが閉じないことがあります。その場合は手動で Web ブラウザを閉じる必要があります。
- このプロパティで「false」を設定した場合,[完了]ボタンをクリックしたときに表示される KDCZ10060-I は、ユーザメッセージプロパティファイル (ucnp\_message\_user.properties) で任 意に設定できます。ユーザメッセージプロパティファイルについては,「[7.5 ユーザメッセージプ](#page-255-0) [ロパティファイル\(ucnp\\_message\\_user.properties\)の設定」](#page-255-0)を参照してください。

# (40) 入力情報の破棄確認ダイアログの表示有無 (ucnp.base.client.viewer.confirm.discardinput.enable)

入力情報を破棄するときの確認ダイアログを表示させるかどうかを指定します。

このプロパティで「true」を設定した場合,業務の実行中にほかの画面に遷移するときに,入力中の情報を 破棄するかどうかを確認するダイアログが表示されます。確認ダイアログの表示が不要な場合は,このプロ パティを「false」に設定します。

<span id="page-242-0"></span>指定できる値:

- true:入力情報の破棄確認ダイアログを表示する
- false:入力情報の破棄確認ダイアログを表示しない

デフォルト値: true

#### 補足事項

- ucnp.base.client.viewer.confirm.discardinput.enable プロパティに「false」を指定すると,終了 のターミナルノードの配置は任意になります。
- ucnp.base.client.directjump.enable プロパティに「all」が指定されている場合,入力情報の破棄 確認ダイアログは表示されません。そのため,このプロパティでの設定は無視されます。

## (41) 中断再開プラグインの使用有無(ucnp.base.client.suspend.enable)

中断再開プラグインを使用するかどうかを指定します。

業務実行中に入力中の情報を一時保存し,次回同じ業務を実行する場合に,保存した情報を復元して業務を 途中から再開する機能を使用したいときには,このプロパティに「true」を設定してください。

このプロパティが「true」の場合で,ナビゲーション プラットフォームのログイン時に中断再開プラグイ ンが登録されていないときには,メッセージ(KDCZ10082-E)が出力され,システムエラー画面が表示 されます。

なお,中断再開プラグインを使用するには,このプロパティの設定以外にも必要な手順があります。必要な 手順については,「[3.4.3 中断再開プラグインを使用する場合の容量の見積もり」](#page-64-0)を参照してください。

#### 指定できる値:

- true:中断再開プラグインを使用する
- false:中断再開プラグインを使用しない

デフォルト値:false

#### 補足事項

このプロパティに「true」を指定し,かつ ucnp.base.client.directjump.enable プロパティに「all」 を指定した場合, メッセージ (KDCZ10138-E) が出力され、システムの起動が中止されます。

## (42) 業務再開の確認ダイアログの表示有無 (ucnp.base.client.suspend.confirm.load.enable)

業務を再開するときの確認ダイアログを表示させるかどうかを指定します。

このプロパティに「true」を設定した場合,以前実行したときの情報が一時保存されている業務コンテンツ を選択すると,保存した情報を復元して業務を途中から再開するかどうかを確認するダイアログが表示され ます。この確認ダイアログの表示が不要な場合は,このプロパティを「false」に設定します。業務を再開 するときの確認ダイアログが表示されないで業務が再開されます。

ucnp.base.client.suspend.enable プロパティの値が「false」の場合は,このプロパティの値に関係なく, 業務コンテンツ選択時に業務再開の確認,および業務の再開は実行されません。

#### 指定できる値:

• true:業務実行画面で業務コンテンツを選択した場合,中断情報が存在したときに業務再開確認ダ イアログを表示する

<span id="page-243-0"></span>• false:業務実行画面で業務コンテンツを選択した場合,中断情報が存在したときでも業務再開確認 ダイアログを表示させないで,そのまま業務を再開する

デフォルト値:true

# (43) 業務実行画面でのエラー個所の強調表示の有無 (ucnp.base.client.erroritem.emphasis.regexp.enable)

[属性の設定]画面で設定した入力規則に反する値が業務実行画面で入力された場合に,エラー個所を強調 して表示するかどうかを指定します。

なお,このプロパティに「false」を設定していても,入出力プラグインを使用している場合はエラー個所 が強調して表示されることがあります。入出力プラグインについては,マニュアル「Cosminexus V9 ナビ ゲーション プラットフォーム 開発ガイド」を参照してください。

#### 指定できる値:

- true:エラー個所を強調して表示する
- false:エラー個所を強調して表示しない

デフォルト値: true

# (44) エラーのパーツを強調する枠の色

## (ucnp.base.client.erroritem.emphasis.border.color)

必須のパーツを入力しないで次の操作をしようとした場合,エラーが発生します。このとき,エラーである パーツを強調する枠の色を指定します。

## 指定できる値:

6 桁の 16 進数または英語の色名で指定してください。使用できる文字は,半角英数字および「#」で す。

• 16 進数

先頭に必ず「#」を付けてください。「#」の後ろは 6 桁の 16 進数を指定します。

• 英語の色名

スタイルシートで使用できる色名を指定します。

デフォルト値:red

## 補足事項

入出力プラグインからエラーとなる項目が通知された場合は, ucnp.base.client.erroritem.emphasis.regexp.enable プロパティの値が「false」でも,このプロパ ティで設定した色でエラーが強調表示されます。

# (45) 操作ログ機能の使用有無(ucnp.base.client.operationlog.enable)

操作ログ機能を使用するかどうかを指定します。

#### 指定できる値:

- true:操作ログ機能を使用する
- false:操作ログ機能を使用しない

デフォルト値:true

<span id="page-244-0"></span>ucnp.base.client.operationlog.enable プロパティを指定していない場合,メッセージ (KDCZ10302-E) をトレースファイルに出力し,システムの起動を中止します。

09-00 より前からバージョンアップした環境で操作ログを使用する場合に,必要な server.policy ファイル の設定

次の手順で server.policy ファイルを編集してください。

1.Cosminexus Management Server を起動します。

- 2.Cosminexus Management Server の運用管理ポータルにログインします。
- 3.運用管理ポータルの画面で, [論理サーバの起動/停止]アンカーをクリックします。 論理サーバの起動/停止画面が表示されます。
- 4.ツリーから [論理 J2EE サーバ] − [J2EE サーバ] − [ナビゲーション プラットフォームの J2EE サーバ名 をクリックします。 [開始/停止]タブが表示されます。
- 5. [停止] ボタンをクリックします。
- 6.server.policy ファイルを編集します。 server.policy ファイルの格納先は「Cosminexus インストールディレクトリ¥CC¥server¥usrconf ¥ejb¥*/2EE サーバ名* ¥server.policy」です。

```
J2EE アプリケーションのコードベース(file:${ejbserver.http.root}/ejb/$
```
{ejbserver.serverName}/apps/-)のアクセス権に,次の内容が追加されているかどうか確認しま す。

permission java.util.logging.LoggingPermission "control";

```
設定例を次に示します。太字が追加個所です。
//
// Grant permissions to uCosminexus Navigation Platform
// ucnpclasses
//
grant codeBase "file:${ejbserver.http.root}/ejb/${ejbserver.serverName}/apps/-" {
 permission java.io.FilePermission "<<ALL FILES>>", "read, write, delete, execute";
 permission java.lang.RuntimePermission "accessDeclaredMembers";
 permission java.lang.RuntimePermission "getProtectionDomain";
 permission java.lang.reflect.ReflectPermission "suppressAccessChecks";
 permission java.lang.RuntimePermission "getenv.*";
   permission java.util.logging.LoggingPermission "control";
};
```
7.手順 4.で表示した [開始/停止] タブを再度表示し, [起動] ボタンをクリックします。

#### (46) 操作ログの出力先(ucnp.base.server.operationlog.path)

操作ログの出力先を絶対パスで指定します。パスの区切り文字には「\\」を使用してください。

デフォルト値:ナビゲーション プラットフォームインストールディレクトリ¥¥operationlogs¥¥operation %g.log

ファイル記載値: C:\\Program Files\\Hitachi\\uCNP\\operationlogs\\peration%g.log

### 補足事項

出力先に,次に示す条件を満たしていない値を指定した場合,動作は保証されません。

- プロパティに指定する値では,「%g」以外に「%」を使用しないでください。
- •「%g」は操作ログファイルの面数を表します。「%g」を指定しなかった場合,「operation.log.0」と いうように,操作ログファイル名の末尾にピリオドと面数を示す数字が追加されます。

<span id="page-245-0"></span>ただし, ucnp.base.server.operationlog.backup.number プロパティで「1」を指定した場合は, 末尾にピリオドと面数を示す数字は追加されません。

- 出力先として、ナビゲーション プラットフォームインストールディレクトリ以下を指定する場合, 「operationlogs」ディレクトリを指定してください。
- 出力先として、ナビゲーション プラットフォームインストールディレクトリ以外を指定する場合, 存在するディレクトリを指定してください。
- 出力先には,次のファイルやディレクトリが存在しないパスを指定してください。ファイルやディ レクトリが操作ログに上書きされるおそれがあります。 「%g」と拡張子を除いた操作ログのファイル名で始まる,操作ログ以外のファイル 「%g」と拡張子を除いた操作ログのファイル名で始まるディレクトリ
- 操作ログは排他制御を行うプロセスで参照しないでください。参照した場合,操作ログの出力およ び面数の切り替えができなくなるおそれがあります。
- システムの起動時に、操作ログのほかに「*操作ログのファイル名*.lck」というファイルが作成されま すが,システムの停止時にこのファイルは削除されます。
- このプロパティを省略した場合,デフォルト値が適用されます。

## (47) 操作ログの最大面数(ucnp.base.server.operationlog.backup.number)

操作ログの最大面数を設定します。なお,このプロパティで指定した値から 1 を引いた数が,操作ログの ファイル名に使用される数字の最大値となります。例えば,デフォルトの 16 の場合,「operation0.log」 から「operation15.log」までが操作ログのファイル名として使用され,計 16 個の操作ログが出力されま す。

指定できる値:1〜128 の整数値

デフォルト値:16

#### 補足事項

- 操作ログは排他制御を行うプロセスで参照しないでください。参照した場合,操作ログの出力およ び面数の切り替えができなくなるおそれがあります。
- 1 日に出力したいレコード数や操作ログの保存期間に合わせて,このプロパティの設定値を調整し てください。

次のプロパティの値と一緒に調整してください。

操作ログの 1 レコード当たりのバイト数

ucnp.base.server.operationlog.format プロパティ

ucnp.base.server.operationlog.dateformat プロパティ

操作ログの最大出力ファイルサイズ ucnp.base.server.operationlog.size プロパティ

## (48) 操作ログのファイルサイズの上限値(ucnp.base.server.operationlog.size)

操作ログのファイルサイズの上限値を設定します。

指定できる値: 1024~2097151の整数値(単位:KB)

デフォルト値:10240(単位:KB)

# <span id="page-246-0"></span>(49) 操作ログの出力フォーマット(ucnp.base.server.operationlog.format)

操作ログのフォーマットを指定します。操作ログの出力項目を「【*整数値*}」の形式で指定し、区切り文字と して「¥t」を使用できます。出力項目の詳細については、[「5.4.1 操作ログの内容」](#page-136-0)を参照してください。

操作ログの出力項目と、それに対応する(整数値)を次に示します。

- 日時:{0}
- 通算ミリ秒:{1}
- セッション ID:{2}
- ユーザ ID:{3}
- 業務コンテンツ ID:{4}
- 業務コンテンツ名称:{5}
- 遷移種別:{6}
- 遷移元ノードの ID:{7}
- 遷移元ノードの名称:{8}
- 実際の遷移先ノードの ID:{9}
- 実際の遷移先ノードの名称:{10}
- 指定した遷移先ノードの ID:{11}
- 指定した遷移先ノードの名称:{12}
- エラーフラグ:{13}
- ucnpOptions パラメタ:{14}

デフォルト値: {0}\t{1}\t{2}\t{3}\t{4}\t{5}\t{6}\t{7}\t{8}\t{9}\t{10}\t{11}\t{12}\t{12}\t{13}

## 補足事項

操作ログのフォーマットの指定では,次のルールに従ってください。ルールに従わないフォーマットで 指定した場合の動作は保証されません。

- •「{整数値}」はすべて予約語です。文字列として表示したい場合は、必ずシングル引用符(')で囲ん で指定してください。例えば,操作ログに「{0}」という文字列を出力させたい場合は,「'{0}'」また は「'{'0'}'」と指定してください。
- 文字列として「{」や「}」を指定する場合には、必ずシングル引用符(')で囲んでください。また, 「¥」を出力したい場合は「¥¥」を,「'」を出力したい場合は「"」を指定してください。
- 半角英数字および半角記号以外の文字を指定する場合,Java ツールの native2ascii を実行して文字 コードを変換してから使用してください。

# (50) 操作ログに出力される日時の表示形式 (ucnp.base.server.operationlog.dateformat)

操作ログに出力される日時の表示形式を,java.text.SimpleDateFormat クラスのパターンで指定します。 java.text.SimpleDateFormat クラスのパターンに従っていない形式で指定した場合,動作は保証されませ  $h<sub>o</sub>$ 

デフォルト値: vvvv/MM/dd HH:mm:ss.SSS

<span id="page-247-0"></span>補足事項

- 操作ログに「\」を出力したい場合は「\\」を,「'」を出力したい場合は「"」を指定してください。
- 半角英数字以外の文字は,Java ツールの native2ascii を実行して文字コードを変換してから使用し てください。
- プロパティに半角数字および半角記号以外の文字を指定する場合, 必ずシングル引用符(')で囲ん でください。 現在の日付が 2012/02/07 の場合の指定例を次に示します。 操作ログに「2012h02m07d」と出力したい場合:yyyy'h'MM'm'dd'd' 操作ログに「2012年02月07日」と出力したい場合:yyyy'\u5E74'MM'\u6708'dd'\u65E5'

## (51) 操作ログの文字コード(ucnp.base.server.operationlog.encoding)

操作ログの文字コードを指定します。

ナビゲーション プラットフォームがサポートしている文字コードは「Shift\_JIS」と「UTF-8」です。サ ポートしていない文字コードを指定した場合の動作は保証されません。

デフォルト値:Shift\_JIS

### 補足事項

- 業務コンテンツ名称, ノード名称, ucnp.base.server.operationlog.format プロパティまたは ucnp.base.server.operationlog.dateformat プロパティで指定したフォーマットなどに Shift\_JIS で文字化けする文字列を含める場合は,UTF-8 を設定してください。
- すでに操作ログ機能を有効にしている状態で,文字コードを変更する場合,システムが停止してい る時間帯に操作ログを退避させてから変更してください。操作ログを退避させないで文字コードを 変更すると,複数の文字コードが操作ログに含まれてしまうため,文字化けするおそれがあります。

## (52) 監査ログの使用有無(ucnp.base.client.auditlog.enable)

監査ログを使用するかどうかを指定します。

## 指定できる値:

- true:監査ログを使用する
- false:監査ログを使用しない

デフォルト値:false

## (53) 監査ログの出力先(ucnp.base.server.auditlog.path)

監査ログのファイルの絶対パスを指定します。パスの区切り文字には「¥4」を使用してください。監査ログ のファイル名を変更したい場合は,「ucnp\_audit」を任意の文字列に変更してください。

デフォルト値:ナビゲーション プラットフォームインストールディレクトリ¥¥auditlog¥¥ucnp\_audit

## ファイル記載値: C:\\Program Files\\Hitachi\\uCNP\\auditlog\\ucnp\_audit

## 補足事項

- 監査ログは「ucnp\_audit面数.log」の形式で出力されます。
- このプロパティを省略した場合は, 「ナビゲーション プラットフォームインストールディレクトリ¥ ¥auditlog¥¥ucnp\_audit面数 .log | が出力されます。
- <span id="page-248-0"></span>• システムの起動時に,監査ログファイルとは別に「ucnp\_audit.lck」というファイルが作成されま す。
- 出力先に、ナビゲーション プラットフォームインストールディレクトリ以下を指定する場合, 「auditlog」以外のディレクトリを指定しないでください。指定した場合,動作は保証されません。
- 出力先に「auditlog」以下のディレクトリを指定した場合は,次のファイルやディレクトリが存在 しないパスを指定してください。ファイルやディレクトリが監査ログに上書きされるおそれがあり ます。「ucnp\_audit」を任意の文字列に変更しているときは、変更後のファイル名を指定しないで ください。

「ucnp\_audit面数.log」から始まる監査ログ以外のファイル 「ucnp\_audit 面数.log」から始まるディレクトリ

- 条件を満たしていないファイルパスを指定した場合は,動作は保証されません。また,エラーになっ たときは、メッセージ (KDCZ10304-E) がトレースファイルに出力され、システムの起動が中止 されます。
- (54) 監査ログの最大面数(ucnp.base.server.auditlog.backup.number)

監査ログの最大面数を設定します。監査ログのファイル名には,指定した値が最大面数として割り振られま す。例えば、デフォルトの「16」の場合,「監査ログのファイル名 1.log」から「監査ログのファイル名 16.log」がファイル名になります。

指定できる値:1〜32 の整数値

デフォルト値:16

(55) 監査ログのファイルサイズの上限値(ucnp.base.server.auditlog.size)

監査ログのファイルサイズの上限値を設定します

指定できる値: 1024~2097151の整数値(単位:KB)

デフォルト値:10240(単位:KB)

(56) 連携先の JP1/IM-SS のホスト名(ucnp.base.client.jp1imss.hostname)

連携先の JP1/IM-SS のホスト名を指定します。

指定できる値:文字列

デフォルト値:localhost

補足事項

- JP1/IM-SS URL プラグインを利用する場合は、JP1/IM-SS が動作する物理ホスト名または論理ホ スト名を必ず指定してください。
- 空文字列は指定できません。
- (57) 連携先の JP1/IM-SS のポート番号(ucnp.base.client.jp1imss.portnum)

連携先の JP1/IM-SS のポート番号を指定します。

指定できる値:1〜65535 の整数値

デフォルト値:24401

<span id="page-249-0"></span>補足事項

• JP1/IM-SS URL 出力プラグインを利用する場合は,このプロパティを必ず指定してください。

## (58) 連携先の JP1/AO のホスト名(ucnp.base.client.jp1ao.hostname)

連携先の JP1/AO のホスト名を指定します。

指定できる値:文字列

デフォルト値:localhost

### 補足事項

- 次のシステムプラグインを利用する場合は,JP1/AO が動作する物理ホスト名または論理ホスト名 を必ず指定してください。 JP1/AO URL 出力プラグイン JP1/AO サービス実行プラグイン
- 空文字列は指定できません。

## (59) 連携先の JP1/AO のポート番号(ucnp.base.client.jp1ao.portnum)

連携先の JP1/AO のポート番号を指定します。

指定できる値:1〜65535 の整数値

デフォルト値:23015

#### 補足事項

• JP1/AO URL 出力プラグインを利用する場合は,このプロパティを必ず指定してください。

## (60) パスワードファイルの配置先

# (ucnp.base.client.jp1ao.submittask.passwordfile.path)

JP1/AO の submittask コマンドで使用するパスワードファイルの配置ディレクトリを指定します。

## 指定できる値:

Windows に作成できるパスを指定してください。

ただし,Windows の予約デバイス名を使用したパスは指定できません。

デフォルト値: C:\\ucnpwork

### 補足事項

- 配置ディレクトリは、IP1/AO ホストの任意のディレクトリを指定してください。
- JP1/AO サービス実行プラグインを利用する場合は,このプロパティを必ず指定してください。
- ディレクトリ名に Windows の予約デバイス名を使用するとエラーになります。Windows の予約 デバイス名を次に示します。

「AUX」,「CON」,「NUL」,「PRN」,「CLOCK\$」,「COM1」〜「COM9」,「LPT1」〜「LPT9」

# <span id="page-250-0"></span>(61) JP1 イベント関連づけファイルの使用可否 (ucnp.base.client.jp1ev.association.enable)

JP1/IM または JP1/IM-SS から呼び出されたとき,JP1 イベント情報と関連づけられた特定の業務コンテン ツを開くかどうかを設定します。

JP1 イベント情報と業務コンテンツの関連づけについては,[「5.10.4 JP1 イベント情報と業務コンテンツ](#page-160-0) [を関連づける](#page-160-0)」を参照してください。

#### 指定できる値:

- true:JP1 イベント関連づけファイルが有効
- false:JP1 イベント関連づけファイルが無効

デフォルト値:false

# (62) ヘッダ領域の[URL 取得]メニューの表示有無 (ucnp.base.server.geturl.link.display)

業務実行画面のヘッダ領域に [URL 取得] メニューを表示するかどうかを指定します。

#### 指定できる値:

- true:[URL 取得]メニューを表示する
- false:[URL 取得]メニューを表示しない

デフォルト値: true

#### 注意事項

iPad 向けの業務コンテンツを公開する実行環境では,このプロパティは使用できません。必ず「false」 を指定してください。

## 補足事項

[URL 取得]メニューから取得できる URL は,業務コンテンツ ID 以外のパラメタを含みません。業務 編集画面を表示する URL や終了ボタンを指定するための URL は取得できません。ほかのパラメタも URL で使用する運用の場合,このプロパティでは「false」を指定し,[URL 取得]メニューを表示し ないことを推奨します。

URL の詳細は,[「2.1.3 ナビゲーション プラットフォームの画面にアクセスするための URL](#page-29-0)」を参照 してください。

## (63) 業務実行画面の[戻る]ボタンの幅(ucnp.base.client.back.button.width)

業務実行画面の [戻る] ボタンの幅をピクセル単位で指定します。

指定できる値:30〜260(単位:ピクセル)

デフォルト値:100 (単位:ピクセル)

#### 補足事項

- ucnp.base.client.directjump.enable プロパティに「all」が指定されている場合,[戻る]ボタンは 表示されません。そのため,このプロパティの設定は無視されます。
- ボタン名はノードの属性の設定内容によって変更できます。ボタン名がこのプロパティで指定した 幅よりも長い場合,ボタン名は途中までしか表示されません。

<span id="page-251-0"></span>(64) 業務実行画面の[次へ]ボタンの幅(ucnp.base.client.next.button.width)

業務実行画面の「次へ」ボタンの幅をピクセル単位で指定します。

指定できる値:30〜260(単位:ピクセル)

デフォルト値:130 (単位:ピクセル)

#### 補足事項

ボタン名はノードの属性の設定内容によって変更できます。ボタン名がこのプロパティで指定した幅 よりも長い場合,ボタン名は途中までしか表示されません。

(65) 業務実行画面の[完了]ボタンの幅(ucnp.base.client.complete.button.width)

業務実行画面の [完了] ボタンの幅をピクセル単位で指定します。

指定できる値:30〜260(単位:ピクセル)

デフォルト値:130 (単位:ピクセル)

#### 補足事項

ボタン名はノードの属性の設定内容によって変更できます。ボタン名がこのプロパティで指定した幅 よりも長い場合,ボタン名は途中までしか表示されません。

# (66) 業務実行画面で分岐合流ノードを経由して次のノードへ遷移するためのボタンの幅 (ucnp.base.client.branch.button.width)

業務実行画面で分岐合流ノードの前のプロセスノードを選択した場合に表示される,次のノードへ遷移する ためのボタンの幅をピクセル単位で指定します。なお,このプロパティは,分岐先が一つしかないプロセス ノードに対しては適用されません。

指定できる値:30〜260(単位:ピクセル)

デフォルト値:130 (単位:ピクセル)

#### 補足事項

ボタン名はノードの属性の設定内容によって変更できます。ボタン名がこのプロパティで指定した幅 よりも長い場合,ボタン名は途中までしか表示されません。

## (67) アクセス権限の設定対象の指定(ucnp.base.server.acl.group.type)

アクセス権限の設定対象として,組織またはグループのどちらかを設定します。

アクセス権限の詳細は,[「6.3 業務コンテンツへのアクセス権の設定\(ディレクトリサーバによるユーザ認](#page-172-0) [証を利用している場合\)](#page-172-0)」を参照してください。

#### 指定できる値:

- org:組織
- group:グループ

デフォルト値:group
## (68) 一意の業務コンテンツ名称の指定可否

## (ucnp.base.client.contentsname.uniquecheck.enable)

次の場合に,業務コンテンツ名称を一意にするかどうかを指定します。

- 業務編集画面で業務コンテンツを作成または複製する場合
- 業務編集画面で業務コンテンツの名称を変更する場合
- 業務コンテンツをインポートする場合

このプロパティを「true」にすると、設定されているアクセス権に関係なく、すべての業務コンテンツに対 して名称の重複チェックが実行されます。アクセス権の設定によっては,業務編集画面に表示されていない 業務コンテンツと名称が重複して,業務コンテンツの追加,名称の変更,複製がエラーとなることがありま す。

#### 指定できる値:

- true:業務コンテンツの名称を一意にする
- false:業務コンテンツ名称の重複を許容する

## デフォルト値:true

#### 補足事項

業務コンテンツ名称の重複を許容する環境から,許容しない環境に変更する場合,業務編集画面で業務 コンテンツの名称が重複していないかをチェックする必要があります。業務コンテンツ名称の重複を 許容する環境から許容しない環境に変更する手順を次に示します。

#### 手順

#### 1.業務コンテンツ名称の重複を許容しない環境に変更します。

ucnp.base.client.contentsname.uniquecheck.enable プロパティを true に変更します。その あと,ナビゲーション プラットフォームを再起動してください。

2.業務コンテンツの名称を一意に変更します。

ナビゲーション プラットフォームにログインし,業務編集画面を表示します。そのあと,業務 コンテンツの名称を変更してください。

3.業務コンテンツの名称が重複していないかチェックします。

npexport コマンドですべての業務コンテンツをエクスポートしてください。そのあと、同じ環 境で npimport コマンドに-d オプションを指定して,エクスポートしたコンテンツをインポート します。

インポート時に業務コンテンツの名称が重複していないかがチェックされます。エラーが発生 した場合,手順 2.からやり直してください。

#### (69) 業務編集画面のグリッド間隔(ucnp.base.client.grid.size)

業務編集画面のグリッド間隔を指定します。業務編集画面に配置したパーツは,このグリッド間隔を基準に スナップされます。

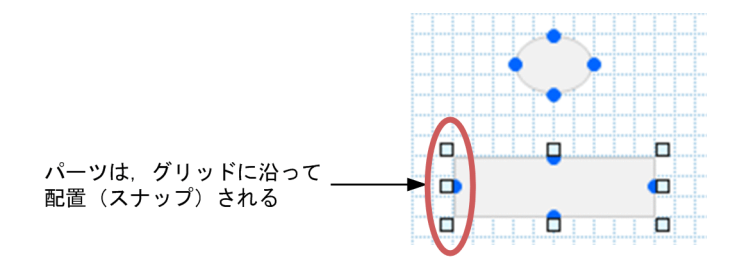

#### 指定できる値:

- 0:スナップ処理は実行されない
- 5:5 ピクセル
- 10:10 ピクセル
- 20:20 ピクセル

デフォルト値:10

# (70) [元に戻す]ボタンの対象操作履歴の最大保持数 (ucnp.base.client.undo.max.count)

[元に戻す]ボタンの対象操作履歴の最大保持数を指定します。つまり,このプロパティで指定した値は, [元に戻す] ボタンが有効になる最大の回数になります。

指定できる値:1〜100

デフォルト値:10

(71) 静的ファイルの格納ディレクトリ (ucnp.base.server.cosminexus.httpsd.documentroot.path)

静的ファイルの格納ディレクトリのパスを指定します。

指定できる値:長さが 100 文字以内の文字列

デフォルト値: Cosminexus インストールディレクトリ\httpsd\htdocs

#### 補足事項

- このプロパティには、Cosminexus Management Server の運用管理ポータルにある「静的コンテ ンツの設定」の「コンテンツ格納ディレクトリ」で設定されている値と同じパスを指定してくださ い。運用管理ポータルで設定されたパスと,このプロパティで指定したパスが異なる場合の動作は 保証されません。運用管理ポータルの詳細については,マニュアル「Cosminexus V9 アプリケー ションサーバ 運用管理ポータル操作ガイド」の[Web サーバの設定]画面の説明を参照してくだ さい。
- 静的ファイルの格納ディレクトリのパスが長くなると,格納できるファイル名の長さが短くなりま す。パスの長さは,100 文字以内になるように指定してください。

# (72) [ファイル管理/登録]メニューの表示有無 (ucnp.base.server.fileupload.link.display)

業務編集画面のヘッダ領域に[ファイル管理/登録]メニューを表示するかどうかを指定します。

指定できる値:

- all:すべてのユーザに[ファイル管理/登録]メニューを表示する
- admin:システム管理者にだけ[ファイル管理/登録]メニューを表示する
- none:[ファイル管理/登録]メニューを表示しない

デフォルト値:admin

# (73) ドロップダウンの選択項目を一括設定するための CSV ファイルの格納ディレクトリ の絶対パス (ucnp.base.server.dropdown.csv.dir)

ドロップダウンの選択項目を一括で設定する場合に必要な CSV ファイルを格納するディレクトリを絶対 パスで指定します。

デフォルト値:なし

ファイル記載値: C:\\Program Files\\Hitachi\\uCNP\\conf\\dropdown

# (74) [Plugins]パレットに表示するアイコン (ucnp.base.client.editor.jp1plugin.toolpalette.display)

[Plugins]パレットに JP1 連携プラグインのアイコンを表示するかどうかを指定します。

#### 指定できる値:

- true:JP1 連携プラグインのアイコンを表示する
- false: IP1 連携プラグインのアイコンを表示しない

デフォルト値:false

#### 補足事項

このプロパティは JP1 連携プラグインのアイコンの表示だけを制御します。false を指定しても、すで に JP1 連携プラグインを配置している業務コンテンツを操作したり、配置されている JP1 連携プラグイ ンの設定を変更したりできます。

# 7.5 ユーザメッセージプロパティファイル (ucnp\_message\_user.properties) の設定

ユーザメッセージプロパティファイルを編集すると,次のメッセージの内容を変更できます。

- 業務実行画面または業務編集画面で,Web ブラウザの[×]ボタンで画面を閉じようとしたとき,ま たはほかのページへ遷移しようとしたときに表示されるメッセージ(KDCZ00146-W)
- 業務実行画面での操作が完了したときに表示されるメッセージ(KDCZ10060-I)
- 必須のチェックボックスが未チェックの場合のメッセージ(KDCZ00307-E)

#### 参老-

- ユーザプロパティファイル (ucnp\_user.properties) の ucnp.base.client.confirm.page.unload.enable プ ロパティに「false」が指定されている場合,ユーザメッセージプロパティファイルで設定したメッセージ (KDCZ00146-W)は表示されないで、業務フロー終了と同時に Web ブラウザが閉じます。
- ユーザプロパティファイル (ucnp\_user.properties) の ucnp.base.client.complete.button.window.close プロパティに「true」が指定されている場合,ユーザメッセージプロパティファイルで設定したメッセージ (KDCZ10060-I)は表示されないで,業務フロー終了と同時に Web ブラウザが閉じます。

# 7.5.1 ユーザメッセージプロパティファイルの格納先

ユーザメッセージプロパティファイルのサンプルファイルとプロパティファイルの格納先を次に示します。

サンプルファイルの格納先

ナビゲーション プラットフォームインストールディレクトリ¥sample¥conf

\ucnp\_message\_user.properties

プロパティファイルの格納先

ナビゲーション プラットフォームインストールディレクトリ¥conf¥ucnp\_message\_user.properties

# 7.5.2 ユーザメッセージプロパティファイルの記述例

ユーザメッセージプロパティファイルの記述例を次に示します。

#### KDCZ10060-I = 完了しました。

下線で示す部分を変更すると,メッセージを変更できます。

なお,記述できるメッセージ ID は [KDCZ00146-W], [KDCZ10060-I], または [KDCZ00307-E] で 固定です。これ以外のメッセージ ID は記述しないでください。

マルチバイト文字を含むメッセージを表示させる場合は,Java ツールの native2ascii を実行して文字コー ドを変換する必要があります。KDCZ00307-E の場合は,セットアップ時に自動で作成されるユーザメッ セージプロパティファイルには,「未チェックの項目を確認してください。」という日本語のメッセージが表 示されるよう,文字コード変換をした文字列がデフォルトで記述されています。

## (1) KDCZ00146-W のメッセージ例

KDCZ00146-W は、Web ブラウザの [×] ボタンで画面を閉じようとしたとき, または<F5 >キーや < BackSpace >キーでほかのページに遷移しようとしたときに出力されるメッセージです。画面のヘッ ダ領域に表示されるボタンの種類,およびプラグインの使用有無に応じた,KDCZ00146-W のメッセージ 例を次に示します。この例では、業務実行画面を操作する利用者が, Web ブラウザの [×] ボタンで画面 を閉じようとしたときを想定しています。

表 7-6 KDCZ00146-W のメッセージ例

| 項番             | ボタンの種類※1                  | プラグインの有無 | メッセージ例                                                               |
|----------------|---------------------------|----------|----------------------------------------------------------------------|
|                | 「ログアウト]ボタン                | なし       | ウィンドウを閉じる場合は, [ログアウト] でログ<br>アウトしてから終了してください。※2                      |
| $\mathcal{L}$  |                           | あり       | 入力中の項目は保存されません。¥¥n ウィンドウ<br>を閉じる場合は, [ログアウト] でログアウトして<br>から終了してください。 |
| 3              | 「閉じる]ボタン                  | なし       | ウィンドウを閉じる場合は, [閉じる] で終了して<br>ください。                                   |
| $\overline{4}$ |                           | あり       | 入力中の項目は保存されません。\\n ウィンドウ<br>を閉じる場合は, [閉じる] で終了してください。                |
| 5              | ボタンなし                     | なし       |                                                                      |
| 6              | (業務フローが完了したときだけ<br>閉じる場合) | あり       | 入力中の項目は保存されません。¥¥n 業務フロー<br>を完了させてください。                              |

(凡例)

```
−:メッセージはありません。
```

```
注
```
「\\n」は改行を示します。

#### 注※1

ボタンの種類を設定する方法には,URL に ucnpCloseBtn パラメタを指定する方法,およびユーザプロパティファ イル(ucnp\_user.properties)の次のプロパティを設定する方法があります。

ucnp.base.server.logoutbutton.display プロパティ

ucnp.base.server.close.button.setting プロパティ

ucnp.base.client.complete.button.window.close プロパティ

#### 注※2

デフォルトで出力されるメッセージです。

この表の項番 3 で示したメッセージ例の場合、次のようなダイアログが表示されます。

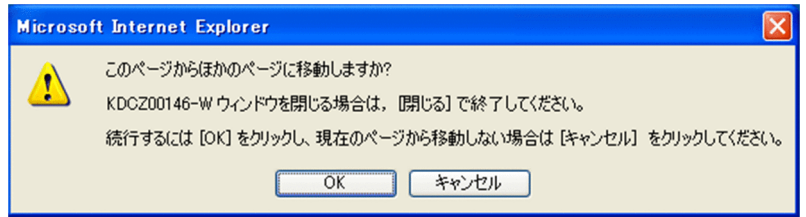

# 8 コマンド

この章では,ナビゲーション プラットフォームのコマンドについて説明しま す。

# 8.1 コマンドの概要

ここでは,ナビゲーション プラットフォームのコマンドの一覧を示します。また,コマンドを実行するに 当たっての注意事項について説明します。

# 8.1.1 コマンド一覧

ナビゲーション プラットフォームのコマンドを次の表に示します。

表 8‒1 ナビゲーション プラットフォームのコマンド一覧

| 項番             | コマンド名                   | 機能概要                                                   |
|----------------|-------------------------|--------------------------------------------------------|
| $\mathbf{1}$   | npaclexport コマンド        | 保存済みのアクセス権グループの情報をエクスポートします。                           |
| $\overline{2}$ | npenvupdate コマンド        | ナビゲーション プラットフォームを上書きインストールした<br>あとに環境を更新します。           |
| 3              | npexport コマンド           | 保存済みの業務コンテンツおよびアクセス権の設定情報をエク<br>スポートします。               |
| $\overline{4}$ | npimport コマンド           | 次のどちらか、または両方の情報をインポートします。                              |
|                |                         | • npexport コマンドでエクスポートした業務コンテンツおよ<br>びアクセス権の設定情報       |
|                |                         | • npaclexport コマンドでエクスポートしたアクセス権グ<br>ループの情報            |
| 5              | nppdntcmd コマンド          | 組み込みデータベースの処理に必要な環境変数を設定します。                           |
| 6              | npsetenv コマンド           | ナビゲーション プラットフォームの構成ソフトウェアのイン<br>ストールディレクトリを環境変数に設定します。 |
| $\overline{7}$ | npsetup コマンド            | ナビゲーション プラットフォームをセットアップします。                            |
| 8              | npsnapshotlog コマンド      | ナビゲーション プラットフォームに関するログおよび環境設<br>定ファイルを取得します。           |
| 9              | npstart コマンド            | ナビゲーション プラットフォームおよび構成ソフトウェアを<br>起動します。                 |
| 10             | npstop コマンド             | ナビゲーション プラットフォームおよび構成ソフトウェアを<br>停止します。                 |
| 11             | npunsetup コマンド          | ナビゲーション プラットフォームをアンセットアップします。                          |
| 12             | npupdateear コマンド        | ナビゲーション プラットフォームの EAR ファイルにポータル<br>用設定ファイルを反映します。      |
| 13             | npupdatesearchdata コマンド | 業務コンテンツを追加、編集、削除、またはインポートしたあ<br>とで、検索用のデータを更新します。      |

# 8.1.2 全コマンド共通の注意事項

ここでは,全コマンド共通の注意事項を説明します。次に示す内容を守らなかった場合,エラーが発生して いなくても動作は保証されません。

- ナビゲーション プラットフォームのインストール操作を実行した,Windows の管理者権限を持つユー ザでコマンドを実行してください。Windows XP 以外の OS の場合は,さらにコマンドプロンプトを [管理者として実行]を選択して開いてからコマンドを実行する必要があります。
- npsnapshotlog コマンド(トラブルシュート情報の収集)以外のコマンドについては,2 種類以上のコ マンドを同時に実行しないでください。ただし,npsnapshotlog コマンドの場合も,複数の npsnapshotlog コマンドを同時に実行することはできません。
- コマンド実行中は,ほかの操作をしないでください。
- コマンド実行時に表示されるコマンドプロンプトを停止しないでください。
- ナビゲーション プラットフォームをセットアップしたときに設定した環境変数以外の環境変数には, 「UCNP」で始まる名称を付けないでください。
- ディレクトリおよびホスト名に使用できる文字には,次の表に示す条件があります。

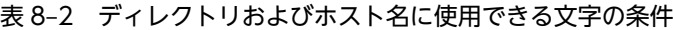

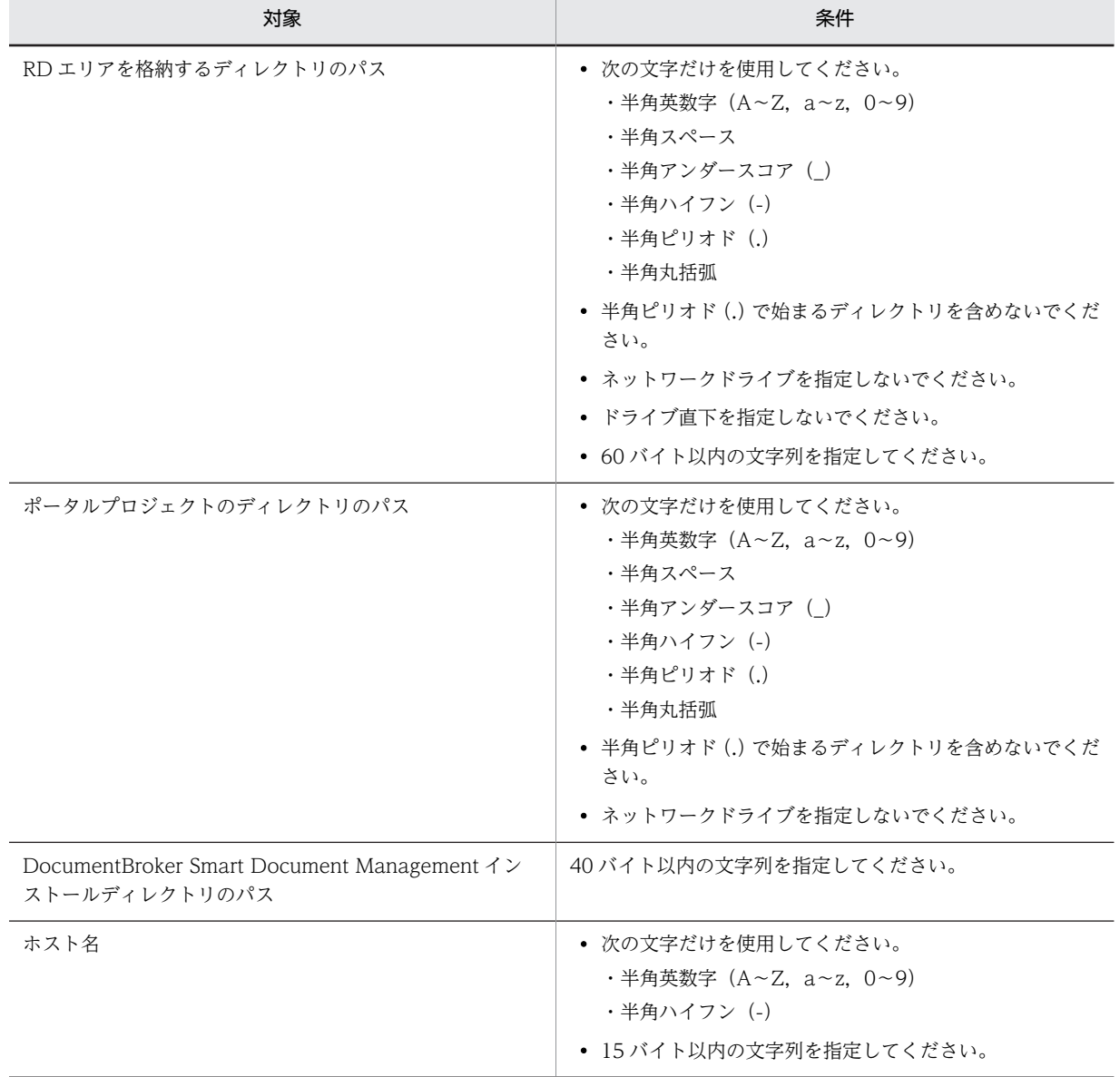

• コマンドのオプションに指定するパスに半角スペースを含める場合は、パスを引用符(")で囲んでくだ さい。

● インストールディレクトリ以下のディレクトリおよびファイルは、指示されているもの以外は変更, 削 除しないでください。

# <span id="page-262-0"></span>8.2 npaclexport コマンド(アクセス権グループのエ クスポート)

#### 機能

保存済みのアクセス権グループの情報をエクスポートします。

このコマンドは,アクセス権グループの情報だけをエクスポートしたい場合に使用します。例えば,業務コ ンテンツを参照できるユーザを追加するときに,アクセス権グループだけを変更したい場合に npaclexport コマンドを使用すると便利です。

業務コンテンツの情報をエクスポートしたい場合は[「8.4 npexport コマンド\(業務コンテンツのエクス](#page-266-0) [ポート\)」](#page-266-0)を参照してください。

なお,このコマンドは,セットアップ完了後,システムが起動している状態で実行する必要があります。 Windows XP 以外の場合,コマンドプロンプトは管理者として開いてください。

#### 形式

npaclexport△[-i△アクセス権グループ名入力ファイルのパス]△[-l△アクセス権グループのエクスポー ト一覧ファイルのパス ]△エクスポート先のファイルのパス

エクスポート先のファイルのパスは,200 文字以内の絶対パスまたは相対パスで指定します。出力される ファイルの形式は ZIP 形式です。

また. 区切り文字には「¥」を使用します。パスに半角スペースが含まれる場合は, パス全体を「"」で開ん でください。ディレクトリのパスで使用できる記号は,これら以外には半角のコロン(:)と相対パスを表 す半角ピリオド(.)だけです。

#### オプション

-i アクセス権グループ名入力ファイルのパス

アクセス権グループ名入力ファイルのパスを絶対パスまたは相対パスで指定します。 このオプションを指定すると,ファイルに記載されているアクセス権グループ名と同じ名称のアクセス 権グループだけがエクスポートされます。このオプションを省略した場合は,すべてのアクセス権グ ループがエクスポートされます。

-l アクセス権グループのエクスポート一覧ファイルのパス

アクセス権グループのエクスポート一覧ファイルのパスを絶対パスまたは相対パスで指定します。 このオプションを指定すると,エクスポートされたアクセス権グループの一覧がテキストファイルとし て出力されます。

#### アクセス権グループ名入力ファイルの形式

改行区切りでアクセス権グループ名を指定します。アクセス権グループ名入力ファイルはテキストファイ ルで作成してください。テキストファイル以外の場合は,コマンド実行時にエラーメッセージ (KDCZ10147-E)が表示されます。

各行の前後の空白(半角スペース,または全角スペース)を削除した文字列をアクセス権グループ名として 読み込みます。各行の前後の空白を削除した結果,アクセス権グループ名が空文字になる行は読み込みませ ん。

行の途中で EOF になっている場合、EOF までの文字列をアクセス権グループ名として読み込みます。

なお,「#」などの記号でコメント行を付加することはできません。

#### アクセス権グループのエクスポート一覧ファイルの形式

ファイルの先頭にヘッダ情報が出力され,続いて,次の形式でメッセージが出力されます。

# [結果種別]<T>[アクセス権グループ名]<CR><LF>

<T>:タブ文字

<CR><LF>:終端文字(0x0D,0x0A)

メッセージの詳細を次の表に示します。

#### 表 8‒3 アクセス権グループのエクスポート一覧ファイルに出力されるメッセージの詳細

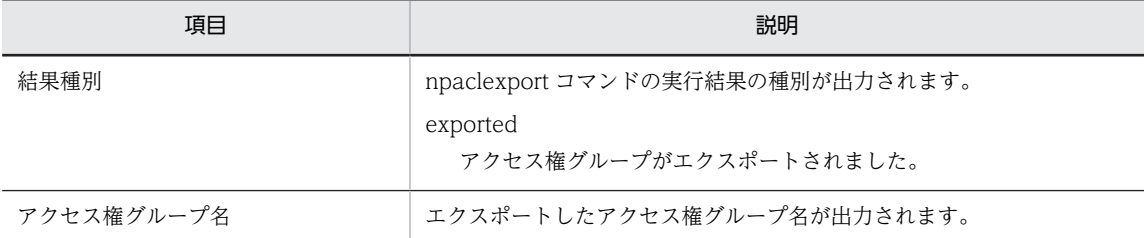

アクセス権グループのエクスポート一覧ファイルの出力例を次に示します。

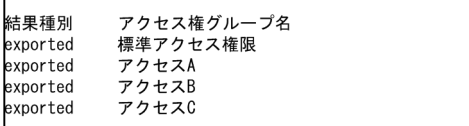

## 注意事項

- npexport コマンド,および npimport コマンドとは同時に実行できません。実行した場合の動作は保 証されません。
- 出力先として指定したファイルと同じ名前のファイルがすでにそのディレクトリに存在している場合 はエラーとなり,エクスポートできません。存在していないファイルを指定してください。
- ファイルのパスには,ネットワークドライブを指定しないでください。
- エクスポートする業務コンテンツの容量に対して,エクスポート先のディスクの空き容量が不十分だっ た場合,このコマンドは異常終了します。 また,コマンド実行中は作業フォルダとして環境変数 TMP または TEMP のフォルダを使用します。こ のため,環境変数 TMP および TEMP のフォルダのディスク容量に余裕を持たせてからコマンドを実行 するようにしてください。
- JP1/Base によるユーザ認証を利用している場合はアクセス権グループが存在しないため,このコマン ドは使用しないでください。

戻り値

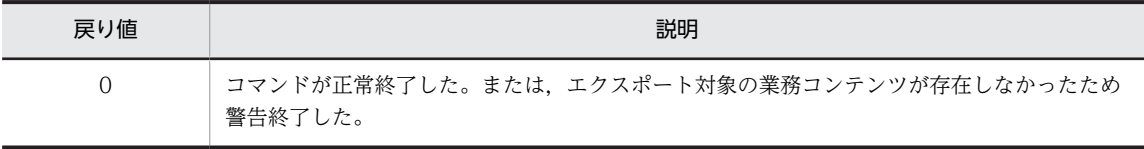

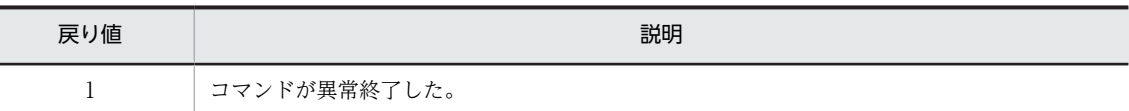

注

コマンド制御外のタイミングで終了した場合(< Ctrl >キーと< C >キーを同時に押して強制終了した場合など) の戻り値は不定となります。

## 使用例

例 1

次の条件でアクセス権グループをエクスポートする場合の使用例を次に示します。

- エクスポート先のファイルのパスが「C:\work\repository.zip」である。
- すべてのアクセス権グループをエクスポートする。 > ナビゲーション プラットフォームインストールディレクトリ\bin\npaclexport C:\work \repository.zip

#### 例 2

次の条件でアクセス権グループをエクスポートする場合の使用例を次に示します。

- エクスポート先のファイルのパスが「C:\work\repository.zip」である。
- アクセス権グループ名入力ファイルのパスが「C:\work\accessName.txt」である。
- アクセス権グループ名入力ファイルで指定したアクセス権グループをエクスポートする。 > ナビゲーション プラットフォームインストールディレクトリ\bin\npaclexport -i C:\work \accessName.txt C:\work\repository.zip

#### 例 3

次の条件でアクセス権グループをエクスポートする場合の使用例を次に示します。

- エクスポート先のファイルのパスが「C:\work\repository.zip」である。
- アクセス権グループのエクスポート一覧ファイルのパスが「C:\work\list.csv」である。
- すべてのアクセス権グループをエクスポートする。 > ナビゲーション プラットフォームインストールディレクトリ\bin\npaclexport -l C:\work \list.csv C:\work\repository.zip

# <span id="page-265-0"></span>8.3 npenvupdate コマンド(環境更新)

## 機能

ナビゲーション プラットフォームを上書きインストールしたあとに環境を更新します。更新が完了する と,ナビゲーション プラットフォームは起動状態になります。

このコマンドは,構成ソフトウェアの上書きインストールが正常終了したあとに実行してください。

#### 形式

npenvupdate

オプション

なし。

#### 注意事項

- コマンドが異常終了した場合は,出力されているメッセージおよびログを参照して,エラーの原因を取 り除いてから再度コマンドを実行してください。
- コマンド実行時に< Ctrl >キーと< C >キーを同時に押して強制終了した場合,コマンドを再実行し てもエラーメッセージ(KDCZ60202-E)が表示され,再実行できなくなります。同時に実行している 別のコマンドがないのにエラーメッセージが表示される場合は,次のディレクトリを削除してから再実 行してください。

ナビゲーション プラットフォームインストールディレクトリ¥migrate¥work¥running

- ユーザ認証用のディレクトリサーバに Active Directory を使用している環境では,npenvupdate コマ ンドで環境を更新できます。
- コマンド実行時に,データベースが自動で 2.6GB 拡張されます。ディスク容量に余裕を持たせてから コマンドを実行するようにしてください。

# 戻り値

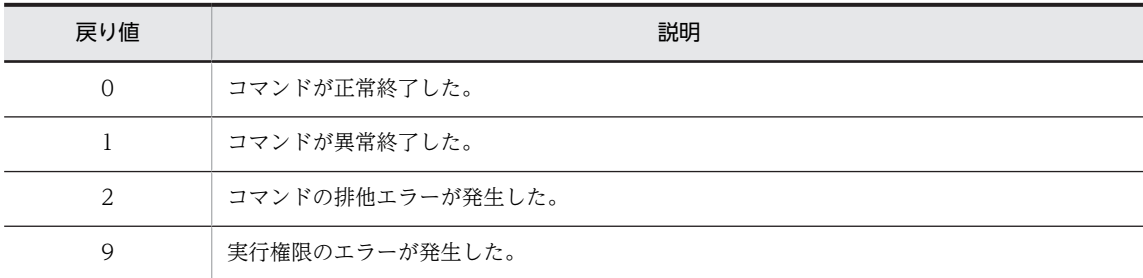

注

コマンド制御外のタイミングで終了した場合(< Ctrl >キーと< C >キーを同時に押して強制終了した場合など) の戻り値は不定となります。

# <span id="page-266-0"></span>8.4 npexport コマンド(業務コンテンツのエクスポー ト)

#### 機能

保存された業務コンテンツ,およびアクセス権の設定情報(アクセス権グループまたは JP1 資源グループ) をエクスポートします。

このコマンドは、セットアップ完了後、システムが起動している状態で実行する必要があります。 Windows XP 以外の場合,コマンドプロンプトは管理者として開いてください。

なお,業務コンテンツが作成されていない状態でこのコマンドを実行した場合,業務コンテンツ数が 0 の ファイルがエクスポートされます。

#### 参考-

ディレクトリサーバによるユーザ認証を利用している場合は,アクセス権グループおよび標準アクセス権限に よって業務コンテンツのアクセス権が決まります。一方、IP1/Base によるユーザ認証を利用している場合は, JP1 資源グループの設定によって業務コンテンツのアクセス権が決まります。ただし,このコマンドでエクス ポートできる IP1 資源グループの情報は, IP1 資源グループ名だけです。IP1 資源グループの設定をインポート 時に変更するための情報はエクスポートされないため、注意してください。

#### 形式

ucnp.base.server.command.legacy プロパティの値が「false」の場合

#### npexport△[-c△*エクスポートしたい業務コンテンツID* | −i △*業務コンテンツID一覧ファイルのパス* ] △[-x]△[-l△エクスポート一覧ファイルのパス ]△エクスポート先のファイルのパス

ucnp.base.server.command.legacy プロパティの値が「true」の場合

#### npexport△[-c△エクスポートしたい業務コンテンツID]△[-l△エクスポート一覧ファイルのパス]△ エクスポート先のファイルのパス

エクスポート先のファイルのパスは,200 文字以内の絶対パスまたは相対パスで指定します。出力される ファイルの形式は ZIP 形式です。

また、区切り文字には「\」を使用します。パスに半角スペースが含まれる場合は、パス全体を「"」で囲ん でください。ディレクトリのパスで使用できる記号は,これら以外には半角のコロン(:)と相対パスを表 す半角ピリオド(.)だけです。

## オプション

-c エクスポートしたい業務コンテンツ ID

#### ucnp.base.server.command.legacy プロパティの値が「false」の場合

エクスポートしたい業務コンテンツの業務コンテンツ ID を指定します。指定した ID に対応した 業務コンテンツおよびアクセス権の設定情報だけがエクスポートされます。なお,-c オプションお よび-iオプションを省略した場合は、すべての業務コンテンツおよびアクセス権の設定情報をエク スポートします。

#### ucnp.base.server.command.legacy プロパティの値が「true」の場合

特定の業務コンテンツだけエクスポートしたい場合は,エクスポートしたい業務コンテンツの業務 コンテンツ ID を指定します。この場合, アクセス権の設定情報はエクスポートされません。-c オ プションを省略すると,登録されているすべての業務コンテンツおよびアクセス権の設定情報がエ クスポートされます。

-i 業務コンテンツ ID 一覧ファイルのパス

業務コンテンツ ID 一覧ファイルのパスを絶対パスまたは相対パスで指定します。

このオプションは, ucnp.base.server.command.legacy プロパティの値が「false」の場合だけ指定で きます。

なお,-c オプションおよび-i オプションを省略した場合は,すべての業務コンテンツをエクスポートし ます。

-i オプションに指定した業務コンテンツ ID 一覧ファイルに存在しない業務コンテンツ ID が含まれて いる場合は、対応する業務コンテンツがないことを示す警告メッセージを出力し、存在する業務コンテ ンツとアクセス権の設定情報だけをエクスポートします。

-x

業務コンテンツだけを出力する場合に指定します。

このオプションは、ucnp.base.server.command.legacy プロパティの値が「false」の場合だけ指定で きます。

なお,JP1/Base によるユーザ認証を利用している場合は,このオプションを指定しても無視されます。 -l エクスポート一覧ファイルのパス

エクスポート一覧ファイルのパスを絶対パスまたは相対パスで指定します。

このオプションを指定すると,エクスポートされた業務コンテンツの一覧がテキストファイルとして出 力されます。

#### 参老-

ucnp.base.server.command.legacy プロパティに「true」を設定すると,バージョン 09-00 以前と同じように コマンドを指定できます。この場合,オプションの指定は次のとおりになります。

- オプションを指定しない すべての業務コンテンツとアクセス権の設定情報をエクスポートする。
- -c オプションを指定する エクスポートしたい業務コンテンツの業務コンテンツ ID を指定して,特定の業務コンテンツだけエクスポー トする。
- -l オプションを指定する エクスポートした業務コンテンツの一覧(エクスポート一覧ファイル)を出力する。エクスポート一覧ファ イルのパスは絶対パスまたは相対パスで指定する。

#### 業務コンテンツ ID 一覧ファイルの形式

改行区切りで業務コンテンツ ID を指定します。業務コンテンツ ID 一覧ファイルはテキストファイルで作 成してください。テキストファイル以外の場合は,コマンド実行時にエラーメッセージ(KDCZ10147-E) が表示されます。

各行の前後の空白(半角スペース,または全角スペース)を削除した文字列を業務コンテンツ ID として読 み込みます。各行の前後の空白を削除した結果,業務コンテンツ ID が空文字になる行は読み込みません。

行の途中で EOF になっている場合,EOF までの文字列を業務コンテンツ ID として読み込みます。

なお,「#」などの記号でコメント行を付加することはできません。

#### エクスポート一覧ファイルの形式

ファイルの先頭にヘッダ情報が出力され,続いて,次の形式でメッセージが出力されます。

[結果種別]<T>[業務コンテンツID]<T>[業務コンテンツの更新日時]<T>[業務コンテンツ名称]<T>[グループ  $Z$ ]<T> $\widetilde{Z}$ アクセス権グループ名またはJP1資源グループ名1  $\widetilde{Z}$ 

… [アクセス権グループ名またはJP1資源グループ名10 ]<CR><LF> [*結果種別*][アク*セス権グループ名1*]<CR><LF> …

[*結果種別*][アク*セス権グループ名10*]<CR><LF>

<T>:タブ文字

<CR><LF>:終端文字(0x0D,0x0A)

メッセージの詳細を次の表に示します。

#### 表 8-4 エクスポート一覧ファイルに出力されるメッセージの詳細

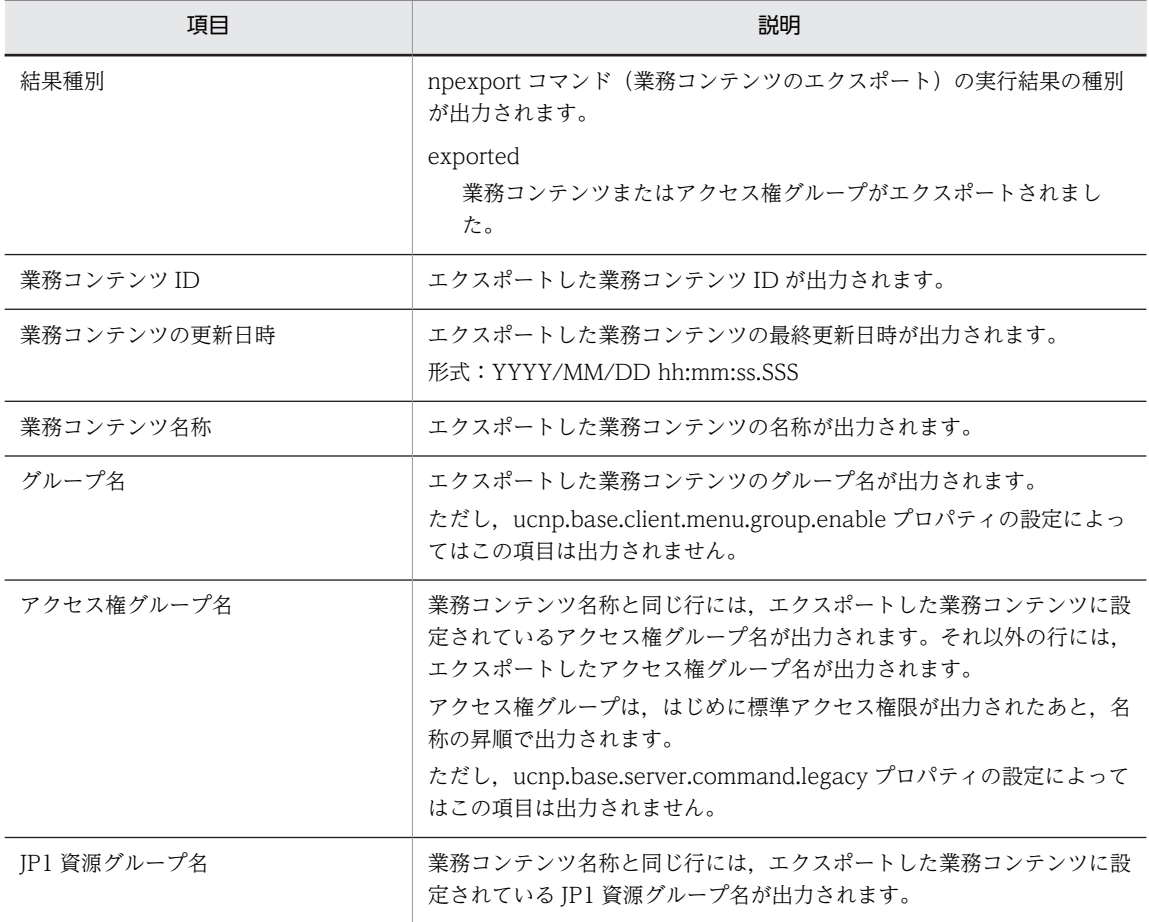

エクスポート一覧ファイルの出力例を次に示します。

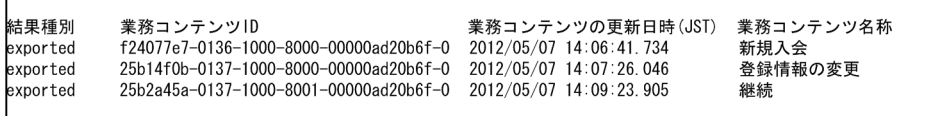

#### 注意事項

• 業務コンテンツで使用している画像や HTML などの静的ファイルは,このコマンドではエクスポート されません。静的ファイルは手動でコピーし,移動させてください。静的ファイルの取り扱いの詳細 は,「[6.9 業務コンテンツで使用する静的ファイルの管理](#page-198-0)」を参照してください。

- 出力先として指定したファイルと同じ名前のファイルがすでにそのディレクトリに存在している場合 はエラーとなり,エクスポートできません。存在していないファイルを指定してください。
- ファイルのパスには,ネットワークドライブを指定しないでください。
- エクスポートする業務コンテンツの容量に対して,エクスポート先のディスクの空き容量が不十分だっ た場合,このコマンドは異常終了します。 また,コマンド実行中は作業フォルダとして環境変数 TMP または TEMP のフォルダを使用します。こ のため,環境変数 TMP および TEMP のフォルダのディスク容量に余裕を持たせてからコマンドを実行 するようにしてください。
- 出力したファイルの内容を変更しないでください。出力したファイルの内容を変更してインポートし た場合,動作は保証されません。

#### 戻り値

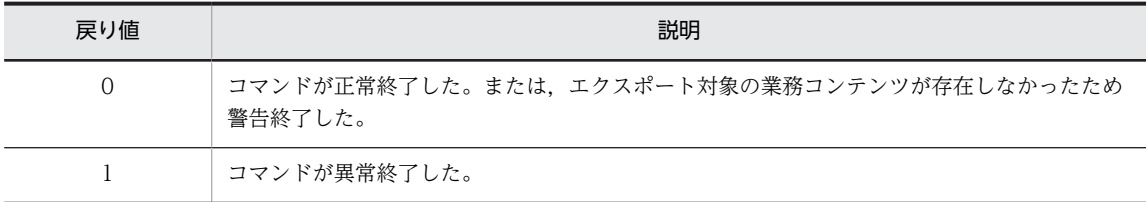

注

コマンド制御外のタイミングで終了した場合(< Ctrl >キーと< C >キーを同時に押して強制終了した場合など) の戻り値は不定となります。

#### 使用例

#### 例 1

次の条件で業務コンテンツをエクスポートする場合の使用例を次に示します。

- エクスポート先のファイルのパスが「C:\work\repository.zip」である。
- 業務コンテンツとアクセス権の設定情報をエクスポートする。 > ナビゲーション プラットフォームインストールディレクトリ\bin\npexport C:\work  $\overline{\text{F}}$ repository.zip

#### 例 2

次の条件で業務コンテンツをエクスポートする場合の使用例を次に示します。

- エクスポート先のファイルのパスが「C:\work\repository.zip」である。
- エクスポート後に出力するエクスポート一覧ファイルのパスを「C:\work\list.csv」とする。
- 業務コンテンツとアクセス権の設定情報をエクスポートする。 > ナビゲーション プラットフォームインストールディレクトリ\bin\npexport -l C:\work \list.csv C:\work\repository.zip

#### 例 3

次の条件で業務コンテンツをエクスポートする場合の使用例を次に示します。

- エクスポート先のファイルのパスが「C:\work\repository.zip」である。
- 業務コンテンツ ID 一覧ファイルのパスが「C:\work\contentsId.txt」である。
- 業務コンテンツとアクセス権の設定情報をエクスポートする。

> ナビゲーション プラットフォームインストールディレクトリ\bin\npexport -i C:\work \contentsId.txt C:\work\repository.zip

```
例 4
```
次の条件で業務コンテンツをエクスポートする場合の使用例を次に示します。

- ucnp.base.server.command.legacy プロパティの値が「false」である。
- エクスポート先のファイルのパスが「C:\work\repository.zip」である。
- 指定した業務コンテンツ ID(85D412B4-BB5D-4a14-A331-B0D31B7E1297-1)の業務コンテ ンツと,それに設定されているアクセス権の設定情報をエクスポートする。 > ナビゲーション プラットフォームインストールディレクトリ\bin\npexport -c 85D412B4-BB5D-4a14-A331-B0D31B7E1297-1 C:\work\repository.zip

#### 例 5

次の条件で業務コンテンツをエクスポートする場合の使用例を次に示します。

- ucnp.base.server.command.legacy プロパティの値が「true」である。
- エクスポート先のファイルのパスが「C:\work\repository.zip」である。
- 指定した業務コンテンツ ID(85D412B4-BB5D-4a14-A331-B0D31B7E1297-1)の業務コンテ ンツだけをエクスポートする。

> ナビゲーション プラットフォームインストールディレクトリ \bin\npexport -c 85D412B4- BB5D-4a14-A331-B0D31B7E1297-1 C:\work\repository.zip

#### 例 6

次の条件で業務コンテンツをエクスポートする場合の使用例を次に示します。

- エクスポート先のファイルのパスが「C:\work\repository.zip」である。
- すべての業務コンテンツだけをエクスポートする。
	- > ナビゲーション プラットフォームインストールディレクトリ\bin\npexport -x C:\work \repository.zip

# <span id="page-271-0"></span>8.5 npimport コマンド(業務コンテンツのインポー ト)

#### 機能

ナビゲーション プラットフォームのコマンドでエクスポートした業務コンテンツ,およびアクセス権の設 定情報(アクセス権グループまたは JP1 資源グループ)をインポートします。

このコマンドは、セットアップ完了後、システムが起動している状態で実行する必要があります。 Windows XP 以外の場合,コマンドプロンプトは管理者として開いてください。

#### 参老-

ディレクトリサーバによるユーザ認証を利用している場合は,アクセス権グループおよび標準アクセス権限に よって業務コンテンツのアクセス権が決まります。一方、IP1/Base によるユーザ認証を利用している場合は, JP1 資源グループの設定によって業務コンテンツのアクセス権が決まりますが,このコマンドを実行しても,JP1 資源グループの設定は変更されません。JP1 資源グループの設定は,業務編集画面から変更する必要があります。

デフォルトではインポート対象の業務コンテンツを既存の業務コンテンツに追加します。

既存データへの追加ではなく、既存データをインポートするデータに置き換える場合には,-d オプション を指定してください。既存データを強制上書きするには,-f オプションを指定します。また,アクセス権グ ループをインポートする必要がない場合は,-x オプションを指定すると,業務コンテンツだけをインポー トできます。

なお,すべての業務コンテンツをまとめてエクスポートしている場合(-c オプション指定なしで npexport コマンドを実行),インポート時には-d オプション,-f オプション,または-x オプションを必ず指定してく ださい。

ディレクトリサーバによるユーザ認証を使用している場合は,次のどちらかの条件を満たすと,インポート した業務コンテンツに標準アクセス権限が設定されます。ただし,ID が同じ既存の業務コンテンツを上書 きする場合(-f オプション指定)は,既存の業務コンテンツのアクセス権の設定情報が有効となります。

- アクセス権グループをインポートしないで,業務コンテンツだけをインポート対象とした (-x オプショ ン指定ありで npimport コマンドを実行した)
- 特定の業務コンテンツだけをエクスポートした(-c オプション指定ありで npexport コマンドを実行し た)ファイルをインポート対象とした

#### 形式

#### npimport△[-d]△[-f]△[-x]△[-l△インポート一覧ファイルのパス]△インポートしたいファイルのパス

インポートしたいファイルのパスは,絶対パスまたは相対パスで指定します。ナビゲーション プラット フォームのコマンドで取得したファイルを指定してください。それ以外のファイルは,指定できません。

#### オプション

-d

インポートする前に,すべての業務コンテンツおよびアクセス権の設定情報を削除します。 既存の業務コンテンツをインポートした業務コンテンツで置き換える場合は,このオプションを指定し てください。このオプションを指定しない場合は,既存のデータにインポートしたデータを追加しま す。

オプション「-d」「-f」を同時に指定した場合,「-f(強制登録)」は実行されません。

業務コンテンツにアクセス権グループを設定する場合は,-d オプションまたは-f オプションを指定して ください。インポート先に同名のアクセス権グループが存在する場合,インポート時に-d オプションま たは-f オプションの指定がないとエラーになります。

オプション「-d」「-x」を同時に指定した場合,すべての業務コンテンツに標準アクセス権限を設定し ます。また,すべてのアクセス権グループを削除して,標準アクセス権限の定義をセットアップ時の状 態にリセットします。なお,npexport コマンド(業務コンテンツのエクスポート)実行時に-x オプショ ンを指定して,このコマンドで-d オプションを指定した場合も同じ状態になります。

ポイント

- このオプションを指定して, npexport コマンド (業務コンテンツのエクスポート)の-x オプションでエ クスポートしたファイルをインポートした場合,追加した業務コンテンツには標準アクセス権限を設定し ます。上書きする業務コンテンツのアクセス権の設定情報は変更されません。
- このオプションを指定して、業務コンテンツ数が 0 のファイルをインポートすると、登録されているす べての業務コンテンツが削除されます。多数の業務コンテンツを一括で削除したい場合に便利です。

-f

インポート先に,インポート元と同じ名称のアクセス権グループ,または,同じ ID の業務コンテンツ がすでに保存されている場合は,必ずこのオプションを指定してください。インポート元のアクセス権 グループと業務コンテンツをインポート先に上書きします(強制登録)。

業務コンテンツにアクセス権グループを設定する場合は、-d オプションまたは-f オプションを指定して ください。

-f オプションを指定しないと、同じ名称のアクセス権グループまたは同じ ID の業務コンテンツがすで に保存されている場合はエラーとなり,インポートできません。オプション「-d」「-f」を同時に指定し た場合,「-f(強制登録)」は実行されないので,注意してください。

オプション「-f」「-x」を同時に指定した場合,インポート先のアクセス権グループを業務コンテンツに 設定します。業務コンテンツに設定するアクセス権グループがインポート先に一つも存在しない場合 は,標準アクセス権限を設定します。

ポイント

ucnp.base.client.contentsname.uniquecheck.enable プロパティの設定によっては、同じ名称の業務コン テンツが存在することがあります。その場合,業務コンテンツを ID で管理する必要があります。業務コン テンツの ID は、次の方法で確認できます。

- オプション「-l」を指定して npexport コマンドを実行して,出力される一覧ファイルを確認する。
- 業務編集画面で ID を確認したい業務コンテンツを選択して,メニュー領域の[ID 取得]メニューをク リックする。

なお, ucnp.base.client.contentsname.uniquecheck.enable プロパティに「true」を設定すると,同じ名 称の業務コンテンツを作成できなくなるため,名称によって業務コンテンツを管理しやすくなります。

-x

アクセス権グループをインポートしないで,業務コンテンツだけをインポートします。業務コンテンツ にアクセス権グループを設定しない場合に指定してください。

このオプションを指定してインポートした業務コンテンツには,インポート元のアクセス権グループの 設定にかかわらず, インポート先ではすべて標準アクセス権限が設定されます。ただし,-f オプション も同時に指定している場合で,ID が同じ業務コンテンツを上書きするときは,インポート先のアクセ ス権グループが有効となります。

なお,npexport コマンドで-x オプションを指定してエクスポートした業務コンテンツをインポートす る場合は,-x オプションを指定していなくても,インポート結果は-x オプションを指定したときと同じ です。

オプション「-d」「-x」を同時に指定した場合,すべての業務コンテンツに標準アクセス権限を設定し ます。また,すべてのアクセス権グループを削除して,標準アクセス権限の定義をセットアップ時の状 態にリセットします。

オプション「-f」「-x」を同時に指定した場合,インポート先のアクセス権グループを業務コンテンツに 設定します。業務コンテンツに設定するアクセス権グループがインポート先に一つも存在しない場合 は,標準アクセス権限を設定します。

オプション「-x」「-l」を同時に指定した場合,アクセス権グループはインポート一覧ファイルに出力さ れません。

なお,JP1/Base によるユーザ認証を利用している場合は,このオプションを指定しても無視されます。 -l インポート一覧ファイルのパス

追加,更新,または削除された業務コンテンツの一覧をテキストファイルとして出力します。 インポート一覧ファイルのパスは,絶対パスまたは相対パスで指定します。

#### インポート一覧ファイルの形式

ファイルの先頭にヘッダ情報が出力され,続いて,次の形式でメッセージが出力されます。

[結果種別]<T>[業務コンテンツID]<T>[業務コンテンツの更新日時]<T>[業務コンテンツ名称]<T>[グループ 名 ]<T>[アクセス権グループ名またはJP1資源グループ名1 ]<T> …

[アクセス権グループ名またはJP1資源グループ名10 ]<CR><LF>  $\overline{L}$ 結果種別 $\overline{I}$ [アクセス権グループ名1]<CR><LF>

… [*結果種別*][アク*セス権グループ名10*]<CR><LF>

<T>:タブ文字

<CR><LF>: 終端文字 (0x0D, 0x0A)

メッセージの詳細を次の表に示します。

#### 表 8‒5 インポート一覧ファイルに出力されるメッセージの詳細

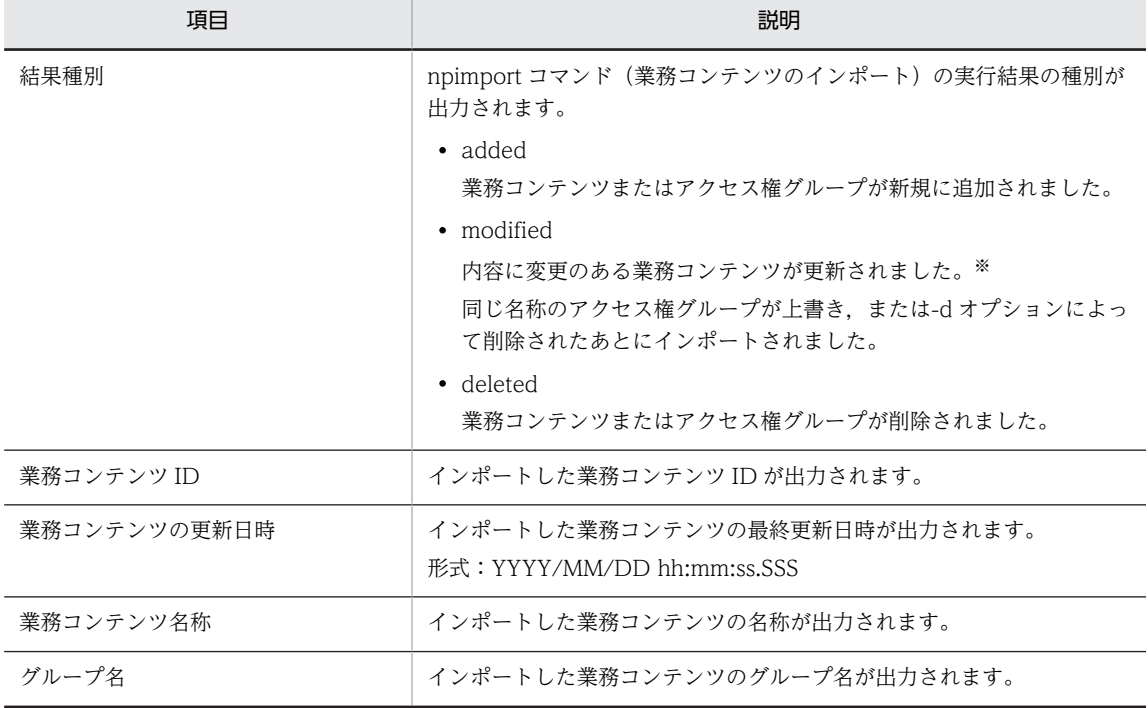

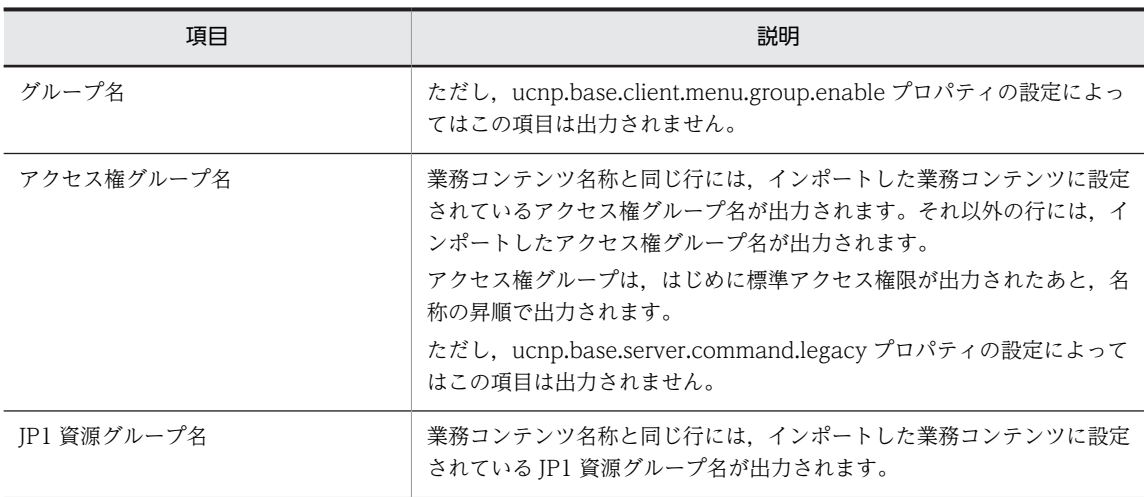

注※

- -d オプションを指定すると,業務コンテンツはいったん削除されてからインポートされますが,結 果種別は「modified」となります。「deleted」または「added」は表示されません。
- 次に示す項目だけを変更した場合,業務コンテンツの結果種別は「modified」にはなりません。 業務コンテンツ名称 業務コンテンツのグループ名

業務コンテンツに設定するアクセス権グループ (または JP1 資源グループ)

インポート一覧ファイルの出力例を次に示します。

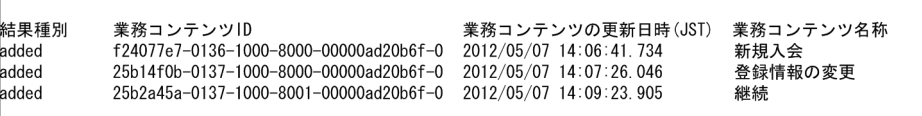

#### 注意事項

- このコマンドを実行する前に,npexport コマンド(業務コンテンツのエクスポート)で自環境の業務 コンテンツのバックアップを取得しておくことを推奨します。
- 業務コンテンツで使用している画像や HTML などの静的ファイルは,このコマンドではインポートさ れません。静的ファイルは手動でコピーし,移動させてください。静的ファイルの取り扱いの詳細は, 「[6.9 業務コンテンツで使用する静的ファイルの管理](#page-198-0)」を参照してください。
- ファイルのパスには,ネットワークドライブを指定しないでください。
- インポートする業務コンテンツの容量に対して,インポート先のディスクの空き容量が不十分だった場 合,このコマンドは異常終了します。 また,コマンド実行中は作業フォルダとして環境変数 TMP または TEMP のフォルダを使用します。こ のため,環境変数 TMP および TEMP のフォルダのディスク容量に余裕を持たせてからコマンドを実行 するようにしてください。
- サーバ運用中にこのコマンドを実行すると,コマンドのデータ処理がサーバのデータ処理をブロックす るため,性能が低下します。
- コマンド実行時にエラーが発生した場合は,インポート処理が一部だけ反映された状態になっていま す。エラーの原因を取り除いて再度コマンドを実行してください。

-d オプション,-f オプションを指定してコマンドを実行した場合は,同じオプションを指定して,再度 コマンドを実行してください。-d オプション,-f オプションの両方とも指定していなかった場合は,-f オプションを指定して,再度コマンドを実行してください。

- -l オプションを指定してコマンドを実行し、エラーが発生した場合は、エラー発生時に出力されたイン ポート一覧ファイルの内容と,エラーの原因を取り除いて再度コマンドを実行したときに出力されたイ ンポート一覧ファイルの内容を合わせて,インポート一覧ファイルとして利用してください。
- ユーザプロパティファイル (ucnp\_user.properties)の ucnp.base.client.contentsname.uniquecheck.enable プロパティ(一意の業務コンテンツ名称の指定 可否)が「true」の場合,業務フローの名称が一意にならないときはエラーとなります。
- ユーザプロパティファイル (ucnp\_user.properties) の ucnp.base.client.menu.group.enable プロパ ティ(メニュー領域のグループ表示有無)が「false」の場合は,インポート一覧ファイルにグループ名 は表示されませんが,グループ名の情報もインポートされています。そのため,プロパティの設定を 「true」に変更すると,メニュー領域にグループ名が表示されるようになります。ただし,09-00 より 前のバージョンで作成した業務コンテンツをインポートすると,グループ名は空白となります。
- npexport コマンド(業務コンテンツのエクスポート)で-x オプションを指定してエクスポートしたファ イルをインポートした場合,追加した業務コンテンツには標準アクセス権限を設定します。上書きする 業務コンテンツのアクセス権は変更されません。
- バージョン 09-50 から,プラグインはプロセスノードに対して関連づけられるようになりますが,バー ジョン 09-00 以前で作成した業務コンテンツのプラグインについても自動的に処理されるため、バー ジョン 09-00 以前で作成した業務コンテンツのプラグインも使用できます。ただし,プラグインの配置 のしかたによっては,npimport コマンドでインポートした業務コンテンツと,09-50 以降で新たにプ ラグインを配置した業務コンテンツとでプラグインの動作が異なる場合があります。プラグインの動 作の差異についてはマニュアル「Cosminexus V9 ナビゲーション プラットフォーム 開発ガイド」を 参照してください。

#### 戻り値

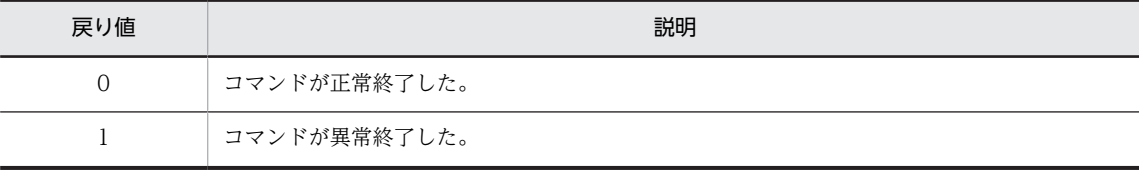

注

コマンド制御外のタイミングで終了した場合(< Ctrl >キーと< C >キーを同時に押して強制終了した場合など) の戻り値は不定となります。

#### 使用例

#### 例 1

次の条件で業務コンテンツをインポートする場合の使用例を次に示します。

- インポートしたいファイルのパスが「C:\work\repository.zip」である。
- インポート先に同じ名称のアクセス権グループ,または同じ ID の業務コンテンツが保存されている 場合、強制登録しない。

> ナビゲーション プラットフォームインストールディレクトリ\bin\npimport C:\work \repository.zip

例 2

次の条件で業務コンテンツをインポートする場合の使用例を次に示します。

• インポートしたいファイルのパスが「C:\work\repository.zip」である。

• インポート先に同じ名称のアクセス権グループ,または同じ ID の業務コンテンツが保存されている 場合、強制登録する。

> ナビゲーション プラットフォームインストールディレクトリ\bin\npimport -f C:\work \repository.zip

例 3

次の条件で業務コンテンツをインポートする場合の使用例を次に示します。

- インポートしたいファイルのパスが「C:\work\repository.zip」である。
- すべてのアクセス権グループと業務コンテンツを削除してからインポートする。 > ナビゲーション プラットフォームインストールディレクトリ\bin\npimport -d C:\work \repository.zip

#### 例 4

次の条件で業務コンテンツをインポートする場合の使用例を次に示します。

- インポートしたいファイルのパスが「C:\work\repository.zip」である。
- インポート後に出力するインポート一覧ファイルのパスを「C:\work\list.txt」とする。 > ナビゲーション プラットフォームインストールディレクトリ\bin\npimport -l C:\work \list.txt C:\work\repository.zip

例 5

次の条件で業務コンテンツをインポートする場合の使用例を次に示します。

- インポートしたいファイルのパスが「C:\work\repository.zip」である。
- アクセス権グループをインポートしない。
- インポート先に ID が同じ業務コンテンツが保存されている場合,強制登録しない。 > ナビゲーション プラットフォームインストールディレクトリ\bin\npimport -x C:\work \repository.zip

# <span id="page-277-0"></span>8.6 nppdntcmd コマンド(データベース環境変数の設 定)

#### 機能

組み込みデータベースの処理に必要な環境変数を設定します。このコマンドは,ナビゲーション プラット フォームをインストールしたユーザが実行してください。このコマンドを実行する必要がある操作が説明 されている個所を次に示します。

- •[「4.8 検索機能を使用するための追加セットアップ」](#page-98-0)
- •[「4.9 検索機能のアンセットアップ」](#page-108-0)
- •[「5.3 データベースの運用」](#page-123-0)

これらの操作でコマンドプロンプトを使用する場合は,使用するコマンドプロンプト上であらかじめこのコ マンドを実行してください。

#### 形式

#### nppdntcmd

オプション

なし。

#### 戻り値

不定。

## 使用例

環境変数を設定します。

> ナビゲーション プラットフォームインストールディレクトリ\bin\nppdntcmd

# <span id="page-278-0"></span>8.7 npsetenv コマンド(環境変数の設定)

# 機能

ナビゲーション プラットフォームの構成ソフトウェアのインストールディレクトリパスを環境変数に設定 します。このコマンドは,構成ソフトウェアのインストールが完了したあと,ナビゲーション プラット フォームをセットアップする前に実行してください。また,実行前にデータベースのサービスが起動してい ることを確認してください。データベースのサービスが起動していない場合は,コマンド実行時にエラーに なります。

なお,コマンド実行後はマシンを再起動する必要があります。

このコマンドが設定する環境変数を次に示します。

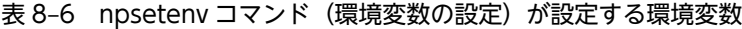

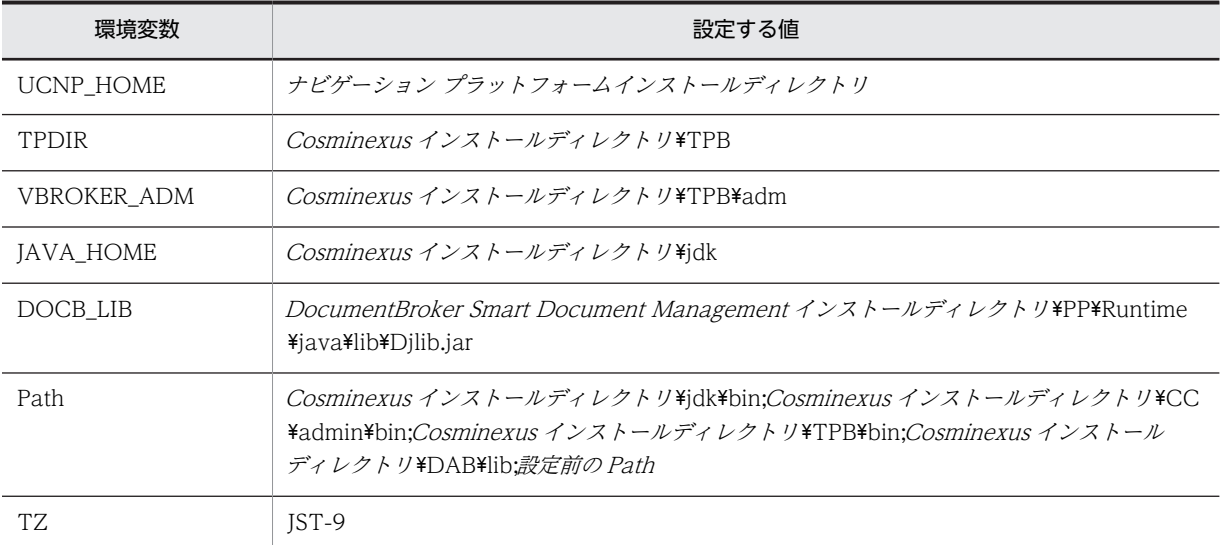

#### 形式

npsetenv

オプション

なし。

## 注意事項

- コマンドで設定する環境変数が,すでにシステム環境変数に登録されている場合は,環境変数の値を上 書きします。
- 構成ソフトウェアまたは npsetenv コマンド(環境変数の設定)が設定する環境変数を削除しないでく ださい。

戻り値

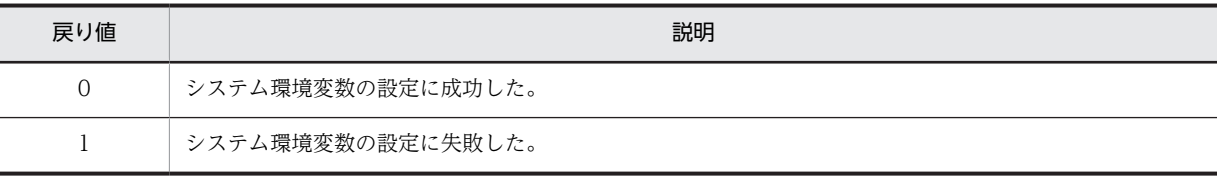

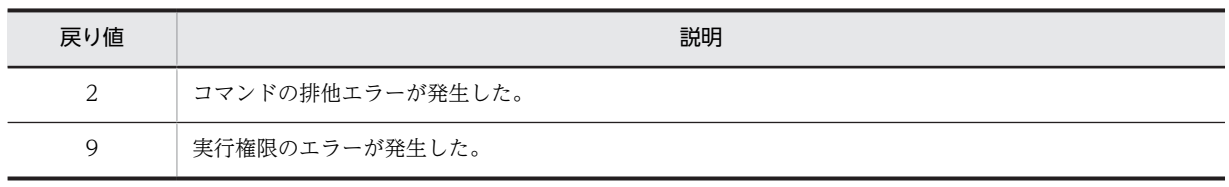

注

コマンド制御外のタイミングで終了した場合(< Ctrl >キーと< C >キーを同時に押して強制終了した場合など) の戻り値は不定となります。

使用例

システム環境変数を設定します。

> ナビゲーション プラットフォームインストールディレクトリ\bin\npsetenv

# <span id="page-280-0"></span>8.8 npsetup コマンド (セットアップ)

# 機能

構成ソフトウェアが未セットアップ状態のときに,ナビゲーション プラットフォームを順次セットアップ します。再セットアップの場合は,このコマンドを実行する前に,一度ナビゲーション プラットフォーム を停止して,npunsetup コマンドでアンセットアップをしてください。

このコマンドを実行するユーザは,ナビゲーション プラットフォームをインストールしたユーザである必 要があります。

このコマンドを実行する前に、次のことを実行してください。

- [npsetenv コマンド\(環境変数の設定\)](#page-278-0)を実行する。
- ユーザ認証を使用する場合やポート番号を変更する場合は,ユーザセットアッププロパティファイル (ucnp\_setup\_user.properties)を編集する。 詳細は, [7.3 ユーザセットアッププロパティファイル (ucnp\_setup\_user.properties)の設定 | を参 照してください。
- セットアップ時に使用されるポート番号が別のプログラムなどで使用されていないことを確認する。 セットアップ時に使用されるポート番号は,ユーザセットアッププロパティファイルで確認できます。
- インストール後に,セットアップ対象のナビゲーション プラットフォームのインストールディレクトリ およびファイルが移動,編集または削除されていないことを確認する。
- データベースのサービスが起動していることを確認する。 データベースのサービスが起動していない場合は,コマンド実行時にエラーになります。

なお,このコマンドを実行すると,ナビゲーション プラットフォームインストールディレクトリ¥spool¥ear に ucnp.ear が生成されます。プラグインを追加していない状態の EAR ファイルが必要になった場合に, この EAR ファイルを利用できます。プラグインを追加していない状態に戻す方法については,[「6.7.3 適](#page-195-0) [用する前の状態への復元](#page-195-0)」を参照してください。

ソフトウェアのセットアップ順序と内容を次の表に示します。

| 順序 | ソフトウェア名        | 内容                               |
|----|----------------|----------------------------------|
|    | Cosminexus     | Cosminexus Management Server の構築 |
| 2  |                | Cosminexus Management Server の起動 |
| 3  | <b>HiRDB</b>   | データベースの構築                        |
| 4  |                | データベースの開始                        |
| 5  | DocumentBroker | 文書管理サーバの設定                       |
| 6  |                | 文書管理サーバ用データベースの構築                |
| 7  |                | TPBroker 環境の構築                   |
| 8  |                | TPBroker の起動                     |
| 9  |                | 文書管理サーバの起動                       |

表 8-7 npsetup コマンドのセットアップ順序と内容

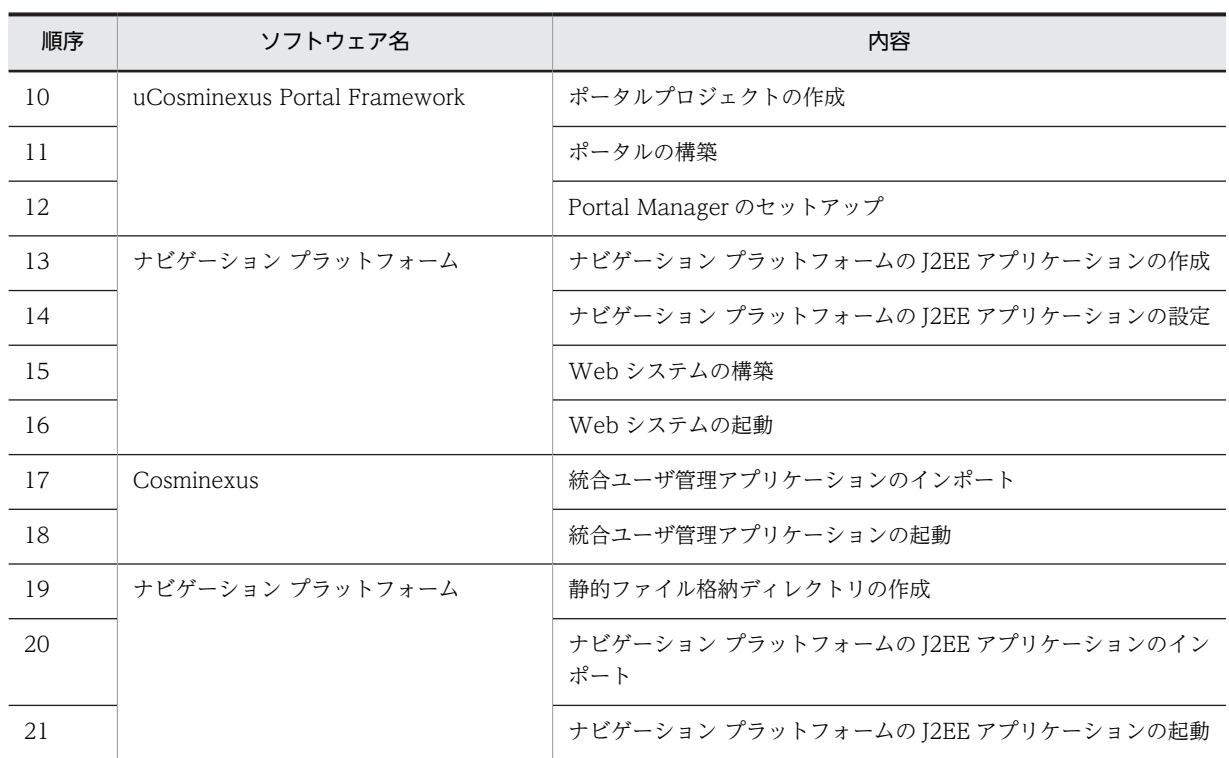

#### 形式

npsetup

オプション

なし。

注意事項

- このコマンドを実行すると、デフォルト値のユーザプロパティファイル (ucnp user.properties) およ びユーザメッセージプロパティファイル(ucnp\_message\_user.properties)が設定されます。そのた め,これらのプロパティファイルの編集はこのコマンドの実行後に実施してください。再セットアップ の場合は,これらのプロパティファイルの既存ファイルをバックアップしておくことをお勧めします。 プロパティファイルの詳細は,[「7. プロパティ](#page-200-0)」を参照してください。
- セットアップに失敗した場合は,npunsetup コマンド(アンセットアップ)を実行し,要因を取り除い てからコマンドを再実行してください。
- このコマンドで環境を構築したあとにホスト名を変更しないでください。ホスト名を変更した場合,動 作は保証されません。

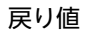

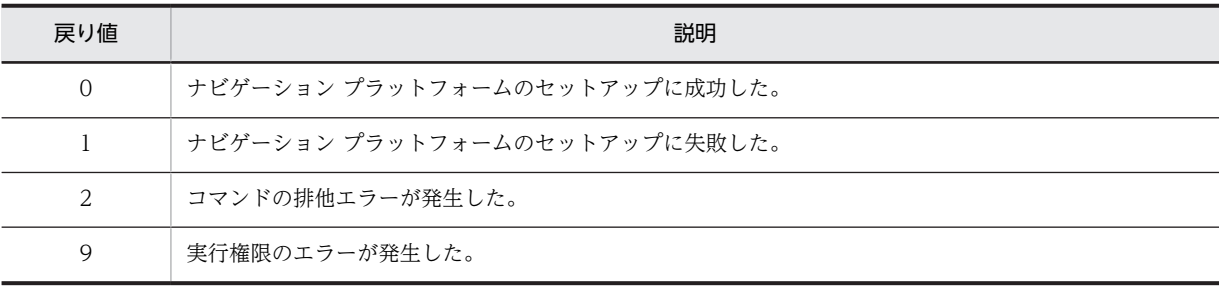

注

コマンド制御外のタイミングで終了した場合(< Ctrl >キーと< C >キーを同時に押して強制終了した場合など) の戻り値は不定となります。

## 使用例

ナビゲーション プラットフォームをセットアップします。

> ナビゲーション プラットフォームインストールディレクトリ\bin\npsetup

# <span id="page-283-0"></span>8.9 npsnapshotlog コマンド(トラブルシュート情報 の収集)

## 機能

トラブルの対処に必要なトラブルシュート情報(ログや環境設定ファイル)をまとめて,ZIP 形式のファイ ルで取得します。なお,ここで説明していない情報は,このコマンドでは取得しません。

このコマンドは,セットアップまたはバージョンアップが完了した状態で,ナビゲーション プラットフォー ムをインストールしたユーザが実行してください。セットアップに失敗した場合など,ナビゲーション プ ラットフォームが未セットアップの状態で npsnapshotlog コマンドを使用するときは,コマンドを実行す る前に環境変数の設定などの準備が必要です。未セットアップ状態でコマンドを実行するための準備につ いては,[「9.2 運用開始後に発生するトラブル](#page-302-0)」を参照してください。

トラブルシュート情報は,1 次資料と 2 次資料に分類されます。1 次資料と 2 次資料は,それぞれ別のファ イルに出力されます。

1 次資料のファイル

npsnapshotlog\_yyyyMMddhhmmssSSS \_1.zip

2 次資料のファイル

npsnapshotlog\_yyyyMMddhhmmssSSS \_2.zip

ログの格納先をデフォルトから変更している場合は,これらのファイルに変更後のディレクトリのパスを追 加する必要があります。ファイルの編集方法については,[「4.7 トラブルシュート情報収集先定義ファイル](#page-96-0) [の設定」](#page-96-0)を参照してください。

このコマンドで取得できるトラブルシュート情報のうち,1 次資料としてデフォルトで取得される情報を次 の表に示します。

| 項番             | トラブルシュート情報   | 内容                                                       |
|----------------|--------------|----------------------------------------------------------|
| 1              | OS のイベントログ   | システム、アプリケーション、およびセキュリティのイベン<br>トログです。                    |
| $\mathfrak{D}$ | マシンのホスト名     | <i>OS のインストールディレクトリ</i> \*system32\drivers\etc<br>¥hosts |
| 3              | マシンのサービスとポート | OS のインストールディレクトリ¥system32¥drivers¥etc<br>¥services       |
| $\overline{4}$ | プロセスの一覧      | tasklist /V の実行結果です。                                     |
| 5              | マシンのシステム情報   | systeminfo の実行結果です。                                      |
| 6              | バインド状況       | netstat -ao の実行結果です。                                     |
| 7              | NIC の実装状況    | ipconfig /all の実行結果です。                                   |
| 8              | 起動サービス一覧     | net start の実行結果です。                                       |
| 9              | 環境変数の一覧      | set の実行結果です。                                             |

表 8‒8 トラブルシュート情報(1 次資料)

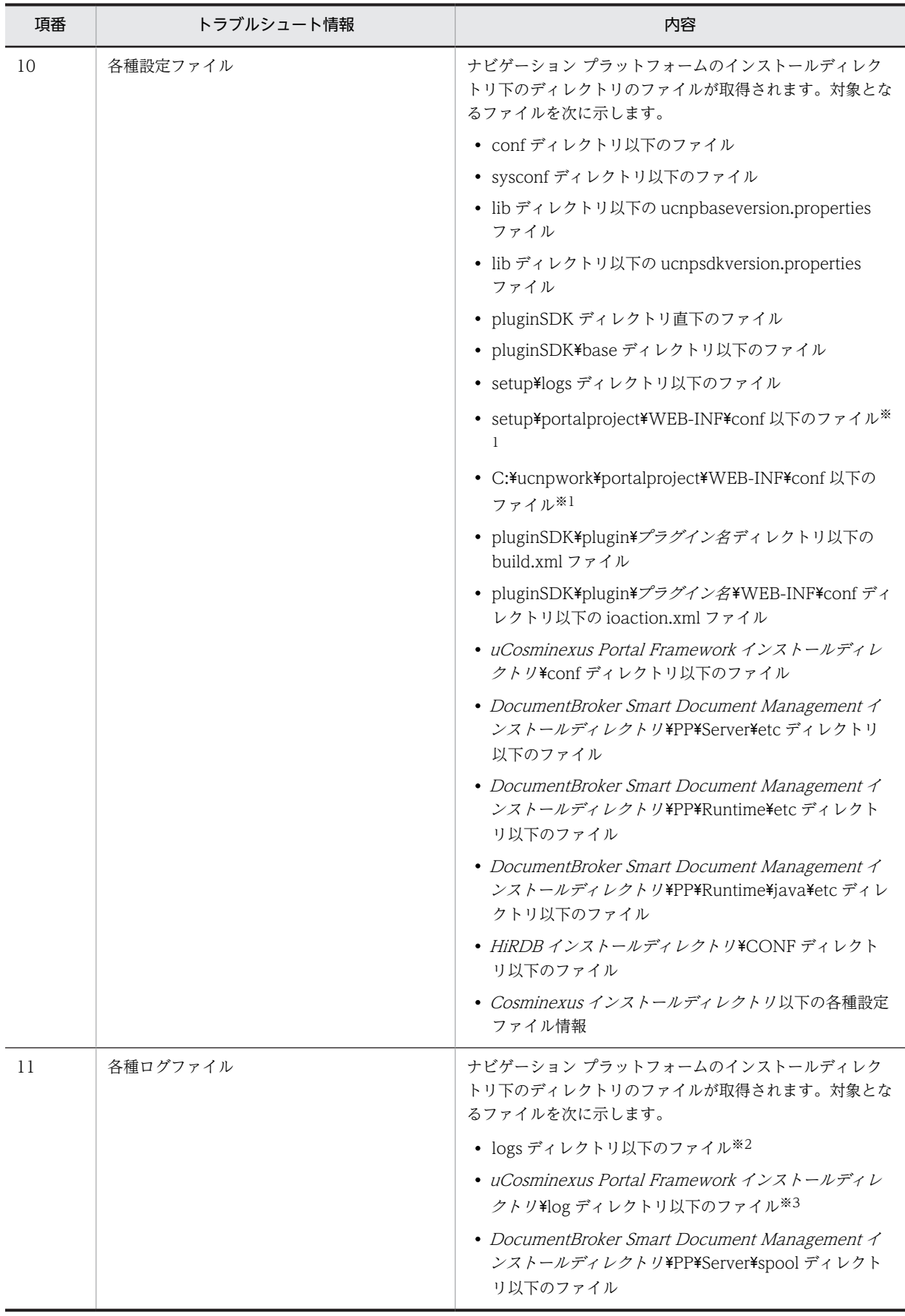

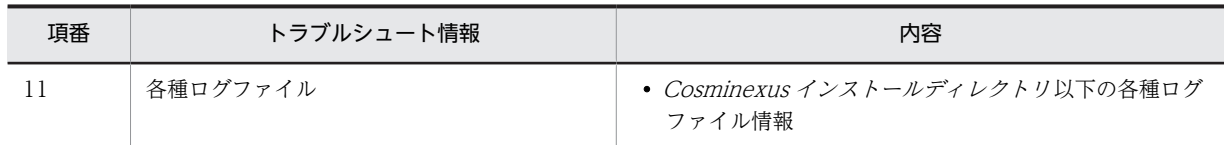

注※1

ここに示したのは,デフォルトのディレクトリです。デフォルトから設定を変更している場合は,ユーザセットアッ ププロパティファイル (ucnp\_setup\_user.properties) の ucnp.setup.server.ucnp.portalproject.path プロパティ の指定値に従って、「ナビゲーション プラットフォームインストールディレクトリ¥setup¥portalproject」の部分を 読み替えてください。

#### 注※2

ここに示したのは,デフォルトのディレクトリです。ユーザプロパティファイル(ucnp\_user.properties)の ucnp.base.server.trace.path プロパティの指定値によって、実際には異なるディレクトリが指定されていることが あります。

#### 注※3

ここに示したのは,デフォルトのディレクトリです。ユーザセットアッププロパティファイル (ucnp\_setup\_user.properties)の ucnp.setup.server.portal.trace.dir プロパティの指定値によって,実際には異な るディレクトリが指定されていることがあります。

このコマンドで取得できるトラブルシュート情報のうち,2 次資料としてデフォルトで取得される情報を次 の表に示します。

# 表 8‒9 トラブルシュート情報(2 次資料)

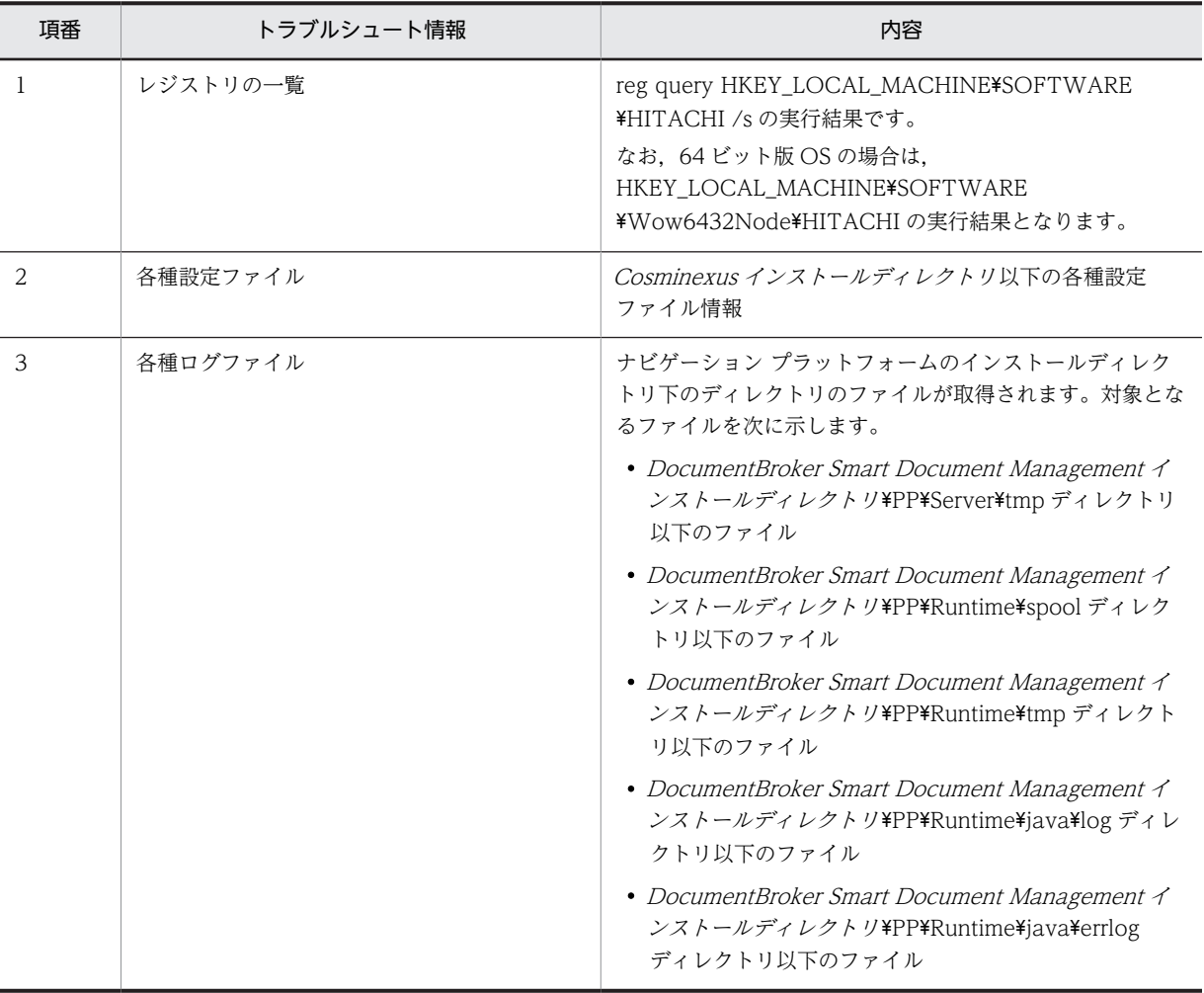

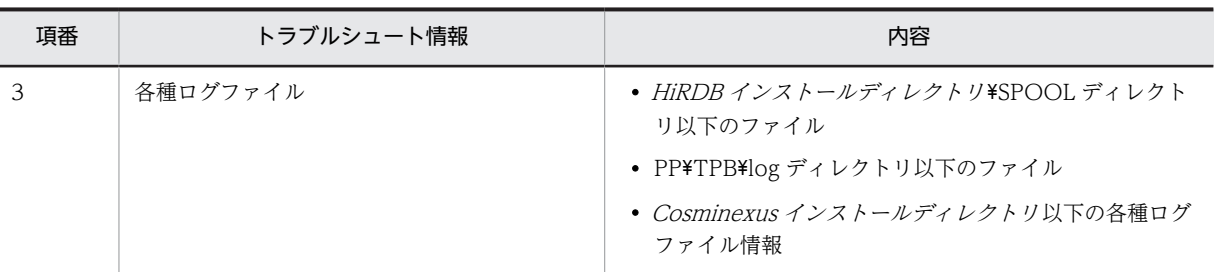

形式

npsnapshotlog△トラブルシュート情報を出力するディレクトリ

ディレクトリは、絶対パス・相対パスのどちらでも指定できます。パスが長くなり過ぎないよう、200 文 字以内で指定することを推奨します。

また,区切り文字には「¥」を使用します。パスに半角スペースが含まれる場合は、パス全体を「"」で囲ん でください。ディレクトリのパスで使用できる記号は,これら以外には半角のコロン(:)と相対パスを表 す半角ピリオド(.)だけです。

#### 注意事項

- トラブルシュート情報を出力するディレクトリは,次の条件を満たしている必要があります。
	- 200MB 以上の空き容量がある。
	- ネットワークドライブではない。

なお,トラブルシュート情報として取得される各種ログファイルの最大出力ファイルサイズおよび最大 面数をデフォルト値から増やしている場合は,200MB 以上の空き容量が必要になります。

• サポートサービスをご利用の場合,障害の原因を調査するために,表 8-8 および表 8-9 に出力されるト ラブルシュート情報を送付していただく必要があります。送付されたトラブルシュート情報は,障害の 原因調査以外の目的に使用することはありません。

## 戻り値

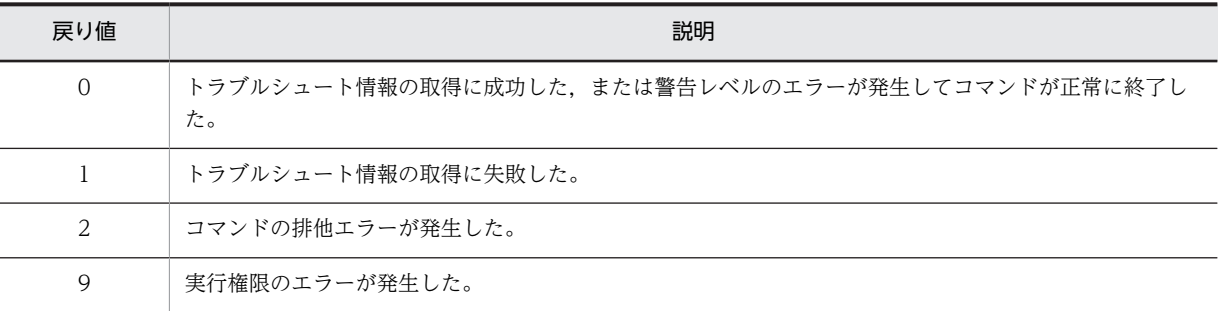

注

コマンド制御外のタイミングで終了した場合(< Ctrl >キーと< C >キーを同時に押して強制終了した場合など) の戻り値は不定となります。

#### 使用例

トラブルシュート情報の出力先ディレクトリが「C:\work\npsnapshotlog」の場合の例です。

> ナビゲーション プラットフォームインストールディレクトリ\bin\npsnapshotlog C:\work \npsnapshotlog

# <span id="page-287-0"></span>8.10 npstart コマンド (起動)

# 機能

ナビゲーション プラットフォームおよび構成ソフトウェアを起動します。このコマンドは,セットアップ で構築した環境で実行できます。

コマンドの実行前にデータベースのサービスが起動していることを確認してください。データベースの サービスが起動していない場合は,コマンド実行時にエラーになります。

ソフトウェアの起動順序と内容を次の表に示します。

#### 表 8-10 npstart コマンド (起動)の起動順序と内容

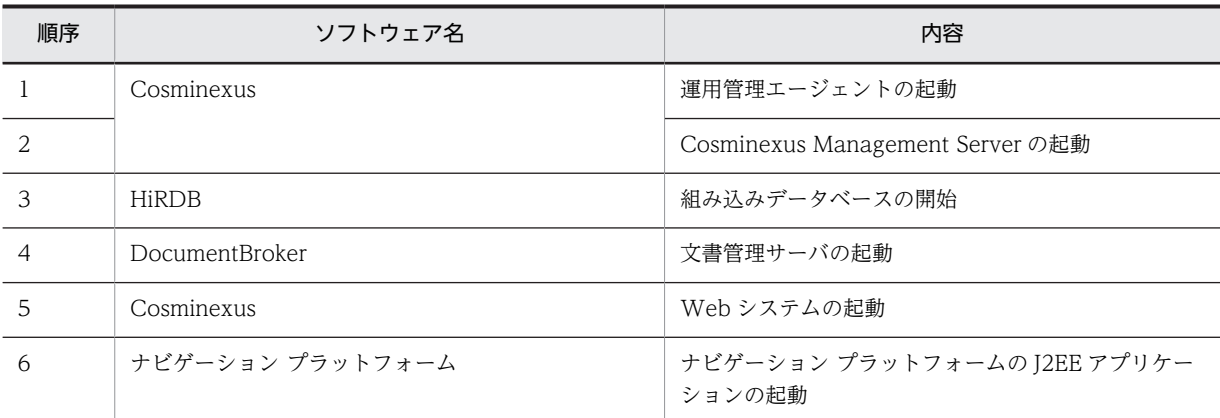

形式

npstart

オプション

なし。

#### 注意事項

起動に失敗した場合は、npstop コマンド(停止)を実行し、要因を取り除いてからコマンドを再実行して ください。

#### 戻り値

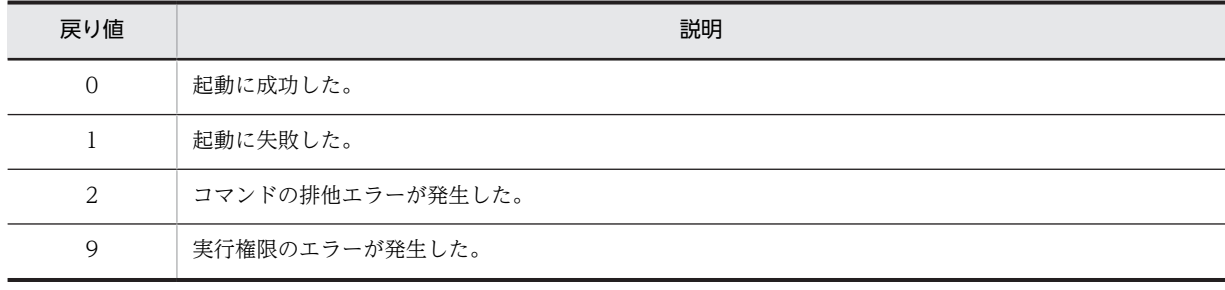

注

コマンド制御外のタイミングで終了した場合(< Ctrl >キーと< C >キーを同時に押して強制終了した場合など) の戻り値は不定となります。
## 使用例

> ナビゲーション プラットフォームインストールディレクトリ\bin\npstart

# <span id="page-289-0"></span>8.11 npstop コマンド (停止)

#### 機能

ナビゲーション プラットフォームおよび構成ソフトウェアを通常停止します。OS をシャットダウンする 前には,必ずこのコマンドを実行してください。このコマンドは,ナビゲーション プラットフォームの起 動または停止に失敗した状態で使用することもできます。なお、このコマンドは、セットアップで構築した 環境で実行できます。

コマンドの実行前にデータベースのサービスが起動していることを確認してください。データベースの サービスが起動していない場合は,コマンド実行時にエラーになります。

ソフトウェアの停止順序と内容を次の表に示します。

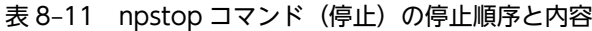

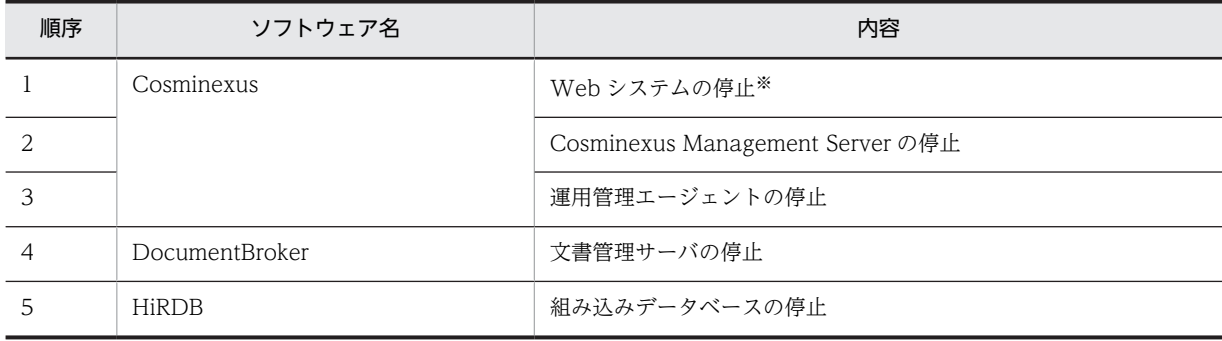

注※

Web システムを停止すると,ナビゲーション プラットフォームの J2EE アプリケーションも停止されます。

#### 形式

npstop

オプション

なし。

#### 注意事項

- 停止に失敗した場合は,要因を取り除いてからコマンドを再実行してください。
- コマンド実行時に停止済みのサーバがあった場合は,すでに停止中である旨の警告メッセージを出力し て,停止処理を続行します。
- 通常停止は,ナビゲーション プラットフォームの構成ソフトウェアを安全に停止させる方法です。強制 停止を実行したい場合は,各ソフトウェアが提供する強制停止コマンドを実行してください。 通常停止を実行後,処理中のリクエストが終了しないなどの要因で通常停止が継続できない場合に強制 停止を実行すると,処理中のリクエストが終了し,通常停止を継続できるようになります。
- このコマンドを実行すると,Cosminexus Management Server も停止します。ナビゲーション プ ラットフォームを停止した状態で Cosminexus Management Server を利用する場合は,コマンドプ ロンプトから次のコマンドを実行して,Cosminexus Management Server を起動してください。 <u>"</u>*Cosminexusインストールディレクトリ/*manager/bin/adminagentctl.exe"start "Cosminexusインストールディレクトリ /manager/bin/mngsvrctl.exe" start

戻り値

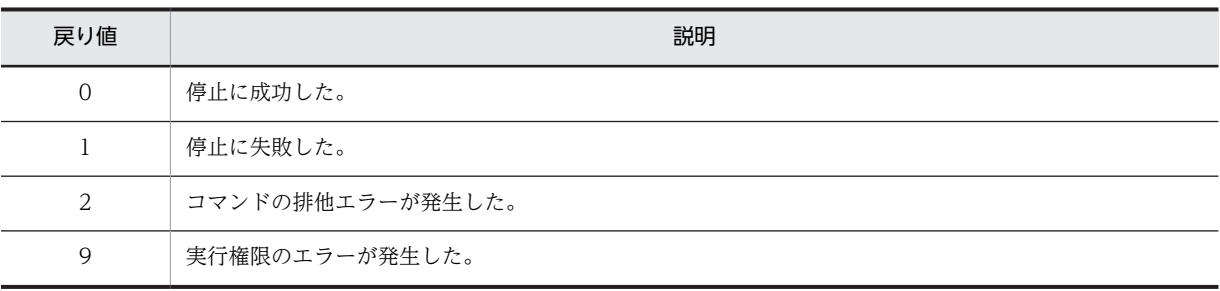

注

コマンド制御外のタイミングで終了した場合(< Ctrl >キーと< C >キーを同時に押して強制終了した場合など) の戻り値は不定となります。

## 使用例

> ナビゲーション プラットフォームインストールディレクトリ\bin\npstop

# <span id="page-291-0"></span>8.12 npunsetup コマンド (アンセットアップ)

## 機能

すべての業務コンテンツのデータを削除し,ナビゲーション プラットフォームがアンセットアップされま す。このコマンドは,セットアップで構築した環境で実行できます。

コマンドの実行前にデータベースのサービスが起動していることを確認してください。データベースの サービスが起動していない場合は,コマンド実行時にエラーになります。

なお,このコマンドを実行するユーザは,ナビゲーション プラットフォームをインストールしたユーザで ある必要があります。

ソフトウェアのアンセットアップ順序と内容を次の表に示します。

#### 表 8-12 npunsetup コマンド (アンセットアップ)のアンセットアップ順序と内容

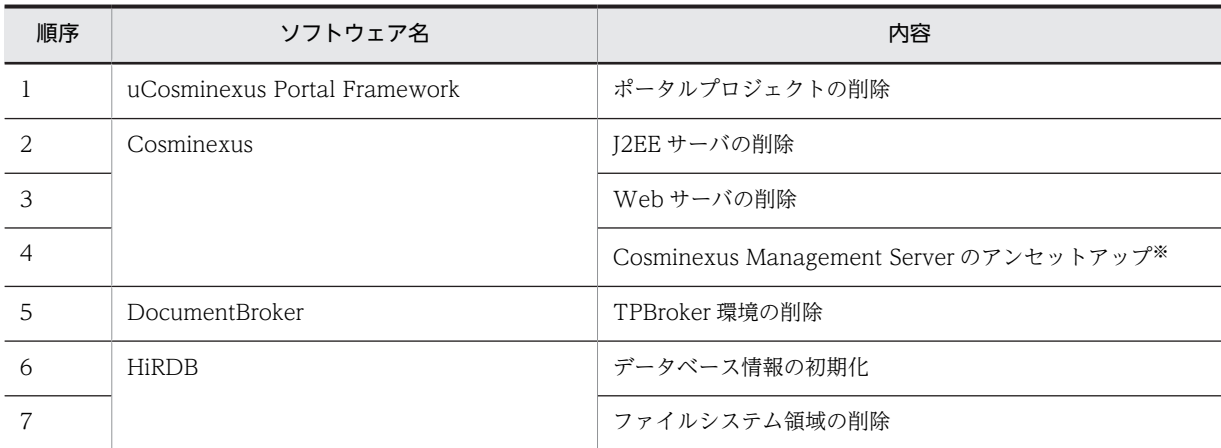

注

コマンドを実行する前に,アンセットアップ対象のサーバが停止していることを確認してください。また,検索機能 をセットアップ済みの場合は,このコマンドを実行する前に検索機能をアンセットアップしてください。検索機能の アンセットアップの手順は[「4.9 検索機能のアンセットアップ](#page-108-0)」を参照してください。

注※

Cosminexus Management Server をアンセットアップすると、Web システム (ナビゲーション プラットフォー ム)も削除されます。

#### 形式

#### npunsetup

## オプション

なし。

## 注意事項

- アンセットアップに失敗した場合は,要因を取り除いてからコマンドを再実行してください。
- 検索機能をアンセットアップしないで,このコマンドを実行してしまった場合は,検索用の HiRDB ファ イルシステム領域を削除する必要があります。 HiRDB ファイルシステム領域の削除手順は[「4.9.6\(5\) HiRDB ファイルシステム領域の削除](#page-112-0)」を参照 してください。

戻り値

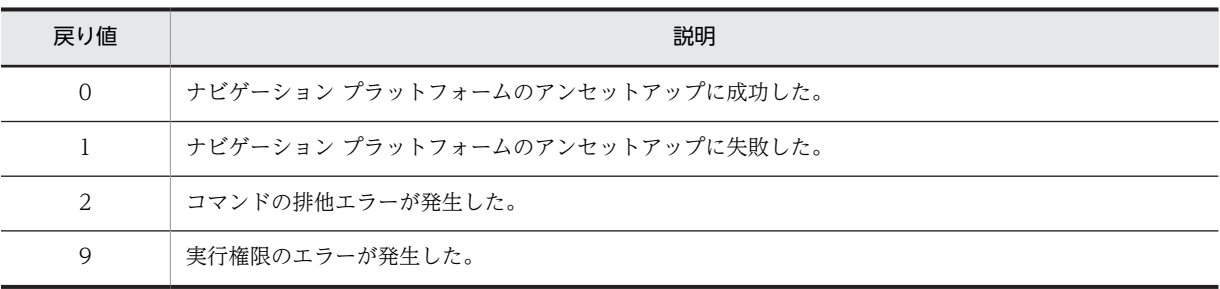

注

コマンド制御外のタイミングで終了した場合(< Ctrl >キーと< C >キーを同時に押して強制終了した場合など) の戻り値は不定となります。

## 使用例

> ナビゲーション プラットフォームインストールディレクトリ\bin\npunsetup

# <span id="page-293-0"></span>8.13 npupdateear コマンド(EAR ファイルの更新)

#### 機能

ナビゲーション プラットフォームの EAR ファイルに,コマンドを実行する環境のポータル用設定ファイル (Portal Manager で設定した内容が記載されるファイル)を反映します。このコマンドは,編集環境また は実行環境で,次の場合に使用します。

- Portal Manager の設定を変更した場合 変更した内容をナビゲーション プラットフォームの EAR ファイルに反映します。
- プラグインを適用する場合

開発環境から受け取った,プラグインが適用された EAR ファイルに,編集環境または実行環境の Portal Manager の設定を反映します。

#### 参考-

開発環境で Portal Manager の設定を変更した場合の手順については,「[5.7.2 開発環境で設定を変更した場合」](#page-152-0) を参照してください。また,開発環境にプラグインを適用する場合の手順については,マニュアル「Cosminexus V9 ナビゲーション プラットフォーム 開発ガイド」のプラグインのビルド手順を参照してください。

#### 形式

#### npupdateear△-p△ポータルプロジェクトのパス△-i△更新前のEARファイルのパス△-o△更新後のEARファ イルの出力先パス [△-t△一時ディレクトリのパス ]

オプション

-pポータルプロジェクトのパス

コマンドを実行する環境のポータルプロジェクトのパスを絶対パスまたは相対パスで指定します。 ポータルプロジェクトのパスは,ユーザセットアッププロパティファイル (ucnp\_setup\_user.properties)の ucnp.setup.server.ucnp.portalproject.path プロパティの指定値で

確認してください。

-i更新前の EAR ファイルのパス

ポータル用設定ファイルの内容を反映する EAR ファイルのパスを絶対パスまたは相対パスで指定しま す。

-o 更新後の EAR ファイルの出力先パス

ポータル用設定ファイルの内容を反映した EAR ファイルを出力するパスを,絶対パスまたは相対パス で指定します。EAR ファイルを出力するパスには,ファイルやディレクトリが存在するパスは指定しな いでください。

コマンド実行時は,更新後の EAR ファイルだけが作成されます。ディレクトリは作成されません。こ のため,指定するファイルパスの親ディレクトリをあらかじめ作成しておいてください。

-t一時ディレクトリのパス

一時ディレクトリのパスを絶対パスまたは相対パスで指定します。

コマンド実行中、ナビゲーション プラットフォームの作業ディレクトリとして、一時ディレクトリ \ucnptemp ディレクトリが作成されます(コマンドが終了すると削除されます)。作業ディレクトリは 更新前の EAR ファイルを展開するのに使用されます。したがって,一時ディレクトリには,EAR ファ イルを展開するのに十分な空き容量があるドライブ下のディレクトリで、かつ, 「ucnptemp」という名 称のディレクトリやファイルが存在しないディレクトリを指定してください。

なお,環境変数「TEMP」を設定している場合,このオプションを省略できます。このオプションを省 略すると,「TEMP」に設定されているディレクトリが一時ディレクトリとなります。

#### 注意事項

- 更新後の EAR ファイルをインポートする環境と,更新前の EAR ファイルを作成した環境とで,ナビ ゲーション プラットフォームのバージョン(構成ソフトウェアを含む)を合わせてください。
- コマンドのオプションに指定するパスに,Windows の予約デバイス名,および Windows でファイル 名やディレクトリ名に使用できない文字を含めないでください。また,ネットワークドライブを指定し ないでください。
- < Ctrl >キーと< C >キーを同時に押してコマンドを強制終了した場合などに,作業用ディレクトリ が削除されないで残ることがあります。この場合,手動で作業用ディレクトリを削除してください。
- このコマンド実行時のトレース情報は,構築時の設定に関係なく,ナビゲーション プラットフォームイ ンストールディレクトリ\logs\ucnp\_updateear\_trace.log に出力されます。このファイルに対して は,ラップアラウンドは実施されません。

#### 戻り値

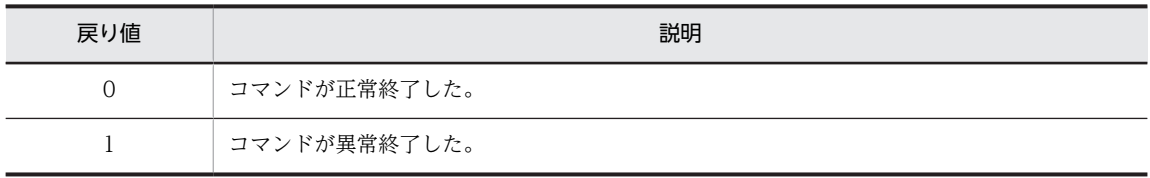

注

コマンド制御外のタイミングで終了した場合(< Ctrl >キーと< C >キーを同時に押して強制終了した場合など) の戻り値は不定となります。

### 使用例

次の条件で EAR ファイルを更新する場合の使用例を次に示します。

- ポータルプロジェクトのパスが「C:\Program Files\Hitachi\uCNP\setup\portalproject」である。
- 更新前の EAR ファイルのパスを「C:\work\input\_ucnp.ear」とする。
- 更新後の EAR ファイルの出力先パスを「C:\work\output\_ucnp.ear」とする。
- 一時ディレクトリのパスを「C:\work\temp」とする。

> ナビゲーション プラットフォームインストールディレクトリ\bin\npupdateear -p "C:\Program Files\Hitachi\uCNP\setup\portalproject" -i C:\work\input\_ucnp.ear -o C:\work \output\_ucnp.ear -t C:\work\temp

# <span id="page-295-0"></span>8.14 npupdatesearchdata コマンド(検索用データ の更新)

### 機能

検索機能を使用している環境で,検索用のデータを更新します。このコマンドは,組み込みデータベースお よび DocumentBroker Smart Document Management が起動した状態で、次の場合に使用します。

- 編集環境で業務コンテンツを新規に作成した場合
- 編集環境で業務コンテンツを編集した場合
- 編集環境で業務コンテンツを削除した場合
- 実行環境または開発環境で,npimport コマンド(業務コンテンツのインポート)を実行して業務コン テンツを更新した場合

なお,このコマンドは,ナビゲーション プラットフォームで検索処理が実施されている間も実行できます。

#### 形式

## npupdatesearchdata△-u△データベースの認可識別子△-p△認可識別子に対応するパスワード

#### オプション

-u データベースの認可識別子

検索機能用のデータベースに接続する認可識別子を指定します。認可識別子に英小文字を含む場合は, 「¥"dbUserId\"|のように「\"| で囲みます。

ユーザセットアッププロパティファイル (ucnp\_setup\_user.properties)の ucnp.setup.server.db.user.id プロパティの値を指定してください。 指定した認可識別子でデータベースにアクセスできない場合は,データベースへの接続に失敗したこと を示すメッセージが出力され,異常終了します。

-p 認可識別子に対応するパスワード

検索機能用のデータベースに接続する認可識別子に対応するパスワードを指定します。パスワードに 英小文字を含む場合は、「\"dbPassword\"」のように「\"」で囲みます。

ユーザセットアッププロパティファイル (ucnp\_setup\_user.properties)の

ucnp.setup.server.db.user.password プロパティの値を指定してください。

指定したパスワードでデータベースにアクセスできない場合は,データベースへの接続に失敗したこと を示すメッセージが出力され,異常終了します。

#### トレースファイル

このコマンドを実行すると、次に示すトレースファイルが出力されます。

出力先ディレクトリ

ユーザプロパティファイル (ucnp\_user.properties) の ucnp.base.server.trace.path プロパティに指 定したディレクトリ

ファイル名

ucnp\_search\_trace[N].log (M]:ファイル面数)

サイズ

ユーザプロパティファイル (ucnp\_user.properties) の ucnp.base.server.trace.size プロパティに指 定したサイズ

面数

ユーザプロパティファイル(ucnp\_user.properties)の ucnp.base.server.trace.backup.number プロ パティに指定した面数

内容

- コマンドが出力するメッセージ
- 処理の開始/終了情報
- エラー発生時のエラー情報

なお,トレースが初期化される前にエラーが発生した場合は,標準エラー出力に出力され,トレースに は出力されません。

このトレースファイルのほかに,ユーザプロパティファイル(ucnp\_user.properties)の ucnp.base.server.trace.path プロパティで指定したディレクトリ直下にある,search ディレクトリに保守 用のトレースが出力されることがあります。ナビゲーション プラットフォームの運用中にトラブルが発生 した場合のお問い合わせには,このトレースファイルと保守用のトレースを合わせて送付してください。な お,search ディレクトリはコマンド実行時に作成されます。

#### 注意事項

- npimport コマンド(業務コンテンツのインポート)の実行中に,このコマンドを実行しないでくださ い。実行すると,業務コンテンツと検索用データの整合性が取れなくなることがあります。その場合, npimport コマンド(業務コンテンツのインポート)が終了したあと,もう一度このコマンドを実行し てください。
- このコマンドの実行中に,業務編集画面を使用して業務コンテンツを追加,更新,または削除しないで ください。

このコマンド実行中に更新対象の検索用データを含む業務コンテンツが削除された場合,検索用データ の更新に失敗したことを示すメッセージが出力されて,異常終了することがあります。また,このコマ ンドが正常に終了しても,業務コンテンツと検索用データの整合性が取れなくなることがあります。そ の場合,業務コンテンツの更新が終了したあと,もう一度このコマンドを実行してください。 なお, npimport コマンド (業務コンテンツのインポート)に-d オプションを指定すると、業務コンテ ンツが削除されます。

• コマンドが異常終了して出力されるメッセージの詳細情報に KFPA11920-E メッセージが出力されて いる場合は、検索機能用の RD エリアが閉塞しています。その場合は、次のコマンドを実行して RD エ リアの閉塞状態を解除してから,コマンドを再実行してください。

pdrels -r UCNP\_SEARCH\_RD\_DATA,UCNP\_SEARCH\_RD\_XMLIDX,UCNP\_SEARCH\_RD\_CONTENTIDIDX

• 更新する検索用データが多い場合,コマンドの実行に数分掛かる場合があります。

## 戻り値

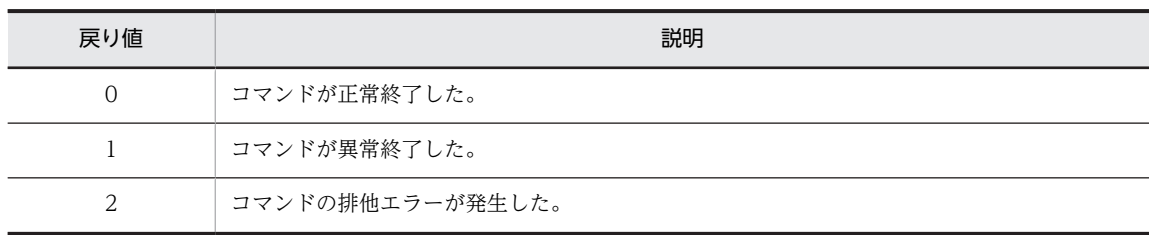

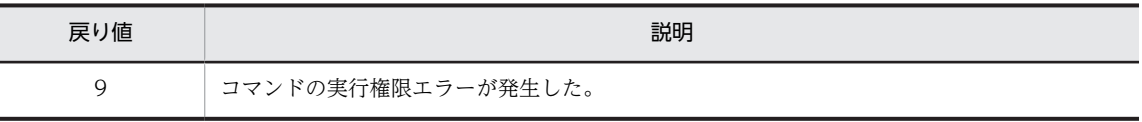

注

コマンド制御外のタイミングで終了した場合(< Ctrl >キーと< C >キーを同時に押して強制終了した場合など) の戻り値は不定となります。

## 使用例

次の条件で検索用データを更新する場合の使用例を次に示します。

- データベースの認可識別子を「ADMIN」とする。
- パスワードを「UCNPPASS」とする。

npupdatesearchdata -u ADMIN -p UCNPPASS

9 トラブルシューティング

この章では,ナビゲーション プラットフォームの使用時に発生するトラブル と対処について説明します。また,トラブルが発生したときに取得するファイ ルについても説明します。

# <span id="page-299-0"></span>9.1 インストール,セットアップ中に発生するトラブル

ナビゲーション プラットフォームのインストール、およびセットアップ中にトラブルが発生した場合は, 次に説明する内容に従って対処してください。

# 9.1.1 正しくインストールされなかったというメッセージが表示された 場合の対処

構成ソフトウェアのインストール中に,「このプログラムは正しくインストールされなかった可能性があり ます」というメッセージがダイアログに表示され,インストールに失敗する場合の要因と対処について説明 します。

#### 要因

管理者権限を持たないユーザでインストールを実行しています。

#### 対処

次の手順で構成ソフトウェアをインストールし直してください。

1.ダイアログの「キャンセル」ボタンをクリックし、インストーラを終了する。

- 2.ナビゲーション プラットフォームをアンインストールする。
- 3.OS によって次の操作を実行する。

Windows XP の場合: Windows の管理者権限があるユーザでログインする。

Windows XP 以外の OS の場合: [管理者として実行] を選択する。

4.ナビゲーション プラットフォームを再度インストールする。

インストールおよびアンインストールの詳細については,「[3. ナビゲーション プラットフォームのセット](#page-44-0) [アップの準備」](#page-44-0)を参照してください。

# 9.1.2 インストールに失敗したというメッセージが表示された場合の対 処

構成ソフトウェアのインストール中に,「HiRDB Embedded Server のインストールに失敗しました。」と いうメッセージがダイアログに表示され,インストールに失敗する場合の要因と対処について説明します。

#### 要因

次のどちらかの要因が考えられます。

- Windows Firewall のサービスが停止している。
- インストールドライブの直下に Program というフォルダまたはファイルが存在している。

#### 対処

次のとおり対処してください。

- 次のどちらかのサービスが停止していないかどうかを確認し,停止していたら起動する。 Windows Firewall/Internet Connection Sharing (ICS) Windows Firewall
- インストールドライブの直下に Program というフォルダまたはファイルが存在するかどうかを確 認し,存在している場合は退避または削除する。

## <span id="page-300-0"></span>9.1.3 インストール処理に時間が掛かる場合の対処

構成ソフトウェアのインストール中に,進行状況を示すダイアログのバーの表示が進まなくなることがあり ます。インストールする環境によっては,特定の構成ソフトウェアのインストールに時間が掛かることがあ るので,そのままインストールを続けてください。

# 9.1.4 ファイアウォールでブロックされているというメッセージが表示 された場合の対処

npsetup コマンド (セットアップ)の実行中に、「このプログラムの機能の幾つかが Windows ファイア ウォールでブロックされています」という警告メッセージがダイアログに表示される場合があります。

この場合の要因と対処について説明します。

要因

Windows ファイアウォールを有効にしている環境では,構成ソフトウェアの機能の一部がファイア ウォールによってブロックされて,使用できないことがあります。

#### 対処

ダイアログの「アクセスを許可する]ボタンをクリックして、ブロックを解除してください。

## 9.1.5 セットアップ後に起動エラーが発生する場合の対処

ナビゲーション プラットフォームを起動すると,エラーメッセージ(KDCZ58409-E および KEOS24124- E)が出力されて起動に失敗する場合があります。

- 自動起動のとき
	- ナビゲーション プラットフォームの画面にアクセスすると,404 エラーが表示される
	- トレースファイル (ucnp\_setup\_trace/N/.log) にエラーメッセージ (KDCZ58409-E および KEOS24124-E)が出力される
- npstart コマンド(起動)を実行して起動したとき
	- コマンドプロンプトにエラーメッセージ(KDCZ58409-E および KEOS24124-E)が出力される
	- トレースファイル(ucnp\_setup\_trace[N].log)にエラーメッセージ(KDCZ58409-E および KEOS24124-E)が出力される

この場合の要因と対処について説明します。

#### 要因

ucnp.setup.server.cosminexus.hws.http.port プロパティの値をデフォルト値の「80」に設定してい る場合,ほかの Web サーバなどとポート番号が重複していることがあります。

対処

ほかの Web サーバのポート番号を変更するか,またはナビゲーション プラットフォームのポート番号 をデフォルトから変更してください。

それぞれの対処の詳細を次に示します。

### ほかの Web サーバのポート番号を変更する場合

次の手順でナビゲーション プラットフォームと重複しているほかの Web サーバのポート番号を変 更できます。

1.npunsetup コマンド(アンセットアップ)を実行する。

2.重複しているポート番号を使用しているプロセスを、netstat コマンドなどで特定する。 3.特定したプロセスを終了させて、ほかの Web サーバのポート番号を変更する。 4.npsetup コマンド(セットアップ)を再度実行する。

## ナビゲーション プラットフォームのポート番号を変更する場合

次の手順でナビゲーション プラットフォームのポート番号を変更できます。

1.npunsetup コマンド(アンセットアップ)を実行する。

2.ユーザセットアッププロパティファイル(ucnp\_setup\_user.properties)の ucnp.setup.server.cosminexus.hws.http.port プロパティを変更する。

3.npsetup コマンド(セットアップ)を再度実行する。

なお,ポート番号を変更すると URL が変更になります。URL についての詳細は[「2.1.3 ナビゲー](#page-29-0) [ション プラットフォームの画面にアクセスするための URL](#page-29-0)」を参照してください。

# <span id="page-302-0"></span>9.2 運用開始後に発生するトラブル

ナビゲーション プラットフォームの運用開始後にトラブルが発生した場合は、次の情報を参照してくださ い。

- 標準出力,標準エラー出力,またはトレースファイルに出力されたメッセージ
- トレースファイル
- npsnapshotlog コマンド(トラブルシュート情報の収集)で取得する情報

npsnapshotlog コマンドで取得する情報は,1 次資料と 2 次資料に分類できます。

1 次資料

トラブルの概要を把握するためのログと,システムの主要な設定ファイルが含まれます。簡単なトラブ ルであれば,1 次資料だけで対処できます。

なお,1 次資料にはユーザ情報が記述されている次のファイルも含まれます。

- マシンのシステム情報およびシステムファイル
- ナビゲーション プラットフォームの各種設定ファイル(データベースや Cosminexus Management Server のユーザ ID, パスワードなどの情報を含む)
- 2 次資料

レジストリ情報や,1 次資料では取得されないシステムの詳細な設定ファイルが含まれます。1 次資料 だけでは解決できない,難易度の高いトラブルの場合は,2 次資料も活用します。

メッセージの出力先,要因,および対処については,マニュアル「Cosminexus V9 ナビゲーション プラッ トフォーム メッセージ」を参照してください。

トレースファイルの出力先については,「[9.3 トレースファイルの出力先」](#page-304-0)を参照してください。

また, npsnapshotlog コマンドの使用方法については, [8.9 npsnapshotlog コマンド (トラブルシュー [ト情報の収集\)」](#page-283-0)を参照してください。

注意事項

新規またはバージョンアップのセットアップに失敗した場合など,ナビゲーション プラットフォームが 未セットアップの状態で npsnapshotlog コマンドを使用するときは,コマンド実行前に次のことを実 施する必要があります。

次に示す環境変数を設定する。

- COSMINEXUS\_HOME Cosminexus インストールディレクトリ
- ECMPKG\_HOME DocumentBroker Smart Document Management インストールディレクトリ
- PORTAL\_INSTALLDIR uCosminexus Portal Framework インストールディレクトリ
- UCNP\_HOME ナビゲーション プラットフォームインストールディレクトリ
- TPDIR  $Cosminexus$  インストールディレクトリ\TPB
- JAVA\_HOME

Cosminexus インストールディレクトリ\jdk

- DOCB\_LIB DocumentBroker Smart Document Management インストールディレクトリ\PP\Runtime \java\lib\Djlib.jar
- トラブルシュート情報収集先定義ファイルをコピーする。
	- コピー元ファイル ナビゲーション プラットフォームインストールディレクトリ¥sample¥conf \ucnpsnapshotlog.conf ナビゲーション プラットフォームインストールディレクトリ¥sample¥conf  $\frac{4}{\sqrt{2}}$ ucnpsnapshotlog.2.conf ナビゲーション プラットフォームインストールディレクトリ¥sample¥conf \ucnpsystorusnapshotconf.conf ナビゲーション プラットフォームインストールディレクトリ¥sample¥conf \ucnpsystorusnapshotlog.conf • コピー先ディレクトリ
	- ナビゲーション プラットフォームインストールディレクトリ¥conf
	- なお,すでにファイルが存在する場合は,上書きしないでください。

# <span id="page-304-0"></span>9.3 トレースファイルの出力先

トレースファイルの出力先とファイル名を次に示します。出力先のパスにある[N]は,ファイル面数を示し ます。

- ナビゲーション プラットフォームの J2EE サーバのトレースファイル ucnp.base.server.trace.path プロパティで指定したディレクトリ\ucnp\_trace/N].log
- npaclexport コマンド(アクセス権グループのエクスポート), npexport コマンド(業務コンテンツの エクスポート)および npimport コマンド (業務コンテンツのインポート)のトレースファイル ucnp.base.server.trace.path プロパティで指定したディレクトリ\ucnp\_cmd\_trace/N].log
- npupdatesearchdata コマンド(検索用データの更新)のトレースファイル ucnp.base.server.trace.path プロパティで指定したディレクトリ\ucnp\_search\_trace[N].log
- セットアップとアンセットアップで使用するコマンドのトレースファイル ナビゲーション プラットフォームインストールディレクトリ\logs\ucnp\_setup\_trace/N].log このトレースファイルには、npsetup コマンド (セットアップ), npstart コマンド (起動), npstop コ マンド(停止),および npunsetup コマンド(アンセットアップ)の実行結果が出力されます。セット アップ後のシステム自動起動のトレースもこのファイルに出力されます。
- npenvupdate コマンド(環境更新)のトレースファイル ナビゲーション プラットフォームインストールディレクトリ\logs\ucnp\_migrate\_trace.log
- npupdateear コマンド(EAR ファイルの更新)のトレースファイル ナビゲーション プラットフォームインストールディレクトリ\logs\ucnp\_updateear\_trace.log
- npsetenv コマンド(環境変数の設定)のトレースファイル ナビゲーション プラットフォームインストールディレクトリ\logs\ucnp\_setenv\_trace.log
- npsnapshotlog コマンド(トラブルシュート情報の収集)のトレースファイル トラブルシュート情報の出力先ディレクトリ(コマンドで指定したディレクトリ) \npsnapshotlog\_yyyyMMddhhmmssSSS .log
- そのほかのトレースファイル ナビゲーション プラットフォームインストールディレクトリ\logs

付録

# 付録 A 検索の対象となる項目

業務コンテンツの検索機能を使用する場合,業務フローの名称および業務編集画面の[属性の設定]画面で 設定した項目の一部を検索できます。編集中グループの業務コンテンツも含め,すべての業務コンテンツの 項目が検索の対象となります。

業務編集画面で設定した項目が検索の対象となるかどうかを,領域ごとに次の表に示します。

表 A-1 業務編集画面での設定項目一覧(メニュー領域)

| 項番 | メニュー名  | 項目名        | 検索の対象かどうか |
|----|--------|------------|-----------|
|    | 名称変更   | 業務コンテンツの名称 |           |
|    | グループ変更 | グループ名      | ×         |
|    | リンク設定  | アンカーの文字列   |           |
|    |        | URL        | ×         |

(凡例)

○:検索の対象となる(ガイド外としてヒットする)

×:検索の対象外

### 表 A-2 業務編集画面での設定項目一覧 (フロー領域)

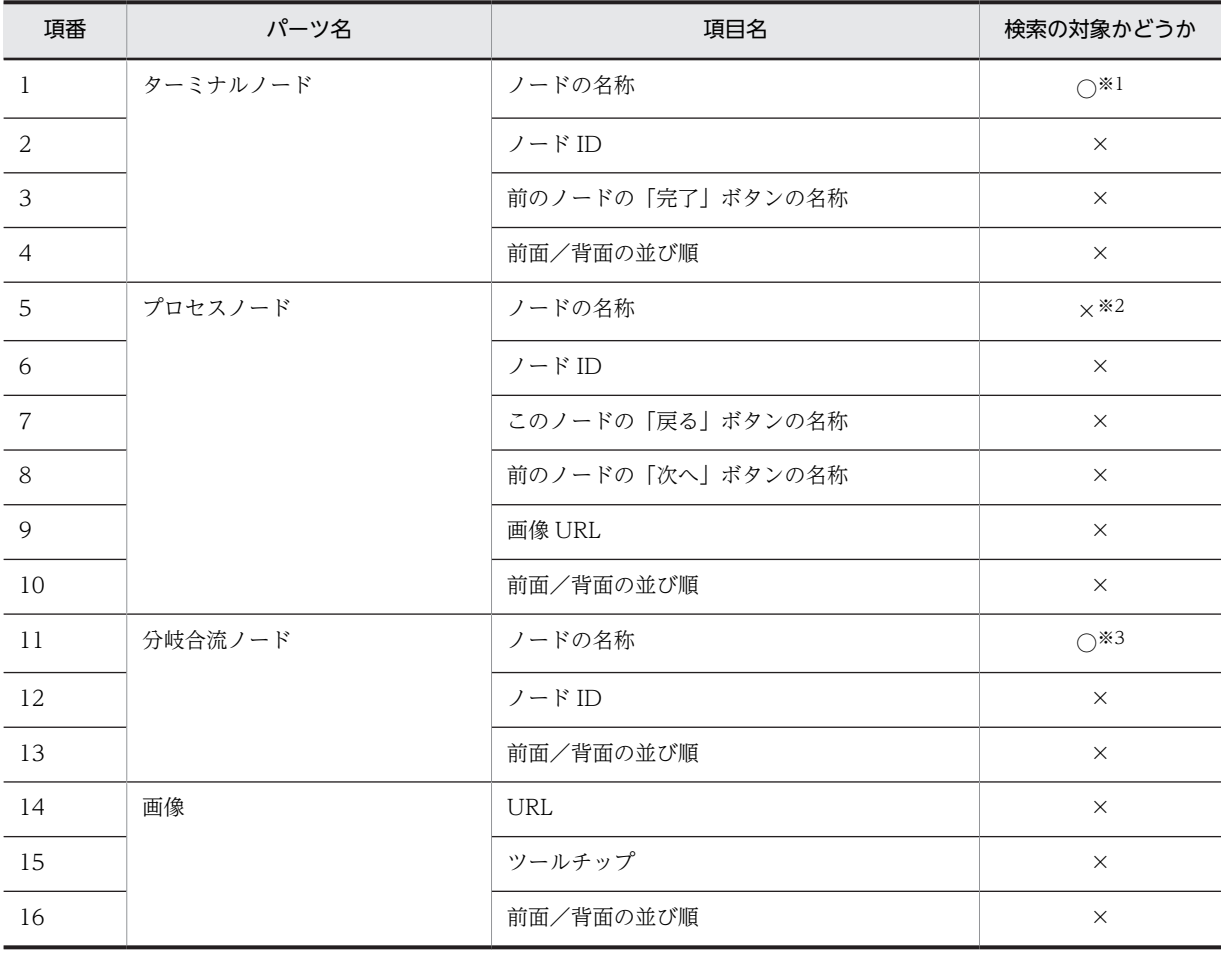

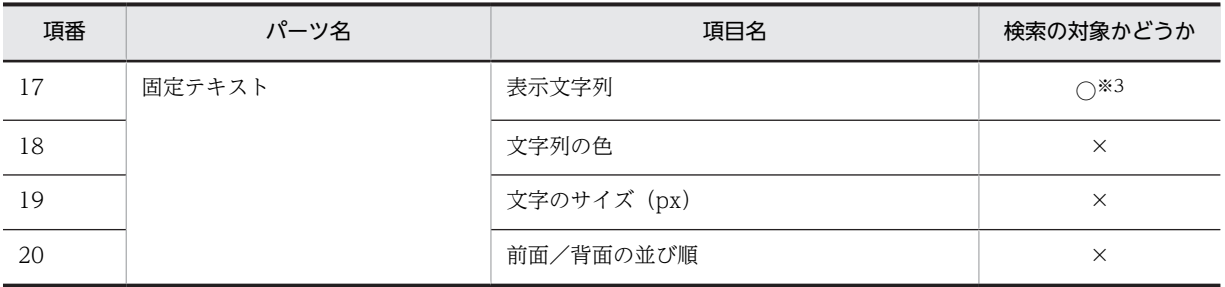

(凡例)

○:検索の対象となる(ガイド外としてヒットする)

×:検索の対象外

注※1

設定によってフロー領域が表示されていない場合は,検索の対象外となります。また,フロー領域が表示されている 場合でも,設定によってターミナルノードが表示されていない場合は,検索の対象外となります。

注※2

プロセスノードの名称としては検索の対象外ですが,ガイド領域のガイド名称として検索対象となります。詳細は表 A-3 を参照してください。

注※3

フロー領域を表示しない設定になっている場合は,検索の対象外となります。

## 表 A-3 業務編集画面での設定項目一覧 (ガイド領域)

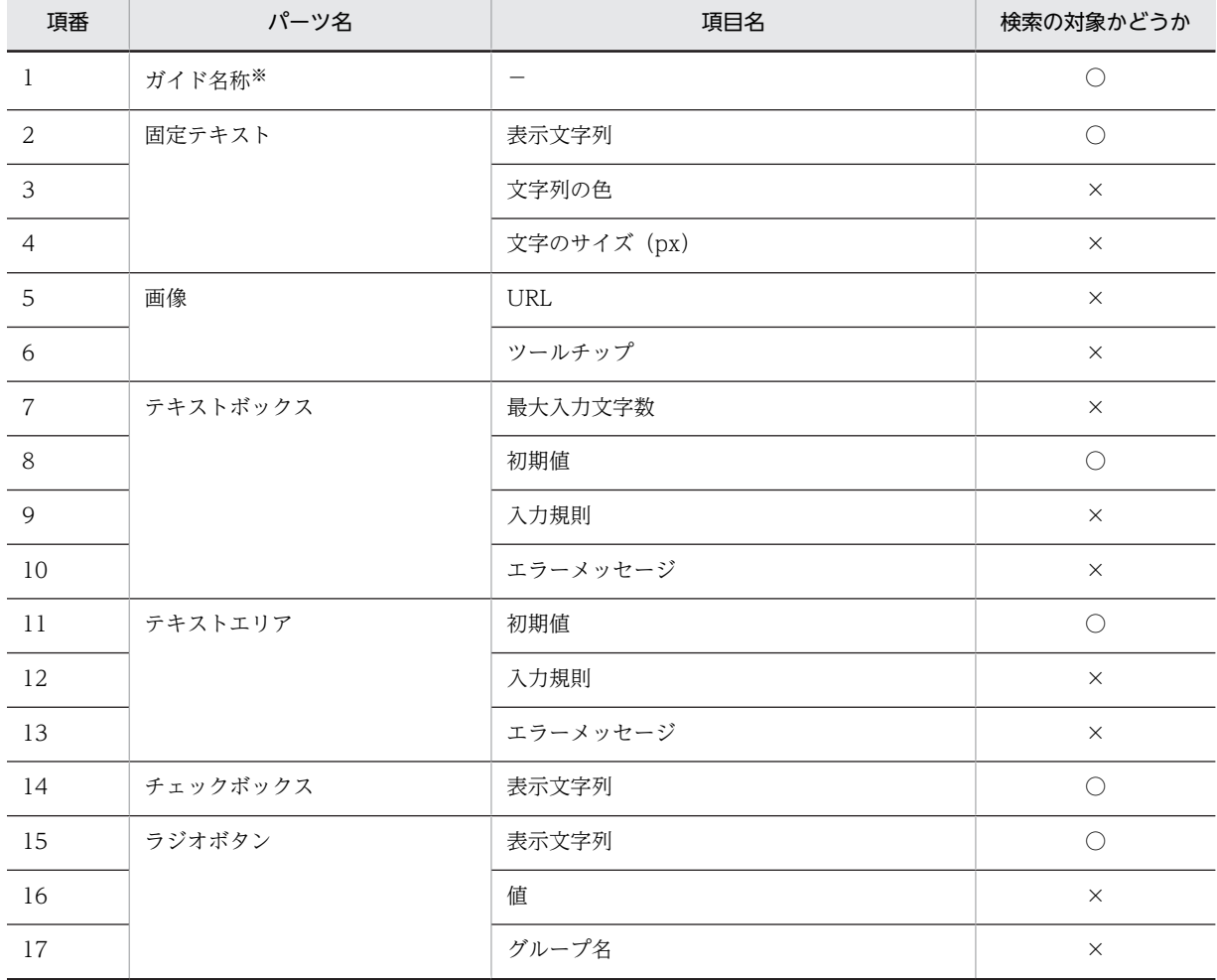

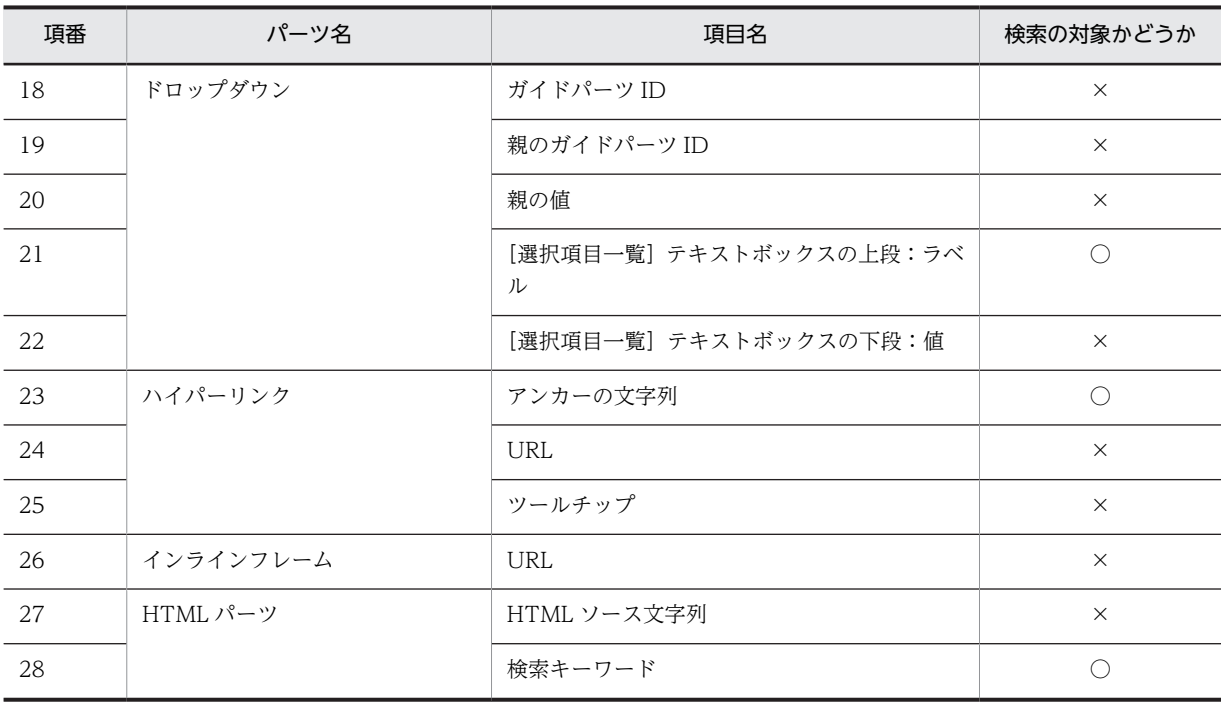

(凡例)

○:検索の対象となる(ガイド内としてヒットする)

×:検索の対象外

−:該当しない

注※

ガイド名称とは,プロセスノードのノード名称として設定された値のことです。

# 付録 B このマニュアルの参考情報

このマニュアルを読むに当たっての参考情報を示します。

## 付録 B.1 関連マニュアル

関連マニュアルを次に示します。必要に応じてお読みください。

## (1) ナビゲーション プラットフォームのマニュアル

ナビゲーション プラットフォームのマニュアルを次に示します。

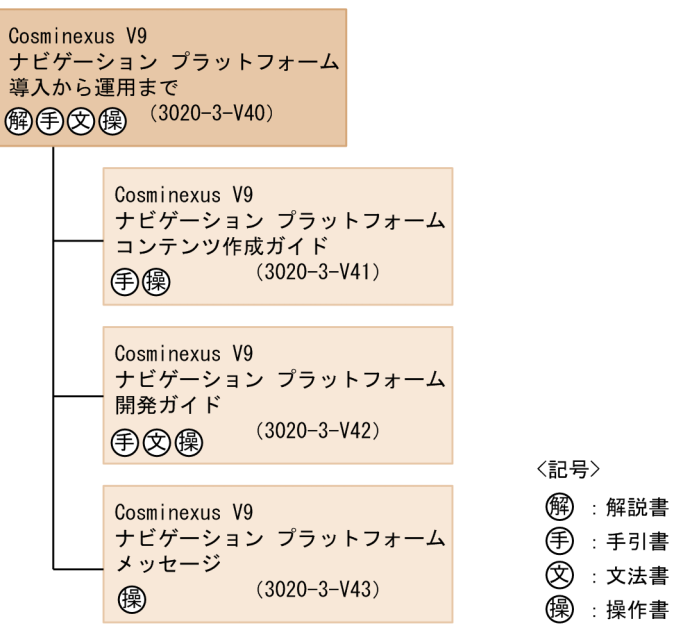

• Cosminexus V9 ナビゲーション プラットフォーム 導入から運用まで(3020-3-V40) このマニュアルです。ナビゲーション プラットフォームの概要,機能,構築,および運用について説明 しています。

ナビゲーション プラットフォームの使用に当たっては,このマニュアルを最初にお読みください。

- Cosminexus V9 ナビゲーション プラットフォーム コンテンツ作成ガイド(3020-3-V41) ナビゲーション プラットフォームを使用して業務コンテンツを作成,変更,削除したり,コンテンツの アクセス権を管理したりする方法について説明しています。
- Cosminexus V9 ナビゲーション プラットフォーム 開発ガイド (3020-3-V42)
- ナビゲーション プラットフォームのプラグインおよびカスタム画面を開発する方法について説明して います。
- Cosminexus V9 ナビゲーション プラットフォーム メッセージ (3020-3-V43) ナビゲーション プラットフォームを使用しているときに出力されるメッセージについて説明していま す。
- (2) 構成ソフトウェアのマニュアル

ナビゲーション プラットフォームの構成ソフトウェアのマニュアルを次に示します。

- uCosminexus Portal Framework システム管理者ガイド(3020-3-H71) uCosminexus Portal Framework の機能概要,およびポータルの構築方法と管理方法について説明し ています。
- Cosminexus V9 アプリケーションサーバ システム構築・運用ガイド (3020-3-Y02) アプリケーションサーバを導入してシステムを構築・運用する方法について説明しています。
- Cosminexus V9 アプリケーションサーバ システム設計ガイド (3020-3-Y04) マニュアル「Cosminexus V9 アプリケーションサーバ システム構築・運用ガイド」で説明しているシ ステム構成以外の構成でシステムを構築・運用したい場合に参照するマニュアルです。 システムの目的に応じたシステム構成や運用方法を検討するための指針について説明しています。ま た,チューニングの方法についても説明しています。
- Cosminexus V9 アプリケーションサーバ 機能解説 拡張編(3020-3-Y08) アプリケーションサーバの機能の詳細について,アプリケーションの実装方法や実行環境で必要な設定 などを含めて解説しています。 このマニュアルでは、アプリケーションサーバ独自の拡張機能について説明しています。
- Cosminexus V9 アプリケーションサーバ 機能解説 セキュリティ管理機能編(3020-3-Y09) アプリケーションサーバの機能の詳細について,アプリケーションの実装方法や実行環境で必要な設定

などを含めて解説しています。 このマニュアルでは,アプリケーションサーバを中心としたシステムのセキュリティを確保するための 機能について解説しています。また,セキュリティを確保するためのシステム構成や運用方法について も説明しています。

- Cosminexus V9 アプリケーションサーバ 機能解説 保守/移行編(3020-3-Y11) アプリケーションサーバの機能の詳細について,アプリケーションの実装方法や実行環境で必要な設定 などを含めて解説しています。 このマニュアルでは,トラブルが発生した場合のシステム保守に必要な機能,および製品のバージョン アップに伴うシステムの移行について説明しています。
- Cosminexus V9 アプリケーションサーバ 運用管理ポータル操作ガイド(3020-3-Y14) 運用管理ポータルの画面および操作について説明しています。
- Cosminexus V9 アプリケーションサーバ リファレンス コマンド編 (3020-3-Y15) システムを構築・運用するとき,またはアプリケーションを開発するときに使用するコマンドについて 説明しています。
- Cosminexus V9 アプリケーションサーバ リファレンス 定義編(サーバ定義)(3020-3-Y16) システムを構築・運用するとき,またはアプリケーションを開発するときに使用するファイルの定義方 法について説明しています。 このマニュアルでは、J2EE サーバや Management Server などのサーバの定義に使用するファイルに ついて説明しています。
- Cosminexus V9 アプリケーションサーバ Cosminexus HTTP Server(3020-3-Y18) Cosminexus HTTP Server(Web サーバ)の構築,管理方法について説明しています。
- Cosminexus V9 アプリケーションサーバ アプリケーション開発ガイド (3020-3-Y20) アプリケーションの開発方法について説明しています。また,開発環境のセットアップ方法についても 説明しています。
- スケーラブルデータベースサーバ HiRDB Version 8 システム運用ガイド(Windows(R)用) (3020-6-354) HiRDB のシステム運用方法について説明しています。
- スケーラブルデータベースサーバ HiRDB Version 8 SQL リファレンス(3020-6-357) HiRDB のデータベース操作に使用する, SQL の文法について説明しています。
- (3) 関連ソフトウェアのマニュアル

ます。

ナビゲーション プラットフォームの関連ソフトウェアのマニュアルを次に示します。なお,このマニュア ルの本文中では「JP1 Version 10」を省略して表記しています。

- JP1 Version 10 JP1/Base 運用ガイド(3021-3-001) JP1/Base によるユーザ認証を導入する場合に必要な JP1/Base の運用方法について説明しています。
- JP1 Version 10 JP1/Base メッセージ (3021-3-002) JP1/Base で出力されるメッセージについて説明しています。
- JP1 Version 10 JP1/Integrated Management Manager 導入・設計ガイド(3021-3-007) JP1/IM を使ったシステムと連携する場合に必要な JP1/IM の導入・設計方法について説明しています。
- JP1 Version 10 JP1/Integrated Management Manager 運用ガイド (3021-3-009) JP1/IM を使ったシステムと連携する場合に必要な JP1/IM の運用方法について説明しています。
- JP1 Version 10 JP1/Integrated Management Manager コマンド・定義ファイルリファレンス (3021-3-011) JP1/IM を使ったシステムと連携する場合に必要な JP1/IM のコマンドの使用方法について説明してい
- JP1 Version 10 JP1/Integrated Management Service Support 操作ガイド (3021-3-019) JP1/IM-SS を使ったシステムと連携する場合に必要な JP1/IM-SS の運用方法について説明していま す。
- JP1 Version 10 JP1/Automatic Operation 画面・コマンドリファレンス (3021-3-084) JP1/AO を使ったシステムと連携する場合に必要な JP1/AO のコマンドの使用方法について説明して います。
- JP1 Version 10 JP1/Audit Management Manager 構築·運用ガイド (3021-3-165) 監査ログの参照時に必要な JP1/Audit Management - Manager の運用方法について説明しています。

# 付録 B.2 このマニュアルでの表記

このマニュアルでは,製品名,構成ソフトウェア,および構成ソフトウェアの機能の正式名称を次のように 表記しています。

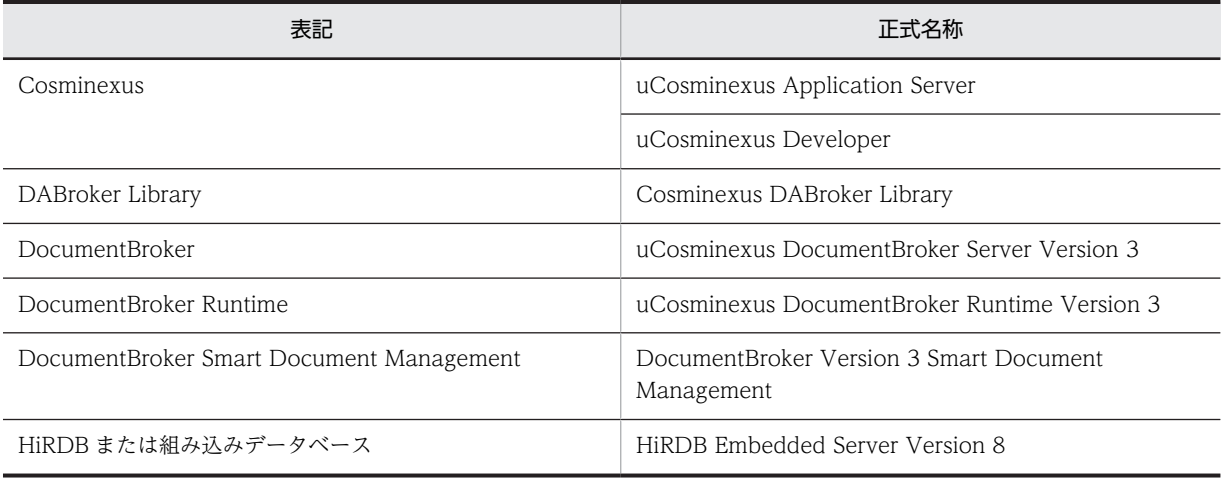

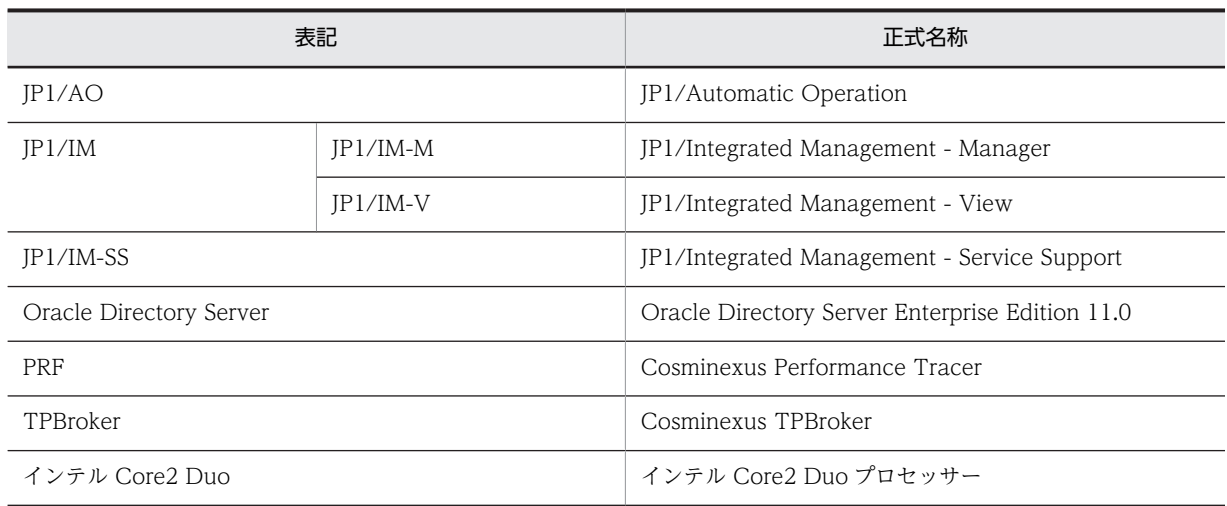

# 付録 B.3 英略語

このマニュアルで使用する英略語を次に示します。

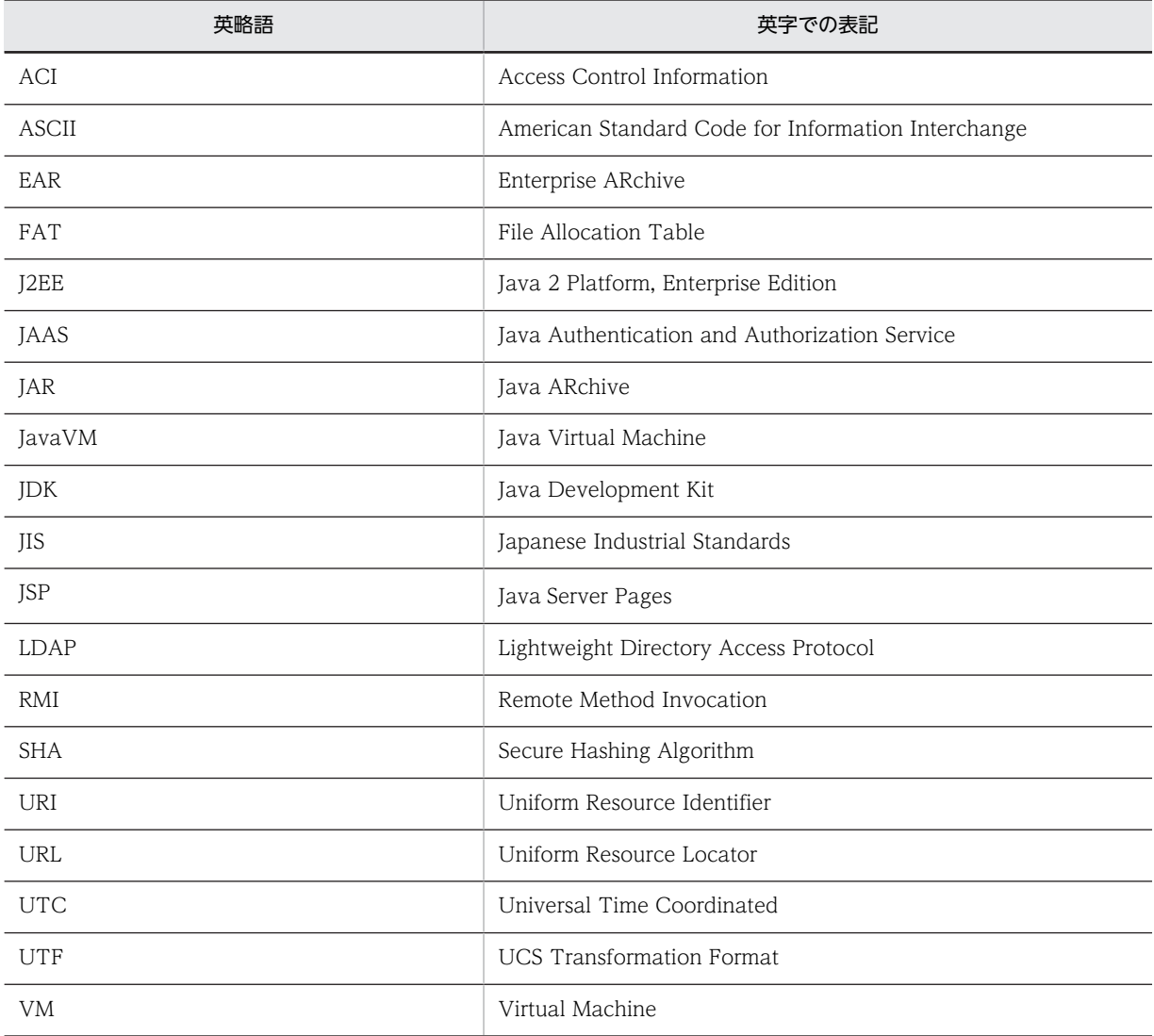

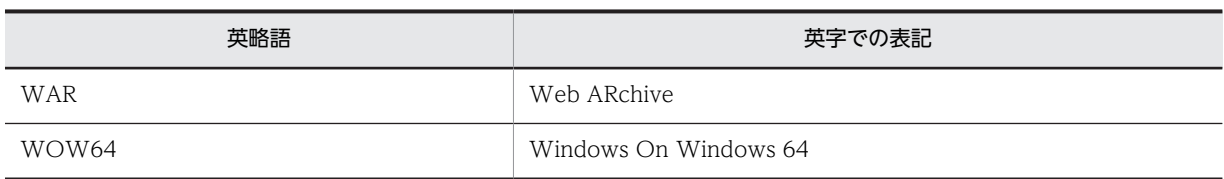

# 付録 B.4 KB (キロバイト)などの単位表記について

1KB (キロバイト), 1MB (メガバイト), 1GB (ギガバイト), 1TB (テラバイト) はそれぞれ 1,024 バ イト,1,024<sup>2</sup> バイト,1,024<sup>3</sup> バイト,1,024<sup>4</sup> バイトです。

# <span id="page-315-0"></span>付録 C 用語解説

## (英字)

## Cosminexus Management Server

構成ソフトウェアである uCosminexus Application Server または uCosminexus Developer の機能です。アプリケー ションサーバや Web サーバの運用を管理します。

#### **HiRDB**

このマニュアルでは,構成ソフトウェアである DocumentBroker Smart Document Management に含まれている HiRDB Embedded Server Version 8 のことを指します。組み込みデータベースと表記する場合もあります。

#### HiRDB/Single Server

ナビゲーション プラットフォームと同じマシンで運用されるデータベースです。プラグインや外部システムによって利用さ れます。

HiRDB/Single Server は,構成ソフトウェアに含まれている組み込みデータベースとは別にインストールおよびセットアッ プする必要があります。

#### JP1/AO

JP1/AO とは、JP1 製品の JP1/Automatic Operation の略です。高度化・複雑化するシステム運用を自動化するための製品 です。

## JP1/AO URL 出力プラグイン

JP1/AOの URL を取得して、業務コンテンツから JP1/AO のメイン画面または [サービス実行] ダイアログボックスにア クセスするために,ナビゲーション プラットフォームが提供しているプラグインです。

#### JP1/AO サービス実行プラグイン

業務コンテンツから JP1/AO のサービスを即時実行するために,ナビゲーション プラットフォームが提供しているプラグイ ンです。

### JP1/Base

イベントサービス機能を提供するプログラムです。ナビゲーション プラットフォームでは,ユーザ認証に JP1/Base を使用 します。

#### JP1/IM-M

JP1/IM-M とは,JP1 製品の JP1/Integrated Management - Manager の略です。システム全体の一元的な監視と操作を実 現し,システムを統合管理するためのプログラムです。なお,このマニュアルでは JP1/IM-M と JP1/IM-V を総称して JP1/ IM と呼びます。

## JP1/IM-SS

JP1/IM-SS とは,JP1 製品の JP1/Integrated Management - Service Support の略です。ITIL(IT インフラストラク チャ・ライブラリ)の考えに基づき,IT サービス管理でのサービスサポートに沿った運用の負荷軽減,効率向上を目的とし て開発された製品です。

## JP1/IM-SS URL 出力プラグイン

JP1/IM-SS の URL を取得して,業務コンテンツから JP1/IM-SS の案件をプレビューする画面または[案件編集]画面にア クセスするために,ナビゲーション プラットフォームが提供しているプラグインです。

#### JP1/IM-V

JP1/IM-V とは,JP1 製品の JP1/Integrated Management - View の略です。JP1/IM でのシステム統合管理を実現するた めのビューアー機能を提供するプログラムです。JP1/IM-M に接続し,システムの監視や管理をします。

### <span id="page-316-0"></span>JP1 イベント情報出力プラグイン

JP1/IM または JP1/IM-SS が管理しているイベント ID やプロダクト名などの JP1 イベント情報を表示するために,ナビ ゲーション プラットフォームが提供しているプラグインです。

## JP1 イベント対処状況変更プラグイン

JP1/IM が管理している JP1 イベントの対処状況を変更するために,ナビゲーション プラットフォームが提供しているプラ グインです。

## JP1 連携プラグイン

JP1/IM や JP1/AO などの JP1 製品とデータをやり取りして、業務コンテンツと外部プログラムである JP1 製品を相互に連 携するために,ナビゲーション プラットフォームが提供しているプラグインです。

#### Web サーバ

Web ブラウザからのリクエスト受信、および Web ブラウザへのデータ送信に関連する処理を実行するサーバです。ナビ ゲーション プラットフォームの構成ソフトウェアである uCosminexus Application Server または uCosminexus Developer が, Web サーバの役割を持ちます。

## (ア行)

## アプリケーションサーバ

Web ブラウザからのユーザの操作を処理し,データベースなどの業務システムに反映させるためのサーバです。ナビゲー ション プラットフォームの構成ソフトウェアである uCosminexus Application Server または uCosminexus Developer が,アプリケーションサーバの役割を持ちます。

## インポート

エクスポートされたデータを自環境に取り込むことです。 業務コンテンツ,およびアクセス権の設定情報をインポートできます。

#### エクスポート

業務コンテンツ,およびアクセス権の設定情報を ZIP 形式で出力することです。エクスポートしたデータは、ほかの環境に インポートできます。

## (カ行)

#### ガイド

業務コンテンツのうち,業務で実施する個々の作業の説明のことです。

#### ガイドパーツ

ガイドを作成するための部品です。「Guidel パレットから選択して、ガイド領域に配置します。

#### 開発環境

プラグインを開発するための環境です。uCosminexus Navigation Developer が必要です。

#### 業務コンテンツ

業務を遂行するために必要な情報のことです。業務コンテンツは、ナビゲーション プラットフォームの画面で作成、表示で きます。

#### 業務実行画面

業務コンテンツを利用して業務を実行するための画面です。

#### 業務フロー

業務コンテンツのうち,業務の流れをフローチャート化した図のことです。

#### 業務編集画面

ナビゲーションプラットフォームで、次の操作を実施するための画面です。

- 業務コンテンツの作成・変更・複製・削除
- 入出力プラグインの関連づけ
- 業務コンテンツに対するアクセス権の設定

## 組み込みデータベース

このマニュアルでは,構成ソフトウェアである DocumentBroker Smart Document Management に含まれている HiRDB Embedded Server Version 8 のことを指します。HiRDB と表記する場合もあります。

#### コンテンツ管理者

業務コンテンツに対して管理者のアクセス権を持つユーザのことです。

#### コンテンツ編集者

業務コンテンツに対して編集者のアクセス権を持つユーザのことです。

## (サ行)

### システムプラグイン

外部プログラムまたはガイドパーツ間の連携に必要なプラグインのうち,ナビゲーション プラットフォームが提供している プラグインのことです。

#### 実行環境

業務コンテンツを利用して業務を実行する際に,利用者のアクセス先となる環境です。uCosminexus Navigation Platform が必要です。

#### セットアップ

ナビゲーション プラットフォームのコマンドを使用したセットアップのことです。簡単な手順でナビゲーション プラット フォームをセットアップできます。

## (タ行)

## ターミナルノード

業務の開始または終了を表すノードです。業務フローの最初と最後に配置します。ナビゲーション プラットフォームの画面 では,丸で表示されます。

## 中断再開プラグイン

利用者が業務の途中にほかの業務を参照したり,ログアウトしたりしても,一時保存した状態から業務を再開できるように するために必要なプラグインです。

#### 中断情報

中断再開プラグインを使用している環境で,利用者が画面操作を中断したときに,一時保存される情報です。画面操作を再 開すると,中断情報が復元されます。

## ディレクトリサーバ

LDAP 認証に必要なユーザ ID, パスワードなどのユーザ情報を管理するサーバです。ナビゲーション プラットフォームで は、Active Directory または Oracle Directory Server を使用できます。

## データストアプラグイン

ガイドパーツ間でデータをやり取りするために,ナビゲーション プラットフォームが提供しているプラグインです。

## (ナ行)

## ナビゲーション プラットフォーム

uCosminexus Navigation Platform, uCosminexus Navigation Platform - User License, uCosminexus Navigation Platform - Authoring License, uCosminexus Navigation Developer の総称です。

## 入出力プラグイン

ナビゲーション プラットフォームの画面に入力された情報を処理したり,画面に出力する情報を決定したりするためのプラ グインです。入出力プラグインを使用すると、ガイドに入力された値の整合性をチェックしたり、外部プログラムへ出力し たり,ログとして記録したりできます。

## ノード

業務の工程を表す部品であり、業務フローに表示されます。ノードには、ターミナルノード、プロセスノード、および分岐 合流ノードの 3 種類があります。

## (ハ行)

## パーツ

ナビゲーション プラットフォームの画面に配置する部品です。

## プラグイン

ナビゲーション プラットフォームと外部プログラムとを連携したり,ナビゲーション プラットフォームの拡張機能を使用し たりするためのユーザプログラムです。ナビゲーション プラットフォームでは,プラグインを開発するために必要なインタ フェースを提供しています。

## プラグインパーツ

業務コンテンツにプラグインを関連づけるための部品です。[Plugins]パレットから選択して、ガイド領域に配置します。

#### フローパーツ

業務フローを作成するための部品です。[Flow]パレットから選択して、フロー領域に配置します。

#### プロセスノード

業務の途中の工程を表すノードです。ターミナルノードの間には 1 個以上のプロセスノードが必要です。画面上では長方形 で表示されます。

#### 分岐合流ノード

業務の工程が分岐する場合に必要なノードです。ナビゲーション プラットフォームの画面では、ひし形で表示されます。

#### 文書管理サーバ

業務コンテンツ,およびアクセス権の設定情報を管理するサーバです。ナビゲーション プラットフォームのデータベース サーバとしての機能も含みます。

ナビゲーション プラットフォームの構成ソフトウェアである DocumentBroker Version 3 Smart Document Management が,文書管理サーバの役割を持ちます。

### 編集環境

業務コンテンツを作成,編集したり,業務コンテンツに対するアクセス権を設定したりするための環境です。uCosminexus Navigation Platform - Authoring License が必要です。

## ポータル用設定ファイル

構成ソフトウェアである uCosminexus Portal Framework のファイルです。ディレクトリサーバ,およびデータベース サーバとの連携に必要な情報を定義します。

## (ヤ行)

## ユーザセットアッププロパティファイル

セットアップを実行する場合に,セットアップ情報を定義するファイルです。ディレクトリサーバとの連携に必要な情報や ポート番号などを定義します。

## ユーザプラグイン

ナビゲーション プラットフォームが提供する API を使用して,開発者が開発したプラグインのことです。

## ユーザプロパティファイル

ナビゲーション プラットフォームの動作環境を定義するファイルです。ナビゲーション プラットフォームのシステム管理 者権限を持つユーザ ID,画面の見映えに関する情報,トレース情報などを定義します。

### ユーザメッセージプロパティファイル

業務実行画面で業務コンテンツを操作しているとき,または操作を終了するときに表示されるメッセージを定義するファイ ルです。

索引

## 数字

1 次資料〔トラブルシュート情報〕 [285](#page-302-0) 1 次資料のファイル [266](#page-283-0) 2 次資料〔トラブルシュート情報〕 [285](#page-302-0) 2 次資料のファイル [266](#page-283-0)

## A

Active Directory で管理するユーザを作成する手順 [64](#page-81-0) Active Directory の接続パスワードを変更した場合 の設定変更の流れ [138](#page-155-0) Active Directory 用のグループを作成する手順 [64](#page-81-0) Active Directory 用の所属グループを設定する手順 [65](#page-82-0) Active Directory をインストールする手順 [64](#page-81-0)

## C

Cosminexus HTTP Server がリクエストを受け付け るポート番号 [198](#page-215-0) Cosminexus Management Server〔用語解説〕 [298](#page-315-0) Cosminexus のサーバ機能が使用するポート番号[196](#page-213-0) CSV ファイルの格納ディレクトリの絶対パス〔ドロッ プダウン一括設定〕 [237](#page-254-0)

## D

DocumentBroker サーバ [34](#page-51-0) DocumentBroker サーバの DB コネクションプール 数 [194](#page-211-0) DocumentBroker サーバのサービスプロセス数 [194](#page-211-0)

## E

EAR ファイルの更新〔コマンド〕 [276](#page-293-0) EAR ファイルの更新手順 [139](#page-156-0) EAR ファイル〔ナビゲーション プラットフォーム〕 [175](#page-192-0)

## H

HiRDB/Single Server〔用語解説〕 [298](#page-315-0) HiRDB〔用語解説〕 [298](#page-315-0) HTML パーツで使用する CSS ファイルのパス [219](#page-236-0) HTML マニュアルのパス [214](#page-231-0) HTTP ポート番号(Cosminexus Management Server 接続) [195](#page-212-0)

I

Internet Explorer 6〔注意事項〕 [38](#page-55-0) Internet Explorer 7〔注意事項〕 [39](#page-56-0) Internet Explorer 8〔注意事項〕 [39](#page-56-0) Internet Explorer 9〔注意事項〕 [39](#page-56-0) IPv4 [51](#page-68-0) IP アドレスの変更手順 [137](#page-154-0) IP アドレスを変更する手順 [137](#page-154-0)

## J

J2EE アプリケーションへの検索画面取り込み [89](#page-106-0) J2EE サーバが利用する RMI レジストリのポート番号 [197](#page-214-0) J2EE サーバ名 [194](#page-211-0) JAAS 対応ユーザ管理でのリポジトリのベース DN [192](#page-209-0) JP1/AO URL 出力プラグイン〔用語解説〕 [298](#page-315-0) JP1/AO サービス実行プラグイン〔用語解説〕 [298](#page-315-0) JP1/AO の設定条件〔ほかの JP1 製品と連携するため の設定〕 [143](#page-160-0) JP1/AO〔用語解説〕 [298](#page-315-0) JP1/Base の論理ホスト名 [206](#page-223-0) JP1/Base〔用語解説〕 [298](#page-315-0) JP1/IM の設定条件〔ほかの JP1 製品と連携するため の設定〕 [142](#page-159-0) JP1/IM-M〔用語解説〕 [298](#page-315-0) JP1/IM-SS URL 出力プラグイン〔用語解説〕 [298](#page-315-0) JP1/IM-SS のホスト名 [231](#page-248-0) JP1/IM-SS〔用語解説〕 [298](#page-315-0) JP1/IM-V〔用語解説〕 [298](#page-315-0) JP1 イベント関連づけファイル (ucnp\_jp1event\_mapping.txt) [144](#page-161-0) JP1 イベント関連づけファイルの使用可否 [233](#page-250-0) JP1 イベント情報関連づけファイルの形式 [144](#page-161-0) JP1 イベント情報関連づけファイルの項目 [144](#page-161-0) JP1 イベント情報出力プラグイン〔用語解説〕 [299](#page-316-0) JP1 イベント情報と業務コンテンツを関連づける [143](#page-160-0) JP1 イベント情報の一致判定 [145](#page-162-0) JP1 イベント対処状況変更プラグイン〔用語解説[〕299](#page-316-0) JP1 権限レベル [71](#page-88-0) JP1 資源グループ [70](#page-87-0) JP1 資源グループと JP1 権限レベルの組み合わせ [72](#page-89-0) JP1 ユーザの登録手順 [74](#page-91-0) JP1 連携プラグイン〔用語解説〕 [299](#page-316-0)

JP1 連携プラグインを使用するためのユーザプロパ ティファイルの設定 [143](#page-160-0)

# K

KDCZ00146-W のメッセージ例 [238](#page-255-0)

## N

npaclexport コマンド [245](#page-262-0) npenvupdate コマンド [248](#page-265-0) npexport コマンド [249](#page-266-0) npimport コマンド [254](#page-271-0) nppdntcmd コマンド [260](#page-277-0) npsetenv コマンド [261](#page-278-0) npsetup コマンド [263](#page-280-0) npsnapshotlog コマンド [266](#page-283-0) npstart コマンド [270](#page-287-0) npstop コマンド [272](#page-289-0) npunsetup コマンド [274](#page-291-0) npupdateear コマンド [276](#page-293-0) npupdatesearchdata コマンド [278](#page-295-0)

## P

[Plugins]パレットに表示するアイコン [237](#page-254-0) Portal Manager がネーミングサービスとして利用す る CORBA ネーミングサービスのポート番号 [199](#page-216-0) Portal Manager が利用する RMI レジストリのポー ト番号 [199](#page-216-0) Portal Manager での設定の変更 [133](#page-150-0) Portal Manager の Web コンテナとの通信用ポート 番号 [198](#page-215-0) Portal Manager の簡易 Web サーバのポート番号

# R

[198](#page-215-0)

RD エリアの拡張 [114](#page-131-0) RD エリアの作成ディレクトリのパス [193](#page-210-0)

# $\cup$

ucnp\_jp1event\_mapping.txt [144](#page-161-0) ucnp\_message\_user.properties [238](#page-255-0) ucnp\_setup\_user.properties [187](#page-204-0) ucnp\_setup\_user.properties〔プロパティ一覧〕 [187](#page-204-0) ucnp\_user.properties [201](#page-218-0) ucnp\_user.properties〔プロパティ一覧〕 [201](#page-218-0) ucnp.base.client.auditlog.enable [230](#page-247-0) ucnp.base.client.autoscroll [224](#page-241-0) ucnp.base.client.back.button.width [233](#page-250-0)

ucnp.base.client.branch.button.width [234](#page-251-0) ucnp.base.client.complete.button.width [234](#page-251-0) ucnp.base.client.complete.button.window.close [224](#page-241-0)

ucnp.base.client.confirm.page.unload.enable [216](#page-233-0) ucnp.base.client.contentsname.uniquecheck.enab le [235](#page-252-0)

ucnp.base.client.currentnode.color [221](#page-238-0)

ucnp.base.client.directjump.design [222](#page-239-0)

ucnp.base.client.directjump.enable [220](#page-237-0)

ucnp.base.client.editingarea.height [209](#page-226-0)

ucnp.base.client.editingarea.width [208](#page-225-0)

ucnp.base.client.editor.jp1plugin.toolpalette.displ ay [237](#page-254-0)

ucnp.base.client.erroritem.emphasis.border.color [226](#page-243-0)

ucnp.base.client.erroritem.emphasis.regexp.enabl e [226](#page-243-0)

- ucnp.base.client.flow.connector.color [223](#page-240-0) ucnp.base.client.flow.frame.visible [218](#page-235-0)
- ucnp.base.client.flow.frame.width [208](#page-225-0)
- ucnp.base.client.frame.resize.target [207](#page-224-0)

ucnp.base.client.grid.size [235](#page-252-0)

- ucnp.base.client.guide.frame.width [208](#page-225-0)
- ucnp.base.client.jp1ao.hostname [232](#page-249-0)
- ucnp.base.client.jp1ao.portnum [232](#page-249-0)
- ucnp.base.client.jp1ao.submittask.passwordfile.p ath [232](#page-249-0)

ucnp.base.client.jp1ev.association.enable [233](#page-250-0) ucnp.base.client.jp1imss.hostname [231](#page-248-0) ucnp.base.client.jp1imss.portnum [231](#page-248-0) ucnp.base.client.menu.frame.visible [218](#page-235-0) ucnp.base.client.menu.frame.width [207](#page-224-0) ucnp.base.client.menu.group.default [217](#page-234-0) ucnp.base.client.menu.group.enable [217](#page-234-0) ucnp.base.client.next.button.width [234](#page-251-0) ucnp.base.client.node.checkmark.position [223](#page-240-0) ucnp.base.client.node.color [221](#page-238-0) ucnp.base.client.operationlog.enable [226](#page-243-0) ucnp.base.client.suspend.confirm.load.enable [225](#page-242-0) ucnp.base.client.suspend.enable [225](#page-242-0) ucnp.base.client.terminal.display [220](#page-237-0) ucnp.base.client.undo.max.count [236](#page-253-0) ucnp.base.client.viewer.confirm.discardinput.ena ble [224](#page-241-0) ucnp.base.server.acl.group.type [234](#page-251-0)

ucnp.base.server.auditlog.backup.number [231](#page-248-0) ucnp.base.server.auditlog.path [230](#page-247-0) ucnp.base.server.auditlog.size [231](#page-248-0)

ucnp.base.server.close.button.setting [210](#page-227-0) ucnp.base.server.command.legacy [205](#page-222-0) ucnp.base.server.cosminexus.httpsd.documentro ot.path [236](#page-253-0) ucnp.base.server.custom.browser.title [214](#page-231-0) ucnp.base.server.custom.head.logo [210](#page-227-0) ucnp.base.server.custom.help [214](#page-231-0) ucnp.base.server.custom.login.background [213](#page-230-0) ucnp.base.server.custom.login.main [211](#page-228-0) ucnp.base.server.custom.menu [218](#page-235-0) ucnp.base.server.dropdown.csv.dir [237](#page-254-0)

- ucnp.base.server.fileupload.link.display [236](#page-253-0) ucnp.base.server.geturl.link.display [233](#page-250-0)
- ucnp.base.server.htmlpart.css [219](#page-236-0)
- ucnp.base.server.jp1auth.system.resource.group [205](#page-222-0)

ucnp.base.server.jp1auth.virtual.hostname [206](#page-223-0) ucnp.base.server.keepsession.interval [207](#page-224-0) ucnp.base.server.logoutbutton.display [209](#page-226-0) ucnp.base.server.operationlog.backup.number [228](#page-245-0)

- ucnp.base.server.operationlog.dateformat [229](#page-246-0) ucnp.base.server.operationlog.encoding [230](#page-247-0) ucnp.base.server.operationlog.format [229](#page-246-0) ucnp.base.server.operationlog.path [227](#page-244-0) ucnp.base.server.operationlog.size [228](#page-245-0) ucnp.base.server.print.link.display [210](#page-227-0) ucnp.base.server.search.accesscontrol.enable [216](#page-233-0) ucnp.base.server.search.enable [215](#page-232-0) ucnp.base.server.trace.backup.number [207](#page-224-0) ucnp.base.server.trace.path [206](#page-223-0) ucnp.base.server.trace.size [206](#page-223-0)
- ucnp.setup.server.cosminexus.adminagent.adapt er.port [196](#page-213-0)
- ucnp.setup.server.cosminexus.com.cosminexus.m ngsvr.management.port [196](#page-213-0)
- ucnp.setup.server.cosminexus.com.cosminexus.m ngsvr.management.user.id [196](#page-213-0)

ucnp.setup.server.cosminexus.com.cosminexus.m ngsvr.management.user.password [196](#page-213-0)

ucnp.setup.server.cosminexus.ejbserver.http.port [197](#page-214-0)

ucnp.setup.server.cosminexus.ejbserver.name [194](#page-211-0) ucnp.setup.server.cosminexus.ejbserver.naming.p ort [197](#page-214-0)

- ucnp.setup.server.cosminexus.ejbserver.rmi.nami ng.port [197](#page-214-0)
- ucnp.setup.server.cosminexus.hws.http.port [198](#page-215-0)

ucnp.setup.server.cosminexus.mngsvr.webserver. connector.ajp13.port [195](#page-212-0) ucnp.setup.server.cosminexus.mngsvr.webserver. connector.http.port [195](#page-212-0) ucnp.setup.server.cosminexus.mngsvr.webserver. shutdown.port [195](#page-212-0) ucnp.setup.server.cosminexus.webserver.connect or.ajp13.max\_threads [198](#page-215-0) ucnp.setup.server.cosminexus.webserver.connect or.ajp13.port [197](#page-214-0) ucnp.setup.server.cosminexus.webserver.connect or.redirect\_https.port [198](#page-215-0) ucnp.setup.server.cosminexus.webserver.name [195](#page-212-0) ucnp.setup.server.cosminexus.websystem.name [197](#page-214-0) ucnp.setup.server.db.middle.pd\_max\_users [194](#page-211-0) ucnp.setup.server.db.port [193](#page-210-0) ucnp.setup.server.db.rdarea.dir [193](#page-210-0) ucnp.setup.server.db.user.id [193](#page-210-0) ucnp.setup.server.db.user.password [194](#page-211-0) ucnp.setup.server.docb.dbconnection.pool.count [194](#page-211-0) ucnp.setup.server.docb.osagent.port [194](#page-211-0) ucnp.setup.server.docb.process [194](#page-211-0) ucnp.setup.server.docb.security.admin [190](#page-207-0) ucnp.setup.server.jp1auth.virtual.hostname [190](#page-207-0) ucnp.setup.server.ldap.com.cosminexus.admin.au th.ldap.attr.password [192](#page-209-0) ucnp.setup.server.ldap.com.cosminexus.admin.au th.ldap.attr.userid [192](#page-209-0) ucnp.setup.server.ldap.com.cosminexus.admin.au th.ldap.basedn [192](#page-209-0) ucnp.setup.server.ldap.com.cosminexus.admin.au th.ldap.password.encrypt [192](#page-209-0) ucnp.setup.server.ldap.department.basedn [193](#page-210-0) ucnp.setup.server.ldap.directory.kind [190](#page-207-0) ucnp.setup.server.ldap.group.basedn [193](#page-210-0) ucnp.setup.server.ldap.hostname [191](#page-208-0) ucnp.setup.server.ldap.java.naming.security.cred entials [191](#page-208-0) ucnp.setup.server.ldap.java.naming.security.princ ipal [191](#page-208-0) ucnp.setup.server.ldap.port [191](#page-208-0) ucnp.setup.server.portal.manager.ajp13.port [198](#page-215-0) ucnp.setup.server.portal.manager.http.port [198](#page-215-0) ucnp.setup.server.portal.manager.naming.port [199](#page-216-0)

ucnp.setup.server.portal.manager.rmi.naming.por t [199](#page-216-0) ucnp.setup.server.portal.trace.dir [199](#page-216-0)

- ucnp.setup.server.ucnp.portalproject.path [199](#page-216-0)
- uCosminexus Navigation Developer [5](#page-22-0)
- uCosminexus Navigation Platform [4](#page-21-0)
- 
- uCosminexus Navigation Platform Authoring License [5](#page-22-0)
- uCosminexus Navigation Platform User License [5](#page-22-0)
- uCosminexus Portal Framework 設定の変更手順 [138](#page-155-0)
- uCosminexus Portal Framework のトレース出力 ディレクトリ [199](#page-216-0)
- URL [12](#page-29-0)
- URL〔カスタム画面にアクセスする場合〕 [14](#page-31-0) URL〔業務実行画面にアクセスする場合〕 [13](#page-30-0) URL〔業務編集画面にアクセスする場合〕 [14](#page-31-0)

## W

Web サーバ [34](#page-51-0) Web サーバが使用している HTTPS のポート番号 [198](#page-215-0) Web サーバとの通信に使用するポート番号 [197](#page-214-0) Web サーバのコンテンツ格納ディレクトリ [175](#page-192-0) Web サーバのディレクトリに直接静的ファイルを格 納する場合のファイル管理 [181](#page-198-0) Web サーバ名 [195](#page-212-0) Web サーバ〔用語解説〕 [299](#page-316-0) Web システムの識別名 [197](#page-214-0) Web ブラウザ [36](#page-53-0) Web ブラウザ動作 [[完了] ボタンをクリックしたと き〕 [224](#page-241-0) Web ブラウザのウィンドウサイズ変更時, およびメ ニュー領域の折りたたみ時に幅を変更する領域 [207](#page-224-0) Web ブラウザのタイトルバーまたはタブ名の文字列 [214](#page-231-0) Windows Vista 以降の OS〔注意事項〕 [39](#page-56-0)

## あ

空き容量「インストールディレクトリ] [51](#page-68-0) アクセス権グループ [155](#page-172-0) アクセス権グループのエクスポート〔コマンド〕 [245](#page-262-0) アクセス権グループのエクスポートとインポート [170](#page-187-0) アクセス権グループの作成例 [171](#page-188-0) アクセス権グループの定義内容を変更する手順 [167](#page-184-0) アクセス権グループを削除する手順 [169](#page-186-0) アクセス権グループを作成する手順 [164](#page-181-0)

[アクセス権限] 画面の項目(ディレクトリサーバによ るユーザ認証を利用している場合) [159](#page-176-0) アクセス権限の使用有無 [216](#page-233-0) アクセス権限の設定対象の指定 [234](#page-251-0) アクセス権設定時の注意事項(JP1/Base によるユー ザ認証を利用している場合) [163](#page-180-0) アクセス権設定時の注意事項(ディレクトリサーバに よるユーザ認証を利用している場合) [157](#page-174-0) アクセス権の種別と実行できる操作(JP1/Base によ るユーザ認証を利用している場合) [162](#page-179-0) アクセス権の種別と実行できる操作(ディレクトリ サーバによるユーザ認証を利用している場合) [156](#page-173-0) アクセス権の種別と設定範囲(JP1/Base によるユー ザ認証を利用している場合) [162](#page-179-0) アクセス権の種別と設定範囲(ディレクトリサーバに よるユーザ認証を利用している場合) [155](#page-172-0) アクティブスクリプト [37](#page-54-0) アプリケーションサーバ [33](#page-50-0) アプリケーションサーバの最大同時実行スレッド数 [198](#page-215-0) アプリケーションサーバ〔用語解説〕 [299](#page-316-0) アンインストール〔ナビゲーション プラットフォー ム〕 [63](#page-80-0) アンセットアップ〔コマンド〕 [274](#page-291-0) アンセットアップ順序 [274](#page-291-0) アンセットアップ手順 [78](#page-95-0) アンセットアップの準備(検索機能をアンセットアッ プする場合) [91](#page-108-0) アンセットアップ前の注意点 [77](#page-94-0)

## い

一意の業務コンテンツ名称の指定可否 [235](#page-252-0) 色を指定 [226](#page-243-0) インストール〔JP1/Base〕 [70](#page-87-0) インストール処理に時間が掛かる場合の対処 [283](#page-300-0) インストール,セットアップ中に発生するトラブル [282](#page-299-0) インストール〔ナビゲーション プラットフォーム[〕51](#page-68-0) インストールに失敗したというメッセージが表示され た場合の対処 [282](#page-299-0) インストール前に確認すること [51](#page-68-0) インポート [173](#page-190-0) インポート〔コマンド〕 [254](#page-271-0) インポート〔用語解説〕 [299](#page-316-0)

# う

運用開始後に発生するトラブル [285](#page-302-0) 運用〔業務コンテンツ〕 [147](#page-164-0)
運用〔ナビゲーション プラットフォーム〕 [101](#page-118-0)

#### え

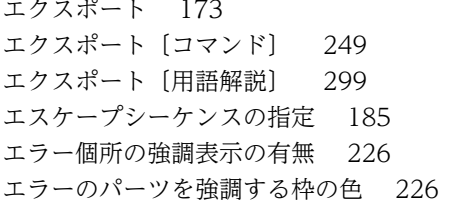

#### か

ガイド [3](#page-20-0) ガイドパーツ〔用語解説〕 [299](#page-316-0) ガイド〔用語解説〕 [299](#page-316-0) ガイド領域の幅 [208](#page-225-0) 開発環境 [4](#page-21-0) 開発環境から受け取ったファイルの適用 [175](#page-192-0) 開発環境から受け取るファイル [175](#page-192-0) 開発環境で作成したファイルの適用 [175](#page-192-0) 開発環境で使用する製品 [5](#page-22-0) 開発環境で設定を変更した場合 [135](#page-152-0) 開発環境〔用語解説〕 [299](#page-316-0) 外部プログラムとの連携 [20](#page-37-0) 概要 [1](#page-18-0) カスタマイズしたメニューの HTML ファイルまたは JSP ファイルの相対パス [218](#page-235-0) カスタム画面 [11](#page-28-0) 画面の遷移または画面を閉じるときの確認ダイアログ の表示有無 [216](#page-233-0) 簡易 Web サーバのポート番号 [197](#page-214-0) 環境更新〔コマンド〕 [248](#page-265-0) 環境変数〔npsetenv コマンドによる設定〕 [261](#page-278-0) 環境変数の設定〔コマンド〕 [261](#page-278-0) 監査ログ [124](#page-141-0) 監査ログが出力されるタイミング [126](#page-143-0) 監査ログに出力される項目 [124](#page-141-0) 監査ログの最大面数 [231](#page-248-0) 監査ログの出力形式と出力例 [126](#page-143-0) 監査ログの出力先 [230](#page-247-0) 監査ログの使用有無 [230](#page-247-0) 監査ログのファイルサイズの上限値 [231](#page-248-0) 監査ログのファイル名 [230](#page-247-0) 監査ログの見積もり [127](#page-144-0) 監査ログを取得するための設定 [124](#page-141-0) 管理ユーザ ID〔Cosminexus Management Server〕 [196](#page-213-0) 管理ユーザパスワード〔Cosminexus Management Server<sub>1</sub> [196](#page-213-0)

関連リンク [11](#page-28-0)

#### き

起動 [102](#page-119-0) 起動〔コマンド〕 [270](#page-287-0) 起動順序 [270](#page-287-0) 起動順序定義ファイル [74](#page-91-0) 機能 [9](#page-26-0) 旧バージョンのアクセス権との互換性 [158](#page-175-0) 旧バージョンのインポート/エクスポートコマンドの 使用可否 [205](#page-222-0) 業務コンテンツ [3](#page-20-0) 業務コンテンツで使用する静的ファイルの管理 [181](#page-198-0) 業務コンテンツのアクセス管理の流れ(ディレクトリ サーバによるユーザ認証を利用している場合) [164](#page-181-0) 業務コンテンツのインポート〔コマンド〕 [254](#page-271-0) 業務コンテンツのエクスポート〔コマンド〕 [249](#page-266-0) 業務コンテンツのエクスポートとインポート [173](#page-190-0) 業務コンテンツの検索 [11](#page-28-0) 業務コンテンツの作成から運用までに必要な作業 [148](#page-165-0) 業務コンテンツの操作ログの設定 [119](#page-136-0) 業務コンテンツの利用と作成 [10](#page-27-0) 業務コンテンツへのアクセス権の設定 (JP1/Base に よるユーザ認証を利用している場合) [162](#page-179-0) 業務コンテンツへのアクセス権の設定(ディレクトリ サーバによるユーザ認証を利用している場合) [155](#page-172-0) 業務コンテンツ〔用語解説〕 [299](#page-316-0) 業務コンテンツをエクスポートまたはインポートする 場合の注意事項 [182](#page-199-0) 業務再開の確認ダイアログの表示有無 [225](#page-242-0) 業務実行画面 [10](#page-27-0) 業務実行画面でできること [10](#page-27-0) 業務実行画面にアクセスするための基本 URL [13](#page-30-0) 業務実行画面のカスタマイズ [10](#page-27-0) 業務実行画面〔用語解説〕 [299](#page-316-0) 業務フロー [3](#page-20-0) 業務フローの直接遷移 [220](#page-237-0) 業務フロー〔用語解説〕 [300](#page-317-0) 業務フロー領域とガイド領域の高さの最大値 [209](#page-226-0) 業務フロー領域とガイド領域の幅の最大値 [208](#page-225-0) 業務フロー領域の関連線の色 [223](#page-240-0) 業務フロー領域の自動スクロール可否 [224](#page-241-0) 業務フロー領域の幅 [208](#page-225-0) 業務フロー領域の表示有無 [218](#page-235-0) 業務編集画面 [10](#page-27-0) 業務編集画面から静的ファイルを格納する場合のファ イル管理 [181](#page-198-0) 業務編集画面でできること [12](#page-29-0) 業務編集画面にアクセスするための基本 URL [14](#page-31-0)

業務編集画面のグリッド間隔 [235](#page-252-0) 業務編集画面〔用語解説〕 [300](#page-317-0)

## く

組み込みデータベース [34](#page-51-0) 組み込みデータベースの設定解除 [94](#page-111-0) 組み込みデータベースの追加設定 [82](#page-99-0) 組み込みデータベース〔用語解説〕 [300](#page-317-0) クライアント環境定義の設定解除 [95](#page-112-0) クライアント環境定義の追加設定 [85](#page-102-0)

## け

検索機能のアンセットアップ [91](#page-108-0) 検索機能の削除 [91](#page-108-0) 検索機能の使用有無 [215](#page-232-0) 検索機能を使用するための追加セットアップ [81](#page-98-0) 検索機能を使用する場合の容量の見積もり [48](#page-65-0) 検索の対象となる項目 [290](#page-307-0) 検索用データの更新 [180](#page-197-0) 検索用データの更新〔コマンド〕 [278](#page-295-0) 検索用データの初期登録 [89](#page-106-0)

# こ

構成ソフトウェア [5](#page-22-0) コマンド [241](#page-258-0) コマンド一覧 [242](#page-259-0) コマンドの概要 [242](#page-259-0) コンテナ拡張ライブラリ [175](#page-192-0) コンテンツ管理者 [71](#page-88-0), [156](#page-173-0) コンテンツ管理者〔用語解説〕 [300](#page-317-0) コンテンツ編集者 [71](#page-88-0), [156](#page-173-0) コンテンツ編集者〔用語解説〕 [300](#page-317-0)

# さ

サービス起動順序 [74](#page-91-0) サイズ〔監査ログ〕 [127](#page-144-0) 作業の流れ [6](#page-23-0)

# し

システム環境変数の設定解除 [95](#page-112-0) システム環境変数の追加設定 [85](#page-102-0) システム管理者 ID〔ユーザセットアッププロパティ ファイル〕 [190](#page-207-0) システム構成 [29](#page-46-0) システム構成の検討 [29](#page-46-0) システム構成例 [29](#page-46-0) システム構築の前提条件 [35](#page-52-0)

システム全体の JP1 資源グループ名 [205](#page-222-0) システムの起動手順 [102](#page-119-0) システムの起動と停止 [102](#page-119-0) システムの停止手順 [102](#page-119-0) システムの見積もり [41](#page-58-0) システムフォントのサイズ [35](#page-52-0) システムプラグイン [20](#page-37-0) システムプラグイン〔用語解説〕 [300](#page-317-0) 実行環境 [4](#page-21-0) 実行環境で使用する製品 [4](#page-21-0) 実行環境〔用語解説〕 [300](#page-317-0) 修正パッチ [62](#page-79-0) 修正パッチの適用手順 [62](#page-79-0) 出力先〔監査ログ〕 [127](#page-144-0) 所属グループ情報のベース DN [193](#page-210-0) 所属組織情報のベース DN [193](#page-210-0) 新規インストール手順 [52](#page-69-0)

# す

スクロール [224](#page-241-0) スマートエージェントがリクエストを受け付けるポー ト番号 [194](#page-211-0)

### せ

静的ファイル [175](#page-192-0) 静的ファイルの格納ディレクトリ [236](#page-253-0) 製品体系 [4](#page-21-0) セットアップ [67](#page-84-0) セットアップが完了してから運用を開始するまでに必 要な作業〔開発環境で開発したプラグインやカスタ ム画面を使用しない場合〕 [148](#page-165-0) セットアップが完了してから運用を開始するまでに必 要な作業〔開発環境で開発したプラグインやカスタ ム画面を使用する場合〕 [150](#page-167-0) セットアップ後に起動エラーが発生する場合の対処 [283](#page-300-0) セットアップ後の作業の流れ [96](#page-113-0) セットアップ〔コマンド〕 [263](#page-280-0) セットアップ順序 [263](#page-280-0) セットアップ準備〔Active Directory によるユーザ認 証を利用する場合〕 [69](#page-86-0) セットアップ準備〔JP1/Base によるユーザ認証を利 用する場合〕 [70](#page-87-0) セットアップ手順 [75](#page-92-0) セットアップの準備(検索機能をセットアップする場 合) [82](#page-99-0) セットアップ前に確認すること [68](#page-85-0) セットアップまでの流れ [28](#page-45-0)

セットアップ〔用語解説〕 [300](#page-317-0) 選択状態のプロセスノードの色 [221](#page-238-0)

### そ

操作ログ [119](#page-136-0) 操作ログ機能の使用有無 [226](#page-243-0) 操作ログに出力される日時の表示形式 [229](#page-246-0) 操作ログの最大面数 [228](#page-245-0) 操作ログの出力先 [227](#page-244-0) 操作ログの出力先,面数,サイズ [122](#page-139-0) 操作ログの出力フォーマット [229](#page-246-0) 操作ログの内容 [119](#page-136-0) 操作ログのファイルサイズの上限値 [228](#page-245-0) 操作ログの文字コード [230](#page-247-0)

### た

ターミナルノードの表示有無 [220](#page-237-0) ターミナルノード〔用語解説〕 [300](#page-317-0) 正しくインストールされなかったというメッセージが 表示された場合の対処 [282](#page-299-0)

## ち

注意事項〔Web ブラウザ操作時〕 [37](#page-54-0) 注意事項〔全コマンド共通〕 [242](#page-259-0) 注意事項〔プロパティファイル〕 [185](#page-202-0) 注意事項〔メモリ使用量の見積もり〕 [50](#page-67-0) 中断再開プラグインの使用有無 [225](#page-242-0) 中断再開プラグイン〔用語解説〕 [300](#page-317-0) 中断再開プラグインを使用する場合の容量の見積もり [47](#page-64-0) 中断情報 [24](#page-41-0) 中断情報の運用 [131](#page-148-0) 中断情報の管理単位 [47](#page-64-0) 中断情報の再見積もり [131](#page-148-0) 中断情報の削除 [131](#page-148-0) 中断情報〔用語解説〕 [300](#page-317-0) 直接遷移できるプロセスノードのデザイン [222](#page-239-0)

### つ

追加セットアップ〔検索機能〕 [81](#page-98-0)

## て

停止 [102](#page-119-0) 停止〔コマンド〕 [272](#page-289-0) 停止順序 [272](#page-289-0) ディレクトリ構成 [53](#page-70-0)

ディレクトリサーバ(Active Directory)構築の流れ [64](#page-81-0) ディレクトリサーバにアクセスする際の認証者の識別 子 [191](#page-208-0) ディレクトリサーバにアクセスする際のパスワード [191](#page-208-0) ディレクトリサーバのポート番号 [191](#page-208-0) ディレクトリサーバのホスト名 [191](#page-208-0) ディレクトリサーバ〔用語解説〕 [301](#page-318-0) データストアプラグイン〔用語解説〕 [301](#page-318-0) データベース環境変数の設定〔コマンド〕 [260](#page-277-0) データベースサーバのポート番号 [193](#page-210-0) データベースサーバの容量の見積もり [41](#page-58-0) データベースサーバへの最大同時接続数 [194](#page-211-0) データベース接続の設定解除 [92](#page-109-0) データベース接続の追加設定 [85](#page-102-0) データベースの運用 [106](#page-123-0) データベースの状態確認 [111](#page-128-0) データベースの認可識別子 [193](#page-210-0) データベースの認可識別子に対応するパスワード [194](#page-211-0) テーブルの再編成 [107](#page-124-0) 適用する前の状態への復元 [178](#page-195-0) デフォルトのグループ名 [217](#page-234-0)

# と

統合ユーザ管理のコンフィグレーションファイル (ua.conf)の変更手順 [138](#page-155-0) 導入から運用までの作業の概要 [6](#page-23-0) 特長 [2](#page-19-0) トラブルシューティング [281](#page-298-0) トラブルシュート情報(1 次資料) [266](#page-283-0) トラブルシュート情報(2 次資料) [268](#page-285-0) トラブルシュート情報収集先定義ファイルの設定 [79](#page-96-0) トラブルシュート情報の収集〔コマンド〕 [266](#page-283-0) トレースファイルの最大面数 [207](#page-224-0) トレースファイルの出力先 [287](#page-304-0) トレースファイルの出力先ディレクトリの絶対パス [206](#page-223-0) トレースファイルのファイルサイズの上限値 [206](#page-223-0)

#### な

ナビゲーション プラットフォームで使用するポータ ルプロジェクトのパス [199](#page-216-0) ナビゲーション プラットフォームで使用するマシン の推奨マシンスペック [35](#page-52-0) ナビゲーション プラットフォームで使用できる Web ブラウザ [36](#page-53-0)

- ナビゲーション プラットフォームで使用できるユー ザ認証の種類 [35](#page-52-0)
- ナビゲーション プラットフォームとは [2](#page-19-0) ナビゲーション プラットフォームにログインするた
- めの ID とパスワード [19](#page-36-0) ナビゲーション プラットフォームの画面にアクセス
- するための URL [12](#page-29-0) ナビゲーション プラットフォームの環境ごとの作業 内容 [8](#page-25-0)
- ナビゲーション プラットフォームの起動〔検索機能の アンセットアップ〕 [95](#page-112-0)
- ナビゲーション プラットフォームの起動〔検索機能を 使用するための追加セットアップ〕 [85](#page-102-0)
- ナビゲーション プラットフォームのセットアップの 準備 [27](#page-44-0)
- ナビゲーション プラットフォームの停止〔検索機能の アンセットアップ〕 [93](#page-110-0)
- ナビゲーション プラットフォームの停止〔検索機能を 使用するための追加セットアップ〕 [82](#page-99-0)
- ナビゲーション プラットフォームのディレクトリ サーバとして Active Directory を使用する場合の 制限事項 [65](#page-82-0)
- ナビゲーション プラットフォームのバージョンアッ プ [55](#page-72-0)
- ナビゲーション プラットフォームのプロパティの追 加設定 [84](#page-101-0)
- ナビゲーション プラットフォームのユーザプロパ ティの設定解除 [91](#page-108-0)
- ナビゲーション プラットフォームへの同時接続数の 見積もり [46](#page-63-0)
- ナビゲーション プラットフォーム〔用語解説〕 [301](#page-318-0)
- ナビゲーション プラットフォームをセットアップ後 に Active Directory を構築する手順 [97](#page-114-0)
- ナビゲーション プラットフォームをセットアップ後 に JP1/Base によるユーザ認証を導入する手順 [99](#page-116-0) ナビゲーション プラットフォームを呼び出すための URL [145](#page-162-0)

#### に

入出力プラグイン [20](#page-37-0) 入出力プラグイン〔用語解説〕 [301](#page-318-0) 入力情報の破棄確認ダイアログの表示有無 [224](#page-241-0)

# ね

ネーミングサービスのポート番号 [197](#page-214-0)

### の

ノード〔用語解説〕 [301](#page-318-0)

#### は

バージョンアップ後に確認すること [60](#page-77-0) バージョンアップ手順 [55](#page-72-0) バージョンアップ前に確認すること [55](#page-72-0) パーツ〔用語解説〕 [301](#page-318-0) パスワード〔ディレクトリサーバ〕 [191](#page-208-0) パスワード〔データベース〕 [194](#page-211-0) パスワードファイルの配置先 [232](#page-249-0) バックアップするタイミングとデータ [104](#page-121-0) パラメタ〔基本 URL に指定する場合〕 [15](#page-32-0)

### ひ

非選択状態/直接遷移可能状態のプロセスノードの色 [221](#page-238-0) 標準アクセス権限とは [157](#page-174-0)

### ふ

ファイアウォールでブロックされているというメッ セージが表示された場合の対処 [283](#page-300-0) [ファイル管理/登録]メニューの表示有無 [236](#page-253-0) フォントのサイズ [35](#page-52-0) プラグインの更新手順 [60](#page-77-0) プラグインパーツ〔用語解説〕 [301](#page-318-0) プラグインやカスタム画面を使用しない場合に必要な 作業 [148](#page-165-0) プラグインやカスタム画面を使用する場合に必要な作 業 [150](#page-167-0) プラグイン〔用語解説〕 [301](#page-318-0) フローパーツ〔用語解説〕 [301](#page-318-0) プロセスノードに表示するチェックマークの位置 [223](#page-240-0) プロセスノード〔用語解説〕 [301](#page-318-0) プロパティ [183](#page-200-0) プロパティファイル [184](#page-201-0) プロパティファイルの記述形式 [185](#page-202-0) 分岐合流ノード〔用語解説〕 [301](#page-318-0) 文書管理サーバ [34](#page-51-0) 文書管理サーバ〔用語解説〕 [301](#page-318-0)

#### へ

ヘッダ領域の[URL 取得]メニューの表示有無 [233](#page-250-0) ヘッダ領域の[印刷]メニューの表示有無 [210](#page-227-0) へッダ領域の [閉じる] ボタンの表示有無 [210](#page-227-0) ヘッダ領域の「ログアウト]ボタンの表示有無 [209](#page-226-0) ヘッダ領域のロゴ画像のパス [210](#page-227-0) 編集環境 [4](#page-21-0) 編集環境が実行環境を兼ねる場合の業務コンテンツの 運用 [154](#page-171-0)

編集環境で使用する製品 [5](#page-22-0) 編集環境または実行環境で設定を変更した場合 [133](#page-150-0) 編集環境〔用語解説〕 [302](#page-319-0)

### ほ

ポータル用設定ファイル〔用語解説〕 [302](#page-319-0) ポート番号〔Cosminexus Management Server 終了 要求受信〕 [195](#page-212-0) ポート番号〔Cosminexus Management Server 内部 通信用〕 [195](#page-212-0) ポート番号〔Cosminexus Management Server リ モート管理機能への外部接続〕 [196](#page-213-0) ポート番号〔Cosminexus のサーバ機能〕 [196](#page-213-0) ポート番号〔簡易 Web サーバ用〕 [197](#page-214-0) ポート番号〔ディレクトリサーバ〕 [191](#page-208-0) ポート番号〔データベース〕 [193](#page-210-0) ほかの JP1 製品と連携するための設定 [142](#page-159-0) ホスト名〔ディレクトリサーバ〕 [191](#page-208-0) ボタンの幅〔[完了]ボタン〕 [234](#page-251-0) ボタンの幅〔[次へ]ボタン〕 [234](#page-251-0) ボタンの幅〔分岐合流ノードを経由して次のノードへ 遷移するためのボタン〕 [234](#page-251-0) ボタンの幅〔[戻る]ボタン〕 [233](#page-250-0)

#### ま

マシンスペック [35](#page-52-0) マニュアル〔関連ソフトウェア〕 [295](#page-312-0) マニュアル〔ナビゲーション プラットフォーム〕 [293](#page-310-0) マニュアル〔ナビゲーション プラットフォーム以外〕 [293](#page-310-0)

### み

見積もり [41](#page-58-0)

### め

メニュー領域のグループ表示有無 [217](#page-234-0) メニュー領域の幅 [207](#page-224-0) メニュー領域の表示有無 [218](#page-235-0) メモリ使用量の見積もり〔注意事項〕 [50](#page-67-0) 面数〔監査ログ〕 [127](#page-144-0)

#### も

文字サイズ〔Web ブラウザ〕 [37](#page-54-0) [元に戻す]ボタンの対象操作履歴の最大保持数 [236](#page-253-0)

# ゆ

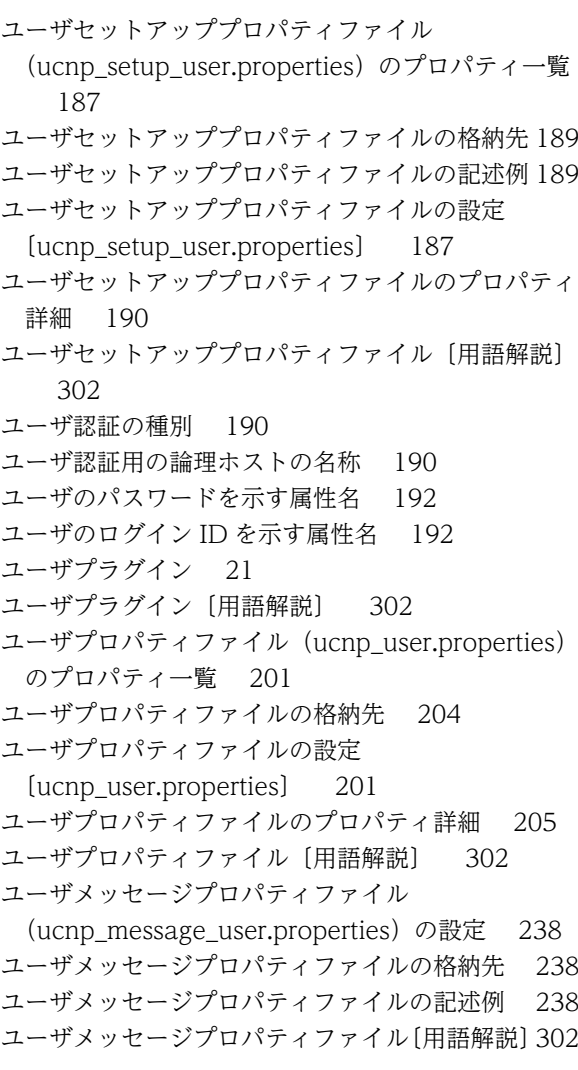

# ら

ライブラリ [175](#page-192-0)

# り

リクエスト発信間隔 [207](#page-224-0) リストアするタイミングとデータ [104](#page-121-0) リポジトリに格納されているパスワードの形式 [192](#page-209-0)

# れ

連携先の JP1/AO のポート番号 [232](#page-249-0) 連携先の JP1/AO のホスト名 [232](#page-249-0) 連携先の JP1/IM-SS のポート番号 [231](#page-248-0)

# ろ

ログイン画面の背景画像のパス [213](#page-230-0) ログイン画面のメイン画像のパス [211](#page-228-0)